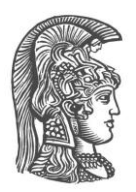

## **ΕΘΝΙΚΟ ΚΑΙ ΚΑΠΟΔΙΣΤΡΙΑΚΟ ΠΑΝΕΠΙΣΤΗΜΙΟ ΑΘΗΝΩΝ**

#### **ΣΧΟΛΗ ΘΕΤΙΚΩΝ ΕΠΙΣΤΗΜΩΝ ΤΜΗΜΑ ΠΛΗΡΟΦΟΡΙΚΗΣ ΚΑΙ ΤΗΛΕΠΙΚΟΙΝΩΝΙΩΝ**

## **ΠΡΟΓΡΑΜΜΑ ΜΕΤΑΠΤΥΧΙΑΚΩΝ ΣΠΟΥΔΩΝ**

**ΔΙΠΛΩΜΑΤΙΚΗ ΕΡΓΑΣΙΑ**

# **Συγκριτική αξιολόγηση εφαρμογών ATHENA και m-ATHENA για τυφλούς και άτομα με μειωμένη όραση**

**Ιωάννης Μ. Μαλατέστας**

**Επιβλέπων**: **Γεώργιος Κουρουπέτρογλου**, Αναπληρωτής Καθηγητής

**ΑΘΗΝΑ**

**ΜΑΡΤΙΟΣ 2017**

## **ΔΙΠΛΩΜΑΤΙΚΗ ΕΡΓΑΣΙΑ**

Συγκριτική αξιολόγηση εφαρμογών ATHENA και m-ATHENA για τυφλούς και άτομα με μειωμένη όραση

> **Ιωάννης Μ. Μαλατέστας Α.Μ.:** Μ1402

**ΕΠΙΒΛΕΠΩΝ**: **Γεώργιος Κουρουπέτρογλου**, Αναπληρωτής Καθηγητής

Μάρτιος 2017

## **ΠΕΡΙΛΗΨΗ**

Στην εργασία αυτή εξετάζονται οι υπάρχουσες τεχνολογίες που χρησιμοποιούνται στις διάφορες εφαρμογές Υποστηρικτικών Τεχνολογιών για άτομα με μειωμένη όραση ή με τύφλωση. Η μελέτη αναφέρεται σε εφαρμογές για έξυπνες κινητές συσκευές (κινητά τηλέφωνα και tablets) καθώς και σε συνήθεις ηλεκτρονικούς υπολογιστές (σταθερούς ή φορητούς), που χρησιμοποιούν ένα από τα παρακάτω τρία λειτουργικά συστήματα:

- iOs (λειτουργικό σύστημα των iphones)
- Android
- Microsoft Windows

Οι κατηγορίες των εφαρμογών που εξετάζονται, είναι οι παρακάτω:

- Αναγνώστες οθόνης (screen readers)
- Κείμενο σε ομιλία (text to speech)
- Μεγεθυντές (magnifiers)
- Χρώμα / αντίθεση (color / contrast)
- Βιβλιοαναγνώστες (bookreaders)
- Πρόσβαση κειμένων (text accessibility)

Αρχικά ελέγχθηκαν όλες οι εφαρμογές των παραπάνω κατηγοριών, οι οποίες περιλαμβάνονται στις συλλογές Υποστηρικτικών Τεχνολογιών του "Εργαστηρίου Φωνής και Προσβασιμότητας" του Εθνικού και Καποδιστριακού Πανεπιστημίου Αθηνών:

- Συλλογή "ΑΤΗΕΝΑ" για επιτραπέζιους / φορητούς ηλεκτρονικούς υπολογιστές: <http://access.uoa.gr/ATHENA/gre/pages/home>
- Συλλογή "m-ATHENA" για έξυπνες κινητές συσκευές (τηλεφώνων και tablets): [http://access.uoa.gr/MOBILE\\_ATHENA/index.php/el/](http://access.uoa.gr/MOBILE_ATHENA/index.php/el/)

Ακολούθησε καταγραφή της περιγραφής και λειτουργίας για την εκάστοτε εφαρμογή, με τελικό στόχο να γίνει εμπλουτισμός των πληροφοριών και των περιγραφών τους.

Τα βήματα που ακολουθήθηκαν ως μεθοδολογία ήταν τα εξής:

Αρχικά έγινε έρευνα στο διαδίκτυο για κάθε κατηγορία τεχνολογίας Υποστηρικτικών Τεχνολογιών από αυτές που αναφέρθηκαν παραπάνω. Συλλέχθηκαν σχετικά άρθρα, τα οποία μελετήθηκαν σε βάθος.

Σε επόμενο βήμα, για κάθε μια εφαρμογή, μελετήθηκε η υπάρχουσα περιγραφή στις δύο συλλογές Υποστηρικτικών Τεχνολογιών σε σύγκριση με την περιγραφή του κατασκευαστή της.

Ακολούθησε αναλυτική χρήση της κάθε εφαρμογής, και καταγράφηκαν για όλες οι προσθήκες και αλλαγές που θα πρέπει να γίνουν στην περιγραφή τους, ώστε να είναι πιο πλήρεις, και αναλυτικές για τον χρήστη.

Στα αποτελέσματα της εργασίας περιλαμβάνεται η επιτυχής μελέτη όλων των τεχνολογιών για τις παραπάνω κατηγορίες εφαρμογών και η πλήρης καταγραφή αναλυτικών περιγραφών για την κάθε μια εξ' αυτών.

**ΘΕΜΑΤΙΚΗ ΠΕΡΙΟΧΗ**: Επικοινωνία Ανθρώπου-Υπολογιστή

**ΛΕΞΕΙΣ ΚΛΕΙΔΙΑ**: Υποστηρικτικές Τεχνολογίες, Ηλεκτρονική προσβασιμότητα, τύφλωση, μειωμένη όραση, κείμενο σε ομιλία

## **ABSTRACT**

In this work we review all the existing technologies used in various applications for Assistive Technologies for people with visual impairment even blindness. The study refers to applications designed for smart mobile devices (such as mobile phones and tablets) as well as ordinary computers (desktop or laptop) using one of the following three operating systems:

- iOs
- Android
- Microsoft Windows

The applications that were reviewed can be divided in the below categories:

- Screen Readers
- Text-to-speech
- Magnifiers
- Color/Contrast
- Bookreaders
- Text accessibility

The first step was to test all applications from the above categories listed in the following collections for Assistive Technologies of the "Speech and Accessibility Laboratory" of the National University of Athens:

- Collection "ATHENA" for desktop / laptop applications: <http://access.uoa.gr/ATHENA/gre/pages/home>
- Collection "m-ATHENA" for mobile applications: [http://access.uoa.gr/MOBILE\\_ATHENA/index.php/el/](http://access.uoa.gr/MOBILE_ATHENA/index.php/el/)

The following step, was to collect details about the description and functionality of each application, with final goal to update the information given in the above two collections.

The methodology that was used in this work, was to first gather detailed information for each technology from the internet using a lot of related articles.

Then for each application the description in the above two collections was compared to the description given by the applications' developer and finally each application was thoroughly tested.

The result was to gather all relevant information that will be used in order to update the description for each application in the two collections of assistive technologies mentioned above, so that they become more detailed and comprehensive for the users.

#### **SUBJECT AREA**: Human-Computer interaction

**KEYWORDS**: Assistive Technologies, e-Accessibility, blindess, visual impairment, text to speech

## **ΕΥΧΑΡΙΣΤΙΕΣ**

Πρόκειται για μια εργασία η οποία με δίδαξε πολλά για τα άτομα με ειδικές ανάγκες, τις δυσκολίες που αυτά τα άτομα αντιμετωπίζουν σε απλά καθημερινά πράγματα, σε διαδικασίες όπως ο προσανατολισμός ή η χρήση του κινητού τηλεφώνου, δραστηριότητες που θεωρούνται «εύκολες» για τους υπόλοιπους. Με τη βοήθεια της σύγχρονης τεχνολογίας, τα προβλήματα αυτά σιγά-σιγά εξαλείφονται. Αν και βέβαια υπάρχει μεγάλος δρόμος και οι δυσκολίες είναι τεράστιες (και αυτό διότι ένας υπολογιστής ενδέχεται να μην καταφέρει ποτέ να προσομοιώσει την ανθρώπινη συμπεριφορά, σκέψη και λειτουργία), χαίρομαι που έστω και με αυτή την εργασία πρόσφερα και εγώ ένα μικρό κομμάτι στο κόσμο που έχει τόσο πολύ ανάγκη τη βοήθεια της τεχνολογίας για να μπορεί να λειτουργεί ισάξια και χωρίς δυσκολίες στη καθημερινότητα της ζωής.

Για την εργασία λοιπόν αυτή θα ήθελα να ευχαριστήσω κατ' αρχάς τον καθηγητή μου, κύριο Γεώργιο Κουρουπέτρογλου, που μου έδωσε αυτή την ευκαιρία να μελετήσω τον τεράστιο χώρο των τεχνολογιών που χρησιμοποιούνται στις εφαρμογές Υποστηρικτικών Τεχνολογιών, οι οποίες χρησιμοποιούνται για τη βελτίωση των παροχών πρός τα Αμεα και να συνεισφέρω και εγώ με την εργασία αυτή όσο μπορώ. Επιπλέον θα ήθελα να ευχαριστήσω τους δικούς μου, που καθ' όλη τη διάρκεια του μεταπτυχιακού μου, με εμψύχωναν και ποτέ δεν σταμάτησαν να πιστεύουν σε εμένα, ακόμα και όταν εγώ σταματούσα. Σας ευχαριστώ θερμά.

# **ΠΕΡΙΕΧΟΜΕΝΑ**

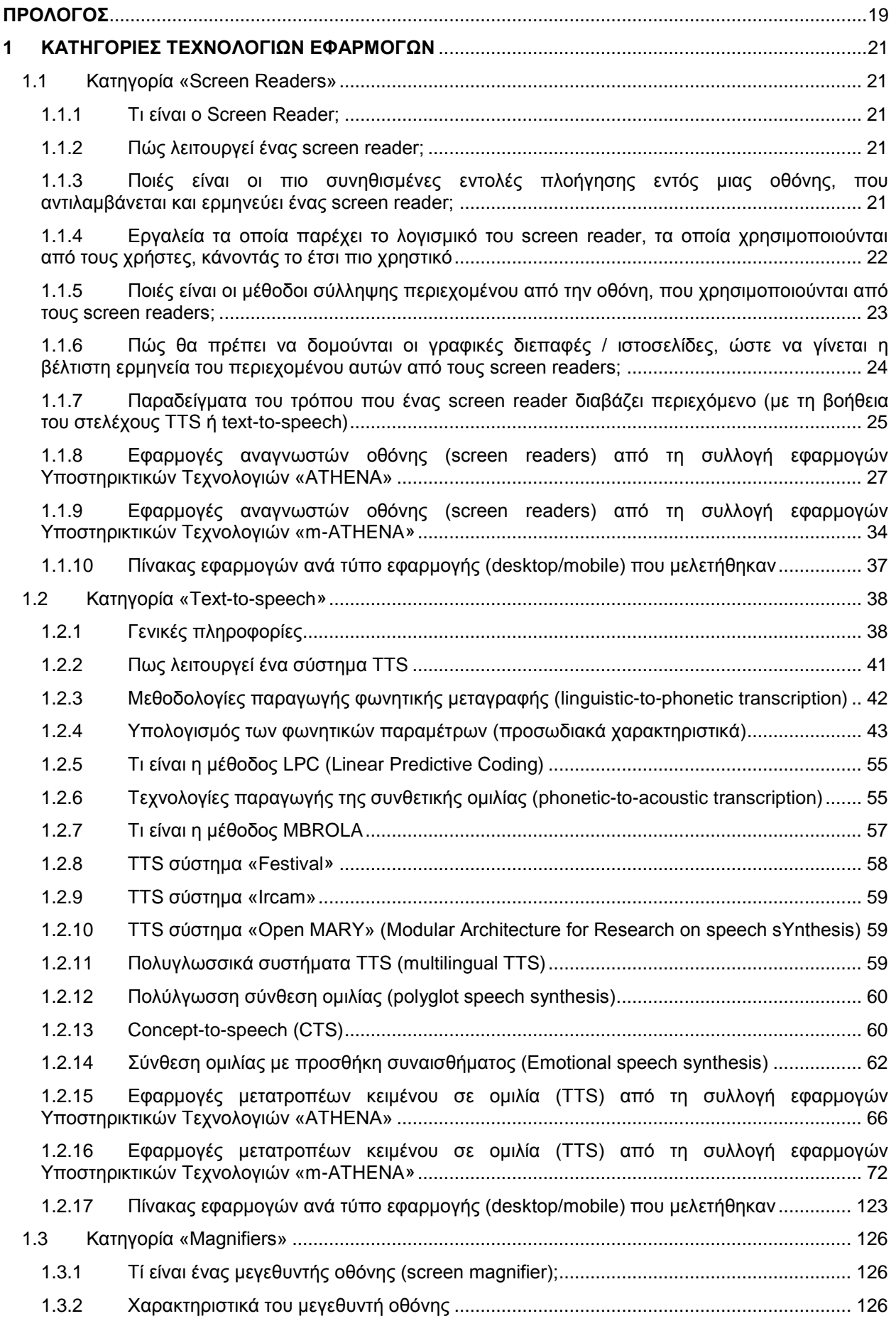

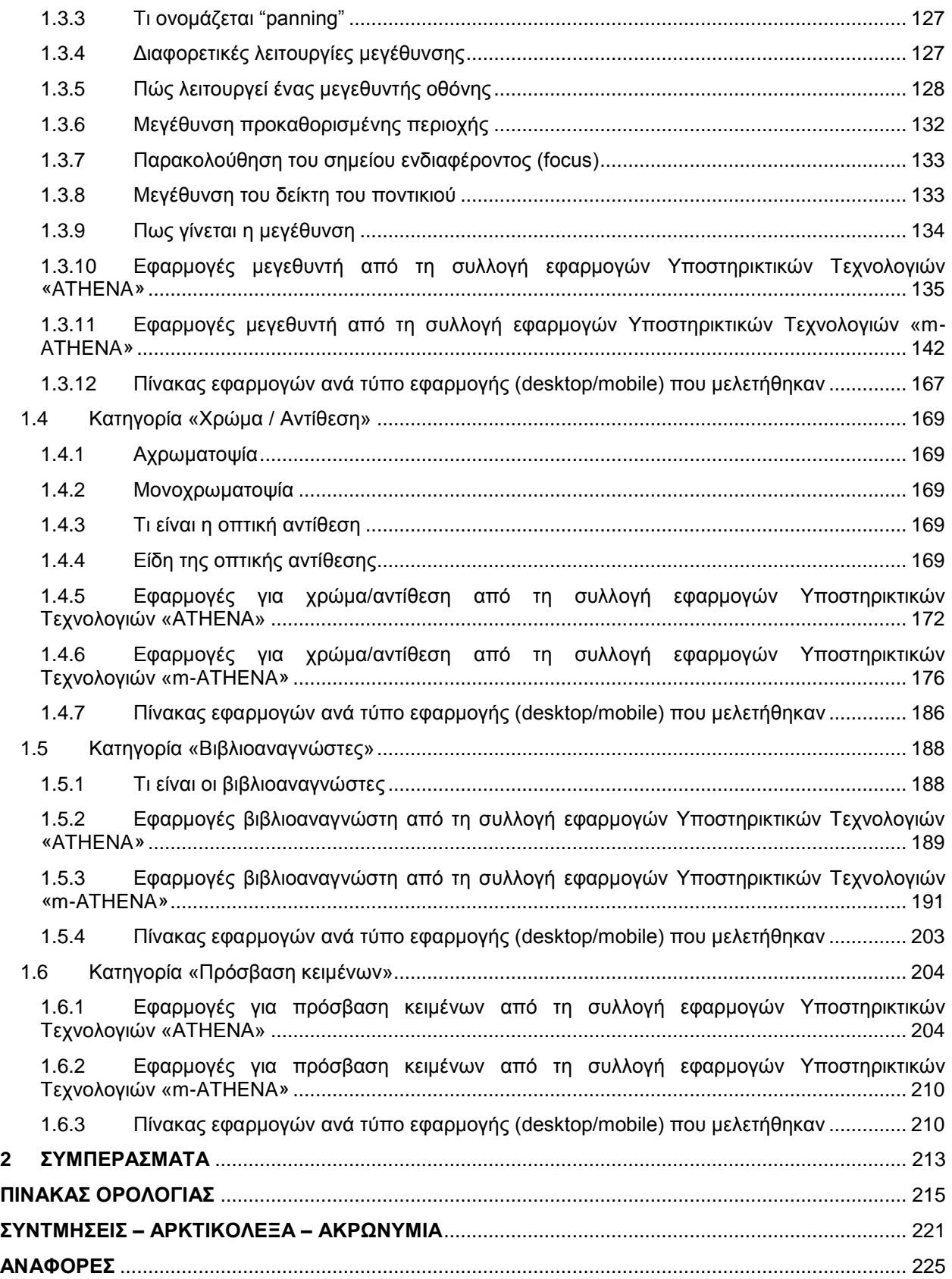

# **ΚΑΤΑΛΟΓΟΣ ΕΙΚΟΝΩΝ**

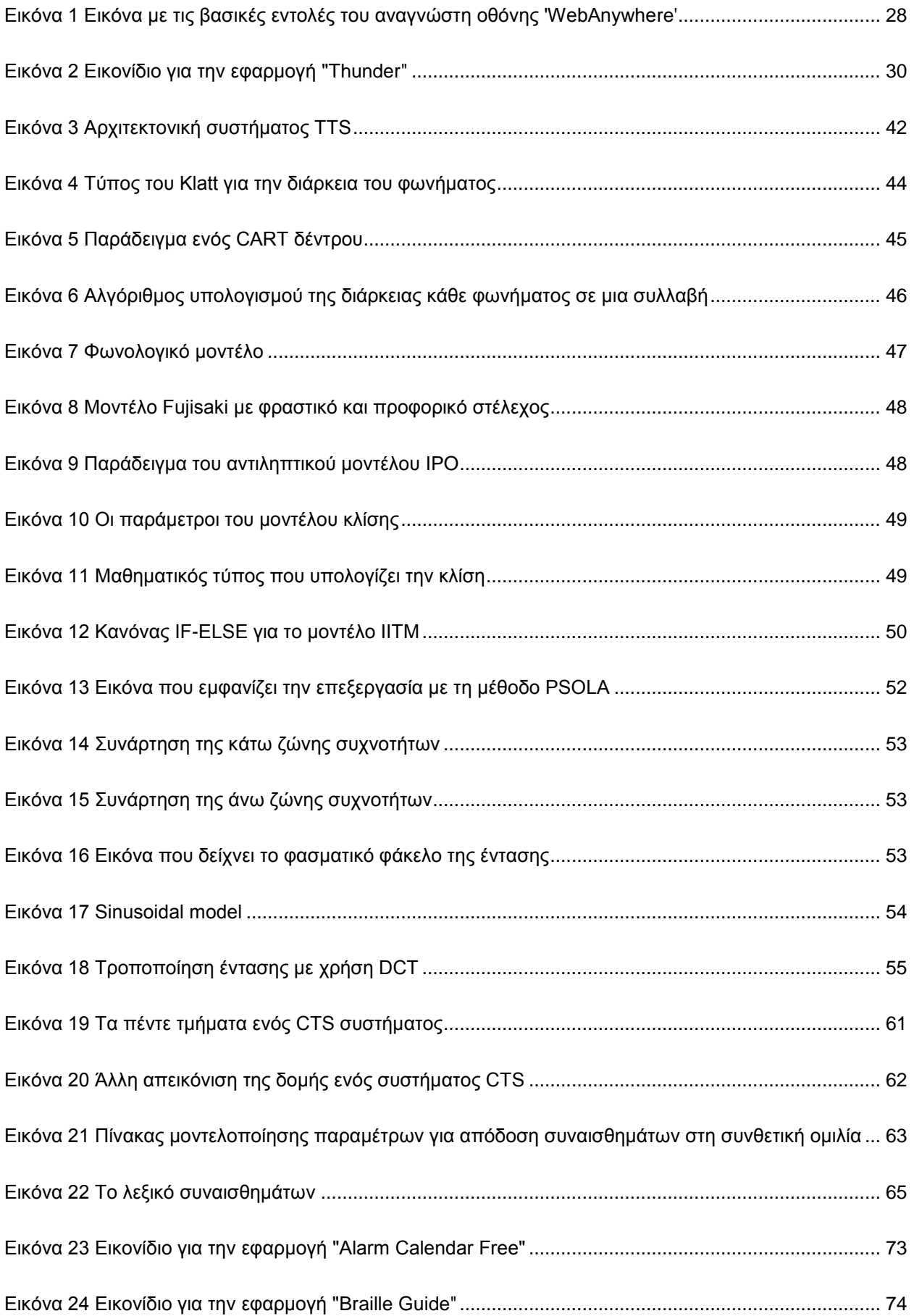

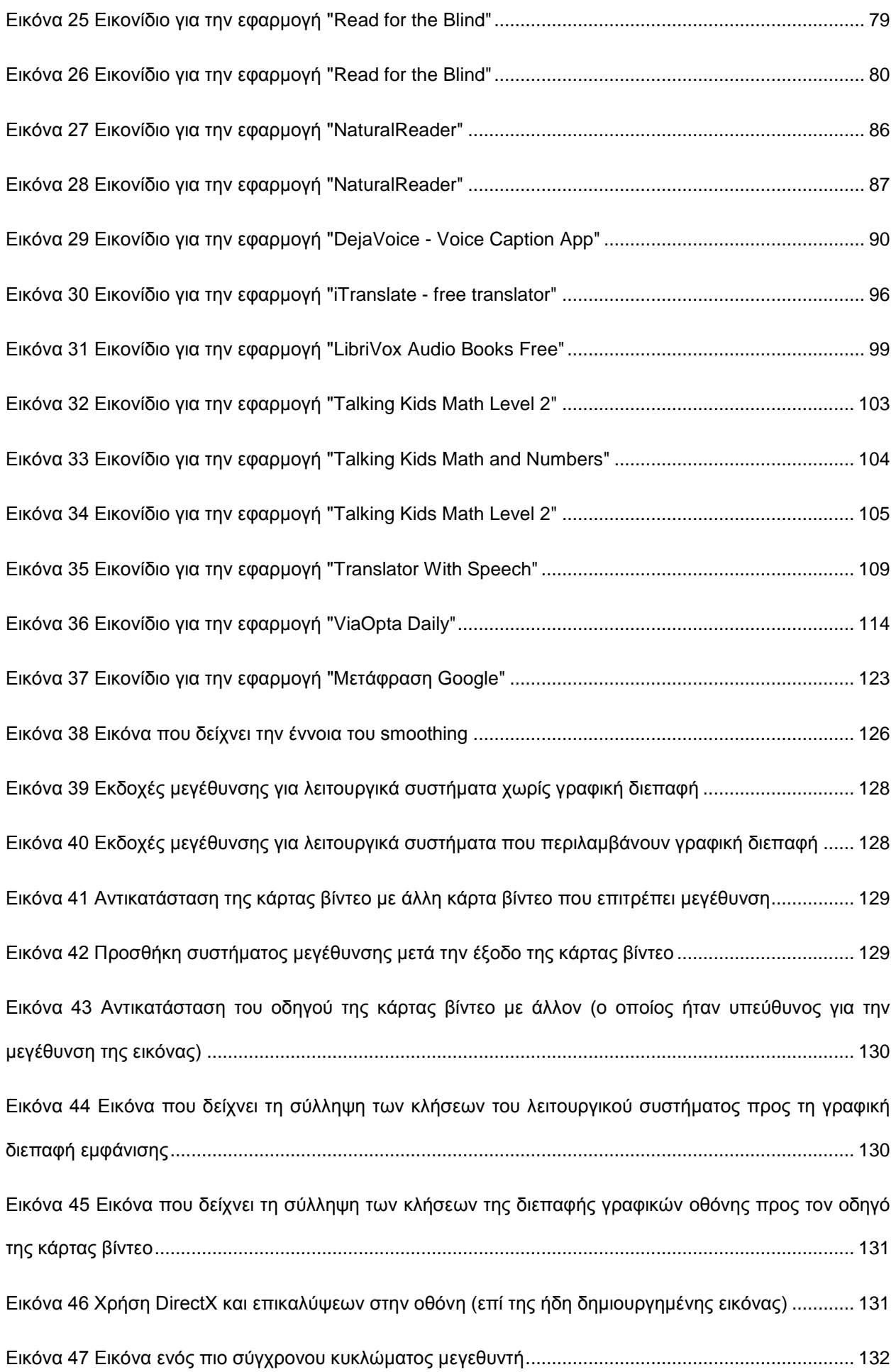

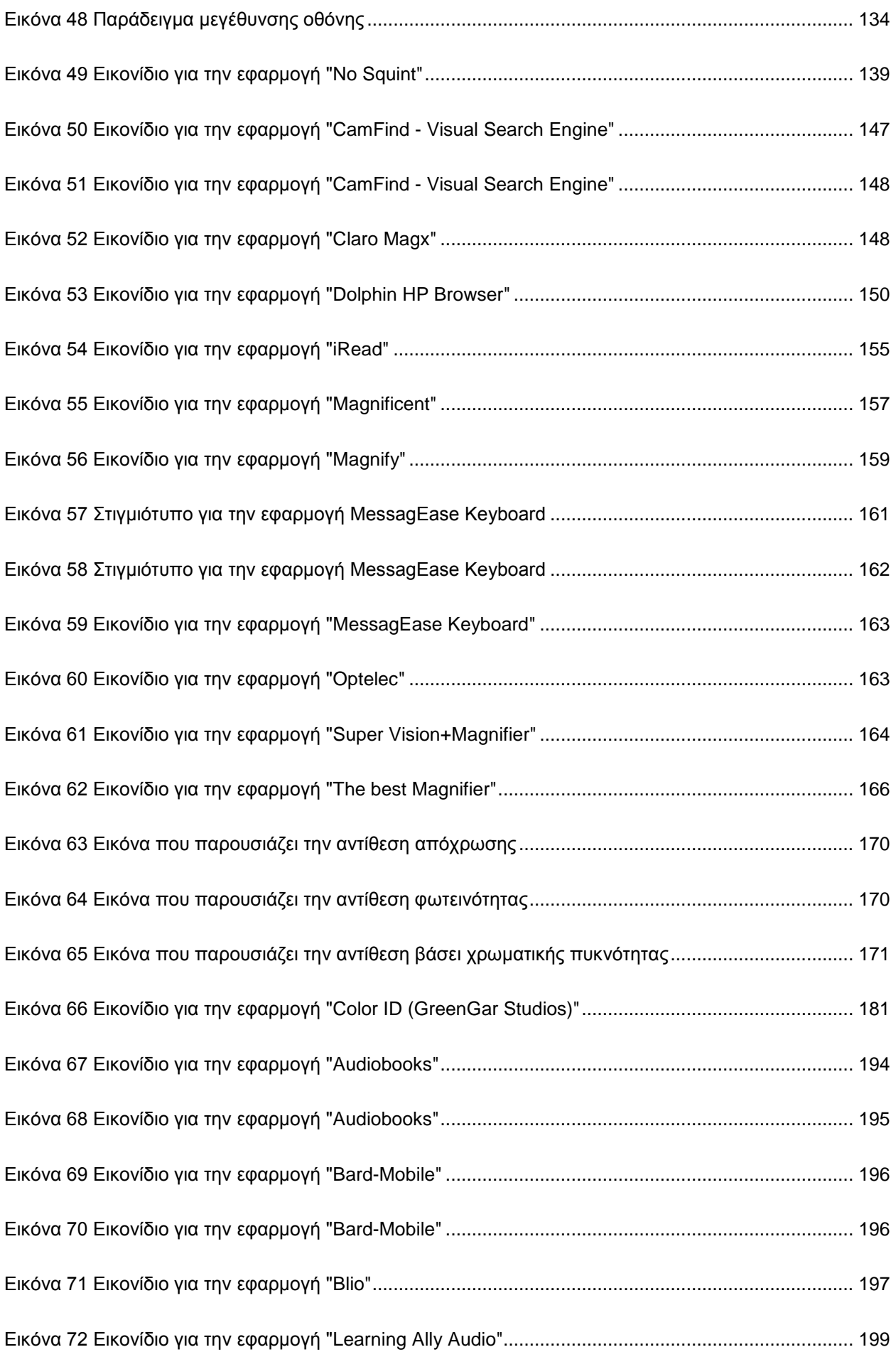

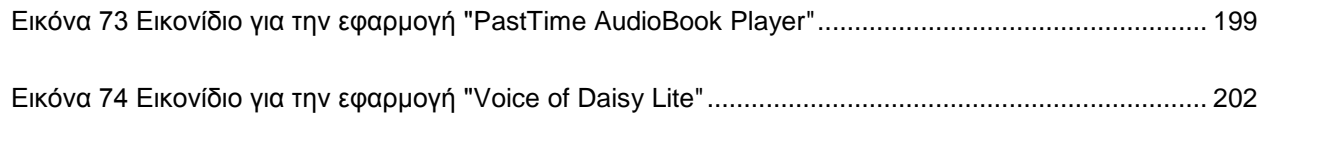

# **ΚΑΤΑΛΟΓΟΣ ΠΙΝΑΚΩΝ**

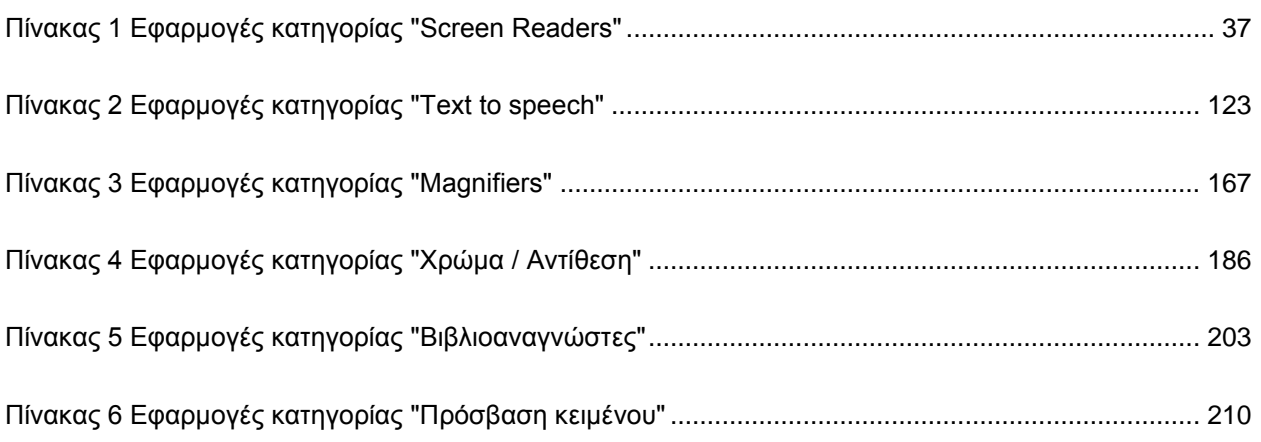

## **ΠΡΟΛΟΓΟΣ**

<span id="page-18-0"></span>Στην εργασία αυτή, μελετήθηκαν όλες οι υπάρχουσες τεχνολογίες που βρέθηκαν στο διαδίκτυο μετά από έρευνα, για κάθε μια από τις εξεταζόμενες κατηγορίες εφαρμογών Υποστηρικτικών Τεχνολογιών. Σε κάποιες κατηγορίες βρέθηκε λίγο ή και καθόλου υλικό. Το μεγαλύτερο μέρος της ανάλυσης, δίνεται στην κατηγορία "κείμενο σε ομιλία", που είναι και η τεχνολογία στην οποία βασίζονται πολλές επιμέρους (όπως οι αναγνώστες οθόνης κτλ.).

Όλες οι περιγραφόμενες εφαρμογές, έχουν εγκατασταθεί είτε σε περιβάλλον επιτραπέζιου και φορητού υπολογιστή είτε σε κινητό τηλέφωνο και έχουν όλες στο πλήθος τους, χρησιμοποιηθεί και ελεγχθεί. Οι περιγραφές είναι όσο πιο αναλυτικές μπορούσα να τις αποδώσω. Ελπίζω αυτό να βοηθήσει τους μελλοντικούς ενδιαφερόμενους σχετικά με την κάθε εφαρμογή Υποστηρικτικής Τεχνολογίας καθώς και τους χρήστες που πρόκειται να τις χρησιμοποιήσουν.

## **1 ΚΑΤΗΓΟΡΙΕΣ ΤΕΧΝΟΛΟΓΙΩΝ ΕΦΑΡΜΟΓΩΝ**

### <span id="page-20-1"></span><span id="page-20-0"></span>**1.1 Κατηγορία «Screen Readers»**

### <span id="page-20-2"></span>**1.1.1 Τι είναι ο Screen Reader;**

Ο screen reader είναι ένα είδος λογισμικού υποστηρικτικής τεχνολογίας (assistive technology software) το οποίο βοηθά άτομα με μειωμένη όραση ή και τύφλωση να μπορούν να αλληλεπιδράσουν και εν τέλει να χρησιμοποιήσουν ένα ηλεκτρονικό υπολογιστή. Ο screen reader χρησιμοποιεί εντός του ένα σύστημα text-to-speech, το οποίο είναι και υπεύθυνο για την απόδοση του κειμένου της οθόνης μιας συσκευής όπως υπολογιστής, κινητό τηλέφωνο (mobile phone) ή tablet (μικρός φορητός υπολογιστής, που δεν διαθέτει πληκτρολόγιο και ποντίκι, αλλά οθόνη αφής) σε συνθετική ομιλία (synthetic speech). Οι screen readers μπορούν να συνδεθούν και με ανανεώσιμες οθόνες Braille (refreshable Braille screens), με την βοήθεια των οποίων μπορεί να αποδοθεί το κείμενο της οθόνης μιας συσκευής και σε απτική έξοδο (haptic output), μέσω των κουκίδων πάνω στην οθόνη Braille. Λειτουργικά η εφαρμογή του screen reader μένει ενεργοποιημένη στο παρασκήνιο (background), αναλύει το περιεχόμενο της οθόνης το οποίο απεικονίζεται σε αυτή από την οποιαδήποτε εφαρμογή και τελικά αποδίδει λεκτικά την εικόνα (το περιεχόμενό της) σε ήχο. Το τελευταίο βήμα της απόδοσης σε συνθετική ομιλία, γίνεται από το τμήμα text-to-speech, το οποίο είναι ενσωματωμένο στην εφαρμογή του screen reader.

## <span id="page-20-3"></span>**1.1.2 Πώς λειτουργεί ένας screen reader;**

Ο screen reader ουσιαστικά προσπαθεί να συλλάβει την πληροφορία η οποία εμφανίζεται στην οθόνη και να την αποδώσει με τη μορφή ήχου ή και αφής (μέσω οθόνης Braille), ώστε να γίνει αντιληπτή η πληροφορία από το χρήστη. Ο τελευταίος, κατευθύνει την πλοήγησή του στο γραφικό περιβάλλον μέσω εντολών του πληκτρολογίου (keyboard). Αυτές οι εντολές είναι ήδη προδιαγεγραμμένες στη λογική του screen reader, ο οποίος μεταφράζει αυτές τις εντολές σε κινήσεις πλοήγησης (navigation commands). Βάσει αυτών των κινήσεων (δηλαδή των εντολών) του χρήστη στο πληκτρολόγιο, ο screen reader λαμβάνει ως είσοδο συγκεκριμένη πληροφορία στην οθόνη, την οποία μετά από επεξεργασία την αποδίδει σε ήχο. Αναλόγως των διαφόρων εντολών που δίνει ο χρήστης στην εφαρμογή του screen reader μέσω του πληκτρολογίου, αποδίδεται και το περιεχόμενο της οθόνης. Για παράδειγμα ο χρήστης μπορεί να δώσει εντολή για απόδοση του περιεχομένου της οθόνης από πάνω προς τα κάτω και από αριστερά προς τα δεξιά (όλου το περιεχομένου της οθόνης δηλαδή) είτε να δώσει εντολή για 'ανάγνωση' μόνο της συγκεκριμένης παραγράφου, ή του σημείου το οποίο είναι εστιασμένο εκείνη τη στιγμή.

### <span id="page-20-4"></span>**1.1.3 Ποιές είναι οι πιο συνηθισμένες εντολές πλοήγησης εντός μιας οθόνης, που αντιλαμβάνεται και ερμηνεύει ένας screen reader;**

Οι πιο συνηθισμένες εντολές πλοήγησης εντός μιας οθόνης με τη βοήθεια του πληκτρολογίου, θα μπορούσαν να καταταχθούν σε 4 κατηγορίες:

 Η πρώτη κατηγορία εντολής πλοήγησης είναι μέσω του πλήκτρου 'tab'. Το πλήκτρο αυτό χρησιμεύει ως οδηγός πλοήγησης (navigation guide) εντός μιας οθόνης. Όταν δομείται το περιεχόμενο ενός γραφικού περιβάλλοντος ή μιας ιστοσελίδας (webpage), οι κατασκευαστές ορίζουν ποιά είναι τα 'στοιχεία ελέγχου' τα οποία λαμβάνουν και την 'εστίαση' (focus) κατά την πλοήγηση. Το focus, είναι μια λειτουργικότητα του συστήματος, η οποία υποδηλώνει το στοιχείο της γραφικής διεπαφής χρήστη (GUI – Graphical User Interface) που είναι

επιλεγμένο. Έτσι πατώντας το πλήκτρο tab, ο χρήστης μπορεί να μεταβαίνει από σημείο σε σημείο (σειριακά και από πάνω προς τα κάτω στην οθόνη) και να αντιλαμβάνεται τι πληροφορία περιέχεται σε κάθε σημείο. Ο screen reader αποδίδει λεκτικά την πληροφορία που περιλαμβάνει το κάθε στοιχείο που υποδηλώνεται από το focus.

- Η δεύτερη κατηγορία εντολής πλοήγησης, είναι μέσω των πλήκτρων πλοήγησης 'πάνω' και 'κάτω'. Με τη βοήθεια αυτών των πλήκτρων, ο screen reader αποδίδει την πληροφορία, όπως αυτή περιλαμβάνεται σε μια γραμμή της οθόνης. Βέβαια τέτοια πλοήγηση ίσως είναι πιο δύσκολη αφού εντός μιας γραμμής δεν περιέχονται (συνήθως) μόνο πληροφορίες που αφορούν για παράδειγμα ένα συγκεκριμένο απόσπασμα κειμένου, αλλά μπορεί να περιέχονται και κεφαλίδες κειμένου, εντολές για λειτουργίες, κουμπιά, και πολλά άλλα τα οποία εάν μεταφραστούν σειριακά εντός της κάθε γραμμής μαζί με το κείμενο, πολύ πιθανό να δημιουργήσουν σύγχυση στο χρήστη.
- Η τρίτη κατηγορία πλοήγησης είναι μέσω μιας λειτουργίας που συνήθως παρέχεται από τους screen readers. Αυτή η λειτουργία θα μπορούσε να ονομαστεί ως «ελεύθερη πλοήγηση» (free navigation). Μέσω αυτής και με τη βοήθεια διαφόρων εντολών πληκτρολογίου ή ακόμα και με τη χρήση του ποντικιού (computer mouse), ο χρήστης μπορεί να πλοηγηθεί ελεύθερα στην οθόνη. Ο screen reader ταυτόχρονα αποδίδει ηχητικά το περιεχόμενο το οποίο ελεύθερα επισκέπτεται ο χρήστης και έτσι μπορεί να λάβει μια γενική ιδέα της δομής της εμφανιζόμενης εικόνας και του όλου περιεχομένου αυτής.
- Η τελευταία κατηγορία πλοήγησης βασίζεται σε συντομεύσεις πλήκτρων (ή αλλιώς short keys / shortcut keys), τα οποία αντιστοιχίζονται σε μια λειτουργία πλοήγησης. Για παράδειγμα μια συντόμευση πλήκτρων μπορεί να βοηθάει το χρήστη να μεταβεί κάνοντας σειριακή εναλλαγή μεταξύ παραγράφων, κεφαλίδων και άλλα. Αυτοί οι τρόποι πλοήγησης όπως είναι λογικό, βασίζονται κυρίως στο τρόπο δόμησης της γραφικής διεπαφής / ιστοσελίδας (ώστε να υπάρχουν πεδίαορόσημα τα οποία μπορούν να χρησιμοποιηθούν από τις συντομεύσεις αλλά και από τα διαφορετικά είδη συντομεύσεων που έχουν γίνει διαθέσιμα στο λογισμικό του screen reader).

Κάθε κατηγορία πλοήγησης από τις ανωτέρω αναφερόμενες, έχουν πλεονεκτήματα και μειονεκτήματα, όσον αφορά το αποτέλεσμα το οποίο παράγεται ως συνθετικός ήχος. Αποτέλεσμα αυτού είναι να προκύπτει σύγχυση ή και ελλιπής κατανόηση από το χρήστη της απεικονιζόμενης πληροφορίας. Για το λόγο αυτό συνήθως όλες οι τεχνικές από κοινού χρησιμοποιούνται από τους χρήστες, ώστε να συμπληρώσει η μία το αποτέλεσμα της άλλης και έτσι να σχηματιστεί στο χρήστη μια πιο πλήρης εικόνα της απεικονιζόμενης πληροφορίας και του τρόπου με τον οποίο αυτή εμφανίζεται.

#### <span id="page-21-0"></span>**1.1.4 Εργαλεία τα οποία παρέχει το λογισμικό του screen reader, τα οποία χρησιμοποιούνται από τους χρήστες, κάνοντάς το έτσι πιο χρηστικό**

Οι screen readers έχουν ενσωματωμένα στο λογισμικό τους διάφορα εργαλεία, τα οποία μπορεί να χρησιμοποιήσει ο εκάστοτε χρήστης και να παραμετροποιήσει (customize) το σύστημα σύμφωνα με τις δικές του προτιμήσεις. Παρακάτω ως παράδειγμα αυτών, αναφέρονται τα εργαλεία αυτού του είδους που προσφέρονται από τον screen reader «JAWS» της εταιρίας Freedom Scientific:

 Διαχειριστής διαμόρφωσης (configuration manager): Εργαλείο με το οποίο ο χρήστης μπορεί να καθορίσει τι είδους πληροφορία συλλαμβάνει και αποδίδει ο screen reader.

- Διαχειριστής λεξικού (dictionary manager): Εργαλείο με το οποίο ο χρήστης μπορεί να καθορίσει το τρόπο με τον οποίο αποδίδεται το περιεχόμενο του κειμένου, να καθορίσει τη γλώσσα απόδοσης, και άλλα.
- Καταχωρητής ταμπελών για γραφικά (graphics labeler): Εργαλείο με το οποίο ο χρήστης μπορεί να εφαρμόσει μια 'ταμπέλα' σε κάποια εικόνα, κουμπί ή κείμενο το οποίο δεν μπορεί να συλλάβει και να αποδώσει από μόνος του ο screen reader. Με την εφαρμογή ταμπέλας, το σημείο κειμένου γίνεται πλέον προσβάσιμο και μπορεί να αποδοθεί λεκτικά.
- Διαχειριστής πληκτρολογίου (keyboard manager): Εργαλείο με το οποίο μπορούν να αντιστοιχιστούν διάφορες λειτουργίες του screen reader με συνδυασμούς πληκτρολογήσεων.
- Καταχωρητής περιγραφών (prompt creator): Εργαλείο με το οποίο μπορεί ο χρήστης να αποδώσει περιγραφές για επιλογές που διατίθενται εντός παραθύρων διαλόγου (dialog boxes).
- Παρατηρητής παραθύρου (frame viewer): Εργαλείο με το οποίο ο χρήστης μπορεί να καθορίσει συγκεκριμένη περιοχή εντός της οθόνης (για παράδειγμα ενός μικρότερου από την οθόνη παραθύρου) για παρακολούθηση κινήσεων, συμβάντων και άλλα.
- Παραμετροποιητής λίστας (customize list view): Εργαλείο με το οποίο ο χρήστης μπορεί να καθορίσει το τρόπο παροχής πληροφορίας για αντικείμενα τα οποία περιλαμβάνονται σε ένα παράθυρο (για παράδειγμα εικόνες, φακέλους, και άλλα).
- Διαχειριστής σεναρίου (script manager): Τα σενάρια (scripts) είναι κάτι σαν μικρά προγράμματα, τα οποία κατασκευάζονται από τους χρήστες και τα οποία κάνουν (εκ νέου ή τροποποιούν) διάφορες λειτουργίες του screen reader. Ακόμα και η ανάθεση συνδυασμού πλήκτρων για μια συγκεκριμένη λειτουργία του screen reader, αποτελεί ένα script. Συνεπώς ο script manager είναι το εργαλείο το οποίο δίνει την απαραίτητη πρόσβαση και εργαλεία στο χρήστη για τη δημιουργία scripts.

## <span id="page-22-0"></span>**1.1.5 Ποιές είναι οι μέθοδοι σύλληψης περιεχομένου από την οθόνη, που χρησιμοποιούνται από τους screen readers;**

Αναφέρονται οι παρακάτω μέθοδοι:

- Η παλαιότερη μέθοδος απόκτησης πληροφορίας κειμένου (textual information) από την οθόνη, είναι μέσω του προγράμματος οδηγού της οθόνης (display driver) και συγκεκριμένα μέσω των εντολών που αυτό έστελνε. Μέσω αυτών των πληροφοριών, το λογισμικό του screen reader δομούσε ένα μοντέλο δεδομένων από κείμενο (text-based data model), το οποίο αναφέρεται ως "μοντέλο εκτός οθόνης" ("off-screen model") για συντομία OSM. Αυτό ήταν σαν μια βάση δεδομένων (database), όπου τα περιεχόμενά της ήταν όλο το κείμενο το οποίο απεικονιζόταν στην οθόνη. Όταν ένας screen reader ζητούσε πληροφορίες, αυτές αντλούνταν από το OSM. Βέβαια λόγω της ανάπτυξης της τεχνολογίας, τα δεδομένα τα οποία απεικονίζονται στις οθόνες είναι όλο και περισσότερα και όλο πιο πολύπλοκα δομημένα, κάτι που καθιστά την χρήση των OSMs δύσχρηστη.
- Πιο σύγχρονη μέθοδος μετά το OSM (και για την αντιμετώπιση των τεχνικών περιορισμών των τελευταίων), ήταν οι διεπαφές για προγραμματισμό εφαρμογών (Application Programming Interface – APIs). Το API που παρέχεται από μια

εφαρμογή, αποκαλύπτει τη γραφική διεπαφή χρήστη και το περιεχόμενό της, κάνοντας έτσι δυνατή τη σύλληψη της πληροφορίας αλλά και του τρόπου δόμησής της έτσι ώστε τα δεδομένα αυτά να τα επεξεργαστεί και να τα αποδώσει (ηχητικά ή απτικά) ο screen reader. Με τη βοήθεια των APIs, οι screen readers μπορούν να θέτουν ερωτήματα (queries) στο λειτουργικό σύστημα ή στην εκάστοτε εφαρμογή και να λαμβάνουν ως απάντηση τη μεταβολή στη γραφική παρουσίαση στην οθόνη, κάτι το οποίο αποδίδουν τελικά ηχητικά.

 Ακόμα πιο σύγχρονη μέθοδος είναι η χρήση «εσωτερικών μοντέλων» (internal models). Τα internal models είναι αόριστες δομές πληροφορίας (abstract data structure), οι οποίες αντικατοπτρίζουν τη γραφική αναπαράσταση. Αυτό το περιεχόμενο μετά διατίθεται στους screen readers, οι οποίοι βασίζονται σε αυτό για την κατασκευή του κειμένου που τελικώς θα αποδοθεί. Ουσιαστικά τα internal models είναι κάτι παρόμοιο με τα APIs, όσον αφορά την πληροφόρηση που επιστρέφουν στις εφαρμογές που τα χρησιμοποιούν. Τα APIs επιστρέφουν ως απαντήσεις τα αποτελέσματα των ερωτήσεων που δέχονται από το πρόγραμμα του screen reader, ενώ τα internal models, αποτελούν μια αναλυτική εικόνα της εμφανιζόμενης πληροφορίας στην οθόνη, την οποία μπορεί να χρησιμοποιήσει αυτούσια το πρόγραμμα του screen reader (για παράδειγμα ένα internal model που προσφέρει ο internet explorer, δίνει πρόσβαση στον HTML κώδικα (HTML code) τη στιγμή που ζητείται, οπότε και γίνεται διαθέσιμο ανά πάσα στιγμή το περιεχόμενο το οποίο παρουσιάζεται). Σε αυτή τη τεχνική γίνεται και η γραμμικοποίηση (linearization) της ιστοσελίδας. Δηλαδή τα δεδομένα που υπάρχουν στην οθόνη, στοιχίζονται το ένα μετά το άλλο σε μια μονοδιάστατη γραμμική ακολουθία, η οποία διαβάζεται σειριακά. Αυτό ισοδυναμεί με το να διάβαζε ο χρήστης το περιεχόμενη της οθόνης σειριακά από πάνω προς τα κάτω και από αριστερά προς τα δεξιά. Με αυτή τη λογική αναπαριστούν τα δεδομένα της οθόνης τα internal models.

Συνήθως οι σύγχρονοι screen readers κάνουν χρήση και των τριών αυτών μεθόδων (αν και οι πιο χρησιμοποιούμενες πλέον είναι οι δύο τελευταίες). Όσον αφορά την απόδοση του διαδικτυακού περιεχομένου (μιας ιστοσελίδας), οι screen readers πλέον χρησιμοποιούν την τελευταία μέθοδο, δηλαδή τα internal models για να αποκτήσουν το προς απόδοση περιεχόμενο.

#### <span id="page-23-0"></span>**1.1.6 Πώς θα πρέπει να δομούνται οι γραφικές διεπαφές / ιστοσελίδες, ώστε να γίνεται η βέλτιστη ερμηνεία του περιεχομένου αυτών από τους screen readers;**

Συνήθως, οι κατασκευαστές ιστοσελίδων και γραφικών διεπαφών, δεν έχουν την απαραίτητη γνώση στο θέμα των προβλημάτων που αντιμετωπίζουν τα άτομα με δυσκολίες στην όραση ή και τύφλωση όσον αφορά την πλοήγησή τους σε ένα γραφικό περιβάλλον. Ομοίως και άτομα που γνωρίζουν πώς δουλεύουν οι screen readers, δεν μπορούν να επέμβουν στο πώς κατασκευάζονται οι διεπαφές (interface). Για τον παραπάνω λόγο, παγκόσμιοι οργανισμοί προτυποποίησης, όπως για παράδειγμα το [W3C](https://www.w3.org/) (world wide web consortium), έχουν προνοήσει και έχουν γράψει διάφορους κανόνες και οδηγίες για το πώς πρέπει να δημιουργούνται ιστοσελίδες και άλλα, ώστε να είναι προσβάσιμα από άτομα με ειδικές ανάγκες (όπως άτομα με μειωμένη όραση). Κάποιες από αυτές τις οδηγίες, αναφέρονται παρακάτω:

## **1.1.6.1 Για τις γραφικές διαπαφές χρήστη (GUI):**

 Ποιά στοιχεία θα πρέπει να χαρακτηρίζονται όπως τα στοιχεία ελέγχου (control elements) και να υποδηλώνονται από την εστίαση (το focus).

- Διαθεσιμότητα λειτουργιών και εντολών (shortcut keys, ταμπέλες (tabs), δυνατότητες scripting ώστε οι χρήστες να μπορούν να δημιουργήσουν δικές τους συντομεύσεις για διάφορες ενέργειες, και άλλα), ώστε να γίνει πιο ευέλικτη και χρηστική η χρήση των screen readers για την απόδοση γραφικού περιεχομένου.
- Εναλλακτικές αποδόσεις πολυμέσων (alternative multimedia rendering): Εδώ γίνεται λόγος σε θέματα όπως τα γραφικά τα οποία δεν μπορεί να τα επεξεργαστεί και να τα περιγράψει ένας screen reader. Όμως με την κατάλληλη εναλλακτική πληροφόρηση, γίνεται δυνατόν στο screen reader να μεταφέρει κάποια πληροφορία, και τελικά ο χρήστης να αποκτήσει γνώση της απεικονιζόμενης πληροφορίας.
- Γραφή κειμένου: Να περιλαμβάνονται σημεία στίξης, παύσεις, απόδοση των υποκοριστικών, των συντομογραφιών και διάφορά άλλα, τεχνικές οι οποίες θα βοηθήσουν εντέλει τους screen readers για την καλύτερη και πιο κατανοητή απόδοση σε ακουστική μέθοδο των κειμένων.

## **1.1.6.2 Για τις γραφικές διεπαφές ιστού (ιστοσελίδες):**

- Κατάλληλη δόμηση της ιστοσελίδας κατά τέτοιο τρόπο (δομή, προτεραιότητα, χαρακτηρισμοί ενοτήτων και άλλα) ώστε κατά την λεκτική/απτική απόδοση, ο χρήστης να μπορεί να λάβει μια καθαρή εικόνα του τι απεικονίζεται και με ποιά μορφή, ώστε να είναι εύκολο για τον τελευταίο να πλοηγηθεί εκεί που προτιμά μέσω των λειτουργιών ενός screen reader.
- Δόμηση της ιστοσελίδας βάσει σημασιολογικής βαρύτητας: Αυτή η οδηγία σχετίζεται με το ότι πρέπει να δομείται η πληροφορία ιεραρχικά, ώστε και πάλι να γίνεται ευκολότερη η γρηγορότερη ενημέρωση και πλοήγηση του χρήστη.
- Πρόσθετα χαρακτηριστικά γραφικών (additional multimedia features): Όπως στα γραφικά περιβάλλοντα οι σχεδιαστές χρησιμοποιούν χρώματα, θέσεις και άλλα τα οποία είναι εύκολο να γίνουν αντιληπτά από τους βλέποντες, αντίστοιχα εργαλεία και τεχνικές θα πρέπει να χρησιμοποιούνται και για την περίπτωση αλληλεπίδρασης χρηστών με μειωμένη όραση (προσβασιμότητα), ώστε το περιβάλλον/η διεπαφή να γίνει πιο εύχρηστο προς τους χρήστες και να συμπεριληφθεί όλη η χρήσιμη πληροφορία, χωρίς περικοπές.
- Γραφή κειμένου: Να περιλαμβάνονται σημεία στίξης, παύσεις, απόδοση των υποκοριστικών και διάφορά άλλα, τεχνικές οι οποίες θα βοηθήσουν εντέλει τους screen readers για την καλύτερη και πιο κατανοητή απόδοση σε ακουστική μέθοδο των κειμένων.

### <span id="page-24-0"></span>**1.1.7 Παραδείγματα του τρόπου που ένας screen reader διαβάζει περιεχόμενο (με τη βοήθεια του στελέχους TTS ή text-to-speech)**

Παρακάτω αναφέρονται μερικά παραδείγματα με τα οποία γίνεται εμφανής ο τρόπος με τον οποίο διαβάζεται το περιεχόμενο της οθόνης από ένα screen reader:

- Ο screen reader κάνει παύση όταν βρει κόμματα, ερωτηματικά, περιόδους, και σημεία επεξήγησης.
- Συνήθως όλοι οι screen readers κάνουν παύση στο τέλος μιας παραγράφου.
- Προσπαθούν να διαβάσουν ακρωνύμια και λέξεις χωρίς νόημα, όταν έχουν αρκετά σύμφωνα / φωνήεντα ώστε να αναγνωστούν. Εναλλακτικά ονοματίζει ένα

προς ένα τα γράμματα. Για παράδειγμα η έξη NASA προφέρεται ως μιας λέξη, ενώ η το ακρωνύμιο NSF προφέρεται ως N.S.F. δηλαδή διακεκομμένα.

- Οι χρήστες των screen readers, μπορούν να σταματήσουν την ανάγνωση, εάν κάτι δεν έγινε αντιληπτό, να γυρίσουν πίσω και να ζητήσουν να αναγνωστεί πάλι. Μπορούν να ζητήσουν ακόμα και ανάγνωση γράμμα προς γράμμα.
- Ορισμένοι screen readers, επαναλαμβάνουν τους χαρακτήρες που πληκτρολογεί ο χρήστες για επιβεβαίωση. Όμως όταν πρόκειται για κωδικό επαλήθευσης (password), λένε 'αστέρι' ώστε να υποδηλώσουν την απόκρυψη του χαρακτήρα.
- Οι screen readers ανακοινώνουν τον τίτλο της σελίδας όταν φορτώνεται μια ιστοσελίδα προς επεξεργασία.
- Οι screen readers θα αναγνώσουν το εναλλακτικό κείμενο που μπορεί να παρέχεται για μια εικόνα (εναλλακτική μορφή περιγραφής).
- Με την ίδια λογική, εάν δεν υπάρχει εναλλακτικό περιεχόμενο, δεν διαβάζουν καθόλου την εικόνα. Μπορεί όμως ο χρήστης να ζητήσει να αναγνωστεί το όνομα του αρχείου της εικόνας.
- Εάν μια εικόνα χωρίς εναλλακτικό κείμενο περιγραφής είναι σύνδεσμος (link) για ιστοθέση (website), τότε συνήθως θα αναγνωστεί ο σύνδεσμος από τον screen reader.
- Ανακοινώνουν συνήθως επικεφαλίδες και επίπεδο αυτών (για παράδειγμα πρώτη, δεύτερη κτλ.).
- Μερικοί screen readers, ανακοινώνουν το πλήθος των συνδέσμων σε μια ιστοσελίδα, μετά το φόρτωμα της τελευταίας.
- Έχουν τη δυνατότητα ανάγνωσης πλήθους στηλών και γραμμών ενός πίνακα προς ανάγνωση (ώστε να καταλάβει ο χρήστης περίπου τη δομή του κειμένου που θα αναγνωστεί).
- Ο screen reader θα διαβάσει το περιεχόμενο κάθε κελιού ενός πίνακα, κατά τη πλοήγηση του χρήστη από κελί σε κελί.
- Οι screen readers ενημερώνουν τους χρήστες όταν έχουν εισέλθει σε μια φόρμα συμπλήρωσης στοιχείων.
- Σε περίπτωση που βρεθεί κείμενο διαφορετικής γλώσσας στο κείμενο, και δεδομένου ότι ο screen reader υποστηρίζει τη γλώσσα εκείνη, είναι εφικτή η στιγμιαία εναλλαγή της γλώσσας του screen reader (γλώσσα ανάγνωσης).
- Οι περισσότεροι screen readers, αντιμετωπίζουν το πρόβλημα της ασάφειας (ambiguity) κατά την ανάγνωση, ιδιαιτέρως σε λέξεις που έχουν για παράδειγμα την ίδια ορθογραφία αλλά διαφορετική προφορά ανά περίπτωση.
- Οι screen readers αυτόματα διαβάζουν τα σημεία στίξης. Όμως δεν διαβάζουν όλοι τα ίδια σημεία στίξης.

Οι αναφορές και η βιβλιογραφία για το κεφάλαιο των "Screen Readers", μπορεί να εντοπιστεί στα [1], έως και [4].

#### <span id="page-26-0"></span>**1.1.8 Εφαρμογές αναγνωστών οθόνης (screen readers) από τη συλλογή εφαρμογών Υποστηρικτικών Τεχνολογιών [«ATHENA»](http://access.uoa.gr/ATHENA/gre/categories/view/2)**

Στα παρακάτω γραφόμενα, αναφέρονται όλες οι πιθανές αλλαγές σε ορισμένες ή και όλες από τις ενότητες που περιλαμβάνονται στην γενική περιγραφή μιας εφαρμογής στις συλλογές "ATHENA" ή και "m-ATHENA". Σε περίπτωση που γίνεται αναφορά σε ορισμένες ενότητες, αυτό συνεπάγεται ότι οι υπόλοιπες ενότητες όπως ήδη υπάρχουν για την εκάστοτε εφαρμογή, δεν χρειάζονται κάποια αλλαγή και δεν χρειάζεται να τροποποιηθούν.

Η ένδειξη «αλλαγή» επισημαίνει πως η υπάρχουσα περιγραφή θα πρέπει να αλλαχθεί.

Η ένδειξη «προσθήκη» επισημαίνει πως η υπάρχουσα περιγραφεί θα πρέπει να εμπλουτιστεί με πρόσθετη περιγραφή στο τέλος της.

Θα πρέπει να γίνει αλλαγή σε όλους τους συνδέσμους διότι η μετάβαση γίνεται σε ιστοθέσεις που αρχίζουν με "gttp" αντί του "http", με αποτέλεσμα να βρίσκεται ο σύνδεσμος της εκάστοτε ιστοθέσης. Αυτό παρατηρήθηκε στους συνδέσμους που προέρχονται από τις πληροφορίες για:

- Τον κατασκευαστή της εφαρμογής
- Την εναλλακτική ιστοσελίδα λήψης της εφαρμογής

## **1.1.8.1 Εφαρμογή "Voice Finger"**

- **Κατηγορία**: (αλλαγή) Αναγνώριση ομιλίας (speech recognition) Δείκτες Ποντικιού (mouse pointers) - Διευκόλυνση επιλογής με ποντίκι (click helper) - Εξομοιωτής Ποντικιού (mouse emulator) (Αφαίρεση κατηγορίας 'Ανάγνωση οθόνης' και προσθήκη κατηγορίας 'Αναγνώριση ομιλίας')
- **Έκδοση**: (αλλαγή) 2.6.2 Δωρεάν. Υπάρχει και πλήρης έκδοση του λογισμικού, η οποία έχει τιμή 10 USD.
- **Λειτουργικό σύστημα**: (προσθήκη) windows 8
- **Περιγραφή**: (προσθήκη) Συνήθως οι εντολές που αντιστοιχούν στην αναγνώριση ομιλίας των Windows, έχουν αρκετά περιορισμένο φάσμα. Για παράδειγμα υπάρχουν εντολές υπαγόρευσης ή εντολές που μέσω της λειτουργίας "mouse grid" μπορεί ο χρήστης να κατευθύνει το ποντίκι και συνεπώς το σημείο επιλογής. Πολλές φορές όμως τέτοιες διαδικασίες είναι αρκετά κουραστικές, δεδομένου ότι γίνονται βήμα-βήμα. Με την εφαρμογή Voice Finger", ο χρήστης μπορεί να κάνει τις ίδιες λειτουργίες πολύ πιο γρήγορα. Επιπλέον υποστηρίζονται και εντολές μέσω πληκτρολογίου.
- **Οδηγίες εγκατάστασης:** (αλλαγή-αφαίρεση) Δεν περιέχει πληροφορία η οποία είναι απαραίτητη, αφού κατά την εγκατάσταση δεν χρειάζεται να γίνει κάτι ιδιαίτερο.
- **Πρώτη χρήση**: (προσθήκη) Την πρώτη φορά που θα εκτελεστεί η εφαρμογή, προτείνεται στο χρήστη (και μέσω της εφαρμογής) να ασχοληθεί με το βοήθημα (tutorial) της εφαρμογής, κατά το οποίο επιδεικνύονται οι δυνατότητες της εφαρμογής, πως ο χρήστης μπορεί αν αλληλεπιδράσει μόνο με τη φωνή του και μερικές από τις βασικότερες εντολές.
- **Ρυθμίσεις**: (προσθήκη) Κατά την εκτέλεση της εφαρμογής, αναδύεται ένα παράθυρο στο χρήστη. Σε όλο το παρουσιαζόμενο κείμενο, εμφανίζονται βασικές εντολές του προγράμματος πάλι, για να μπορεί ο χρήστης να ενημερωθεί για τις

δυνατότητες της εφαρμογής. Στο κάτω δεξιά μέρος της οθόνης, υπάρχει επιλογή 'Ρυθμίσεις', όπου και ο χρήστης μπορεί να παραμετροποιήσει επιλογές του ποντικιού, του πληκτρολογίου και άλλα.

#### **1.1.8.2 Εφαρμογή "WebAnywhere"**

- **Λειτουργικό σύστημα:** (αλλαγή-αφαίρεση) αφαίρεση του τμήματος «Απαιτεί internet browser (Firefox, internet explorer).». Θα εισαχθεί νέα παράγραφος
- **Προαπαιτούμενα:** (προσθήκη) Θα πρέπει να υπάρχει προεγκατεστημένος κάποιος φυλλομετρητής (web browser), ώστε να είναι εφικτό να χρησιμοποιηθεί η ιστοσελίδα.(Firefox, internet explorer, google chrome, και άλλα). Επιπλέον πρόσβαση στο internet καθώς και έξοδος (output) σε ηχεία ή ακουστικά είναι κάποια ακόμα προαπαιτούμενα.
- **Οδηγίες εγκατάστασης:** (αλλαγή) Δεν απαιτεί καμία εγκατάσταση. Λειτουργεί καλύτερα με το adobe flash player, αλλά μπορεί να λειτουργήσει εξίσου καλά και με ενσωματωμένους αναπαραγωγείς πολυμέσων όπως το Windows media player ή και το QuickTime player.
- **Ρυθμίσεις:** (αλλαγή αφαίρεση)
- **Λειτουργία:** (προσθήκη) Ο αναγνώστης οθόνης WebAnywhere, χρησιμοποιείται μέσω του πληκτρολογίου. Υπάρχουν συγκεκριμένες εντολές με τις οποίες αλληλεπιδρά ο χρήστης με την εφαρμογή. Αυτές φαίνονται στην παρακάτω εικόνα (Εικόνα 1). Σημείωση: Με την ταυτόχρονη πληκτρολόγηση μαζί με μια εντολή, του πλήκτρου 'SHIFT', επιτυγχάνεται το ακριβώς αντίστροφο αποτέλεσμα της εκάστοτε εντολής (για παράδειγμα για αναζήτηση του επόμενου πεδίου κειμένου, εάν πατηθεί και το πλήκτρο SHIFT, πηγαίνει στο προηγούμενο πεδίο κειμένου κ.τ.λ.).

| <b>Navigation Functionality</b>               |                                 |
|-----------------------------------------------|---------------------------------|
| CTRL                                          | Focus location text field.      |
| CTRL                                          | Focus finder text field.        |
| <b>Reading Granularity</b>                    |                                 |
| $\uparrow$ or $\downarrow$                    | Read next/previous element.     |
| $\rightarrow$ or $\leftarrow$                 | Read next/previous word.        |
| $[$ shift] $+(\rightarrow)$ or $[\leftarrow]$ | Read next/previous character.   |
| <b>Skipping Functionality</b>                 |                                 |
| TAB                                           | Skip to next focusable element. |
| CTRL<br>h<br>٠                                | Skip to next heading.           |
| CTRL<br>٠                                     | Skip to next input element.     |
| CTRL<br>r<br>٠                                | Move to next row in table.      |
| CTRL<br>d                                     | Move to next column in table.   |

\* Pressing SHIFT in combination with these keys will reverse skipping direction.

**Εικόνα 1 Εικόνα με τις βασικές εντολές του αναγνώστη οθόνης 'WebAnywhere'**

### <span id="page-27-0"></span>**1.1.8.3 Εφαρμογή "Powertalk"**

Η εφαρμογή θα πρέπει να αφαιρεθεί από την κατηγορία 'Αναγνώστες οθόνης'. Αντί αυτού, θα πρέπει να μεταφερθεί στη κατηγορία 'Κείμενο σε ομιλία'.

- **Περιγραφή**: (προσθήκη) Επιπλέον μπορεί να αποδώσει ηχητικά και μη ορατό κείμενο από εικόνες των παρουσιάσεων (το οποίο έχει δοθεί ως εναλλακτικός τρόπος περιγραφής της εικόνας). Για την φωνητική απόδοση, χρησιμοποιεί τις προεγκατεστημένες γλώσσες που παρέχονται με το λειτουργικό των Windows.
- **Λειτουργικό σύστημα**: (προσθήκη) Windows 7 (64 bit). Επιπλέον σύμφωνα με τον κατασκευαστή, θεωρητικά υποστηρίζονται και οι εκδόσεις των Windows NT 4.0 και Windows 2000.
- **Προαπαιτούμενα**: (προσθήκη) Θα πρέπει να υπάρχει προεγκατεστημένο το Microsoft Powerpoint 2000 ή μεταγενέστερο. Επιπλέον για χρήση με λειτουρνικό σύστημα πριν των Windows XP, θα πρέπει να υπάρχει εγκατεστημένο το Microsoft Speech Api (MAPI) 5.1. Ο σύνδεσμος για το MAPI 5.1 βρίσκεται [εδώ.](https://www.microsoft.com/en-us/download/details.aspx?id=10121) Δεν μπορεί να χρησιμοποιήσει το SAPI 4, αλλά εφόσον τα SAPI 4 και 5 είναι και τα δύο εγκατεστημένα, δεν υπάρχει πρόβλημα. Σε περίπτωση που δεν συμπεριλαμβάνεται κάρτα ήχου (sound card), θα πρέπει να συμπεριληφθεί σχετικό λογισμικό για τον ήχο.
- **Ρυθμίσεις**: (προσθήκη) Η φωνή και η ταχύτητα εκφώνησης μπορούν να αλλαχθούν από τις ρυθμίσεις στη τοποθεσία «Ρυθμίσεις Ομιλίας» στον πίνακα ελέγχου (control panel) και συγκεκριμένα στην καρτέλα 'text to speech'.
- **Πρόσθετα**: (προσθήκη) Διατίθεται και φορητή έκδοση του λογισμικού (portable) που μπορεί να εκτελεστεί χωρίς να απαιτεί εγκατάσταση. Το σχετικό αρχείο (PowerTalkPortable-1.2.14) θα δοθεί.

## **1.1.8.4 Εφαρμογή "NVDA installer"**

- **Έκδοση**: (αλλαγή) 2016.3 Freeware and Open-Source
- **Περιγραφή**: (αλλαγή) Το NVDA είναι μια δωρεάν εφαρμογή αναγνώστη οθόνης. Απευθύνεται σε άτομα με τύφλωση ή μειωμένη όραση. Κάνει δυνατή την απόδοση ηχητικά, των πληροφοριών στις οποίες πλοηγείται ο χρήστης με εντολές είτε μέσω του ποντικιού είτε μέσω του πληκτρολογίου. Επιπλέον η εφαρμογή είναι συμβατή με απτική απόδοση του κειμένου σε οθόνη Braille. Το NVDA εντοπίζει όλες τις μορφές κειμένου (ορατές ή κρυφές) στο γραφικό περιβάλλον χρήστη (εικονίδια, κουμπιά, κατάλογοι επιλογών, πλαίσια διαλόγου, λίστες, πλαίσια μηνυμάτων) ενός Ηλεκτρονικού Υπολογιστή και τις στέλνει στο σύστημα Μετατροπής Κειμένου σε Ομιλία (text to speech system), έτσι ώστε ο χρήστης να αντιλαμβάνεται ακουστικά το γραφικό περιβάλλον, να μπορεί να πλοηγείται με ακουστική υποβοήθηση σε αυτό και να ακούει το κείμενο. Διατίθεται με ενσωματωμένο τον συνθέτη ομιλίας eSpeak, ο οποίος περιλαμβάνει πολλές γλώσσες μια εκ των οποίων είναι και η Ελληνική. Υποστηρίζει SAPI4 και SAPI5. Οι κύριες εφαρμογές που υποστηρίζει είναι οι εξής: Outlook Express, Internet Explorer και Mozilla Firefox, Microsoft Word, Excel, Calculator. Υπάρχει και φορητή έκδοση του προγράμματος.
- **Χαρακτηριστικά της εφαρμογής**: (προσθήκη)
	- o Είναι συμβατό με δημοφιλείς εφαρμογές, όπως οι διάφοροι φυλλομετρητές (web browsers), e-mail, προγράμματα διαδικτυακής επικοινωνίας και άλλα όπως το Microsoft Word και Excel.
	- o Έχει τη δυνατότητα είτε να εγκατασταθεί είτε να εκτελεστεί από ένα USB ή από άλλη φορητή συσκευή.
	- o Υποστηρίζει Αγγλικά και άλλες 43 γλώσσες
- o Μπορεί να αναφέρει πρόσθετες πληροφορίες κειμένου όπως τη γραμματοσειρά, το μέγεθος των χαρακτήρων, το στυλ γραφής ακόμα και ορθογραφικά λάθη.
- o Αυτόματη ανάγνωση του κειμένου πάνω από το οποίο πλοηγείται το ποντίκι καθώς και δυνατότητα εκφώνησης της τρέχουσας θέσης του ποντικιού.
- o Συμβατότητα με ανανεώσιμες οθόνες Braille
- o Εύκολο στη χρήση
- o Υποστήριξη κοινών διεπαφών προσβασιμότητας όπως τη Java Access Bridge.
- o Υποστήριξη της γραμμής εντολών (command prompt) των Windows και των εφαρμογών κονσόλας (console applications)
- o Τεχνικά χρησιμοποιεί τα APIs για να πληροφορηθεί για το περιβάλλον της γραφικής διεπαφής χρήστη για να αντλήσει την πληροφορία που θα αποδώσει φωνητικά μετά.
- **Προαπαιτούμενα**: (προσθήκη) Μπορεί να εκτελεστεί είτε σε εκδόσεις των Windows των 32bit είτε των 64bit. Είναι συμβατή με Windows XP και μεταγενέστερες εκδόσεις. Απαιτεί τουλάχιστον χώρο 50 megabytes στο σύστημα για την εγκατάστασή της. Έχει ενσωματωμένο το σύστημα μετατροπής κειμένου σε ομιλία (text to speech) ["eSpeak"](http://espeak.sourceforge.net/) και μπορεί να χρησιμοποιήσει τα SAPI 4 και SAPI 5.
- **Ρυθμίσεις**: (προσθήκη) Στην επιλογή "Voice Settings" ο χρήστης μπορεί να επιλέξει τη φωνή που θα κάνει τις εκφωνήσεις από μια αρκετά μεγάλη λίστα διαφορετικών φωνών που διατίθενται με το σύστημα. Επιπλέον στην ίδια θέση, μπορεί να διαμορφώσει τη ταχύτητα και την χροιά (επιτονισμό) ανάγνωσης (reading speed and intonation) και άλλα χαρακτηριστικά. Τέλος, ένα από τα εργαλεία τα οποία προσφέρει η εφαρμογή, είναι η συμβατότητα με τη γλώσσα Python, με την οποία είναι εφικτό για το χρήστη να κατασκευάσει δικά του scripts, μικρά προγράμματα δηλαδή, με τα οποία η εφαρμογή του NVDA κάνει συγκεκριμένες ενέργειες (διαφορετικές από αυτές που ήδη παρέχονται).
- **Κατέβασμα αρχείου:** (προσθήκη) nvda 2016.3 (θα δοθεί)

### **1.1.8.5 Εφαρμογή "NVDA portable"**

**Κατάργηση** – δεν υπάρχει διαφοροποίηση στην εφαρμογή NVDA. Το ίδιο εκτελέσιμο πρόγραμμα μπορεί να εκτελεστεί είτε αφού εγκατασταθεί στον υπολογιστή είτε να εκτελεστεί από ένα USB ή άλλη φορητή συσκευή.

## **1.1.8.6 Εφαρμογή "Thunder"**

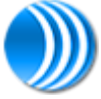

<span id="page-29-0"></span>**Λογότυπο**: (αλλαγή)

#### **Εικόνα 2 Εικονίδιο για την εφαρμογή "Thunder"**

- **Έκδοση**: (αλλαγή) 3.1.14 Freeware
- **Κατασκευαστής**: (προσθήκη) [Sensory Software](http://sensory-software.software.informer.com/) (νέος σύνδεσμος)

 **Περιγραφή**: (αλλαγή) Πρόκειται για μια δωρεάν εφαρμογή αναγνώστη οθόνης που απευθύνεται σε άτομα με μειωμένη όραση ή και τύφλωση. Υποστηρίζει 13 γλώσσες (ιστοσελίδα εφαρμογής για περισσότερες πληροφορίες). Είναι συμβατό με συνηθισμένα προγράμματα επεξεργασίας κειμένου όπως το Notepad, το WordPad και το Microsoft Word. Η εφαρμογή αναγνώστη οθόνης Thunder, συνοδεύεται από την εφαρμογή Webbie που είναι ένας φυλλομετρητής ιστοσελίδων και είναι ο μόνος τρόπος πλοήγησης στο διαδίκτυο (internet) χρησιμοποιώντας τον αναγνώστη οθόνης Thunder. Οι νεότερες εκδόσεις της εφαρμογής είναι συμβατές και με τον Mozilla Firefox.

Ο χειρισμός του Thunder γίνεται μέσω των βασικών εντολών των windows αλλά υπάρχουν και επιπλέον εντολές της εφαρμογής (που περιλαμβάνονται στο συνοδευτικό εγχειρίδιο). Η εφαρμογή μετά το άνοιγμά της, εμφανίζει ένα παράθυρο στο χρήστη, όπου με την επιλογή 'ρυθμίσεις', είναι εφικτό ο τελευταίος να παραμετροποιήσει τη ταχύτητα ανάγνωσης, τη χροιά (επιτονισμό) και άλλα.

Έχει ενσωματωμένο το SAPI 4 και υποστηρίζει και το SAPI5.

- **Εγχειρίδιο χρήστη** (αγγλική γλώσσα): (αλλαγή) THUNDER-manual (αλλαγή κειμένου-θα δοθεί)
- **Κατέβασμα αρχείου**: (αλλαγή) Thunder v2.021 (18,5 MB θα δοθεί)
- **Λειτουργικό σύστημα**: (αλλαγή) Windows 2000, Windows Vista, Windows XP ή Windows 7.
- **Εναλλακτική ιστοσελίδα λήψης**: (προσθήκη) [WEbbie](http://www.webbie.org.uk/thunder/)
- **Οδηγίες εγκατάστασης**: (αλλαγή) Εκτέλεση του προγράμματος "Thunder.exe".
- **Πρόσθετα**: (προσθήκη) Υπάρχει και έκδοση της εφαρμογής για χρήση από USB (portable). (το αρχείο θα δοθεί)

## **1.1.8.7 Εφαρμογή "Screen Daemon"**

- **Αναπηρία**: (αλλαγή) Χαμηλή όραση (αφαίρεση της 'τύφλωσης') & (αλλαγή στα εικονίδια στον [αρχικό σύνδεσμο της εφαρμογής\)](http://access.uoa.gr/ATHENA/gre/categories/view/2).
- **Περιγραφή**: (αλλαγή) Η εφαρμογή "Screen Daemon" είναι μια δωρεάν εφαρμογή-εργαλείο που αναπτύχθηκε από τον Veli-Pekka Tatila. Είναι μια απλή εφαρμογή αναγνώστη οθόνης, που έχει γραφτεί με τη γλώσσα προγραμματισμού «Perl». Μπορεί (και μάλιστα προτείνεται από τον ίδιο τον κατασκευαστή) να συνδυαστεί με τη χρήση της του ['Αφηγητή/Narrator'](http://www.brothersoft.com/narrator-327491.html).
- **Λειτουργικότητα**: (προσθήκη) Κυρίως παρακολουθεί και αποδίδει λεκτικά (με την προεπιλεγμένη γλώσσα του υπολογιστή) τις κινήσεις του ποντικιού. Είναι εφικτή η αλλαγή της γλώσσας εκφώνησης, μέσω των ρυθμίσεων της εφαρμογής. Διατίθεται και η παρακολούθηση των κινήσεων του πληκτρολογίου, αλλά –και βάσει πληροφόρησης από τον ίδιο τον κατασκευαστή- δεν είναι ικανοποιητική. Εκτός του ότι η προφορική απόδοση είναι κάπως αργή, η ανάγνωση των σημείων της εστίασης, αποδίδουν μόνο το τίτλο του σημείου, μη προσφέροντας περισσότερες πληροφορίες, κάτι το οποίο δεν θα βοηθήσει ένα χρήστη να έχει μια πλήρη εικόνα αυτού. Για το λόγο αυτό προτείνεται η χρήση παρακολούθησης κινήσεων και ποντικιού αλλά και πληκτρολογίου για καλύτερο αποτέλεσμα. Επιπλέον αναφέρεται ότι η εφαρμογή κυρίως προορίζεται για άτομα με μειωμένη όραση (ώστε να είναι εφικτή η απόδοση εντολών μέσω κινήσεων του ποντικιού) παρά σε άτομα με τύφλωση.

#### **Δυνατότητες εφαρμογής**: (προσθήκη)

- o Ακολουθεί το δείκτη του ποντικιού (τις κινήσεις του χρήστη δηλαδή)
- o Παρακολουθεί τις εναλλαγές του 'focus' (της 'εστίασης') βάσει των κινήσεων του πληκτρολογίου
- o Διαβάζει τα ονόματα των στοιχείων ελέγχου (αυτά είναι σαν σημεία-ορόσημα, τα οποία έχουν χαρακτηριστεί ιδιαιτέρως από το σχεδιαστή της διεπαφής οθόνης, ώστε να μπορεί να εστιάσει σε αυτά, ως κύρια σημεία ενδιαφέροντος, ένα πρόγραμμα αναγνώστη οθόνης).
- o Αποδίδει φωνητικά τις πληροφορίες σε μορφή κειμένου, που ακολουθούν το σημείο-ορόσημο.
- o Επιλέγει τη φωνή ανάγνωσης και προσαρμόζει τη χροιά (επιτονισμό) και τη ταχύτητα ανάγνωσης.
- o Έχει τη δυνατότητα ανάγνωσης αρχείων κειμένου από σημείο που μπορεί να καθορίσει ο χρήστης.
- o Παρακολουθεί το πρόχειρο σημειωματάριο (εφαρμογή των windows) και διαβάζει το κείμενο που γράφτηκε (ως πρόσθετο σημείο παρακολούθησης και φωνητικής απόδοσης).
- o Καταναλώνει χαμηλή μνήμη του επεξεργαστή για τη λειτουργία του.
- o Είναι αυτάρκες ως πρόγραμμα (εκτός από τη χρήση με [SAPI](https://en.wikipedia.org/wiki/SAPI) και [MSAA\)](https://en.wikipedia.org/wiki/Microsoft_Active_Accessibility), που σημαίνει ότι για την εκτέλεσή του δεν προαπαιτείται κάποια εγκατάσταση και εγγραφή στο αρχείο του συστήματος (registry).
- o Είναι εφαρμογή ανοικτού κώδικα (open source) και παρέχεται δωρεάν.
- **Αδυναμίες της εφαρμογής**: (προσθήκη)
	- o Χρήση συντομεύσεων πλήκτρων (shortcut keys / hotkeys) όταν ο αναγνώστης οθόνης είναι ενεργός στο παρασκήνιο.
	- o Αναγνώριση εντολών, για τις οποίες δεν παρέχεται μια βασική MSAA αναπαράσταση.
	- o Ανάγνωση των παραθύρων του DOS
	- o Παρακολούθηση κειμένου εισόδου σε πεδία κειμένου.
	- o Αναγνώριση περιεχομένου γύρω από τα σημεία εστίασης.
	- o Να κάνει κάτι άλλο όσον είναι σε αναμονή για κάποια ενέργεια από το ποντίκι ή το πληκτρολόγιο.

#### **Προαπαιτούμενα**: (προσθήκη)

- o Στη περίπτωση χρήστη των Windows XP, το μόνο που πρέπει να γίνει, είναι εξαγωγή του αρχείου zip και εκτέλεση του προγράμματος daemon.exe. Θα πρέπει να έχει δοθεί και εξουσιοδότησης γραφής στο φάκελο που βρίσκεται το εκτελέσιμο πρόγραμμα, σε περίπτωση που το λειτουργικό εποπτεύεται από κάποιο firewall ή κάποιο πρόγραμμα προστασίας.
- o Στη περίπτωση χρήστη των Windows 2000, θα πρέπει να έχει εγκατασταθεί το SAPI 5 καθώς και τουλάχιστον μια συμβατή φωνή. Επιπλέον θα πρέπει να έχει εγκατασταθεί το πακέτο Microsoft Active Accessibility 1.3 ή μεταγενέστερο.
- **Χρήση του λογισμικού**: (προσθήκη)
- o Λειτουργία παρακολούθησης: Είναι η λειτουργία παρακολούθησης κινήσεων ποντικιού ή/και πληκτρολογίου και η λεκτική απόδοση των κειμένων των σημείων ελέγχου της οθόνης.
- o Λειτουργία εντολών: Είναι η λειτουργία με την οποία ο χρήστης κάνει τις ρυθμίσεις που θέλει στην εφαρμογή. Η λειτουργία εντολών, εμφανίζεται με το παράθυρο γραμμής εντολών (command prompt), και εκεί με τις διαθέσιμες εντολές, ο χρήστης κάνει τις ρυθμίσεις που επιθυμεί. Η επιλογή "HELP", δίνει πληροφορίες για όλες τις εντολές.
- o Εναλλαγή μεταξύ των δύο λειτουργικών επιτυγχάνεται όταν είναι επιλεγμένο/ενεργό το παράθυρο της εφαρμογής και πατηθεί ως είσοδος από το πληκτρολόγιο το 'ENTER'. Ομοίως και όντας στη λειτουργία εντολών, μια πληκτρολόγηση απλά του 'ENTER' (που αφήνει μια κενή γραμμή στην γραμμή εντολών), κάνει το πρόγραμμα να επιστρέψει στην εναλλακτική λειτουργία.
- **Ρυθμίσεις:** (αλλαγή αφαίρεση) Θα αντικατασταθεί η παράγραφος αυτή από την παράγραφο «Χρήση του λογισμικού».
- **Εγχειρίδιο Χρήστη** (αγγλική γλώσσα)**:** (προσθήκη) Διαθέσιμο στο πακέτο της εφαρμογής που κατεβάζει ο χρήστης
- **Εμπορικές εφαρμογές**: (προσθήκη)
	- o [JAWS Home Edition](http://sales.freedomscientific.com/Product/340014-001/JAWS_Home_Edition.aspx) (895 USD)
	- o [JAWS Professional](http://sales.freedomscientific.com/Product/340026-001/JAWS_Professional.aspx) (1095 USD[\)](http://www.gwmicro.com/Window-Eyes/Upgrades/)
	- o [Window Eyes](http://www.gwmicro.com/Window-Eyes/Upgrades/) (200-250 GBP)

#### <span id="page-33-0"></span>**1.1.9 Εφαρμογές αναγνωστών οθόνης (screen readers) από τη συλλογή εφαρμογών Υποστηρικτικών Τεχνολογιών «m-ATHENA»**

Στα παρακάτω γραφόμενα, αναφέρονται όλες οι πιθανές αλλαγές σε ορισμένες ή και όλες από τις ενότητες που περιλαμβάνονται στην γενική περιγραφή μιας εφαρμογής στις συλλογές "ATHENA" ή και "m-ATHENA". Σε περίπτωση που γίνεται αναφορά σε ορισμένες ενότητες, αυτό συνεπάγεται ότι οι υπόλοιπες ενότητες όπως ήδη υπάρχουν για την εκάστοτε εφαρμογή, δεν χρειάζονται κάποια αλλαγή και δεν χρειάζεται να τροποποιηθούν.

Η ένδειξη «αλλαγή» επισημαίνει πως η υπάρχουσα περιγραφή θα πρέπει να αλλαχθεί.

Η ένδειξη «προσθήκη» επισημαίνει πως η υπάρχουσα περιγραφεί θα πρέπει να εμπλουτιστεί με πρόσθετη περιγραφή στο τέλος της.

Θα πρέπει να γίνει αλλαγή σε όλους τους συνδέσμους διότι η μετάβαση γίνεται σε ιστοθέσεις που αρχίζουν με "gttp" αντί του "http", με αποτέλεσμα να βρίσκεται ο σύνδεσμος της εκάστοτε ιστοθέσης. Αυτό παρατηρήθηκε στους συνδέσμους που προέρχονται από τις πληροφορίες για τον κατασκευαστή της εφαρμογής.

## **1.1.9.1 Εφαρμογή "Articles"**

- **Βαθμολογία**: (προσθήκη) 5/5 από 7 χρήστες
- **Ιστοσελίδα λήψης**: (αλλαγή) https://itunes.apple.com/us/app/articles/id364881979?mt=8
- **Γλώσσες**: (αλλαγή) Αγγλικά, Γαλλικά, Ιταλικά, Γερμανικά, Πορτογαλικά, Ρωσικά, Σουηδικά, Ιαπωνικά, Δανέζικα, Ολλανδικά, Ισπανικά
- **Περιγραφή**: (αλλαγή) Πρόκειται για μια δωρεάν εφαρμογή ενημέρωσης. Μέσω της εφαρμογής αυτής, ο χρήστης μπορεί να εισάγει μια λέξη αναζήτησης και η εφαρμογή συλλέγει σχετικές πληροφορίες από την [βικιπαίδεια](http://www.wikipedia.com/) δίνοντας στον χρήστη τα αποτελέσματα αναζήτησης. Υπάρχει επιπλέον η δυνατότητα παρουσίασης αποτελεσμάτων από έτοιμες αναζητήσεις (από μια μικρή βάση δεδομένων που συνοδεύει την εφαρμογή). Επιπλέον υπάρχει η επιλογή 'Nearby', που ουσιαστικά βάσει της τοποθεσίας του χρήστη, ψάχνει τι υπάρχει καταχωρημένο στη βάση δεδομένων της Wikipedia και το εμφανίζει στο χρήστη.

Υποστηρίζει 11 γλώσσες αλλά για τα εμφανιζόμενα άρθρα στην Wikipedia, ο χρήστης μπορεί να ζητήσει το άρθρο να δοθεί σε συγκεκριμένη γλώσσα (χρησιμοποιώντας τη βάση δεδομένων της Wikipedia). Συνεπώς τα άρθρα μπορούν να παρουσιαστούν εφόσον υπάρχουν, σε πάρα πολλές γλώσσες. Συμβατή με την λειτουργία VoiceOver του Iphone, που όταν συνδυαστεί, χρησιμοποιείται το ενσωματωμένο σύστημα αναγνώστη οθόνης αυτής και κάνει τη χρήση της εφαρμογής διαθέσιμη και για άτομα με μειωμένη όραση.

### **1.1.9.2 Εφαρμογή "Speak n Talk Calculator Lite"**

- **Κατασκευαστής**: (προσθήκη) [Norman Lee](https://play.google.com/store/apps/developer?id=Norman+Lee)
- **Βαθμολογία:** (προσθήκη) 3.5/5 από 852 χρήστες
- **Λειτουργικό σύστημα συμβατότητα**: (αλλαγή) Android 2.2 και μεταγενέστερες εκδόσεις
- **Κατηγορία**: (αλλαγή) Αναγνώστες οθόνης αναγνώριση ομιλίας (αφαίρεση: φωνητική ενεργοποίηση)
- **Περιγραφή**: (αλλαγή) Πρόκειται για μια δωρεάν εφαρμογή που κάνει υπολογισμούς όπως ένα κομπιουτεράκι με τη διαφορά ότι είναι εφικτό να του δοθούν λεκτικά οι εντολές για τις ζητούμενες πράξεις (εφόσον πριν πατηθεί το πλήκτρο ενεργοποίησης φωνητικής εισόδου-'μικρόφωνο'). Έχοντας δυνατότητα αναγνώρισης ομιλίας, η εφαρμογή μπορεί να κατανοήσει τις φωνητικές εντολές και μέσω ενσωματωμένου συστήματος συνθέτη ομιλίας, να αποδώσει φωνητικά τα αποτελέσματα των πράξεων. Επιπλέον σε περίπτωση που οι εντολές των πράξεων δοθούν από το πληκτρολόγιο, η εφαρμογή αποδίδει λεκτικά την είσοδο από κάθε επιλογή αριθμού ή πράξης που δίνεται από το χρήστη. Τέλος υπάρχει ενσωματωμένη βάση δεδομένων με ανέκδοτα. Ο χρήστης λέγοντας την έκφραση "Tell me a joke" δίνει την εντολή στο σύστημα για τυχαία αναζήτηση και εκφώνηση ενός κειμένου (ανέκδοτο) από τη βάση δεδομένων.
- **Υποστήριξη**: (προσθήκη) Επικοινωνία με τον κατασκευαστή στο mail που δίνεται: [norm688@gmail.com](mailto:norm688@gmail.com)
- **Ιστότοπος του κατασκευαστή**: (αλλαγή) <https://play.google.com/store/apps/developer?id=Norman+Lee>
- **Συσκευές που ελέγχθηκε**: (προσθήκη) Sony Xperia Z

## **1.1.9.3 Εφαρμογή "Talking Caller ID (free)"**

- **Κατασκευαστής**: (προσθήκη) [kgmoney.net](https://play.google.com/store/apps/developer?id=kgmoney.net)
- **Βαθμολογία**: (αλλαγή) 4.1/5 από15461 χρήστες
- **Έκδοση**: (αλλαγή) 2.22
- **Κατηγορία**: (προσθήκη) Φωνητικές κλήσεις Ειδοποιήσεις
- **Περιγραφή**: (προσθήκη) Πρόκειται για μια δωρεάν εφαρμογή, η οποία εκφωνεί τις εισερχόμενες κλήσεις στο τηλέφωνο. Με αυτό το τρόπο, μπορεί ο χρήστης να πληροφορηθεί ποιός καλεί κάθε φορά, χωρίς να κοιτάξει το τηλέφωνό του. Για τη λειτουργία της εφαρμογής, γίνεται χρήση του ενσωματωμένου συστήματος της συσκευής για συνθέτη ομιλίας, ώστε να μπορεί να εκφωνήσει τα ονόματα των καλούντων.
- **Λειτουργικό σύστημα συμβατότητα**: (προσθήκη) Android 1.6 και νεότερες εκδόσεις
- **Πρώτη χρήση**: Υπάρχει εντός της εφαρμογής η επιλογή "Play preview", όπου ο χρήστης βλέπει ένα demo του τι κάνει η εφαρμογή (εκφώνηση καλούντα)
- **Τρόπος εγκατάστασης**: (προσθήκη) Μέσω Google Play
- **Ρυθμίσεις**: (προσθήκη) Υπάρχει ξεχωριστή καρτέλα για τις ρυθμίσεις εντός της εφαρμογής. Θα πρέπει η επιλογή «ενεργοποίηση ήχου κλήσης» να είναι ενεργοποιημένη.

Υπάρχει η δυνατότητα ρυθμίσεις των παρακάτω:

- o Εκφώνηση καλούντα αναλόγως του αριθμού (όλοι οι αριθμοί, μόνο επαφές, μόνο οι άγνωστοι αριθμοί)
- o Μήνυμα εκφώνησης πριν την ανακοίνωση του καλούντα
- o Μήνυμα εκφώνησης όταν ο αριθμός του καλούντα είναι άγνωστος
- o Επανάληψη του μηνύματος εκφώνησης
- o Ταχύτητα και χροιά (επιτονισμό) εκφωνήσεων
- **Συσκευές που δοκιμάστηκε**: (προσθήκη) HTC Desire 610
- **Ιστότοπος κατασκευαστή**: (προσθήκη) https://kgmoney.net/talking-caller-id/
- **Υποστήριξη**: (προσθήκη) [android@kgmoney.net](mailto:android@kgmoney.net)

## **1.1.9.4 Εφαρμογή "Text Detective"**

Η εφαρμογή είναι διαθέσιμη σε Android αλλά και σε iOs λειτουργικά. Παρακάτω δίνονται οι περιγραφές πρώτα για Android και ακολουθεί η περιγραφή για iOs.

Για Android:

- **Ιστοσελίδα λήψης**: (αλλαγή) <https://play.google.com/store/apps/details?id=com.blindsight.textdetective>
- **Βαθμολογία**: (προσθήκη) 3.4/5 (συνολικά 114 αξιολογήσεις)
- **Έκδοση**: (προσθήκη) 1.2.1
- **Κατηγορία**: (προσθήκη) Αναγνώριση αντικειμένων (object recognition) αναγνώριση οθόνης (screen recognition)
- **Περιγραφή**: (προσθήκη) Είναι μια δωρεάν εφαρμογή για σύλληψη κειμένου μέσω της κάμερας και απόδοση του στην οθόνη που κάνει χρήση λογισμικού οπτικής αναγνώρισης χαρακτήρων (optical character recognition - OCR). Κρατώντας το κινητό σε οριζόντια θέση και έχοντάς το σε κοντινή απόσταση από το κείμενο προς ανάγνωση, η εφαρμογή συλλαμβάνει το κείμενο και το αποδίδει ως αναγνωσμένο κείμενο στην οθόνη του κινητού τηλεφώνου. Ο χρήστης μπορεί να φυλάξει το αποθηκευμένο κείμενο και την αναζήτησή του για επόμενη χρήση. Μπορεί να μοιραστεί το διαβασμένο κείμενο μέσω Facebook και Twitter καθώς και να κάνει αποστολή μέσω SMS. Δεν απαιτεί σύνδεση στο internet. Είναι συμβατό με το συνθέτη ομιλίας του android.
- **Γλώσσες**: (προσθήκη) Αγγλικά, Γερμανικά, Ισπανικά
- **Λειτουργικό σύστημα συμβατότητα:** Android 4.0 και μεταγενέστερες εκδόσεις
- **Συσκευές που δοκιμάστηκε**: (προσθήκη) HTC Desire 610
- **Υποστήριξη**: (προσθήκη) Επικοινωνία με τον κατασκευαστή μέσω του email[:info@blindsight.com](mailto:info@blindsight.com)
- **iOs**: (προσθήκη) Ναι

Για iOs:

 **Ιστοσελίδα λήψης**: (αλλαγή) [https://itunes.apple.com/us/app/text](https://itunes.apple.com/us/app/text-detective/id541494875?mt=8)[detective/id541494875?mt=8](https://itunes.apple.com/us/app/text-detective/id541494875?mt=8)

- **Έκδοση**: (αλλαγή) 1.6
- **Κατηγορία**: (αλλαγή) Αναγνώριση αντικειμένων αναγνώριση οθόνης
- **Περιγραφή**: (αλλαγή) Είναι μια δωρεάν εφαρμογή για σύλληψη κειμένου μέσω της κάμερας και απόδοση του στην οθόνη που κάνει χρήση λογισμικού οπτικής αναγνώρισης χαρακτήρων (OCR). Κρατώντας το κινητό σε οριζόντια θέση και έχοντάς το σε κοντινή απόσταση από το κείμενο προς ανάγνωση, η εφαρμογή συλλαμβάνει το κείμενο και το αποδίδει ως αναγνωσμένο κείμενο στην οθόνη του κινητού τηλεφώνου. Ο χρήστης μπορεί να φυλάξει το αποθηκευμένο κείμενο και την αναζήτησή του για επόμενη χρήση. Μπορεί να μοιραστεί το διαβασμένο κείμενο μέσω Facebook και Twitter καθώς και να κάνει αποστολή μέσω SMS. Δεν απαιτεί σύνδεση στο internet. Είναι συμβατό με το VoiceOver του iphone.
- **Γλώσσες**: (αλλαγή) Αγγλικά, Γερμανικά, Ισπανικά
- **Λειτουργικό σύστημα συμβατότητα:** (αλλαγή) iOs 7.1 και μεταγενέστερες εκδόσεις
- **Υποστήριξη**: (προσθήκη) Επικοινωνία με τον κατασκευαστή μέσω του e-mail: [info@blindsight.com](mailto:info@blindsight.com)
- **Android**: (αλλαγή) Ναι

### **1.1.9.5 Εφαρμογή "Voice Dream Reader Lite"**

(**αφαίρεση**) Η εφαρμογή είναι πλέον μη διαθέσιμη ως «δωρεάν» εφαρμογή. Για τον παραπάνω λόγω θα πρέπει να αφαιρεθεί από τον κατάλογο δωρεάν εφαρμογών.

### **1.1.10 Πίνακας εφαρμογών ανά τύπο εφαρμογής (desktop/mobile) που μελετήθηκαν**

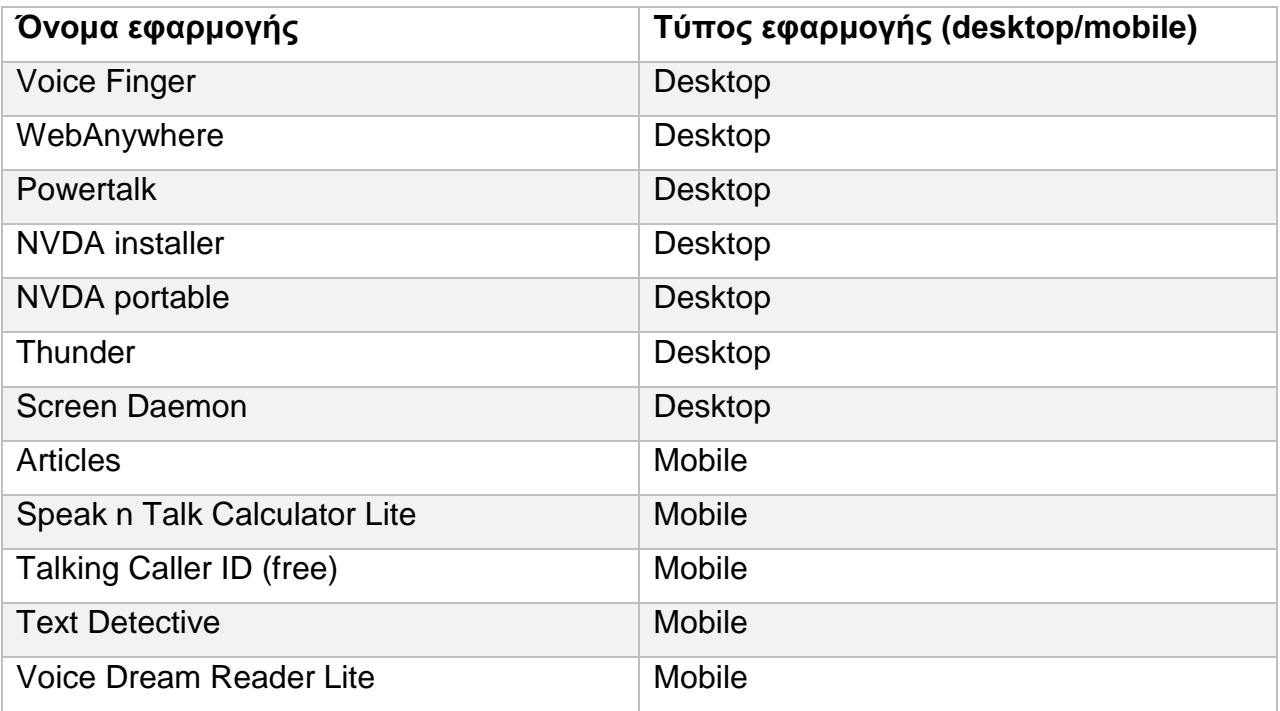

#### **Πίνακας 1 Εφαρμογές κατηγορίας "Screen Readers"**

### **1.2 Κατηγορία «Text-to-speech»**

### **1.2.1 Γενικές πληροφορίες**

Πριν δοθούν πληροφορίες για το σύστημα text-to-speech, καλό θα ήταν να δοθούν πρώτα ορισμένες βασικές πληροφορίες για τις οποίες θα γίνει αναφορά παρακάτω.

### **1.2.1.1 Τι ορίζεται ως «ομιλία»**

Η ομιλία δεν είναι το ίδιο με τη φωνή. Δεν είναι δηλαδή απλά η παραγωγή διαφόρων αόριστων ήχων. Ως ομιλία θα μπορούσε να οριστεί η διαδικασία παραγωγής καθορισμένων φωνητικών ήχων που σχηματίζουν λέξεις με σκοπό να εκφράσουν σκέψεις και ιδέες. Με την ομιλία γίνεται η προφορική επικοινωνία μεταξύ των ανθρώπων.

### **1.2.1.2 Τι ορίζεται ως «φώνημα»**

Το φώνημα (phoneme) είναι η βασική μονάδα της ομιλίας η το μικρότερο τμήμα ομιλίας που η αντικατάστασή του από ένα άλλο, μπορεί να έχει ως αποτέλεσμα την αλλαγή στο νόημα μιας λέξης.

### **1.2.1.3 Τι ορίζεται ως «διφώνημα»**

Το διφώνημα (diphone) είναι τμήματα ομιλίας που αρχίζουν στη μέση ενός φωνήματος και τελειώνουν στη μέση του επόμενου φωνήματος της λέξης. Επειδή περιλαμβάνουν τη φάση της μετάβασης και συνάρθρωσης (coarticulation) μεταξύ απλών φωνημάτων, χρησιμοποιούνται κατά κόρον στη σύνθεση ομιλίας (speech synthesis).

### **1.2.1.4 Τι είναι η «προσωδία»**

Προσωδία (prosody) είναι η ανάλυση και η περιγραφή των τονικών, των χρονικών και των δυναμικών χαρακτηριστικών στοιχείων μιας γλώσσας καθώς και η ταξινόμηση αυτών στο σύστημα των διακριτών λειτουργιών της γλώσσας. Τα χαρακτηριστικά αυτά αναλύονται όπως περιγράφεται παρακάτω:

- Τονικά χαρακτηριστικά: Ουσιαστικά εννοείται ο επιτονισμός (intonation), που είναι ο τόνος της πρότασης ή η κύμανση της φωνής σε μια πρόταση
- Χρονικά χαρακτηριστικά: Γίνεται αναφορά στη διάρκεια και το ρυθμό της ομιλίας
	- (1) Ταχύτητα της ομιλίας (θα μπορούσε να χρησιμοποιηθεί ως κριτήριο για την ανίχνευση συναισθηματικής φόρτισης του ομιλούντα)
	- (2) Επιμήκυνση συλλαβών-φθόγγων (θα μπορούσαν να ανιχνεύσουν σκεπτικότητα, δισταγμό, κούραση, κτλ.)
- Δυναμικά χαρακτηριστικά: Γίνεται αναφορά στην ένταση της ομιλίας (ανίχνευση διάθεσης του ομιλητή, ανίχνευση έμφασης σε μια πρόταση, κτλ.)

Με τα προσωδιακά χαρακτηριστικά, είναι εφικτό να καθοριστούν:

- Η διάθεση του ομιλητή
- Η έμφαση που δίνεται στην ομιλία
- Ο τονισμός των πολυσυλλαβικών λέξεων

# **1.2.1.5 Τι είναι η «θεμελιώδης συχνότητα» ή αλλιώς «fundamental frequency»**

Ως θεμελιώδης συχνότητα (συμβολίζεται με «F0»), ορίζεται η μικρότερη συχνότητα μιας περιοδικής κυματομορφής (periodic waveform). Είναι το τμήμα του φωνητικού σήματος, το οποίο χαρακτηρίζει τη μελωδία της ομιλίας ή αλλιώς τον επιτονισμό της ομιλίας. Στη τεχνολογία ομιλίας, το περίγραμμα της θεμελιώδους συχνότητας αποτελείται από τα προσωδιακά χαρακτηριστικά της διάρκειας (duration) και του τονισμού (intonation).

Μερικοί παράγοντες που επηρεάζουν τη θεμελιώδη συχνότητα, είναι σε χαμηλότερο επίπεδο, η δυναμική της διαδικασίας παραγωγής της ανθρώπινης ομιλίας. Σε υψηλότερο επίπεδο το περίγραμμα της F0 (F0 contour), επηρεάζεται από τη μελωδία, το ρυθμό και την έμφαση. Επιπλέον επηρεάζεται και από το φύλο του ομιλητή, τη διάθεσή του ομιλητή καθώς και από τη φυσική και συναισθηματική κατάσταση του τελευταίου.

# **1.2.1.6 Τι είναι η «κανονικοποίηση κειμένου» ή αλλιώς «text normalization»**

Στα φωνητικά συστήματα, η κανονικοποίηση κειμένου, είναι μια διαδικασία η οποία λαμβάνει χώρα κατά την προ-επεξεργασία (pre-processing) του κειμένου, όταν ένα κείμενο πρόκειται να μετατραπεί σε ψηφιακή ομιλία (digital speech). Με την κανονικοποίηση ενός κειμένου, είναι δυνατόν να αποδοθούν φωνητικά λέξεις οι οποίες έχουν δοθεί ως αριθμός στο κείμενο αλλά αναλόγως την περίπτωση της πρότασης πρέπει να αποδοθούν φωνητικά ως αριθμός, ως αριθμητικό επίθετο, ως ζεύγη αριθμών στην περίπτωση αριθμού τηλεφώνου και άλλα. Ομοίως και με τη βοήθεια λεξικού με συντομογραφίες, το σύστημα κατά τη φάση της προεπεξεργασίας μπορεί να αντιληφθεί τον τρόπο με τον οποίο πρέπει να αποδοθεί φωνητικά μια συντομογραφία (συνεχόμενη λέξη ή γράμμα-γράμμα).

# **1.2.1.7 Τι είναι η κατάτμηση της ομιλίας (speech segmentation)**

Η κατάτμηση της ομιλίας είναι η διαδικασία προσδιορισμού των ορίων μεταξύ λέξεων, συλλαβών ή φωνημάτων σε φυσικά ομιλούμενες γλώσσες. Ο όρος ισχύει και για την διανοητική διαδικασία του ανθρώπου αλλά και για την ψηφιακή επεξεργασία της φυσικής γλώσσας. Η κατάτμηση της ομιλίας, αποτελεί ένα σημαντικό πρόβλημα για τις τεχνολογίες αναγνώρισης ομιλίας και δεν μπορεί ακόμα να λυθεί αποτελεσματικά. Για την επίλυση αυτού, θα πρέπει να χρησιμοποιηθούν γραμματική και σημασιολογική ανάλυση (grammar and semantic analysis) αλλά ακόμα και τότε το αποτέλεσμα της κατάτμησης είναι πιθανοτικά σωστό. Ένα από τα μεγαλύτερα εμπόδια είναι η συνάρθρωση, δηλαδή η συνεκτική άρθρωση (articulation) γειτονικών λέξεων, με αποτέλεσμα να μην είναι πλήρως εμφανές το όριο μεταξύ των δύο.

### **1.2.1.8 Ποιά είναι τα στάδια επικοινωνίας ανθρώπου-μηχανής;**

Κατά τη διάρκεια της επικοινωνίας του ανθρώπου με τη μηχανή (για παράδειγμα με ένα Η/Υ), υπάρχουν δύο φάσεις επικοινωνίας:

Στη πρώτη είναι που ο ομιλητής είναι ο Η/Υ και ο ακροατής είναι ο άνθρωπος (ο χρήστης δηλαδή) και ονομάζεται «έξοδος σε ομιλία» ("speech output") αφού ο Η/Υ παράγει ομιλία σε συνθετική μορφή ως απάντηση σε κάποιο ερώτημα που τέθηκε από το χρήστη του συστήματος. Αυτή η φάση επικοινωνίας περιλαμβάνει δύο επιμέρους τμήματα. Το μεν πρώτο περιλαμβάνει την αναπαραγωγή ομιλίας και αφορά περιπτώσεις που οι απαντήσεις του συστήματος δίνονται προς το χρήστη και

αποτελούνται από ήδη ηχογραφημένα μηνύματα. Το δεύτερο περιλαμβάνει τη σύνθεση ομιλίας και όπως είναι ευνόητο σε αυτή την περίπτωση δεν υπάρχουν έτοιμα μηνύματα στη μνήμη της εφαρμογής. Σε αυτή τη περίπτωση (με συνηθισμένη μορφή σύνθεσης ομιλίας να αποτελεί η συρραφή βασικών στοιχείων ομιλίας όπως φωνημάτων ή διφωνημάτων για μεγαλύτερη ευκρίνεια και φυσικότητα), γίνεται στιγμιαία η δόμηση του μηνύματος το οποίο θα ανακοινωθεί στο χρήστη.

Στη περίπτωση που ο χρήστης του συστήματος έχει το ρόλο του εκφωνητή, η φάση ονομάζεται «είσοδος ομιλίας» ("speech input"), αφού ο Η/Υ λαμβάνει το μήνυμα του χρήστη, με σκοπό να κάνει κάτι (αντίδραση συστήματος). Και πάλι αυτό το βήμα χωρίζεται σε δύο επιμέρους. Στο πρώτο, ο Η/Υ κάνει αναγνώριση ομιλίας, ώστε να αποδομήσει, να αναλύσει και τελικά να ερμηνεύσει τη σημασία του μηνύματος, το οποίο του μεταδόθηκε από το χρήστη με σκοπό να δώσει πίσω μια απάντηση. Υπάρχει και η αναγνώριση του εκφωνητή, κατά το οποίο η ταυτότητα του ομιλητή είναι ο στόχος της αναγνώρισης.

# **1.2.1.9 Τί είναι η επισήμανση «μέρος-του-λόγου» (POS tagging – part-ofspeech tagging)**

Στη γλωσσολογία, POS tagging είναι η διαδικασία επισήμανσης μιας λέξης στο κείμενο ως συγκεκριμένο τμήμα λόγου. Αυτό γίνεται βάσει του ορισμού - γραμματική ανάλυση και του περιεχομένου του – σημασιολογική ανάλυση - (για παράδειγμα της σχέσης του με γειτονικές λέξεις στην πρόταση ή και άλλες συνώνυμες λέξεις με αυτή). Η διαδικασία αυτή πλέον χρησιμοποιείται κατά την σύνθεση ομιλίας και κυρίως στο κομμάτι της προετοιμασίας (απόδοση κειμένου σε φωνήματα).

# **1.2.1.10 Τι είναι το text-to-speech (TTS)**

Η σύνθεση ομιλίας είναι η τεχνητή παραγωγή ανθρώπινης ομιλίας. Το τμήμα ενός ηλεκτρονικού υπολογιστή που κάνει αυτή την εργασία, ονομάζεται συνθέτης φωνής (speech synthesizer). Ένα σύστημα text-to-speech (για συντομία TTS), μετατρέπει κείμενο φυσικής γλώσσας σε ομιλία. Το TTS είναι το σύστημα-κλειδί που χρησιμοποιείται από τις εφαρμογές με δυνατότητες ομιλίας και που είναι υπεύθυνο για την αποδοχή του κειμένου εισόδου, την επεξεργασία του και τελικά την φωνητική απόδοσή του ως συνθετική ομιλία.

# **1.2.1.11 Που χρησιμοποιείται ένα σύστημα TTS**

Γενικά το TTS είναι ένα σύστημα το οποίο χρησιμοποιείται εντός μεγαλύτερων εφαρμογών, ως το μέσον απόδοσης του ψηφιακού κειμένου σε ομιλία. Παρακάτω αναφέρονται μερικές εφαρμογές στις οποίες χρησιμοποιείται ένα σύστημα text-tospeech.

- $\sum$ ε screen readers
- Σε ψηφιακά βιβλία ήχου (Digital Audio Books ή αλλιώς DAB) και σε ψηφιακά ομιλούντα βιβλία (Digital Talking Books ή αλλιώς DTB), τα οποία είναι εφαρμογές για ανάγνωση βιβλίων σε ψηφιακή μορφή. Τα μεν πρώτα έχουν ηχογραφημένο το περιεχόμενο ενώ τα δεύτερα περιλαμβάνουν και σύστημα TTS για την απόδοση σε ήχο.
- Σε εφαρμογές ψηφιακής τηλεόρασης και για τις παρακάτω υπηρεσίες:
	- o Ηχητικής περιγραφής (Audio Description ή αλλιώς AD)
- o Ομιλούμενων υποτίτλων (Talking Subtitles)
- o Ομιλούντων οδηγών προγράμματος (Talking Program Guide)
- o Ομιλούμενου Teletext (TalkingTeletext)
- Ομιλούμενων αναγνωστών barcode (Talking Barcode Reader ή αλλιώς TBR) και των αντίστοιχων RFID reader που είναι οι αναγνώστες ταυτότητας ραδιοσυχνοτήτων (RFID reader - radio-frequency id reader)
- Αυτοματοποιημένων συσκευών ανάγνωσης (Automated Reading Devices ή αλλιώς ARD), οι οποίες είναι συσκευές οι οποίες μετατρέπουν το κείμενο σε υλική (χαρτί, βιβλίο, κτλ.) είτε ψηφιακή μορφή σε ψηφιακή ομιλία. Υπάρχουν 2 κατηγορίες ARD αναλόγως της μορφής του κειμένου που καλούνται να μετατρέψουν σε ομιλία. Η πρώτη κατηγορία που μετατρέπει κείμενο σε υλική μορφή, χρησιμοποιεί και τεχνολογία OCR (Optical character recognition – οπτικής αναγνώρισης χαρακτήρων) και ονομάζεται Printed Text ARD (PT-ARD). Η άλλη κατηγορία μετατρέπει σε ψηφιακή ομιλία κείμενο που δίνεται με ψηφιακό τρόπο, όπως για παράδειγμα ένα ψηφιακό αρχείο κειμένου. Τα ARD αυτής της κατηγορίας ονομάζονται Electronic Text ARD (ET-ARD). Οι συσκευές και των δύο κατηγοριών ARD χρησιμοποιούν σύστημα TTS για την απόδοση σε ομιλία.

# **1.2.2 Πως λειτουργεί ένα σύστημα TTS**

Το σύστημα TTS αποτελείται από δύο μέρη. Το πρώτο μέρος είναι το μέρος εισόδου και το δεύτερο είναι το μέρος εξόδου.

Το πρώτο μέρος ονομάζεται «γλωσσική σε φωνητική μεταγραφή» («linguistic to phonetic transcription») και έχει 3 σημαντικές λειτουργίες:

Αρχικά κάνει την προεπεξεργασία, δηλαδή την κανονικοποίηση του κειμένου (text normalization) εισόδου (χρήση και λεξικού συντομογραφιών ώστε να γίνει σωστά η απόδοση του κειμένου σε φώνημα στην επόμενη φάση). Μετά, αναθέτει σε κάθε τμήμα του κειμένου την φωνητική απόδοση αυτού (φωνητική απόδοση είναι η οπτική αναπαράσταση σε κείμενο του τμήματος κειμένου όπως προφέρεται – αυτή η διαδικασία ονομάζεται «μετατροπή κειμένου-σε-φώνημα» / "text to phoneme conversion"). Για το βήμα αυτό γίνεται χρήση γλωσσολογικών κανόνων. Τέλος υπολογίζεται στο παραχθέν αποτέλεσμα και η προσωδία που θα προσφέρει τη χρωματικότητα και τη φυσικότητα στο αποτέλεσμα του πρώτου μέρους, το οποίο μετά τροφοδοτείται στο επόμενο. Αυτή η φάση αποκαλείται και στάδιο «επεξεργασίας φυσικής γλώσσας» (natural language processing ή NLP από τα αρχικά των λέξεων).

Το δεύτερο μέρος ονομάζεται «φωνητική σε ακουστική μεταγραφή» ("phonetic to acoustic transcription") και ουσιαστικά είναι ο συνθέτης ομιλίας. Αυτός λαμβάνει ως είσοδο το αποτέλεσμα επεξεργασίας από το πρώτο μέρος, και το μετατρέπει σε ήχο. Γίνεται επιλογή για κάθε φώνημα του αντίστοιχου ηχητικού στοιχείου και το σύνολο των τελευταίων συρράπτονται για να παραχθεί τελικά η συνεχής συνθετική ομιλία. Αυτή η φάση αποκαλείται και στάδιο «επεξεργασίας ψηφιακού σήματος» (digital signal language processing ή DSP από τα αρχικά των λέξεων).

Η λειτουργία του συστήματος TTS, παρουσιάζεται στην παρακάτω εικόνα (Εικόνα 2):

Συγκριτική αξιολόγηση εφαρμογών ATHENA και m-ATHENA για τυφλούς και άτομα με μειωμένη όραση

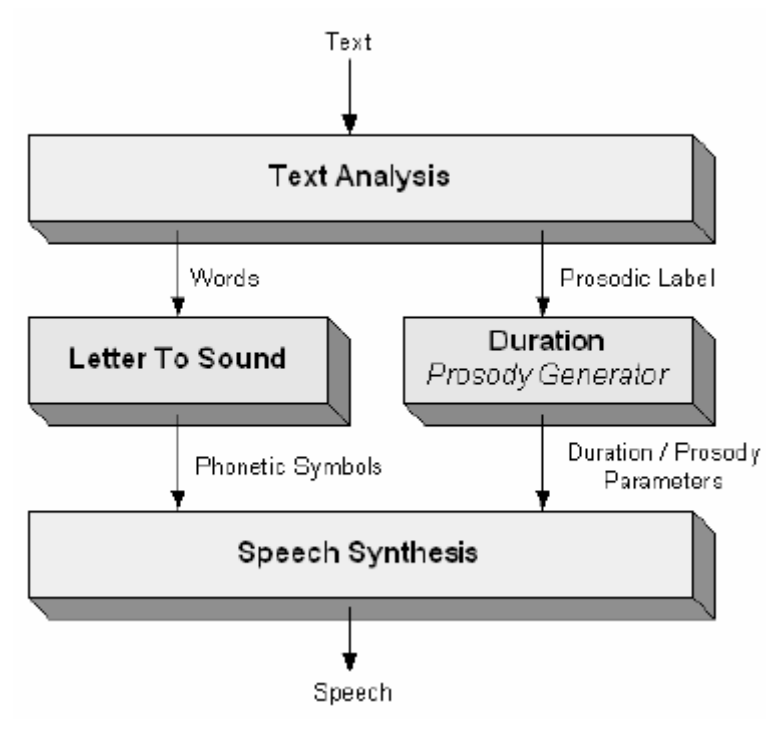

**Εικόνα 3 Αρχιτεκτονική συστήματος TTS**

### **1.2.3 Μεθοδολογίες παραγωγής φωνητικής μεταγραφής (linguistic-to-phonetic transcription)**

Υπάρχουν 3 διαφορετικές μέθοδοι για την απόδοση σε φωνήματα του εκάστοτε τμήματος του κειμένου προς σύνθεση:

- Μέθοδος βασισμένη σε λεξικό (lexicon-based method): Στη μέθοδο αυτή υπάρχει μια βάση δεδομένων η οποία διατηρεί την φωνητική απόδοση για την κάθε λέξη. Οπότε εδώ δεν υπάρχει κάποια παραγωγή της φωνητικής μεταγραφής. Μόνο η αναζήτηση της λέξης-κλειδί στη βάση δεδομένων για να βρεθεί η φωνητική απόδοση που ταιριάζει. Έτσι ο συνθέτης ομιλίας, απλώς αποδίδει το (ήδη ηχογραφημένο) κείμενο σε ηχητική μορφή. Όμως για αυτή τη μέθοδο είναι αναγκαίο να υπάρχει πολύ μεγάλη βάση δεδομένων, αφού θα πρέπει να υπάρχει για την εκάστοτε λέξη, και για την κάθε λέξη θα πρέπει να διατηρούνται όλες οι πιθανές φωνητικές μεταγραφές της. Επιπλέον μεταγραφές λέξεων που δεν υπάρχουν στο λεξικό, συνθέτονται από φωνητικές μεταγραφές άλλων μέσω κανόνα.
- Μέθοδος βασισμένη σε κανόνες (rule-based method): Στη μέθοδο αυτή, γίνεται μια επεξεργασία σε 3 στάδια μετά την κανονικοποίηση του κειμένου που γίνεται από τον προεπεξεργαστή.
	- (1) Το πρώτο στάδιο επεξεργασίας, είναι η μορφολογική ανάλυση. Εδώ γίνεται η μετατροπή των γραφημάτων σε φωνήματα (grapheme-to-phoneme conversion). Μορφολογική ανάλυση, είναι η διαδικασία κατά την οποία μελετώνται οι λέξεις του κειμένου για το πώς σχηματίζονται και ποιά η σχέση τους με άλλες λέξεις του κειμένου. Αναλύεται η δομή της κάθε λέξης και των τμημάτων της κάθε λέξης, η ρίζα της, τα προθέματα και οι καταλήξεις. Επιπλέον αναλύεται ο επιτονισμός και η έμφαση στη πρόταση και πώς βάσει της αλλαγής του περιεχομένου, μπορεί να αλλάζει το άκουσμα μιας λέξης. Σε αυτό το σημείο, λέξεις οι οποίες
- (2) Το δεύτερο στάδιο επεξεργασίας, είναι η συντακτική ανάλυση, η οποία μέσω γραμματικών κανόνων και των σημείων στίξης σε μια ακολουθία λέξεων μπορεί να ερμηνεύσει την δομή των προτάσεων.
- (3) Το τελευταίο στάδιο επεξεργασίας, είναι η ανάλυση του περιεχομένου. Αυτό το τμήμα είναι το υπεύθυνο για την ερμηνεία της σημασιολογίας του κειμένου. Στο στάδιο αυτό, υπάρχουν και πολλές ασάφειες, λόγω του ότι υπάρχουν λέξεις με κοινό άκουσμα αλλά διαφορά στη ταυτότητα της λέξης ή και τη σημασία της λέξης. Για το λόγο αυτό χρησιμοποιείται και γραμματική ανάλυση ή και η δυνατότητα του συστήματος να γνωρίζει την περιοχή της εφαρμογής, ώστε να μπορεί να γίνει δυνατή η αποσαφήνιση σε τέτοιες ασάφειες.

Το αποτέλεσμα από τις 3 παραπάνω αναλύσεις, είναι και η εύρεση της προσωδίας της πρότασης που θα παραχθεί ως συνθετική ομιλία από το σύστημα TTS. Η δομή της μεταγραφής, είναι συνήθως διφωνήματα, τα οποία μετά συρράπτονται και δομείται το κείμενο προς σύνθεση. Τα διφωνήματα εξασφαλίζουν καλύτερη απόδοση αφού προσφέρουν μεγαλύτερη φυσικότητα στην συνθετική ομιλία (φυσικότητα στη μετάβαση των φωνημάτων).

Αξίζει να σημειωθεί ότι στο σύνολο των κανόνων, μεταφέρονται μόνο οι λέξεις οι οποίες έχουν διαφορά στο τρόπο προφοράς-και συνεπώς αποτελούν ένα κανόνα από μόνες τους-.

 Τέλος είναι η μέθοδος που βασίζεται στο σώμα (corpus based method): Ουσιαστικά σε αυτή τη μέθοδο υπάρχουν ηχογραφημένες μεταγραφές κειμένου που ξεκινάει από διφωνήματα και καταλήγει ακόμα και σε προτάσεις. Έτσι κατά τη διάρκεια επεξεργασίας μιας ακολουθίας κειμένου, γίνεται σύγκριση με υπάρχουσες προτάσεις. Εάν δεν βρεθεί κάτι που να ταιριάζει, γίνεται σύγκριση με αποθηκευμένες φωνητικές αποδόσεις λέξεων πηγαίνοντας τόσο κάτω όσο χρειαστεί έως τα διφωνήματα. Όπως είναι φυσικό, εάν στη μέθοδο με λεξικό ήταν μεγάλη η βάση δεδομένων των ηχογραφημένων λέξεων, εδώ είναι ακόμα μεγαλύτερη. Όμως με την άνοδο της τεχνολογίας, κάτι τέτοιο από πλευρά μνήμης και ταχύτητας επεξεργασίας είναι εφικτό. Και με αυτό το τρόπο επιτυγχάνεται ακόμα μεγαλύτερη φυσικότητα της συνθετικής ομιλίας τελικά. Φαίνεται και από αυτή τη μέθοδο ότι και πάλι, οι ηχογραφημένες αποδόσεις προυπάρχουν. Συνεπώς συγκρίνοντας προσωδιακά χαρακτηριστικά από μεγαλύτερα μέρη του λόγου και φτάνοντας έως το χαμηλότερο επίπεδο των διφωνημάτων, γίνεται η αναζήτηση και εύρεση φωνητικών αποδόσεων και έτσι επιλέγονται τα τμήματα τα οποία θα συρραφθούν στην επόμενη φάση για την δημιουργία της συνθετικής ομιλίας.

### **1.2.4 Υπολογισμός των φωνητικών παραμέτρων (προσωδιακά χαρακτηριστικά)**

Η μοντελοποίηση της προσωδίας, γίνεται για να διαμορφώσει τα παρακάτω κύρια χαρακτηριστικά της: διάρκεια (duration) και τονισμό (intonation). Αυτά τα χαρακτηριστικά αποτελούν και το περίγραμμα της θεμελιώδους συχνότητας (F0). Αυτά τα χαρακτηριστικά είναι και τα πιο σημαντικά να αποκτηθούν από το κείμενο και να ενσωματωθούν στην σύνθεση της ομιλίας. Το τμήμα αυτό θα χωριστεί σε 3 υποενότητες, τον υπολογισμό διάρκειας, τον υπολογισμό τονισμού και την ενσωμάτωση της προσωδίας.

# **1.2.4.1 Υπολογισμός διάρκειας**

Υπάρχουν διάφορες μέθοδοι για τον υπολογισμό της διάρκειας (1<sup>ο</sup> προσωδιακό χαρακτηριστικό).

# **1.2.4.1.1 Μέθοδος υπολογισμού διάρκειας "Klatt":**

Το μοντέλο Klatt, βασίστηκε στην πληροφορία που παρουσιάζεται στη γλωσσική και φωνητική βιβλιογραφία για τους διάφορους παράγοντες που επηρεάζουν τις τμηματικές διάρκειες των φωνημάτων (phoneme segmental durations). Η διάρκεια (d) του κάθε φωνήματος υπολογίζεται σύμφωνα με την παρακάτω σχέση (Εικόνα 3):

$$
d = (d_i - d_m) \ast \frac{P}{100} + d_m
$$

### **Εικόνα 4 Τύπος του Klatt για την διάρκεια του φωνήματος**

Στον τύπο αυτό, di και dm είναι οι εγγενείς και ελάχιστες διάρκειες (inherent and minimum durations) του φωνήματος αντίστοιχα.

Η μέθοδος αυτή αποτελείται από δέκα κανόνες που βασίζονται στις επιπτώσεις του φωνητικού περιβάλλοντος και της έμφασης στη διάρκεια του κάθε φωνήματος. Κάθε κανόνας προσαρμόζει την τιμή του όρου P σε πολλαπλασιαστικό τρόπο και το τελικό αποτέλεσμα είναι το άθροισμα της επίπτωσης του τελευταίου κανόνα και του γινόμενου των επιπτώσεων των προηγούμενων κανόνων. Οι κανόνες και οι τιμές των παραμέτρων καθορίζονται από τον χρήστη (χειροκίνητα) και μέσω δοκιμών.

# **1.2.4.1.2 Μοντέλο "IITM":**

Το μοντέλο αυτό αναπτύχθηκε από τον S. R. Rajesh Kumar, για την ινδική γλώσσα. Συγκεκριμένα το μοντέλο αυτό χρησιμοποιεί ένα τρόπο καθορισμού της διάρκειας του κάθε φωνήματος με δενδρική μορφή και με συνθήκες επιλογής (if-else). Οι συνθήκες αφορούν τη λέξη στην οποία βρίσκεται η εκάστοτε μονάδα ομιλίας. Σε αυτό το μοντέλο, η μονάδα ομιλίας (speech unit) δεν θεωρείται το φώνημα, αλλά το εκάστοτε γράμμα της ινδικής γλώσσας. Αναλόγως λοιπόν τη συνθήκη που καλύπτεται, με δοθείσες εντολές, γίνεται χαρακτηρισμός (παραμετροποιείται από το χρήστη δηλαδή) η διάρκεια του τμήματος ομιλίας.

# **1.2.4.1.3 Μοντέλο "sums-of-products (SOP)":**

Πρόκειται για στατιστικό μοντέλο που προτάθηκε από τον Van Santen. Βασίζεται σε πληροφορίες φωνητικές και φωνολογικές από προηγούμενη ανάλυση. Το αποτέλεσμα της διάρκειας του κάθε φωνήματος, υπολογίζεται μέσω μιας εξίσωσης η οποία χρησιμοποιεί πολλές παραμέτρους για τον υπολογισμό. Για παράδειγμα η διάρκεια του φωνήματος '/e/', όταν αυτό έπεται από ηχητικό σύμφωνο και είναι στη τελευταία θέση μιας έκφρασης, υπολογίζεται λαμβάνοντας υπόψη της την εγγενή διάρκεια του φωνήεντος (1<sup>η</sup> παράμετρος), προσθέτοντας τη συνέπεια του ότι βρίσκεται στο τέλος της έκφρασης (2<sup>η</sup> παράμετρος) και τέλος προσθέτοντας τα χαρακτηριστικά της φώνησης στο τέλος της έκφρασης μετά από ηχητικό σύμφωνο (σύμφωνο που θα εκφωνηθεί).

# **1.2.4.1.4 Μοντέλο "CART" (Classification and Regression Trees):**

Το μοντέλο CART δημιουργείται αυτόματα. Σε αυτό, ένα δυαδικό δέντρο διακλάδωσης (binary branching tree) δομείται βάσει των τιμών των χαρακτηριστικών του εκάστοτε κόμβου του δέντρου. Κάθε κόμβος-πατέρας, κληροδοτεί το χαρακτηριστικό του στους κόμβους-παιδιά του. Με το τρόπο αυτό δομείται μια 'αλυσίδα' χαρακτηριστικών, η οποία όταν ικανοποιείται, μπορεί να υπολογιστεί η διάρκεια του φωνήματος με μεγάλη ακρίβεια. Στους κόμβους-φύλλα, δίνονται συγκεκριμένες τιμές που έχουν παραμετροποιηθεί στο δέντρο, και ονομάζονται "z-scores". Συνεπώς (παραδείγματος χάρη) εάν ένα φώνημα είναι στην αρχή/τη μέση/το τέλος μιας πρότασης, ακολουθείται από σύμφωνο / από φωνήεν, έπεται συμφώνου/φωνήεντος κτλ., τότε διαφορετικές τιμές στα z-scores αποδίδονται και έτσι υπολογίζεται διαφορετική τιμή διάρκειας.

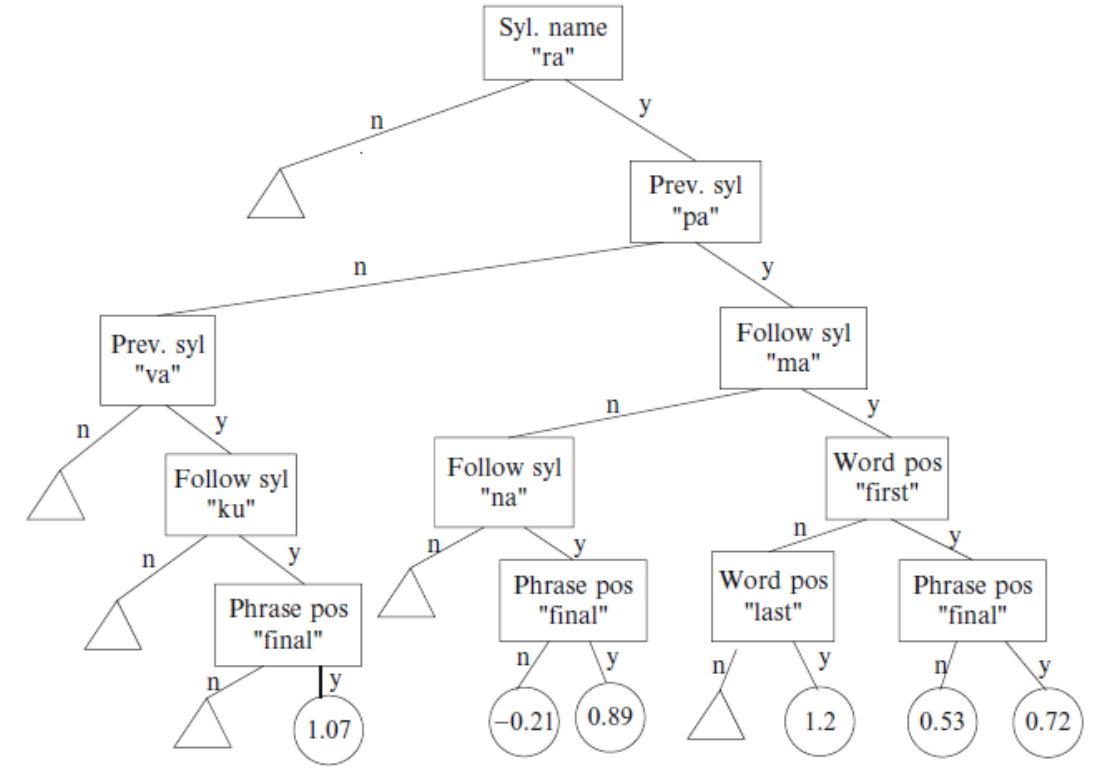

**Εικόνα 5 Παράδειγμα ενός CART δέντρου**

# **1.2.4.1.5 Μοντέλο Νευρωνικών δικτύων (Neural Networks):**

Ο Campbell, ανέπτυξε το μοντέλο των νευρωνικών δικτύων για την πρόβλεψη της διάρκειας των συλλαβών και από εκεί, να βρεί και τη διάρκεια των φωνημάτων στη συλλαβή. Τα διανύσματα των χαρακτηριστικών της κάθε συλλαβής, περιλαμβάνουν πληροφορία για το πλήθος των φωνημάτων σε μια συλλαβή, τη φύση της συλλαβής, τη θέση της συλλαβής στην τονική ομάδα, την έμφαση των φωνημάτων στη συλλαβή και την κατηγορία της λέξης. Βάσει της διάρκειας των συλλαβών και με την αρχή της ελαστικότητας (elasticity principle), υπολογίζονται οι διάρκειες των επιμέρους φωνημάτων. Βάσει ενός μαθηματικού τύπου, υπολογίζεται η διάρκεια του κάθε φωνήματος, λαμβάνοντας υπόψη τη διάρκεια της συλλαβής που προβλέφθηκε, το πλήθος των φωνημάτων στη συλλαβή και δείκτες απόκλισης. Ομοίως νευρωνικά δίκτυα χρησιμοποιήθηκαν και από τους Barbossa και Bailly για τη μέτρηση του ρυθμού της ομιλίας.

Για την καλύτερη απόδοση του περιεχομένου του τύπου υπολογισμού της διάρκειας κάθε φωνήματος σε μια συλλαβή, παρουσιάζεται το αρχικό κείμενο στα αγγλικά καθώς και η συνοδευτική εικόνα (Εικόνα 5) απεικόνισης του μαθηματικού τύπου:

The duration of each phoneme in the syllable is computed by solving the following equation for k:

$$
d=\sum_{i=1}^n exp(\mu_i+k\sigma_i)
$$

#### **Εικόνα 6 Αλγόριθμος υπολογισμού της διάρκειας κάθε φωνήματος σε μια συλλαβή**

where d is the predicted duration of the syllable, n is number of phonemes (segments) in the syllable, μi and σi are mean and standard deviation of the logtransformed duration for the phoneme i, and k is a constant common for all phonemes within a syllable, which satisfies the above equation. For the phone i, the assigned duration will be exp(μi+kσi).

### **1.2.4.2 Υπολογισμός τονισμού**

Για τον υπολογισμό του τονισμού, υπάρχουν 2 κύριες κατηγορίες μοντέλων. Τα φωνολογικά και τα ακουστικο-φωνητικά μοντέλα. Τα φωνολογικά μοντέλα (ή αλλιώς μοντέλα τονικής ακολουθίας – tone sequence models) αναπαριστούν την προσωδία μιας έκφρασης ως μια ακολουθία από αόριστες μονάδες (για παράδειγμα τόνους). Το περίγραμμα της θεμελιώδους συχνότητας παράγεται από μια σειρά φωνολογικά διακριτών τόνων, που καθορίζονται τοπικά και δεν αλληλεπιδρούν ανά μεταξύ τους.

Το ακουστικο-φωνητικά μοντέλα (ή αλλιώς μοντέλα υπέρθεσης/επικάλυψης – superposition/overlay models) ερμηνεύουν το περίγραμμα της θεμελιώδους συχνότητας ως αποτέλεσμα της υπέρθεσης διαφόρων τμημάτων από διάφορα χρονικά πεδία.

Επιπλέον, εκτός από αυτά τα κύρια μοντέλα, έχουν αναπτυχθεί και άλλα μοντέλα τα οποία δεν ανήκουν σε καμία από τις ανωτέρω δύο κατηγορίες. Για παράδειγμα τα μοντέλα που βασίζονται στην αντίληψη (perception-based models) χρησιμοποιούν κάποιες ακουστικο-προσωδιακές ιδιότητες της ομιλίας, οι οποίες μπορούν να μετρηθούν αλλά δεν μπορούν να γίνουν αντιληπτές από τον ακροατή όλη την ώρα.

Ένα άλλο παράδειγμα, είναι τα μοντέλα ακουστικού στυλιζαρίσματος (acoustic stylization models) τα οποία στοχεύουν στην ικανοποιητική ανάλυση και σύνθεση περιγραμμάτων θεμελιώδους συχνότητας, χρησιμοποιώντας RFC μοντέλα (RFC rise/fall/connection).

Οι καμπύλες της θεμελιώδους συχνότητας, μπορούν να εκφραστούν ως ακολουθίες από σημεία, θεωρώντας όμως ότι στις μεταβάσεις μεταξύ αυτών των σημείων εφαρμόζονται συναρτήσεις παρεμβολών. Αυτή είναι η προσέγγιση που ονομάζεται ακουστικό στυλιζάρισμα.

Παρακάτω περιγράφονται τα μοντέλα υπολογισμού τονισμού, το καθένα πιο λεπτομερώς:

### **1.2.4.2.1 Φωνολογικά μοντέλα:**

Τα φωνολογικά μοντέλα (tone sequence models) αναπτύχθηκαν αρχικά για την αγγλική γλώσσα από τον Pierre Humbert. Σε αυτά μια εκφώνηση αποτελείται από τονικές φράσεις, οι οποίες με τη σειρά τους παρουσιάζονται με ακολουθίες των τόνων H (high) και L (low) (για τους υψηλούς και χαμηλούς τόνους αντίστοιχα). Αυτοί οι τόνοι βρίσκονται σε φωνολογική αντιπαράθεση (phonological opposition). Επιπλέον το μοντέλο χρησιμοποιεί και 3 πρόσθετους τύπους: τις προφορές έντασης, τις προφορές φράσης και τους συνοριακούς τόνους (boundary tones). Οι πρώτες αναπαρίστανται με «\*» και αποτελούνται από δύο στοιχεία τα οποία πλαισιώνουν (για παράδειγμα L\*H). Οι δεύτερες αναπαρίστανται με «-». Οι συνοριακοί τόνοι αναπαρίστανται με «%». Οι προφορές φράσης, χρησιμοποιούνται για να σημειώσουν κινήσεις της έντασης μεταξύ των προφορών έντασης και των συνοριακών τόνων. Οι συνοριακοί τόνοι χρησιμοποιούνται στα άκρα των τονικών φράσεων.

Η εμφάνιση τριών τύπων προφορών, περιορίζονται από μια γραμματική, που μπορεί να αναπαρασταθεί ως ένα αυτόματο πεπερασμένων καταστάσεων (finite-state automaton). Η γραμματική θα παράξει ή θα δεχτεί μόνο καλοσχηματισμένες τονικές αναπαραστάσεις. Η γραμματική για την περιγραφή τονικών περιγραμμάτων ήχων στα αγγλικά, μπορεί να περιγραφεί με την επόμενη έκφραση: Μια τονική φράση αποτελείται από τρία μέρη: Μια ή περισσότερες προφορές έντασης (pitch accents), που ακολουθούνται από μια προφορά φράσης (phrase accent) και τελειώνουν με ένα συνοριακό τόνο (boundary tone) (Εικόνα 6).

Προτάσεις που δίνονται σε τέτοια αναπαράσταση, μετατρέπονται σε περιγράμματα της θεμελιώδους συχνότητας μέσω κανόνων φωνητικής υλοποίησης.

$$
\begin{cases}\nH^* \\
L^* \\
H^* + L \\
H + L^* \\
L^* + H \\
L + H^* \\
H^* + H\n\end{cases} + \begin{cases}\nH - \\
L - \\
L - \\
L\%\n\end{cases} \begin{cases}\nH\% \\
L\% \\
L\%\n\end{cases}
$$

**Εικόνα 7 Φωνολογικό μοντέλο**

# **1.2.4.2.2 Ακουστικο-φωνητικά μοντέλα (ή αλλιώς Fujisaki μοντέλα):**

Το μοντέλο υπερθετικού επιτονισμού (superpositional intonational model) του Fujisaki, χρησιμοποιείται για διάφορες γλώσσες (ιαπωνικά, γερμανικά, και άλλα) και μεταξύ αυτών και για τα ελληνικά. Το μοντέλο βασίζεται στην υπόθεση ότι οποιοδήποτε περίγραμμα θεμελιώδους συχνότητας F0, αποτελείται από δύο ειδών στοιχεία: Το φραστικό τμήμα αργής μεταβολής (the slowly varying phrase component) και το προφορικό τμήμα γρήγορης μεταβολής (the quickly varying accent component). Λέγεται ότι αυτά τα τμήματα σχετίζονται με τις ενέργειες των μυών του λάρυγγα, και συγκεκριμένα του κρικοθυρεοειδούς μυός (cricothyriod muscle), που είναι αυτός που ελέγχει τη συχνότητα των ταλαντώσεων των φωνητικών χορδών.

Το μοντέλο χρησιμοποιεί δύο μηχανισμούς: Το φραστικό στέλεχος και το προφορικό στέλεχος. Το πρώτο λαμβάνει ως είσοδο παλμούς ενώ το δεύτερο συναρτήσεις τα οποία συνδυάζονται τελικά για την παραγωγή του περιγράμματος της θεμελιώδους συχνότητας.

Το μειονέκτημα του παραπάνω μοντέλου, είναι ότι δύσκολα επεκτείνεται σε χαμηλές προφορές ή αργά αυξανόμενες περιοχές περιγράμματος.

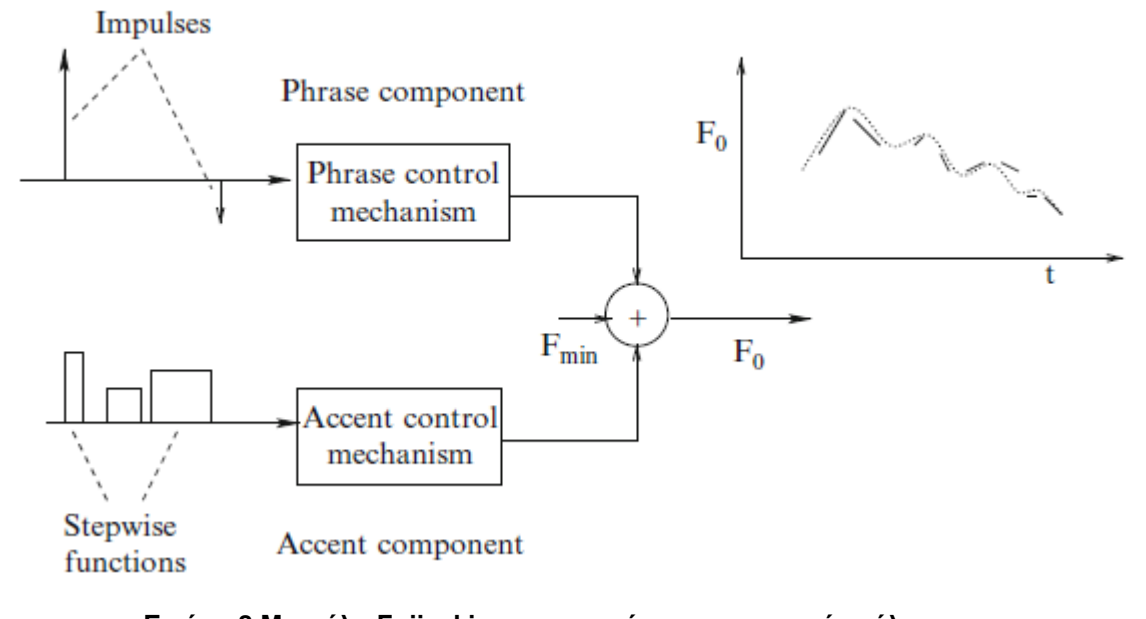

# **Εικόνα 8 Μοντέλο Fujisaki με φραστικό και προφορικό στέλεχος**

### **1.2.4.2.3 Αντιληπτικά μοντέλα (IPO model – μοντέλο από το Institute of Perception Research):**

Η ανάλυση τονισμού κατά το μοντέλο IPO, αποτελείται από τρία βήματα.

Πρώτα είναι οι αντιληπτικά σχετικές κινήσεις (perceptually relevant movements) του περιγράμματος της θεμελιώδους συχνότητας F0, τα οποία στυλιζάρονται με ευθείες γραμμές. Αυτή η διαδικασία καταλήγει σε μια ακολουθία από ευθείες γραμμές (με τεχνικό όνομα "close copy contour"). Η ακολουθία αυτή διαφέρει ελάχιστα από την αρχική καμπύλη τονισμού. Αυτές οι δύο καμπύλες φαίνονται ισοδύναμες. Το κίνητρο για το σχεδιασμό και της αρχικής καμπύλης τονισμού, είναι η ανάδειξη των εμποδίων για την εύρεση κανονικοτήτων (regularities) δεδομένης της ποικιλομορφίας των καμπυλών της συχνότητας F0. Στο δεύτερο βήμα ένα ευρετήριο κινήσεων της καμπύλης F0 κατασκευάζεται χρησιμοποιώντας τα γνωρίσματα από το close-copy-contour όσον αφορά τη διάρκεια και τη τιμή της F0. Στο τελευταίο βήμα, μια γραμματική από πιθανούς και δυνατούς συνδυασμούς κινήσεων F0 δημιουργείται. Ένα παράδειγμα ακολουθεί στην επόμενη εικόνα (Εικόνα 8).

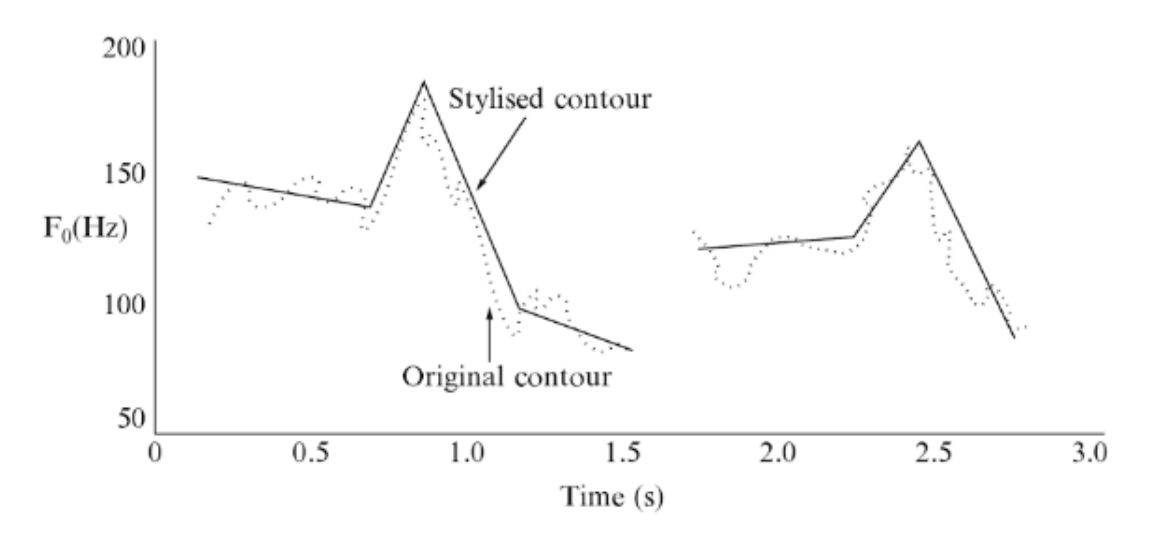

#### **Εικόνα 9 Παράδειγμα του αντιληπτικού μοντέλου IPO**

# **1.2.4.2.4 Μοντέλα ακουστικού στυλιζαρίσματος (ή αλλιώς μοντέλα 'κλίσης'):**

Το μοντέλο αυτό, βασίζεται στο μοντέλο RFC (rise/fall/connection). Στο μοντέλο αυτό, κάθε γεγονός τονισμού, είτε είναι προφορά, είτε είναι συνοριακό σημείο, είτε είναι σιωπή, είτε είναι σύνδεσμος μεταξύ γεγονότων και περιγράφεται από ένα σύνολο από συνεχείς παραμέτρους που είναι χρήσιμες για τον προσωδιακό έλεγχο (prosody control) στη σύνθεση ομιλίας. Οι παράμετροι αυτές, περιγράφονται στην παρακάτω εικόνα (Εικόνα9):

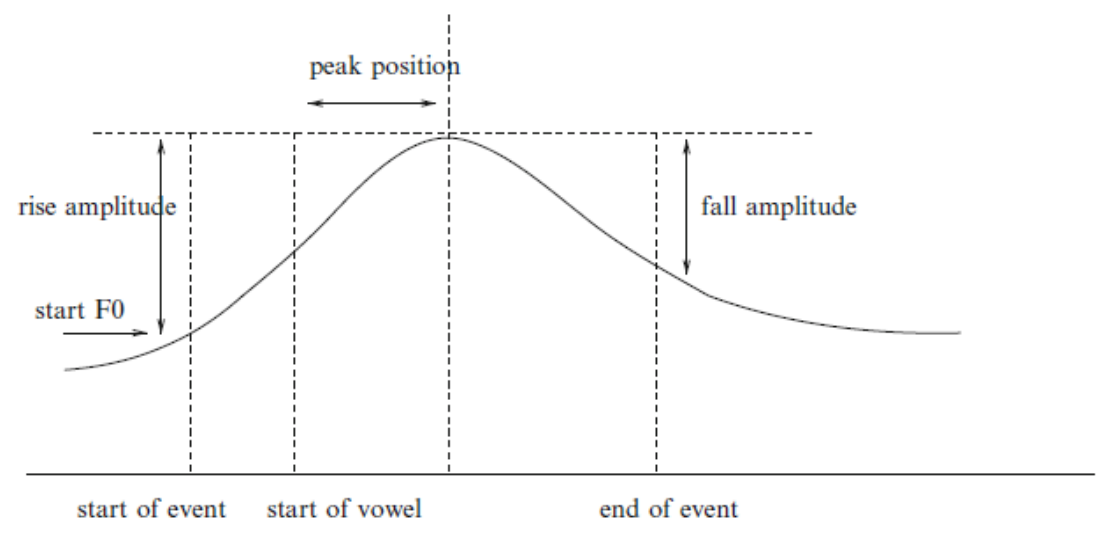

**Εικόνα 10 Οι παράμετροι του μοντέλου κλίσης**

Η αρχική θεμελιώδης συχνότητα (F0), το εύρος της ανόδου (Ar), το εύρος της καθόδου (Af), η διάρκεια, η θέση κορύφωσης και η κλίση (t). Η κλίση ορίζεται ως η αναλογία μεταξύ της διαφοράς των ευρών ανόδου και καθόδου σε σχέση με το άθροισμα των ευρών ανόδου και καθόδου (Εικόνα 10).

$$
t = \frac{|A_r| - |A_f|}{|A_r| + |A_f|}
$$

### **Εικόνα 11 Μαθηματικός τύπος που υπολογίζει την κλίση**

Η παράμετρος της κλίσης, δίνει την πραγματική μορφή του γεγονότος τονισμού, με βαθμολογία εντός του εύρους τιμών [-1,1], όπου του «-1» αναπαριστά την καθαρή κάθοδο τονισμού, το «1» την καθαρή άνοδο τονισμού και το «0» την συμμετρική άνοδο και κάθοδο του τονισμού. Στην εικόνα 9 παραπάνω, η τιμή κλίσης έχει τιμή περίπου ίση με 0,25 (άνοδος και κάθοδος κατά το ήμισυ με ίση διάρκεια το καθένα).

Τα κέρδη χρήσης του μοντέλου αυτού, είναι:

- (1) Η δυνατότητα σύλληψης της φωνητικής και της φωνολογικής πλευράς των επιτονισμών.
- (2) Η δυνατότητα παραγωγής περιγραμμάτων θεμελιώδους συχνότητας (F0) από τη γλωσσική αναπαράσταση
- (3) Η εύρεση της γλωσσικής αναπαράστασης αυτόματα, από την ακουστική της φράσης

### **1.2.4.2.5 Μοντέλα νευρωνικών δικτύων (Neural network model):**

Το νευρωνικό δίκτυο αποτελείται από δύο επίπεδα. Το πρώτο είναι το μακροσκοπικό επίπεδο και το δεύτερο το μικροσκοπικό επίπεδο. Στο μακροσκοπικό επίπεδο, χρησιμοποιείται ένα Feedforward νευρωνικό δίκτυο, (FFNN) το οποίο χρησιμοποιείται για την πρόβλεψη της μέσης τιμής της θεμελιώδους συχνότητας F0, για κάθε φώνημα. Η είσοδος στο FFNN που χρησιμοποιείται, είναι τα φωνημικά σύμβολα του κάθε φωνήματος. Στο μικροσκοπικό επίπεδο, γίνεται χρήση ενός (αντίθετου) Recurrent νευρωνικού δικτύου (RNN) το οποίο χρησιμοποιείται για την πρόβλεψη των χρονικών μεταβολών της θεμελιώδους συχνότητας εντός του κάθε φωνήματος.

# **1.2.4.2.6 Μοντέλα επιτονισμού IITM:**

Μοντέλο που δημιουργήθηκε κατά τη διάρκεια κατασκευής TTS συστήματος για την ινδική γλώσσα. Συγκεκριμένα, διαβάστηκε ένα σώμα από 500 προτάσεις από αυτόχθονες ομιλητές, και η ανάλυση έγινε σε διαφορετικά επίπεδα για τη σύλληψη των παρακάτω χαρακτηριστικών τονισμού:

- (1) Σχήματα τονισμού για απλή δηλωτική και ερωτηματική φράση
- (2) Τοπικά σχήματα ανόδου-καθόδου
- (3) Επαναφορά του περιγράμματος της θεμελιώδους συχνότητας (F0)
- (4) Συνέπειες των χαρακτηριστικών των τμημάτων που χωρίζεται μια φράση, στη θεμελιώδη συχνότητα.

Χρησιμοποιείται ένα δέντρο κανόνων IF-ELSE για την απεικόνιση των αποτελεσμάτων. Οι κανόνες χωρίζονται σε τρείς κατηγορίες.

- (1) Κανόνες έντασης και προφοράς
- (2) Προσωδιακές μεταβολές των τμημάτων της φράσης
- (3) Κανόνες για εισαγωγή παύσεων

Για να γίνει η ενσωμάτωση των αποτελεσμάτων της ανάλυσης αυτών στις προτάσεις, το κείμενο εισόδου διαχωρίζεται σε επίπεδο πρότασης, λέξης και χαρακτήρων. Σε κάθε επίπεδο τα ευρήματα της ανάλυσης ενσωματώνονται κάνοντας χρήση των παραπάνω τριών κανόνων. Για παράδειγμα το παρακάτω (Εικόνα 11):

> $IF<sub>2</sub>$ word is at sentence beginning word is disyllabic THEN<sub>2</sub> select the middle of the second vowel fix the pitch accent value as  $180\,Hz$

### **Εικόνα 12 Κανόνας IF-ELSE για το μοντέλο IITM**

# **1.2.4.3 Ενσωμάτωση της προσωδίας**

Ενσωμάτωση της προσωδίας στην ακολουθία φωνημάτων.

Για τον ανωτέρω σκοπό, υπάρχουν διάφορες τεχνικές, με τις οποίες είναι εφικτό να γίνει αυτό. Αναφέρονται μερικές από αυτές παρακάτω:

- Τεχνική «Overlap and add» (OLA)
- Τεχνική «Synchronous Overlap and add» (SOLA)
- Τεχνική «Pitch Synchronous Overlap and add» (PSOLA)
- Τεχνική «Harmonic plus noise model» (HNM)
- Τεχνική «Speech transformation and representation using adaptive interpolation of weighted spectrum» (STRAIGHT)
- Τεχνική «Sinusoidal modeling»
- Τεχνική «Τροποποίηση έντασης βάσει του διακριτού μετασχηματισμού συνημιτόνου» (discrete cosine transformation - DCT)

# **1.2.4.3.1 «Overlap and add» (OLA)**

Χρησιμοποιείται για τη μεταβολή της διάρκειας. Σε αυτή τη μέθοδο το σήμα ομιλίας, χωρίζεται σε δύο έως τρία τμήματα χρησιμοποιώντας παράθυρα επικαλυπτόμενης ανάλυσης (overlapping analysis windows). Κάθε τμήμα, πολλαπλασιάζεται με ένα παράθυρο Hann. Κατά τη σύνθεση, τα τμήματα αυτά επικαλύπτονται και προσθέτονται. Βάσει της χρονικής μεταβολής που πρέπει να επιτευχθεί, κάποια τμήματα αντιγράφονται ή παραλείπονται.

# **1.2.4.3.2 «Synchronous Overlap and add» (SOLA)**

Είναι αντίστοιχη με τη μόνη διαφορά ότι επιτρέπει την ευέλικτη τοποθέτηση των τμημάτων που πολλαπλασιάστηκαν με παράθυρο Hann, ώστε οι περιοχές τοποθέτησης να επιτυγχάνουν μέγιστη συσχέτιση.

# **1.2.4.3.3 «Pitch Synchronous Overlap and add» (PSOLA)**

Ενώ οι προηγούμενες δύο μέθοδοι (OLA και SOLA) αφορούν μόνο τη μεταβολή της διάρκειας, η μέθοδος PSOLA, επιτρέπει και τη μεταβολή στην ένταση. Η πιο συνηθισμένη έκδοση της μεθόδου PSOLA, είναι η TD-PSOLA (Time Domain Pitch Synchronous Overlap and Add).

Η μέθοδος PSOLA είναι μια τεχνική ψηφιακής επεξεργασίας σήματος που χρησιμοποιείται στη σύνθεση ομιλίας. Συγκεκριμένα με τη μέθοδο PSOLA είναι εφικτή η τροποποίηση της έντασης και της διάρκειας του σήματος ομιλίας. Με τη μέθοδο αυτή είναι εφικτό να διαχωριστεί η κυματομορφή του σήματος ομιλίας σε μικρότερα τμήματα (segments). Για να μειωθεί η ένταση του σήματος, τα κομμάτια αυτά απομακρύνονται το ένα από το άλλο ενώ για να αυξηθεί η ένταση, γίνεται το ακριβώς αντίθετο. Παρομοίως για να αυξηθεί η διάρκεια του σήματος κάποια κομμάτια επαναλαμβάνονται περισσότερες φορές ενώ για να μειωθεί, κάποια κομμάτια εξαλείφονται. Τελικά τα κομμάτια αυτά συνενώνονται πάλι με τη βοήθεια της τεχνικής OLA (overlap-add method). Συνεπώς γίνεται αντιληπτό ότι η μέθοδος PSOLA είναι μια μέθοδος σύνθεσης ομιλίας μέσω συνένωσης (concatenation method). Με τη βοήθεια της μεθόδου PSOLA είναι δυνατόν να αλλαχθεί η προσωδία ενός σήματος (μέσω αλλαγής των προσωδιακών χαρακτηριστικών αυτού που αναφέρονται νωρίτερα).

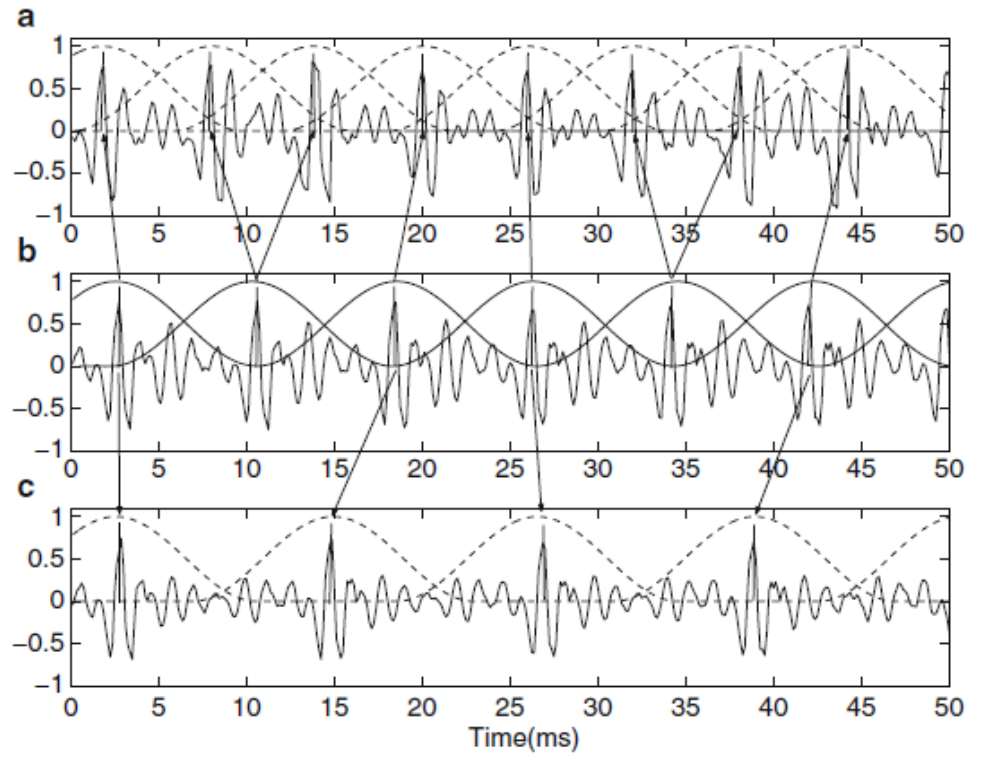

**Εικόνα 13 Εικόνα που εμφανίζει την επεξεργασία με τη μέθοδο PSOLA**

# **1.2.4.3.4 «Harmonic plus noise model» (HNM)**

Σε αυτή τη μέθοδο, τα σήματα ομιλίας αναπαρίστανται ως δύο μέρη. Το πρώτο μέρος είναι αρμονική χρονικά μεταβαλλόμενη συνιστώσα (time-varying harmonic component), ενώ το δεύτερο μέρος είναι μια συνιστώσα διαμορφούμενου θορύβου (modulated noise component). Η αποσύνθεση της ομιλίας σε αυτά τα δύο μέρη, επιτρέπει την πιο φυσική και ευέλικτη μεταβολή των προσωδιακών παραμέτρων του σήματος ομιλίας.

Πώς λειτουργεί το μοντέλο αυτό:

Η μέθοδος HNM υποθέτει ότι το σήμα ομιλίας, αποτελείται από ένα τμήμα αρμονικής και ένα τμήμα θορύβου. Στο αρμονικό τμήμα του σήματος, οφείλεται η όποια περιοδικότητα του σήματος, ενώ στο τμήμα του θορύβου οφείλονται όλα τα μη-περιοδικά χαρακτηριστικά του (όπως ο θόρυβος τριβής, οι μεταβολές από περίοδο σε περίοδο και άλλα). Τα δύο τμήματα χωρίζονται στο χώρο των συχνοτήτων από μια χρονικά μεταβαλλόμενη παράμετρο που ονομάζεται 'μέγιστη φωνητική συχνότητα' και συμβολίζεται συνήθως με Fm. (F για Frequency και ο δείκτης 'm' από τη λέξη 'maximum'). Η χαμηλή ζώνη φάσματος (κάτω από την Fm) θεωρείται ότι αναπαρίσταται μόνο από αρμονικές ενώ η άνω ζώνη του φάσματος από διαμορφούμενο θόρυβο (modulated noise).

Η κάτω ζώνη του φάσματος, περιγράφεται από μια συνάρτηση, της οποίας μια εκ των παραμέτρων της, είναι μια χρονική έκφραση. Υπάρχουν τρείς διαφορετικές εκφράσεις και αναλόγως εάν χρησιμοποιείται η πρώτη, η δεύτερη ή η τρίτη παράγονται τα αρμονικά μοντέλα HNM1, HNM2 και HNM3. Τα τελευταία δύο μοντέλα, προσπαθούν να μοντελοποιήσουν τα δυναμικά χαρακτηριστικά του σήματος ομιλίας ενώ το πρώτο μοντέλο μπορεί να παράγει ομιλία, η οποία είναι σε πολύ μικρή απόκλιση διαφορετική από το αρχικό σήμα ομιλίας. Επιπλέον το HNM1 είναι πιο απλό και έχει καλύτερη ποιότητα στα προσωδιακά χαρακτηριστικά και για αυτό έχει επικρατήσει των άλλων δύο μοντέλων.

$$
s_h(t) = \sum_{k=-L(t)}^{L(t)} A_k(t) e^{jk\omega_0(t)t}
$$

**Εικόνα 14 Συνάρτηση της κάτω ζώνης συχνοτήτων**

Όσον αφορά την άνω ζώνη του φάσματος, θεωρείται διαμορφούμενος θόρυβος. Περιγράφεται από ένα autoregressive (AR) μοντέλο (μοντέλο αυτό-παλινδρόμησης). Υπολογίζεται με μια μαθηματική έκφραση, ως γινόμενο επί λευκού Γκαουσιανού θορύβου.

$$
s_n(t) = e(t)[h(\tau, t) \star b(t)]
$$

#### **Εικόνα 15 Συνάρτηση της άνω ζώνης συχνοτήτων**

Το συνθετικό σήμα είναι το άθροισμα των παραπάνω δύο αποτελεσμάτων.

#### **1.2.4.3.5 «Speech transformation and representation using adaptive interpolation of weighted spectrum» (προσέγγιση "STRAIGHT")**

Σε αυτή τη μέθοδο, το σήματα ομιλίας αναπαρίσταται χρησιμοποιώντας τιμές θεμελιωδών συχνοτήτων και της φασματικής περιβάλλουσας (spectral envelope) της έντασης του σήματος (Εικόνα 15). Οι παράμετροι ομιλίας, προσαρμόζονται αναλόγως της επιθυμητής μεταβολής στο ρυθμό ομιλία ή στη θεμελιώδη συχνότητα.

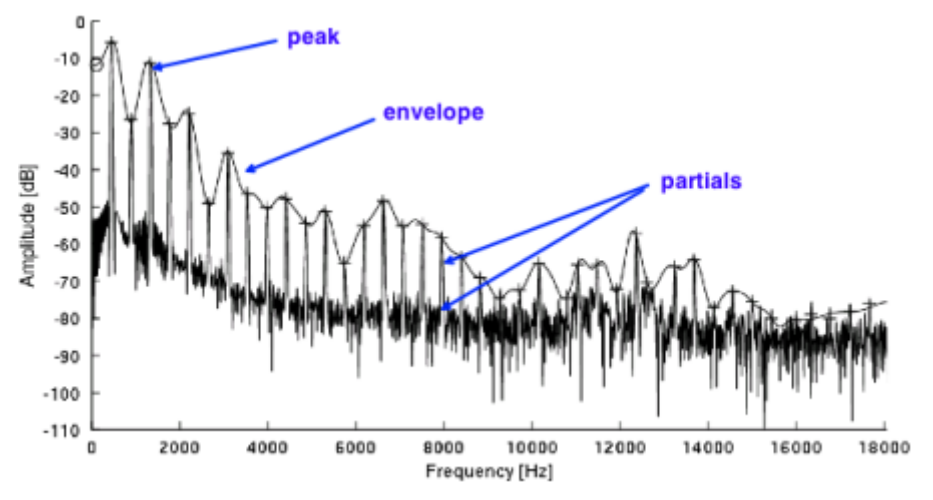

**Εικόνα 16 Εικόνα που δείχνει το φασματικό φάκελο της έντασης**

### **1.2.4.3.6 Προσέγγιση ημιτονοειδούς μοντέλου «Sinusoidal modeling»**

Σε αυτό το μοντέλο, το σήμα της ομιλίας, χαρακτηρίζεται από πλάτη, συχνότητες και από φάσεις, όπως φαίνεται στην Εικόνα 16.

Συγκριτική αξιολόγηση εφαρμογών ATHENA και m-ATHENA για τυφλούς και άτομα με μειωμένη όραση

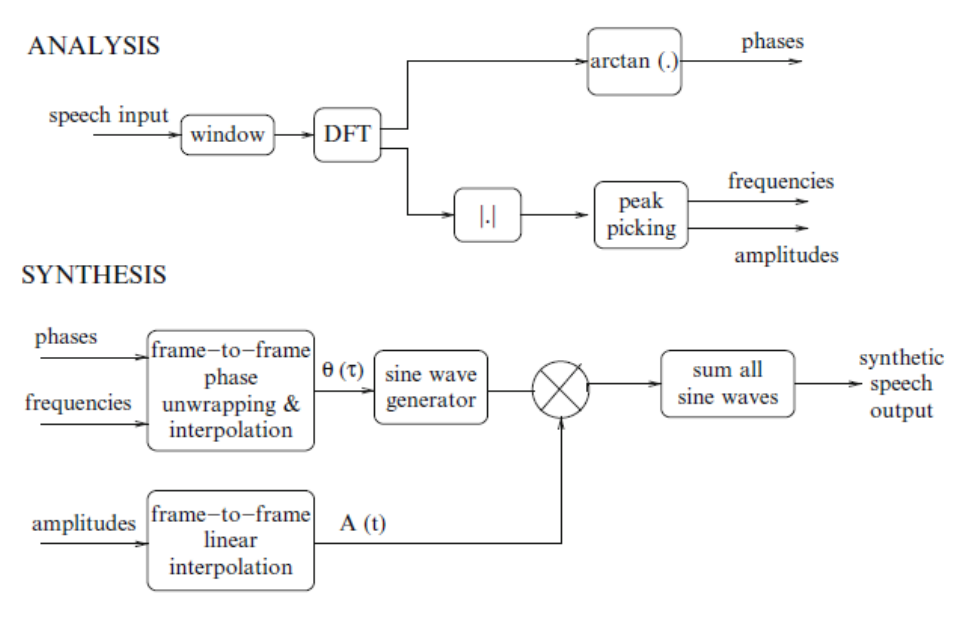

**Εικόνα 17 Sinusoidal model**

Αυτές οι παράμετροι υπολογίζονται με εφαρμογή του μετασχηματισμού Fourier σύντομου χρόνου (STFT – short-timeFourier transformation) στο σήμα της ομιλίας. Για ένα δεδομένο κομμάτι συχνότητας, εφαρμόζεται μια κυβική συνάρτηση (cubic function) για να παρεμβάλλει τη φάση ως προς τις θεμιτές προσωδιακές παραμέτρους. Η τροποποιημένη αυτή φάση, εφαρμόζεται σε μια γεννήτρια ημιτονοειδών κυμάτων (sine wave generator). Γίνεται διαμόρφωση κατά πλάτος και το αποτέλεσμα (τροποποιημένο κομμάτι συχνότητας) προστίθεται μαζί με άλλα και έτσι παράγεται η θεμιτή τροποποίηση στην προσωδία. Αποτελεί τεχνική που βασίζεται στη συνένωση (concatenation method).

### **1.2.4.3.7 Τροποποίηση της έντασης βάσει του διακριτού μετασχηματισμού (DCT)**

Για συγκεκριμένο σήμα ομιλίας, γίνεται ανάλυση γραμμικής πρόβλεψης (Linear Prediction-LP) και προκύπτουν δείκτες έντασης του σήματος (pitch markers). Σε αυτούς εφαρμόζεται διακριτός μετασχηματισμός συνημίτονου (DCT) και αντίστροφος μετασχηματισμός συνημίτονου (inverse DCT) ώστε να παραχθεί η θεμιτή τροποποίηση έντασης. Η παραπάνω διαδικασία, φαίνεται στην Εικόνα 17.

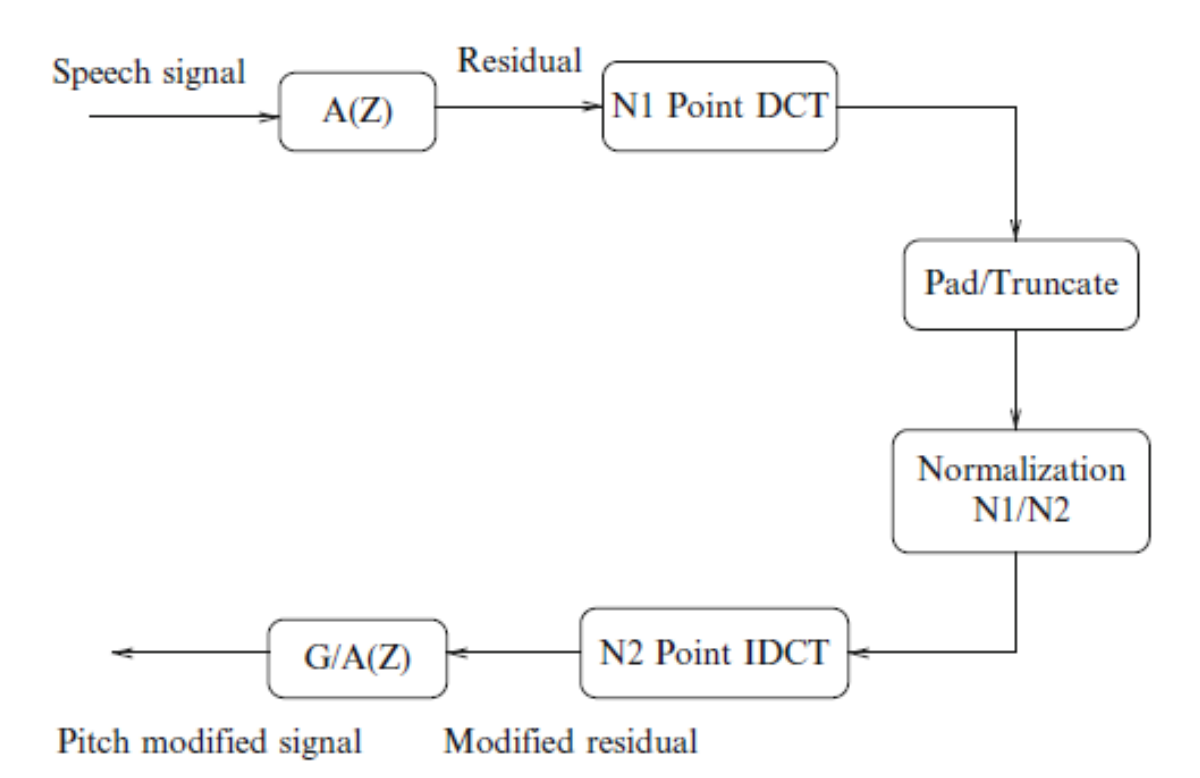

**Εικόνα 18 Τροποποίηση έντασης με χρήση DCT**

# **1.2.5 Τι είναι η μέθοδος LPC (Linear Predictive Coding)**

Η μέθοδος LPC (Linear Predictive Coding ή 'κωδικοποίηση γραμμικής πρόβλεψης') είναι ένα εργαλείο για την ψηφιακή επεξεργασία σήματος και την επεξεργασία ομιλίας. Επιτρέπει την αναπαράσταση της φασματικής περιβάλλουσας του σήματος ομιλίας σε συμπιεσμένη μορφή χρησιμοποιώντας πληροφορίες από μοντέλο γραμμικής πρόβλεψης. Η βασική ιδέα είναι ότι το τρέχον δείγμα ομιλίας μπορεί να προσεγγιστεί με καλή πιθανότητα βάσει των προηγούμενων δειγμάτων ομιλίας.

Η βασική ιδέα στην οποία βασίζεται η μέθοδος LPC, είναι του μοντέλου «πηγήςφίλτρου» (source-filter model). Σύμφωνα με αυτό το μοντέλο, το πηγαίο σήμα που παράγεται από τη ταλάντωση των φωνητικών χορδών, μεταβάλλεται από τις αντηχήσεις που καθορίζονται από τη φωνητική οδό και τις φωνητικές κοιλότητες, που τελικά λειτουργούν ως φίλτρο στη διαδικασία παραγωγής ομιλίας. Αυτό που (κατά προσέγγιση) κάνει η κωδικοποίηση LPC, είναι να εκτιμήσει τις αντηχήσεις της φωνητικής οδού από την κυματομορφή ενός σήματος, αναιρώντας τις επιπτώσεις αυτών των αντηχήσεων από το σήμα (αντίστροφη εφαρμογή φίλτρου – inverse filtering), ώστε να ανακτήσει το πηγαίο σήμα (ή αλλιώς 'υπόλειμμα' – residue). Συνεπώς με αυτό τον τρόπο, εκτός από το αρχικό σήμα, είναι εφικτή και η σύλληψη των αντηχητικών χαρακτηριστικών της φωνητικής οδού και των κοιλοτήτων που είπαμε ότι λειτουργούν ως φίλτρα. Κατ' επέκταση, χρησιμοποιώντας την αντίστροφη διαδικασία (σύνθεση), είναι εφικτό να εφαρμοστούν τα φίλτρα στο αρχικό σήμα, χρησιμοποιώντας την πληροφορία αντήχησης.

### **1.2.6 Τεχνολογίες παραγωγής της συνθετικής ομιλίας (phonetic-to-acoustic transcription)**

Υπάρχουν 2 κύριες τεχνολογίες διαθέσιμες: Η συνενωτική σύνθεση (Concatenation synthesis) και η σύνθεση φωνοσυντονισμών (Formant synthesis/synthesis by rule).

**Στη συνενωτική σύνθεση**, γίνεται συρραφή ηχογραφημένων τμημάτων ομιλίας και ίσως για αυτό το λόγο έχει και τα φυσικότερα αποτελέσματα απόδοσης σε συνθετική ομιλία. Παρ'όλ'αυτά υπάρχει και το μειονέκτημα των παραλλαγών στην ομιλία και για το λόγο αυτό μπορεί το αποτέλεσμα της σύνθεσης να μην είναι τόσο καλό. Η μέθοδος συνένωσης, χωρίζεται σε τρείς επιμέρους τύπους:

 Σύνθεση «επιλογής μονάδας» (Unit selection synthesis): Σε αυτή τη διαδικασία χρησιμοποιείται μια βάση δεδομένων από ηχογραφημένη ομιλία. Για την κατασκευή αυτής της βάσης δεδομένων, κάθε ηχογραφημένη μονάδα ομιλίας διαχωρίζεται σε φωνήματα, διφωνήματα, ημιφωνήματα, συλλαβές, μορφώματα (morphemes), λέξεις, φράσεις και προτάσεις. Η αποδόμηση γίνεται σε κάποια ή σε όλα από τα παραπάνω. Το παραπάνω γίνεται εφικτό χρησιμοποιώντας την κυματομορφή της κάθε ηχογράφησης ή την αναπαράσταση συχνοτήτων αυτής, ώστε να γίνει η επιλογή και ο διαχωρισμός σε επιμέρους τμήματα. Σε επόμενο βήμα, βάσει των φωνητικών χαρακτηριστικών της κάθε ενότητας (τονισμός, διάρκεια, θέση στη συλλαβή, ταυτότητα των γειτονικών φωνημάτων), γίνεται η ταξινόμηση αυτών και έτσι δημιουργείται ένα ευρετήριο. Αυτό είναι που χρησιμοποιείται κατά τη παραγωγή σύνθετης ομιλίας για την επιλογή των κατάλληλων τμημάτων που θα συρραφθούν μεταξύ τους. Όπως γίνεται εύκολα αντιληπτό, όσο μεγαλύτερο το ευρετήριο, τόσο καλύτερη και η απόδοση. Συνήθως τα ευρετήρια αυτά περιέχουν τεράστιες ποσότητες δεδομένων και για αυτό, καταλαμβάνουν και τεράστιο χώρο.

Κατά τη διάρκεια της σύνθεσης, επιλέγονται τμήματα τα οποία μοιάζουν στη κυματομορφή. Η επιλογή γίνεται κατά μέγιστο δυνατό ηχογραφημένο τμήμα (για παράδειγμα μια πρόταση). Εάν δεν υπάρχει ταίριασμα, γίνεται επιλογή ηχογραφημένων λέξεων (μικρότερες μονάδες ομιλίας). Ομοίως η διαδικασία φτάνει έως το χαμηλότερο επίπεδο στην επιλογή κατάλληλων διφωνημάτων και συρραφή αυτών. Ευνόητο είναι ότι όσο πιο χαμηλά στην επιλογή τμημάτων ομιλίας πάμε, τόσο πιο μεγάλη η επεξεργασία και (λόγω συρραφής) τόσο πιο μεγάλη απώλεια φυσικότητας της παραγόμενης ομιλίας.

- Σύνθεση από διφωνήματα (Diphone synthesis): Σε αυτή την τεχνική χρησιμοποιείται μια σαφώς μικρότερη βάση δεδομένων από τη σύνθεση «επιλογής μονάδας». Σε αυτή τη βάση, έχουν αποθηκευτεί όλα τα διφωνήματα (που είναι και οι θεμέλιοι δομικοί λίθοι πάνω στους οποίους γίνεται τελικά η σύνθεση) της γλώσσας του συστήματος TTS. Κατά τη διάρκεια της εκτέλεσης της διαδικασίας της σύνθεσης, η προσωδία του θεμιτού αποτελέσματος προστίθεται βάσει αυτών των διφωνημάτων και τεχνικών ψηφιακής επεξεργασίας σήματος όπως της κωδικοποίησης γραμμικής πρόβλεψης (LPC), της μεθόδου PSOLA ή της MBROLA ή του πιο σύγχρονου διακριτού μετασχηματισμού συνημίτονου.
- Σύνθεση συγκεκριμένου τομέα (domain specific synthesis): Χρήση ηχογραφημένων λέξεων και φράσεων για συρραφή και δημιουργία ολοκληρωμένων εκφράσεων. Σε αυτή τη τεχνική όμως το λεξιλόγιο είναι πιο περιορισμένο, αφού το σύστημα αφορά συγκεκριμένο πεδίο ορισμού (όπως για παράδειγμα ένα τραπεζικό σύστημα ή ένα μετεωρολογικό σύστημα). Λόγω του περιορισμού του λεξιλογίου και των ήδη ηχογραφημένων λέξεων, η τεχνική αυτή έχει την απόδοση με την μεγαλύτερη φυσικότητα από τις ανωτέρω αντίστοιχες τεχνικές. Όμως το περιορισμένο λεξιλόγιο ουσιαστικά καθιστά και περιορισμένη τη χρηστικότητα αυτής της τεχνικής.

**Στη σύνθεση φωνοσυντονισμών (Formant synthesis ή αλλιώς και rule-based synthesis)**, δεν χρησιμοποιούνται ηχογραφημένα τμήματα ομιλίας, αλλά γίνεται

συνδυασμός της χρωματικότητας τονισμού (τέμπο - timbre) με ακουστικό μοντέλο (acoustic model), για την παραγωγή της συνθετικής φωνής. Ένα ακουστικό μοντέλο δείχνει πως μια λέξη αποτελείται από διάφορα φωνήματα και πώς κάθε φώνημα σχετίζεται με τις τιμές των χαρακτηριστικών που εξήχθησαν από το ακουστικό σήμα. Η τεχνική αυτή προσφέρει τη δυνατότητα της ελεύθερης μεταβολής των παραμέτρων της φωνής αφού η ομιλία συντίθεται από κανόνες ακουστικών συσχετισμών των ήχων αυτής. Ένα άλλο πλεονέκτημα, είναι ότι έχει πολύ καλή απόδοση σε συνθετική ομιλία αν και υστερεί στη φυσικότητα. Όμως πολλές φορές δεν είναι αυτός ο στόχος, όσο το πόσο κατανοητή είναι η παραγόμενη ομιλία. Το αποτέλεσμα της σύνθεσης φωνοσυντονισμών, γίνεται τις περισσότερες φορές αντιληπτό ακόμα και σε μεγάλες ταχύτητες σύνθεσης ομιλίας. Αυτό έρχεται σε αντίθεση με συστήματα που χρησιμοποιούν τη συνενωτική μέθοδο για τη σύνθεση ομιλίας, που πολλές φορές παρουσιάζουν συμπτώματα ακουστικών δυσλειτουργιών. Επιπλέον λόγω του ότι δεν γίνεται χρήση βάσης δεδομένων (μικρό απαιτούμενο μέγεθος), η τεχνική αυτή μπορεί να χρησιμοποιηθεί σε ενσωματωμένα συστήματα όπου η ισχύς του επεξεργαστή αλλά και η διαθέσιμη χωρητικότητα μνήμης είναι μικρές.

Πέραν των παραπάνω δύο τεχνικών, υπάρχουν άλλες τρείς, στις οποίες θα γίνει αναφορά, αν και οι ανωτέρω δύο είναι οι κυριότερες για την παραγωγή συνθετικής ομιλίας:

**Η αρθρωτική σύνθεση (Articulatory synthesis):** Η μέθοδος αυτή χρησιμοποιεί υπολογιστικές μεθόδους για τη σύνθεση ομιλίας βάσει μοντέλων αναπαράστασης της ανθρώπινης φωνητικής οδού και της διαδικασίας που λαμβάνει χώρα εκεί. Χρησιμοποιεί χρονικά εξαρτώμενες και μη γραμμικές διαφορικές εξισώσεις (time-dependent and nonlinear differential equations) για αυτό το σκοπό. Όπως είναι ευνόητο η υπολογιστική και μαθηματική πολυπλοκότητα αυτού του μοντέλου σύνθεσης ομιλίας είναι πολύ αυξημένες και για το λόγο αυτό δεν χρησιμοποιείται αυτό το μοντέλο εμπορικά αλλά μόνο σε ερευνητικούς σκοπούς.

**Η σύνθεση με χρήση κρυφών μοντέλων Markov (ή αλλιώς HMM-based synthesis):** Η μέθοδος αυτή χρησιμοποιεί πιθανοτικά κριτήρια για την παραγωγή ομιλίας. Τα δεδομένα τα οποία λαμβάνονται υπόψη, είναι το φάσμα συχνοτήτων, η θεμελιώδης συχνότητα και η διάρκεια (προσωδιακό χαρακτηριστικό) της ομιλίας.

**Η σύνθεση ημιτονικών σημάτων (Sinewave synthesis):** Η τεχνική αυτή βασίζεται στην αρχή αντικατάστασης των φωνοσυντονισμών (formants) με οξείς ήχους, που δεν αποτελούν ομιλία αλλά απλούς ήχους, όμως με τη συρραφή αυτών μπορούν να παραχθούν αποτελέσματα τα οποία μπορούν μέσω του συνθέτη ομιλίας, να αποδοθούν ως λέξεις, φράσεις κτλ.

# **1.2.7 Τι είναι η μέθοδος MBROLA**

Η μέθοδος MBROLA χρησιμοποιεί «σύνθεση από διφωνήματα (diphone synthesis)» αλλά παρά το γεγονός αυτό, η ποιότητα της σύνθεσης του αποτελέσματος, θεωρείται πολύ καλύτερη από άλλες μεθόδους που χρησιμοποιούν την ίδια τεχνική σύνθεσης διφωνημάτων. Αυτό δικαιολογείται λόγω του ότι η μέθοδος αυτή προεπεξεργάζεται τα διφωνήματα επιβάλλοντας συνεχείς φάσεις έντασης και αρμονίας, οι οποίες ενισχύουν τη συνένωσή τους υποβαθμίζοντας λίγο την ποιότητα τους ως τμήματα (χάνει δηλαδή κάτι στην ποιότητα αλλά κερδίζει πολύ περισσότερο στην απόδοση).

Ο αλγόριθμός MBROLA είναι ένας χρονικός αλγόριθμός όπως και ο PSOLA (αναφέρεται παραπάνω), το οποίο συνεπάγεται μικρού φορτίου υπολογιστική

επιβάρυνση κατά την περίοδο της σύνθεσης. Όμως η μέθοδος MBROLA, σε αντίθεση με τη μέθοδο PSOLA, δεν προϋποθέτει προκαταρκτικό μαρκάρισμα των περιόδων έντασης. Αυτό το γεγονός ήταν και που επέτρεψε την ανάπτυξη του προγράμματος MBROLA βασιζόμενο στον αλγόριθμο MBROLA, μέσα από το οποίο πολλές εταιρίες και ερευνητικά εργαστήρια προσέφεραν βάσεις δεδομένων για φωνήματα σε διάφορες γλώσσες και φωνές. Επισυνάπτεται και ο σχετικός σύνδεσμος για το MBROLA project [\(http://tcts.fpms.ac.be/synthesis/mbrola.html\)](http://tcts.fpms.ac.be/synthesis/mbrola.html).

# Αναφέρεται επιπλέον ότι:

Το MBROLA εκτός από ένας αλγόριθμος για τη σύνθεση ομιλίας, είναι και:

- ένα λογισμικό το οποίο διανέμεται χωρίς οικονομικό κόστος (μόνο σε δυαδική μορφή και είναι πολυγλωσσικός συνθέτης ομιλίας)
- ένα παγκόσμιο πρόγραμμα συνεργασίας (στην ιστοσελίδα του προγράμματος, παρέχεται μια βάση δεδομένων που περιλαμβάνει διφωνήματα για ένα μεγάλο αριθμό γλωσσών).

Το λογισμικό MBROLA δεν είναι ένα ολοκληρωμένο σύστημα text-to-speech και για αυτό το εκάστοτε κείμενο θα πρέπει πρώτα να μετατραπεί σε φωνήματα και προσωδιακά χαρακτηριστικά στην υποστηριζόμενη μορφή του λογισμικού (γίνεται μέσω άλλου λογισμικού). Δηλαδή αντίθετα από ένα TTS, δεν δέχεται ένα ορθογραφημένο κείμενο ως είσοδο, ώστε τελικά να το αποδώσει φωνητικά. Πρέπει η είσοδος για το σύστημα MBROLA να είναι σε φωνητική μεταγραφή (σε φωνήματα και διφωνήματα δηλαδή).

Με τα διφωνήματα καθώς και με τις τιμές των προσωδιακών χαρακτηριστικών (διάρκεια, τονισμός, ένταση) παράγει δείγματα ομιλίας με γραμμική κωδικοποίηση των 16 bits, στη συχνότητα δειγματοληψίας που χρησιμοποιήθηκε για τη βάση δεδομένων με τα διφωνήματα.

# **1.2.8 TTS σύστημα «Festival»**

Το σύστημα Festival προσφέρει ένα γενικό πλαίσιο για την κατασκευή συστημάτων σύνθεσης ομιλίας. Είναι λογισμικό ανοικτού κώδικα και η διάδοσή του κατά κύριο λόγο οφείλεται στο γεγονός ότι παρέχει μια εργαλειοθήκη για την ανάπτυξη συνθετικών φωνών. Στο σύνολό του προσφέρει δυνατότητες σύνθεσης ομιλίας μέσω ενός πλήθους API: από επιπέδου κελύφους (shell level), μέσω ενός διερμηνέα εντολών σχεδίου (scheme command interpreter), μέσω μιας βιβλιοθήκης στη γλώσσα C++, στη γλώσσα Java αλλά και μιας διεπαφής Emacs. Το Festival είναι πολυγλωσσικό (multi-lingual) σύστημα (υποστηρίζει Αγγλικά -προφορές βρετανικές, αμερικάνικες και ουαλικές- και Ισπανικά. Υπάρχουν και βιβλιοθήκες ομιλίας και για άλλες γλώσσες, όπως Τσέχικα, Φιλανδικά, Ιταλικά, Πολωνικά, Ρωσικά και άλλα.

Το Festival έχει δυνατότητα σύνθεσης ομιλίας με τρείς διαφορετικούς τρόπους:

- με τη μέθοδο συνένωσης μονάδων (ή σύνθεση φωνοσυντονισμών)
- με τη μέθοδο που χρησιμοποιεί κρυφά Μαρκοβιανά μοντέλα (HMM)
- με τη μέθοδο συρραφής διφωνημάτων.

# **1.2.9 TTS σύστημα «Ircam»**

Το σύστημα Ircam είναι ικανό για σύνθεση ομιλίας υψηλής ποιότητας που είναι απαραίτητη για τα πολυμέσα αλλά και τις τέχνες. Η μέθοδος που χρησιμοποιεί, είναι σύνθεση ομιλίας μέσω ενός corpus (σώματος ηχογραφήσεων ομιλίας). Τέτοια corpus έχουν δημιουργηθεί για τη γαλλική γλώσσα από διάφορους ομιλητές και είναι διαθέσιμα. Το σύστημα Ircam δημιουργήθηκε από την ερευνητική ομάδα του Ινστιτούτο έρευνας και συντονισμού της ακουστικής και της μουσικής που φιλοξενείται στο κέντρο Πομπιντού στη Γαλλία.

### **1.2.10 TTS σύστημα «Open MARY» (Modular Architecture for Research on speech sYnthesis)**

Είναι μια ανοικτού κώδικα πολυγλωσσική εφαρμογή TTS, η οποία κατασκευάστηκε σε γλώσσα Java.

Στην αρχιτεκτονική του, όπως και όλες οι εφαρμογές TTS, αποτελείται από 3 στάδια.

Το πρώτο στάδιο αφορά την προεπεξεργασία/κανονικοποίηση του κειμένου.

Το δεύτερο στάδιο αφορά τη φωνητική μετατροπή (κείμενο σε φωνήματα) και τον υπολογισμό των ακουστικών παραμέτρων (υπολογισμός προσωδίας).

Το τρίτο και τελευταίο στάδιο, είναι αυτό της σύνθεσης ομιλίας του επεξεργασμένου κειμένου από τα προηγούμενα δύο στάδια.

Στο στάδιο φωνητικής μετατροπής, γίνεται ουσιαστικά η επεξεργασία φυσικής γλώσσας, που είναι υπεύθυνη για τον υπολογισμό δεδομένων σχετικών με ομιλία, βάσει του κειμένου εισόδου καθώς και τον εντοπισμό σημείων στίξης. Αρχικά γίνεται η επισήμανση τμημάτων του λόγου και η κατάτμηση (chunking) των λέξεων της πρότασης. Μετά γίνεται μια αναζήτηση σε λεξικό για την προφορά. Τα άγνωστα στοιχεία αποσυντίθενται μορφολογικά και μετά γίνεται η απόδοσή τους σε φωνήματα, βάσει γραφήματος (grapheme-to-phoneme). Ανεξαρτήτως με την αναζήτηση στο λεξικό, τα σύμβολα για τον τονισμό και τη δομή της πρότασης αποδίδονται από κανόνες με τη χρήση των σημείων στίξης, την πληροφορία από την επισήμανση τμήματος-του-λόγου και την τοπική συντακτική πληροφορία που προκύπτει από τον chunker. Τελικά εφαρμόζονται μεταλεξικοί φωνολογικοί κανόνες, τροποποιώντας τα σύμβολα των φωνημάτων και τα σημεία τονισμού σύμφωνα με το πλαίσιό τους.

Κατά τον υπολογισμό των ακουστικών παραμέτρων (προσωδία), παράγεται ένα αρχείο το οποίο μετά τροφοδοτείται στο συνθέτη κυματομορφής MBROLA ώστε και το αποτέλεσμα να είναι σε μορφή MBROLA. Σε κάθε φώνημα που παράγεται από τη διαδικασία αυτή, ανατίθεται μια διάρκεια σε milliseconds. Σε κάποια άλλα ανατίθεται και η συχνότητα τους (σε Hertz).

Τέλος είναι ο συνθέτης που παράγει ένα αρχείο ήχου από την ακολουθία των φωνημάτων. Γίνεται χρήση της μεθόδου MBROLA για τη σύνθεση των διφωνημάτων καθώς και σύνθεση επιλογής μονάδας (unit-based). Τα παραγόμενα αρχεία μπορούν να παραχθούν σε μορφές 16bit wav, aiff, au και mp3.

# **1.2.11 Πολυγλωσσικά συστήματα TTS (multilingual TTS)**

Επειδή πλέον η επικοινωνία ποτέ δεν γίνεται σε μία γλώσσα και τα δεδομένα τα οποία διανέμονται και τα οποία αναζητά ο κάθε χρήστης βρίσκονται σε διάφορες γλώσσες, για το λόγο αυτό είναι σημαντικό να υπάρχει η δυνατότητα υποστήριξης άνω της μιας γλώσσας ως προς τη σύνθεση σε ένα σύστημα TTS. Για το λόγο αυτό και έχουν

αναπτυχθεί συστήματα TTS τα οποία υποστηρίζουν φωνητική απόδοση σε πολλές γλώσσες (όπως για παράδειγμα αγγλικά, γαλλικά, γερμανικά, ισπανικά, και άλλα). Οι αρχές λειτουργίας ενός πολυγλωσσικού TTS είναι αυτές οι οποίες έχουν αναφερθεί και παραπάνω. Το μόνο που πρέπει να τονιστεί, είναι ότι κατά τη διαδικασία της σύνθεσης, χρησιμοποιούνται ακουστικά στοιχεία τα οποία συρράπτονται για την παραγωγή της συνθετικής ομιλίας. Λόγω των διαφορετικών γλωσσών, τα διάφορα ακουστικά στοιχεία πρέπει να έχουν ηχογραφηθεί από ομιλητές που η εκάστοτε γλώσσα είναι η μητρική τους. Για τον παραπάνω λόγο, το δεύτερο τμήμα ενός συστήματος TTS (φωνητική – ακουστική μεταγραφή (transcription) ) θεωρείται εξαρτώμενο από τον ομιλητή.

# **1.2.12 Πολύλγωσση σύνθεση ομιλίας (polyglot speech synthesis)**

Πολλές φορές υπάρχουν κείμενα, τα οποία περιέχουν λέξεις που δεν είναι πάντα γραμμένες σε μια γλώσσα. Για παράδειγμα ένα κείμενο με τεχνικά χαρακτηριστικά ενός υπολογιστή, είναι αναμενόμενο να διαθέτει όρους στην αγγλική γλώσσα. Σκοπός ενός συστήματος που υποστηρίζει πολύγλωσση σύνθεση ομιλίας, είναι να μετατρέψει σε ομιλία (φωνητική απόδοση) τέτοια κείμενα, χωρίς να γίνει αλλαγή τεχνητής φωνής και της ταυτότητας του ομιλητή του συστήματος.

Τα συστήματα αυτά κατασκευάζονται με μια βασική γλώσσα, η οποία είναι είτε προεπιλεγμένη, είτε την καθορίζει ο χρήστης. Ο τρόπος που προφέρονται οι ξένες λέξεις πολλές φορές αφομοιώνουν το τρόπο που αποδίδονται οι λέξεις της κύριας γλώσσας.

Η εύρεση λέξεων ξένης γλώσσας, γίνεται από φωνοτακτική/συντακτική ανάλυση των λέξεων και με τη χρήση γραμματικών που βοηθούν στον εντοπισμό δόμησης ξένων λέξεων.

Τα TTS που υποστηρίζουν πολύγλωσση σύνθεση ομιλίας, έχουν την ίδια δομή με τα κλασσικά (μονόγλωσσα) συστήματα TTS. Η μόνη διαφορά, είναι ότι κάθε τμήμα του συστήματος της δεύτερης κατηγορίας, θα πρέπει να μπορεί να επεξεργαστεί πολλαπλές γλώσσες.

# **1.2.13 Concept-to-speech (CTS)**

Το concept-to-speech, είναι μια τεχνολογία περίπου ίδια με αυτή ενός συστήματος TTS. Η μόνη διαφορά είναι ότι ενώ το TTS λαμβάνει ως είσοδο (πριν γίνει η όποια επεξεργασία) ένα κείμενο, είτε σε γραπτή μορφή από το χρήστη είτε μέσω ενός προγράμματος οπτικής αναγνώρισης χαρακτήρων (OCR-optical character recognition), το CTS δεν λαμβάνει κάποια είσοδο. Ουσιαστικά γνωρίζοντας το περιβάλλον στο οποίο εφαρμόζεται, μπορεί να κατανοήσει τι ζητείται κάθε φορά από το χρήστη και βάσει των ήδη καταχωρημένων εκφωνήσεων, μπορεί να αποκριθεί. Θα μπορούσε να ειπωθεί ότι η είσοδος στο σύστημα, είναι η εσωτερική απόκριση που το ίδιο το σύστημα αποφασίζει να δώσει. Αυτό που πρέπει να τονιστεί, είναι ότι είναι απαραίτητο το σύστημα να γνωρίζει το περιβάλλον στο οποίο αναφέρεται. Έτσι για παράδειγμα είναι εύκολο να δομήσει μια απόκριση την οποία μετά θα τροφοδοτήσει στο σύστημα σύνθεσης ομιλίας για παραγωγή ομιλίας, γνωρίζοντας την πληροφορία που πρέπει να μεταδώσει.

Το σύστημα πρέπει να αποφασίσει για το περιεχόμενο του μηνύματος, της δομής του περιεχομένου, του λεξιλογίου που θα χρησιμοποιήσει, της προφοράς και του ρυθμού ομιλίας.

Όπως προκύπτει, ένα CTS σύστημα, συνήθως αποτελείται από πέντε επιμέρους τμήματα (Εικόνα 18):

- Σχεδιαστής περιεχομένου (content planner)
- Σχεδιαστής προτάσεων (sentence planner)
- Συντακτικός μετατροπέας (surface realizer)
- Γεννήτρια προσωδίας (prosody generator)
- Συνθέτης ομιλίας (speech synthesizer)

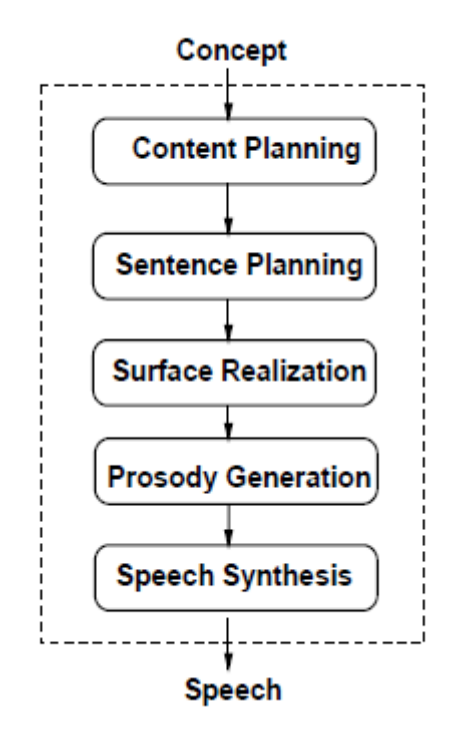

**Εικόνα 19 Τα πέντε τμήματα ενός CTS συστήματος**

Ο σχεδιαστής περιεχομένου, αποφασίζει τι πληροφορία θα μεταδοθεί και πώς θα δομηθεί αυτή η πληροφορία. Ο σχεδιαστής περιεχομένου, λαμβάνει υπόψη του διάφορες παραμέτρους όπως το στόχο προς επίτευξη ή το χρήστη στον οποίο απευθύνεται το σύστημα. Για παράδειγμα άλλο περιεχόμενο θα χρησιμοποιηθεί για μια περίληψη και άλλο για μια ανάλυση. Όπως και άλλο περιεχόμενο θα περιλαμβάνεται για ένα γιατρό και άλλο για ένα ασθενή.

Ο σχεδιαστής προτάσεων, σχεδιάζει πρώτα τη σημασιολογική δομή του μηνύματος και μετά αποφασίζει ποιές λέξεις (λεξικό) να χρησιμοποιήσει για τη δόμηση του μηνύματος. Και αυτή η διαδικασία εξαρτάται από πολλούς παράγοντες, όπως το νόημα, το περιεχόμενο της συνομιλίας, το χρήστη και άλλα. Για παράδειγμα, εάν μια παρουσίαση προορίζεται για ένα γιατρό, είναι καλύτερο να περιέχει συντομογραφίες για όρους του κειμένου, ενώ η ίδια πρακτική δεν συνιστάται όταν η παρουσίαση προορίζεται για ένα ασθενή (δεν θα καταλάβει).

Ο συντακτικός μετατροπέας, παίρνει το αποτέλεσμα του προηγούμενου επιπέδου, και το δομεί ως μια πρόταση, χρησιμοποιώντας συντακτικούς κανόνες.

Η γεννήτρια προσωδίας, επηρεάζει τη προσωδία του μηνύματος ομιλίας που θα συντεθεί. Δηλαδή την έμφαση, το τόνο της πρότασης, τις παύσεις, το ρυθμό και άλλα.

Το τελευταίο τμήμα, είναι ο συνθέτης, ο οποίος κάνει την παραγωγή συνθετικής ομιλίας.

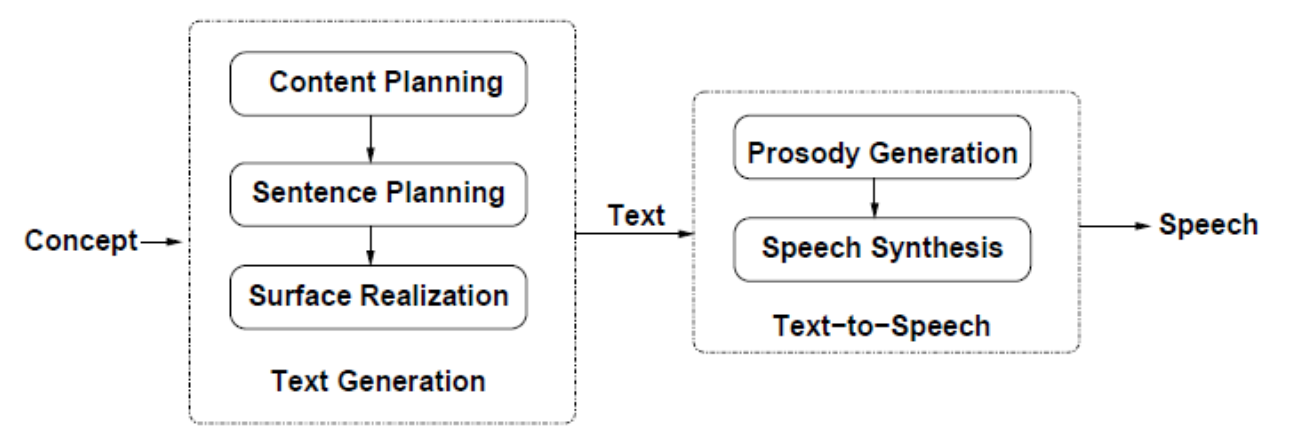

**Εικόνα 20 Άλλη απεικόνιση της δομής ενός συστήματος CTS**

Ουσιαστικά, ένα CTS σύστημα θα μπορούσε να αναπαρασταθεί και όπως φαίνεται στην εικόνα 19. Σε αυτή, το πρώτο τμήμα είναι αυτό που κάνει την παραγωγή της φυσικής γλώσσας (Natural Language Generation-NLP) και το δεύτερο ουσιαστικά είναι ένα σύστημα TTS (χρήση κειμένου πια και προσωδιακών χαρακτηριστικών και τελικά μέσω του συνθέτη, παραγωγή ομιλίας).

### **1.2.14 Σύνθεση ομιλίας με προσθήκη συναισθήματος (Emotional speech synthesis)**

Στον τομέα της σύνθεσης ομιλίας που εκφράζει και συναίσθημα, όπως νεύρα, χαρά, λύπη και άλλα, έχουν γίνει εκτεταμένες προσπάθειες για προσομοίωση αυτών των συναισθημάτων. Επιπλέον έχουν γίνει πολλές δοκιμές και πολλοί έλεγχοι αλλά παρ'όλ'αυτά, η χρήση των συναισθημάτων στη συνθετική ομιλία είναι ακόμα κάτι το οποίο δεν μπορεί επιτυχώς να χρησιμοποιηθεί. Οι έλεγχοι που έχουν γίνει, έχουν χρησιμοποιήσει τεχνικές σύνθεσης όπως οι:

- Σύνθεση φωνοσυντονισμών (formant synthesis/rule-based synthesis)
- Σύνθεση διφωνημάτων (diphone concatenation synthesis)
- Σύνθεση επιλογής μονάδων (unit selection synthesis)

Η θεμελιώδης συχνότητα, η διάρκεια των φράσεων, το τέμπο, η ένταση, η έμφαση, η διάρκεια των παύσεων στις λέξεις, η ποιότητα της ομιλίας, η ακρίβεια στην άρθρωση και άλλα, προσωδιακά χαρακτηριστικά ως επί των πλείστων, είναι μερικά από τα χαρακτηριστικά τα οποία έχουν μελετηθεί, ώστε να μπορεί η συνθετική ομιλία να προσομοιάσει ορισμένα από τα συναισθήματα υπό μελέτη.

Έρευνες και πειράματα, έχουν καταλήξει σε αποτελέσματα με ποσοστά επιτυχίας απόδοσης των συναισθημάτων. Ένας πίνακας παραμετροποίησης των συναισθημάτων στη συνθετική ομιλία είναι ο παρακάτω (Εικόνα 20):

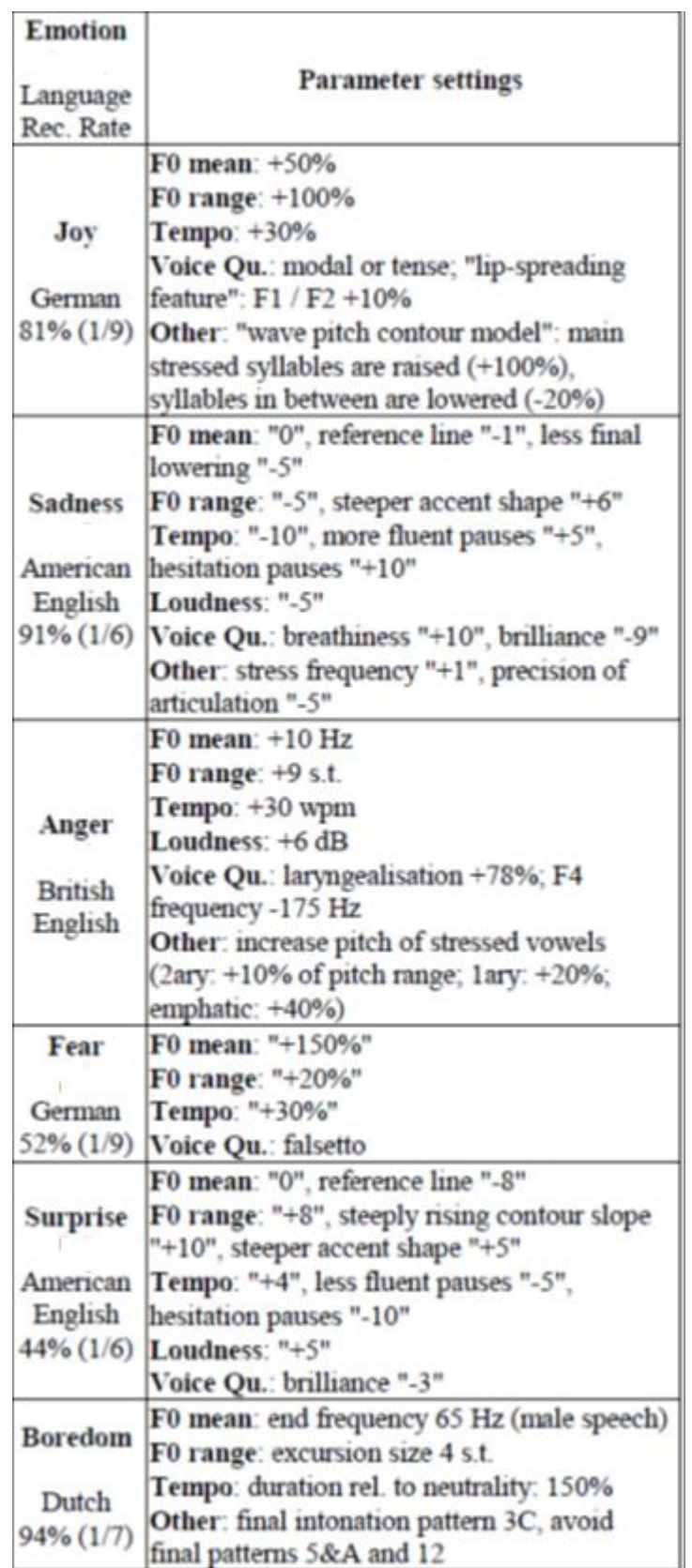

#### **Εικόνα 21 Πίνακας μοντελοποίησης παραμέτρων για απόδοση συναισθημάτων στη συνθετική ομιλία**

Από πολλούς ερευνητές, υπάρχει η πεποίθηση ότι τα συστήματα σύνθεσης ομιλίας, δεν θα πρέπει να μπορούν να αποδώσουν σε βάθους και με μεγάλη ευκρίνεια και καθαρότητα όλες τις μορφές συναισθημάτων, αλλά να μπορούν να αποδώσουν βασικές συναισθηματικές εκφράσεις.

Ένα επιπλέον εργαλείο στο πλαίσιο της σύνθεσης ομιλίας με συναισθήματα, είναι το «λεξικό συναισθημάτων» (Dictionary of affect). Αυτό προτάθηκε από την Cynthia Whissell, και μέσω αυτού γίνεται μια παραμετροποίηση όσον αφορά 2 παράγοντες, των λέξεων που υπάρχουν στο λεξικό. Οι παράγοντες αυτοί είναι η διέγερση/ενεργοποίηση (arousal or activation) και η ευχαρίστηση (evaluation or valence). Και οι δύο παράγοντες παίρνουν τιμές από 1 έως 3. Η μέση τιμή τους είναι 1,67 για τον πρώτο και 1,85 για τον δεύτερο με κοινή απόκλιση της τάξεως του 0,36. Οι χαμηλές τιμές υποδηλώνουν χαμηλές τιμές του παράγοντα, ενώ οι υψηλές τιμές το αντίθετο. Το αποτέλεσμα χρήσης αυτού του λεξικού, δίνει πολύ καλές προσεγγίσεις στα συναισθήματα τα οποία προσπαθούν να μεταφερθούν. Στο παρακάτω πίνακα (Εικόνα 21) φαίνεται ένα μικρό τμήμα του λεξικού αυτού για την αγγλική γλώσσα, μαζί με τις τιμές για κάθε ένα από τους παράγοντες που αναφέρονται παραπάνω καθώς και στη τελευταία στήλη, μια βαθμολόγηση του κατά πόσο η εκάστοτε λέξη βοηθά στο να σχηματιστεί μια νοητική εικόνα αυτής.

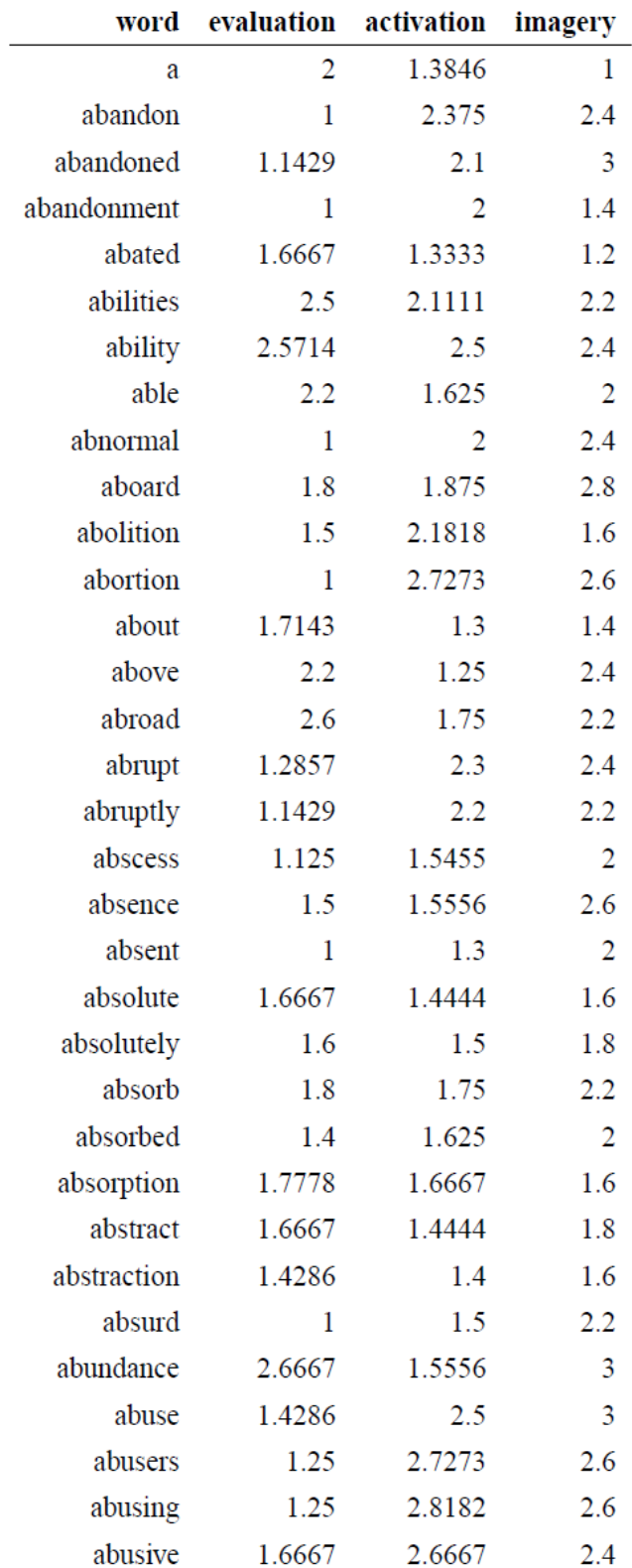

### **Εικόνα 22 Το λεξικό συναισθημάτων**

Οι αναφορές και η βιβλιογραφία για το κεφάλαιο "Text to Speech", μπορεί να εντοπιστεί στα [5] έως και [25].

### **1.2.15 Εφαρμογές μετατροπέων κειμένου σε ομιλία (TTS) από τη συλλογή εφαρμογών Υποστηρικτικών Τεχνολογιών «ATHENA»**

Στα παρακάτω γραφόμενα, αναφέρονται όλες οι πιθανές αλλαγές σε ορισμένες ή και όλες από τις ενότητες που περιλαμβάνονται στην γενική περιγραφή μιας εφαρμογής στις συλλογές "ATHENA" ή και "m-ATHENA". Σε περίπτωση που γίνεται αναφορά σε ορισμένες ενότητες, αυτό συνεπάγεται ότι οι υπόλοιπες ενότητες όπως ήδη υπάρχουν για την εκάστοτε εφαρμογή, δεν χρειάζονται κάποια αλλαγή και δεν χρειάζεται να τροποποιηθούν.

Η ένδειξη «αλλαγή» επισημαίνει πως η υπάρχουσα περιγραφή θα πρέπει να αλλαχθεί.

Η ένδειξη «προσθήκη» επισημαίνει πως η υπάρχουσα περιγραφεί θα πρέπει να εμπλουτιστεί με πρόσθετη περιγραφή στο τέλος της.

Θα πρέπει να γίνει αλλαγή σε όλους τους συνδέσμους διότι η μετάβαση γίνεται σε ιστοθέσεις που αρχίζουν με "gttp" αντί του "http", με αποτέλεσμα να βρίσκεται ο σύνδεσμος της εκάστοτε ιστοθέσης. Αυτό παρατηρήθηκε στους συνδέσμους που προέρχονται από τις πληροφορίες για:

- Τον κατασκευαστή της εφαρμογής
- Την εναλλακτική ιστοσελίδα λήψης της εφαρμογής

# **1.2.15.1 Εφαρμογή "ΔΗΜΟΣΘέΝΗΣ"**

 **Περιγραφή**: (αλλαγή) Ο συνθέτης ομιλίας ΔΗΜΟΣΘέΝΗΣ είναι ένα πολύγλωσσο και πολυγλωσσικό σύστημα μετατροπής κειμένου σε φωνή. Υποστηρίζει τις γλώσσες Αγγλικά και Ελληνικά (πολύγλωσσο σύστημα) και μπορεί να αποδώσει φωνητικά κείμενο που περιέχει λέξεις και από τις δύο γλώσσες (πολυγλωσσικό). Είναι ιδανικός για συστήματα πολυμέσων (ομιλούσες εγκυκλοπαίδειες, παρουσιάσεις κ.ά.), εφαρμογές τεχνολογιών φωνής (π.χ. τηλεφωνικές υπηρεσίες, υπηρεσίες καταλόγου) και βοηθήματα για Αμεα. Είναι συμβατός με πληθώρα εφαρμογών αφού υποστηρίζει το πρωτόκολλο MS-SAPI.

### **1.2.15.2 Εφαρμογή "MyStudyBar"**

- **Κατηγορία**: (αλλαγή) ανάγνωση οθόνης αναγνώριση ομιλίας κείμενο σε ομιλία – μεγέθυνση οθόνης (screen magnification) – πρόβλεψη λέξεων (word prediction)
- **Περιγραφή**: (αλλαγή) Η εφαρμογή MyStudyBar είναι ένα δωρεάν εργαλείο το οποίο βοηθά μαθητές (και όχι μόνο) στη μελέτη, στην ανάγνωση και στη γραφή. Πρόκειται για ένα δωρεάν λογισμικό ανοικτού κώδικα, το οποίο αποτελείται από μια ομάδα φορητών (δεν χρειάζεται εγκατάσταση η εφαρμογή και συνεπώς μπορεί να εκτελεστεί και από ένα USB), ελεύθερων εφαρμογών ανοικτού λογισμικού, οι οποίες έχουν συγκεντρωθεί σε ένα πακέτο. Περιλαμβάνει πάνω από 15 εφαρμογές, από τις οποίες ο χρήστης διαλέγει ποιες θα χρησιμοποιήσει. Οι εφαρμογές χωρίζονται στις παρακάτω κατηγορίες: ανάγνωση, γραφή, όραση, ομιλία, φωνητικές εντολές και οργάνωση. Όταν ο χρήστης επιλέξει μια κατηγορία, εμφανίζεται μια λίστα επιλογών για την κάθε κατηγορία.

Για την κατηγορία 'ομιλία', περιλαμβάνει τον αναγνώστη οθόνης ["Thunder"](http://access.uoa.gr/ATHENA/applications/view/264) ενώ για 'σύστημα ομιλίας' (αναγνώρισης φωνητικών εντολών για βοήθεια κατά την εκφώνηση εντολών προς τον υπολογιστή), χρησιμοποιεί το λογισμικό ["VoiceFinger"](http://access.uoa.gr/ATHENA/applications/view/563).

Για την κατηγορία 'όραση' περιλαμβάνει μεγεθυντή κειμένου, που προορίζεται για άτομα με μειωμένη όραση. Δεν υποστηρίζει την ελληνική γλώσσα.

### **1.2.15.3 Εφαρμογή "NaturalReader"**

- **Έκδοση**: (αλλαγή) 14
- **Περιγραφή**: (αλλαγή) Πρόκειται για μία δωρεάν εφαρμογή μετατροπέα κειμένου σε ομιλία, η οποία παρέχεται είτε δωρεάν (απλή έκδοση) είτε έναντι κάποιας τιμής (υπάρχουν διάφορα πακέτα με διαφορετικές παροχές ανά πακέτο). Με την εφαρμογή αυτή είναι εφικτό ο χρήστης να μετατρέψει κείμενο σε ομιλία. Στη δωρεάν έκδοση του προγράμματος, μπορεί να γίνει μετατροπή σε ομιλία από κείμενο το οποίο είτε δίνεται ως είσοδος από το χρήστη είτε μέσω ανοίγματος αρχείων κειμένου. Τα υποστηριζόμενα είδη αρχείων είναι pdf αρχεία, αρχεία του Microsoft Word, ιστοσελίδες αλλά και e-books. Επιπλέον στη τελευταία έκδοση (14) στη δωρεάν μορφής της, παρέχεται η δυνατότητα χρήσης OCR (οπτικής αναγνώρισης χαρακτήρων) ώστε ο χρήστης να μπορεί να δώσει ένα κείμενο ως είσοδο στο πρόγραμμα, το οποίο το έχει σε φωτογραφία, είτε το σαρώσει μέσω ενός scanner από ένα βιβλίο. Στην πληρωμένη έκδοση της εφαρμογής, περιλαμβάνονται πολύ περισσότερες δυνατότητες όπως:
	- o παραγωγή αρχείου ήχου (mp3) του κειμένου που μετατράπηκε σε ομιλία από το πρόγραμμα.
	- o Δυνατότητα επεξεργασίας (μεταβολής) του κειμένου σε pdf αρχεία τα οποία χρησιμοποιούνται από την εφαρμογή.
	- o Δυνατότητα μετατροπής κειμένου από αρχεία Microsoft Excel.
	- o Δυνατότητες πρόβλεψης λέξεων, ορθογραφικού ελέγχου κατά τη διάρκεια επεξεργασίας αρχείου.

Η εφαρμογή στη δωρεάν έκδοσή της είναι συμβατή με τις γλώσσες σύνθεσης ομιλίας που παρέχονται στο λογισμικό των Windows. Στην πληρωμένη έκδοση υπάρχουν πάνω από 30 διαφορετικές φωνές σε διάφορες γλώσσες.

Υπάρχει δυνατότητα ελαχιστοποίησης της εφαρμογής σε παράθυρο διαλόγου, όπου ο χρήστης μπορεί να εισάγει κείμενο και να αποδοθεί εκείνη την ώρα σε ομιλία από το πρόγραμμα. Επιπλέον κατά τη διάρκεια ανάγνωσης, το κείμενο που αποδίδεται εκείνη τη στιγμή, σκιάζεται με κίτρινο χρώμα, ώστε να είναι εύκολο στον αναγνώστη να εστιάσει (κυρίως για βοήθεια ατόμων με δυσλεξία). Δεν υποστηρίζει την ελληνική γλώσσα.

- **Ρυθμίσεις**: (αλλαγή) Η εφαρμογή παρέχει δυνατότητα ρυθμίσεων από το κεντρικό μενού. Ο χρήστης μπορεί (αναλόγως ποιά έκδοση λογισμικού έχει) να επιλέξει τη γλώσσα και τη φωνή εκφώνησης, τη ταχύτητα της ομιλίας, να παραμετροποιήσει αν επιθυμεί τους υπάρχοντες συνδυασμούς από hotkeys (συνδυασμοί πλήκτρων για συντόμευση που επιτελούν συγκεκριμένες ενέργειες) και άλλα.
- **Χρήση πρώτη φορά**: (προσθήκη) Η εφαρμογή παρέχει ορισμένα παραδείγματα με τη μορφή tutorial, τα οποία καλό είναι να παρακολουθήσει ο νέος χρήστης, αφού πέρα από το παράδειγμα απόδοσης κειμένου σε ομιλία, παρουσιάζουν τις δυνατότητες επεξεργασίας που δίνονται στο χρήστη (παραγωγή αρχείου ήχου mp3, επεξεργασία κειμένου pdf, κτλ.).
- **Λειτουργικό σύστημα**: (προσθήκη) (από την ιστοσελίδα του κατασκευαστή) Windows 7, Windows 8, Windows 8.1 και Windows 10.
- **Προαπαιτούμενα**: (προσθήκη) Η εφαρμογή απαιτεί επεξεργαστή τουλάχιστον 500 Mhz με μνήμη 128 Mbytes, ελεύθερο χώρο στο σκληρό δίσκο 500 Mbytes.
- **Πληρωμένη έκδοση του προγράμματος**: (προσθήκη) Οι τρέχουσες τιμολογήσεις των διαθέσιμων πακέτων του προγράμματος, με τις αντίστοιχες παροχές ανά πακέτο, είναι διαθέσιμες [εδώ.](http://www.naturalreaders.com/priceorder.html)
- **Άλλα λειτουργικά**: (προσθήκη) Η εφαρμογή διατίθεται σε δωρεάν και πληρωμένη έκδοση και σε iOs αλλά και σε Android.

# **1.2.15.4 Εφαρμογή "Ultra Hal Text-to-Speech Reader"**

- **Περιγραφή**: (προσθήκη) Έχει την δυνατότητα να διαβάζει ότι αντιγράφεται στο clipboard (όπως για παράδειγμα το περιεχόμενο μιας ιστοσελίδας ή το περιεχόμενο ενός e-mail κτλ.) και να αποθηκεύσει το κείμενο σε αρχείο της μορφής WAV. Υποστηρίζει SAPI4 και SAPI5. Δεν υποστηρίζει την ελληνική γλώσσα.
- **Οδηγίες εγκατάστασης**: (αλλαγή) Αποσυμπιέστε το αρχείο που κατεβάσατε μέσω internet από την ιστοσελίδα του κατασκευαστή, και εκτελέστε το πρόγραμμα «ZabawareReaderSetup».
- **Ρυθμίσεις**: (αλλαγή) Στο δεξί τμήμα του παραθύρου της εφαρμογής, υπάρχουν διαθέσιμες οι ρυθμίσεις για τη φωνή (ταχύτητα ανάγνωσης, ένταση της φωνής, ποιά φωνή από το σύνολο των διαθέσιμων φωνών). Διατίθενται δύο μπάρες για την ένταση και τη ταχύτητα ανάγνωσης, καθώς και μια λίστα από τις διαθέσιμες φωνές για να επιλέξει ο χρήστης. Διατίθενται πληροφορίες για το σύνολο του χρόνου ανάγνωσης και του υπολειπόμενου χρόνου έως την ολοκλήρωση του αρχείου που διαβάζει δυνατά η εφαρμογή. Σε κάθε στιγμή, ο χρήστης μπορεί να σταματήσει στιγμιαία και να συνεχίσει την ανάγνωση ή απλά να την εκκινήσει (στην αρχή), πατώντας τα αντίστοιχα πλήκτρα.

Επιπλέον από τις ρυθμίσεις στην οριζόντια μπάρα-μενού της εφαρμογής, ο χρήστης μπορεί να επιλέξει να αποθηκεύσει το αρχείο σε μορφή κειμένου τοπικά στο σκληρό του δίσκο, ή ακόμα και σε μορφή ηχητικού αρχείου. Τέλος από άλλη επιλογή του οριζόντιου μενού, ο χρήστης μπορεί να ρυθμίσει εάν θα διαβάζεται μόνο το κείμενο στο παράθυρο της εφαρμογής ή/και οτιδήποτε αντιγράφεται στο clipboard.

- **Κατέβασμα αρχείου**: (αλλαγή) Θα πρέπει να αλλαχθεί ή να καταργηθεί ο σύνδεσμος (μη διαθέσιμη πηγή)
- **Επικοινωνία:** (προσθήκη) [info@zabaware.com](mailto:info@zabaware.com)

# **1.2.15.5 Εφαρμογή "Fire Vox"**

**(αφαίρεση)** Βάσει του παρακάτω συνδέσμου [Fire Vox –](https://en.wikipedia.org/wiki/Fire_Vox) Wikipedia, η επέκταση του Fire Vox, δεν είναι πλέον συμβατή με την τρέχουσα έκδοση του Mozilla Firefox. Συνεπώς είναι πολύ δύσκολο να βρεθεί κάποιος υπολογιστής με τόσο παλιά έκδοση αυτού του φυλλομετρητή που να υποστηρίζει αυτή την επέκταση. Συνεπώς θα πρέπει να αφαιρεθεί από τη συλλογή υποστηρικτικών εφαρμογών "ATHENA". (Ο σύνδεσμος οδηγεί σε αρχείο το οποίο δεν μπορεί να χρησιμοποιηθεί ως επέκταση από την τρέχουσα έκδοση του Firefox – το ίδιο αποτέλεσμα θα έχει κάποιος εάν δοκιμάσει να κατεβάσει το αρχείο από την ιστοσελίδα του κατασκευαστή).

Σε περίπτωση διατήρησής του (το σύνολο των περιγραφών είναι ενημερωμένο), θα μπορούσε να προστεθεί η παρακάτω πληροφορία:

 **Περισσότερες πληροφορίες**: [ML-FireVoc](https://www.scribd.com/document/152030980/ML-FireVox-README) (τροποποιημένη έκδοση του αρχικού Fire Vox)

# **1.2.15.6 Εφαρμογή "CLiCk, Speak"**

**(αφαίρεση)** Ομοίως με την παραπάνω εφαρμογή (Fire Vox) του ίδιου κατασκευαστή, δεν είναι πλέον συμβατή η επέκταση του CLiCk, Speak με τη τρέχουσα έκδοση του φυλλομετρητή Firefox. Συνεπώς θα πρέπει να αφαιρεθεί από τη συλλογή υποστηρικτικών εφαρμογών "ATHENA". (Ο σύνδεσμος οδηγεί σε αρχείο το οποίο δεν μπορεί να χρησιμοποιηθεί ως επέκταση από την τρέχουσα έκδοση του Firefox – το ίδιο αποτέλεσμα θα έχει κάποιος εάν δοκιμάσει να κατεβάσει το αρχείο από την ιστοσελίδα του κατασκευαστή).

Σε περίπτωση διατήρησής του (το σύνολο των περιγραφών είναι ενημερωμένο), θα μπορούσε να προστεθεί η παρακάτω πληροφορία:

 **Κατασκευαστής**:(αλλαγή[\)CharlesL.Chen](file:///C:/Users/denis/AppData/Local/AppData/Local/Microsoft/Windows/INetCache/Content.Outlook/KOSQEAZI/CharlesL.Chen) [\(http://clickspeak.clcworld.net/about.html\)](http://clickspeak.clcworld.net/about.html)

# **1.2.15.7 Εφαρμογή "SpeakEasy"**

- **Επικοινωνία**: (προσθήκη) [fxc@btinternet.com](mailto:fxc@btinternet.com)
- **Περιγραφή**: (αλλαγή) Το SpeakEasy, είναι μια δωρεάν και απλή στη χρήση εφαρμογή μετατροπέα κειμένου σε ομιλία, η οποία όταν εκτελεστεί παραμένει ενεργοποιημένη στο παρασκήνιο και ο χρήστης μπορεί να έχει πρόσβαση σε αυτή στο πλαίσιο ενεργών εφαρμογών (taskbar). Χρησιμοποιεί την προκαθορισμένη γλώσσα ανάγνωσης των Windows χωρίς κάποια δυνατότητα αλλαγής σε αυτή τη ρύθμιση. Δεν υποστηρίζει την ελληνική γλώσσα.

# **1.2.15.8 Εφαρμογή "PowerTalk"**

Έχει γίνει η ανάλυση της εφαρμογής "PowerTalk" στο τμήμα της συλλογής υποστηρικτικών εφαρμογών "ATHENA" για εφαρμογές αναγνωστών οθόνης.

Θα πρέπει να προστεθεί στη κατηγορία 'Κείμενο σε ομιλία'

# **1.2.15.9 Εφαρμογή "ClipTalk"**

- **Περιγραφή**: (προσθήκη) Δεν υποστηρίζει την ελληνική γλώσσα.
- **Προαπαιτούμενα**: (προσθήκη) Θα πρέπει να υπάρχουν τα αρχεία «MSVCP71.DLL» και «msvcr71.dll» στο φάκελο των Windows. Τα αρχεία αυτά είναι κάτι σαν σύνδεσμος μεταξύ του προγράμματος και του επεξεργαστή και ευνή απαραίτητα για να εκτελεστεί η εφαρμογή. Εάν σας παρουσιαστεί πρόβλημα εκτέλεσης λόγω αυτών των αρχείων, μπορείτε είτε να τα αναζητήσετε στο internet είτε να τα αντιγράψετε από άλλο υπολογιστή στον κατάλληλο φάκελο και μετά η εφαρμογή θα μπορεί να εκτελεστεί χωρίς κανένα απολύτως πρόβλημα.

 **Περισσότερες πληροφορίες**: (προσθήκη) Εντός του συμπιεσμένου αρχείου, υπάρχει ένας φάκελος «dist», ο οποίος περιέχει ένα αρχείο README. Μέσα εκεί περιγράφονται λεπτομέρειες για το εργαλείο ClipTalk καθώς και για τις ρυθμίσεις και τις επιλογές αυτού.

### **1.2.15.10 Εφαρμογή "WordTalk"**

- **Έκδοση**: (αλλαγή) δεν υπάρχει συγκεκριμένη έκδοση, αφού πλέον υπάρχει εκτελέσιμο πρόγραμμα ανά λειτουργικό
- **Περιγραφή**: (αλλαγή) Το WordTalk είναι μια δωρεάν εφαρμογή μετατροπής Κειμένου σε Ομιλία που προσαρτάται σε ξεχωριστή καρτέλα ονόματι «Add-ins» στο word της Microsoft (για τις εκδόσεις Microsoft Word 97 έως Word 2010 / σύμφωνα με τον κατασκευαστή υποστηρίζεται στο Microsoft Word 97 έως Word 2016). Με την εφαρμογή αυτή μπορεί να αποδοθεί το κείμενο λεκτικά, ταυτόχρονα σκιάζοντας το κείμενο το οποίο διαβάζεται.

Η απόδοση του κειμένου (βάσει επιλογών) μπορεί να γίνει επί ολόκληρου του κειμένου, επί παραγράφου και για κάθε λέξη. Έχει τη δυνατότητα να αποθηκεύει το κείμενο σε WAV ή MP3.

Υποστηρίζει SAPI 4 και SAPI 5 και χρησιμοποιεί την επιλεγμένη φωνή του λειτουργικού συστήματος. Πρόσθετες φωνές θα πρέπει να εγκατασταθούν χωριστά.

- **Λειτουργικό σύστημα**: (αλλαγή) Windows XP, Vista, Windows 7 (32bit) / Σύμφωνα με το site του κατασκευαστή, υποστηρίζονται όλες οι εκδόσεις των Windows.
- **Οδηγίες εγκατάστασης**: (προσθήκη) Από την αρχική σελίδα, ο χρήστης πρέπει να μεταβεί στη σελίδα ["Download"](http://www.wordtalk.org.uk/download) [\(www.wordtalk.org.uk/download\)](http://www.wordtalk.org.uk/download). Από εκεί, θα του ζητηθεί να δώσει ορισμένες πληροφορίες για το λειτουργικό του σύστημα και ένα e-mail από το οποίο θα λάβει τον σύνδεσμο για να κατεβάσει το αρχείο. Οπότε βάσει διαφορετικών λειτουργικών, διατίθενται διαφορετικά αρχεία εγκατάστασης. Ο χρήστης θα πρέπει να κατεβάσει και να εκτελέσει το πρόγραμμα που του εστάλη μέσω e-mail.
- **Εγχειρίδιο χρήστη**: (προσθήκη) Το νέο εγχειρίδιο, μπορεί να βρεθεί από το site του κατασκευαστή σε [αυτό](http://www.wordtalk.org.uk/toolbar-guide/) το σύνδεσμο [\(http://www.wordtalk.org.uk/toolbar](http://www.wordtalk.org.uk/toolbar-guide/)auide/).
- **Προαπαιτούμενα**: (προσθήκη) Απαραίτητη προϋπόθεση είναι να υπάρχει εγκατεστημένο το .NET Framework της Microsoft. Κατεβάστε και εκτελέστε το WordTalk-XP-4-2.msi
- **Κατέβασμα αρχείου**: (αλλαγή κατάργηση συνδέσμου)

### **1.2.15.11 Εφαρμογή "Sayz Me"**

- **Κατασκευαστής**: (αλλαγή αφαίρεση συνδέσμου) Μη διαθέσιμος σύνδεσμος.
- **Περιγραφή**: (αλλαγή) Πρόκειται για μια πολύ απλή και πολύ χρήσιμη δωρεάν εφαρμογή μετατροπέα κειμένου σε ομιλία. Το Sayz Me δημιουργεί ένα περιβάλλον μέσα στο οποίο ο χρήστης μπορεί να γράψει ή να αντιγράψει ένα κείμενο και στην συνέχεια πατώντας το κουμπί "Read" να το ακούσει να εκφωνείται. Μπορεί επιπλέον να σταματήσει την ανάγνωση και να τη συνεχίσει

από το σημείο παύσης. Με διπλό κλικ σε μια λέξη, η ανάγνωση συνεχίζει από εκεί και μετά. Η εφαρμογή επιπλέον μεταφέρει σε ομιλία και το κείμενο που αντιγράφεται από το χρήστη στο clipboard. Επιπλέον ο χρήστης μπορεί να ανοίξει μέσω της εφαρμογής ένα αρχείο κειμένου, το οποίο θα αποδοθεί με ομιλία. Αντίστοιχα μπορεί να αποθηκεύσει σε αρχείο κειμένου το κείμενο που πληκτρολογεί στο παράθυρο της εφαρμογής. Η εφαρμογή υποστηρίζει μόνο SAPI4. Δεν υποστηρίζει την ελληνική γλώσσα.

- **Προαπαιτούμενα**: (προσθήκη) Υπάρχουσα εγκατάσταση του SAPI 4.
- **Ρυθμίσεις**: (αλλαγή) Από την εφαρμογή, υπάρχει διαθέσιμη καρτέλα, όπου ο χρήστης μπορεί να ρυθμίσει τη ταχύτητα, τη χροιά (επιτονισμό) και τον τόνο της φωνής.
- **Προβλήματα**: (προσθήκη) Μετά από έλεγχο, οι ρυθμίσεις δεν λειτουργούν σωστά.

### **1.2.16 Εφαρμογές μετατροπέων κειμένου σε ομιλία (TTS) από τη συλλογή εφαρμογών Υποστηρικτικών Τεχνολογιών «m-ATHENA»**

Στα παρακάτω γραφόμενα, αναφέρονται όλες οι πιθανές αλλαγές σε ορισμένες ή και όλες από τις ενότητες που περιλαμβάνονται στην γενική περιγραφή μιας εφαρμογής στις συλλογές "ATHENA" ή και "m-ATHENA". Σε περίπτωση που γίνεται αναφορά σε ορισμένες ενότητες, αυτό συνεπάγεται ότι οι υπόλοιπες ενότητες όπως ήδη υπάρχουν για την εκάστοτε εφαρμογή, δεν χρειάζονται κάποια αλλαγή και δεν χρειάζεται να τροποποιηθούν.

Η ένδειξη «αλλαγή» επισημαίνει πως η υπάρχουσα περιγραφή θα πρέπει να αλλαχθεί.

Η ένδειξη «προσθήκη» επισημαίνει πως η υπάρχουσα περιγραφεί θα πρέπει να εμπλουτιστεί με πρόσθετη περιγραφή στο τέλος της.

Θα πρέπει να γίνει αλλαγή σε όλους τους συνδέσμους διότι η μετάβαση γίνεται σε ιστοθέσεις που αρχίζουν με "gttp" αντί του "http", με αποτέλεσμα να βρίσκεται ο σύνδεσμος της εκάστοτε ιστοθέσης. Αυτό παρατηρήθηκε στους συνδέσμους που προέρχονται από τις πληροφορίες για τον κατασκευαστή της εφαρμογής.

# **1.2.16.1 Εφαρμογή "AAC Text to Speech"**

- **Έκδοση**: (αλλαγή) 1.1
- **Περιγραφή**: (προσθήκη) Είναι συμβατό με τη λειτουργία VoiceOver.
- **Ειδικές πληροφορίες:** (αλλαγή) Ο χρήστης μπορεί να αποθηκεύσει φράσεις. Από το μενού των ρυθμίσεων της εφαρμογής μπορεί να επιλέξει μεταξύ 3 φωνών (αντρικές και μια γυναικεία), να ρυθμίσει τη χροιά (επιτονισμό) και την ταχύτητα. Με ενεργοποιημένη την επιλογή στις ρυθμίσεις της συσκευής "Εκφώνηση επιλογής", η εφαρμογή είναι ικανή να εκφωνεί κάθε λέξη όταν αυτή εισάγεται στο πλαίσιο γραφής από το χρήστη. (Στην πραγματικότητα η λειτουργία αυτή γίνεται από την εφαρμογή σε κάθε περίπτωση).
- **Ρυθμίσεις:** (αλλαγή) Η εφαρμογή διαθέτει προεγκατεστημένο πληκτρολόγιο με έτοιμα πλήκτρα για επιλογές ΝΑΙ/ΟΧΙ που κάνουν την επικοινωνία πιο άμεση όταν χρειάζεται μια άμεση απάντηση.
- **Βοήθεια:** (αλλαγή) Ο χρήστης μπορεί κατά την είσοδό του στην εφαρμογή, να αποστείλει e-mail στον κατασκευαστή [\(feedback@theoryofmindmedia.com\)](mailto:feedback@theoryofmindmedia.com). Αυτό θα πρέπει να γίνει στην αρχή (υπάρχει εικονίδιο στο άνω αριστερό τμήμα της οθόνης της εφαρμογής) πριν εισαχθεί στο περιβάλλον γραφής κειμένου ο χρήστης. Εάν γίνει αυτό, θα πρέπει να βγει από την εφαρμογή (επιστροφή στο κύριο μενού του κινητού/tablet) και να εκτελέσει ξανά την εφαρμογή. Στο άνω δεξιά τμήμα της οθόνης κατά την είσοδο στην εφαρμογή, υπάρχει σύνδεσμος για την ιστοσελίδα του κατασκευαστή.

### **1.2.16.2 Εφαρμογή "AMPDA (Sordomudos)"**

- **Βαθμολογία:** (προσθήκη) 4,1 / 5 από 159 χρήστες
- **Περιγραφή:** (αλλαγή) Η εφαρμογή περιέχει το αλφάβητο και αριθμούς της Ισπανικής Νοηματικής Γλώσσας και ένα απλό λεξικό νοηματικής γλώσσας χωρισμένο σε κατηγορίες. Περιλαμβάνονται λέξεις καθημερινής χρήσης για τις οποίες υπάρχει η αντίστοιχη εικόνα της νοηματικής γλώσσας καθώς και η φωνητική απόδοση αυτής. Επιπλέον υπάρχει η τρίτη επιλογή στην εφαρμογή,
όπου ο χρήστης μπορεί να εκφωνήσει μια λέξη η φράση και αυτή να μετατραπεί σε κείμενο (μετατροπή ομιλίας σε κείμενο). Αντίστοιχα μπορεί να γράψει λέξη ή κείμενο και αυτή να εκφωνηθεί στην ισπανική γλώσσα είτε στην αγγλική γλώσσα (αναλόγως του κειμένου από τον χρήστη).

 **Συσκευές στις οποίες δοκιμάστηκε η εφαρμογή**: (προσθήκη) και HTC Desire 610

# **1.2.16.3 Εφαρμογή "Alarm Calendar Free"**

**Σημείωση**: Η εφαρμογή δεν απευθύνεται σε Αμεα, συνεπώς ίσως θα μπορούσε να εξαιρεθεί. Στην ιστοσελίδα για την εφαρμογή δεν θα πρέπει να υπάρχει εικονίδιο με αναπηρίες στις οποίες απευθύνεται.

- **Κατασκευαστής**: (προσθήκη) [Moyou](mailto:moyousoft@gmail.com) (e-mail: [moyousoft@gmail.com\)](mailto:moyousoft@gmail.com)
- **Βαθμολογία**: (προσθήκη) 3,9/5 από 448 χρήστες
- **Έκδοση**: (προσθήκη) 2.6.3
- **Κατηγορία**: (προσθήκη) κείμενο σε ομιλία
- **Περιγραφή**: (προσθήκη) Πρόκειται για μια δωρεάν εφαρμογή ρολογιού που περιλαμβάνει ξυπνητήρι και ειδοποιήσεις. Σχετικά με την σύνδεσή του σχετικά με τη μετατροπή κειμένου σε ομιλία, διατίθεται μηχανισμός κειμένου σε ομιλία που χρησιμοποιεί την φωνή και τις ρυθμίσεις που διατίθενται στο κινητό/tablet. Ουσιαστικά δίνεται η επιλογή στο χρήστη αντί να ειδοποιείται με χαρακτηριστικό ήχο, να μπορεί να καθορίσει ένα δικό του κείμενο το οποίο και αποδίδεται φωνητικά. Στη δωρεάν έκδοση ο χρήστης μπορεί να καθορίσει μόνο έως και 15 χαρακτήρες για το μετατροπέα κειμένου σε ομιλία που θα χρησιμοποιηθεί από την εφαρμογή. Στην πληρωμένη έκδοση το κείμενο προς καθορισμό ειδοποίησης μπορεί να είναι μεγαλύτερο.
- **Συμβατότητα με iOs**: (προσθήκη) Όχι
- **Γλώσσες**: (προσθήκη) Υποστηρίζεται η αγγλική γλώσσα
- **Λειτουργικό σύστημα**: (προσθήκη) android 2.3 ή και μεταγενέστερες εκδόσεις
- **Εγκατάσταση**: (προσθήκη) Μέσω Google Play
- **Συσκευές που δοκιμάστηκε η εφαρμογή**: (προσθήκη) HTC Desire 610

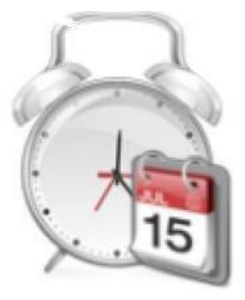

**Εικόνα:** (προσθήκη)

**Εικόνα 23 Εικονίδιο για την εφαρμογή "Alarm Calendar Free"**

# **1.2.16.4 Εφαρμογή "Android Speak TTS"**

**(κατάργηση)** Η εφαρμογή δεν είναι πλέον διαθέσιμη.

# **1.2.16.5 Εφαρμογή "Braille Guide"**

Αλλαγή ονόματος της εφαρμογής σε "**Braille Helper**"

- **Κατασκευαστής**: (προσθήκη) [Fiskur](mailto:jonathan@fiskur.eu) (e-mail: [jonathan@fiskur.eu\)](mailto:jonathan@fiskur.eu)
- **Βαθμολογία**: (προσθήκη) 4,3/5 από 170 χρήστες
- **Έκδοση**: (προσθήκη) 2.2.1
- **Λειτουργικό σύστημα**: (προσθήκη) Υποστηρίζει εκδόσεις android 2.3.3 ή και μεταγενέστερες
- **Κατηγορία**: (προσθήκη) Braille κείμενο σε ομιλία
- **Υποστήριξη**: (προσθήκη) Εντός της εφαρμογής στο άνω δεξιά τμήμα, προσφέρεται επιλογή που αναφέρει την δυνατότητα επικοινωνίας μέσω e-mail με τον κατασκευαστή.
- **Περιγραφή**: (προσθήκη) Πρόκειται για μια δωρεάν και απλή στη χρήση εφαρμογή, που έχει σκοπό να διδάξει τα βασικά στο χρήστη σχετικά με τη γλώσσα Braille. Υπάρχουν διαφορετικές επιλογές/στάδια εντός της εφαρμογής, όπου ο χρήστης μπορεί να εκπαιδευτεί για κάτι διαφορετικό. Η πρώτη επιλογή είναι για δοκιμή σχηματισμού των χαρακτήρων Braille (σε σύστημα Braille των 6 κουκίδων). Μετά από κάθε υπαρκτό χαρακτήρα ή αριθμό γίνεται η εκφώνηση αυτού σε συνθετική ομιλία (περιλαμβάνεται μηχανισμός κειμένου σε ομιλία για αυτές τις προκαθορισμένες λέξεις που αφορούν γράμματα, σύμβολα και αριθμούς). Σε επόμενη επιλογή δίνονται ήδη σχηματισμένες σε μορφή Braille οι χαρακτήρες και οι αριθμοί. Σε επόμενη στάδιο, υπάρχει και τεστ κατανόησης των έως τώρα δειγμάτων που παρουσιάστηκαν στο χρήστη.
- **Γλώσσες**: (προσθήκη) Υποστηρίζεται η αγγλική γλώσσα
- **Εγκατάσταση**: (προσθήκη) Μέσω Google Play
- **Συσκευές στις οποίες δοκιμάστηκε η εφαρμογή**: (προσθήκη) HTC Desire 610
- **Υποστηρίζει iOs**: (προσθήκη) Όχι

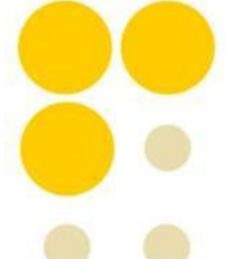

**Εικόνα**: (προσθήκη)

**Εικόνα 24 Εικονίδιο για την εφαρμογή "Braille Guide"**

# **1.2.16.6 Εφαρμογή "Classic Text to Speech Engine"**

**Σημείωση**: Σύμφωνα με πρόσφατο σχόλιο χρήστη στο Google Play για την εφαρμογή, δεν λειτουργεί για τα android 4.4.2 και 4.4.4. Μετά από τη δοκιμή στο HTC Desire 610, επιβεβαιώνεται ότι η εφαρμογή δεν είναι συμβατή και ουσιαστικά δεν λειτουργεί με την έκδοση του android 4.4.2. Ίσως να πρέπει να αφαιρεθεί αφού για τις τελευταίες εκδόσεις του λειτουργικού συστήματος android, δεν λειτουργεί.

**Βαθμολογία**: (προσθήκη) 3,7/5 από 17360 χρήστες

- **Κατασκευαστής**: (προσθήκη) [Nuance Communications, Inc.](mailto:androidmarket@nuance.com) (e-mail: [androidmarket@nuance.com\)](mailto:androidmarket@nuance.com)
- **Περιγραφή**: (αλλαγή) Πρόκειται για μία δωρεάν εφαρμογή που εγκαθιστά στη συσκευή (κινητό ή tablet) ένα σύστημα σύνθεσης κειμένου σε ομιλία. Με αυτό προτίθεται η λειτουργία απόδοσης κειμένου σε ομιλία, η οποία παρέχεται για παραπάνω από 25 διαφορετικές γλώσσες και προσφέρονται παραπάνω από 40 γλώσσες αντρικές και γυναικείες για αυτό το σκοπό.

Η εφαρμογή ουσιαστικά μετά την εγκατάστασή της, γίνεται διαθέσιμη για συνδυαστική χρήση από εφαρμογές που χρησιμοποιούν ένα σύστημα μετατροπής κειμένου σε ομιλία, για να αποδώσουν φωνητικά κείμενο. Στο site του κατασκευαστή [\(http://svoxmobilevoices.wordpress.com\)](http://svoxmobilevoices.wordpress.com/) υπάρχει διαθέσιμο το πλήθος εφαρμογών που χρησιμοποιούν ομιλία και που είναι συμβατές με το συνθέτη του Classic Text to Speech engine.

- **Έκδοση**: (αλλαγή) Διαφέρει ανάλογα με την εκάστοτε συσκευή
- **Λειτουργικό σύστημα**: (αλλαγή) Διαφέρει ανάλογα με την εκάστοτε συσκευή
- **Κατηγορία**: (αλλαγή) κείμενο σε ομιλία
- **Γλώσσες**: (προσθήκη) Αραβικά (αντρική φωνή), Αγγλικά Αυστραλίας (γυναικεία φωνή), Πορτογαλικά Βραζιλίας (γυναικεία φωνή), Γαλλικά Καναδά (αντρική/γυναικεία φωνή), Καντονέζικα (γυναικεία φωνή), Τσεχικά (γυναικεία φωνή), Δανέζικα (γυναικεία φωνή), Ολλανδικά (αντρική/γυναικεία φωνή), Φινλανδικά (γυναικεία φωνή), Γαλλικά (αντρική/γυναικεία φωνή), Γερμανικά (αντρική/γυναικεία φωνή), Ελληνικά (γυναικεία φωνή), Ουγγρικά (γυναικεία φωνή), Ιταλικά (αντρική/γυναικεία φωνή), Ιαπωνικά (γυναικεία φωνή), Κορεάτικα (γυναικεία φωνή), Κινέζικα (Mandarin) (γυναικεία φωνή), Μεξικανικά Spanish (αντρική/γυναικεία φωνή), Νορβηγικά (γυναικεία φωνή), Πολωνέζικα (γυναικεία φωνή), Πορτογαλικά (αντρική/γυναικεία φωνή), Ρωσικά (αντρική/γυναικεία φωνή), Σλοβάκικα (γυναικεία φωνή), Ισπανικά (αντρική/γυναικεία φωνή), Σουηδικά (γυναικεία φωνή), Ταϋλανδέζικα (γυναικεία φωνή), Τουρκικά (αντρική/γυναικεία φωνή), Αγγλικά (UK) (αντρική/γυναικεία φωνή), Αγγλικά Η.Π.Α. (αντρική/γυναικεία φωνή).
- **Εγκατάσταση**: (προσθήκη) Μέσω Google Play: Εντός της κεντρικής σελίδας της εφαρμογής στο Google Play, διατίθενται πληροφορίες για την εγκατάσταση. Συγκεκριμένα, όταν εγκατασταθεί η εφαρμογή, ο χρήστης μπορεί να κατεβάσει είτε επί πληρωμή ώστε να εγκατασταθεί η εφαρμογή στο σύστημα μετατροπής κειμένου σε ομιλία και να μπορεί να τη χρησιμοποιήσει ως γλώσσα εκφωνήσεων από τις συμβατές εφαρμογές που περιγράφονται στην ιστοσελίδα είτε δωρεάν. Στη περίπτωση δωρεάν χρήσης, η εκάστοτε φωνή μπορεί χρησιμοποιηθεί για 2 εβδομάδες.

Μετά την εγκατάσταση της εφαρμογής και μιας εκ των διαθέσιμων φωνών, ο χρήστης (σύμφωνα με τον κατασκευαστή) θα πρέπει να πάει στις ρυθμίσεις του κινητού, στην επιλογή για προσβασιμότητα και εκεί υπάρχει ένα μικρότερο μενού για τις ρυθμίσεις του συνθέτη κειμένου σε ομιλία. Εκεί από την αρχικά προεπιλεγμένη φωνή της συσκευής, θα πρέπει να επιλέξει την (συνήθως τελευταία επιλογή στη λίστα) εφαρμογή, η οποία θα λέγεται 'SVOX'. Όταν ενεργοποιηθεί η λειτουργία TalkBack της συσκευής Android, για τις συγκεκριμένες συμβατές εφαρμογές, θα μπορεί να χρησιμοποιηθεί η συγκεκριμένη γλώσσα και φωνή που κατέβασε ο χρήστης.

**Συσκευές στις οποίες δοκιμάστηκε η εφαρμογή**: (προσθήκη) HTC Desire 610

# **1.2.16.7 Εφαρμογή "Darwin Reader Trial"**

**Αλλαγή κατηγορίας**: Θα πρέπει να μεταφερθεί στην κατηγορία «αναγνώστες βιβλίου» και στην κατηγορία «DAISY»

- **Βαθμολογία**: (προσθήκη) 2.9/5 από 62 χρήστες
- **Κατασκευαστής**: (προσθήκη) [New Designs Unlimited, LLC](mailto:matt@darwinreader.com) (e-mail: matt@darwinreader.com)
- **Έκδοση**: (προσθήκη) Διαφέρει ανάλογα με την εκάστοτε συσκευή
- **Κατηγορία**: (αλλαγή) Αναγνώστης βιβλίου DAISY
- **Περιγραφή**: (αλλαγή) Πρόκειται για μια δωρεάν εφαρμογή αναγνώστη βιβλίου. Υποστηρίζονται και οι μορφές DAISY. Η εφαρμογή έχει 2 λειτουργίες (modes). Η μία είναι το "eyes free mode", με το οποίο ο χρήστης μπορεί να κάνει διάφορες κινήσεις εντός της εφαρμογής με κινήσεις των δακτύλων του με ταυτόχρονη εκφώνηση των διαφόρων επιλογών από την εφαρμογή. Αυτή η λειτουργία χρησιμοποιείται κυρίως από άτομα με μειωμένη όραση. Επιπλέον υπάρχει και η λειτουργία "graphical mode" στην οποία το περιεχόμενο του βιβλίου προβάλλεται καθώς αυτό εκφωνείται από την εφαρμογή. Μπορεί να επιλεχθεί να γίνεται εκφώνηση ή όλου του κειμένου είτε μεμονωμένων λέξεων. Σε κάθε περίπτωση το κείμενο που διαβάζεται, σκιαγραφείται κιόλας. Υπάρχουν επιλογές για επεξεργασία της ανάγνωσης στο κάτω μέρος της οθόνης. Υπάρχει δυνατότητα εναλλαγής μεταξύ των δύο λειτουργιών. Υπάρχει και πληρωμένη έκδοση της εφαρμογής, η οποία κοστίζει 10,95 ευρώ. Είναι μόνο μερικώς συμβατό με τη λειτουργία "TalkBack" για τα άτομα με μειωμένη όραση που διατίθεται με το λογισμικό android.
- **Γλώσσες**: (αλλαγή) Αγγλικά
- **Λειτουργικό σύστημα**: (αλλαγή) Διαφέρει ανάλογα με την εκάστοτε συσκευή
- **Εγκατάσταση**: (αλλαγή) Μέσω Google Play
- **Ρυθμίσεις**: (προσθήκη) Παρέχονται ιδιαίτερα λεπτομερείς οδηγίες από την εφαρμογή για τον τρόπο χειρισμού της, τις λειτουργίες της και για το τρόπο που ο χρήστης μπορεί να κάνει εναλλαγές στις λειτουργίες της εφαρμογής, να κατεβάσει βιβλία προς εκφώνηση, κτλ.

Επιπλέον υπάρχει ειδική επιλογή ονόματι «Ρυθμίσεις» εντός της εφαρμογής, όπου ο χρήστης μπορεί να καθορίσει διάφορα όπως το χρώμα του κειμένου, το χρώμα του υπόβαθρου, το μέγεθος της γραμματοσειράς, την ταχύτητα της εκφώνησης, τη χροιά (επιτονισμό) και την ένταση της εκφώνησης, κτλ.

**Συσκευές που δοκιμάστηκε η εφαρμογή**: (προσθήκη) HTC Desire 610

# **1.2.16.8 Εφαρμογή "dbtype"**

- **Βαθμολογία**: (προσθήκη) 3,8/5 από 6 χρήστες
- **Περιγραφή**: (αλλαγή) Πρόκειται για μια δωρεάν εφαρμογή η οποία διαθέτει αναγνώριση ομιλίας (στα αγγλικά) και μετατροπή κειμένου σε ομιλία (στα αγγλικά). Για την κάθε λειτουργία υπάρχει η αντίστοιχη επιλογή. Μετά την αναγνώριση ομιλίας, το κείμενο είναι διαθέσιμο και προς εκφώνηση (ξανά) μέσω της εφαρμογής. Επιπλέον αντί για να μιλήσει ο χρήστης αυτό που θέλει να

αναγνωριστεί, μπορεί να εισάγει το κείμενο που επιθυμεί και πάλι χρησιμοποιώντας την εντολή εκφώνησης (SAY) της εφαρμογής, να γίνει απόδοση μέσω εκφώνησης του κειμένου του χρήστη. Σε περίπτωση που γραφτεί η λέξη "settings" με μικρά γράμματα, τότε ανοίγει ένα ειδικό παράθυρο στην εφαρμογή, όπου ο χρήστης μπορεί να κάνει 2 πράγματα:

- o Να μεταβάλλει τη γραμματοσειρά εμφάνισης των χαρακτήρων κειμένου από την εφαρμογή
- o Να γράψει συγκεκριμένες λέξεις/εκφράσεις τις οποίες χρησιμοποιεί συχνά. Έτσι σε περίπτωση ανάγκης χρήσης μιας κοινής λέξης ή έκφρασης, δεν έχει παρά να εισάγει από το πληκτρολόγιο αντί του κειμένου γράμμα προς γράμμα, την έτοιμη έκφραση που έχει αποθηκεύσει η εφαρμογή προς επιλογή και εκφώνηση.

Και αυτή η εφαρμογή είναι συμβατή με τη λειτουργία TalkBack του android.

**Συσκευές που δοκιμάστηκε η εφαρμογή**: (προσθήκη) HTC Desire 610

# **1.2.16.9 Εφαρμογή "Deaf Application"**

- **Βαθμολογία**: (αλλαγή) 4.2/5 από 92 χρήστες
- **Κατηγορία**: (προσθήκη) Νοηματική γλώσσα
- **Περιγραφή**: (προσθήκη) Η εφαρμογή περιλαμβάνει διάφορες επιλογές καθώς και μια μπάρα για είσοδο κειμένου από το χρήστη. Στο ίδιο πλαίσιο θα εμφανιστεί το κείμενο μετά την αναγνώριση ομιλίας από την εφαρμογή. Η εφαρμογή μπορεί:
	- o Να μετατρέψει την ομιλία σε νοηματική γλώσσα (μετά από αναγνώριση ομιλίας)
	- o Να μετατρέψει την ομιλία σε κείμενο (μετά από αναγνώριση ομιλίας)
	- o Να μετατρέψει το κείμενο σε νοηματική γλώσσα
	- o Να μετατρέψει το κείμενο σε ομιλία (χρήση εργαλείου text to speech). Για τη τελευταία λειτουργία, θα πρέπει να επιλεγεί ο χαρακτηρισμός «μη κωφός», από το κάτω αριστερά εικονίδιο στην κεντρικό πλαίσιο της εφαρμογής.
- **Συσκευές που δοκιμάστηκε η εφαρμογή**: (προσθήκη) HTC Desire 610

# **1.2.16.10 Εφαρμογή "Big Planet Visual Voice Mail"**

- **Βαθμολογία**: (προσθήκη) 2,9/5 από 26 χρήστες
- **Έκδοση**: (αλλαγή) 3.0.1
- **Λειτουργικό σύστημα**: (αλλαγή) Android 4.0 ή και μεταγενέστερες εκδόσεις
- **Κατασκευαστής:** (προσθήκη) [Primal Technologies](mailto:contact@bigplanettelecom.com) (e-mail: [contact@bigplanettelecom.com\)](mailto:contact@bigplanettelecom.com)
- **Συσκευές που δοκιμάστηκε η εφαρμογή**: (προσθήκη) HTC Desire 610
- **Περιγραφή**: (αλλαγή) Πρόκειται για μια δωρεάν εφαρμογή φωνητικού ταχυδρομείου (Voice Mail). Ο χρήστης κατά την έναρξη της εφαρμογής θα πρέπει να εισάγει τον αριθμό του VoiceMail λογαριασμού του και τον κωδικό πρόσβασής του. Η εφαρμογή, κατεβάζει και εκφωνεί τα μηνύματα VoiceMail του χρήστη. Επιπλέον ο τελευταίος μπορεί να επεξεργαστεί τα μηνύματα αυτά

(ταξινόμηση, διαγραφή). Επιπλέον εφόσον έχουν κατέβει τα μηνύματα στην εφαρμογή, ο χρήστης μπορεί να τα ακούσει και χωρίς να βρίσκεται σε σύνδεση με το Internet. Η εφαρμογή είναι διαθέσιμη για χρήστες εγγεγραμμένους στις υπηρεσίες VoiceMail:

- o Big Planet Telecom
- o Appalachian (appwireless)
- **Γλώσσες**: (αλλαγή) Αγγλικά
- **Κατηγορία**: (αλλαγή) Φωνητική έξοδος κείμενο σε ομιλία

### **1.2.16.11 Εφαρμογή "Read for the Blind"**

**Αλλαγή κατηγορίας:** Θα πρέπει να μετακινηθεί στην κατηγορία «Βιβλιοαναγνώστες» δεν σχετίζεται με την κατηγορία «Κείμενο σε ομιλία».

Η εφαρμογή διατίθεται και σε iOs και σε android.

Για το iOs:

- **Κατασκευαστής**: (προσθήκη) [TAB Foundation](mailto:readforblindinfo@gmail.com) (Thai Blind People's Foundation) (e-mail: readforblindinfo@gmail.com)
- **Έκδοση:** (προσθήκη) 2.1.2
- **Κατηγορία**: (προσθήκη) Βιβλιοανανγώστες
- **Περιγραφή**: (προσθήκη) Πρόκειται για μια δωρεάν εφαρμογή που επιτρέπει σε χρήστες να κατασκευάσουν ηχητικά βιβλία για χρήση από άτομα με τύφλωση ή και μειωμένη όραση γενικότερα. Μπορούν να συνδυαστούν τμήματα από άρθρα, βιβλία, περιοδικά, εφημερίδες και άλλα που είναι σχετικά μεταξύ τους και να δομήσουν ένα 'βιβλίο'. Το εκάστοτε κομμάτι μπορεί να εκφωνείται από διαφορετικό χρήστη και στο τέλος να συνδυαστούν όλα τα κομμάτια και να δομήσουν ένα ενιαίο ηχητικό βιβλίο. Το βιβλίο αυτό μετά, μετατρέπεται σε ενιαίο αρχείο ήχου και στέλνεται στην υπηρεσία "General Knowledge Hotline", η οποία προσφέρει δωρεάν αυτά τα ηχητικά βιβλία σε άτομα με μειωμένη όραση.

Η εφαρμογή έχει κατασκευαστεί στα Ταϋλανδέζικα αλλά υποστηρίζει την αγγλική γλώσσα (κατά την πρώτη φορά χρήστης της εφαρμογής, η δεξιά επιλογή από τις δύο διαθέσιμες, αφορά την αγγλική γλώσσα). Η εφαρμογή είναι συμβατή με τη λειτουργία VoiceOver.

- **Γλώσσες**: (προσθήκη) Ταϋλανδέζικα και Αγγλικά
- **Λειτουργικό σύστημα**: (προσθήκη) iOs 7.1 ή μεταγενέστερη έκδοση iOs
- **Εγκατάσταση**: (προσθήκη) Μέσω app store / itunes
- **Ρυθμίσεις**: (προσθήκη) Υπάρχει ένα μενού ρυθμίσεων στην εφαρμογή, το οποίο ουσιαστικά χρησιμεύει για την αναφορά προβλήματος, για την πληροφόρηση της έκδοσης της εφαρμογής και όχι για παραμετροποίηση του τρόπου λειτουργίας της εφαρμογής.
- **Υποστήριξη**: (προσθήκη) Μέσω του μενού ρυθμίσεων μπορεί να αναφερθεί πρόβλημα στην εφαρμογή με αποστολή e-mail στην ηλεκτρονική διεύθυνση του κατασκευαστή (readforblindinfo@gmail.com)
- **Προβλήματα**: (προσθήκη) Αν και επιλέχθηκε η αγγλική γλώσσα, το εσωτερικό της εφαρμογής, είναι στα Ταϋλανδέζικα, με αποτέλεσμα να μην μπορεί να χρησιμοποιηθεί η εφαρμογή. Επιπλέον δεν υπάρχει κάποια διαθέσιμη ρύθμιση για τη γλώσσα (θεωρητικά η επιλογή της γλώσσας έχει γίνει στην αρχή).
- **Συσκευές που δοκιμάστηκε η εφαρμογή**: (προσθήκη) Iphone 5S

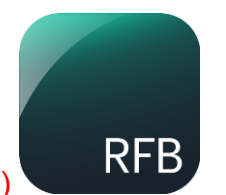

#### **Εικόνα 25 Εικονίδιο για την εφαρμογή "Read for the Blind"**

**Android**: (προσθήκη) Ναι

Για το android:

- **Κατασκευαστής**: (προσθήκη) [TAB Foundation](mailto:readforblindinfo@gmail.com) (Thai Blind People's Foundation) (e-mail: readforblindinfo@gmail.com)
- **Έκδοση:** (αλλαγή) 2.1.2
- **Κατηγορία**: (αλλαγή) βιβλιοανανγώστες
- **Περιγραφή**: (αλλαγή) Πρόκειται για μια δωρεάν εφαρμογή που επιτρέπει σε χρήστες να κατασκευάσουν ηχητικά βιβλία για χρήση από άτομα με τύφλωση ή και μειωμένη όραση γενικότερα. Μπορούν να συνδυαστούν τμήματα από άρθρα, βιβλία, περιοδικά, εφημερίδες και άλλα που είναι σχετικά μεταξύ τους και να δομήσουν ένα 'βιβλίο'. Το εκάστοτε κομμάτι μπορεί να εκφωνείται από διαφορετικό χρήστη και στο τέλος να συνδυαστούν όλα τα κομμάτια και να δομήσουν ένα ενιαίο ηχητικό βιβλίο. Το βιβλίο αυτό μετά, μετατρέπεται σε ενιαίο αρχείο ήχου και στέλνεται στην υπηρεσία "General Knowledge Hotline", η οποία προσφέρει δωρεάν αυτά τα ηχητικά βιβλία σε άτομα με μειωμένη όραση.

Η εφαρμογή έχει κατασκευαστεί στα Ταϋλανδέζικα αλλά υποστηρίζει την αγγλική γλώσσα (κατά την πρώτη φορά χρήστης της εφαρμογής, η δεξιά επιλογή από τις δύο διαθέσιμες, αφορά την αγγλική γλώσσα).

- **Γλώσσες**: (αλλαγή) Ταϋλανδέζικα και Αγγλικά
- **Λειτουργικό σύστημα**: (αλλαγή) android 4.1 ή μεταγενέστερη έκδοση android
- **Εγκατάσταση**: (αλλαγή) μέσω Google Play
- **Ρυθμίσεις**: (προσθήκη) Υπάρχει ένα μενού ρυθμίσεων στην εφαρμογή, το οποίο ουσιαστικά χρησιμεύει για την αναφορά προβλήματος, για την πληροφόρηση της έκδοσης της εφαρμογής και όχι για παραμετροποίηση του τρόπου λειτουργίας της εφαρμογής.
- **Υποστήριξη**: (προσθήκη) Μέσω του μενού ρυθμίσεων μπορεί να αναφερθεί πρόβλημα στην εφαρμογή με αποστολή e-mail στην ηλεκτρονική διεύθυνση του κατασκευαστή (readforblindinfo@gmail.com)
- **Προβλήματα**: (προσθήκη) Αν και επιλέχθηκε η αγγλική γλώσσα, το εσωτερικό της εφαρμογής, είναι στα ταϋλανδέζικα, με αποτέλεσμα να μην μπορεί να χρησιμοποιηθεί η εφαρμογή. Επιπλέον δεν υπάρχει κάποια διαθέσιμη ρύθμιση για τη γλώσσα (θεωρητικά η επιλογή της γλώσσας έχει γίνει στην αρχή).

Συγκριτική αξιολόγηση εφαρμογών ATHENA και m-ATHENA για τυφλούς και άτομα με μειωμένη όραση

**Συσκευές που δοκιμάστηκε η εφαρμογή**: (προσθήκη) HTC Desire 610

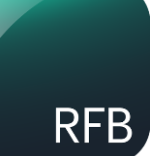

**Εικόνα**: (προσθήκη)

**Εικόνα 26 Εικονίδιο για την εφαρμογή "Read for the Blind"**

**iOs**: (αλλαγή) Ναι

# **1.2.16.12 Εφαρμογή "Read It To Me TTS Text Speech"**

- **Βαθμολογία**: (προσθήκη) 3,1/5 από 336 χρήστες
- **Κατηγορία**: (προσθήκη) κείμενο σε ομιλία
- **Περιγραφή**: (αλλαγή) Πρόκειται για μια δωρεάν εφαρμογή συνθέτη κειμένου σε ομιλία περιορισμένης εφαρμογής. Με το εργαλείο αυτό ο χρήστης μπορεί είτε να εισάγει κείμενο στο παράθυρο της εφαρμογής, είτε πληκτρολογώντας είτε ανοίγοντας ένα αρχείο .txt που έχει αποθηκευμένο στο κινητό του ή στο tablet. Η εφαρμογή μπορεί να αποδώσει λεκτικά το κείμενο το οποίο υπάρχει στο παράθυρο. Ο χρήστης επιπλέον έχει δυνατότητα ρύθμισης της ταχύτητας εκφώνησης, της χροιάς (επιτονισμού) της φωνής αλλά και της γλώσσας. Διατίθενται προς χρήση, οι γλώσσες τις οποίες υποστηρίζει ο μηχανισμός μετατροπή κειμένου σε ομιλία της συσκευής android.
- **Γλώσσες**: (αλλαγή) Ισπανικά: Η εφαρμογή υποστηρίζει μόνο αυτή τη γλώσσα αλλά το κείμενο που μπορεί να γράψει ο χρήστης, μπορεί να είναι οποιασδήποτε γλώσσας. Εάν υπάρχει η αντίστοιχη γλώσσα διαθέσιμη για την εκφώνηση, τότε θα μετατραπεί το κείμενο σε ομιλία σύμφωνα με τη γλώσσα γραφής.
- **Λειτουργικό σύστημα**: (αλλαγή) android 2.3 ή και μεταγενέστερες εκδόσεις
- **Ρυθμίσεις**: (αλλαγή) Στην μοναδική οθόνη της εφαρμογής, ο χρήστης μπορεί να ρυθμίσει τη ταχύτητα και τη χροιά (τον επιτονισμό) των εκφωνήσεων καθώς και τη γλώσσα μετατροπής του κειμένου.
- **Συσκευές που δοκιμάστηκε η εφαρμογή**: (προσθήκη) HTC Desire 610

# **1.2.16.13 Εφαρμογή "Read Pad + Free"**

**Αφαίρεση** της εφαρμογής – Δεν είναι πλέον διαθέσιμη

# **1.2.16.14 Εφαρμογή "Speak English"**

Η εφαρμογή διατίθεται και σε iOs και σε android.

Για το iOs:

- **Βαθμολογία**: (προσθήκη) 3.5/4 από 81 χρήστες
- **Κατασκευαστής**: (προσθήκη) [Appjungs GmbH & Co KG](mailto:hello@speakenglishapp.com) (e-mail: hello@speakenglishapp.com)
- **Έκδοση**: (προσθήκη) 2.8
- **Κατηγορία**: (προσθήκη) εκπαίδευση κείμενο σε ομιλία
- **Περιγραφή**: (προσθήκη) Πρόκειται για μια δωρεάν εκπαιδευτική εφαρμογή εξάσκησης των αγγλικών του χρήστη. Συγκεκριμένα ο χρήστης μπορεί να επιλέξει κατηγορία εκμάθησης (για αρχάριους ή για έμπειρους ομιλητές). Η κάθε κατηγορία, περιλαμβάνει υποκατηγορίες όπου ο χρήστης μπορεί να ακούσει μεμονωμένες λέξεις όπου τονίζεται η προφορά συγκεκριμένου φθόγγου, ή και λέξεων συγκεκριμένου θέματος. Η κάθε λέξη εκφωνείται από την εφαρμογή, ο χρήστης μπορεί να καταγράψει την δική του απόδοση μέσω του μικροφώνου και μετά να συγκρίνει τις 2 εκφωνήσει ώστε τελικά να τελειοποιήσει τη προφορά του.

Υπάρχει εκτός των άλλων, επιλογή για ρυθμίσεις επί της εφαρμογής, και επιλογή για επικοινωνία με τους κατασκευαστές. Η εφαρμογή είναι συμβατή με τη λειτουργία VoiceOver.

- **Λειτουργικό σύστημα**: (προσθήκη) iOs 5.0 ή μεταγενέστερες εκδόσεις
- **Εγκατάσταση**: (προσθήκη) Μέσω app store / itunes
- **Ρυθμίσεις**: (προσθήκη) Προσφέρεται συγκεκριμένο μενού από την εφαρμογή, όπου ο χρήστης μπορεί να ρυθμίσει την ένταση των εκφωνήσεων καθώς και της ηχογράφησης όπως και το πότε ενεργοποιείται το μικρόφωνο για να συλλαμβάνει την εκφώνηση του χρήστη.
- **Υποστήριξη**: (προσθήκη) Επιλογή επικοινωνίας από το μενού ρυθμίσεων της εφαρμογής.
- **Προβλήματα**: (προσθήκη) Μετά από έλεγχο με το Iphone 5S, εμφανίστηκε ενημερωτικό μήνυμα ότι η εφαρμογή μπορεί να προκαλέσει τη συσκευή να λειτουργεί πιο αργά. Θα πρέπει να γίνει ενημέρωση από τον κατασκευαστή.
- **Συσκευές που δοκιμάστηκε η εφαρμογή**: (προσθήκη) Iphone 5S
- **Android**: (προσθήκη) Ναι

Για το android:

- **Βαθμολογία**: (προσθήκη) 4/5 από 30615 χρήστες
- **Κατασκευαστής**: (προσθήκη) [Appjungs GmbH & Co KG](mailto:hello@speakenglishapp.com) (e-mail: hello@speakenglishapp.com)
- **Έκδοση**: (αλλαγή) 3.0.6
- **Κατηγορία**: (αλλαγή) εκπαίδευση κείμενο σε ομιλία
- **Περιγραφή**: (αλλαγή) Πρόκειται για μια δωρεάν εκπαιδευτική εφαρμογή εξάσκησης των αγγλικών του χρήστη. Συγκεκριμένα ο χρήστης μπορεί να επιλέξει κατηγορία εκμάθησης (για αρχάριους ή για έμπειρους ομιλητές). Η κάθε κατηγορία, περιλαμβάνει υποκατηγορίες όπου ο χρήστης μπορεί να ακούσει μεμονωμένες λέξεις όπου τονίζεται η προφορά συγκεκριμένου φθόγγου, ή και λέξεων συγκεκριμένου θέματος. Η κάθε λέξη εκφωνείται από την εφαρμογή, ο χρήστης μπορεί να καταγράψει την δική του απόδοση μέσω του μικροφώνου και μετά να συγκρίνει τις 2 εκφωνήσει ώστε τελικά να τελειοποιήσει τη προφορά του.

Υπάρχει εκτός των άλλων, επιλογή για ρυθμίσεις επί της εφαρμογής, και επιλογή για επικοινωνία με τους κατασκευαστές.

**Λειτουργικό σύστημα**: (αλλαγή) android 2.3.3 ή μεταγενέστερες εκδόσεις

- **Εγκατάσταση**: (αλλαγή) μέσω Google Play
- **Ρυθμίσεις**: (προσθήκη) Προσφέρεται συγκεκριμένο μενού από την εφαρμογή, όπου ο χρήστης μπορεί να ρυθμίσει την ένταση των εκφωνήσεων καθώς και της ηχογράφησης όπως και το πότε ενεργοποιείται το μικρόφωνο για να συλλαμβάνει την εκφώνηση του χρήστη.
- **Υποστήριξη**: (προσθήκη) Επιλογή επικοινωνίας από το μενού ρυθμίσεων της εφαρμογής.
- **Συσκευές που δοκιμάστηκε η εφαρμογή**: (προσθήκη) HTC Desire 610
- **iOs**: (αλλαγή) Ναι

### **1.2.16.15 Εφαρμογή "Speak For Me"**

- **Κατηγορία**: (αλλαγή) Κείμενο σε ομιλία εναλλακτική επικοινωνία
- **Περιγραφή**: (αλλαγή) Πρόκειται για μια δωρεάν και απλή στη χρήση εφαρμογή μετατροπής κειμένου σε ομιλία. Διατίθεται ένα κείμενο που ο χρήστης μπορεί να γράψει κείμενο έως και 100 χαρακτήρες κάθε φορά. Με τη βοήθεια της εφαρμογής, γίνεται η μετατροπή του κειμένου σε ομιλία και εκφωνείται το κείμενο. Υπάρχει μοναδική επιπλέον ρύθμιση για επιλογή γλώσσας εκφώνησης. Η εφαρμογή είναι συμβατή με τη λειτουργία VoiceOver.
- **Γλώσσες:** (αλλαγή) Σύμφωνα με την εφαρμογή, διατίθενται οι παρακάτω γλώσσες εκφώνησης: Αγγλικά, Ισπανικά, Γαλλικά, Γερμανικά, Ρωσικά, Πολωνικά, Νοτιο-Αφρικανικά, Αλβανικά, Αραβικά, Αρμένικα, Βοσνιακά, Καταλανική, Κινεζικά, Κροατικά, Τσεχικά, Δανέζικα, Ολλανδικά, Esperanto, Φινλανδικά, Ελληνικά, Ινδικά, Ουγγρικά, Ισλανδικά, Ινδονησιακά, Ιταλικά, Ιαπωνικά, Klingon, Κορεάτικά, Κουρδικά, Λατινικά, Λετονικά, γλώσσα της ΠΓΔΜ, Νορβηγικά, Pirate, Πορτογαλικά, Ρουμάνικα, Σερβικά, Σλοβάκικα, Swahili, Σουηδικά, Tamil, Τουρκικά, Βιετναμέζικα, Ουαλικά.
- **Ρυθμίσεις**: (αλλαγή) Μοναδική ρύθμιση μέσω της εφαρμογής η αλλαγή της γλώσσας εκφώνησης
- **Προβλήματα:** (προσθήκη) Η εφαρμογή δοκιμάστηκε σε Iphone 5S με έκδοση λειτουργικού iOs 10, και η εφαρμογή δεν ανταποκρίθηκε σχετικά με την σύνθεση κειμένου σε ομιλία. Στη τρέχουσα μορφή της ΔΕΝ λειτουργεί (εκτός εάν γίνει κάποια διόρθωση από τον κατασκευαστή). Επιπλέον ενδέχεται να προκαλέσει τη συσκευή να λειτουργεί πιο αργά.
- **Συσκευές που δοκιμάστηκε η εφαρμογή**: (προσθήκη) Iphone 5S

# **1.2.16.16 Εφαρμογή "Speak Up Text To Speech TTS"**

- **Βαθμολογία**: (προσθήκη) 3,4/5 από 172 χρήστες
- **Κατηγορία**: (προσθήκη) κείμενο σε ομιλία
- **Περιγραφή**: (αλλαγή) Πρόκειται για μια δωρεάν και απλή στη χρήση εφαρμογή μετατροπής κειμένου σε ομιλία. Ο χρήστης μπορεί να εισάγει κείμενο της επιλογής του στο παράθυρο εισαγωγής κειμένου της εφαρμογής, να επιλέξει την ταχύτητα και τη χροιά (επιτονισμό) της εκφώνησης και να επιλέξει μετατροπή κειμένου σε ομιλία. Θα πρέπει (σύμφωνα με τον κατασκευαστή) να παρέχεται

μηχανισμός μετατροπής κειμένου σε ομιλία από το κινητό ή το tablet (συνήθως περιέχεται στις σύγχρονες συσκευές android).

- **Γλώσσες**: (αλλαγή) Οι γλώσσες που υπάρχουν διαθέσιμες στο κινητό ή στο tablet και οι οποίες υποστηρίζονται από τον ενσωματωμένο μηχανισμό μετατροπής κειμένου σε ομιλία.
- **Συσκευές που δοκιμάστηκε η εφαρμογή**: (προσθήκη) HTC Desire 610

# **1.2.16.17 Εφαρμογή "Speech Aid"**

**Αφαίρεση** της εφαρμογής – Δεν είναι πλέον διαθέσιμη

#### **1.2.16.18 Εφαρμογή "speech to text" από τον κατασκευαστή «Xenom Apps» (http://access.uoa.gr/MOBILE\_ATHENA/index.php/el/browse-bycategory/tts/speech-to-text2015-07-30-15-09-55-detail)**

- **Βαθμολογία**: (προσθήκη) 3,5/5 από 2667 χρήστες
- **Περιγραφή**: (αλλαγή) Πρόκειται για μια δωρεάν εφαρμογή που μετατρέπει την ομιλία σε κείμενο, μετατρέπει κείμενο σε ομιλία, μπορεί να αποθηκεύσει ένα κείμενο και να το αποστείλει μέσω sms ή e-mail ή να το αντιγράψει και να το επικολλήσει σε άλλη εφαρμογή. Χρησιμοποιεί τα εργαλεία αναγνώρισης ομιλίας και μετατροπής κειμένου σε ομιλία που διαθέτει η συσκευή (κινητό τηλέφωνο ή tablet).
- **Γλώσσες**: (αλλαγή) Η εφαρμογή διαθέτει αγγλικό μενού αλλά για τη μετατροπή κειμένου σε ομιλία ή ομιλίας σε κείμενο, υποστηρίζονται οι γλώσσες της συσκευής που είναι συμβατές με τον μηχανισμό μετατροπής κειμένου σε ομιλία της συσκευής.
- **Ρυθμίσεις**: (προσθήκη) Όσον αφορά το τμήμα μετατροπής κειμένου σε ομιλία, οι διαθέσιμες ρυθμίσεις εντός της εφαρμογής (δεν υπάρχει συγκεκριμένη επιλογή ρυθμίσεων-γίνεται στο ενιαίο παράθυρο της εφαρμογής) περιλαμβάνουν επιλογή της γλώσσας μετατροπής κειμένου σε ομιλία καθώς και της ταχύτητας εκφώνησης. Για το τμήμα μετατροπής ομιλίας σε κείμενο, η μόνη επιλογή είναι αυτή για την γλώσσα του κειμένου.
- **Συσκευές που δοκιμάστηκε η εφαρμογή**: (προσθήκη) HTC Desire 610

#### **1.2.16.19 Εφαρμογή "Speech To Text" από τον κατασκευαστή «Amarjit Singh» (http://access.uoa.gr/MOBILE\_ATHENA/index.php/el/browse-bycategory/tts/speech-to-text-detail)**

- **Βαθμολογία**: (προσθήκη) 4,2/5 από 21 χρήστες
- **Περιγραφή**: (προσθήκη) Η εφαρμογή περιέχει μερικές κατηγορίες για μετατροπή ομιλίας σε κείμενο, με διαφορετικό τρόπο χρήσης του αποτελέσματος μετατροπής. Στη βασική επιλογή όμως «speech to text», ο χρήστης μπορεί να επιλέξει να μοιραστεί την ομιλία που μετατράπηκε σε κείμενο από την εφαρμογή, μέσω Bluetooth, facebook, gmail, google hangouts, sms.
- **Συσκευές που δοκιμάστηκε η εφαρμογή**: (προσθήκη) HTC Desire 610

### **1.2.16.20 Εφαρμογή "Speech To Text & Text To Voice"**

- **Βαθμολογία**: (προσθήκη) 3,4/5 από 326 χρήστες
- **Έκδοση**: (αλλαγή) 3.18
- **Συσκευές που δοκιμάστηκε η εφαρμογή**: (προσθήκη) HTC Desire 610

### **1.2.16.21 Εφαρμογή "SPEECH TO TEXT TRANSLATOR TTS"**

- **Βαθμολογία**: (προσθήκη) 3,9/5 από 8178 χρήστες
- **Έκδοση**: (αλλαγή) 2.8.2
- **Περιγραφή**: (αλλαγή) Πρόκειται για μια δωρεάν εφαρμογή που μετατρέπει την ομιλία σε κείμενο (προσφέρει στον χρήστη μια λίστα με πιθανά αποτελέσματα για να διαλέξει αυτό που επιθυμεί) και κείμενο σε ομιλία με αυτόματη μετάφραση μεταξύ επιλεγμένων γλωσσών και επιτρέπει στον χρήστη να προωθήσει το κείμενο σε μια πληθώρα εφαρμογών. Επιπλέον επιτρέπει στο χρήστη να κάνει αναζήτηση στον παγκόσμιο ιστό (μέσω της μηχανής αναζήτησης της google) για πληροφορίες σχετικά με τη λέξη ή την έκφραση που πληκτρολόγησε ή που είπε. Τέλος αν και δεν διατίθενται προς φωνητική απόδοση όλες οι υποστηριζόμενες γλώσσες, υποστηρίζονται για γραφή. Αναφορικά με το τμήμα της απόδοσης κειμένου σε ομιλία, η εφαρμογή δεν χρησιμοποιεί τις υποστηριζόμενες γλώσσες που είναι συμβατές με το μηχανισμό μετατροπής κειμένου σε ομιλία της συσκευής, αλλά χρησιμοποιεί δικές της. Συνεπώς οι υποστηριζόμενες γλώσσες για φωνητική απόδοση ενδεχομένως να είναι περισσότερες από αυτές της συσκευής σας.
- **Γλώσσες**: (αλλαγή) Το μενού της εφαρμογής είναι στα αγγλικά. Όμως προσφέρονται πολλές γλώσσες για γραφή και μετατροπή. Οι υποστηριζόμενες γλώσσες είναι οι παρακάτω:

Αγγλικά, Γαλλικά, Ισπανικά, Ιταλικά, Αραβικά, Βουλγαρικά, Καταλανική, Δανέζικά, Ελληνικά, Εσθονικά, Περσικά, Φινλανδικά, Εβραϊκά, Ινδικά, Ουγγρικά, Ινδονησιακά, Ιαπωνικά, Αϊτικά, Κορεάτικά, Λιθουανικά, Λετονικά, Μαλαισιανά, Νορβηγικά, Πολωνικά, Πορτογαλικά, Ρουμάνικα, Ρωσικά, Σλοβακικά, Σλοβενικά, Ταϋλανδέζικα, Τουρκικά, Ουκρανικά, Urdu, Βιετναμέζικα και Κινεζικά.

Αν και δεν διατίθενται όλες προς φωνητική απόδοση, οι περισσότερες είναι διαθέσιμες.

- **Λειτουργικό σύστημα**: (αλλαγή) android 4.0 ή και νεότερες εκδόσεις
- **Ρυθμίσεις**: (προσθήκη) Δυνατότητα επιλογής της γλώσσας εισόδου και της γλώσσας εξόδου κατά τη διάρκεια της μετάφρασης.
- **Συσκευές που δοκιμάστηκε η εφαρμογή**: (προσθήκη) HTC Desire 610

#### **1.2.16.22 Εφαρμογή "Super Speech Recognizer"**

- **Βαθμολογία**: (προσθήκη) 3,2/5 από 460 χρήστες
- **Περιγραφή**: (αλλαγή) Η εφαρμογή μετατρέπει κείμενο σε ομιλία και ομιλία σε κείμενο και επιτρέπει στον χρήστη να κάνει φωνητικές αναζητήσεις στο google. Υποστηρίζονται πολλές γλώσσες. Όλες οι γλώσσες είναι διαθέσιμες προς χρήση από την εφαρμογή για την φωνητική απόδοση του κειμένου που γράφει ο χρήστης. Αναφορικά με το τμήμα της απόδοσης κειμένου σε ομιλία, η εφαρμογή

δεν χρησιμοποιεί τις υποστηριζόμενες γλώσσες που είναι συμβατές με το μηχανισμό μετατροπής κειμένου σε ομιλία της συσκευής, αλλά χρησιμοποιεί δικές της. Συνεπώς οι υποστηριζόμενες γλώσσες για φωνητική απόδοση ενδεχομένως να είναι περισσότερες από αυτές της συσκευής σας.

- **Γλώσσες**: (αλλαγή) το μενού είναι στα αγγλικά αλλά υποστηρίζονται πολλές γλώσσες για τις εκφωνήσεις από την εφαρμογή.
- **Ρυθμίσεις**: (προσθήκη) Δυνατότητα επιλογής της γλώσσας
- **Συσκευές που δοκιμάστηκε η εφαρμογή**: (προσθήκη) HTC Desire 610

# **1.2.16.23 Εφαρμογή "Super Text To Speech Free"**

- **Βαθμολογία**: (προσθήκη) 3.7/5 από 416 χρήστες
- **Κατηγορία**: (προσθήκη) κείμενο σε ομιλία
- **Περιγραφή**: (αλλαγή) Η εφαρμογή δίνει τη δυνατότητα επικοινωνίας μέσω εκφώνησης κειμένου, το οποίο πληκτρολογείται σε ένα επεξεργαστή κειμένου. Η εφαρμογή χρησιμοποιεί το σύστημα μετατροπής κειμένου σε ομιλία της συσκευής (κινητού ή tablet). Για τον παραπάνω λόγο, διαθέσιμες είναι οι γλώσσες που υποστηρίζονται από τη συσκευή και όχι όλες οι οποίες εμφανίζονται στη λίστα της εφαρμογής.

Μέσω της εφαρμογής ο χρήστης μπορεί να γράψει κείμενο το οποίο μετατρέπεται μέσω της εφαρμογής σε ομιλία. Το αποτέλεσμα μπορεί να το αποθηκεύσει σε προκαθορισμένο χώρο της εφαρμογής στη συσκευή, να το αποστείλει μέσω Bluetooth, e-mail, sms. Από το βασικό παράθυρο της εφαρμογής, ο χρήστης μπορεί να ρυθμίσει τη γλώσσα εκφώνησης, τη ταχύτητα και τη χροιά (επιτονισμό) της εκφώνησης.

- **Ρυθμίσεις**: (αλλαγή) Στην αρχική σελίδα της εφαρμογής περιέχεται ο επεξεργαστής κειμένου και όλες οι διαθέσιμες επιλογές της εφαρμογής. Εκεί βρίσκεται και η μόνη επιλογή ρύθμισης για τη γλώσσα εκφώνησης
- **Υποστήριξη**: (προσθήκη) Υπάρχει επιλογή για αποστολή αξιολόγησης του χρήστη προς τον κατασκευαστή. Αυτή η λειτουργία μπορεί να ολοκληρωθεί μέσω αποστολής e-mail αλλά υπάρχουν και άλλες επιλογές διαθέσιμες.
- **Συσκευές που δοκιμάστηκε η εφαρμογή**: (προσθήκη) HTC Desire 610
- **Ειδικές πληροφορίες**: (αλλαγή αφαίρεση) (ένταξη στο τμήμα «περιγραφής»)

# **1.2.16.24 Εφαρμογή "Deaf Assistant"**

**Αφαίρεση** της εφαρμογής – Δεν είναι πλέον διαθέσιμη

# **1.2.16.25 Εφαρμογή "NaturalReader"**

Η εφαρμογή είναι διαθέσιμη σε ios και σε android. Ακολουθούν περιγραφές.

Για iOs:

 **Ιστοσελίδα λήψης:** (προσθήκη) [https://itunes.apple.com/us/app/naturalreader](https://itunes.apple.com/us/app/naturalreader-text-to-speech/id598798210?mt=8)[text-to-speech/id598798210?mt=8](https://itunes.apple.com/us/app/naturalreader-text-to-speech/id598798210?mt=8)

- **Κατασκευαστής:** (προσθήκη) [NaturalSoft](http://www.naturalreaders.com/index.html)
- **Έκδοση**: (προσθήκη) 6.21
- **Κατηγορία:** (προσθήκη) Κείμενο σε Ομιλία

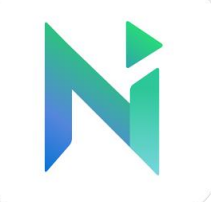

#### **Εικόνα 27 Εικονίδιο για την εφαρμογή "NaturalReader"**

- **Γλώσσες:** (προσθήκη) Αγγλικά, Αραβικά, γλώσσα της Βεγγάλης, Βουλγαρικά, Καταλανική, Κροατικά, Τσεχικά, Δανέζικά, Ολλανδικά, Φινλανδικά, Γαλλικά, Γερμανικά, Ελληνικά, Gujarati, Εβραϊκά, Ινδικά, Ουγγρικά, Ινδονησιακά, Ιταλικά, Ιαπωνικά, Καναδικά, Κορεάτικά, Λετονικά, Μαλαισιανά, Malayalam, Marathi, Νορβηγικά, Περσικά Πολωνικά Πορτογαλικά, Punjabi, Ρουμάνικα, Ρωσικά, απλουστευμένα Κινεζικά, Σλοβάκικα, Σλοβένικα, Ισπανικά, Σουηδικά, Tamil, Telugu, Ταϋλανδέζικα, παραδοσιακά Κινεζικά, Τουρκικά, Ουκρανικά Βιετναμέζικα.
- **Λειτουργικό σύστημα**: (προσθήκη) iOs 8.0 και μεταγενέστερες εκδόσεις
- **Τρόπος εγκατάστασης**: (προσθήκη) μέσω App store
- **Περιγραφή**: (προσθήκη) Πρόκειται για μία εφαρμογή μετατροπέα κειμένου σε ομιλία, η οποία παρέχεται είτε δωρεάν (απλή έκδοση) είτε έναντι κάποιας τιμής (υπάρχουν διάφορα πακέτα με διαφορετικές παροχές ανά πακέτο). Τα πακέτα εμφανίζονται εντός της εφαρμογής (in-app purchases). Με την εφαρμογή αυτή είναι εφικτό ο χρήστης να μετατρέψει κείμενο σε ομιλία. Στη δωρεάν έκδοση του προγράμματος, μπορεί να γίνει μετατροπή σε ομιλία από κείμενο το οποίο είτε δίνεται ως είσοδος από το χρήστη είτε μέσω ανοίγματος αρχείων κειμένου. Τα υποστηριζόμενα είδη αρχείων είναι pdf αρχεία, αρχεία του Microsoft Word, ιστοσελίδες αλλά και e-books. Το άνοιγμα αυτών, μπορεί να γίνει μέσω Dropbox, OneDrive ή Google Drive. Εντός της εφαρμογής, υπάρχει πλαίσιο με πληροφορίες, όπου εκεί ο χρήστης μπορεί να πληροφορηθεί για τις ρυθμίσεις, για το πώς ανοίγει αρχεία προς φωνητική απόδοση, πως να προσθέτει αρχεία από τον υπολογιστή ή από το e-mail και άλλα.

Η εφαρμογή υποστηρίζει αρκετές γλώσσες εκφώνησης, τις οποίες μπορεί να επιλέξει ο χρήστης από τις Ρυθμίσεις της εφαρμογής. Η εφαρμογή δεν είναι συμβατή με τη λειτουργία VoiceOver.

- **Ρυθμίσεις**: (προσθήκη) Η εφαρμογή παρέχει ειδικό μενού για ρυθμίσεις, όπου μπορεί ο χρήστης να κάνει ρυθμίσεις για τη φωνή που χρησιμοποιείται στις εκφωνήσεις. Η ταχύτητα εκφώνησης, ρυθμίζεται κατά τη διάρκεια που ένα κείμενο αποδίδεται ηχητικά και δεν περιλαμβάνεται στο μενού των ρυθμίσεων για προεπιλογή.
- **Χρήση πρώτη φορά**: (προσθήκη) Η εφαρμογή παρέχει ορισμένα έτοιμα αρχεία, τα οποία μπορεί να δοκιμάσει ο χρήστης για να καταλάβει το τρόπο λειτουργίας της εφαρμογής αλλά και για να πληροφορηθεί για τις δυνατότητές της.
- **Συσκευές που δοκιμάστηκε**: (προσθήκη) Iphone 5S
- **Android:** (προσθήκη) Ναι

Για Android:

- **Βαθμολογία**: (προσθήκη) 3.4/5 από 1253 χρήστες
- **Ιστοσελίδα λήψης:** (προσθήκη) https://play.google.com/store/apps/details?id=com.naturalsoft.naturalreader
- **Κατασκευαστής:** (προσθήκη) [NaturalSoft](http://www.naturalreaders.com/index.html)

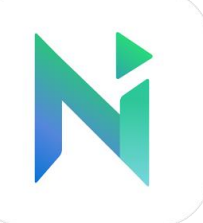

**Εικόνα**: (προσθήκη)

#### **Εικόνα 28 Εικονίδιο για την εφαρμογή "NaturalReader"**

- **Έκδοση**: (προσθήκη) 6.24
- **Κατηγορία:** (προσθήκη) Κείμενο σε Ομιλία
- **Γλώσσες:** (προσθήκη) Αγγλικά, Αραβικά, γλώσσα της Βεγγάλης, Βουλγαρικά, Καταλανική, Κροατικά, Τσεχικά, Δανέζικά, Ολλανδικά, Φινλανδικά, Γαλλικά, Γερμανικά, Ελληνικά, Gujarati, Εβραϊκά, Ινδικά, Ουγγρικά, Ινδονησιακά, Ιταλικά, Ιαπωνικά, Καναδικά, Κορεάτικά, Λετονικά, Μαλαισιανά, Malayalam, Marathi, Νορβηγικά, Περσικά, Πολωνικά, Πορτογαλικά, Punjabi, Ρουμάνικα, Ρωσικά, Κινεζικά, Σλοβάκικα, Σλοβένικα, Ισπανικά, Σουηδικά, Tamil, Telugu, Ταϋλανδέζικα, παραδοσιακά Κινεζικά, Τουρκικά, Ουκρανικά Βιετναμέζικα.
- **Λειτουργικό σύστημα**: (προσθήκη) android 4.0.3 και μεταγενέστερες εκδόσεις
- **Τρόπος εγκατάστασης**: (προσθήκη) μέσω Google play
- **Περιγραφή**: (προσθήκη) Πρόκειται για μία δωρεάν εφαρμογή μετατροπέα κειμένου σε ομιλία, η οποία παρέχεται είτε δωρεάν (απλή έκδοση) είτε έναντι κάποιας τιμής (υπάρχουν διάφορα πακέτα με διαφορετικές παροχές ανά πακέτο). Τα πακέτα εμφανίζονται εντός της εφαρμογής (in-app purchases). Με την εφαρμογή αυτή είναι εφικτό ο χρήστης να μετατρέψει κείμενο σε ομιλία. Στη δωρεάν έκδοση του προγράμματος, μπορεί να γίνει μετατροπή σε ομιλία από κείμενο το οποίο είτε δίνεται ως είσοδος από το χρήστη είτε μέσω ανοίγματος αρχείων κειμένου. Τα υποστηριζόμενα είδη αρχείων είναι pdf αρχεία, αρχεία του Microsoft Word, ιστοσελίδες αλλά και e-books. Το άνοιγμα αυτών, μπορεί να γίνει μέσω Dropbox, OneDrive ή Google Drive. Εντός της εφαρμογής, υπάρχει πλαίσιο με πληροφορίες, όπου εκεί ο χρήστης μπορεί να πληροφορηθεί για τις ρυθμίσεις, για το πώς ανοίγει αρχεία προς φωνητική απόδοση, πως να προσθέτει αρχεία από τον υπολογιστή ή από το e-mail και άλλα.

Η εφαρμογή υποστηρίζει αρκετές γλώσσες εκφώνησης, τις οποίες μπορεί να επιλέξει ο χρήστης από τις Ρυθμίσεις της εφαρμογής.

 **Ρυθμίσεις**: (προσθήκη) Η εφαρμογή παρέχει ειδικό μενού για ρυθμίσεις, όπου μπορεί ο χρήστης να κάνει ρυθμίσεις για τη φωνή που χρησιμοποιείται στις εκφωνήσεις. Η ταχύτητα εκφώνησης, ρυθμίζεται κατά τη διάρκεια που ένα κείμενο αποδίδεται ηχητικά και δεν περιλαμβάνεται στο μενού των ρυθμίσεων για προεπιλογή.

- **Χρήση πρώτη φορά**: (προσθήκη) Η εφαρμογή παρέχει ορισμένα έτοιμα αρχεία, τα οποία μπορεί να δοκιμάσει ο χρήστης για να καταλάβει το τρόπο λειτουργίας της εφαρμογής αλλά και για να πληροφορηθεί για τις δυνατότητές της.
- **Συσκευές που δοκιμάστηκε**: (προσθήκη) HTC Desire 610
- **iOs:** (προσθήκη) Ναι

# **1.2.16.26 Εφαρμογή "DejaVoice - Voice Caption App"**

Η εφαρμογή διατίθεται και σε android (DejaVoice - Voice Caption App) αλλά και σε iOs (DejaVoice – Transcription and Voice Caption App)

Για το android:

- **Βαθμολογία**: (προσθήκη) 3.4/5 από 59 χρήστες
- **Περιγραφή**: (προσθήκη) Με την εφαρμογή μπορεί ο χρήστης είτε να επικολλήσει κείμενο που έχει αντιγράψει από αλλού, προς εκφώνηση από την εφαρμογή (παρατεταμένο πάτημα στο κάτω κενό πλαίσιο στο αρχικό παράθυρο της εφαρμογής) είτε να μιλήσει εκείνος και με τη βοήθεια της αναγνώρισης ομιλίας να αναγνωριστεί το κείμενο (αναγράφεται η κάθε αναγνωρίσιμη λέξη-πρόταση) και ταυτόχρονα να εκφωνηθεί σε συνθετική ομιλία. Όσον αφορά τα εργαλεία που παρέχονται:
	- o ο χρήστης μπορεί να απενεργοποιήσει το μικρόφωνο (η εφαρμογή δεν εκφωνεί),
	- o να ορίσει εκείνος πότε θα γίνεται αναγνώριση ομιλίας (η εφαρμογή με το που εκκινεί, έχει ενεργοποιημένη την αναγνώριση ομιλίας)
	- o να διαγράψει το κείμενο που αναγνωρίστηκε
	- o να το εκφωνήσει πάλι μέσω της εφαρμογής
	- o επιλέγοντας μια φορά την εκάστοτε εκφώνηση, ανοίγεται ένα μενού με το οποίο ο χρήστης μπορεί να επεξεργαστεί το κείμενο που αναγνωρίστηκε
	- o να αναιρέσει την τελευταία αναγνώριση (επιλογή undo)
	- o να χρησιμοποιήσει δική του λίστα λεξικού
	- o να διαμοιραστεί το αποτέλεσμα της αναγνώρισης ομιλίας με e-mail, sms κτλ.
	- o Να λάβει ορισμένες εντολές της εφαρμογής ως 'πληροφόρηση' σχετικά με το τρόπο λειτουργίας αυτής (για παράδειγμα «exit» είναι η εντολή που κλείνει την εφαρμογή)
	- o Να κάνει ρυθμίσεις που αφορούν τη γλώσσα αναγνώρισης/εκφώνησης, το μέγεθος της γραμματοσειράς και άλλα)
	- o Να αφήσει κριτική για την αναφορά, να αναφέρει πρόβλημα, να στείλει μήνυμα στον κατασκευαστή

Η εφαρμογή χρησιμοποιεί το ενσωματωμένο σύστημα αναγνώρισης ομιλίας και μετατροπής κειμένου σε ομιλία που περιλαμβάνει η συσκευή (κινητό ή tablet).

 **Γλώσσες**: (αλλαγή) Όλες οι προσφερόμενες γλώσσες μπορούν να χρησιμοποιηθούν για την αναγνώριση ομιλίας (ομιλία σε κείμενο) όμως δεν είναι όλες εκφωνήσιμες (κείμενο σε ομιλία)

- **Ρυθμίσεις**: (προσθήκη) Περιλαμβάνεται επιλογή εντός της εφαρμογής που μπορεί ο χρήστης να κάνει ρυθμίσεις επί της διαδικασίας αναγνώρισης ομιλίας και μετατροπής κειμένου σε ομιλία.
- **Υποστήριξη**: (προσθήκη) Παρέχεται δυνατότητα μέσω της επιλογής ρυθμίσεων στην επιλογή «registration»
- **Συσκευές που δοκιμάστηκε η εφαρμογή**: (προσθήκη) HTC Desire 610
- **iOs**: (αλλαγή) Ναι

Για το iOs:

- **Κατασκευαστής**: (προσθήκη) [CompanionLink Software](mailto:support@dejaoffice.com) (e-mail: support@dejaoffice.com)
- **Έκδοση**: (προσθήκη) 1.2
- **Κατηγορία**: (προσθήκη) Ομιλία σε κείμενο κείμενο σε ομιλία
- **Περιγραφή**: (προσθήκη) Η εφαρμογή μετατρέπει την ομιλία σε κείμενο και κείμενο σε ομιλία, παρέχει πλήθος ρυθμίσεων, εργαλεία για την επεξεργασία των κειμένων και επιλογές για την προώθηση κειμένων σε άλλες εφαρμογές. Με την εφαρμογή μπορεί ο χρήστης είτε να επικολλήσει κείμενο που έχει αντιγράψει από αλλού, προς εκφώνηση από την εφαρμογή (παρατεταμένο πάτημα στο κάτω κενό πλαίσιο στο αρχικό παράθυρο της εφαρμογής) είτε να μιλήσει εκείνος και με τη βοήθεια της αναγνώρισης ομιλίας να αναγνωριστεί το κείμενο (αναγράφεται η κάθε αναγνωρίσιμη λέξη-πρόταση) και ταυτόχρονα να εκφωνηθεί σε συνθετική ομιλία. Όσον αφορά τα εργαλεία που παρέχονται:
	- o ο χρήστης μπορεί να απενεργοποιήσει το μικρόφωνο (η εφαρμογή δεν εκφωνεί),
	- o να ορίσει εκείνος πότε θα γίνεται αναγνώριση ομιλίας (η εφαρμογή με το που εκκινεί, έχει ενεργοποιημένη την αναγνώριση ομιλίας)
	- o να διαγράψει το κείμενο που αναγνωρίστηκε
	- o να το εκφωνήσει πάλι μέσω της εφαρμογής
	- o επιλέγοντας μια φορά την εκάστοτε εκφώνηση, ανοίγεται ένα μενού με το οποίο ο χρήστης μπορεί να επεξεργαστεί το κείμενο που αναγνωρίστηκε
	- o να αναιρέσει την τελευταία αναγνώριση (επιλογή undo)
	- o να χρησιμοποιήσει δική του λίστα λεξικού
	- o να διαμοιραστεί το αποτέλεσμα της αναγνώρισης ομιλίας με e-mail, sms κτλ.
	- o Να λάβει ορισμένες εντολές της εφαρμογής ως 'πληροφόρηση' σχετικά με το τρόπο λειτουργίας αυτής (για παράδειγμα «exit» είναι η εντολή που κλείνει την εφαρμογή)
	- o Να κάνει ρυθμίσεις που αφορούν τη γλώσσα αναγνώρισης/εκφώνησης, το μέγεθος της γραμματοσειράς και άλλα)
	- o Να αφήσει κριτική για την αναφορά, να αναφέρει πρόβλημα, να στείλει μήνυμα στον κατασκευαστή

Η εφαρμογή χρησιμοποιεί το ενσωματωμένο σύστημα αναγνώρισης ομιλίας και μετατροπής κειμένου σε ομιλία που περιλαμβάνει η συσκευή (κινητό ή tablet). Η εφαρμογή δεν είναι συμβατή με τη λειτουργία VoiceOver.

- **Γλώσσες**: (προσθήκη) Αγγλικό μενού, πολλές γλώσσες προς μετατροπή. Όλες οι προσφερόμενες γλώσσες μπορούν να χρησιμοποιηθούν για την αναγνώριση ομιλίας (ομιλία σε κείμενο) όμως δεν είναι όλες εκφωνήσιμες (κείμενο σε ομιλία)
- **Λειτουργικό σύστημα**: (προσθήκη) iOs 7.1 ή μεταγενέστερες εκδόσεις
- **Εγκατάσταση**: (προσθήκη) Μέσω app store / itunes
- **Ρυθμίσεις**: (προσθήκη) Περιλαμβάνεται επιλογή εντός της εφαρμογής που μπορεί ο χρήστης να κάνει ρυθμίσεις επί της διαδικασίας αναγνώρισης ομιλίας και μετατροπής κειμένου σε ομιλία.
- **Υποστήριξη**: (προσθήκη) Παρέχεται δυνατότητα μέσω της επιλογής ρυθμίσεων στην επιλογή «logging»
- **Συσκευές που δοκιμάστηκε η εφαρμογή**: (προσθήκη) Iphone 5S

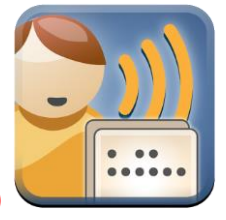

**Εικόνα 29 Εικονίδιο για την εφαρμογή "DejaVoice - Voice Caption App"**

**Android**: (προσθήκη) Ναι

### **1.2.16.27 Εφαρμογή "Dictate! – Speech To Text Tool"**

**Αφαίρεση** της εφαρμογής – Δεν είναι πλέον διαθέσιμη

#### **1.2.16.28 Εφαρμογή "DILO"**

- **Βαθμολογία**: (προσθήκη) 4.2/5 από 46 χρήστες
- **Περιγραφή**: (προσθήκη) Στο βασικό παράθυρο της εφαρμογής, υπάρχει ένα πλαίσιο κειμένου όπου ο χρήστης μπορεί να πληκτρολογήσει μια φράση και επιλέγοντας το κουμπί εκφώνησης, η εφαρμογή την εκφωνεί. Εναλλακτικά ο χρήστης μπορεί να εκφωνήσει κάτι και η εφαρμογή να το αναγνωρίσει και να το εκφωνήσει ξανά για επιβεβαίωση ορθής αναγνώρισης ομιλίας. Χρησιμοποιεί το σύστημα αναγνώρισης ομιλίας και μετατροπής κειμένου σε ομιλίας της συσκευής (κινητό ή tablet).
- **Συσκευές που δοκιμάστηκε η εφαρμογή**: (προσθήκη) HTC Desire 610

#### **1.2.16.29 Εφαρμογή "DroidSpeaker"**

- **Βαθμολογία**: (προσθήκη) 3,9/5 από 35 χρήστες
- **Κατηγορία**: (προσθήκη) κείμενο σε ομιλία
- **Περιγραφή**: (αλλαγή) Η εφαρμογή δίνει τη δυνατότητα επικοινωνίας μέσω εκφώνησης λέξεων ή φράσεων που πληκτρολογεί ο χρήστης. Χρησιμοποιεί το σύστημα μετατροπής κειμένου σε ομιλία της συσκευής (κινητό ή tablet).
- **Ρυθμίσεις**: (αλλαγή) Υπάρχει κάτω δεξιά επιλογή για το μενού ρυθμίσεων της εφαρμογής. Σε αυτό ο χρήστης μπορεί ν ρυθμίσει:
- o τη γλώσσα της εκφώνησης (μεταφορά στο μενού προσβασιμότητας της συσκευής ώστε η ρύθμιση να γίνει μέσω αυτού)
- o της ταχύτητας και χροιάς (επιτονισμό) της εκφώνησης
- o αναμονή μεταξύ συνεχόμενων εκφωνήσεων
- o μέγεθος οθόνης
- o μέγεθος γραμματοσειράς
- o μέγεθος κουμπιών επιλογής («διαγραφή κειμένου» και «εκφώνηση κειμένου»)
- **Υποστήριξη**: (προσθήκη) Μέσω της επιλογής ρυθμίσεων της εφαρμογής, στο τέλος υπάρχει η επιλογή «support» όπου ο χρήστης μπορεί να στείλει απευθείας e-mail στον κατασκευαστή για προβλήματα και παρατηρήσεις.
- **Συσκευές που δοκιμάστηκε η εφαρμογή**: (προσθήκη) HTC Desire 610

### **1.2.16.30 Εφαρμογή "Easy Text To Speech"**

- **Βαθμολογία**: (προσθήκη) 3,9/5 από 1100 χρήστες
- **Έκδοση**: (αλλαγή) Διαφέρει ανάλογα με τη συσκευή (στο google play, εμφανίζεται η έκδοση 3.9)
- **Κατηγορία**: (προσθήκη) κείμενο σε ομιλία
- **Περιγραφή**: (αλλαγή) Η εφαρμογή δίνει τη δυνατότητα επικοινωνίας μέσω εκφώνησης λέξεων ή φράσεων που πληκτρολογεί ο χρήστης. Επιπλέον μια φράση μπορεί και να επικολληθεί όπως και να αποκοπεί και να αντιγραφεί στο clipboard. Η εφαρμογή δίνει τη δυνατότητα εκφώνησης και των SMS του χρήστη (θα πρέπει να γίνουν οι απαραίτητες ρυθμίσεις από το μενού ρυθμίσεων της εφαρμογής). Ο χρήστης μπορεί να στείλει το κείμενο σε άλλη εφαρμογή ή να το μοιραστεί μέσω facebook, google hangouts, e-mail, κτλ. Υπάρχουν επιλογές για:
	- o την εμφάνιση του κειμένου στο κεντρικό παράθυρο της εφαρμογής
	- o για τις λειτουργίας εκφωνήσεων (κανονική εκφώνηση, εκφώνηση λέξη-προςλέξη, κτλ.)
	- o επιλογές για τη ρύθμιση της γλώσσας (μέσω του μενού για το σύστημα μετατροπής κειμένου σε ομιλία της συσκευής)
	- o επιλογές για τη χροιά (επιτονισμό) και τη ταχύτητα των εκφωνήσεων
	- o επιλογή για την εκφώνηση των νεοεισερχόμενων sms και κλήσεων
	- o επιλογή για επικοινωνία με το κατασκευαστή, για αξιολόγηση της εφαρμογής
	- o υπάρχει και κείμενο-οδηγός χρήσης της εφαρμογής

Η εφαρμογή χρησιμοποιεί το σύστημα μετατροπής κειμένου σε ομιλία της συσκευής (κινητό ή tablet). Συνεπώς σχετικά με τις εκφωνήσεις, υποστηρίζονται όλες οι γλώσσες που υποστηρίζονται από τη συσκευή και από το σύστημα μετατροπής κειμένου σε ομιλία της τελευταίας.

- **Λειτουργικό σύστημα**: (αλλαγή) Διαφέρει ανάλογα με τη συσκευή
- **Ρυθμίσεις**: (προσθήκη) Υπάρχει επιλογή στο κεντρικό παράθυρο της εφαρμογής, που οδηγεί στις ρυθμίσεις. Όπως περιγράφεται παραπάνω, υπάρχουν διάφορες ρυθμίσεις για την εφαρμογή
- **Υποστήριξη**: (προσθήκη) Υπάρχει δυνατότητα επικοινωνίας με τον κατασκευαστή και αξιολόγησης της εφαρμογής
- **Συσκευές που δοκιμάστηκε η εφαρμογή**: (προσθήκη) HTC Desire 610

# **1.2.16.31 Εφαρμογή "Eyes-Free Shell"**

**Αλλαγή εικονιδίων:** Θα πρέπει να γίνει αλλαγή στην αρχική αντιστοίχηση εικόνων για την κατηγορία αναπηρίας που απευθύνεται. Δεν απευθύνεται σε τυφλούς διότι δεν παρέχονται όλες οι δυνατότητες χρήσης ενός κινητού τηλεφώνου αποκλειστικά μέσω της εφαρμογής.

**Αλλαγή κατηγορίας:** Θα πρέπει να αφαιρεθεί από την κατηγορία «κείμενο σε ομιλία» και να αντιστοιχιστεί στις κατηγορίες 'πρόσβαση εφαρμογών' και 'φωνητική έξοδος'.

- **Βαθμολογία**: (προσθήκη) 4.1/5 από 376 χρήστης
- Κατασκευαστής: (προσθήκη) [Eyes-Free project](mailto:eyesfreeproject@gmail.com) (e-mail: eyesfreeproject@gmail.com)
- **Έκδοση**: (αλλαγή) 3.5.0
- **Κατηγορία**: (αλλαγή) Πρόσβαση εφαρμογών φωνητική έξοδος
- **Περιγραφή**: (αλλαγή) Πρόκειται για μια δωρεάν εφαρμογή που δημιουργεί ένα περιβάλλον απτικής ενεργοποίησης εφαρμογών αλλά και ενημέρωσης του χρήστη για διάφορες πληροφορίες σχετικά με το κινητό. Ο χρήστης σέρνοντας το δάχτυλό του στην οθόνη/το αρχικό παράθυρο της εφαρμογής με την ονομασία «HOME», μεταφέρεται σε άλλες επιλογές όπως 'ώρα', 'μπαταρία', 'voice mail', 'εφαρμογές' και ότι άλλο υπάρχει αρχικά διαθέσιμο προς επιλογή από την εφαρμογή ή ότι άλλο προσθέσει ο χρήστης ως επιλογή/συντόμευση στην αρχική οθόνη. Για κάποιες από τις επιλογές (τοποθεσία, μπαταρία, ώρα, κτλ.) όταν σύρει ο χρήστης το δάχτυλό του πάνω από αυτές και το σηκώσει μετά την εκφώνηση αυτών, η εφαρμογή αυτόματα εκφωνεί πληροφορίες για την κάθε επιλογή. Ο χρήστης πληροφορείται απλά ακούγοντας τα ηχητικά μηνύματα από την εφαρμογή. Για την επιλογή «APPLICATIONS», ο χρήστης απλά σηκώνοντας το δάχτυλό του, δείχνει στην εφαρμογή ότι ενδιαφέρεται για κάποια εφαρμογή. Μετά όμως μέσω ενός κυκλικού συστήματος ευρετηρίου, καθορίζοντας το πρώτο γράμμα της εφαρμογής που ψάχνει, οδηγεί την εφαρμογή να του προτείνει την εφαρμογή που ψάχνει. Έτσι για παράδειγμα δείχνοντας στο "Y", η εφαρμογή προτείνει την εφαρμογή "Youtube" κτλ. Στην περίπτωση καθορισμού εφαρμογής, μετά την εκφώνηση από το σύστημα, ο χρήστης πρέπει να χτυπήσει το δάχτυλό του δύο φορές στην οθόνη (σαν το διπλό κλικ του ποντικιού στον υπολογιστή για εκκίνηση εφαρμογής). Μετά η εφαρμογή εκτελείται.

Σε όποιο σημείο και να βρίσκεται, με το πλήκτρο "back-πίσω" πηγαίνει στο προηγούμενο μενού. Από το αρχικό μενού, για να βγει από το περιβάλλον της εφαρμογής, θα πρέπει να πατήσει παρατεταμένα περίπου για 5 δευτερόλεπτα το πλήκτρο 'πίσω'.

- **Λειτουργικό σύστημα**: (αλλαγή) android 2.1 και μεταγενέστερες εκδόσεις
- **Ρυθμίσεις**: (προσθήκη) Δεν διατίθενται εντός της εφαρμογής. Όμως, ο χρήστης μπορεί να ενημερωθεί για το διαθέσιμο πλήθος των ρυθμίσεων της κάθε λειτουργίας της συσκευής που μπορεί να αναγνωρίσει η εφαρμογή. Για παράδειγμα μπορεί να ενημερωθεί από την εφαρμογή ότι στο μενού της

συσκευής, για την επιλογή «wifi» διατίθενται 10 ρυθμίσεις. Τις ρυθμίσεις αυτές δεν μπορεί να τις αλλάξει μέσω της εφαρμογής

**Συσκευές που δοκιμάστηκε η εφαρμογή**: (προσθήκη) HTC Desire 610

### **1.2.16.32 Εφαρμογή "Georgie Weather"**

- **Βαθμολογία**: (προσθήκη) 3 / 5 από 4 χρήστες
- **Κατασκευαστής**: (προσθήκη) ScreenReader.net (e-mail: info@georgiephone.com)
- **Έκδοση**: (προσθήκη) 4.5
- **Κατηγορία**: (προσθήκη) κείμενο σε ομιλία αναγνώστης οθόνης
- **Περιγραφή**: (προσθήκη) Πρόκειται για μια δωρεάν εφαρμογή η οποία πληροφορεί το χρήστη για την πρόβλεψη του καιρού σήμερα αλλά και για τις επόμενες 3 ημέρες. Η εφαρμογή απαιτεί ενεργοποίηση GPS για να λειτουργήσει και να λάβει την πληροφορία των καιρικών προβλέψεων. Δεν ήταν εφικτό να εκτελεστεί μόνο με wifi (παρουσιάστηκε μήνυμα λάθους κατά την εκκίνηση της εφαρμογής και τερματισμός της). Ενδέχεται να μην είναι συμβατή με τις νεότερες εκδόσεις android.
- **Γλώσσες**: (προσθήκη) αγγλικά
- **Λειτουργικό σύστημα**: (προσθήκη) android 4.1 και μεταγενέστερες εκδόσεις
- **Εγκατάσταση**: (προσθήκη) μέσω Google Play
- **Συσκευές που δοκιμάστηκε η εφαρμογή**: (προσθήκη) HTC Desire 610

# **1.2.16.33 Εφαρμογή "Go Read"**

- **Βαθμολογία**: (προσθήκη) 3.4/5 από 395 χρήστες
- **Κατασκευαστής**: (προσθήκη) [BookShare](mailto:support@GoRead.org) (e-mail: support@GoRead.org)
- **Έκδοση**: (αλλαγή) 5.3.10
- **Περιγραφή**: (αλλαγή) Πρόκειται για μια δωρεάν εφαρμογή ανάγνωσης e-books, η οποία απευθύνεται κυρίως σε άτομα με μειωμένη όραση, αλλά μπορεί να χρησιμοποιηθεί από οποιονδήποτε χρήστη. Με την εφαρμογή ο χρήστης είναι δυνατόν να κατεβάσει στη συσκευή του (κινητό ή tablet) e-books από διάφορες τοποθεσίες. Η κυριότερη από αυτές που δίνει πρόσβαση η εφαρμογή, είναι το BookShare. Εκεί θα πρέπει να κάνει εγγραφή ο χρήστης για να μπορεί να κατεβάσει τα e-books.

Η εφαρμογή διαθέτει επιλογή για ρυθμίσεις και επικοινωνία με τον κατασκευαστή καθώς και πληροφορίες για την εφαρμογή. Επιπλέον παρέχονται και κάποιες συντομεύσεις που μπορεί να χρησιμοποιήσει ο χρήστης. Τέλος υπάρχει διαθέσιμο ένα εγχειρίδιο χρήστης της εφαρμογής, το οποίο θα βοηθήσει το χρήστη.

Η εφαρμογή βασίζεται στην υπάρχουσα λειτουργία μετατροπής κειμένου σε ομιλία της συσκευής. Επιπλέον είναι συμβατή με το TalkBack που είναι το σύστημα προσβασιμότητας της συσκευής για άτομα με μειωμένη όραση ή και τύφλωση. Υποστηρίζει αρχεία e-book σε μορφή DAISY 3 και EPUB 2.

- **Λειτουργικό σύστημα**: (αλλαγή) android 4.0 ή και νεότερες εκδόσεις
- **Ρυθμίσεις**: (αλλαγή) Υπάρχει επιλογή εντός της εφαρμογής, η οποία επιτρέπει στο χρήστη να κάνει διάφορες ρυθμίσεις (στο κείμενο: γραμματοσειρά, χρώμα χαρακτήρων, χρώμα υποβάθρου, στα περιθώρια της εμφανιζόμενης σελίδας, στη φωτεινότητα και άλλα).
- **Υποστήριξη**: (αλλαγή) Υπάρχει επιλογή εντός της εφαρμογής που επιτρέπει στο χρήστη να επικοινωνήσει με τον κατασκευαστή μέσω e-mail και να αφήσει κάποια αξιολόγηση. Επιπλέον υπάρχει εγχειρίδιο χρήσης της εφαρμογής στην εκκίνηση της τελευταίας αλλά και επιλογή «βοήθεια» η οποία οδηγεί πάλι στο εγχειρίδιο χρήσης.
- **Συσκευές που δοκιμάστηκε η εφαρμογή**: (προσθήκη) HTC Desire 610

# **1.2.16.34 Εφαρμογή "iTranslate - free translator"**

Η εφαρμογή είναι διαθέσιμη και σε android συσκευές αλλά και σε συσκευές με iOs.

Για το android:

- **Βαθμολογία**: (προσθήκη) 4,4/5 από 121755 χρήστες
- **Κατασκευαστής**: (αλλαγή) [iTranslate GmbH](http://www.itranslate.com/) (e-mail: help@itranslate.com)
- **Έκδοση**: (αλλαγή) 3.5.5
- **Περιγραφή**: (αλλαγή) Πρόκειται για μια δωρεάν εφαρμογή η οποία διατίθεται στην απλή της μορφή δωρεάν αλλά υπάρχει και η πιο πλούσια σε χαρακτηριστικά και λειτουργίες έκδοση, η οποία όμως είναι επί πληρωμή. Πρόκειται για μια εφαρμογή μεταφραστή, στην οποία ο χρήστης μπορεί να επιλέξει δύο γλώσσες μεταξύ των περισσότερων από 90 διαθέσιμων γλωσσών προς είσοδο κειμένου. Το αποτέλεσμα της μετάφρασης (έξοδος κειμένου) μπορεί να είναι σε οποιαδήποτε άλλη από τις υποστηριζόμενες γλώσσες. Το κείμενο εισαγωγής και το κείμενο μετάφρασης, μπορούν και τα δύο να εκφωνηθούν, εφόσον δίνονται σε γλώσσα που υποστηρίζεται από το σύστημα μετατροπής κειμένου σε ομιλία της εφαρμογής. Περισσότερες πληροφορίες για τις υποστηριζόμενες γλώσσες μπορεί να βρει ο χρήστης στο site της εφαρμογής. Επιπλέον υποστηρίζεται η αναγνώριση ομιλίας και αυτόματα μετατρέπεται η αναγνωρισμένη ομιλία σε κείμενο (για την αναγνώριση ομιλίας, χρησιμοποιείται το ενσωματωμένο σύστημα αναγνώρισης ομιλίας της συσκευής). Η προηγούμενη δυνατότητα, προσφέρεται δωρεάν σε συσκευές με android, ενώ σε συσκευές iOs, διατίθεται μόνο όταν ο χρήστης αγοράσει την εφαρμογή). Το αποτέλεσμα της κάθε μετάφρασης μπορεί να προωθηθεί σε πληθώρα εφαρμογών (facebook, email, sms κτλ.). Τέλος η εφαρμογή διαθέτει επιλογή όπου ο χρήστης μπορεί να αγοράσει την πιο πλήρη έκδοση, να αφήσει αξιολόγηση για την εφαρμογή, να επικοινωνήσει με το τμήμα υποστήριξης κτλ.
- **Γλώσσες**: (αλλαγή) Υποστηρίζει τις παρακάτω γλώσσες (όσον αφορά την λειτουργικότητα της εφαρμογής): Αγγλικά, Αραβικά, Δανέζικα, Ολλανδικά Φινλανδικά, Γαλλικά, Γερμανικά, Ελληνικά, Ινδονησιακά, Ιταλικά, Ιαπωνικά, Κορεάτικα, Μαλαισιανά, Νορβηγικά, Πολωνικά, Πορτογαλικά, Ρωσικά, απλουστευμένα Κινεζικά, Ισπανικά, Σουηδικά, Ταϋλανδέζικα, παραδοσιακά Κινεζικά, Τουρκικά.
- **Ρυθμίσεις**: (προσθήκη) Διατίθεται επιλογή για ρυθμίσεις εντός της εφαρμογής (αναφέρονται στην παράγραφο «περιγραφή»). Επιπλέον σχετικά με την εκφώνηση της κάθε πρότασης (που γράφει ο χρήστης ή που μεταφράζει η εφαρμογή) και εφόσον αυτή διατίθεται, μπορεί να μεταβληθεί η ταχύτητα εκφώνησης καθώς και ο ομιλητής (αντρική ή γυναικεία φωνή)
- **Υποστήριξη**: (προσθήκη) Μέσα από την εφαρμογή, υπάρχει επιλογή όπου ο χρήστης μπορεί να αφήσει αξιολόγηση, να αναφέρει κάποιο πρόβλημα και να επικοινωνήσει μέσω e-mail με τον κατασκευαστή.
- **Συσκευές που δοκιμάστηκε η εφαρμογή**: (προσθήκη) HTC Desire 610
- **iOs**: (αλλαγή) Ναι

Για το iOs:

- **Βαθμολογία**: (προσθήκη) 3,5/4 από 120371 χρήστες
- **Κατασκευαστής**: (προσθήκη) [iTranslate GmbH](http://www.itranslate.com/) (e-mail: help@itranslate.com)
- **Έκδοση**: (προσθήκη) 10.3.3
- **Κατηγορία**: (προσθήκη) κείμενο σε ομιλία ομιλία σε κείμενο μεταφραστής
- **Περιγραφή**: (προσθήκη) Πρόκειται για μια δωρεάν εφαρμογή η οποία διατίθεται στην απλή της μορφή δωρεάν αλλά υπάρχει και η πιο πλούσια σε χαρακτηριστικά και λειτουργίες έκδοση, η οποία όμως είναι επί πληρωμή. Πρόκειται για μια εφαρμογή μεταφραστή, στην οποία ο χρήστης μπορεί να επιλέξει δύο γλώσσες μεταξύ των περισσότερων από 90 διαθέσιμων γλωσσών προς είσοδο κειμένου. Το αποτέλεσμα της μετάφρασης (έξοδος κειμένου) μπορεί να είναι σε οποιαδήποτε άλλη από τις υποστηριζόμενες γλώσσες. Το κείμενο εισαγωγής και το κείμενο μετάφρασης, μπορούν και τα δύο να εκφωνηθούν, εφόσον δίνονται σε γλώσσα που υποστηρίζεται από το σύστημα μετατροπής κειμένου σε ομιλία της εφαρμογής. Περισσότερες πληροφορίες για τις υποστηριζόμενες γλώσσες μπορεί να βρει ο χρήστης στο site της εφαρμογής. Επιπλέον υποστηρίζεται η αναγνώριση ομιλίας και αυτόματα μετατρέπεται η αναγνωρισμένη ομιλία σε κείμενο (για την αναγνώριση ομιλίας, χρησιμοποιείται το ενσωματωμένο σύστημα αναγνώρισης ομιλίας της συσκευής). Η προηγούμενη δυνατότητα, προσφέρεται δωρεάν σε συσκευές με android, ενώ σε συσκευές iOs, διατίθεται μόνο όταν ο χρήστης αγοράσει την εφαρμογή). Το αποτέλεσμα της κάθε μετάφρασης μπορεί να προωθηθεί σε πληθώρα εφαρμογών (facebook, email, sms κτλ.). Τέλος η εφαρμογή διαθέτει επιλογή όπου ο χρήστης μπορεί να αγοράσει την πιο πλήρη έκδοση, να αφήσει αξιολόγηση για την εφαρμογή, να επικοινωνήσει με το τμήμα υποστήριξης κτλ. Η εφαρμογή είναι συμβατή με τη λειτουργία VoiceOver.
- **Γλώσσες**: (προσθήκη) Υποστηρίζει τις παρακάτω γλώσσες (όσον αφορά την λειτουργικότητα της εφαρμογής): Αγγλικά, Αραβικά, Δανέζικα, Ολλανδικά Φινλανδικά, Γαλλικά, Γερμανικά, Ελληνικά, Ινδονησιακά, Ιταλικά, Ιαπωνικά, Κορεάτικα, Μαλαισιανά, Νορβηγικά, Πολωνικά, Πορτογαλικά, Ρωσικά, απλουστευμένα Κινεζικά, Ισπανικά, Σουηδικά, Ταϋλανδέζικα, παραδοσιακά Κινεζικά, Τουρκικά.
- **Λειτουργικό σύστημα**: (προσθήκη) iOs 8.0 και μεταγενέστερες εκδόσεις
- **Εγκατάσταση**: Μέσω app store / itunes
- **Ρυθμίσεις**: (προσθήκη) Διατίθεται επιλογή για ρυθμίσεις εντός της εφαρμογής (αναφέρονται στην παράγραφο «περιγραφή»). Επιπλέον σχετικά με την εκφώνηση της κάθε πρότασης (που γράφει ο χρήστης ή που μεταφράζει η εφαρμογή) και εφόσον αυτή διατίθεται, μπορεί να μεταβληθεί η ταχύτητα εκφώνησης καθώς και ο ομιλητής (αντρική ή γυναικεία φωνή)
- **Υποστήριξη**: (προσθήκη) Μέσα από την εφαρμογή, υπάρχει επιλογή όπου ο χρήστης μπορεί να αφήσει αξιολόγηση, να αναφέρει κάποιο πρόβλημα και να επικοινωνήσει μέσω e-mail με τον κατασκευαστή.
- **Συσκευές που δοκιμάστηκε η εφαρμογή**: (προσθήκη) Iphone 5s

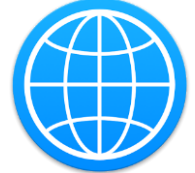

**Εικόνα 30 Εικονίδιο για την εφαρμογή "iTranslate - free translator"**

**Android**: (αλλαγή) Ναι

# **1.2.16.35 Εφαρμογή "Just! TTS (Text To Speech)"**

**Αφαίρεση** της εφαρμογής – Δεν είναι πλέον διαθέσιμη

### **1.2.16.36 Εφαρμογή "LangLearner Speaker"**

- **Βαθμολογία**: (προσθήκη) 3.9/5 από 90 χρήστες
- **Έκδοση**: (αλλαγή) 1.0
- **Κατηγορία**: (προσθήκη) κείμενο σε ομιλία
- **Περιγραφή**: (αλλαγή) Η εφαρμογή δίνει τη δυνατότητα επικοινωνίας μέσω εκφώνησης λέξεων ή φράσεων που πληκτρολογεί ο χρήστης. Χρησιμοποιεί το σύστημα μετατροπής κειμένου σε ομιλία που έχει η συσκευή (κινητό τηλέφωνο ή tablet).
- **Γλώσσες**: (αλλαγή) Υποστηρίζονται όλες οι γλώσσες που υποστηρίζονται από τη συσκευή, για είσοδο στο παράθυρο εισαγωγής κειμένου της εφαρμογής. Ομοίως για τη μετατροπή κειμένου σε ομιλία, υποστηρίζονται όσες γλώσσες είναι συμβατές με το σύστημα μετατροπής κειμένου σε ομιλία της συσκευής.
- **Συσκευές που δοκιμάστηκε η εφαρμογή**: (προσθήκη) HTC Desire 610

# **1.2.16.37 Εφαρμογή "Let Me Hear Again FREE - Deaf"**

**Σημείωση**: Η τρίτη λειτουργία στην ενότητα 'Περιγραφή' δεν ήταν διαθέσιμη κατά τον έλεγχο με τη συσκευή HTC desire 610 αλλά διαφημίζεται από τον κατασκευαστή στη σελίδα του Google Play.

- **Βαθμολογία**: (προσθήκη) 4 / 5 από 85 χρήστες
- **Περιγραφή**: (αλλαγή) Πρόκειται για μια εφαρμογή-βοήθημα για άτομα που έχουν προβλήματα ακοής κυρίως. Αναφέρεται σε αυτό το τμήμα, διότι περιέχει και ενσωματωμένη την λειτουργία μετατροπής κειμένου σε ομιλία, χρησιμοποιώντας

το ομώνυμο σύστημα που έχει η συσκευή (κινητό τηλέφωνο ή tablet). Είναι συμβατή και με τη λειτουργία TalkBack της συσκευής. Η εφαρμογή απαιτεί γρήγορη σύνδεση στο internet.

Περιλαμβάνει 5 λειτουργίες:

- o Η πρώτη λειτουργία αφορά την αναγνώριση ομιλίας (μετατροπή ομιλίας σε κείμενο). Υποστηρίζεται αναγνώριση ομιλίας για 71 γλώσσες και μετάφραση του τμήματος ομιλίας αναγνώρισης σε 41 γλώσσες (το κείμενο δηλαδή που θα απεικονίζει την αναγνωρισμένη ομιλία, μπορεί να μεταφραστεί σε 41 γλώσσες). Στη λειτουργία αυτή, ενσωματώνεται και η αντίστροφη λειτουργία μετατροπής κειμένου σε ομιλία, την οποία μπορεί να δώσει ως απάντηση ο χρήστης με μειωμένη ακοή προς τον συνομιλητή του.
- o Η δεύτερη λειτουργία επιτρέπει στην ομιλία που εκφωνεί ο χρήστης, μετά τη μετατροπή της σε κείμενο, να αποθηκευτεί με τη μορφή σημειώσεων εντός της εφαρμογής. Οι σημειώσεις περιέχουν χρονοσφραγίδα που δείχνει πότε καταγράφηκαν και είναι εφικτό να μεταφραστούν σε 41 γλώσσες όπως αναφέρεται και παραπάνω. Επιπλέον αυτές οι σημειώσεις μπορούν να διαμοιραστούν μέσω mail, facebook, κτλ.
- o Η τρίτη λειτουργία επιτρέπει στις κλήσεις να μετατραπούν σε κείμενο, δίνοντας έτσι τη δυνατότητα στο χρήστη να λάβει και να κάνει κλήσεις σε άλλους.
- o Η τέταρτη λειτουργία είναι ένα ειδικό ξυπνητήρι που προορίζεται για άτομα με μειωμένη ακοή. Περιλαμβάνει δόνηση και ισχυρό ήχο ξυπνητηριού έως 100 decibel. Η παραπάνω λειτουργία είναι διαθέσιμη μόνο στην επί πληρωμή έκδοση της εφαρμογής.
- o Η τελευταία λειτουργία είναι ένα εργαλείο προστασίας, το οποίο μένει ανοικτό στο παρασκήνιο και ανιχνεύει δυνατούς ήχους (δηλαδή ενδεχόμενο κίνδυνο). Σε αυτή την περίπτωση ενεργοποιείται η δόνηση και παράγονται ισχυροί ήχοι από τη συσκευή. Η παραπάνω λειτουργία είναι διαθέσιμη μόνο στην επί πληρωμή έκδοση της εφαρμογής.
- **Γλώσσες**: (αλλαγή) Σχετικά με τη μετατροπή κειμένου σε ομιλία, υποστηρίζονται οι γλώσσες που είναι συμβατές με το ομώνυμο σύστημα της συσκευής στο οποίο και βασίζεται η λειτουργία της εφαρμογής.
- **Ρυθμίσεις**: (αλλαγή) Διατίθεται επιλογή για ρύθμιση σε κάθε υπομενού της εφαρμογής που αναφέρεται σε κάθε μια από τις λειτουργίες της. Υπάρχει και επιλογή ρυθμίσεων στο κεντρικό μενού της εφαρμογής αλλά το μόνο που μπορεί να ρυθμιστεί εκεί είναι η γλώσσα που θα γίνουν οι εκφωνήσεις από το χρήστη.
- **Υποστήριξη**: (αλλαγή) Διατίθεται επιλογή για επικοινωνία με τον κατασκευαστή εντός της εφαρμογής (επιλογή "send feedback").
- **Ειδικές πληροφορίες**: (προσθήκη) Διατίθεται ένα πολύ περιγραφικό video από τον κατασκευαστή που περιγράφει τις κύριες λειτουργίες και τη χρησιμότητα της εφαρμογής. Το βίντεο είναι [αυτό](https://www.youtube.com/watch?v=jDdo4QXuGeY) (σύνδεσμος https://www.youtube.com/watch?v=jDdo4QXuGeY)
- **Συσκευές που δοκιμάστηκε η εφαρμογή**: (προσθήκη) HTC Desire 610

# **1.2.16.38 Εφαρμογή "LibriVox Audio Books Free"**

**Αλλαγή κατηγορίας:** Δεν σχετίζεται με την κατηγορία «κείμενο σε ομιλία», οπότε θα πρέπει να αφαιρεθεί αυτή η αντιστοίχηση. Παρακάτω αναφέρεται η κατηγορία στην οποία θα πρέπει να αντιστοιχιστεί.

Η εφαρμογή διατίθεται και σε συσκευές που λειτουργούν με iOs και με android.

Για το android:

- **Βαθμολογία**: (προσθήκη) 4,4 / 5 από 91827 χρήστες
- **Κατασκευαστής:** [Theodore Book](mailto:support@bookdesign.biz) (e-mail: [support@bookdesign.biz\)](mailto:support@bookdesign.biz)
- **Κατηγορία**: (αλλαγή) Φωνητική έξοδος βιβλιοαναγνώστης
- **Περιγραφή**: (αλλαγή) Πρόκειται για μια εφαρμογή βιβλιοαναγνώστη. Ο χρήστης μπορεί να επιλέξει μεταξύ πολλών διαθέσιμων e-books, να τα ακούσει online είτε να τα κατεβάσει στη συσκευή και μετά να μπορεί να τα ακούσει. Επιπλέον μπορεί να ορίσει όσα σημεία προσοχής (bookmarks) επιθυμεί για να συνεχίσει από εκεί την επόμενη φορά. Η εφαρμογή θυμάται που είχε σταματήσει την ανάγνωση ο χρήστης κάθε φορά αλλά μπορεί να επιλέξει και εκείνος ποιά παράγραφο/bookmark θέλει να ακούσει. Σχετικά με τις εκφωνήσεις το μόνο που μπορεί να ρυθμίσει ο χρήστης είναι η ταχύτητα εκφώνησης και σε περίπτωση που θέλει να αναζητήσει e-book σε άλλη γλώσσα (για παράδειγμα στα ελληνικά) θα πρέπει να ρυθμίσει τη γλώσσα η οποία ισοδυναμεί με τη γλώσσα εκφώνησης του e-book ώστε η αναζήτηση να του παρουσιάσει e-book στη γλώσσα που επιθυμεί. Η εφαρμογή για να λειτουργήσει απαιτεί σύνδεση στο Internet.
- **Γλώσσες**: (αλλαγή) Αγγλικά, Γαλλικά, Γερμανικά και Ισπανικά (γλώσσες εφαρμογής)
- **Λειτουργικό σύστημα**: (αλλαγή) διαφέρει ανάλογα με την έκδοση android
- **Ρυθμίσεις**: (αλλαγή) Μπορεί ο χρήστης να ρυθμίσει τη ταχύτητα της εκφώνησης (κατά τη διάρκεια της εκφώνησης καθώς και χρονοδιακόπτη για τη λήξη των εκφωνήσεων. Σχετικά με τη γλώσσα αναζήτησης των e-books, αυτό γίνεται από ειδική επιλογή ρυθμίσεων σε ξεχωριστό μενού που διαθέτει η εφαρμογή. Επιπλέον υπάρχει διαθέσιμη επιλογή, όπου ο χρήστης μπορεί να κάνει διάφορες ενέργειες όπως αγορά pro έκδοσης χωρίς διαφημίσεις, να επιλέξει τη γλώσσα των βιβλίων που αναζητά, να ρυθμίσει το περιεχόμενο των αναζητήσεων, να αξιολογήσει την εφαρμογή κτλ.
- **Υποστήριξη**: (αλλαγή) Μέσω της επιλογής ρυθμίσεων, ο χρήστης μπορεί να λάβει πληροφορίες για την εφαρμογή και να επικοινωνήσει με τον κατασκευαστή.
- **Συσκευές που δοκιμάστηκε η εφαρμογή**: (προσθήκη) HTC Desire 610
- **iOs**: (αλλαγή) Ναι

Για το iOs:

- **Ιστοσελίδα Λήψης:** (προσθήκη) https://itunes.apple.com/us/app/librivox-audiobooks/id596159212?mt=8
- **Βαθμολογία**: (προσθήκη) 3.5 / 4 από 1239 χρήστες
- **Κατασκευαστής**: (προσθήκη) [Theodore Book](mailto:support@bookdesign.biz) (e-mail: [support@bookdesign.biz\)](mailto:support@bookdesign.biz)
- **Έκδοση**: (προσθήκη) 5.1
- **Κατηγορία**: (προσθήκη) Φωνητική έξοδος βιβλιοαναγνώστης
- **Περιγραφή**: (προσθήκη) Πρόκειται για μια εφαρμογή βιβλιοαναγνώστη. Ο χρήστης μπορεί να επιλέξει μεταξύ πολλών διαθέσιμων e-books, να τα ακούσει online είτε να τα κατεβάσει στη συσκευή και μετά να μπορεί να τα ακούσει. Επιπλέον μπορεί να ορίσει όσα σημεία προσοχής (bookmarks) επιθυμεί για να συνεχίσει από εκεί την επόμενη φορά. Η εφαρμογή θυμάται που είχε σταματήσει την ανάγνωση ο χρήστης κάθε φορά αλλά μπορεί να επιλέξει και εκείνος ποιά παράγραφο/bookmark θέλει να ακούσει. Σχετικά με τις εκφωνήσεις το μόνο που μπορεί να ρυθμίσει ο χρήστης είναι η ταχύτητα εκφώνησης και σε περίπτωση που θέλει να αναζητήσει e-book σε άλλη γλώσσα (για παράδειγμα στα ελληνικά) θα πρέπει να ρυθμίσει τη γλώσσα η οποία ισοδυναμεί με τη γλώσσα εκφώνησης του e-book ώστε η αναζήτηση να του παρουσιάσει e-book στη γλώσσα που επιθυμεί. Η εφαρμογή για να λειτουργήσει απαιτεί σύνδεση στο Internet. Η εφαρμογή είναι συμβατή με τη λειτουργία VoiceOver.
- **Γλώσσες**: (προσθήκη) Αγγλικά, Γαλλικά, Γερμανικά και Ισπανικά (γλώσσες εφαρμογής)
- **Λειτουργικό σύστημα**: (προσθήκη) απαιτεί έκδοση iOs 7.1 ή και μεταγενέστερες
- **Εγκατάσταση**: (προσθήκη) Μέσω app store / itunes
- **Ρυθμίσεις**: (προσθήκη) Μπορεί ο χρήστης α ρυθμίσει τη ταχύτητα της εκφώνησης (κατά τη διάρκεια της εκφώνησης καθώς και χρονοδιακόπτη για τη λήξη των εκφωνήσεων. Σχετικά με τη γλώσσα αναζήτησης των e-books, αυτό γίνεται από ειδική επιλογή ρυθμίσεων σε ξεχωριστό μενού που διαθέτει η εφαρμογή.
- **Υποστήριξη**: (προσθήκη) Μέσω της επιλογής ρυθμίσεων, ο χρήστης μπορεί να λάβει πληροφορίες για την εφαρμογή και να επικοινωνήσει με τον κατασκευαστή.
- **Συσκευές που δοκιμάστηκε η εφαρμογή**: (προσθήκη) Iphone 5s

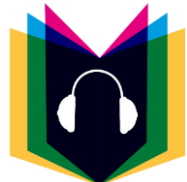

**Εικόνα 31 Εικονίδιο για την εφαρμογή "LibriVox Audio Books Free"**

**Android**: (προσθήκη) Ναι

# **1.2.16.39 Εφαρμογή "MessageTTS"**

- **Βαθμολογία**: (προσθήκη) 4,2/5 από 103 χρήστες
- **Έκδοση**: (αλλαγή) 1.2
- **Κατηγορία**: (προσθήκη) κείμενο σε ομιλία
- **Περιγραφή**: (αλλαγή) Η εφαρμογή αποτελεί ένα βοήθημα επικοινωνίας μέσω εκφώνησης κειμένου (μετατροπή κειμένου σε ομιλία). Ο χρήστης δίνει γράφει στο παράθυρο της εφαρμογής λέξεις ή φράσεις είτε για να εκφωνηθούν άμεσα είτε για να τις αποθηκεύσει δημιουργώντας έναν κατάλογο με εκείνες που επιθυμεί, για μελλοντική αναπαραγωγή τους. Παρέχεται η δυνατότητα χρήσης

συντομεύσεων που αντιστοιχίζει ο χρήστης με λέξεις που επιθυμεί. Απαιτείται η ύπαρξη εγκατεστημένης εφαρμογής μετατροπής Κειμένου-σε-Ομιλία (δίνονται οδηγίες μέσω της εφαρμογής αλλά και μέσω google play για τα βήματα που πρέπει να ακολουθήσει ο χρήστης για να κατεβάσει το σύστημα μετατροπής κειμένου σε ομιλία για την εφαρμογή). Στις νεότερες εκδόσεις λογισμικού χρησιμοποιείται το ενσωματωμένο σύστημα μετατροπής κειμένου σε ομιλία της συσκευής.

- **Γλώσσες**: (αλλαγή) Στη γραφή κειμένου υποστηρίζονται όλες οι γλώσσες που υποστηρίζονται από τη συσκευή. Για την εκφώνηση κειμένου υποστηρίζονται τα Γαλλικά, Αγγλικά, Ιταλικά, Γερμανικά και Ισπανικά.
- **Ρυθμίσεις**: (αλλαγή) Ο χρήστης μέσω της εφαρμογής μπορεί να ρυθμίσει τη γλώσσα των εκφωνήσεων από αυτές που διατίθενται στην εφαρμογή. Επιπλέον μπορεί να ενεργοποιήσει ή να απενεργοποιήσει το συνθέτη ομιλίας και να μεταφερθεί στο μενού για προσθήκη/επεξεργασία σημειώσεων.
- **Ειδικές πληροφορίες**: (αλλαγή) Ο χρήστης αν και μπορεί να εισάγει το κείμενό του σε όποια γλώσσα επιθυμεί (εφόσον αυτή υποστηρίζεται από τη συσκευή), υπάρχουν μόνο ορισμένες συμβατές γλώσσες για μετατροπή κειμένου σε ομιλία. Στην επιλογή "Text shortcuts" o χρήστης μπορεί να δώσει μια συντόμευση για μια λέξη ή φράση. Δεν δίνεται η δυνατότητα να εκφωνηθεί (αντί Text-To-Speech) ένα ηχογραφημένο από τον χρήστη μήνυμα. Κρατώντας πατημένη τη λέξη που έχουμε δημιουργήσει προς εκφώνηση, μπορούμε να την αποθηκεύσουμε για μελλοντική χρήση. Στη "βιβλιοθήκη" με τις αποθηκευμένες λέξεις έχουμε πρόσβαση από την επιλογή (στο κεντρικό μενού της εφαρμογής) "Common action". Σε περίπτωση δημιουργίας πολλών λέξεων ή φράσεων υπάρχει η δυνατότητα αναζήτησης μέσω κύλισης. Μετά το κλείσιμο της εφαρμογής το ιστορικό διαγράφεται εκτός από τις λέξεις/φράσεις που έχουμε αποθηκεύσει. Σημαντικό να τονιστεί είναι ότι η μετατροπή κειμένου σε ομιλία (αναφέρεται και στο εγχειρίδιο που περιλαμβάνει η εφαρμογή) ενεργοποιείται μετά την εισαγωγή κειμένου και επιλογής του 'ENTER' από το χρήστη.
- **Συσκευές που δοκιμάστηκε η εφαρμογή**: (προσθήκη) HTC Desire 610

# **1.2.16.40 Εφαρμογή "NoteSpeakListen for Deaf.Trial"**

**Αφαίρεση** της εφαρμογής – Δεν είναι πλέον διαθέσιμη

# **1.2.16.41 Εφαρμογή "Surdi"**

- **Βαθμολογία:** (προσθήκη) 4,5/5 από 25 χρήστες
- **Περιγραφή:** (προσθήκη) Χρησιμοποιεί τα ενσωματωμένα συστήματα αναγνώρισης ομιλίας και μετατροπής κειμένου σε ομιλία της συσκευής. Η εφαρμογή απαιτεί σύνδεση στο internet για να λειτουργήσει πλήρως.
- **Συσκευές που δοκιμάστηκε η εφαρμογή**: (προσθήκη) HTC Desire 610

# **1.2.16.42 Εφαρμογή "Talk To Me Classic"**

- **Βαθμολογία:** (προσθήκη) 4,2/5 από 3859 χρήστες
- **Περιγραφή:** (προσθήκη) Στην περίπτωση SMS αποστέλλεται μόνο το κείμενο (που αναγνωρίστηκε ή/και που μεταφράστηκε) ενώ στην περίπτωση e-mail

μπορεί να περιληφθεί και το ηχητικό με το τμήμα της μετατροπής κειμένου σε ομιλία. Η εφαρμογή μπορεί να αναγνωρίσει ομιλία σε 15 γλώσσες και η μετατροπή κειμένου σε ομιλία είναι συμβατή με το σύστημα μετατροπής που παρέχει η εταιρία SVOX (διαθέσιμες γλώσσες προς αγορά). Η εφαρμογή δεν περιλαμβάνει σύστημα μετατροπής κειμένου σε ομιλία και συνεπώς για να επιτελέσει αυτή τη λειτουργία, θα πρέπει να χρησιμοποιηθεί προεγκατεστημένος μηχανισμός. Σε παλαιότερες εκδόσεις υπάρχουν προαπαιτούμενα για τη κανονική λειτουργία της εφαρμογής ενώ για νεότερες εκδόσεις, χρησιμοποιείται το σύστημα μετατροπής κειμένου σε ομιλία της συσκευής (παράγραφος «Προαπαιτούμενα»). Απαιτείται η σύνδεση στο internet για τη σωστή λειτουργία της εφαρμογής.

- **Προαπαιτούμενα:** (προσθήκη) (Σύμφωνα με τον κατασκευαστή):
	- o Για εκδόσεις της εφαρμογής έως και 2.1, ο χρήστης θα πρέπει να ανανεώσει το μηχανισμό «TTSExtended» ο οποίος φαίνεται να χρησιμοποιείται από την εφαρμογή.
	- o Για την καλύτερη λειτουργία της εφαρμογής θα πρέπει (από τις ρυθμίσεις της συσκευής) να **μην είναι επιλεγμένες** οι επιλογές για «πάντα χρήση των επιλογών μου» από τις ρυθμίσεις του συστήματος μετατροπής κειμένου σε ομιλία της συσκευής και «παράκαμψη των ρυθμίσεων της εφαρμογής» στο μηχανισμό TTSExtended (το τελευταίο για εκδόσεις της εφαρμογής έως και 2.1)
	- o Στις νεότερες εκδόσεις android, δεν είναι απαραίτητο να κατεβάσει ο χρήστης πρόσθετο λογισμικό. Χρησιμοποιείται το σύστημα μετατροπής κειμένου σε ομιλία της συσκευής.
- **Ρυθμίσεις:** (προσθήκη) Υπάρχει επιλογή στην εφαρμογή, όπου ο χρήστης μπορεί να ρυθμίσει τη γλώσσα γραφής και μετάφρασης, να αποκτήσει (αγορά) πρόσθετες γλώσσες προς εκφώνηση κειμένου, να ρυθμίσει τη ταχύτητα και τη χροιά (επιτονισμό) των εκφωνήσεων, να πληροφορηθεί για τις απαραίτητες προαπαιτούμενες ρυθμίσεις που απαιτεί η εφαρμογή για τη σωστή λειτουργία της κτλ.
- **Προβλήματα:** (προσθήκη) Αναφέρεται ότι σύμφωνα με τον κατασκευαστή υπάρχουν γνωστά προβλήματα της εφαρμογής και αυτή δεν λειτουργεί σωστά σε όλες τις συσκευές, κάτι το οποίο ερευνάται προς βελτίωση και αποκατάσταση.
- **Συσκευές που δοκιμάστηκε η εφαρμογή**: (προσθήκη) HTC Desire 610

# **1.2.16.43 Εφαρμογή "Talk To Me Cloud"**

- **Βαθμολογία:** (προσθήκη) 4,3/5 από 2732 χρήστες
- **Περιγραφή:** (αλλαγή) Η εφαρμογή μετατρέπει την ομιλία σε κείμενο, μεταφράζει το κείμενο σε πλήθος γλωσσών, μετατρέπει κείμενο σε ομιλία και επιτρέπει στον χρήστη να προωθήσει κείμενα μέσω mail ή sms. Στην περίπτωση SMS αποστέλλεται μόνο το κείμενο (που αναγνωρίστηκε ή/και που μεταφράστηκε) ενώ στην περίπτωση e-mail μπορεί να περιληφθεί και το ηχητικό με το τμήμα της μετατροπής κειμένου σε ομιλία. Η εφαρμογή μπορεί να αναγνωρίσει ομιλία σε 15 διαφορετικές γλώσσες. Η εφαρμογή δεν περιλαμβάνει σύστημα μετατροπής κειμένου σε ομιλία. Η μετατροπή γίνεται μέσω διαδικτυακής υπηρεσίας (συνεπώς και χρειάζεται πρόσβαση στο internet για να λειτουργήσει η μετατροπή κειμένου

σε ομιλία). Απαιτείται η σύνδεση στο internet για τη σωστή λειτουργία της εφαρμογής.

- **Ρυθμίσεις:** (προσθήκη) Υπάρχει επιλογή ρυθμίσεων όπου το βασικότερο που μπορεί να κάνει ο χρήστης και μέσω αυτής της επιλογής, είναι η ρύθμιση για τη γλώσσα γραφής και τη γλώσσα μετάφρασης.
- **Προβλήματα:** (προσθήκη) Μετά από δοκιμή (HTC Desire 610) η εφαρμογή δεν πραγματοποιεί μετατροπή κειμένου σου ομιλία. Διατίθεται μόνο η μετάφραση και η αναγνώριση ομιλίας.
- **Συσκευές που δοκιμάστηκε η εφαρμογή**: (προσθήκη) HTC Desire 610

# **1.2.16.44 Εφαρμογή "Talking Kids Math and Numbers"**

Είναι διαθέσιμη η δεύτερη έκδοση της εφαρμογής, με όνομα " Talking Kids Math Level 2". Και οι δυο εφαρμογές είναι διαθέσιμες και για android και για iOs.

Για το android:

Talking Kids Math and Numbers

- **Βαθμολογία:** (προσθήκη) 4,2/5 από 2759 χρήστες
- **Κατασκευαστής:** (προσθήκη) [Kaufcom Games Apps Widgets](mailto:baumandroid@googlemail.com) (e-mail: baumandroid@googlemail.com)
- **Κατηγορία:** (αλλαγή) Αναπαραγωγή πολυμέσων Διασκέδαση Κείμενο σε ομιλία - Παιχνίδια - Φωνητική έξοδος
- **Περιγραφή:** (αλλαγή) Είναι μια εκπαιδευτική εφαρμογή-παιχνίδι, όπου εμφανίζονται διάφορα καρτούν (animations) τα οποία εκφωνούν αριθμούς. Με την ταυτόχρονη παρουσία αυτών, η εφαρμογή υποστηρίζει και μαθηματικές πράξεις, πάλι με εκφώνηση (μετατροπή κειμένου σε ομιλία). Επιπλέον υπάρχουν διαθέσιμα κουίζ τα οποία μπορεί να κάνει ο χρήστης (το παιδί). Συνδυάζοντας το φιλικό και ευχάριστο περιβάλλον με καρτούν τα οποία εκφωνούν λέξεις και αριθμούς μέσω του συστήματος μετατροπής κειμένου σε ομιλία, η εφαρμογή γίνεται πιο ελκυστική στο παιδί, το οποίο μπορεί να αποκτήσει βασικές γνώσεις αριθμητικής. Η εφαρμογή χρησιμοποιεί το ενσωματωμένο σύστημα μετατροπής κειμένου σε ομιλία που διαθέτει η συσκευή.
- **Λειτουργικό σύστημα:** (αλλαγή) android 1.6 ή και μεταγενέστερες
- **Συσκευές που δοκιμάστηκε η εφαρμογή**: (προσθήκη) HTC Desire 610
- **iOs:** (αλλαγή) Ναι

Talking Kids Math Level 2

- **Ιστοσελίδα Λήψης:** (προσθήκη) https://play.google.com/store/apps/details?id=com.kauf.talkingquiz.baum.Talking KidsMathLevel2&hl=el
- **Βαθμολογία:** (προσθήκη) 4,2/5 από 808 χρήστες
- **Κατασκευαστής:** (προσθήκη) [Kaufcom Games Apps Widgets](mailto:baumandroid@googlemail.com) (e-mail: baumandroid@googlemail.com)
- **Έκδοση:** (προσθήκη) 1.1
- **Κατηγορία:** (προσθήκη) Αναπαραγωγή πολυμέσων Διασκέδαση Κείμενο σε ομιλία - Παιχνίδια - Φωνητική έξοδος
- **Περιγραφή:** (προσθήκη) Ουσιαστικά είναι η επόμενη (βελτιωμένη και με περισσότερες μαθηματικές λειτουργίες) εφαρμογή του προκατόχου της «Talking Kids Math and Numbers». Είναι μια εκπαιδευτική εφαρμογή-παιχνίδι, όπου εμφανίζονται διάφορα καρτούν (animations) τα οποία εκφωνούν αριθμούς. Με την ταυτόχρονη παρουσία αυτών, η εφαρμογή υποστηρίζει και μαθηματικές πράξεις, πάλι με εκφώνηση (μετατροπή κειμένου σε ομιλία). Επιπλέον υπάρχουν διαθέσιμα κουίζ τα οποία μπορεί να κάνει ο χρήστης (το παιδί). Συνδυάζοντας το φιλικό και ευχάριστο περιβάλλον με καρτούν τα οποία εκφωνούν λέξεις και αριθμούς μέσω του συστήματος μετατροπής κειμένου σε ομιλία, η εφαρμογή γίνεται πιο ελκυστική στο παιδί, το οποίο μπορεί να αποκτήσει βασικές γνώσεις αριθμητικής. Η εφαρμογή χρησιμοποιεί το ενσωματωμένο σύστημα μετατροπής κειμένου σε ομιλία που διαθέτει η συσκευή.
- **Γλώσσες:** (προσθήκη) Αγγλικά
- **Λειτουργικό σύστημα:** (προσθήκη) android 1.6 ή και μεταγενέστερες
- **Εγκατάσταση:** (προσθήκη) Μέσω Google Play
- **Συσκευές που δοκιμάστηκε η εφαρμογή**: (προσθήκη) HTC Desire 610

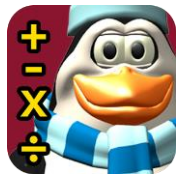

**Εικόνα 32 Εικονίδιο για την εφαρμογή "Talking Kids Math Level 2"**

**iOs:** (προσθήκη) Ναι

Για το iOs:

**ΣΗΜΑΝΤΙΚΟ**: Και οι δυο παρακάτω εφαρμογές, κατέβηκαν κανονικά στη συσκευή (iphone 5s) αλλά ήταν αδύνατο να δοκιμαστούν. Η συσκευή εμφάνισε ενημερωτικό μήνυμα ότι η εφαρμογή θα προκαλέσει το κινητό ώστε να υπολειτουργεί και ότι ο κατασκευαστής θα πρέπει να ενημερώσει την εφαρμογή. Τελικά ο χρήστης μεταφέρεται σε μια οθόνη όπου η εφαρμογή δεν ανταποκρίνεται. Ενδεχομένως να πρέπει να αφαιρεθεί.

Talking Kids Math and Numbers

- **Ιστοσελίδα Λήψης:** (προσθήκη) https://itunes.apple.com/gb/app/talking-kidsmath-and-numbers/id428239080?mt=8
- **Κατασκευαστής:** (προσθήκη) [Kaufcom GmbH](mailto:baumandroid@googlemail.com) (e-mail: baumandroid@googlemail.com)
- **Έκδοση:** (προσθήκη) 1.0
- **Κατηγορία:** (προσθήκη) Αναπαραγωγή πολυμέσων Διασκέδαση Κείμενο σε ομιλία - Παιχνίδια - Φωνητική έξοδος
- **Περιγραφή:** (προσθήκη) Είναι μια εκπαιδευτική εφαρμογή-παιχνίδι, όπου εμφανίζονται διάφορα καρτούν (animations) τα οποία εκφωνούν αριθμούς. Με την ταυτόχρονη παρουσία αυτών, η εφαρμογή υποστηρίζει και μαθηματικές πράξεις, πάλι με εκφώνηση (μετατροπή κειμένου σε ομιλία). Επιπλέον υπάρχουν διαθέσιμα κουίζ τα οποία μπορεί να κάνει ο χρήστης (το παιδί). Συνδυάζοντας το φιλικό και ευχάριστο περιβάλλον με καρτούν τα οποία εκφωνούν λέξεις και αριθμούς μέσω του συστήματος μετατροπής κειμένου σε ομιλία, η εφαρμογή γίνεται πιο ελκυστική στο παιδί, το οποίο μπορεί να αποκτήσει βασικές γνώσεις αριθμητικής. Η εφαρμογή χρησιμοποιεί το ενσωματωμένο σύστημα μετατροπής κειμένου σε ομιλία που διαθέτει η συσκευή.
- **Γλώσσες:** (προσθήκη) Αγγλικά
- **Λειτουργικό σύστημα:** (προσθήκη) iOs 3.0 ή και μεταγενέστερες εκδόσεις
- **Εγκατάσταση:** (προσθήκη) Μέσω app store / itunes
- **Συσκευές που δοκιμάστηκε η εφαρμογή**: (προσθήκη) Iphone 5s

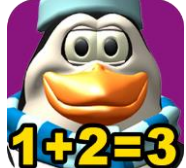

### **Εικόνα 33 Εικονίδιο για την εφαρμογή "Talking Kids Math and Numbers"**

**Android:** (προσθήκη) Ναι

Talking Kids Math Level 2

- **Ιστοσελίδα Λήψης:** (προσθήκη) https://itunes.apple.com/my/app/talking-kidsmath-level-2/id428914045?mt=8
- **Κατασκευαστής:** (προσθήκη) [Kaufcom GmbH](mailto:baumandroid@googlemail.com) (e-mail: baumandroid@googlemail.com)
- **Έκδοση:** (προσθήκη) 1.0
- **Κατηγορία:** (προσθήκη) Αναπαραγωγή πολυμέσων Διασκέδαση Κείμενο σε ομιλία - Παιχνίδια - Φωνητική έξοδος
- **Περιγραφή:** (προσθήκη) Ουσιαστικά είναι η επόμενη (βελτιωμένη και με περισσότερες λειτουργίες) εφαρμογή του προκατόχου της «Talking Kids Math and Numbers». Είναι μια εκπαιδευτική εφαρμογή-παιχνίδι, όπου εμφανίζονται διάφορα καρτούν (animations) τα οποία εκφωνούν αριθμούς. Με την ταυτόχρονη παρουσία αυτών, η εφαρμογή υποστηρίζει και μαθηματικές πράξεις, πάλι με εκφώνηση (μετατροπή κειμένου σε ομιλία). Επιπλέον υπάρχουν διαθέσιμα κουίζ τα οποία μπορεί να κάνει ο χρήστης (το παιδί). Συνδυάζοντας το φιλικό και ευχάριστο περιβάλλον με καρτούν τα οποία εκφωνούν λέξεις και αριθμούς μέσω του συστήματος μετατροπής κειμένου σε ομιλία, η εφαρμογή γίνεται πιο ελκυστική στο παιδί, το οποίο μπορεί να αποκτήσει βασικές γνώσεις αριθμητικής. Η εφαρμογή χρησιμοποιεί το ενσωματωμένο σύστημα μετατροπής κειμένου σε ομιλία που διαθέτει η συσκευή.
- **Γλώσσες:** (προσθήκη) Αγγλικά
- **Λειτουργικό σύστημα:** (προσθήκη) iOs 3.0 ή και μεταγενέστερες εκδόσεις
- **Εγκατάσταση:** (προσθήκη) Μέσω app store / itunes
- **Συσκευές που δοκιμάστηκε η εφαρμογή**: (προσθήκη) Iphone 5s

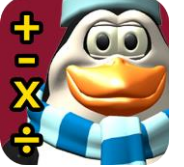

**Εικόνα 34 Εικονίδιο για την εφαρμογή "Talking Kids Math Level 2"**

**Android:** (προσθήκη) Ναι

**1.2.16.45 Εφαρμογή "TalkToMe"**

**Αφαίρεση** της εφαρμογής – Δεν είναι πλέον διαθέσιμη

# **1.2.16.46 Εφαρμογή "Text 2 Speech"**

**Αφαίρεση** της εφαρμογής – Δεν είναι πλέον διαθέσιμη

# **1.2.16.47 Εφαρμογή "Text To Speech" από Md. Shahidullah Poline**

**Σημείωση:** Μετά από έλεγχο με τη συσκευή HTC Desire 610, έγινε κατανοητό ότι η εφαρμογή δεν λειτουργεί και για αυτό θα πρέπει να αφαιρεθεί από τη λίστα διαθέσιμων εφαρμογών.

- **Βαθμολογία:** (προσθήκη) 3,5/5 από 49 χρήστες
- **Κατηγορία:** (προσθήκη) κείμενο σε ομιλία
- **Περιγραφή:** (αλλαγή) Πρόκειται για μια εφαρμογή εναλλακτικής επικοινωνίας για άτομα με προβλήματα στην ομιλία. Ο χρήστης μπορεί να πληκτρολογήσει τη λέξη ή το κείμενο που επιθυμεί και η εφαρμογή το εκφωνεί. Χρησιμοποιεί το ενσωματωμένο σύστημα μετατροπής κειμένου σε ομιλία της συσκευής (εάν δεν διατίθεται, θα πρέπει ο χρήστης να κατεβάσει και να εγκαταστήσει ένα σύστημα μετατροπής κειμένου σε ομιλία, ο σύνδεσμος του οποίου μέσω του Google play, είναι διαθέσιμος εντός της εφαρμογής).
- **Γλώσσες:** (αλλαγή) Για την γραφή κειμένου είναι διαθέσιμες όλες οι γλώσσες της συσκευής, ενώ για τη μετατροπή σε ομιλία υποστηρίζονται μόνο οι συμβατές γλώσσες που υποστηρίζει και η συσκευή για εκφώνηση.
- **Ρυθμίσεις:** (αλλαγή) Υπάρχει επιλογή για ρυθμίσεις εντός της εφαρμογής, όπου ο χρήστης οδηγείται στο σύνδεσμο για να κατεβάσει το λογισμικό για μετατροπή κειμένου σε ομιλία.
- **Προαπαιτούμενα:** (προσθήκη) Θα πρέπει ο χρήστης να κατεβάσει συγκεκριμένο λογισμικό μετατροπής κειμένου σε ομιλία, το οποίο το προτείνει ο κατασκευαστής.
- **Υποστήριξη:** (αλλαγή) Υπάρχει επιλογή για 'πληροφορίες' εντός της εφαρμογής που ενημερώνει το χρήστη για την εφαρμογή.
- **Προβλήματα:** (προσθήκη) Η εφαρμογή δεν λειτουργεί
- **Συσκευές που δοκιμάστηκε η εφαρμογή**: (προσθήκη) HTC Desire 610

# **1.2.16.48 Εφαρμογή "Text to Speech" από Tywors**

**Αφαίρεση** της εφαρμογής – Δεν είναι πλέον διαθέσιμη

### **1.2.16.49 Εφαρμογή "Text To Speech" από Kaushal Subedi**

- **Βαθμολογία:** (προσθήκη) 3,6/5 από 937 χρήστες
- **Κατηγορία:** (προσθήκη) κείμενο σε ομιλία
- **Περιγραφή:** (αλλαγή) Η εφαρμογή δίνει τη δυνατότητα επικοινωνίας μέσω εκφώνησης Κειμένου, το οποίο πληκτρολογείται σε έναν Επεξεργαστή Κειμένου. Ο χρήστης μπορεί να ανοίξει αρχείο κειμένου που έχει αποθηκευμένο στην εξωτερική μνήμη (κάρτα μνήμης) στο κινητό του αλλά και να αποθηκεύσει σε αυτή (με τη μορφή αρχείου wav) το ηχητικό της εκφώνησης. Διατίθενται ρυθμίσεις για την ταχύτητα και τη χροιά (επιτονισμό) της φωνής εκφώνησης. Η εφαρμογή χρησιμοποιεί το σύστημα μετατροπής κειμένου σε ομιλία που υποστηρίζει η συσκευή.
- **Γλώσσες:** (αλλαγή) Για την γραφή κειμένου είναι διαθέσιμες όλες οι γλώσσες της συσκευής, ενώ για τη μετατροπή σε ομιλία υποστηρίζονται ορισμένες από τις συμβατές γλώσσες που υποστηρίζει και η συσκευή για εκφώνηση (δείτε παράγραφο «Ειδικές πληροφορίες»).
- **Ειδικές πληροφορίες:** (αλλαγή) Η έκδοση της εφαρμογής δεν είναι πλήρης, διότι υποστηρίζεται περιορισμένος αριθμός γλωσσών (Αγγλικά, Γαλλικά, Ιταλικά, Ισπανικά, Γερμανικά). Για καθαρισμό του επεξεργαστή κειμένου, πιέστε το κουμπί μενού της συσκευής σας και στη συνέχεια το κουμπί «Clear». Για φόρτωση κειμένου, πιέστε το κουμπί μενού της συσκευής σας και στη συνέχεια το κουμπί «Open file». Για έξοδο από την εφαρμογή, πιέστε το κουμπί μενού της συσκευής σας και στη συνέχεια το κουμπί «Quit».
- **Υποστήριξη:** (αλλαγή) Διατίθεται επιλογή που πληροφορεί εν συντομία το χρήστη τι κάνει η εφαρμογή.
- **Συσκευές που δοκιμάστηκε η εφαρμογή**: (προσθήκη) HTC Desire 610

# **1.2.16.50 Εφαρμογή "Text To Speech - Voice To Text"**

- **Βαθμολογία:** (προσθήκη) 3,8/5 από 321 χρήστες
- **Έκδοση:** (αλλαγή) 1.2
- **Κατηγορία:** (προσθήκη) κείμενο σε ομιλία ομιλία σε κείμενο
- **Περιγραφή:** (αλλαγή) Η εφαρμογή δίνει τη δυνατότητα επικοινωνίας μέσω εκφώνησης Κειμένου, το οποίο πληκτρολογείται σε έναν Επεξεργαστή Κειμένου. Επίσης, η εφαρμογή μετατρέπει Ομιλία σε Κείμενο. Για τη λειτουργία αυτή, είναι απαραίτητη ενεργή σύνδεση στο διαδίκτυο. Ακόμη, ο χρήστης μπορεί να στείλει το κείμενο (είτε από την πληκτρολόγηση, είτε από τη μετατροπή), σε μήνυμα SMS. Τέλος η εφαρμογή υποστηρίζει εκφώνηση με 6 διαφορετικές προφορές: Αγγλικά, Γαλλικά, Ιταλικά, Ισπανικά, Γερμανικά και Ολλανδικά. Η συσκευή χρησιμοποιεί το ενσωματωμένο σύστημα μετατροπής κειμένου σε ομιλία που έχει η συσκευή. Η εφαρμογή απαιτεί σύνδεση στο internet για να λειτουργήσει πλήρως.
- **Γλώσσες:** (αλλαγή) Για την γραφή κειμένου είναι διαθέσιμες όλες οι γλώσσες της συσκευής, ενώ για τη μετατροπή σε ομιλία υποστηρίζονται μόνο οι συμβατές γλώσσες που υποστηρίζει και η συσκευή για εκφώνηση.
- **Συσκευές που δοκιμάστηκε η εφαρμογή**: (προσθήκη) HTC Desire 610

# **1.2.16.51 Εφαρμογή "Text To Speech Toy"**

**Σημείωση:** Δεν ήταν δυνατός ο έλεγχος με την συσκευή "HTC Desire 610" – εμφανίστηκε μήνυμα ασυμβατότητας κατά την προσπάθεια εγκατάστασης. Το μήνυμα ενδεχομένως να αφορά τη συσκευή ενδεχομένως να αφορά και την έκδοση του λειτουργικού android.

- **Βαθμολογία:** (προσθήκη) 4/5 από 698 χρήστες
- **Κατηγορία:** (προσθήκη) κείμενο σε ομιλία
- **Περιγραφή:** (αλλαγή) Η εφαρμογή δίνει τη δυνατότητα επικοινωνίας μέσω εκφώνησης Κειμένου, το οποίο πληκτρολογείται σε έναν Επεξεργαστή Κειμένου. Χρησιμοποιεί το ενσωματωμένο σύστημα μετατροπής κειμένου σε ομιλία που υποστηρίζεται από τη συσκευή.
- **Γλώσσες:** (αλλαγή) Για την γραφή κειμένου είναι διαθέσιμες όλες οι γλώσσες της συσκευής, ενώ για τη μετατροπή σε ομιλία υποστηρίζονται μόνο οι συμβατές γλώσσες που υποστηρίζει και η συσκευή για εκφώνηση.
- **Ειδικές Πληροφορίες:** (αλλαγή) Η έκδοση της εφαρμογής είναι πλήρης. Η εφαρμογή δίνει τη δυνατότητα για ρύθμιση της χροιάς (επιτονισμού) και της ταχύτητας της φωνής. Οι ρυθμίσεις της εφαρμογής παραπέμπουν απλά στις ρυθμίσεις της συσκευής για τους επεξεργαστές κειμένου. Η αρχική σελίδα της εφαρμογής περιέχει τον Επεξεργαστή Κειμένου, τα κελιά διαχείρισής του (εκφώνηση κειμένου, καθαρισμός). Ο χρήστης μπορεί να αποθηκεύει τις λέξεις και τις φράσεις που επιθυμεί πατώντας το πλήκτρο του Μενού και στην επιλογή «Add Phrase».
- **Ρυθμίσεις:** (αλλαγή) Στην αρχική σελίδα της εφαρμογής ο χρήστης μπορεί να ρυθμίσει τη ταχύτητα και τη χροιά (επιτονισμό) της φωνής κατά την εκφώνηση.
- **Συσκευές που δοκιμάστηκε η εφαρμογή**: (προσθήκη) HTC Desire 610

# **1.2.16.52 Εφαρμογή "TextTalker"**

**Αφαίρεση** της εφαρμογής – Δεν είναι πλέον διαθέσιμη

# **1.2.16.53 Εφαρμογή "The Deaf And Hearing Impaired"**

- **Βαθμολογία:** (προσθήκη) 4,3/5 από 884 χρήστες
- **Ιστότοπος του κατασκευαστή:** (προσθήκη) <http://isilab.kaist.ac.kr/>
- **Περιγραφή:** (προσθήκη) Η εφαρμογή απαιτεί σύνδεση στο internet διαφορετικά δεν λειτουργεί η μετατροπή κειμένου σε ομιλία.
- **Ρυθμίσεις:** (προσθήκη) Υπάρχει επιλογή ρυθμίσεων εντός της εφαρμογής, όπου ο χρήστης μπορεί να ρυθμίσει το επίπεδο ευαισθησίας στους περιβάλλοντες ήχους, τη διάρκεια της δόνησης και πώς θα αποκρίνεται η εφαρμογή σε

περίπτωση ενεργοποίησης ειδοποιήσεων (με δόνηση, με φωτεινή ειδοποίηση και με τα δύο, κτλ.).

- **Ειδικές Πληροφορίες:** (αλλαγή) Υπάρχει διαθέσιμη επιλογή «info» εντός της εφαρμογής, όπου ο κατασκευαστής περιγράφει τη χρησιμότητα και τη λειτουργία της εφαρμογής.
- **Υποστήριξη:** (προσθήκη) Υπάρχει διαθέσιμο το e-mail του κατασκευαστή για επικοινωνία , εντός του κεντρικού παραθύρου της εφαρμογής.
- **Συσκευές που δοκιμάστηκε η εφαρμογή**: (προσθήκη) HTC Desire 610

# **1.2.16.54 Εφαρμογή "Translator With Speech"**

Η εφαρμογή διατίθεται για iOs αλλά και για android. Υπάρχουν και στα 2 λειτουργικά εκδόσεις δωρεάν αλλά και επί πληρωμή (χωρίς διαφημίσεις). Παρακάτω θα περιγραφούν οι δωρεάν εκδόσεις της εφαρμογής.

Για το android:

- **Βαθμολογία:** (προσθήκη) 4,1/5 από 3156 χρήστες
- **Ιστότοπος του κατασκευαστή:** (προσθήκη) http://www.sparklingapps.com/
- **Έκδοση:** (αλλαγή) 3.0
- **Περιγραφή:** (αλλαγή) Πρόκειται για μια εφαρμογή μετάφρασης που επιτρέπει στον χρήστη να επιλέξει 2 γλώσσες: Η μια είναι η γλώσσα στην οποία θα δοθεί η λέξη/η πρόταση για μετάφραση και η άλλη είναι η γλώσσα στην οποία θέλει ο χρήστης να κάνει τη μετάφραση. Στην συνέχεια ο χρήστης μπορεί να εισάγει κείμενο ή ομιλία (χρήση αναγνώρισης ομιλίας) και το μεταφρασμένο αποτέλεσμα είναι διαθέσιμο σε ομιλία και κείμενο. Το αποτέλεσμα της μετάφρασης εκφωνείται, για λόγους ενημέρωσης του χρήστη και της προφοράς της μεταφρασμένης λέξης/φράσης. Η εφαρμογή αποθηκεύει αυτόματα τις πρόσφατες μεταφράσεις που ζητήθηκαν από το χρήστη. Για τη μετατροπή κειμένου σε ομιλία, η εφαρμογή χρησιμοποιεί το ομώνυμο σύστημα που είναι διαθέσιμο στη συσκευή. Για τη μετάφραση χρησιμοποιεί διαδικτυακή υπηρεσία. Για το λόγο αυτό η εφαρμογή απαιτεί σύνδεση στο internet.
- **Λειτουργικό σύστημα:** (αλλαγή) android 4.0.3 η και μεταγενέστερες εκδόσεις
- **Συσκευές που δοκιμάστηκε η εφαρμογή**: (προσθήκη) HTC Desire 610
- **iOs:** (αλλαγή) Ναι

Για το iOs:

- **Ιστοσελίδα Λήψης:** (προσθήκη) https://itunes.apple.com/us/app/translator-withspeech-free/id392264578?mt=8
- **Κατασκευαστής:** (προσθήκη) [Sparkling Apps](mailto:support@sparklngapps.com) (e-mail: support@sparklngapps.com)
- **Ιστότοπος του κατασκευαστή:** (προσθήκη) http://www.sparklingapps.com/
- **Έκδοση:** (προσθήκη) 2.73
- **Κατηγορία:** (προσθήκη) Ομιλία σε κείμενο, κείμενο σε ομιλία, μεταφραστής.
- **Περιγραφή:** (προσθήκη) Πρόκειται για μια εφαρμογή μετάφρασης που επιτρέπει στον χρήστη να επιλέξει 2 γλώσσες: Η μια είναι η γλώσσα στην οποία θα δοθεί η λέξη/η πρόταση για μετάφραση και η άλλη είναι η γλώσσα στην οποία θέλει ο χρήστης να κάνει τη μετάφραση. Στην συνέχεια ο χρήστης μπορεί να εισάγει κείμενο ή ομιλία (χρήση αναγνώρισης ομιλίας) και το μεταφρασμένο αποτέλεσμα είναι διαθέσιμο σε ομιλία και κείμενο. Το αποτέλεσμα της μετάφρασης εκφωνείται, για λόγους ενημέρωσης του χρήστη και της προφοράς της μεταφρασμένης λέξης/φράσης. Η εφαρμογή αποθηκεύει αυτόματα τις πρόσφατες μεταφράσεις που ζητήθηκαν από το χρήστη. Για τη μετατροπή κειμένου σε ομιλία, η εφαρμογή χρησιμοποιεί το ομώνυμο σύστημα που είναι διαθέσιμο στη συσκευή. Για τη μετάφραση χρησιμοποιεί διαδικτυακή υπηρεσία. Για το λόγο αυτό η εφαρμογή απαιτεί σύνδεση στο internet. Η εφαρμογή είναι συμβατή με τη λειτουργία VoiceOver.
- **Γλώσσες:** (προσθήκη) Αγγλικό μενού, πολλές γλώσσες προς μετατροπή και μετάφραση.
- **Λειτουργικό σύστημα:** (προσθήκη) iOs 5.1.1 ή μεταγενέστερες εκδόσεις
- **Εγκατάσταση:** (προσθήκη) Μέσω app store / itunes
- **Συσκευές που δοκιμάστηκε η εφαρμογή**: (προσθήκη) iphone 5s

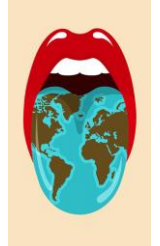

**Εικόνα:** (προσθήκη)

**Εικόνα 35 Εικονίδιο για την εφαρμογή "Translator With Speech"**

**Android:** (προσθήκη) Ναι

## **1.2.16.55 Εφαρμογή "TTS Clipboard Speaker"**

- **Βαθμολογία:** (προσθήκη) 4,2/5 από 22 χρήστες
- **Κατασκευαστής:** (προσθήκη) [Evol App](mailto:evolapp@gmail.com) (e-mail: evolapp@gmail.com)
- **Ιστότοπος του κατασκευαστή:** (προσθήκη) http://evolapp.zbase.net/
- **Έκδοση:** (αλλαγή) 1.3.1
- **Κατηγορία:** (αλλαγή) κείμενο σε ομιλία μεταφραστής
- **Περιγραφή:** (αλλαγή) Πρόκειται για μια εφαρμογή μετατροπής κειμένου σε ομιλία. Ο χρήστης γράφει ή αντιγράφει από το clipboard μια λέξη/πρόταση και η εφαρμογή την εκφωνεί. Η εφαρμογή χρησιμοποιεί το σύστημα μετατροπής κειμένου σε ομιλία που υπάρχει εγκατεστημένο στη συσκευή.
- **Λειτουργικό σύστημα:** (αλλαγή) android 4.1 και μεταγενέστερες εκδόσεις
- **Ρυθμίσεις:** (αλλαγή) Διατίθεται επιλογή εντός της εφαρμογής, όπου ο χρήστης μπορεί να κάνει ρυθμίσεις επί της εφαρμογής, να αξιολογήσει την εφαρμογή, να διαβάσει πως χρησιμοποιείται. Σχετικά με τις ρυθμίσεις, ο χρήστης μπορεί να επιλέξει τη γλώσσα ή το σύστημα μετατροπής κειμένου σε ομιλία (σε περίπτωση

που έχει εγκαταστήσει επιπλέον μετατροπείς στη συσκευή του), τη ταχύτητα των εκφωνήσεων κτλ.

**Συσκευές που δοκιμάστηκε η εφαρμογή**:(προσθήκη) HTC Desire 610

## **1.2.16.56 Εφαρμογή "TTS Speaker"**

- **Βαθμολογία:** (προσθήκη) 3,9/5 από 99 χρήστες
- **Κατασκευαστής:** (προσθήκη) [dim\\_san](mailto:infokk001@gmail.com) (e-mail: infokk001@gmail.com)
- **Ιστότοπος του κατασκευαστή:** (προσθήκη) http://www.webmise.net/android
- **Έκδοση:** (αλλαγή) 1.2.5
- **Κατηγορία:** (αλλαγή) κείμενο σε ομιλία εναλλακτική επικοινωνία
- **Περιγραφή:** (αλλαγή) Πρόκειται για μια εφαρμογή μετατροπής κειμένου σε ομιλία. Ο χρήστης εισάγει κείμενο με την επιλογή «add text». Στο παράθυρο εισαγωγής κειμένου είναι εφικτό να ρυθμιστεί και η ένταση και η χροιά (επιτονισμός) της εκφώνησης. Επιπλέον η εφαρμογή διαθέτει και ειδοποίηση (σαν ξυπνητήρι) το οποίο μπορεί να θέσει ο χρήστης και να επιλέξει εάν θα ενεργοποιηθεί και η δόνηση στη συσκευή ή όχι. Η εν λόγω λειτουργία ενεργοποιείται με τον ίδιο τρόπο που ενεργοποιείται και η εισαγωγή κειμένου ("add text"). Η εφαρμογή χρησιμοποιεί το ενσωματωμένο σύστημα μετατροπής κειμένου σε ομιλία που έχει εγκατεστημένη η συσκευή.
- **Γλώσσα:** (αλλαγή) Αγγλικό μενού. Για την εισαγωγή κειμένου καθώς και για τη μετατροπή κειμένου σε ομιλία, υποστηρίζονται ανά κατηγορία όσες γλώσσες υποστηρίζει η συσκευή.
- **Λειτουργικό σύστημα:** (αλλαγή) android 2.3 ή και μεταγενέστερες εκδόσεις
- **Ρυθμίσεις:** (αλλαγή) Ο χρήστης μπορεί να ρυθμίσει τη ταχύτητα και τη χροιά (επιτονισμό) της εκφώνησης είτε από την επιλογή «ρυθμίσεις» είτε από την επιλογή «add text» για την εισαγωγή κειμένου.
- **Συσκευές που δοκιμάστηκε η εφαρμογή**: (προσθήκη) HTC Desire 610

## **1.2.16.57 Εφαρμογή "TTS Speech Synthesizer"**

- **Βαθμολογία:** (προσθήκη) 3,6/5 από 1044 χρήστες
- **Έκδοση:** (αλλαγή) 1.2
- **Κατηγορία:** (προσθήκη) κείμενο σε ομιλία
- **Περιγραφή:** (αλλαγή) Η εφαρμογή δίνει τη δυνατότητα επικοινωνίας μέσω εκφώνησης Κειμένου, το οποίο πληκτρολογείται ή αντιγράφεται από το clipboard σε έναν Επεξεργαστή Κειμένου. Η εφαρμογή χρησιμοποιεί το σύστημα μετατροπής κειμένου σε ομιλία που υποστηρίζεται από τη συσκευή.
- **Γλώσσες:** (αλλαγή) Για την γραφή κειμένου είναι διαθέσιμες όλες οι γλώσσες της συσκευής, ενώ για τη μετατροπή σε ομιλία υποστηρίζονται μόνο οι συμβατές γλώσσες που υποστηρίζει και η συσκευή για εκφώνηση.
- **Συσκευές που δοκιμάστηκε η εφαρμογή**: (προσθήκη) HTC Desire 610

# **1.2.16.58 Εφαρμογή "Type And Speak" από Coogamaphone**

**Διατήρηση**: Ο σύνδεσμος «http://access.uoa.gr/MOBILE\_ATHENA/index.php/el/allapplications-gr/type-and-speak» θα διατηρηθεί ενώ ο δεύτερος σύνδεσμος για την ίδια εφαρμογή (παρακάτω) θα πρέπει να καταργηθεί.

- **Βαθμολογία:** (προσθήκη) 3,8/5 από 16273 χρήστες
- **Κατηγορία:** (προσθήκη) κείμενο σε ομιλία
- **Περιγραφή:** (αλλαγή) Η εφαρμογή δίνει τη δυνατότητα επικοινωνίας μέσω εκφώνησης λέξεων ή φράσεων που πληκτρολογεί ο χρήστης. Χρησιμοποιεί το ενσωματωμένο σύστημα μετατροπής κειμένου σε ομιλία που έχει η συσκευή.
- **Γλώσσες:** (αλλαγή) Για την γραφή κειμένου είναι διαθέσιμες όλες οι γλώσσες της συσκευής, ενώ για τη μετατροπή σε ομιλία υποστηρίζονται μόνο οι συμβατές γλώσσες που υποστηρίζει και η συσκευή για εκφώνηση.
- **Ρυθμίσεις:** (αλλαγή) Υπάρχει επιλογή για ρύθμιση της προφοράς της εκφώνησης για την εκάστοτε γλώσσα εκφώνησης που επιλέγεται. Επιπλέον ο χρήστης μπορεί να ρυθμίσει τη ταχύτητα και τη χροιά (επιτονισμό) των εκφωνήσεων μαζί με την επιλογή για εκφώνηση για κάθε χαρακτήρα που πληκτρολογεί.
- **Υποστήριξη:** (προσθήκη) Υπάρχει δυνατότητα επικοινωνίας με τον κατασκευαστή
- **Συσκευές που δοκιμάστηκε η εφαρμογή**: (προσθήκη) HTC Desire 610

#### **1.2.16.59 Εφαρμογή "Type and Speak" (2 ος σύνδεσμος / αυτή που θα καταργηθεί)**

**Κατάργηση**: Ο σύνδεσμος «http://access.uoa.gr/MOBILE\_ATHENA/index.php/el/browse-by-category/tts/type-andspeak-gr2016-07-12-06-00-46 -detail» θα πρέπει να διαγραφεί. Διατήρηση του προηγούμενου πιο ενημερωμένου συνδέσμου για την ίδια εφαρμογή.

#### **1.2.16.60 Εφαρμογή "ViaOpta Daily" (http://access.uoa.gr/MOBILE\_ATHENA/index.php/el/browse-bydisability/blindness/viaoptadaily-el-detail)**

Η εφαρμογή διατίθεται για android αλλά και για iOs.

Για android:

- **Βαθμολογία:** (προσθήκη) 3,6/5 από 90 χρήστες
- **Κατασκευαστής:** (προσθήκη) [Novartis](mailto:gbs.itsupport@novartis.com) (e-mail: gbs.itsupport@novartis.com)
- **Ιστότοπος του κατασκευαστή:** (προσθήκη) https://www.novartis.com/news/media-releases/novartis-pharmaceuticalslaunches-first-app-visually-impaired-people-use-apple
- **Έκδοση:** (αλλαγή) 1.3.4
- **Κατηγορία:** (αλλαγή) αντίθεση χρώματος μεγεθυντής έξοδος φωνής αναγνώριση αντικειμένων
- **Περιγραφή:** (αλλαγή) Πρόκειται για μια εφαρμογή-βοήθημα για άτομα με μειωμένη όραση. Η εφαρμογή περιλαμβάνει διάφορα εργαλεία τα οποία μπορεί να χρησιμοποιήσει ο χρήστης. Αυτά είναι τα παρακάτω:
	- o Καιρός (ακούγονται ήχοι που καθορίζουν εάν πρόκειται για ζεστή, κρύα, βροχερή ημέρα, κτλ.)
	- o Χρονόμετρο (ο χρήστης μπορεί να καθορίσει τον ήχο ειδοποίησης και τη διάρκεια ειδοποίησης)
	- o Μεγεθυντικός φακός (υπάρχει κλίμακα αύξησης και μείωσης της εικόνας)
	- o Αναγνώριση κειμένου (μέσω της φωτογραφικής μηχανής της συσκευής, υποστηρίζεται αναγνώριση κειμένου)
	- o Επαφές (επεξεργασία και εισαγωγή συντομεύσεων για τις κλήσεις του χρήστη)
	- o Αναγνώριση χρώματος (μέσω της φωτογραφικής μηχανής της συσκευής)
	- o Αναγνώριση αντικειμένου (μέσω της φωτογραφικής μηχανής της συσκευής)
	- o Αναγνώριση χαρτονομίσματος (μέσω της φωτογραφικής μηχανής της συσκευής)
	- o Αναγνώριση σκηνικού (μέσω της φωτογραφικής μηχανής της συσκευής)
	- o Ενεργοποίηση φωτογραφίας selfie (μέσω της φωτογραφικής μηχανής της συσκευής)

Όλα αυτά τα εργαλεία χρησιμεύουν σε άτομα με μειωμένη όραση (και όχι μόνο) για τις καθημερινές τους δραστηριότητες. Η εφαρμογή είναι συμβατή με τη λειτουργία "TalkBack" του android.

- **Προβλήματα:** (προσθήκη) Δεν παρέχεται κάποια βοήθεια μέσω εκφωνήσεων προς το χρήστη από την εφαρμογή για την πλοήγηση του τελευταίου εντός αυτής, ώστε να είναι εύκολο να αναγνωρίσει τι εργαλείο είναι το καθένα και τι προσφέρει.
- **Λειτουργικό σύστημα:** (αλλαγή) android 4.0.3 και μεταγενέστερες εκδόσεις
- **Ρυθμίσεις:** (αλλαγή) Ο χρήστης μπορεί να δομήσει το μενού της εφαρμογής (ποιά θα είναι η σειρά και το πλήθος των εργαλείων που διαθέτει η εφαρμογή). Στο εκάστοτε εργαλείο, μπορεί να κάνει επιμέρους ρυθμίσεις εφόσον αυτές είναι διαθέσιμες.
- **Προαπαιτούμενα:** (αλλαγή) Ο χρήστης πρέπει να αποδεχτεί τους όρους χρήσης της εφαρμογής
- **Συσκευές που δοκιμάστηκε η εφαρμογή**: (προσθήκη) HTC Desire 610
- **iOs:** (αλλαγή) Ναι

Για iOs:

- **Ιστοσελίδα Λήψης:** (προσθήκη) https://itunes.apple.com/gr/app/viaoptadaily/id908408072?l=el&mt=8
- **Κατασκευαστής:** (προσθήκη) [Novartis](mailto:gbs.itsupport@novartis.com) (e-mail: gbs.itsupport@novartis.com)
- **Ιστότοπος του κατασκευαστή:** (προσθήκη) https://www.novartis.com/news/media-releases/novartis-pharmaceuticalslaunches-first-app-visually-impaired-people-use-apple
- **Έκδοση:** (προσθήκη) 1.4
- **Κατηγορία:** (προσθήκη) αντίθεση χρώματος μεγεθυντής έξοδος φωνής αναγνώριση αντικειμένων
- **Περιγραφή:** (προσθήκη) Πρόκειται για μια εφαρμογή-βοήθημα για άτομα με μειωμένη όραση. Η εφαρμογή περιλαμβάνει διάφορα εργαλεία τα οποία μπορεί να χρησιμοποιήσει ο χρήστης. Αυτά είναι τα παρακάτω:
	- o Καιρός (ακούγονται ήχοι που καθορίζουν εάν πρόκειται για ζεστή, κρύα, βροχερή ημέρα, κτλ.)
	- o Χρονόμετρο (ο χρήστης μπορεί να καθορίσει τον ήχο ειδοποίησης και τη διάρκεια ειδοποίησης)
	- o Μεγεθυντικός φακός (υπάρχει κλίμακα αύξησης και μείωσης της εικόνας)
	- o Αναγνώριση κειμένου (μέσω της φωτογραφικής μηχανής της συσκευής, υποστηρίζεται αναγνώριση κειμένου)
	- o Επαφές (επεξεργασία και εισαγωγή συντομεύσεων για τις κλήσεις του χρήστη)
	- o Αναγνώριση χρώματος (μέσω της φωτογραφικής μηχανής της συσκευής)
	- o Αναγνώριση αντικειμένου (μέσω της φωτογραφικής μηχανής της συσκευής)
	- o Αναγνώριση χαρτονομίσματος (μέσω της φωτογραφικής μηχανής της συσκευής)
	- o Αναγνώριση σκηνικού (μέσω της φωτογραφικής μηχανής της συσκευής)
	- o Ενεργοποίηση φωτογραφίας selfie (μέσω της φωτογραφικής μηχανής της συσκευής)

Όλα αυτά τα εργαλεία χρησιμεύουν σε άτομα με μειωμένη όραση (και όχι μόνο) για τις καθημερινές τους δραστηριότητες. Σε κάθε βήμα της εφαρμογής, παρέχεται βοήθεια μέσω εκφωνήσεων προς το χρήστη, για να τον πληροφορήσει σε ποιό σημείο βρίσκεται κάθε φορά, τι κάνει το κάθε εργαλείο και πως να το χρησιμοποιήσει. Η εφαρμογή είναι συμβατή με τη λειτουργία "VoiceOver" της συσκευής αλλά επειδή χρησιμοποιεί και η εφαρμογή αναγνώστη οθόνης, ενδεχομένως να μην είναι απαραίτητη η χρήση του VoiceOver ή να προκαλέσει σύγχυση κατά τη χρήση της εφαρμογής.

- **Γλώσσες:** (προσθήκη) Αγγλικά
- **Λειτουργικό σύστημα:** (προσθήκη) iOs 7.0 ή μεταγενέστερες εκδόσεις
- **Εγκατάσταση:** (προσθήκη) Μέσω app store / itunes
- **Ρυθμίσεις:** (προσθήκη) Δεν παρέχονται ειδικές ρυθμίσεις για την εφαρμογή, μόνο η αρχική δόμηση του μενού του χρήστη (το πλήθος των εργαλείων της εφαρμογής και τη σειρά εμφάνισής τους).
- **Συσκευές που δοκιμάστηκε η εφαρμογή**: (προσθήκη) iphone 5s

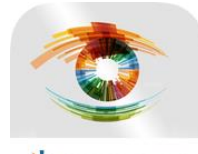

U NOVARTIS **Εικόνα:** (προσθήκη)

**Εικόνα 36 Εικονίδιο για την εφαρμογή "ViaOpta Daily"**

**Android:** (προσθήκη) Ναι

# **1.2.16.61 Εφαρμογή «Sordo Ayuda»**

- **Βαθμολογία:** (προσθήκη) 4/5 από 146 χρήστες
- **Περιγραφή:** (αλλαγή) Η εφαρμογή μετατρέπει την ομιλία σε κείμενο και το κείμενο σε ομιλία. Ο χρήστης μπορεί να επιλέξει το μέγεθος των γραμμάτων. Η εφαρμογή χρησιμοποιεί το ενσωματωμένο σύστημα μετατροπής κειμένου σε ομιλία και το ενσωματωμένο σύστημα αναγνώρισης ομιλίας της συσκευής.
- **Συσκευές που δοκιμάστηκε η εφαρμογή**: (προσθήκη) HTC Desire 610

## **1.2.16.62 Εφαρμογή "Virtual Voice"**

- **Βαθμολογία:** (προσθήκη) 3,7/5 από 172 χρήστες
- **Περιγραφή:** (αλλαγή) Η εφαρμογή μετατρέπει την ομιλία σε κείμενο και κείμενο σε ομιλία. Η εφαρμογή παρέχει στην χρήστη την δυνατότητα να αντιστρέψει την εμφάνιση της οθόνης στα πλάγια ή να την επαναφέρει και να αλλάξει τα χρώματα στο υπόβαθρο. Η εφαρμογή χρησιμοποιεί τα ενσωματωμένα συστήματα της συσκευής για την αναγνώριση ομιλίας και για τη μετατροπή κειμένου σε ομιλία. Χρειάζεται σύνδεση στο Internet για την αναγνώριση ομιλίας διαφορετικά δεν λειτουργεί η εφαρμογή.
- **Ρυθμίσεις:** (προσθήκη) Ο χρήστης μπορεί να ορίσει το χρώμα στο υπόβαθρο, να αντιστρέψει την εμφάνιση του παραθύρου της εφαρμογής, να αξιολογήσει την εφαρμογή και να κάνει μια δωρεά για χάρη της εφαρμογής.
- **Υποστήριξη:** (προσθήκη) Υπάρχει δυνατότητα μέσω της εφαρμογής για επικοινωνία με τον κατασκευαστή.
- **Συσκευές που δοκιμάστηκε η εφαρμογή**: (προσθήκη) HTC Desire 610

## **1.2.16.63 Εφαρμογή "Vocal - Free Text to Speech"**

**Σημείωση:** Μετά τη δοκιμή με το HTC Desire 610, η εφαρμογή δεν παρήγαγε αποτελέσματα κατά τη διαδικασία αναγνώρισης QR κωδικού. Ενδέχεται να χρειάζεται να ανανεωθεί η εφαρμογή από τον κατασκευαστή (κάτι το οποίο δεν θα γίνει διότι στο Google Play έχει σημειώσει ο κατασκευαστής ότι δεν πρόκειται να υποστηριχτεί περαιτέρω η εφαρμογή λόγω απώλειας πηγαίου κώδικα.

- **Βαθμολογία:** (προσθήκη) 3,7 από 936 χρήστες
- **Κατασκευαστής:** (αλλαγή) [PhiCorb](mailto:phil@phicorb.me.uk) (e-mail: phil@phicorb.me.uk)
- **Κατηγορία:** (αλλαγή) κείμενο σε ομιλία κωδικοαναγνώστες
- **Περιγραφή:** (αλλαγή) Η εφαρμογή δίνει τη δυνατότητα επικοινωνίας μέσω εκφώνησης Κειμένου, το οποίο πληκτρολογείται σε έναν Επεξεργαστή Κειμένου. Επιπλέον υπάρχει δυνατότητα ανάγνωσης QR κωδικών μέσω της εφαρμογής. Η εφαρμογή χρησιμοποιεί το ενσωματωμένο σύστημα μετατροπής κειμένου σε ομιλία της συσκευής. Απαιτείται η σύνδεση στο Internet διαφορετικά δεν λειτουργεί ούτε η μετατροπή κειμένου σε ομιλία.
- **Προαπαιτούμενα:** (προσθήκη) Barcode Scanner' by 'ZXING TEAM' για την αναγνώριση QR κωδικών
- **Συσκευές που δοκιμάστηκε η εφαρμογή**: (προσθήκη) HTC Desire 610

## **1.2.16.64 Εφαρμογή "Voice Interpreter - Translator"**

- **Βαθμολογία:** (προσθήκη) 4/5 από 6972 χρήστες
- **Περιγραφή:** (αλλαγή) Η εφαρμογή είναι μια εφαρμογή μετάφρασης που επιτρέπει στον χρήστη να επιλέξει 2 γλώσσες (γλώσσα αφετηρίας και γλώσσα προορισμού που είναι και η γλώσσα μετάφρασης). Στην συνέχεια ο χρήστης μπορεί να πληκτρολογήσει το κείμενο προς μετάφραση είτε μέσω ομιλίας (η συσκευή κάνει μετά αναγνώριση ομιλίας) και το μεταφρασμένο αποτέλεσμα είναι διαθέσιμο σε κείμενο το οποίο εκφωνείται. Η εφαρμογή χρησιμοποιεί τα ενσωματωμένα συστήματα αναγνώρισης ομιλίας και μετατροπής κειμένου σε ομιλία που έχει η συσκευή. Για τη μετάφραση χρησιμοποιεί το δωρεάν σύστημα μετάφρασης «MyMemory», για το οποίο απαιτείται και πρόσβαση στο internet.
- **Γλώσσες:** (αλλαγή) Για την γραφή κειμένου είναι διαθέσιμες όλες οι γλώσσες της συσκευής, ενώ για τη μετατροπή σε ομιλία υποστηρίζονται μόνο οι συμβατές γλώσσες που υποστηρίζει και η συσκευή για εκφώνηση.
- **Ρυθμίσεις:** (αλλαγή) Υπάρχει επιλογή ρυθμίσεων εντός της εφαρμογής, όπου ο χρήστης μπορεί να ρυθμίσει τη ταχύτητα των εκφωνήσεων, να ζητήσει νέα γλώσσα και να δώσει ένα e-mail (προφανώς αυτό που αντιστοιχεί στο λογαριασμό του στο Google Play), ώστε οι κατασκευαστές να αυξήσουν το όριό του από τις 100 στις 1000 μεταφράσεις ανά ημέρα.
- **Προβλήματα:** (αλλαγή) Υπήρχαν προβλήματα με την ομιλία στα Ελληνικά . Το πρόβλημα με τα ελληνικά οφείλεται στο ότι δεν υποστηρίζεται η γλώσσα από το σύστημα μετατροπής κειμένου σε ομιλία από τη συσκευή.
- **Συσκευές που δοκιμάστηκε η εφαρμογή**: (προσθήκη) HTC Desire 610

## **1.2.16.65 Εφαρμογή "Voice To Voice"**

**Αφαίρεση** της εφαρμογής – Δεν είναι πλέον διαθέσιμη

## **1.2.16.66 Εφαρμογή "Voice Translator All Language" από Ingner Studio**

- **Βαθμολογία:** (προσθήκη) 4/5 από 6550 χρήστες
- **Έκδοση:** (αλλαγή) 1.10
- **Περιγραφή:** (αλλαγή) Πρόκειται για μια εφαρμογή μετάφρασης που επιτρέπει στον χρήστη να επιλέξει 2 γλώσσες (γλώσσα έναρξης και γλώσσα προορισμού που είναι η γλώσσα στην οποία θέλει ο χρήστης να γίνει η μετάφραση). Στην συνέχεια ο χρήστης μπορεί να εισάγει κείμενο ή ομιλία (χρήση ενσωματωμένου

συστήματος της συσκευής για την αναγνώριση ομιλίας) και το μεταφρασμένο αποτέλεσμα είναι διαθέσιμο σε κείμενο, το οποίο μπορεί να εκφωνηθεί (χρήση ενσωματωμένου συστήματος της συσκευής για τη μετατροπή κειμένου σε ομιλία) και μπορεί να προωθηθεί σε πληθώρα εφαρμογών. Η εφαρμογή χρησιμοποιεί διαδικτυακά συστήματα για τη μετάφραση, την αναγνώριση ομιλίας και τη μετατροπή κειμένου σε ομιλία. Για το λόγο αυτό και η εφαρμογή απαιτεί σύνδεση στο internet.

- **Γλώσσες:** (προσθήκη) Βάσει του κατασκευαστή υποστηρίζεται μετάφραση σε 80 γλώσσες και μετατροπή κειμένου σε ομιλία σε 44 γλώσσες.
- **Λειτουργικό σύστημα:** (αλλαγή) android 3.0 και μεταγενέστερες εκδόσεις
- **Ρυθμίσεις:** (προσθήκη) Ο χρήστης μπορεί να καθορίσει τις γλώσσες εισόδου από το χρήστη και εξόδου (μετάφρασης) από την εφαρμογή. Επιπλέον μπορεί να διαγράψει τις τελευταίες μετατροπές που έχει κάνει.
- **Συσκευές που δοκιμάστηκε η εφαρμογή**: (προσθήκη) HTC Desire 610

# **1.2.16.67 Εφαρμογή "Voice Translator All languages" από mobiledevz**

**Σημείωση:** Μετά από δοκιμή χρήσης με τη συσκευή HTC Desire 610, η εφαρμογή κάνει την αναγνώριση ομιλίας σε κείμενο αλλά όταν ζητείται να γίνει μετατροπή κειμένου σε ομιλία, σταματάει να λειτουργεί.

- **Βαθμολογία:** (προσθήκη) 3,8/5 από 512 χρήστες
- **Περιγραφή:** (αλλαγή) Πρόκειται για μια εφαρμογή μετάφρασης που επιτρέπει στον χρήστη να επιλέξει 2 γλώσσες (γλώσσα έναρξης και γλώσσα προορισμού που είναι η γλώσσα στην οποία θέλει ο χρήστης να γίνει η μετάφραση). Στην συνέχεια ο χρήστης μπορεί να εισάγει κείμενο ή ομιλία (χρήση ενσωματωμένου συστήματος της συσκευής για την αναγνώριση ομιλίας) και το μεταφρασμένο αποτέλεσμα είναι διαθέσιμο σε κείμενο, το οποίο μπορεί να εκφωνηθεί (χρήση ενσωματωμένου συστήματος της συσκευής για τη μετατροπή κειμένου σε ομιλία) και μπορεί να προωθηθεί σε πληθώρα εφαρμογών. Η εφαρμογή χρησιμοποιεί διαδικτυακά συστήματα για τη μετάφραση, την αναγνώριση ομιλίας και τη μετατροπή κειμένου σε ομιλία. Για το λόγο αυτό και η εφαρμογή απαιτεί σύνδεση στο internet.
- **Ρυθμίσεις:** (προσθήκη) Ο χρήστης μπορεί να καθορίσει τις γλώσσες εισόδου από το χρήστη και εξόδου (μετάφρασης) από την εφαρμογή. Επιπλέον μπορεί να διαγράψει τις τελευταίες μετατροπές που έχει κάνει.
- **Προβλήματα:** (αλλαγή) Η εφαρμογή κάνει την αναγνώριση ομιλίας σε κείμενο αλλά όταν ζητείται να γίνει μετατροπή κειμένου σε ομιλία, σταματάει να λειτουργεί
- **Συσκευές που δοκιμάστηκε η εφαρμογή**: (προσθήκη) HTC Desire 610

## **1.2.16.68 Εφαρμογή "Voice Translator Free"**

- **Βαθμολογία:** (προσθήκη) 4,2/5 από 48662 χρήστες
- **Περιγραφή:** (αλλαγή) Η εφαρμογή είναι μια εφαρμογή μετάφρασης που επιτρέπει στον χρήστη να επιλέξει 2 γλώσσες (τη γλώσσα στην οποία δίνεται μέσω ομιλίας το κείμενο και τη γλώσσα μετάφρασης). Στην συνέχεια ο χρήστης μπορεί να εισάγει ομιλία (χρήση ενσωματωμένου συστήματος αναγνώρισης ομιλίας της συσκευής) και το μεταφρασμένο αποτέλεσμα είναι διαθέσιμο σε

ομιλία και κείμενο. Η εφαρμογή απαιτεί σύνδεση στο internet για τη σωστή λειτουργία της.

- **Ειδικές Πληροφορίες:** (προσθήκη) Στη δωρεάν έκδοση της εφαρμογής, διατίθενται μόνο 15 μεταφράσεις ανά ημέρα.
- **Συσκευές που δοκιμάστηκε η εφαρμογή**: (προσθήκη) HTC Desire 610

# **1.2.16.69 Εφαρμογή "Voice Translator(Translate)" από AxismobInc.**

**Διατήρηση**: Ο σύνδεσμος «http://access.uoa.gr/MOBILE\_ATHENA/index.php/el/browse-by-category/tts/voicetranslator-translate2015-07-30-10-17-10-detail» θα διατηρηθεί ενώ ο δεύτερος σύνδεσμος για την ίδια εφαρμογή (παρακάτω) θα πρέπει να καταργηθεί.

- **Βαθμολογία:** (προσθήκη) 4,2/5 από 24823 χρήστες
- **Έκδοση:** (αλλαγή) 1.6.7
- **Περιγραφή:** (προσθήκη) Η δυνατότητα για μετάφραση κατά την πληκτρολόγηση κειμένου ή την ομιλία (χρήση συστήματος αναγνώρισης ομιλίας της συσκευής) σε μια ή σε περισσότερες γλώσσες, δίνεται στο χρήστη με την επιλογή «conversation» (για 1 προς 1 γλώσσα) ή multilingual (για 1 προς πολλές γλώσσες). Η εφαρμογή χρησιμοποιεί τα διαδικτυακά συστήματα μετάφρασης και μετατροπής κειμένου σε ομιλία και για το λόγο αυτό απαιτεί σύνδεση στο internet.
- **Ρυθμίσεις:** (αλλαγή) Υπάρχει μενού επιλογών, αλλά δεν μπορεί να ρυθμιστεί κάτι σχετικά με τη διαδικασία μετατροπής του κειμένου σε ομιλία. Μέσω αυτής της επιλογής, ο χρήστης μπορεί να καθορίσει τι σύστημα αναγνώρισης ομιλίας θα χρησιμοποιείται (της συσκευής ή κάποιο άλλο), εάν θα εκφωνείται το μεταφρασμένο κείμενο καθώς και να επικοινωνήσει με τον κατασκευαστή και να αφήσει αξιολόγηση
- **Υποστήριξη:** (αλλαγή) Υπάρχει δυνατότητα επικοινωνίας με τον κατασκευαστή μέσω των ρυθμίσεων της εφαρμογής.
- **Συσκευές που δοκιμάστηκε η εφαρμογή**: (προσθήκη) HTC Desire 610

# **1.2.16.70 Εφαρμογή "Voice Translator(Translate)" (2 ος σύνδεσμος πρός κατάργηση)**

**Κατάργηση**: Ο σύνδεσμος

«http://access.uoa.gr/MOBILE\_ATHENA/index.php/el/browse-by-category/tts/voicetranslator-translate-gr-detail» θα πρέπει να διαγραφεί, αφού υπάρχει δύο φορές η ίδια εφαρμογή. Θα διατηρηθεί ο πιο ενημερωμένος σύνδεσμος για την εφαρμογή που αναφέρεται προηγουμένως.

# **1.2.16.71 Εφαρμογή "Voice Wiki"**

- **Βαθμολογία:** (προσθήκη) 4,4/5 από 628 χρήστες
- **Κατασκευαστής:** (προσθήκη) [Shanyu Zhao](mailto:shanyu.chrome@gmail.com) (e-mail: shanyu.chrome@gmail.com)
- **Έκδοση:** (αλλαγή) 5.7
- **Κατηγορία:** (αλλαγή) αναγνώριση φωνής βιβλιοαναγνώστης φωνητική έξοδος – πλοήγηση διαδικτύου - βιβλιοαναγνώστες
- **Περιγραφή:** (αλλαγή) Πρόκειται για μια εφαρμογή που χρησιμοποιεί τη βάση δεδομένων της Wikipedia για να πληροφορήσει το χρήστη για οποιαδήποτε αναζήτηση του τελευταίου. Η εφαρμογή δέχεται κείμενο ή και ομιλία για την εισαγωγή όρου αναζήτησης. Τα αποτελέσματα είναι πληροφορίες από τη βάση δεδομένων της Wikipedia σχετικά με τον όρο αναζήτησης. Η εφαρμογή επιπλέον μπορεί να σώσει τις αναζητήσεις του χρήστη, ώστε να μπορεί ο τελευταίος να τις διαβάσει αργότερα (ακόμα και χωρίς σύνδεση στο internet). Η εφαρμογή μπορεί να εκφωνήσει το κείμενο ως ένας βιβλιοαναγνώστης. Για τη διαδικασία μετατροπής κειμένου σε ομιλία, χρησιμοποιεί τα ενσωματωμένα συστήματα της συσκευής. Επιτρέπει μεγέθυνση κειμένου στην οθόνη της συσκευής και επιπλέον δίνει τη δυνατότητα εναλλαγής κειμένου σε εμφάνιση απλού κειμένου και σε κείμενο εντός διαδικτυακής σελίδας (Wikipedia). Για την αναγνώριση ομιλίας καθώς και για τις αναζητήσεις στη βάση δεδομένων της wikipedia, απαιτείται σύνδεση στο internet.
- **Λειτουργικό σύστημα:** (αλλαγή) android 2.2 και μεταγενέστερες εκδόσεις
- **Ρυθμίσεις:** (αλλαγή) Η εφαρμογή διαθέτει επιλογή ρυθμίσεων όπου ο χρήστης μπορεί να ενεργοποιήσει ή όχι την αναζήτηση μέσω κουνήματος της συσκευής, τη διαδικασία μετατροπής κειμένου σε ομιλία (μέσω ρυθμίσεων στο ομώνυμο σύστημα της συσκευής) καθώς και να αξιολογήσει την εφαρμογή.
- **Ειδικές Πληροφορίες:** (αλλαγή) Υπάρχουν διαθέσιμες ειδικές κινήσεις που ενεργοποιούν λειτουργίες της εφαρμογής.
	- o Κούνημα της συσκευής (τράνταγμα) για την νέα αναζήτηση.
	- o Παρατεταμένο άγγιγμα της οθόνης την εμφάνιση των περιεχομένων του άρθρου.
	- o Εάν το άρθρο έχει υπερσυνδέσμους, τότε κουνώντας τη συσκευή και λέγοντας τον αριθμό (για παράδειγμα «2» ή «αριθμός 2»), η εφαρμογή μεταπηδάει στο περιεχόμενο του 2ου υπερσυνδέσμου.
	- o Κίνηση δακτύλου στην οθόνη προς τα αριστερά, ισοδυναμεί με επόμενη σελίδα.
	- o Αντίστοιχο για την προηγούμενη σελίδα, εάν η κίνηση γίνει προς τα δεξιά
	- o Στιγμιαίο άγγιγμα στην οθόνη ενεργοποιεί την αναπαραγωγή/παύση της εκφώνησης του κειμένου.
	- o Ανακίνηση του τηλεφώνου και εκφώνηση της λέξης «help» ενεργοποιεί την εκφώνηση των λεπτομερειών και οδηγιών χρήστης της εφαρμογής.
- **Συσκευές που δοκιμάστηκε η εφαρμογή**: (προσθήκη) HTC Desire 610

#### **1.2.16.72 Εφαρμογή "Voicepaper - The Text To Speech Voice Reader"**

- **Βαθμολογία**: (προσθήκη) 4/4 από 90 χρήστες
- **Περιγραφή:** (αλλαγή) Voicepaper αποτελεί μια εφαρμογή ακρόασης κειμένου, χρήσιμη σε άτομα με χαμηλή όραση. Ο χρήστης μπορεί να ακούσει τα αρχεία μορφής κειμένου που έχει αποθηκευμένα στο λογαριασμό του Dropbox και Evernote καθώς και να επικολλήσει κείμενο από το clipboard. Επιπλέον έχει την δυνατότητα επιλογής μέσα από μια ποικιλία διαφορετικών φωνών (Αγγλικών,

Ιαπωνικά, Κινεζικά, Γερμανικών, Πορτογαλικών, Ιταλικών, Ρωσικών, Ισπανικών, Γαλλικών, Αραβικών και Πορτογαλικών) για την αναπαραγωγή τους. Κατά την εκφώνηση ενός κειμένου, ο χρήστης μπορεί να τοποθετήσει σελιδοδείκτη για κάποιο σημείο εντός ενός κειμένου, να ψάξει για μια λέξη ή έκφραση, να καθορίσει το μέγεθος των εμφανιζόμενων χαρακτήρων στο κείμενο αλλά και να καθορίσει και εδώ τη ταχύτητα ανάγνωσης. Η εφαρμογή χρησιμοποιεί γλώσσες εκφωνήσεων που δεν περιλαμβάνονται στη συσκευή (ο χρήστης επιλέγει την αρχική και για τις υπόλοιπες πρέπει να πληρώσει). Η εφαρμογή είναι συμβατή με το VoiceOver, όμως λόγω ταυτόχρονων εκφωνήσεων ίσως δημιουργήσει πρόβλημα κατά την ανάγνωση από δύο αναγνώστες κειμένου ταυτόχρονα.

- **Ρυθμίσεις:** (προσθήκη) Παρέχεται μενού ρυθμίσεων από την εφαρμογή. Εκεί ο χρήστης μπορεί να ρυθμίσει τη γλώσσα εκφωνήσεων του κειμένου και να καθορίσει τη ταχύτητα των εκφωνήσεων. Μπορεί επιπλέον να χρησιμοποιήσει στο "Help" της εφαρμογής, το εγχειρίδιο χρήσης της εφαρμογής που περιλαμβάνεται σε εκείνο το μενού (Help) του καταλόγου των ρυθμίσεων.
- **Υποστήριξη:** (προσθήκη) Παρέχεται δυνατότητα επικοινωνίας με τον κατασκευαστή μέσω του μενού ρυθμίσεων
- **Ειδικές Πληροφορίες:** (προσθήκη) Στην δωρεάν έκδοση της εφαρμογής, ο χρήστης μπορεί να ακούσει τα κείμενα του για έως και 15 λεπτά αναπαραγωγής. Το μήνυμα αυτό παρέχεται ενημερωτικά από την εφαρμογή.
- **Προβλήματα:** (προσθήκη) Μετά τον έλεγχο με το iphone 5s το οποίο βρίσκεται στην έκδοση iOs 10.1, το κινητό παρήγαγε προειδοποιητικό μήνυμα ότι θα πρέπει να γίνει αναβάθμιση της εφαρμογής, διότι η εφαρμογή ενδέχεται να προκαλέσει τη συσκευή να λειτουργεί πιο αργά. Πιθανόν το προειδοποιητικό αυτό μήνυμα να οφείλεται στο πρόσφατο upgrade στο λογισμικό.
- **Συσκευές που δοκιμάστηκε η εφαρμογή**: (προσθήκη) Iphone 5s

# **1.2.16.73 Εφαρμογή "Voz a texto y texto a voz"**

- **Βαθμολογία:** (προσθήκη) 3,4/5 από 906 χρήστες
- **Ιστότοπος του κατασκευαστή:** (αλλαγή) http://www.newusefulapps.com/
- **Έκδοση:** (αλλαγή) 3.08
- **Περιγραφή:** (αλλαγή) Η εφαρμογή μετατρέπει την ομιλία σε κείμενο (αναγνώριση ομιλίας), το κείμενο σε ομιλία (μετατροπή κειμένου σε ομιλία) και επιτρέπει στον χρήστη να το αποθηκεύσει στην κάρτα SD της συσκευής ή/και να το προωθήσει σε πληθώρα εφαρμογών. Η εφαρμογή ενδέχεται να χρειαστεί (βάσει σχολίων του κατασκευαστή) πρόσβαση στο internet, όμως σίγουρα μπορεί να λειτουργήσει και χωρίς σύνδεση στο internet και για το τμήμα της αναγνώρισης ομιλίας καθώς και για τη μετατροπή κειμένου σε ομιλία. Η εφαρμογή χρησιμοποιεί το ενσωματωμένο σύστημα αναγνώρισης ομιλίας της συσκευής και ομοίως για τη μετατροπή κειμένου σε ομιλία.
- **Ειδικές πληροφορίες:** (προσθήκη) Η εφαρμογή διατίθεται και στην αγγλική έκδοσή της, στο σύνδεσμο [https://play.google.com/store/apps/details?id=appinventor.ai\\_davidlobomartinez.](https://play.google.com/store/apps/details?id=appinventor.ai_davidlobomartinez.SpeechToTextConverter) [SpeechToTextConverter](https://play.google.com/store/apps/details?id=appinventor.ai_davidlobomartinez.SpeechToTextConverter) υπό την ονομασία "Speech To Text & Text To Voice".
- **Συσκευές που δοκιμάστηκε η εφαρμογή**: (προσθήκη) HTC Desire 610

Συγκριτική αξιολόγηση εφαρμογών ATHENA και m-ATHENA για τυφλούς και άτομα με μειωμένη όραση

# **1.2.16.74 Εφαρμογή "Web TTS"**

**Σημείωση:** Μετά από δοκιμή που έγινε με τη συσκευή HTC Desire 610, η εφαρμογή αντιμετώπισε πρόβλημα εκτέλεσης και τερμάτισε. Θα πρέπει να διορθωθεί / ενημερωθεί από τον κατασκευαστή της διότι πλέον είναι μη λειτουργική.

- **Βαθμολογία:** (αλλαγή) 2,6/5 από 8 χρήστες
- **Κατασκευαστής:** (προσθήκη) [Arthur Zaczek](mailto:arthur.zaczek@gmail.com) (e-mail: arthur.zaczek@gmail.com)
- **Ιστότοπος του κατασκευαστή:** (προσθήκη) https://code.google.com/archive/p/webtts/
- **Έκδοση:** (αλλαγή) 1.2
- **Κατηγορία:** (αλλαγή) κείμενο σε ομιλία πλοήγηση στο διαδίκτυο
- **Περιγραφή:** (αλλαγή) Πρόκειται για μια εφαρμογή ομιλούμενου προγράμματος περιήγησης στο διαδίκτυο. Ο χρήστης εισάγει τη διεύθυνση διαδικτύου μιας ιστοσελίδας (ή και περισσοτέρων) στην εφαρμογή και η εφαρμογή μπορεί να εκφωνήσει τα περιεχόμενα από κείμενα και άρθρα τα οποία τυχόν περιλαμβάνονται στην ιστοσελίδα. Η εφαρμογή έχει κατασκευαστεί για απλές ιστοσελίδες κυρίως που περιλαμβάνουν κείμενο. Παρέχονται ορισμένοι απλοί κανόνες εύρεσης άρθρων που υπάρχουν στην ιστοσελίδα. Η εφαρμογή χρησιμοποιεί το σύστημα μετατροπής κειμένου σε ομιλία της συσκευής αλλά απαιτεί σύνδεση στο internet για να εκφωνήσει το περιεχόμενο από τις ιστοσελίδες.
- **Λειτουργικό σύστημα:** (αλλαγή) android 3.0 και μεταγενέστερες εκδόσεις
- **Ρυθμίσεις:** (προσθήκη) Μέσω της επιλογής "about" μπορεί ο χρήστης να πληροφορηθεί για την εφαρμογή και πώς αυτή λειτουργεί.
- **Προβλήματα:** (προσθήκη) Μετά από δοκιμή που έγινε με τη συσκευή HTC Desire 610, η εφαρμογή αντιμετώπισε πρόβλημα εκτέλεσης και τερμάτισε. Θα πρέπει να διορθωθεί / ενημερωθεί από τον κατασκευαστή της διότι πλέον είναι μη λειτουργική.
- **Συσκευές που δοκιμάστηκε η εφαρμογή**: (προσθήκη) HTC Desire 610

# **1.2.16.75 Εφαρμογή "Μετάφραση Google"**

Η εφαρμογή διατίθεται σε android και σε iOs.

Για το android:

- **Βαθμολογία:** (αλλαγή) 4,4/5 από 4512630 χρήστες
- **Ιστότοπος του κατασκευαστή:** (αλλαγή) https://support.google.com/translate#topic=7011755
- **Περιγραφή:** (αλλαγή) Πρόκειται μια εφαρμογή μετάφρασης που επιτρέπει στον χρήστη να επιλέξει 2 γλώσσες: τη γλώσσα εισαγωγής και τη γλώσσα μετάφρασης. Στην συνέχεια ο χρήστης μπορεί να εισάγει το κείμενο είτε πληκτρολογώντας το είτε μέσω ομιλίας (χρήση συστήματος αναγνώρισης ομιλίας της συσκευής) ή να σχηματίσει το κείμενο στην οθόνη μέσω αφής ή να το σαρώσει μέσω της κάμερας της συσκευής εφόσον διατίθεται και το μεταφρασμένο αποτέλεσμα είναι διαθέσιμο σε ομιλία και κείμενο και μπορεί να

προωθηθεί σε πληθώρα εφαρμογών. Η εφαρμογή χρησιμοποιεί το ενσωματωμένο σύστημα αναγνώρισης ομιλίας της συσκευής και το ενσωματωμένο σύστημα μετατροπής κειμένου σε ομιλία. Για περισσότερες γλώσσες μετάφρασης, ο χρήστης μπορεί να τις κατεβάσει (διότι δεν είναι διαθέσιμες όλες στην εκάστοτε συσκευή). Αναλόγως εάν διατίθεται σύνδεση στο διαδίκτυο ή όχι, τόσο πιο πολλές γλώσσες μπορεί να χρησιμοποιήσει ο χρήστης προς μετάφρασης. Βάσει του κατασκευαστή:

- o Η εφαρμογή μπορεί να μεταφράσει σε 103 γλώσσες (εφόσον υπάρχει πρόσβαση στο internet)
- o 52 γλώσσες χωρίς σύνδεση στο internet (θα πρέπει να έχουν κατέβει τα δεδομένα των γλωσσών όταν υπήρξε διαθέσιμη πρόσβαση στο internet)
- o 29 γλώσσες όταν γίνεται χρήση της κάμερας της συσκευής για μετάφραση σε ζωντανό χρόνο
- o 37 γλώσσες όταν γίνεται χρήση της κάμερας της συσκευής για σύλληψη του κειμένου αλλά χωρίς μετάφρασης σε ζωντανό χρόνο
- o 32 γλώσσες όταν ζητείται μετάφραση σε 2 γλώσσες την ίδια στιγμή (conversation mode)
- o 93 γλώσσες όταν ο χρήστης σχηματίζει το κείμενο στην οθόνη μέσω αφής.
- **Ρυθμίσεις:** (προσθήκη) Υπάρχει διαθέσιμο μενού ρυθμίσεων, όπου ο χρήστης μπορεί:
	- o Να αφήσει αξιολόγηση για την εφαρμογή
	- o Να δει τις διαθέσιμες οδηγίες χρήσης της εφαρμογής και να κατεβάσει περισσότερες γλώσσες (όταν είναι διαθέσιμες) για μετάφραση χωρίς σύνδεση στο internet.
	- o Να ρυθμίσει την αντιστοίχηση διαλέκτων σε ορισμένες γλώσσες (για παράδειγμα στα αγγλικά κτλ.)
	- o Να επιλέξει ποιά γλώσσα θα χρησιμοποιείται για μετάφραση χωρίς τη σύνδεση στο internet.
- **Προαπαιτούμενα:** (προσθήκη) Για μετάφραση χωρίς χρήση διαδικτύου, θα πρέπει να έχουν κατέβει οι γλώσσες (τα δεδομένα αυτών) για την εφαρμογή όταν υπήρξε διαθεσιμότητα σύνδεσης στο internet.
- **Υποστήριξη:** (προσθήκη) Είναι διαθέσιμη μέσω της εφαρμογής, επιλογή για αποστολή αξιολόγησης και προβλημάτων προς τον κατασκευαστή.
- **Συσκευές που δοκιμάστηκε η εφαρμογή**: (προσθήκη) HTC Desire 610
- **iOs:** (αλλαγή) Ναι

Για το iOs:

- **Ιστοσελίδα Λήψης:** (προσθήκη) https://itunes.apple.com/us/app/googletranslate/id414706506?mt=8
- **Βαθμολογία:** (προσθήκη) 3,5/4 από 26080 χρήστες
- **Κατασκευαστής:** (προσθήκη) [Google, Inc.](mailto:android-support@google.com) (e-mail: androidsupport@google.com)
- **Ιστότοπος του κατασκευαστή:** (προσθήκη) https://support.google.com/translate#topic=7011755
- **Έκδοση:** (προσθήκη) 5.3.1
- **Κατηγορία:** (προσθήκη) Ομιλία σε κείμενο κείμενο σε ομιλία μεταφραστής
- **Περιγραφή:** (προσθήκη) Πρόκειται μια εφαρμογή μετάφρασης που επιτρέπει στον χρήστη να επιλέξει 2 γλώσσες: τη γλώσσα εισαγωγής και τη γλώσσα μετάφρασης. Στην συνέχεια ο χρήστης μπορεί να εισάγει το κείμενο είτε πληκτρολογώντας το είτε μέσω ομιλίας (χρήση συστήματος αναγνώρισης ομιλίας της συσκευής) ή να σχηματίσει το κείμενο στην οθόνη μέσω αφής ή να το σαρώσει μέσω της κάμερας της συσκευής εφόσον διατίθεται και το μεταφρασμένο αποτέλεσμα είναι διαθέσιμο σε ομιλία και κείμενο και μπορεί να προωθηθεί σε πληθώρα εφαρμογών. Η εφαρμογή χρησιμοποιεί το ενσωματωμένο σύστημα αναγνώρισης ομιλίας της συσκευής και το ενσωματωμένο σύστημα μετατροπής κειμένου σε ομιλία. Για περισσότερες γλώσσες μετάφρασης, ο χρήστης μπορεί να τις κατεβάσει (διότι δεν είναι διαθέσιμες όλες στην εκάστοτε συσκευή). Αναλόγως εάν διατίθεται σύνδεση στο διαδίκτυο ή όχι, τόσο πιο πολλές γλώσσες μπορεί να χρησιμοποιήσει ο χρήστης προς μετάφρασης. Βάσει του κατασκευαστή:
	- o Η εφαρμογή μπορεί να μεταφράσει σε 103 γλώσσες (εφόσον υπάρχει πρόσβαση στο internet)
	- o 52 γλώσσες χωρίς σύνδεση στο internet (θα πρέπει να έχουν κατέβει τα δεδομένα των γλωσσών όταν υπήρξε διαθέσιμη πρόσβαση στο internet)
	- o 29 γλώσσες όταν γίνεται χρήση της κάμερας της συσκευής για μετάφραση σε ζωντανό χρόνο
	- o 37 γλώσσες όταν γίνεται χρήση της κάμερας της συσκευής για σύλληψη του κειμένου αλλά χωρίς μετάφρασης σε ζωντανό χρόνο
	- o 32 γλώσσες όταν ζητείται μετάφραση σε 2 γλώσσες την ίδια στιγμή (conversation mode)
	- 93 γλώσσες όταν ο χρήστης σχηματίζει το κείμενο στην οθόνη μέσω αφής.

Η εφαρμογή είναι συμβατή με τη λειτουργία VoiceOver.

- **Γλώσσες:** (προσθήκη) Αγγλικό μενού, πολλές γλώσσες προς μετατροπή και μετάφραση.
- **Λειτουργικό σύστημα:** (προσθήκη) iOs 8.0 και μεταγενέστερες εκδόσεις
- **Εγκατάσταση:** (προσθήκη) Μέσω app store / itunes
- **Ρυθμίσεις:** (προσθήκη) Υπάρχει διαθέσιμο μενού ρυθμίσεων, όπου ο χρήστης μπορεί:
	- o Να αφήσει αξιολόγηση για την εφαρμογή
	- o Να δει τις διαθέσιμες οδηγίες χρήσης της εφαρμογής και να κατεβάσει περισσότερες γλώσσες (όταν είναι διαθέσιμες) για μετάφραση χωρίς σύνδεση στο internet.
	- o Να ρυθμίσει την αντιστοίχηση διαλέκτων σε ορισμένες γλώσσες (για παράδειγμα στα αγγλικά κτλ.)
	- o Να επιλέξει ποιά γλώσσα θα χρησιμοποιείται για μετάφραση χωρίς τη σύνδεση στο internet
- **Υποστήριξη:** (προσθήκη) Είναι διαθέσιμη μέσω της εφαρμογής, επιλογή για αποστολή αξιολόγησης και προβλημάτων προς τον κατασκευαστή.
- **Συσκευές που δοκιμάστηκε η εφαρμογή**: (προσθήκη) Iphone 5s

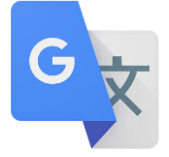

**Εικόνα:** (προσθήκη)

#### **Εικόνα 37 Εικονίδιο για την εφαρμογή "Μετάφραση Google"**

**Android:** (προσθήκη) Ναι

#### **1.2.17 Πίνακας εφαρμογών ανά τύπο εφαρμογής (desktop/mobile) που μελετήθηκαν**

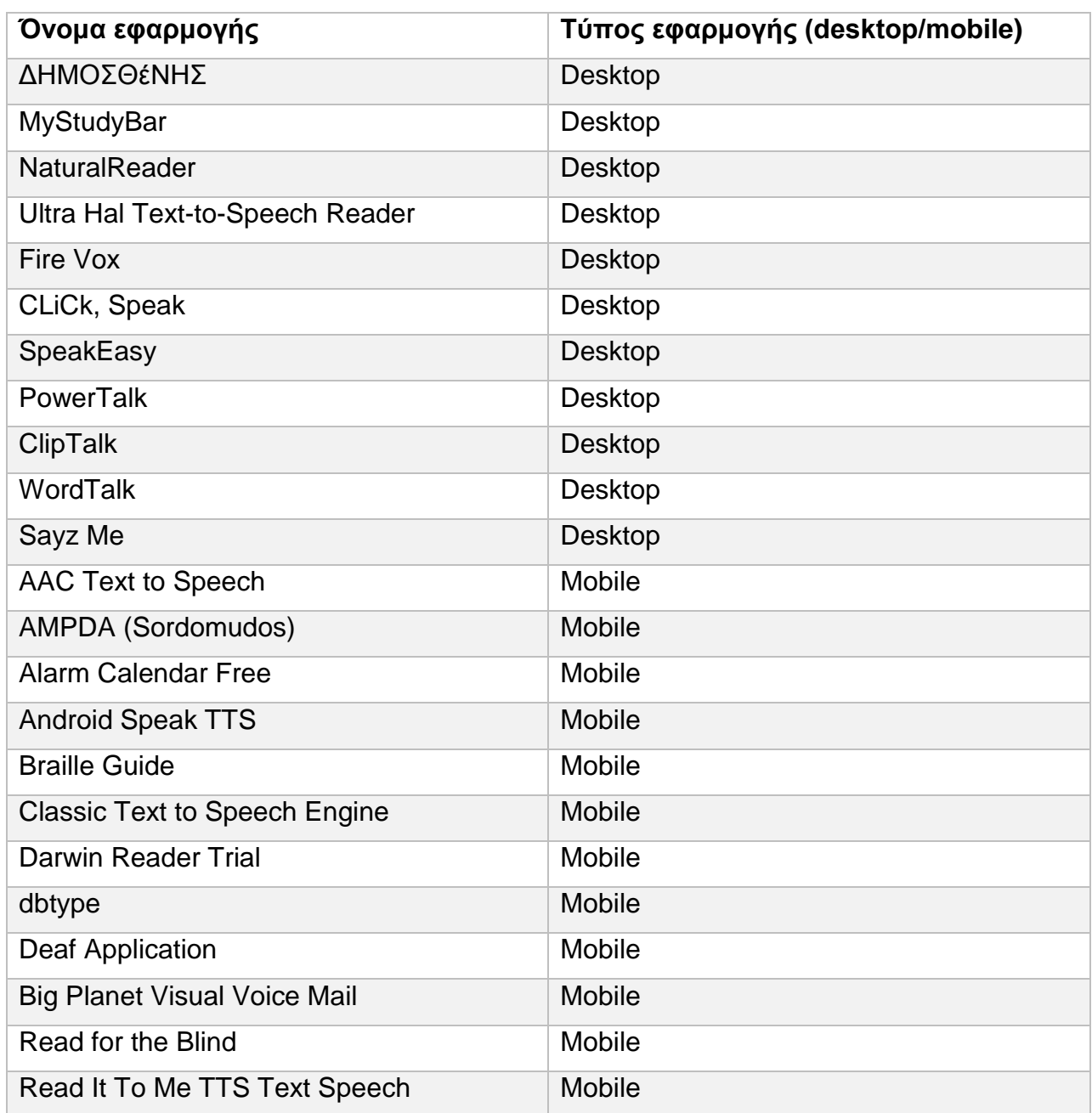

#### **Πίνακας 2 Εφαρμογές κατηγορίας "Text to speech"**

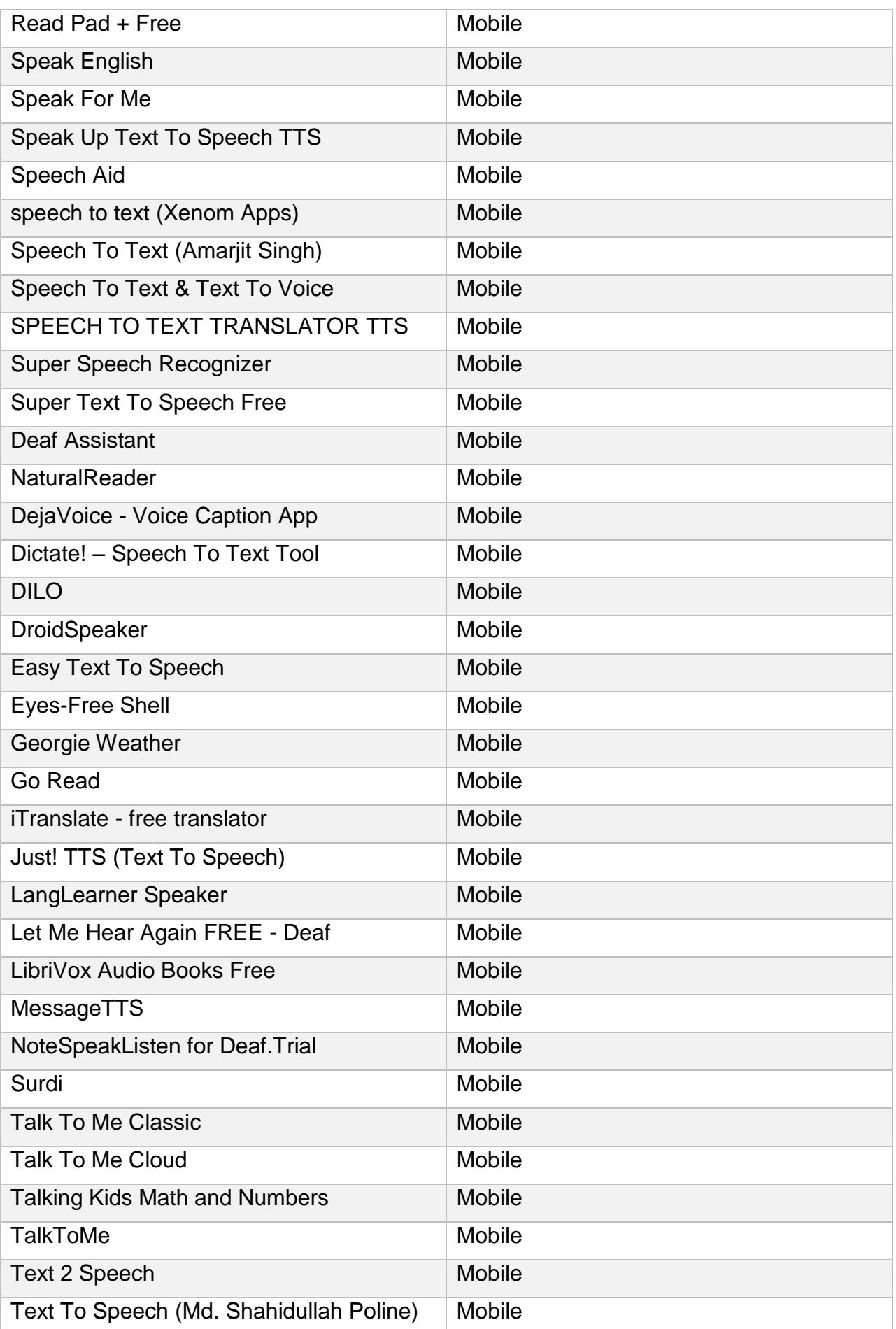

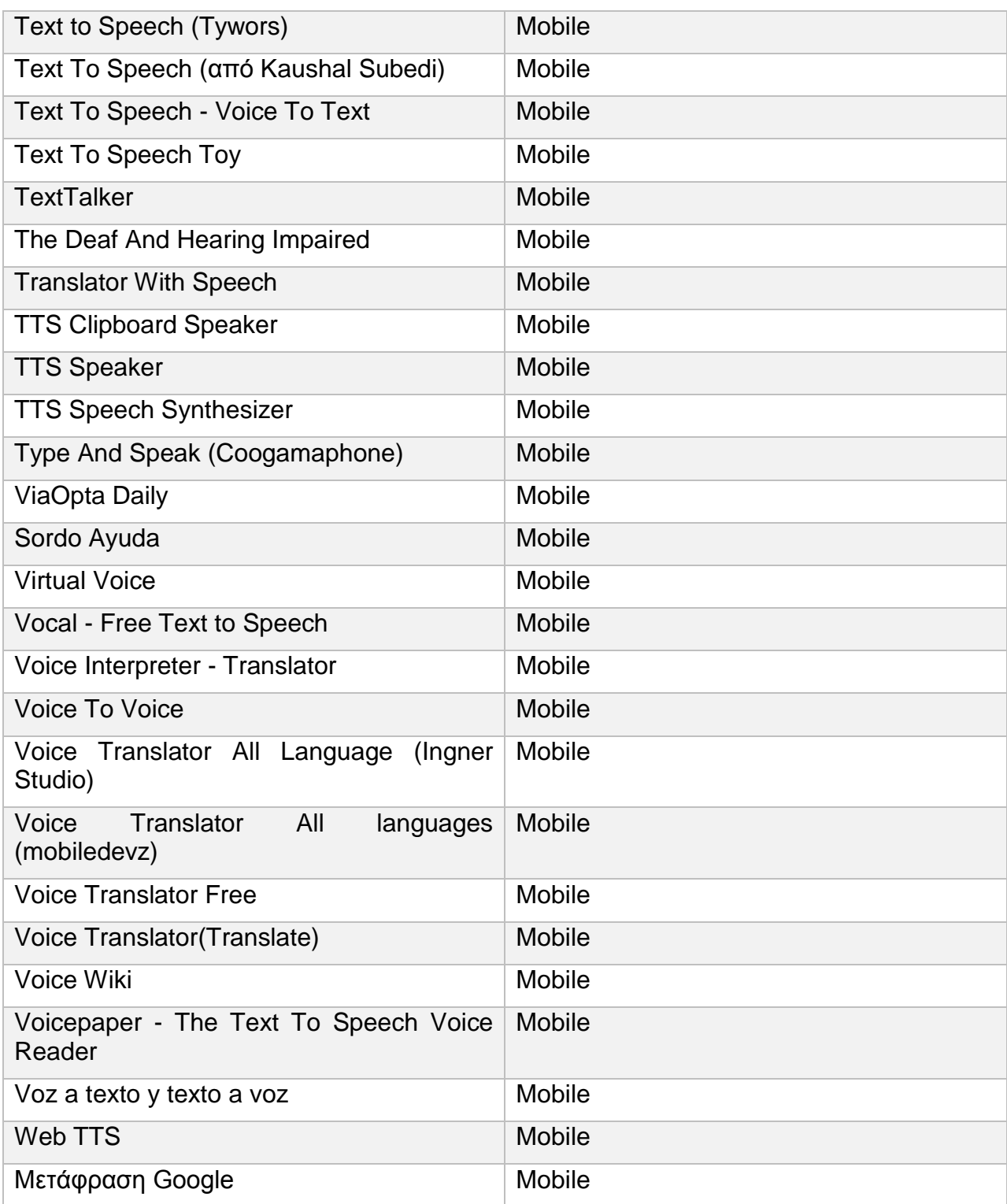

## **1.3 Κατηγορία «Magnifiers»**

## **1.3.1 Τί είναι ένας μεγεθυντής οθόνης (screen magnifier);**

Ο μεγεθυντής οθόνης, είναι ένα λογισμικό, το οποίο συνδυάζεται με τη γραφική έξοδο ενός ηλεκτρονικού υπολογιστή (οθόνη) έτσι ώστε το αποτέλεσμα επί της τελευταίας να είναι πιο μεγεθυμένο. Είναι ένα είδος βοηθητικής τεχνολογίας που απευθύνεται σε άτομα με μειωμένη όραση. Τα άτομα με ολική τύφλωση χρησιμοποιούν screen readers (μια τεχνολογία που περιγράφεται σε προηγούμενη ενότητα). Ένα πρόγραμμα μεγεθυντή θα πρέπει να εμφανίζει μεγαλύτερο το κείμενο/την αναπαράσταση, στο οποίο είναι επικεντρωμένος ο χρήστης. Ο τελευταίος με τη βοήθεια του δείκτη του ποντικιού, κατευθύνεται προς το σημείο εστίασης (γνωστό και ως «focus») του και μαζί με αυτή τη κίνηση θα πρέπει να συμβαδίζει και η αντίδραση του λογισμικού μεγέθυνσης ώστε να δίνει ως αποτέλεσμα το μεγεθυμένο σημείο της οθόνης που επιθυμεί ο χρήστης. Όμως επειδή ο χρήστης μπορεί να δώσει κάποια άλλη εντολή στον υπολογιστή, η οποία δεν θα γίνει αναγκαστικά με το ποντίκι (για παράδειγμα επιλογή μέσω πληκτρολογίου), σε αυτή την περίπτωση το λογισμικό μεγέθυνσης θα πρέπει να επικεντρώνεται σε εκείνη την εντολή και να αλλάζει το περιεχόμενο στο οποίο επικεντρωνόταν νωρίτερα. Ουσιαστικά το λογισμικό θα πρέπει πάντα να ακολουθεί τις εντολές του χρήστη και να ανταποκρίνεται αναλόγως μεγεθύνοντας το απεικονιζόμενο περιεχόμενο στην οθόνη.

# **1.3.2 Χαρακτηριστικά του μεγεθυντή οθόνης**

Συνήθως οι μεγεθυντές οθόνης επιτρέπουν μεγέθυνση από μία έως 16 φορές (μια φορά ισοδυναμεί με την κανονική-μη μεγεθυμένη εμφάνιση στην οθόνη του υπολογιστή). Επιπλέον υπάρχουν και μεγεθυντές οθόνης, που συνδυάζουν τη δυνατότητα μεγέθυνσης των απεικονίσεων στην οθόνη του υπολογιστή και της λεκτικής περιγραφής των περιεχομένων. Αναμενόμενο είναι ότι όσο μεγαλύτερη η μεγέθυνση του περιεχομένου της οθόνης, τόσο πιο μικρό τμήμα της πληροφορίας δεν εμφανίζεται.

Μερικά κοινά χαρακτηριστικά τα οποία διαθέτουν οι μεγεθυντές οθόνης για υποβοήθηση των ατόμων με προβλήματα όρασης, αναφέρονται παρακάτω:

- Αντιστροφή χρωμάτων (color inversion): ουσιαστικά γίνεται αναφορά στη δυνατότητα εναλλαγής του χρώματος του υποβάθρου και των χαρακτήρων (που συνήθως είναι λευκό υπόβαθρο και χαρακτήρες μαύρου χρώματος) στο αντίστροφο (μαύρο υπόβαθρο με λευκούς χαρακτήρες).
- Εξομάλυνση (smoothing): πολλές φορές η μεγέθυνση κειμένου, κάνει τους χαρακτήρες πιο δύσκολο να αναγνωριστούν. Η τεχνολογία εξομάλυνσης χρησιμοποιεί τεχνικές παρεμβολής, ώστε να εξομαλυνθούν οι χαρακτήρες. Κατά τη μεγέθυνση, οι μεγεθυμένοι χαρακτήρες, στις άκρες περιέχουν γωνίες. Σε μικρό μέγεθος αυτές δεν είναι εμφανείς και σε κάθε περίπτωση δεν δυσκολεύουν στην αναγνώριση των χαρακτήρων από τον χρήστη. Σε αρκετά μεγεθυμένο κείμενο όμως, οι γωνίες αυτές μπορούν να προκαλέσουν δυσκολίες αναγνώρισης. Για το λόγο αυτό και μέσω της τεχνικής "smoothing" οι γωνίες αυτές καμπυλώνονται κάπως, ώστε να είναι πιο εύκολο στο χρήστη να αναγνωρίσει τους χαρακτήρες, τους οποίους αναπαριστούν (Εικόνα 22).

# Smoothing Smoothing

**Εικόνα 38 Εικόνα που δείχνει την έννοια του smoothing**

- Παραμετροποίηση του κέρσορα (των δεικτών): Οι δείκτες του ποντικιού αλλά και του κειμένου, μπορούν να αλλαχθούν, ώστε να γίνονται πιο εύκολα εντοπίσιμοι εντός του κειμένου ή της οθόνης γενικότερα.
- Στόχαστρο: Είναι ένα εργαλείο το οποίο ενεργοποιείται με συγκεκριμένο συνδυασμό πλήκτρων. Όταν ενεργοποιηθεί, εμφανίζονται δύο κάθετες μεταξύ τους γραμμές, σαν σταυρός, οι οποίες ουσιαστικά έχουν στο κέντρο τους το δείκτη του ποντικιού. Έτσι εάν ο χρήστης δεν μπορεί να αναγνωρίσει ή να ακολουθήσει εύκολο τον κέρσορα στην οθόνη του υπολογιστή, με τη βοήθεια του στοχάστρου, γίνεται πιο εύκολη η παραπάνω διαδικασία.
- Αναγνώστες οθόνης: Εργαλείο με το οποίο εκφωνείται το περιεχόμενο της οθόνης ή του συγκεκριμένου τμήματος στο οποίο επικεντρώνεται το ενδιαφέρον του χρήστη επί της οθόνης.

# **1.3.3 Τι ονομάζεται "panning"**

Panning ονομάζεται η διαδικασία κινήσεων που επιτελείται από το χρήστη όταν χρησιμοποιεί λογισμικό μεγέθυνσης για να δει και το υπόλοιπο της οθόνης. Οι κινήσεις που μπορεί να κάνει είναι:

- Αριστερά δεξιά
- Πάνω κάτω
- Διαγώνια

Όταν για παράδειγμα γίνεται μια μεγέθυνση της απεικόνισης στην οθόνη του υπολογιστή κατά 4x (4 φορές μεγαλύτερο από το κανονικό), τότε ο χρήστης μπορεί να δει μόνο το ένα όγδοο αυτής. Κάνοντας κινήσεις είτε με το ποντίκι είτε μέσω πλήκτρων στις κατευθύνσεις που αναφέρονται παραπάνω, ο χρήστης μπορεί να δει και το υπόλοιπο περιεχόμενο της οθόνης, δηλαδή τα υπόλοιπα επτά όγδοα. Αυτό λέγεται panning.

# **1.3.4 Διαφορετικές λειτουργίες μεγέθυνσης**

Υπάρχουν διαφορετικές λειτουργίες μεγέθυνσης.

- Για παράδειγμα η μεγέθυνση μπορεί να εφαρμόζεται σε όλο το εύρος της οθόνης του υπολογιστή. Έτσι για να δει όλη την πληροφορία ο χρήστης πρέπει να μετακινήσει σε μεγαλύτερες αποστάσεις το ποντίκι.
- Εναλλακτική η μεγέθυνση μπορεί να εφαρμοστεί σε ένα μικρότερο τμήμα, που αρμονίζεται με τις κινήσεις του δείκτη του ποντικιού. Συνεπώς η μόνη μεγέθυνση, είναι επί του τμήματος (για παράδειγμα ενός κύκλου ή τετραγώνου) με κέντρο το δείκτη του ποντικιού.
- Τέλος υπάρχει δυνατότητα χωρίσματος της οθόνης σε τμήμα κανονικής εμφάνισης του περιεχομένου και σε τμήμα δεσμευμένο από το λογισμικό, όπου εμφανίζονται τα αποτελέσματα μεγέθυνσης επί της προηγούμενης οθόνης βάσει των κινήσεων του ποντικιού από το χρήστη. Σε αυτή την περίπτωση μεγέθυνσης, μπορεί να εφαρμοστεί ελαφρώς διαφορετική τεχνική που το σταθερό πλαίσιο εμφάνισης του κειμένου σε μεγέθυνση, κινείται σε αρμονία με την κίνηση του δείκτη (ποντικιού ή κέρσορα).

Επιπλέον τεχνικές μεγέθυνσης επιτρέπουν σχετικά μεγέθυνση σε μικρότερες κλίμακες (για παράδειγμα από κανονική εμφάνιση έως διπλάσια μεγέθυνση). Όμως

περιλαμβάνουν πολλά στάδια μεγέθυνσης στο διάστημα αυτό, ώστε να βοηθήσουν άτομα που χρειάζονται μικρότερη μεγέθυνση από το διπλάσιο (πρώτο στάδιο συνηθισμένης μεγέθυνσης) για να έχουν βέλτιστα αποτελέσματα χρήστης.

Άλλη τεχνική επιτρέπει μεγέθυνση διαφορετικής κλίμακας στο μήκος και στο πλάτος της οθόνης. Έτσι σε ένα κείμενο χαρακτήρων, θα μπορούσε κάποιος να εφαρμόσει μεγέθυνση μόνο κάθετα και όχι οριζόντια στο βαθμό που του επιτρέπεται, ώστε να παραμείνει όσο το δυνατόν περισσότερη πληροφορία εντός του εμφανιζόμενου παραθύρου της οθόνης στο χρήστη.

Άλλη τεχνική επιτρέπει μεγέθυνση με τη χρήση όχι μόνο ενός πλαισίου/παραθύρου στο οποίο εμφανίζεται το μεγεθυμένο κείμενο ή η μεγεθυμένη εικόνα, αλλά περισσοτέρων. Αυτά τα πλαίσια θα μπορεί είτε να τα καθορίσει ο χρήστης – σε αυτή την περίπτωση όμως θα πρέπει ο χρήστης να ξέρει από πριν σε ποιά σημεία ενδιαφέροντος να εστιάσει – είτε να καθορίζονται αυτόματα μέσω της εκάστοτε εφαρμογής – σε αυτή την περίπτωση θα υπάρχουν προκαθορισμένα σημεία τα οποία επιτρέπουν την εφαρμογή μεγέθυνσης -.

# **1.3.5 Πώς λειτουργεί ένας μεγεθυντής οθόνης**

Υπάρχουν 4 πιθανές εκδοχές για τη μεγέθυνση οθόνης:

- Λύσεις βασιζόμενες σε συγκεκριμένο υλικό (hardware) του υπολογιστή
- Συστήματα που εκμεταλλεύονται και χρησιμοποιούν τη λειτουργικότητα του υποκείμενου υλικού (hardware)
- Μεγέθυνση που βασίζεται στον οδηγό της συσκευής (driver της συσκευής)
- Μεγέθυνση που βασίζεται στο λειτουργικό σύστημα

Οι πρώτες δύο εκδοχές, αφορούν συστήματα χωρίς γραφική διεπαφή χρήστη, όπως για παράδειγμα τα DOS.

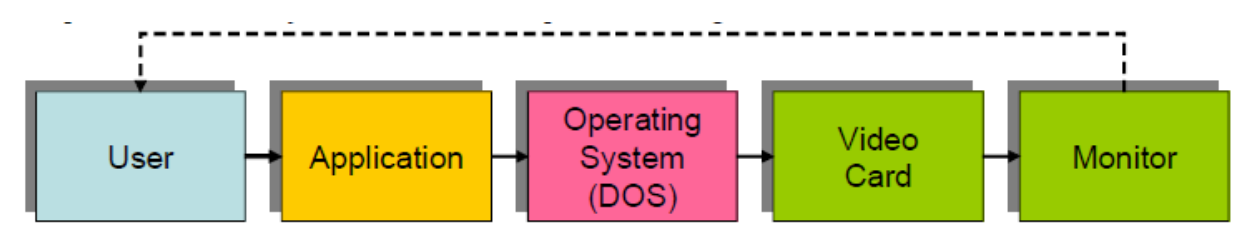

**Εικόνα 39 Εκδοχές μεγέθυνσης για λειτουργικά συστήματα χωρίς γραφική διεπαφή**

Οι δύο τελευταίες εκδοχές, αφορούν συστήματα με γραφικές διεπαφές όπως τα Windows.

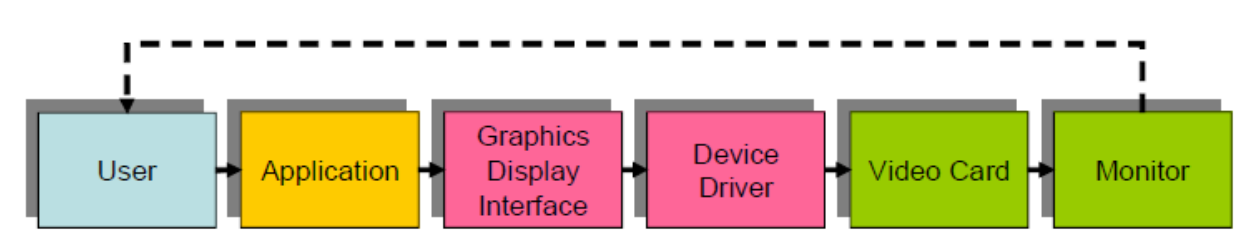

**Εικόνα 40 Εκδοχές μεγέθυνσης για λειτουργικά συστήματα που περιλαμβάνουν γραφική διεπαφή**

# **1.3.5.1 Εκδοχές μεγέθυνσης της οθόνης χωρίς γραφική διεπαφή**

Στις εκδοχές μεγέθυνσης της οθόνης όταν δεν υπάρχει γραφική διεπαφή, η μεγέθυνση γινόταν σε πρόσθετες συσκευές (υλικό). Μια μορφή μεγέθυνσης απαιτούσε αντικατάσταση της κάρτας βίντεο με μια άλλη κάρτα που έκανε και την μεγέθυνση. Εναλλακτικά θα μπορούσε να προστεθεί μεταξύ της εξόδου της κάρτας βίντεο του υπολογιστή και της οθόνης, πρόσθετο σύστημα μεγέθυνσης. Η διαδικασία μεγέθυνσης αφορούσε σύλληψη της εξόδου από το λειτουργικό σύστημα, επεξεργασία αυτής σε προσωρινή περιοχή της μνήμης ώστε να δομηθεί η νέα μεγεθυμένη εικόνα και τελικά τροφοδοσία του νέου αποτελέσματα στην οθόνη για εμφάνιση.

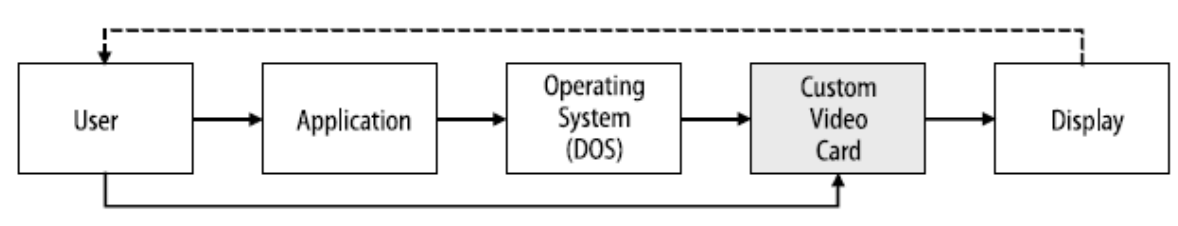

Magnification level

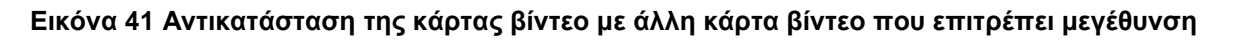

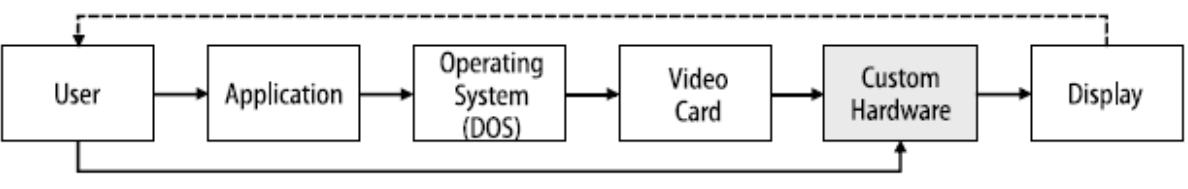

Magnification level

**Εικόνα 42 Προσθήκη συστήματος μεγέθυνσης μετά την έξοδο της κάρτας βίντεο**

# **1.3.5.2 Εκδοχές μεγέθυνσης της οθόνης με γραφική διεπαφή**

Στις εκδοχές μεγέθυνσης με γραφική διεπαφή, πλέον η απαίτηση για μεγέθυνση ήταν όχι μόνο για κείμενο αλλά και για τα γραφικά (εικόνες κτλ.).

Μεγέθυνση βασιζόμενη στον οδηγό της συσκευής: Σε αυτή την περίπτωση, αυτό που γινόταν ήταν η αντικατάσταση του οδηγού της κάρτας γραφικών με ένα άλλο, ο οποίος ήταν υπεύθυνος για τη μεγέθυνση. Το αποτέλεσμα των κλήσεων της διεπαφής γραφικών, δημιουργούσε την εικόνα σε μια προκαθορισμένη θέση μνήμης στην κάρτα βίντεο (video card). Το περιεχόμενο της μνήμης αυτής, αντιγραφόταν σε ένα ελεύθερο τμήμα μνήμης πάλι στην κάρτα βίντεο, που δεσμευόταν από τον νέο οδηγό αυτής, όπου εκεί με τεχνικές αντιγραφής και επανάληψης, δομούταν η νέα εικόνα. Επιπλέον ο νέος οδηγός της κάρτας βίντεο καθόριζε ότι το αποτέλεσμα προς την οθόνη θα ληφθεί από τον νέο χώρο μνήμης και έτσι τροφοδοτούνταν η μεγεθυμένη εικόνα στην οθόνη.

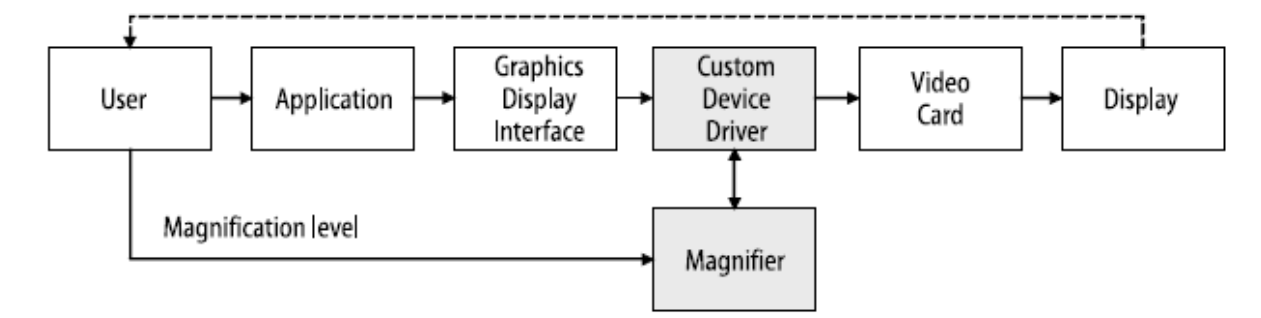

**Εικόνα 43 Αντικατάσταση του οδηγού της κάρτας βίντεο με άλλον (ο οποίος ήταν υπεύθυνος για την μεγέθυνση της εικόνας)**

Μεγέθυνση βασιζόμενη στο λειτουργικό σύστημα: Σε αυτή την περίπτωση λαμβάνονται υπόψη οι κλήσεις του λειτουργικού συστήματος προς τη διεπαφή γραφικών οθόνης (graphics display interface) είτε οι κλήσεις της γραφικής διεπαφής εμφάνισης προς τον οδηγό της συσκευής κάρτας βίντεο. Στην πρώτη περίπτωση συλλαμβάνονται οι κλήσεις προς τη διεπαφή γραφικών οθόνης και με από αυτές τις κλήσεις δομείται η μεγεθυμένη εικόνα (από το λογισμικό του μεγεθυντή) και τελικά η μεγεθυμένη εικόνα τροφοδοτείται στον οδηγό της κάρτας βίντεο και μετά προς την οθόνη. Η τεχνική αυτή είναι γνωστή ως «Hook High».

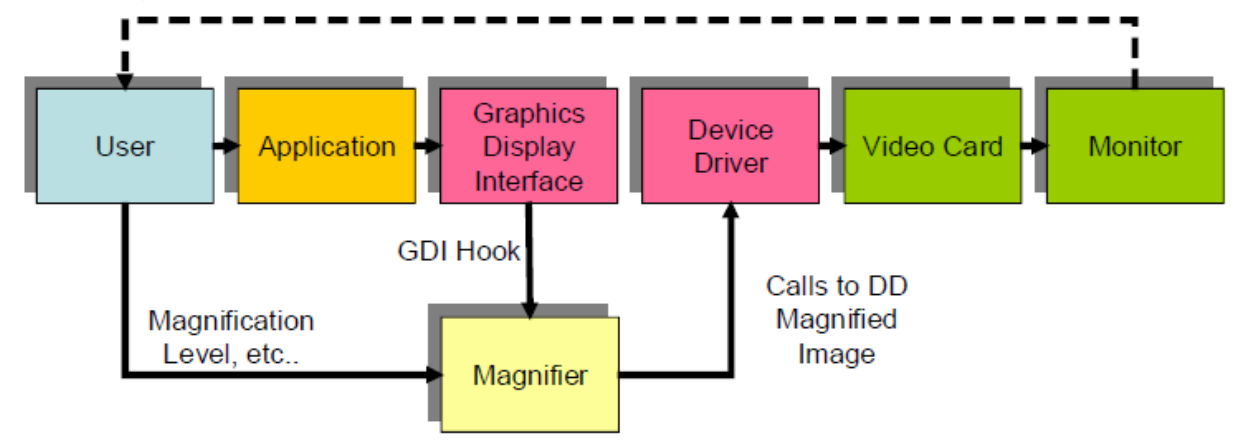

**Εικόνα 44 Εικόνα που δείχνει τη σύλληψη των κλήσεων του λειτουργικού συστήματος προς τη γραφική διεπαφή εμφάνισης**

Στην δεύτερη περίπτωση, συλλαμβάνονται οι κλήσεις που κάνει η διεπαφή γραφικών οθόνης προς τον οδηγό της κάρτας βίντεο. Σε αυτή την περίπτωση, δομείται σε προσωρινή μνήμη η μεγεθυμένη εικόνα και δρομολογείται στον οδηγό της κάρτας βίντεο, ώστε να την προωθήσει τελικά στην οθόνη. Η τεχνική αυτή είναι γνωστή ως «Hook Low». Οι παραπάνω διαδικασίες, είναι επιτρεπτές μέσω του MSAA (Microsoft Active Accessibility) και συγκεκριμένα του DDI (device driver interception). Με αυτό τον τρόπο είναι εφικτό να συλληφθούν οι κλήσεις προς τη διεπαφή γραφικών οθόνης ή και του οδηγού της κάρτας εμφάνισης.

Συγκριτική αξιολόγηση εφαρμογών ATHENA και m-ATHENA για τυφλούς και άτομα με μειωμένη όραση

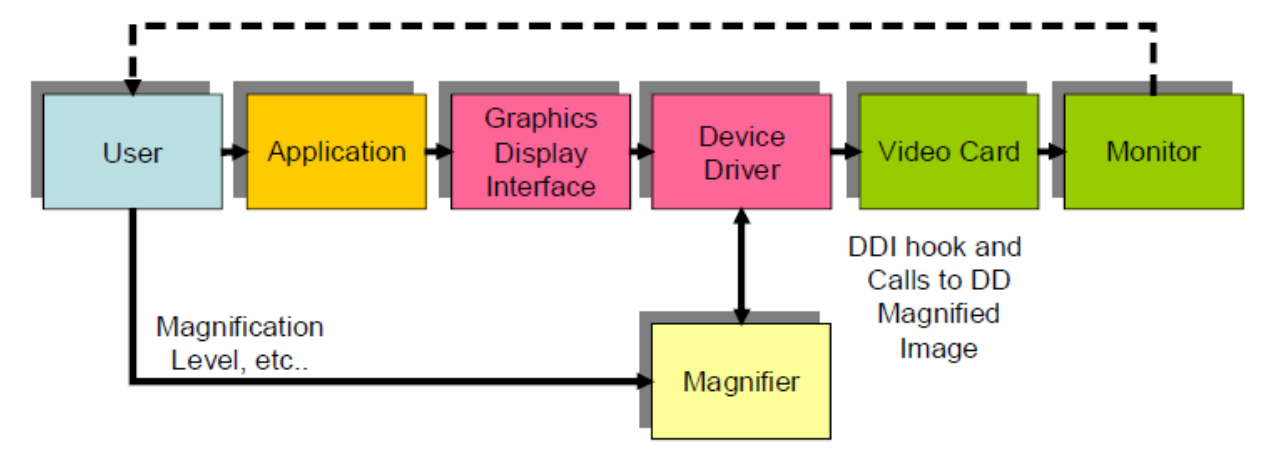

**Εικόνα 45 Εικόνα που δείχνει τη σύλληψη των κλήσεων της διεπαφής γραφικών οθόνης προς τον οδηγό της κάρτας βίντεο**

Οι παραπάνω τεχνικές όμως έχουν κάποιες δυσκολίες όπως:

- Χρειάζεται διαφορετική υλοποίηση ανά διαφορετική έκδοση λειτουργικού συστήματος των Windows
- Επειδή η μεγεθυμένη εικόνα προκύπτει από τη σύλληψη κλήσεων του λειτουργικού συστήματος, υπάρχει μεγαλύτερη επιβάρυνση.
- Υπάρχουν κάποιες εφαρμογές που χρησιμοποιούν μεθόδους για να εμφανίσουν (γράψουν) στην οθόνη, παρακάμπτοντας το κύκλωμα που περιλαμβάνει τη διεπαφή γραφικών οθόνης και τον οδηγό της κάρτας βίντεο. Σε αυτή την περίπτωση, το περιεχόμενο που προβάλλεται μέσω αυτού, δεν θα ήταν δυνατό να μεγεθυνθεί.

Το παραπάνω πρόβλημα θα μπορούσε να καλυφθεί εάν οι μεγεθυμένες εικόνες δομούνταν αρχικά ως κανονικές εικόνες (μέσω του κυκλώματος διεπαφής γραφικών οθόνης και οδηγού της κάρτας βίντεο) και μετά δημιουργούνταν από το λειτουργικό η μεγεθυμένη εικόνα μέσω χρήστης DirectX που περιλαμβάνει επικαλύψεις στην ήδη δημιουργημένη εικόνα. Σε αυτή την περίπτωση, το πρόγραμμα του μεγεθυντή, παίρνει την κανονική εικόνα από την έξοδο της κάρτας βίντεο, και χρησιμοποιώντας το DirectX, δημιουργεί την μεγεθυμένη εικόνα, την οποία προβάλλει τελικά στην οθόνη επικαλύπτοντας και συνεπώς μη εμφανίζοντας την κανονική εικόνα. Όμως και αυτή η λύση δεν είναι η βέλτιστη επειδή δεν υποστηρίζουν επικαλύψεις όλες οι κάρτες βίντεο.

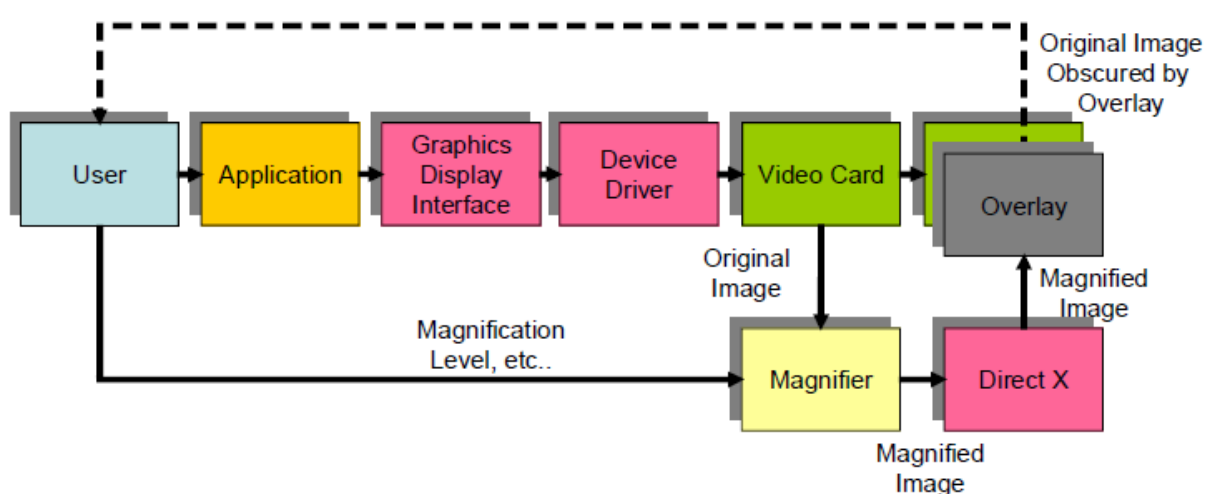

**Εικόνα 46 Χρήση DirectX και επικαλύψεων στην οθόνη (επί της ήδη δημιουργημένης εικόνας)**

Παρακάτω ακολουθεί μια εικόνα (Εικόνα 31) πιο σύγχρονων μεγεθυντών, και του όλου κυκλώματος που ξεκινάει από το χρήστη. Φαίνεται το κύκλωμα που περιλαμβάνει το λειτουργικό σύστημα, την διεπαφή γραφικών οθόνης, την κάρτα βίντεο και τον οδηγό αυτής καθώς και τη χρήση DirectX. Επιπλέον είναι διαθέσιμες και τεχνικές εξομάλυνσης (smoothing) πριν το αποτέλεσμα εμφανιστεί στην οθόνη του υπολογιστή.

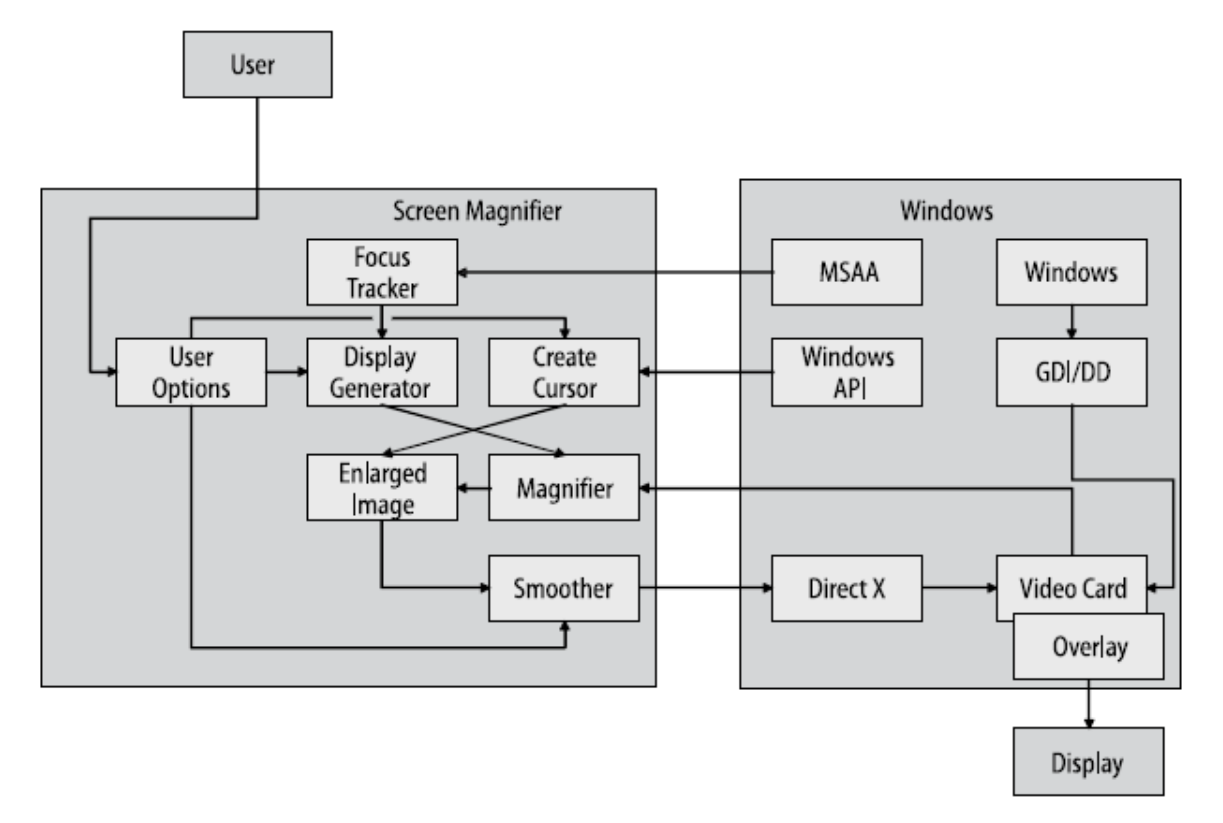

**Εικόνα 47 Εικόνα ενός πιο σύγχρονου κυκλώματος μεγεθυντή**

# **1.3.6 Μεγέθυνση προκαθορισμένης περιοχής**

Σε αυτή την περίπτωση μεγέθυνσης, όπου η οθόνη του υπολογιστή χωρίζεται σε δύο μέρη, όπου το ένα μέρος είναι το τμήμα της οθόνης που περιλαμβάνει την αρχική εικόνα και το δεύτερο τμήμα περιλαμβάνει τη μεγεθυμένη εικόνα, γεννιούνται ορισμένα ερωτήματα σχετικά με το τι εμφανίζεται στην εκάστοτε οθόνη.

Σε αυτό το σημείο απλώς θα αναφερθούν οι διαφορετικές επιλογές εμφάνισης στην εκάστοτε οθόνη, ώστε να γίνει ξεκάθαρο ότι δεν είναι διαθέσιμο μόνο ένα στυλ μεγέθυνσης προκαθορισμένης περιοχής.

Στο τμήμα της οθόνης που περιλαμβάνει την κανονική εικόνα, είτε θα εμφανίζεται το συνολικό περιεχόμενο της οθόνης το οποίο θα έχει προσαρμοστεί ώστε να χωράει στο μικρότερο πλέον πλαίσιο, είτε η αρχική εικόνα δεν θα έχει επηρεαστεί αλλά θα εμφανίζεται τμήμα της – για παράδειγμα το μισό αυτής – αφού στο υπόλοιπο κομμάτι θα εμφανίζεται η μεγέθυνση της εικόνας. Στην πρώτη περίπτωση, ουσιαστικά θα σμικρύνεται αρκετά η αρχική εικόνα αλλά με τον τρόπο αυτό ο χρήστης θα λαμβάνει βοήθεια στην πλοήγηση αφού, εφόσον μπορεί να διακρίνει το δείκτη του ποντικιού ή γενικά την αρχική (μικρότερη πλέον εικόνα), θα είναι εύκολο να γνωρίζει κάθε στιγμή που βρίσκεται. Επειδή όμως κάποιους χρήστες δεν βολεύει αυτό, υπάρχει και η δυνατότητα μη προσαρμογής της αρχικής κανονικής εικόνας σε μικρότερο πλαίσιο. Σε αυτή την δεύτερη περίπτωση, υπάρχουν δύο πλαίσια στην οθόνη: το ένα το οποίο

περιέχει τμήμα πλέον της κανονικής εικόνας και το δεύτερο που περιέχει το μεγεθυμένο κομμάτι. Αυτή η περίπτωση όμως προκαλεί και δύο ερωτήματα τα οποία έχουν να κάνουν με το τι γίνεται όταν ο κέρσορας οδηγηθεί σε περιοχή της κανονικής εικόνας, η οποία καλύπτεται (βρίσκεται κάτω από) το τμήμα στο οποίο εμφανίζεται η μεγεθυμένη εικόνα. Εδώ υπάρχουν πάλι δύο προσεγγίσεις. Η μια ορίζει ότι στη περίπτωση αυτή, το τμήμα που περιέχει την κανονική εικόνα, θα μετατοπίζεται μαζί με την κατεύθυνση που καθορίζει ο χρήστης, ώστε το κείμενο το οποίο μεγεθύνεται να εμφανίζεται και στο παράθυρο όπου εμφανίζεται το τμήμα της κανονικής εικόνας. Η δεύτερη προσέγγιση ορίζει ότι το τμήμα που δείχνει την κανονική εικόνα, δεν θα μεταβληθεί, και στο τμήμα που εμφανίζεται το μεγεθυμένο κείμενο, θα εμφανίζεται το μεγεθυμένο κείμενο του κανονικού κειμένου, στο οποίο έχει κατευθυνθεί ο χρήστης αλλά που βρίσκεται κάτω από το παράθυρο μεγέθυνσης.

# **1.3.7 Παρακολούθηση του σημείου ενδιαφέροντος (focus)**

Ουσιαστικά γίνεται μέσω του Focus Tracker, το οποίο όσον αφορά τη κίνηση του δείκτη του ποντικιού χρησιμοποιεί ένα 'άγκιστρο' (hook) το οποίο πληροφορεί το Focus Tracker για την κίνηση του ποντικιού και συνεπώς το τμήμα της οθόνης (με κέντρο το σημείο του focus) το οποίο θα πρέπει να μεγεθυνθεί. Σχετικά με την παρακολούθηση άλλων ενεργειών που πρέπει να εντοπίσει και να εναρμονιστεί ο Focus Tracker (για παράδειγμα ένα pop-up παράθυρο ενημέρωσης), ο τελευταίος πληροφορείται μέσω του MSAA (Microsoft Active Accessibility) το οποίο τον πληροφορεί με σήματα για διάφορα συμβάντα.

# **1.3.8 Μεγέθυνση του δείκτη του ποντικιού**

Ουσιαστικά και αυτό γίνεται με τη χρήση τεχνικής επικάλυψης. Μόνο που δεν καλύπτει όλη την μεγεθυμένη εικόνα αλλά μόνο το σημείο που αντιστοιχεί στο σημείο του δείκτη του ποντικιού. Όταν μεγεθύνεται η εικόνα προς εμφάνιση, εκεί δεν περιλαμβάνεται ο δείκτης του ποντικιού. Για να περιληφθεί πρέπει να γίνουν ορισμένες ενέργειες, που περιγράφονται παρακάτω:

- Αρχικά εντοπισμός της θέσης του στην οθόνη του υπολογιστή. Αυτό γίνεται με τη χρήστη του standard API των Windows και συγκεκριμένα με κλήση της συνάρτησης (GetCursorPos) που δίνει ως αποτέλεσμα την συγκεκριμένη θέση του δείκτη.
- Δημιουργία της εικονικής αναπαράστασης (bitmap) του δείκτη του ποντικιού. Αυτό θα περιλαμβάνει όποια εικόνα έχει ανά πάσα στιγμή ο δείκτης (βέλος, κλεψύδρα, ή οτιδήποτε έχει ορίσει ο χρήστης). Ομοίως με το standard Windows API και με τη συνάρτηση (GetIconInfo).
- Δημιουργία της μεγεθυμένης εικόνας του δείκτη του ποντικιού
- Αναίρεση εμφάνισης του κανονικού δείκτη του ποντικιού ώστε να εμφανίζεται το μεγεθυμένο αντίγραφο αυτού στην (μεγεθυμένη) οθόνη. Χρήση της συνάρτησης (SetCursor(NULL)) που είναι διαθέσιμη από το standard Windows API.
- Σωστή τοποθέτηση του νέου εικονιδίου στο σημείο που αντιπροσωπεύει το δείκτη του ποντικιού.

# **1.3.9 Πως γίνεται η μεγέθυνση**

Αυτό ίσως τελικά να είναι και το πιο εύκολο κομμάτι της όλης διαδικασίας. Η μεγέθυνση γίνεται με απλό τρόπο. Στους κάθετους άξονες της οθόνης (κάθετες γραμμές) εφαρμόζεται πολλαπλασιασμός των σειρών. Στους οριζόντιους άξονες τις οθόνης (οριζόντιες γραμμές) εφαρμόζεται πολλαπλασιασμός των pixels. Συνεπώς για παράδειγμα εάν έχει ζητηθεί διπλάσια μεγέθυνση εικόνας, μετρούνται οι σειρές των γραμμών της οθόνης. Οπότε αυτός ο αριθμός διπλασιάζεται ανά στήλη (μεγέθυνση στους κάθετους άξονες). Στους οριζόντιους άξονες το κάθε pixel με την εκάστοτε πληροφορία, διπλασιάζεται/αντιγράφεται ώστε να υπάρχουν δύο ενώ πριν υπήρχε ένα. Το αποτέλεσμα είναι η αρχική εικόνα μεγεθυμένη κατά το διπλάσιο. Σε περιπτώσεις πιο σύγχρονων μεγεθυντών όπου και η μεγέθυνση δεν είναι πάντα ακέραιος (για παράδειγμα μεγέθυνση 1,5 φορές του κανονικού), τότε εφαρμόζονται πιο σύγχρονες τεχνικές – για παράδειγμα τεχνικές παρεμβολής (interpolation) – για την ομοιόμορφη μεγέθυνση της αρχικής / κανονικής εικόνας.

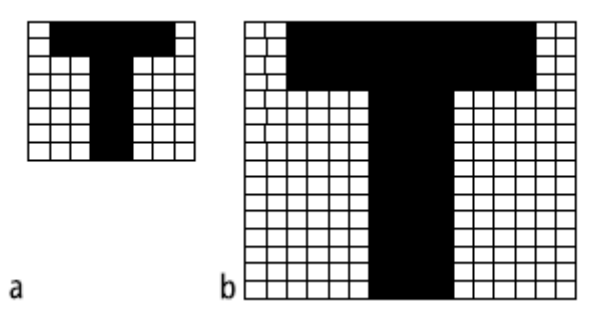

**Εικόνα 48 Παράδειγμα μεγέθυνσης οθόνης**

Οι αναφορές και η βιβλιογραφία για το κεφάλαιο των "Magnifiers", μπορεί να εντοπιστεί στα [26] και [27].

## **1.3.10 Εφαρμογές μεγεθυντή από τη συλλογή εφαρμογών Υποστηρικτικών Τεχνολογιών «ATHENA»**

Στα παρακάτω γραφόμενα, αναφέρονται όλες οι πιθανές αλλαγές σε ορισμένες ή και όλες από τις ενότητες που περιλαμβάνονται στην γενική περιγραφή μιας εφαρμογής στις συλλογές "ATHENA" ή και "m-ATHENA". Σε περίπτωση που γίνεται αναφορά σε ορισμένες ενότητες, αυτό συνεπάγεται ότι οι υπόλοιπες ενότητες όπως ήδη υπάρχουν για την εκάστοτε εφαρμογή, δεν χρειάζονται κάποια αλλαγή και δεν χρειάζεται να τροποποιηθούν.

Η ένδειξη «αλλαγή» επισημαίνει πως η υπάρχουσα περιγραφή θα πρέπει να αλλαχθεί.

Η ένδειξη «προσθήκη» επισημαίνει πως η υπάρχουσα περιγραφεί θα πρέπει να εμπλουτιστεί με πρόσθετη περιγραφή στο τέλος της.

Θα πρέπει να γίνει αλλαγή σε όλους τους συνδέσμους διότι η μετάβαση γίνεται σε ιστοθέσεις που αρχίζουν με "gttp" αντί του "http", με αποτέλεσμα να βρίσκεται ο σύνδεσμος της εκάστοτε ιστοθέσης. Αυτό παρατηρήθηκε στους συνδέσμους που προέρχονται από τις πληροφορίες για:

- Τον κατασκευαστή της εφαρμογής
- Την εναλλακτική ιστοσελίδα λήψης της εφαρμογής

## **1.3.10.1 Εφαρμογή "Magnifying Glass"**

- **Περιγραφή:** (αλλαγή) Κατά την εφαρμογή του λογισμικού Magnifying Glass δημιουργείται ένα σταθερό παράθυρο, μεταβλητού μεγέθους το οποίο απεικονίζει σε μεγέθυνση, ανάλογα με τις ανάγκες του χρήστη, οτιδήποτε βρίσκεται κάτω από το δείκτη του ποντικιού, επιτρέποντας στον χρήστη να πλοηγηθεί στη γραφική διεπαφή του υπολογιστή. Ο Κατάλογος Επιλογών ("Menu ") εμφανίζεται πατώντας το δεξί κουμπί του ποντικιού στο εικονίδιο που βρίσκεται στην γραμμή εργασιών του υπολογιστή. Ο χρήστης μπορεί να καθορίσει τις διαστάσεις του παραθύρου μεγέθυνσης, την κλίμακα μεγέθυνσης καθώς και το χρονικό διάστημα ανανέωσης του παραθύρου μεγέθυνσης. Επιπλέον μπορεί να ρυθμίσει το πώς θα εμφανίζεται η μεγεθυμένη εικόνα (για παράδειγμα ασπρόμαυρο αντί έγχρωμο) και που θα εμφανίζεται το παράθυρο μεγέθυνσης σε σχέση με την κίνηση του ποντικιού.
- **Οδηγίες εγκατάστασης:** (αλλαγή) Η εγκατάσταση γίνεται με απλή εκτέλεση του αρχείου Setup\_MagniGlass.exe το οποίο παράγεται από την αποσυμπίεση του αρχείου MagniGlassWorker\_setup.zip. Εντός του αρχείου περιέχεται αρχείο κειμένου (Αγγλικά και Ρωσικά), το οποίο περιγράφει την εφαρμογή και τις λειτουργίες της.
- **Ρυθμίσεις:** (αλλαγή) Συντελεστής κλίμακας:1x-32x,Χρόνος Ανανέωσης: Ναι, Αρνητικά Χρώματα: Ναι, Παρακολούθηση του δείκτη ποντικιού: Ναι, Εμφάνιση Πλέγματος: Όχι.

Επιπλέον ο χρήστης μπορεί να επιλέξει μεταξύ διαφορετικών λειτουργικών μεγέθυνσης:

- o Συνοδευτικό παράθυρο μεγέθυνσης σε ρυθμιζόμενη απόσταση από τον κέρσορα
- o Συνοδευτικό παράθυρο ακριβώς κάτω από τον κέρσορα, που ακολουθεί την πλοήγηση του τελευταίου
- o Συνοδευτικό παράθυρο σταθερό σε σχέση με τον κέρσορα (επιλογές κύλισης σε σχέση με την σύμπτωση θέσης με τον κέρσορα ή σταθερού σημείου)
- **Γλώσσες:** (προσθήκη) Αγγλικά και Ρωσικά.
- **Υποστήριξη:** (προσθήκη) Μέσω της ιστοσελίδας λήψης, του συνοδευτικού αρχείου κειμένου στο αρχείο zip για την εφαρμογή, καθώς και εντός της εφαρμογής στη καρτέλα 'About', υπάρχει e-mail επικοινωνίας με τον κατασκευαστή για αναφορά προβλημάτων των χρηστών.

# **1.3.10.2 Εφαρμογή "Accessibar"**

**Σημείωση:** Η εφαρμογή δεν ήταν δυνατόν να δοκιμαστεί αφού δεν ήταν εφικτό να αποθηκευτεί και να εγκατασταθεί. Βάσει ενημερώσεων από τον περιηγητή Mozilla Firefox, από την έκδοση 43 και μετά, δεν είναι εφικτό να γίνει εγκατάσταση add-ons, όπως η γραμμή εργαλείων "accessibar". Βάσει του παρακάτω συνδέσμου: [\(https://support.mozilla.org/en-US/kb/add-on-signing-in-](https://support.mozilla.org/en-US/kb/add-on-signing-in-firefox?as=u&utm_source=inproduct)

[firefox?as=u&utm\\_source=inproduct\)](https://support.mozilla.org/en-US/kb/add-on-signing-in-firefox?as=u&utm_source=inproduct), θα ήταν εφικτό να απενεργοποιηθεί ο περιορισμός αυτός, μέσω της επιλογής " xpinstall.signatures.required", αλλά ακόμα και αυτό δεν έδωσε τη λύση. Συνεπώς θα πρέπει να καταργηθεί η εφαρμογή για τη γραμμή εργαλείων "accessibar".

# **1.3.10.3 Εφαρμογή "Big.com Web Magnifier"**

**Κατάργηση:** Η εφαρμογή αν και είναι διαθέσιμη προς κατέβασμα μέσω της συλλογής υποστηρικτικών εφαρμογών "ATHENA" ή και μέσω της εναλλακτικής ιστοσελίδας για αυτό, η εγκατάστασή του δεν μπορεί να πραγματοποιηθεί, αφού κατά την προσπάθεια εγκατάστασης, γίνεται μετάβαση στην ιστοσελίδα [http://www.big.com/install\\_complete.php?version=10,](http://www.big.com/install_complete.php?version=10) όπου παράγεται μήνυμα ότι η ιστοσελίδα είναι υπό κατασκευή. Συνεπώς θα πρέπει να καταργηθεί η εφαρμογή για τη γραμμή εργαλείων "Big.com Web Magnifier".

## **1.3.10.4 Εφαρμογή "KwikLoupe"**

 **Περιγραφή:** (αλλαγή) Το KwikLoupe είναι μια εφαρμογή μεγεθυντή οθόνης, απλός στη χρήση αλλά με περιορισμένες δυνατότητες χρήσης. Επιτρέπει μεγέθυνση από 2 φορές πέραν του κανονικού έως και 64 φορές. Τα ενδιάμεσα επιτρεπτά επίπεδα μεγέθυνσης είναι: 2x, 4x, 8x, 16x, 32x και 64x. Επιπλέον αν και το παράθυρο μεγέθυνσης είναι προκαθορισμένου μεγέθους, υπάρχουν επιλογές ώστε το σταθερό παράθυρο μεγέθυνσης να μεταφέρεται σε όποια από της γωνίες της οθόνης του υπολογιστή επιλέξει ο χρήστης, πάντα με τη δυνατότητα χειροκίνητης κύλισης του σε νέα θέση.

## **1.3.10.5 Εφαρμογή "MyStudyBar"**

Η εφαρμογή "MyStudyBar", περιγράφεται στη κατηγορία εφαρμογών TTS (text to speech) για τη συλλογή υποστηρικτικών εφαρμογών "ATHENA".

## **1.3.10.6 Εφαρμογή "Pointing Magnifier"**

 **Περιγραφή:** (αλλαγή) Το Pointing Magnifier είναι μια εφαρμογή υποβοήθησης λειτουργιών με τον κέρσορα του ποντικιού (επιλογή/κλικ ή και μεταφορά εικονιδίου-dragging-), η οποία γίνεται μέσω μεγέθυνσης της περιοχής γύρω από την οποία βρίσκεται ο κέρσορας. Η διαδικασία μεγέθυνσης λειτουργεί σε δύο στάδια. Στο πρώτο στάδιο ο χρήστης ελέγχει μία κυκλική έκταση γύρω από τον δείκτη του ποντικιού. Ο χρήστης κατευθύνει τον κέρσορα στο επιθυμητό σημείο και κάνει κλικ με οποιοδήποτε κουμπί του ποντικιού. Αυτό προκαλεί την κυκλική περιοχή στην οποία βρισκόταν ο κέρσορας, να μεγεθυνθεί και ο δείκτης να παραμείνει σε εκείνη την περιοχή. Στο δεύτερο στάδιο στην μεγεθυμένη πλέον περιοχή, ο χρήστης ελέγχει τον δείκτη του ποντικιού και πραγματοποιεί την εντολή (π.χ. κλικ). Αφού ο χρήστης πραγματοποιήσει μια ενέργεια, η εφαρμογή επιστρέφει την επιλεγείσα περιοχή στο αρχικό μέγεθος (zoom out) και ο χρήστης συνεχίζει τον έλεγχο του δείκτη.

- **Οδηγίες εγκατάστασης:** (αλλαγή) Η εγκατάσταση γίνεται με απλή εκτέλεση του αρχείου PointingMagnifier που βρίσκεται εντός του zip αρχείου. Η εφαρμογή απαιτεί να έχετε το Microsoft .NET 2.0 Framework ή νεότερο εγκατεστημένο.
- **Ρυθμίσεις:** Οι ρυθμίσεις μπορούν να γίνουν κάνοντας δεξί κλικ στο εικονίδιο που εμφανίζεται στον Χώρο Ειδοποιήσεων (Notification Area). Συντελεστής κλίμακας μεγέθυνσης: 2x-10x, Μέγεθος δείκτη: μεταβλητό αναλόγως της κλίμακας μεγέθυνσης που επιλέγει ο χρήστης, Χρόνος Ανανέωσης: Όχι, Αρνητικά Χρώματα: Όχι, Εμφάνιση Πλέγματος: Όχι. Επιπλέον υπάρχει δυνατότητα εναλλαγής στην ενεργοποίηση/απενεργοποίηση του μεγεθυντή (όμως λειτουργούν μόνο οι επιλογές στα πεδία λίστας και όχι οι επιλογές στα κουτάκια)
- **Γλώσσες:** (προσθήκη) Αγγλικά
- **Υποστήριξη:** (προσθήκη) Μέσω της εφαρμογής, υπάρχει δυνατότητα αποστολής αξιολόγησης και γενικότερα επικοινωνίας με τον κατασκευαστή.

# **1.3.10.7 Εφαρμογή "Dragnifier"**

- **Περιγραφή:** (αλλαγή) Η εφαρμογή Dragnifier είναι ένας απλός μεγεθυντής οθόνης με περιορισμένες δυνατότητες ρυθμίσεων. Λειτουργεί σαν μεγεθυντικός φακός με δυνατότητα αλλαγής του παραθύρου από τετράγωνο σε κύκλο. Το παράθυρο αυτό εξαφανίζεται μόλις ο χρήστης πατήσει κάποιο από τα πλήκτρα του ποντικιού. Ο χρήστης μπορεί να επιλέξει μεταξύ τριών επιπέδων μεγέθυνσης (2x-4x-8x) και να καθορίσει το εικονίδιο και μέγεθος εικονιδίου όπου θα ορίζεται ως το παράθυρο μεγέθυνσης. Υπάρχει δυνατότητα καθορισμού εμφάνισης ή μη του κέρσορα και των σημείων των pixels εντός του μεγεθυμένου παραθύρου. Τέλος διατίθεται η δυνατότητα καθορισμού hotkeys (συνδυασμού πλήκτρων ως συντόμευση) για την ενεργοποίηση του παραθύρου μεγέθυνσης.
- **Εναλλακτική ιστοσελίδα λήψης:** (αλλαγή) https://dragnifier.en.softonic.com/
- **Γλώσσες:** (προσθήκη) Αγγλικά
- **Υποστήριξη:** (προσθήκη) Υπάρχει επιλογή "About Dagnifier" στην οποία εμφανίζονται πληροφορίες για την εφαρμογή, για τον κατασκευαστή καθώς και πληροφορίες για την ιστοσελίδα της εφαρμογής και e-mail επικοινωνίας.

# **1.3.10.8 Εφαρμογή "EzMagnifier"**

 **Περιγραφή:** (αλλαγή) Το EzMagnifier είναι ένας μεγεθυντής οθόνης με δυνατότητα αποθήκευσης της μεγεθυμένης εικόνας. Οι ρυθμίσεις που μπορούν να γίνουν από τον χρήστη είναι περιορισμένες. Σχετικά με τη μεγέθυνση, ο

χρήστης μπορεί να καθορίσει το σημείο τοποθέτησης του παραθύρου όπου λαμβάνει χώρα η μεγέθυνση. Επιπλέον μπορεί να καθορίσει τις διαστάσεις του. Σχετικά με τα στιγμιότυπα της μεγέθυνσης, αυτά αποθηκεύονται στον ίδιο φάκελο όπου έχει εγκατασταθεί η εφαρμογή.

 **Προβλήματα:** (προσθήκη) Παρατηρήθηκε δυσλειτουργία μεγέθυνσης όταν η πλοήγηση γίνει εντός του παραθύρου μεγέθυνσης.

# **1.3.10.9 Εφαρμογή "No Squint"**

**Σημείωση:** Το λογισμικό "No Squint" έπαψε να υποστηρίζεται, όπως αναφέρεται από τον ίδιο τον κατασκευαστή στη σελίδα λήψης του λογισμικού «https://urandom.ca/nosquint/». Όμως έχει γίνει αντικατάσταση του παλαιού λογισμικού από την ανανεωμένη έκδοση με την ίδια ονομασία του. Η περιγραφή για το νέο λογισμικό, περιλαμβάνεται παρακάτω.

- **Έκδοση:** (προσθήκη) 49.0.0
- **Κατασκευαστής:** (προσθήκη) [Baris Derin](http://barisderin.com/) (ιστοσελίδα κατασκευαστή: http://barisderin.com)
- **Κατηγορία:** (προσθήκη) Μεγέθυνση Οθόνης
- **Αναπηρία:** (προσθήκη) Χαμηλή Όραση
- **Περιγραφή:** (προσθήκη) Το λογισμικό NoSquint Plus επιτρέπει την ρύθμιση του επιπέδου μεγέθυνσης του κειμένου της ιστοσελίδας (τους χαρακτήρες μόνο) ή και της συνολικής ιστοσελίδας στην οποία πλοηγείται ο χρήστης μέσω του Mozilla Firefox. Η πρόσβαση για τις ρυθμίσεις αυτές, γίνεται με τη βοήθεια της γραμμής εργαλείων που δημιουργείται μετά την εγκατάσταση του add-on αυτού στο άνω δεξιά μέρος του περιηγητή Firefox. Εκεί υπάρχουν 4 επιλογές:
	- o Επιλογή για επαναφορά μεγέθυνσης κειμένου και ιστοσελίδας στις προκαθορισμένες τιμές
	- o Επιλογή για βαθμιαία μεγέθυνσης της ιστοσελίδας
	- o Επιλογή για βαθμιαία σμίκρυνση της ιστοσελίδας
	- o Επιλογή για είσοδο στο μενού ρυθμίσεων του No Squint, όπου ο χρήστης μπορεί να καθορίσει διαφορετικά επίπεδα μεγέθυνσης της ιστοσελίδας και του κειμένου μέσα σε αυτή, του χρώματος παρασκηνίου και την εμφάνιση εικόνας παρασκηνίου, του χρώματος των χαρακτήρων της ιστοσελίδας κ.α.

Χαρακτηριστικό πλεονέκτημα του είναι η δυνατότητα του να θυμάται τις ρυθμίσεις που έχουν γίνει σε όλες τις σελίδες, με αποτέλεσμα να τις εφαρμόζει κάθε φορά που ο χρήστης τις ξανά ανοίγει.

- **Λειτουργικό σύστημα:** (προσθήκη) Οποιοδήποτε λειτουργικό σύστημα είναι συμβατό με τον φυλλομετρητή Mozilla Firefox.
- **Οδηγίες εγκατάστασης:** (προσθήκη) Μέσω του φυλλομετρητή Firefox, ο χρήστης κατεβάζει το αρχείο του No Squint Plus, το οποίο και επιλέγει να ενσωματώσει στα διαθέσιμα add-ons του φυλλομετρητή. Μετά την εγκατάσταση, ενδεχομένως να πρέπει να επανεκκινηθεί ο Firefox. Μετά θα είναι πλέον εμφανής η γραμμή εργαλείων (ρυθμίσεων) του add-on No Squint με το οποίο ο χρήστης μετά θα καθορίσει το είδος της μεγέθυνσης που επιθυμεί να εφαρμόσει.
- **Ρυθμίσεις:** (προσθήκη) Στη γραμμή εργαλείων του add-on No Squint, υπάρχουν οι παραπάνω 4 επιλογές για μεγέθυνση, σμίκρυνση, επαναφορά στο κανονικό και ειδική ρύθμιση μεγέθυνσης της ιστοσελίδας στην οποία βρίσκεται ο χρήστης. Οι ρυθμίσεις ισχύουν για την εκάστοτε ιστοσελίδα ξεχωριστά (εφόσον γίνουν ειδικές ρυθμίσεις).
- **Κατέβασμα αρχείου:** (προσθήκη) Μέσω της ιστοσελίδας «https://addons.mozilla.org/en-US/firefox/addon/nosquint-plus/»
- **Εναλλακτική ιστοσελίδα λήψης:** (προσθήκη) https://addons.mozilla.org/en-US/firefox/addon/nosquint-plus/
- **Γλώσσες:** (προσθήκη) Αγγλικά
- **Υποστήριξη:** (προσθήκη) Στην ιστοσελίδα για εγκατάσταση του λογισμικού, υπάρχει το e-mail του κατασκευαστή για αποστολή ερωτήσεων και προβλημάτων (support@barisderin.com)

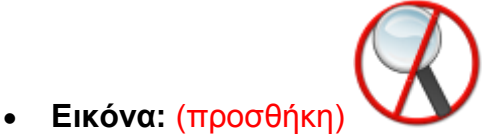

# **Εικόνα 49 Εικονίδιο για την εφαρμογή "No Squint"**

## **1.3.10.10 Εφαρμογή "Fatbits"**

- **Κατασκευαστής:** (προσθήκη) [John Ridges](mailto:fatbits@digitalmantra.com) (e-mail: fatbits@digitalmantra.com / ιστοσελίδα: http://www.digitalmantra.com/fatbits/)
- **Περιγραφή:** (αλλαγή) Πρόκειται για μια εφαρμογή μεγεθυντή, η οποία αρχικά δημιουργεί ένα σταθερό παράθυρο μεταβλητού μεγέθους από το χρήστη, το οποίο απεικονίζει σε μεγέθυνση, ανάλογα με τις ανάγκες του χρήστη, οτιδήποτε βρίσκεται κάτω από τον δείκτη του ποντικιού. Το παράθυρο αυτό εξαφανίζεται μόλις ο χρήστης πατήσει κάποιο από τα πλήκτρα του ποντικιού. Υπάρχουν διάφορες επιλογές οι οποίες είναι διαθέσιμες μέσω της εφαρμογής. Οι επιλογές αυτές είναι διαθέσιμες από τις ρυθμίσεις, που γίνονται στον Κατάλογο Επιλογών της εφαρμογής Fatbits, που εμφανίζεται πατώντας το δεξί κουμπί του ποντικιού στο εικονίδιο που βρίσκεται στην γραμμή εργασιών του υπολογιστή. Εκεί υπάρχει επιλογή μεγέθυνσης από μια φορά έως είκοσι φορές πέραν του κανονικού. Επιπλέον ο χρήστης μπορεί να καθορίσει το είδος της εικόνας της μεγεθυμένης εικόνας που θα εμφανίζεται (για παράδειγμα εμφάνιση με αντιστροφή χρωμάτων), την φωτεινότητα του κόκκινου και πράσινου χρώματος, την αντίθεση ακόμα και την επιλογή για εξομάλυνση των μεγεθυμένων χαρακτήρων. Τα παραπάνω περιέχονται στην επιλογή "Accessibility". Στην επιλογή "Options" ο χρήστης μπορεί να επιλέξει το είδος του παραθύρου μεγέθυνσης (να ακολουθεί το ποντίκι, να είναι σταθερού σημείου στην οθόνη του υπολογιστή, κτλ.).
- **Ρυθμίσεις:** (αλλαγή) Ο κατάλογος επιλογών (Menu) εμφανίζεται πατώντας το δεξί κουμπί του ποντικιού μέσα στο παράθυρο του προγράμματος. Συντελεστής κλίμακας: 1x-20x, Χρόνος Ανανέωσης: Ναι, Αρνητικά Χρώματα: Ναι, Εμφάνιση Πλέγματος: Όχι, Μετακίνηση παραθύρου: Αυτόματη (**Σημείωση**: Το κείμενο το οποίο υπήρχε μετά, αναφερόταν σε ορισμένες επιλογές όπως «μετακίνησε» ή «Μέγεθος», τα οποία μπορεί να τα κάνει και ο χρήστης χωρίς να εμφανίζονταν οι επιλογές αυτές. Για το λόγο αυτό και για αποφυγή σύγχυσης των 'πρόσθετων λειτουργιών', το τμήμα που ήταν στη συνέχεια, καλό είναι να αποκοπεί).
- **Γλώσσες:** (αλλαγή) Αγγλικά
- **Υποστήριξη:** (προσθήκη) Μέσω των ρυθμίσεων της εφαρμογής, υπάρχει δυνατότητα επικοινωνίας με τον κατασκευαστή και αξιολόγησης της εφαρμογής.

# **1.3.10.11 Εφαρμογή "EasyRead"**

**Σημείωση:** Μετά από εγκατάσταση του add-on εργαλείου EasyRead, παρατηρήθηκε ότι δεν αποκρίνεται σωστά όσον αφορά την μεγέθυνση και σμίκρυνση περιεχομένου ιστοσελίδας στην οποία πλοηγείται ο χρήστης μέσω του Internet Explorer. Αυτό είτε έχει να κάνει με την μη υποστήριξη αυτού του πρόσθετου (add-on) από την τελευταία έκδοση του Explorer, είτε από το λειτουργικό σύστημα Windows 7, αφού βάσει προδιαγραφών του κατασκευαστή, το λογισμικό EasyRead είναι συμβατό με εκδόσεις των Windows: 2000, XP, Me, NT.

## **1.3.10.12 Εφαρμογή "Magnifixer"**

- **Έκδοση:** (αλλαγή) 5.1 Freeware
- **Λειτουργικό σύστημα:** (αλλαγή) Σε όλες τις εκδόσεις των Windows
- **Ρυθμίσεις:** (αλλαγή) Ο κατάλογος επιλογών (Menu) εμφανίζεται πατώντας το δεξί κουμπί του ποντικιού μέσα στο παράθυρο της εφαρμογής. Συντελεστής κλίμακας: 1x - 40x, Χρόνος Ανανέωσης: 1/sec - 60/sec, Αρνητικά Χρώματα: Ναι, Εμφάνιση Πλέγματος: Ναι, Μετακίνηση παραθύρου: Χειροκίνητη. Επιπλέον δυνατότητες: αντιστροφή χρωμάτων, ενεργοποίηση διαφανούς παραθύρου μεγέθυνσης ώστε να φαίνεται στο παρασκήνιο και το αρχικό τμήμα της οθόνης του υπολογιστή στο οποίο γίνεται η μεγέθυνση,
- **Κατέβασμα αρχείου:** (αλλαγή) Υπάρχει νεότερη έκδοση του λογισμικού. Για το λόγο αυτό θα πρέπει να αλλαχτεί το αρχείο που προσφέρεται από την ιστοσελίδα της εφαρμογής.
- **Γλώσσες:** (προσθήκη) Αγγλικά
- **Υποστήριξη:** (προσθήκη) Υπάρχει δυνατότητα επικοινωνίας με τον κατασκευαστή για τυχόν προβλήματα κατά τη χρήστη της εφαρμογής. Επιπλέον μαζί με την εγκατάσταση της εφαρμογής, διατίθεται –εντός της εφαρμογής- και εγχειρίδιο χρήσης. Πρόσβαση σε αυτό δίνεται με την επιλογή «Show Help file» που είναι διαθέσιμη με δεξί κλικ εντός του παραθύρου της εφαρμογής.

## **1.3.10.13 Εφαρμογή "Virtual Magnifying Glass"**

- **Έκδοση:** (αλλαγή) 3.6 Freeware (Η έκδοση 3.6 υποστηρίζεται για τα Windows αλλά οι εκδόσεις γενικά διαφέρουν ανά λειτουργικό σύστημα)
- **Περιγραφή:** (αλλαγή) Το Virtual Magnifying Glass είναι μια εφαρμογή μεγεθυντή, η οποία κατά την εκτέλεσή της δημιουργεί ένα μεγεθυντικό παράθυρο στην οθόνη, το οποίο ακολουθεί την όποια κίνηση του δείκτη του ποντικιού. Το παράθυρο αυτό εξαφανίζεται μόλις ο χρήστης πατήσει αριστερό κλικ ή escape. Παρέχονται διάφορα στάδια μεγέθυνσης, ρύθμισης του πλάτους του παραθύρου καθώς και δυνατότητα αντιστροφής χρωμάτων. Επιπλέον υπάρχει δυνατότητα δυναμικής λειτουργίας, κατά την οποία δημιουργείται σταθερό παράθυρο μεγέθυνσης, το οποίο μπορεί να το μετακινήσει ο χρήστης με συνδυασμό πλήκτρων από το πληκτρολόγιο. Τέλος παρέχεται η δυνατότητα αναπαράστασης

των τιμών RGB του εκάστοτε pixel από το οποίο περνά από πάνω ο φακός καθώς και η ευελιξία ρύθμισης γλώσσας (παρέχονται αρκετές).

- **Λειτουργικό σύστημα:** (αλλαγή) Windows 2000, 2003, XP, Vista, 7, 8 Linux X11 - Mac OS X 10.10
- **Ρυθμίσεις:** (αλλαγή) Ο κατάλογος επιλογών (Menu) εμφανίζεται πατώντας το δεξί κουμπί του ποντικιού στο εικονίδιο του προγράμματος που εμφανίζεται Χώρο Ειδοποιήσεων (Notification Area). Συντελεστής κλίμακας: 1x - 16x, Χρόνος Ανανέωσης: Όχι, Αρνητικά Χρώματα: Ναι, Εμφάνιση Πλέγματος (grid): Ναι, Μετακίνηση παραθύρου: Αυτόματη.
- **Γλώσσες:** (προσθήκη) Αγγλικά, Πορτογαλικά, Ισπανικά, Γαλλικά, Γερμανικά, Ιταλικά, Ρωσικά, Τουρκικά, Κινέζικα, Ιαπωνικά, Πολωνικά
- **Υποστήριξη:** (προσθήκη) Εντός της ιστοσελίδας λήψης της εφαρμογής, υπάρχει τμήμα ονόματι «SUPPORT» στο οποίο ο εκάστοτε χρήστης μπορεί να ανατρέξει για πληροφορίες και βοήθεια για τη χρήση της εφαρμογής. Επιπλέον πατώντας δεξί κλικ στο εικονίδιο του προγράμματος που εμφανίζεται Χώρο Ειδοποιήσεων (Notification Area) ώστε κάποιος να πλοηγηθεί στο μενού ρυθμίσεων της εφαρμογής, υπάρχει επιλογή «HELP» η οποία εμφανίζει ένα εγχειρίδιο χρήσης της εφαρμογής.

#### **1.3.11 Εφαρμογές μεγεθυντή από τη συλλογή εφαρμογών Υποστηρικτικών Τεχνολογιών «m-ATHENA»**

Στα παρακάτω γραφόμενα, αναφέρονται όλες οι πιθανές αλλαγές σε ορισμένες ή και όλες από τις ενότητες που περιλαμβάνονται στην γενική περιγραφή μιας εφαρμογής στις συλλογές "ATHENA" ή και "m-ATHENA". Σε περίπτωση που γίνεται αναφορά σε ορισμένες ενότητες, αυτό συνεπάγεται ότι οι υπόλοιπες ενότητες όπως ήδη υπάρχουν για την εκάστοτε εφαρμογή, δεν χρειάζονται κάποια αλλαγή και δεν χρειάζεται να τροποποιηθούν.

Η ένδειξη «αλλαγή» επισημαίνει πως η υπάρχουσα περιγραφή θα πρέπει να αλλαχθεί.

Η ένδειξη «προσθήκη» επισημαίνει πως η υπάρχουσα περιγραφεί θα πρέπει να εμπλουτιστεί με πρόσθετη περιγραφή στο τέλος της.

Θα πρέπει να γίνει αλλαγή σε όλους τους συνδέσμους διότι η μετάβαση γίνεται σε ιστοθέσεις που αρχίζουν με "gttp" αντί του "http", με αποτέλεσμα να βρίσκεται ο σύνδεσμος της εκάστοτε ιστοθέσης. Αυτό παρατηρήθηκε στους συνδέσμους που προέρχονται από τις πληροφορίες για τον κατασκευαστή της εφαρμογής.

#### **1.3.11.1 Εφαρμογή "AmpliVision Lite. Lupa con luz" (ή "AmpliVision Lite. Electronic Lighted Magnifier)**

- **Ιστοσελίδα Λήψης:** (αλλαγή) https://itunes.apple.com/us/app/amplivision-lite. lupa-con/id570177639?mt=8
- **Έκδοση:** (αλλαγή) 2.07
- **Περιγραφή:** (αλλαγή) Πρόκειται για μια εφαρμογή μεγεθυντή. Προορίζεται για άτομα που έχουν μειωμένη όραση (και όχι μόνο). Μέσω της εφαρμογής είναι δυνατό να γίνει μεγέθυνση σε μια εικόνα μέσω της συσκευής. Υποστηρίζονται και οι δύο κάμερες της συσκευής εφόσον υπάρχουν. Επιπλέον υποστηρίζεται και η λειτουργία φωτισμού (φλας) της συσκευής εφόσον υπάρχει. Πρόσθετα, είναι εφικτό το 'κλείδωμα' μεγέθυνσης εικόνας, ώστε να μπορεί να την παρατηρήσει καλύτερα ο χρήστης (πρόκειται για φωτογραφία της μεγεθυμένης εικόνας). Η κλειδωμένη εικόνα, μπορεί να αποσταλεί μέσω e-mail. Διατίθεται και σε έκδοση επί πληρωμή όπου δεν υπάρχουν οι διαφημίσεις.
- **Γλώσσα:** (αλλαγή) Συμβατό με τις γλώσσες τις συσκευής
- **Λειτουργικό σύστημα:** (αλλαγή) iOs 7.0 και μεταγενέστερες εκδόσεις
- **Συσκευές που δοκιμάστηκε η εφαρμογή**: (προσθήκη) iphone 5s

# **1.3.11.2 Εφαρμογή "Assistive Zoom (root)"**

**Σημείωση:** Η εφαρμογή απαιτεί ο χρήστης να έχει 'σπασμένο' το κινητό του. Συνεπώς ίσως δεν θα έπρεπε να εμφανίζεται στον κατάλογο εφαρμογών, αφού αυτό το χαρακτηριστικό της συσκευής δεν μπορεί να παραμετροποιηθεί μέσω της συσκευής και συνεπώς δεν απευθύνεται σε ένα απλό χρήστη.

- **Βαθμολογία:** (προσθήκη) 3,9/5 από 464 χρήστες
- **Κατασκευαστής:** (προσθήκη) [Kiumiu.CA](mailto:Kiumiu.CA@gmail.com) (e-mail: Kiumiu.CA@gmail.com)
- **Έκδοση:** (προσθήκη) 1.1.3
- **Κατηγορία:** (προσθήκη) μεγεθυντές
- **Περιγραφή:** (προσθήκη) Πρόκειται για μια εφαρμογή μεγεθυντή που επιτρέπει στο χρήστη να κάνει μεγέθυνση χρησιμοποιώντας ένα μόνο δείκτη (δάχτυλο ή και στυλό για κινητά/tablet). Η εφαρμογή προσθέτει ένα εικονίδιο στο αριστερό μέρος της οθόνης στη μέση, το οποίο επιλέγει ο χρήστης πόσο διάφανο είναι. Πατώντας παρατεταμένα αυτό το σημείο, εμφανίζεται μια κλίμακα μεγέθυνσης στην οθόνη, με δυνατότητες μεγέθυνσης (μετακίνηση του δαχτύλου προς τα πάνω με παρατεταμένο πάτημα στην οθόνη) και σμίκρυνσης (μετακίνηση του δαχτύλου προς τα κάτω με παρατεταμένο πάτημα στην οθόνη), αναλόγως τι θέλει ο χρήστης. Διατίθεται μενού ρυθμίσεων, όπου είναι εφικτό να παραμετροποιηθούν διάφορα σχετικά με τη λειτουργία μεγέθυνσης από την εφαρμογή. Διατίθεται και έκδοση της εφαρμογής επί πληρωμή που δίνει τη δυνατότητα ρύθμισης του πότε θα εμφανίζεται το εικονίδιο μεγέθυνσης και πότε δεν θα εμφανίζεται καθόλου στην οθόνη.
- **Γλώσσες:** (προσθήκη) αγγλικά
- **Λειτουργικό σύστημα:** (προσθήκη) android 2.2 και μεταγενέστερες εκδόσεις (βάσει του κατασκευαστή λειτουργεί έως και την έκδοση android Jelly Bean (4.2)
- **Εγκατάσταση:** (προσθήκη) Μέσω Google Play
- **Ρυθμίσεις:** (προσθήκη) Πατώντας παρατεταμένα στο εικονίδιο μεγέθυνσης, μετά από την εμφάνιση της κλίμακας μεγέθυνσης, εμφανίζονται τρείς επιλογές. Η τελευταία αφορά τις ρυθμίσεις. Εκεί ο χρήστης μπορεί να καθορίσει το χρόνο απόκρισης της μεγέθυνσης/σμίκρυνσης, το είδους το μέγεθος και το βαθμό διαφάνειας του πλήκτρου της εφαρμογής που ενεργοποιεί τη μεγέθυνση, και άλλα.
- **Προαπαιτούμενα:** (προσθήκη) Η εφαρμογή για να λειτουργήσει, θα πρέπει ο χρήστης να έχει 'σπασμένο' το κινητό του. Δηλαδή με κάποιο τρόπο να έχει τα δικαιώματα του υπερχρήστη (super user) κάτι το οποίο δεν έρχεται σε συμφωνία με όλους τους κατασκευαστές κινητών συσκευών. Το μήνυμα αυτό, εμφανίζεται και κατά την ενεργοποίηση της εφαρμογής.
- **Συσκευές που δοκιμάστηκε η εφαρμογή**: (προσθήκη) Sony Xperia Z
- **iOs**: Όχι

# **1.3.11.3 Εφαρμογή "BIG Launcher" (μετονομασία σε BIG Launcher Easy Phone Demo")**

- **Βαθμολογία:** (προσθήκη) 4,1/5 από 3747 χρήστες
- **Κατασκευαστής:** (προσθήκη) [BIG Launcher](mailto:contact@biglauncher.com) (e-mail: contact@biglauncher.com)
- **Ιστότοπος του κατασκευαστή:** (προσθήκη) http://biglauncher.com/
- **Έκδοση:** (προσθήκη) 2.5.7
- **Κατηγορία:** (προσθήκη) μεγεθυντές
- **Περιγραφή:** (προσθήκη) Πρόκειται για μια εφαρμογή μεγέθυνσης, η οποία ενσωματώνεται στη λειτουργιά της συσκευής και μεταμορφώνει το περιβάλλον του χρήστη σε ένα περιβάλλον, το οποίο το διαμορφώνει ο χρήστης όπως θέλει. Σε αυτό, το κουμπιά των εφαρμογών, της επιλογής για κλήσεις τηλεφώνου, της επιλογής για SMS αλλά και τα μενού αυτών των εφαρμογών, παρουσιάζονται μεγεθυμένα. Υπάρχουν 3 κλίμακες μεγέθυνσης: κανονική, μεγάλη και πολύ μεγάλη. Με αυτό το τρόπο, άτομα τα οποία έχουν μειωμένη όραση, μπορούν να

βοηθηθούν πάρα πολύ με τη χρήση αυτής της εφαρμογής. Επιπλέον ο χρήστης μπορεί να ρυθμίσει πόσες σελίδες με εφαρμογές θα έχει, ποιές εφαρμογές θα περιλαμβάνονται και ποιές όχι, να καθορίσει κωδικό ασφαλείας για ρυθμίσεις στη συσκευή ακόμα και να ρυθμίσει τη λειτουργία SOS, στην οποία μπορεί να καθορίσει τις επαφές/τους αριθμούς για ενημέρωση σε περίπτωση ανάγκης. Όταν αυτή ενεργοποιηθεί, μετά από συγκεκριμένο χρόνο, γίνεται αποστολή ενημερωτικού μηνύματος σε αριθμούς της επιλογής του χρήστη αλλά και κλήση σε συγκεκριμένο αριθμό, που θα ενημερώσει τους ενδιαφερόμενους ότι ο χρήστης του κινητού είναι σε κατάσταση ανάγκης. Η εφαρμογή διατίθεται σε δωρεάν έκδοση και σε επί πληρωμή. Η πρώτη έχει ορισμένους περιορισμούς σε σχέση με τη δεύτερη:

- o Περιορισμένη περιοχή παραμετροποίησης λειτουργιών με μεγαλύτερα εικονίδια
- o Μόνο 5 επιπλέον οθόνες με εφαρμογές κτλ.
- o Μόνο τα τελευταία 5 αντικείμενα είναι διαθέσιμα στον κατάλογο με τα πρόσφατα χρησιμοποιηθέντα αντικείμενα
- o Μόνο οι 5 πιο πρόσφατες συνομιλίες στα μηνύματα είναι διαθέσιμες
- o Μόνο 20 SMS μπορούν να γραφούν και να διαβαστούν
- o Δεν διατίθεται δυνατότητα χρήσης κωδικού προστασίας των τρεχουσών ρυθμίσεων της συσκευής
- **Γλώσσες:** (προσθήκη) αγγλικά, αραβικά, βουλγαρικά, τσεχικά, δανικά, γερμανικά ελληνικά, ισπανικά, εσθονικά, φινλανδικά, γαλλικά, εβραϊκά, κροατικά, πορτογαλικά, ουγγρικά, ιταλικά, κινεζικά, ιαπωνικά, ολλανδικά, νορβηγικά, πολωνικά, ρουμανικά, ρωσικά, σουηδικά, τουρκικά, ουκρανικά και άλλα
- **Λειτουργικό σύστημα:** (προσθήκη) android 2.1 και μεταγενέστερες εκδόσεις
- **Εγκατάσταση:** (προσθήκη) Μέσω Google Play
- **Ρυθμίσεις:** (προσθήκη) Στην αρχή ο χρήστης ρυθμίσει τη γλώσσα της εφαρμογής καθώς, το μέγεθος των χαρακτήρων, το θέμα (φόντο στο υπόβαθρο) για την εφαρμογή, την επιτρεψιμότητα για διαγραφή ιστορικού από την εφαρμογή. Μετά, εντός της εφαρμογής, υπάρχει στο άνω δεξιά τμήμα της οθόνης εικονίδιο το οποίο περιλαμβάνει 3 επιλογές:
	- o Set buttons: Επιλογή κατά την οποίο ο χρήστης μπορεί να ορίσει ηχητική ειδοποίηση για αλλαγή σε κάποια από τις εμφανιζόμενες εφαρμογές (για παράδειγμα όταν έρθει ένα νέο μήνυμα SMS)
	- o Preferences: Επιλογή που οδηγεί στις ρυθμίσεις της εφαρμογής. Εκεί υπάρχουν εκτενείς ρυθμίσεις όπως και στο υπάρχον μενού ρυθμίσεων που έχει μια συσκευή κινητού τηλεφώνου ή tablet. Περιλαμβάνονται κατηγορίες εμφάνισης (μέγεθος γραμματοσειράς, χρώματα, κτλ.), προσβασιμότητας, επιλογής γλώσσας, ρυθμίσεις οθόνης, λειτουργίες τηλεφώνου, ρυθμίσεις μηνυμάτων και άλλα.
	- o System settings: Επιλογή που ο χρήστης μπορεί να διαχειριστεί επιλογές συστήματος (για παράδειγμα το ρολόι, τη συνδεσιμότητα και άλλα).
- **Υποστήριξη:** (προσθήκη) Διατίθεται εγχειρίδιο για τη χρήση της εφαρμογής, εντός της κατηγορίας Preferences στο μενού των ρυθμίσεων.
- **Συσκευές που δοκιμάστηκε η εφαρμογή**: (προσθήκη) Sony Xperia Z
**iOs:** (προσθήκη) Όχι

# **1.3.11.4 Εφαρμογή "Big Notes Lite"**

- **Βαθμολογία:** (προσθήκη) 4,5/5 από 4 χρήστες
- **Κατασκευαστής:** (προσθήκη) [Josh York](mailto:josh@joshyork.com) (e-mail: josh@joshyork.com)
- **Ιστότοπος του κατασκευαστή:** (προσθήκη) http://www.joshyork.com/
- **Έκδοση:** (προσθήκη) 1.0.7
- **Κατηγορία:** (προσθήκη) μεγεθυντές
- **Περιγραφή:** (προσθήκη) Πρόκειται για μια εφαρμογή που επιτρέπει στο χρήστη να κρατήσει σημειώσεις, τις οποίες όμως τις επεξεργάζεται (δημιουργία, διαγραφή, κτλ.) σε μεγεθυμένο περιβάλλον για μεγαλύτερη ευκολία. Οι σημειώσεις αυτόματα αποθηκεύονται μέσω της εφαρμογής. Ο χρήστης μπορεί να ρυθμίσει το μέγεθος των χαρακτήρων που χρησιμοποιούνται για τη δημιουργία και εμφάνιση των σημειώσεών του. Διατίθεται σε δωρεάν και επί πληρωμή έκδοση. Στη δωρεάν έκδοση, είναι εφικτό να επεξεργαστεί ο χρήστης έως και 5 ενεργές σημειώσεις. Διαφορετικά είτε θα πρέπει να κατεβάσει την πλήρη έκδοση (επί πληρωμή) είτε να διαγράψει κάποια παλαιότερη και να καταχωρήσει μια νέα σημείωση.
- **Γλώσσες:** (προσθήκη) αγγλικά
- **Λειτουργικό σύστημα:** (προσθήκη) android 4.0 και μεταγενέστερες εκδόσεις
- **Εγκατάσταση:** (προσθήκη) Μέσω Google Play
- **Ρυθμίσεις:** (προσθήκη) Διατίθεται ρύθμιση του μεγέθους των χαρακτήρων που χρησιμοποιούνται για τις σημειώσει της εφαρμογής.
- **Υποστήριξη:** (προσθήκη) Όχι
- **Συσκευές που δοκιμάστηκε η εφαρμογή**: (προσθήκη) Sony Xperia Z
- **iOs:** (προσθήκη) Όχι

## **1.3.11.5 Εφαρμογή "Brighter and Bigger"**

- **Έκδοση:** (αλλαγή) 2.0.2
- **Περιγραφή:** (αλλαγή) Το Brighter and Bigger είναι μια εφαρμογή μεγεθυντή, η οποία μπορεί να χρησιμοποιηθεί από άτομα με προβλήματα όρασης. Η εφαρμογή χρειάζεται πρόσβαση στην κάμερα της συσκευής, την εικόνα της οποίας μεγεθύνει. Οι επιλογές μεγέθυνσης είναι έως και 20 φορές πέραν του κανονικού. Η προτεινόμενη μεγέθυνση είναι 10 φορές μεγαλύτερη αλλά αυτό μπορεί να το αλλάξει ο χρήστης από τις ρυθμίσεις. Επιπλέον, πέρα από τη μεγέθυνση, δίνεται η δυνατότητα αύξησης/μείωσης της φωτεινότητας και αύξησης της αντίθεσης της εικόνας. Ενεργοποίηση του φλάς (ως πηγή φωτός), εμφάνιση σε κεκλιμένη οπτική γωνία, λήψη στιγμιότυπου, αντιστροφή χρωμάτων και μονοχρωματική εμφάνιση της εικόνας είναι κάποιες επιπλέον δυνατότητες που παρέχει η εφαρμογή. Υπάρχει μερική συμβατότητα με την λειτουργία VoiceOver της συσκευής.
- **Λειτουργικό σύστημα:** (αλλαγή) iOs 7.0 και μεταγενέστερες εκδόσεις
- **Ρυθμίσεις:** (προσθήκη) Διατίθεται επιλογή ρυθμίσεων της εφαρμογής, όπου ο χρήστης μπορεί να ρυθμίσει εάν η εφαρμογή θα δίνει μονοχρωματική εικόνα, εάν θα εμφανίζονται τα κείμενα της εφαρμογής με μεγαλύτερους χαρακτήρες, τη μέγιστη κλίμακα μεγέθυνσης 20 φορές, τη γωνία εμφάνισης της εικόνας όταν ενεργοποιείται εμφάνιση σε κεκλιμένο επίπεδο και αναλυτικό εγχειρίδιο χρήσης της εφαρμογής.
- **Υποστήριξη:** Είναι διαθέσιμο αναλυτικό εγχειρίδιο που πληροφορεί το χρήστη για κάθε λειτουργία της εφαρμογής. Η επιλογή αυτή είναι διαθέσιμη μέσω του μενού ρυθμίσεων της εφαρμογής.

## **1.3.11.6 Εφαρμογή "CamFind - Visual Search Engine"**

**(Κατάργηση)** Η εφαρμογή δεν σχετίζεται με την κατηγορία «Μεγεθυντών» και δεν αποτελεί υποστηρικτική εφαρμογή. Για το λόγο αυτό ίσως θα έπρεπε να αφαιρεθεί από τη κατηγορία αυτή αλλά και γενικότερα από τη συλλογή υποστηρικτικών εφαρμογών "m-ATHENA".

Για λόγους πληρότητας, δίνεται η προτεινόμενη ανανεωμένη περιγραφή της εφαρμογής για android και iOs:

Η εφαρμογή είναι διαθέσιμη και στο android και στο iOs.

Για το android:

- **Βαθμολογία:** (προσθήκη) 4/5 από 7258 χρήστες
- **Κατασκευαστής:** (προσθήκη) [CamFind Inc.](mailto:contact@camfindapp.com) (e-mail: contact@camfindapp.com)
- **Ιστότοπος του κατασκευαστή:** (προσθήκη) http://camfindapp.com/
- **Έκδοση:** (αλλαγή) Διαφέρει ανάλογα με τη συσκευή
- **Κατηγορία:** (αλλαγή) Μεγεθυντές
- **Περιγραφή:** (αλλαγή) Πρόκειται για μια εφαρμογή αναζήτησης, η οποία μπορεί με τη βοήθεια της κάμερας της συσκευής, να τραβήξει μια φωτογραφία, να την επεξεργαστεί και να δώσει τα αποτελέσματα για το αντικείμενο αυτό, μετά από αναζήτηση στο διαδίκτυο. Επιπλέον η έρευνα μπορεί να γίνει είτε πληκτρολογώντας είτε υπαγορεύοντας (χρήση αναγνώρισης ομιλίας) στην εφαρμογή το αντικείμενο της αναζήτησης. Όταν είναι διαθέσιμα τα αποτελέσματα (στην περίπτωση αναζήτησης με τη χρήση της κάμερας) η εφαρμογή εκφωνεί τα αποτελέσματα της αναζήτησης. Πέραν των προηγούμενων λειτουργιών, ο χρήστης μπορεί να αποθηκεύσει στη συσκευή του τις φωτογραφίες που χρησιμοποίησε για αναζήτηση αλλά και να χρησιμοποιήσει φωτογραφίες που έχει αποθηκευμένες στη συσκευή του προς αναζήτηση. Ο χρήστης μπορεί να μοιραστεί τις φωτογραφίες που χρησιμοποίησε μέσω e-mail και άλλων μέσων δικτύωσης. Τέλος η εφαρμογή και άλλες επιλογές δικτύωσης και επικοινωνίας των χρηστών της.
- **Γλώσσες:** (αλλαγή) αγγλικά
- **Λειτουργικό σύστημα:** (αλλαγή) Διαφέρει ανάλογα με τη συσκευή
- **Ρυθμίσεις:** (προσθήκη) Υπάρχει επιλογή ρυθμίσεων, όπου ο χρήστης μπορεί να ρυθμίσει τη χρήση του φλας της συσκευής κατά τη λήψη φωτογραφιών προς αναζήτηση, να ενεργοποιήσει ή να απενεργοποιήσει τη λειτουργία του

αναγνώστη QR κωδικών, να ρυθμίσει εάν θα εκφωνείται η περιγραφή του αποτελέσματος της αναζήτησης από την εφαρμογή, τη ταχύτητα των εκφωνήσεων καθώς και τη γλώσσα των εκφωνήσεων.

- **Υποστήριξη:** (προσθήκη) Υπάρχει δυνατότητα επικοινωνίας με τον κατασκευαστή (επιλογή "contact us")
- **Συσκευές που δοκιμάστηκε η εφαρμογή**: (προσθήκη) Sony Xperia Z

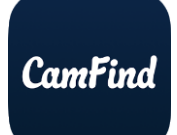

**Εικόνα:** (αλλαγή)

**Εικόνα 50 Εικονίδιο για την εφαρμογή "CamFind - Visual Search Engine"**

**iOs**: (αλλαγή) Ναι

Για το iOs:

- **Ιστοσελίδα Λήψης:** (προσθήκη) https://itunes.apple.com/us/app/camfind-visualsearch-qr-reader/id595857716?mt=8
- **Βαθμολογία:** (προσθήκη) 4/4 από 1514 χρήστες
- **Κατασκευαστής:** (προσθήκη) [CamFind Inc.](mailto:contact@camfindapp.com) (e-mail: contact@camfindapp.com)
- **Ιστότοπος του κατασκευαστή:** (προσθήκη) (προσθήκη) http://camfindapp.com/
- **Έκδοση:** (προσθήκη) 4.1.2
- **Κατηγορία:** (προσθήκη) Μεγεθυντές
- **Περιγραφή:** (προσθήκη) Πρόκειται για μια εφαρμογή αναζήτησης, η οποία μπορεί με τη βοήθεια της κάμερας της συσκευής, να τραβήξει μια φωτογραφία, να την επεξεργαστεί και να δώσει τα αποτελέσματα για το αντικείμενο αυτό, μετά από αναζήτηση στο διαδίκτυο. Επιπλέον η έρευνα μπορεί να γίνει είτε πληκτρολογώντας είτε υπαγορεύοντας (χρήση αναγνώρισης ομιλίας) στην εφαρμογή το αντικείμενο της αναζήτησης. Όταν είναι διαθέσιμα τα αποτελέσματα (στην περίπτωση αναζήτησης με τη χρήση της κάμερας) η εφαρμογή εκφωνεί τα αποτελέσματα της αναζήτησης. Πέραν των προηγούμενων λειτουργιών, ο χρήστης μπορεί να αποθηκεύσει στη συσκευή του τις φωτογραφίες που χρησιμοποίησε για αναζήτηση αλλά και να χρησιμοποιήσει φωτογραφίες στη συσκευή του προς αναζήτηση. Ο χρήστης μπορεί να μοιραστεί τις φωτογραφίες που χρησιμοποίησε για αναζήτηση μέσω e-mail και άλλων μέσων δικτύωσης. Τέλος η εφαρμογή και άλλες επιλογές δικτύωσης και επικοινωνίας των χρηστών της. Είναι μερικώς συμβατή με τη λειτουργία VoiceOver.
- **Γλώσσες:** (προσθήκη) αγγλικά
- **Λειτουργικό σύστημα:** (προσθήκη) iOs 9.0 και μεταγενέστερες εκδόσεις
- **Εγκατάσταση:** Μέσω app store / itunes
- **Ρυθμίσεις:** (προσθήκη) Υπάρχει επιλογή ρυθμίσεων, όπου ο χρήστης μπορεί να ρυθμίσει τη χρήση του φλας της συσκευής κατά τη λήψη φωτογραφιών προς αναζήτηση, να ενεργοποιήσει ή να απενεργοποιήσει τη λειτουργία του αναγνώστη QR κωδικών, να ρυθμίσει εάν θα εκφωνείται η περιγραφή του

αποτελέσματος της αναζήτησης από την εφαρμογή, τη ταχύτητα των εκφωνήσεων καθώς και τη γλώσσα των εκφωνήσεων.

**Συσκευές που δοκιμάστηκε η εφαρμογή**: (προσθήκη) iphone 5s

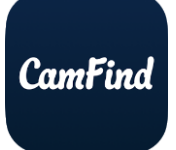

**Εικόνα:** (προσθήκη)

**Εικόνα 51 Εικονίδιο για την εφαρμογή "CamFind - Visual Search Engine"**

**Android**: (προσθήκη) Ναι

## **1.3.11.7 Εφαρμογή "Claro Magx"**

- **Έκδοση:** (αλλαγή) 1.4.1
- **Περιγραφή:** (αλλαγή) Πρόκειται για μια εφαρμογή μεγεθυντή η οποία μπορεί να φανεί πολύ χρήσιμη σε άτομα με μειωμένη όραση. Με τη βοήθεια του εργαλείου αυτού, ο χρήστης μπορεί μέσω της κάμερας της συσκευής να κάνει μεγέθυνση της εικόνας έως και 16 φορές πέραν του κανονικού. Επιπλέον η εφαρμογή προσθέτει και άλλα χαρακτηριστικά όπως τη χρήση του φλας της συσκευής, αντιστροφή χρωμάτων και εμφάνιση υψηλής αντίθεσης (contrast), λήψη φωτογραφίας αλλά και λειτουργία στιγμιαίου 'παγώματος' της εικόνας και τέλος επιλογή εμφάνισης της εικόνας με δύο χρώματα, το ένα εκ των οποίων είναι το μαύρο και το άλλο είναι είτε λευκό είτε κάποιο από τα υπόλοιπα προσφερόμενα χρώματα.
- **Λειτουργικό σύστημα:** (αλλαγή) iOs 5.1.1 και μεταγενέστερες εκδόσεις
- **Υποστήριξη:** (προσθήκη) Μέσω της εφαρμογής, ο χρήστης μπορεί να μεταφερθεί στην ιστοσελίδα της εφαρμογής, όπου μπορεί από εκεί να επικοινωνήσει με τον κατασκευαστή.

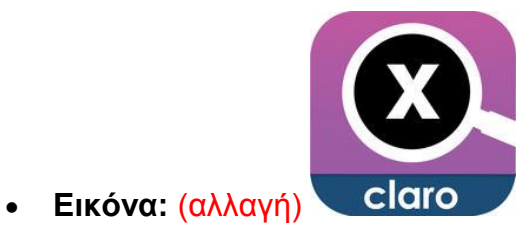

**Εικόνα 52 Εικονίδιο για την εφαρμογή "Claro Magx"**

## **1.3.11.8 Εφαρμογή "Dolphin HP Browser" (μετονομασία σε 'Dolphin - Best Web Browser')**

**(Κατάργηση)** Η εφαρμογή δεν σχετίζεται με μεγεθυντές συνεπώς θα πρέπει να αφαιρεθεί από αυτή την κατηγορία. Επιπρόσθετα, δεν αποτελεί υποστηρικτική εφαρμογή, συνεπώς ίσως θα πρέπει να αφαιρεθεί γενικότερα.

Για λόγους πληρότητας, δίνεται η προτεινόμενη ανανεωμένη περιγραφή της εφαρμογής για android και iOs:

Η εφαρμογή είναι διαθέσιμη και σε android και σε iOs.

Για το android:

- **Βαθμολογία:** (προσθήκη) 4,5 / 5 από 2413984 χρήστες
- **Κατασκευαστής:** (προσθήκη) [Dolphin Browser](mailto:Support@Dolphin.com) από MOBOTAP INC. (e-mail: Support@Dolphin.com)
- **Ιστότοπος του κατασκευαστή:** (προσθήκη) http://www.dolphin.com/
- **Έκδοση:** (προσθήκη) Διαφέρει ανάλογα με τη συσκευή
- **Κατηγορία:** (προσθήκη) Πλοήγηση διαδικτύου
- **Περιγραφή:** (προσθήκη) Πρόκειται για μια εφαρμογή περιηγητή (web browser) τον οποίο μπορεί να χρησιμοποιήσει ο χρήστης αντί του συμβατικού περιηγητή που διατίθεται σε κάθε συσκευή android/iOs. Ο περιηγητής αυτός, περιέχει διάφορα χαρακτηριστικά, τα οποία ενδεχομένως να κάνουν ευκολότερη την πλοήγηση στο διαδίκτυο από τους χρήστες. Η εφαρμογή στην κεντρική της οθόνη, περιλαμβάνει συντομεύσεις από διάφορες εφαρμογές κινητού/ιστοσελίδες όπως το ebay, το facebook και άλλα τα οποία είναι μεν προκαθορισμένα αλλά μπορεί να τα καθορίσει ο χρήστης. Κάθε αναζήτηση ιστοσελίδας μπορεί να γίνει είτε πληκτρολογώντας τη διεύθυνση, είτε σχηματίζοντας στην οθόνη μια γραφική αναπαράσταση (σχέδιο) της ιστοσελίδας που θέλουμε να επισκεφτούμε είτε με τη χρήση μικροφώνου (χρησιμοποιεί τεχνολογία αναγνώρισης ομιλίας όμως δεν περιλαμβάνεται στην δωρεάν έκδοση της εφαρμογής). Ο χρήστης μπορεί να διαμοιραστεί τους προορισμούς ή τις αναζητήσεις του στο διαδίκτυο ή σε κάποια από τις διαθέσιμες εφαρμογές (πχ στο ebay), να αλλάξει το θέμα, δηλαδή την εικόνα του παρασκηνίου της εφαρμογής, να καθορίσει το στυλ πλοήγησης σε ιστοσελίδες (μια ιστοσελίδα κάθε φορά ή σε μορφή καρτελών) και να χρησιμοποιήσει extra λειτουργίες-βοηθήματα που υπάρχουν διαθέσιμες (για παράδειγμα τον αναγνώστη QR κωδικών της εφαρμογής, το video player της εφαρμογής, τον μεταφραστή της εφαρμογής και άλλα – όλα είναι διαθέσιμα στην ιστοσελίδα της εφαρμογής).
- **Γλώσσες:** (προσθήκη) Αγγλικά, Γερμανικά, Ιαπωνικά, Κορεάτικα, Πορτογαλικά, Ρωσικά, Κινέζικά, Τούρκικα.
- **Λειτουργικό σύστημα:** (προσθήκη) Διαφέρει ανάλογα με τη συσκευή
- **Εγκατάσταση:** (προσθήκη) Μέσω Google Play
- **Ρυθμίσεις:** (προσθήκη) Υπάρχει διαθέσιμη επιλογή ρυθμίσεων, όπου ο χρήστης μπορεί να ρυθμίσεις τις επιλογές συγχρονισμού της εφαρμογής με τις διάφορες συσκευές του χρήστη όπου αυτή υπάρχει εγκατεστημένη, να κάνει ρυθμίσεις εμφάνισης της εφαρμογής (γλώσσα, φόντο, μέγεθος χαρακτήρων, κωδικό εισόδου στην εφαρμογή, αποθήκευση κωδικών κατά την περιήγηση σε προστατευόμενα περιεχόμενα μέσω του περιηγητή dolphin), να αξιολογήσει την εφαρμογή και να σχολιάσει τυχόν εμπειρίες και προβλήματα, και άλλα.
- **Υποστήριξη:** (προσθήκη) Διατίθεται επιλογή αξιολόγησης της εφαρμογής και επικοινωνίας με τον κατασκευαστή, μέσω του μενού ρυθμίσεων.
- **Συσκευές που δοκιμάστηκε η εφαρμογή**: (προσθήκη) Sony Xperia Z
- **iOs:** (προσθήκη) Ναι

Για το iOs:

 **Ιστοσελίδα Λήψης:** (προσθήκη) https://itunes.apple.com/us/app/dolphin-webbrowser-fast-private/id452204407?mt=8

- **Βαθμολογία:** (προσθήκη) 4,5 / 5 από 20813 χρήστες
- **Κατασκευαστής:** (προσθήκη) [Dolphin Browser](mailto:Support@Dolphin.com) από MOBOTAP INC. (e-mail: Support@Dolphin.com)
- **Ιστότοπος του κατασκευαστή:** (προσθήκη) http://www.dolphin.com/
- **Έκδοση:** (προσθήκη) 9.22.2
- **Κατηγορία:** (προσθήκη) Πλοήγηση διαδικτύου
- **Περιγραφή:** (προσθήκη) Πρόκειται για μια εφαρμογή περιηγητή (web browser) τον οποίο μπορεί να χρησιμοποιήσει ο χρήστης αντί του συμβατικού περιηγητή που διατίθεται σε κάθε συσκευή android/iOs. Ο περιηγητής αυτός, περιέχει διάφορα χαρακτηριστικά, τα οποία ενδεχομένως να κάνουν ευκολότερη την πλοήγηση στο διαδίκτυο από τους χρήστες. Η εφαρμογή στην κεντρική της οθόνη, περιλαμβάνει συντομεύσεις από διάφορες εφαρμογές κινητού/ιστοσελίδες όπως το ebay, το facebook και άλλα τα οποία είναι μεν προκαθορισμένα αλλά μπορεί να τα καθορίσει ο χρήστης. Κάθε αναζήτηση ιστοσελίδας μπορεί να γίνει είτε πληκτρολογώντας τη διεύθυνση, είτε σχηματίζοντας στην οθόνη μια γραφική αναπαράσταση (σχέδιο) της ιστοσελίδας που θέλουμε να επισκεφτούμε είτε με τη χρήση μικροφώνου (χρησιμοποιεί τεχνολογία αναγνώρισης ομιλίας όμως δεν περιλαμβάνεται στην δωρεάν έκδοση της εφαρμογής). Ο χρήστης μπορεί να διαμοιραστεί τους προορισμούς ή τις αναζητήσεις του στο διαδίκτυο ή σε κάποια από τις διαθέσιμες εφαρμογές (πχ στο ebay), να αλλάξει το θέμα, δηλαδή την εικόνα του παρασκηνίου της εφαρμογής, να καθορίσει το στυλ πλοήγησης σε ιστοσελίδες (μια ιστοσελίδα κάθε φορά ή σε μορφή καρτελών) και να χρησιμοποιήσει extra λειτουργίες-βοηθήματα που υπάρχουν διαθέσιμες (για παράδειγμα τον αναγνώστη QR κωδικών της εφαρμογής, το video player της εφαρμογής, και άλλα – όλα είναι διαθέσιμα στην ιστοσελίδα της εφαρμογής).
- **Γλώσσες:** (προσθήκη) Αγγλικά, Γερμανικά, Ιαπωνικά, Κορεάτικα, Πορτογαλικά, Ρωσικά, Κινεζικά, Τουρκικά.
- **Λειτουργικό σύστημα:** (προσθήκη) iOs 7.0 και μεταγενέστερες εκδόσεις
- **Εγκατάσταση:** (προσθήκη) Μέσω app store / itunes
- **Ρυθμίσεις:** (προσθήκη) Υπάρχει διαθέσιμη επιλογή ρυθμίσεων, όπου ο χρήστης μπορεί να ρυθμίσεις τις επιλογές συγχρονισμού της εφαρμογής με τις διάφορες συσκευές του χρήστη όπου αυτή υπάρχει εγκατεστημένη, να κάνει ρυθμίσεις εμφάνισης της εφαρμογής (φόντο, μέγεθος χαρακτήρων, κωδικό εισόδου στην εφαρμογή, αποθήκευση κωδικών κατά την περιήγηση σε προστατευόμενα περιεχόμενα μέσω του περιηγητή dolphin, να αξιολογήσει την εφαρμογή και να σχολιάσει τυχόν εμπειρίες και προβλήματα, και άλλα.
- **Υποστήριξη:** (προσθήκη) Διατίθεται επιλογή αξιολόγησης της εφαρμογής και επικοινωνίας με τον κατασκευαστή, μέσω του μενού ρυθμίσεων.
- **Συσκευές που δοκιμάστηκε η εφαρμογή**: (προσθήκη) Iphone 5s

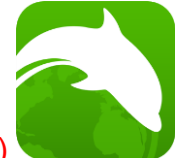

**Εικόνα:** (προσθήκη)

#### **Εικόνα 53 Εικονίδιο για την εφαρμογή "Dolphin HP Browser"**

**Android**: (προσθήκη) Ναι

#### **1.3.11.9 Εφαρμογή "EBook Reader & PDF Reader"**

**(Κατάργηση)** Η εφαρμογή δεν σχετίζεται με μεγεθυντές συνεπώς θα πρέπει να αφαιρεθεί από αυτή την κατηγορία. Επιπρόσθετα, δεν αποτελεί υποστηρικτική εφαρμογή, συνεπώς ίσως θα πρέπει να αφαιρεθεί γενικότερα.

Για λόγους πληρότητας, δίνεται η προτεινόμενη ανανεωμένη περιγραφή της εφαρμογής:

- **Βαθμολογία:** (προσθήκη) 4,2/5 από 90277 χρήστες
- **Κατασκευαστής:** (προσθήκη) [Little Penguin](mailto:litterpenguin.v6@gmail.com) (e-mail: litterpenguin.v6@gmail.com)
- **Έκδοση:** (προσθήκη) 1.6.3.8
- **Κατηγορία:** (προσθήκη) Ανάγνωση και εμφάνιση αρχείων εγγράφων
- **Περιγραφή:** (προσθήκη) Πρόκειται για μια εφαρμογή αναγνώστη αρχείων για το άνοιγμα αρχείων εγγράφων. Με αυτή ο χρήστης μπορεί να 'ανοίξει' και να διαβάσει έγγραφα της μορφής DjVu, PDF, XPS (OpenXPS), FictionBook (FB2 και FB2.zip), αρχεία κόμικ (comic book reader "cbr" και comic book reader zip "cbz"), και από την νέα έκδοση 2.0 υποστηρίζονται και οι τύποι EPUB και RTF. Η εφαρμογή δίνει δυνατότητες διάταξης του εγγράφου από το χρήστη, ώστε ο τελευταίος να το προσαρμόζει στις διαστάσεις που εκείνος επιθυμεί. Οι αλλαγές αυτές ανά έγγραφο είναι διαθέσιμες την επόμενη φορά που το έγγραφο αυτό θα ανοιχθεί μέσω της εφαρμογής. Μερικά από τα χαρακτηριστικά της εφαρμογής είναι τα εξής:
	- o Εμφάνιση των πρόσφατων βιβλίων/αρχείων που χρησιμοποίησε ο χρήστης
	- o Εμφάνιση αποτελεσμάτων αναζήτησης τίτλων αρχείων
	- o Αναζήτηση κειμένου στο αρχείο
	- o Μεταπήδηση ενοτήτων στο κείμενο
	- o Αυτόματη προσαρμογή προβολής της σελίδας
	- o Λειτουργία πλήρους οθόνης
	- o Χρήση σελιδοδεικτών
	- o Προσαρμογή διαστάσεων του αρχείου βιβλίου
	- o Λειτουργία νύχτας (night mode)
	- o Και άλλα
- **Γλώσσες:** (προσθήκη) Υπάρχουν πολλές επιλογές αλλά διατίθεται η επιλογή 'γλώσσα συστήματος', οπότε και ακολουθεί αυτή που χρησιμοποιείται στη συσκευή, εφόσον αυτή υποστηρίζεται
- **Λειτουργικό σύστημα:** (προσθήκη) android 2.2 και μεταγενέστερες εκδόσεις
- **Εγκατάσταση:** (προσθήκη) Μέσω Google Play
- **Ρυθμίσεις:** (προσθήκη) Στο άνω δεξιά τμήμα της οθόνης εντός της εφαρμογής, υπάρχει εικονίδιο με πολλές επιλογές ρυθμίσεων. Υπάρχουν ρυθμίσεις που αφορούν το χειρισμό των αρχείων κειμένου τα οποία διαβάζει ο χρήστης, ρυθμίσεις για συντομεύσεις επί της εφαρμογής καθώς και γενικότερες ρυθμίσεις

για τη διεπαφή χρήστη της εφαρμογής, τις ρυθμίσεις αποθήκευσης, τις ρυθμίσεις παρουσίασης και λειτουργίας και άλλα.

- **Υποστήριξη:** (προσθήκη) Ναι
- **Συσκευές που δοκιμάστηκε η εφαρμογή**: (προσθήκη) Sony Xperia Z
- **iOs:** (προσθήκη) Όχι

## **1.3.11.10 Εφαρμογή "Font Installer Root" (μετονομασία σε 'FontFix ― Install Free Fonts')**

**(Κατάργηση)** Η εφαρμογή δεν σχετίζεται με μεγεθυντές συνεπώς θα πρέπει να αφαιρεθεί από αυτή την κατηγορία. Επιπρόσθετα, δεν αποτελεί υποστηρικτική εφαρμογή, συνεπώς ίσως θα πρέπει να αφαιρεθεί γενικότερα.

Για λόγους πληρότητας, δίνεται η προτεινόμενη ανανεωμένη περιγραφή της εφαρμογής:

**Σημείωση:** Η εφαρμογή απαιτεί ο χρήστης να έχει 'σπασμένο' (rooted) το κινητό του. Συνεπώς ίσως δεν θα έπρεπε να εμφανίζεται στον κατάλογο εφαρμογών, αφού αυτό το χαρακτηριστικό της συσκευής δεν μπορεί να παραμετροποιηθεί μέσω της συσκευής και συνεπώς δεν απευθύνεται σε ένα απλό χρήστη.

- **Βαθμολογία:** (προσθήκη) 3,8/5 από 60488 χρήστες
- **Κατασκευαστής:** (προσθήκη) [JRummy Apps Inc.](mailto:support@jrummyapps.com) (e-mail: support@jrummyapps.com)
- **Ιστότοπος του κατασκευαστή:** (προσθήκη) http://fontfix.jrummyapps.com/
- **Έκδοση:** (προσθήκη) 3.3.0.0
- **Κατηγορία:** (προσθήκη) Εμφάνιση Προσαρμογή
- **Περιγραφή:** (προσθήκη) Πρόκειται για μια εφαρμογή με την οποία ο χρήστης μπορεί να αλλάξει το φόντο (χρώμα παρασκηνίου) της συσκευής του, εκτός των διαθέσιμων επιλογών που διατίθενται με κάθε συσκευή. Είναι διαθέσιμες πολλές επιλογές από φόντα/θέματα (themes) τα οποία και είτε τα κατεβάζει ο χρήστης και τα εγκαθιστά οπότε και ενεργοποιούνται άμεσα, είτε θα πρέπει να κάνει την απαραίτητη ρύθμιση αλλαγής του φόντου, μέσω του μενού των ρυθμίσεων της συσκευής. Η εφαρμογή λειτουργεί σε συσκευές HTC και SAMSUNG ως επί των πλείστων, διότι υποστηρίζουν τη λειτουργία «FlipFont» είτε ο χρήστης της συσκευής, διαθέτει δικαιώματα administrator (που είναι απαραίτητο ώστε να επιτραπεί μέσω δικής του έγκρισης το κατέβασμα και η αποθήκευση και τελικά η δυνατότητα χρήσης των νέων φόντων).
- **Γλώσσες:** (προσθήκη) Αγγλικά
- **Λειτουργικό σύστημα:** (προσθήκη) android 4.0 και μεταγενέστερες εκδόσεις
- **Εγκατάσταση:** (προσθήκη) Μέσω Google Play
- **Ρυθμίσεις:** (προσθήκη) Στο άνω δεξιά τμήμα της οθόνης της εφαρμογής, υπάρχει επιλογή ρυθμίσεων. Η πρώτη επιλογή, αφορά τις τεχνικές ρυθμίσεις, όπου ο χρήστης μπορεί να επιλέξει το χρώμα του φόντου, τον τρόπο εγκατάστασης των φόντων μέσω της εφαρμογής αναλόγως της συσκευής (που να είναι 'σπασμένο' το λογισμικό ή που να υποστηρίζει το "FlipFont", κτλ.).
- **Υποστήριξη:** (προσθήκη) Στο μενού ρυθμίσεων, στη τρίτη και τελευταία επιλογή, υπάρχει δυνατότητα για επικοινωνία με τον κατασκευαστή, για αξιολόγηση της εφαρμογής καθώς και εγχειρίδιο χρήστη για βοήθεια κατά τη χρήση της εφαρμογής.
- **Προαπαιτούμενα:** (προσθήκη) Η εφαρμογή για να λειτουργήσει, θα πρέπει ο χρήστης να έχει 'σπασμένο' το κινητό του. Δηλαδή με κάποιο τρόπο να έχει τα δικαιώματα του υπερχρήστη (super user) κάτι το οποίο δεν έρχεται σε συμφωνία με όλους τους κατασκευαστές κινητών συσκευών. Το μήνυμα αυτό, εμφανίζεται και κατά την ενεργοποίηση της εφαρμογής.
- **Συσκευές που δοκιμάστηκε η εφαρμογή**: (προσθήκη) Sony Xperia Z
- **iOs:** (προσθήκη) Όχι

#### **1.3.11.11 Εφαρμογή "Georgie Launcher"**

- **Βαθμολογία:** (προσθήκη) 3,2/5 από 20 χρήστες
- **Κατασκευαστής:** (προσθήκη) [ScreenReader.net](mailto:info@georgiephone.com) (e-mail: info@georgiephone.com)
- **Ιστότοπος του κατασκευαστή:** (προσθήκη) http://www.georgiephone.com/
- **Έκδοση:** (προσθήκη) 3.6
- **Κατηγορία:** (προσθήκη) κείμενο σε ομιλία διεπαφή χρήστη (δημιουργία νέας κατηγορίας «διεπαφή χρήστη»)
- **Περιγραφή:** (προσθήκη) Πρόκειται για μια εφαρμογή η οποία απευθύνεται κυρίως σε άτομα με χαμηλή ή και καθόλου όραση η και σε άτομα που έχουν πρόβλημα με τη χρήση της android συσκευής τους. Συγκεκριμένα η εφαρμογή είναι ένα εργαλείο το οποίο αλλάζει όλη την διεπαφή χρήστη της συσκευής. Τα εικονίδια για κάθε επιλογή είναι πολύ μεγαλύτερα του κανονικού, ώστε και κάποιο άτομο με μειωμένη όραση, να μπορεί να πλοηγηθεί στις επιλογές της συσκευής του. Το περιβάλλον το οποίο δημιουργείται συνοδεύεται από μια λειτουργία σαν το TalkBack των συσκευών android (χωρίς να είναι ενεργοποιημένο στη συσκευή), ώστε να μπορεί να πλοηγηθεί και ένας τυφλός. Πατώντας παρατεταμένα σε ένα κουμπί επιλογής, ενεργοποιείται η συγκεκριμένη λειτουργία/εφαρμογή.

Κατά την έναρξη της εφαρμογής, υπάρχουν τρείς επιλογές:

- o Georgie: όπου εκεί ο χρήστης μπορεί να κάνει ρυθμίσεις επί της εφαρμογής (Preferences), να δεί πληροφορίες για τη συσκευή του (Status) και άλλα.
- o Store: Επιλογές για συνδεσιμότητα (περιλαμβάνει internet και σχετικά με αυτό, όπως πλοήγηση, ανάγνωση e-mail και άλλα), επιλογές για ταξίδια (δρομολόγια λεωφορείων, τρένων κτλ.), πλοήγηση (οδηγίες για διάφορα μέρη, πληροφορίες για τοποθεσίες μαγαζιών που είναι κοντά στο χρήστη), και άλλα
- o Other Apps: Πρόσβαση σε άλλες εφαρμογές που είναι εγκατεστημένες στη συσκευή.

Πολλά χαρακτηριστικά (όπως οι επιλογές για τη πλοήγηση, για τα ταξίδια, για την επεξεργασία e-mails, κτλ.), απαιτούν αγορά των αντίστοιχων τμημάτων της εφαρμογής.

Εντός του μενού Georgie-Preferences-Speech, εάν αλλαχτεί η επιλογή από speech σε none, τότε ο χρήστης μπορεί να πλοηγηθεί στο μενού της εφαρμογής χωρίς παρατεταμένο πάτημα σε κάθε εικονίδιο.

- **Γλώσσες:** (προσθήκη) Αγγλικά
- **Λειτουργικό σύστημα:** (προσθήκη) android 2.3.3 και μεταγενέστερες εκδόσεις
- **Εγκατάσταση:** (προσθήκη) Μέσω Google Play
- **Ρυθμίσεις:** (προσθήκη) Στην επιλογή Georgie, και εντός αυτού του μενού, στην επιλογή Preferences, ο χρήστης μπορεί να ρυθμίσει τον ήχο σε κάθε πλήκτρο, τα χρώματα της εφαρμογής, το επίπεδο έντασης των ήχων, της φωτεινότητας το πλήθος των εμφανιζόμενων επιλογών εικονιδίων (μέγιστο 7 εικονίδια) και άλλα.
- **Υποστήριξη:** (προσθήκη) Υπάρχει επιλογή «HELP» αλλά δεν φαίνεται να λειτουργεί.
- **Προβλήματα:** (προσθήκη) Πρόκειται για μια εφαρμογή βοήθημα. Όμως δεν φαίνεται να έχει δοθεί μεγάλη προσοχή στη διευκόλυνση του χρήστη να πραγματοποιήσει κλήσεις ή να στείλει κάποιο μήνυμα SMS. Διότι απλά μέσω της εφαρμογής προσφέρεται μετάβαση στο μενού της συσκευής και έτσι κάποιος τυφλός ή άτομο με μειωμένη όραση, θα δυσκολευτεί να κάνει κλήση/στείλει SMS.
- **Συσκευές που δοκιμάστηκε η εφαρμογή**: (προσθήκη) Sony Xperia Z
- **iOs:** (προσθήκη) Όχι

#### **1.3.11.12 Εφαρμογή "iMagnifier – Free Magnifying Glass with Torch Light"**

**Αφαίρεση** της εφαρμογής – Δεν είναι πλέον διαθέσιμη

#### **1.3.11.13 Εφαρμογή "iRead"**

**Σημείωση:** Η εφαρμογή δεν υπάρχει διαθέσιμη σε iOs (κατάργηση του συνδέσμου «http://access.uoa.gr/MOBILE\_ATHENA/index.php/el/browse-by-disability/lowvision/iread-el-detail»). Όμως υπάρχει διαθέσιμη σε android.

- **Ιστοσελίδα Λήψης:** (προσθήκη) https://play.google.com/store/apps/details?id=com.iRead
- **Βαθμολογία:** (προσθήκη) 4,3/5 από 21 χρήστες
- **Κατασκευαστής:** (προσθήκη) [PIMS](mailto:eyeguypims@gmail.com) από τον Richard G. Davis, MD (e-mail: eyeguypims@gmail.com)
- **Έκδοση:** (προσθήκη) 1.0.3
- **Κατηγορία:** (προσθήκη) Μεγεθυντές
- **Περιγραφή:** (προσθήκη) Η εφαρμογή iRead είναι σχεδιασμένη από τον οφθαλμίατρο Richard G. Davis και είναι μια απλή εφαρμογή μεγεθυντικού φακού. Αρχικός σκοπός της να βοηθάει τα άτομα με χαμηλή όραση να διαβάσουν κείμενα ή να αναγνωρίσουν κάποιο άλλο αντικείμενο (μέσω της κάμερας της συσκευής). Επιπλέον διαθέτει λειτουργία φακού για ανάγνωση κειμένων σε χαμηλό φωτισμό.
- **Γλώσσες:** (προσθήκη) Αγγλικά
- **Λειτουργικό σύστημα:** (προσθήκη) android 2.2 και μεταγενέστερες εκδόσεις
- **Εγκατάσταση:** (προσθήκη) Μέσω Google Play
- **Συσκευές που δοκιμάστηκε η εφαρμογή**: (προσθήκη) Sony Xperia Z

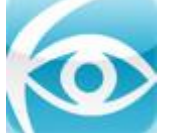

**Εικόνα:** (προσθήκη)

#### **Εικόνα 54 Εικονίδιο για την εφαρμογή "iRead"**

**iOs:** (προσθήκη) Όχι

## **1.3.11.14 Εφαρμογή "Keyboard Tutor"**

**Αλλαγή κατηγορίας:** Η εφαρμογή Keyboard Tutor, δεν ανήκει στην κατηγορία Μεγεθυντές και θα πρέπει να μεταφερθεί σε άλλη κατηγορία σύμφωνα με την περιγραφή της εφαρμογής που δίνεται παρακάτω.

**Σημείωση:** Επιπλέον η εφαρμογή δεν προσφέρει κάποια λειτουργία. Το Talkback των σύγχρονων συσκευών android επικαλύπτει την όποια λειτουργία είχε στο παρελθόν ώς εφαρμογή, κάτι που πλέον την καθιστά άχρηστη.

- **Ιστοσελίδα Λήψης:** (προσθήκη) https://play.google.com/store/apps/details?id=com.googlecode.eyesfree.keyboar dtutor
- **Βαθμολογία:** (προσθήκη) 4,1/5 από 681 χρήστες
- **Κατασκευαστής:** (προσθήκη) [Eyes-Free Project](mailto:eyesfreeproject@gmail.com) (e-mail: eyesfreeproject@gmail.com)
- **Ιστότοπος του κατασκευαστή:** (προσθήκη) http://eyes-free.blogspot.gr/
- **Έκδοση:** (προσθήκη) 1.2
- **Κατηγορία:** (προσθήκη) κείμενο σε ομιλία
- **Περιγραφή:** (προσθήκη) Είναι μια εφαρμογή η οποία βοηθάει το χρήστη ώστε να κατατοπιστεί και να μπορεί ευκολότερα να πλοηγηθεί στη συσκευή του. Αποτελεί εφαρμογή εκμάθησης του μενού της συσκευής, του πληκτρολογίου και των λοιπών κουμπιών. Ο χρήστης πιέζει ακαριαία το εκάστοτε πλήκτρο/την εκάστοτε επιλογή και η εφαρμογή εκφωνεί την επιλογή του χρήστη (μενού, λειτουργία, γράμμα που πατήθηκε κτλ.).
- **Γλώσσες:** (προσθήκη) Αγγλικά
- **Λειτουργικό σύστημα:** (προσθήκη) android 1.6 και μεταγενέστερες εκδόσεις
- **Εγκατάσταση:** (προσθήκη) Μέσω Google Play
- **Προβλήματα:** (προσθήκη) Ενδεχομένως να προοριζόταν για τις παλαιότερες γενιές android, όπου ενδεχομένως να υπήρχαν διαθέσιμα πλήκτρα ή και το πληκτρολόγιο (φυσικό ή και αφής) στο χρήστη. Στον έλεγχο που έγινε με το Sony Xperia Z, η εφαρμογή δεν περιλαμβάνει κάποια λειτουργία. Ο χρήστης μεταβαίνει σε μια μαύρη οθόνη που απλά ακούγεται η φωνή της λειτουργίας Talkback της συσκευής, χωρίς να παρέχεται κάποια λειτουργία από την εφαρμογή Keyboard Tutor.
- **Προαπαιτούμενα:** (προσθήκη) Θα πρέπει να είναι ενεργοποιημένη η λειτουργία Talkback από το μενού προσβασιμότητας της συσκευής, για να λειτουργήσει η εφαρμογή. Σε διαφορετική περίπτωση η εφαρμογή κλείνει αυτόματα.
- **Συσκευές που δοκιμάστηκε η εφαρμογή**: (προσθήκη) Sony Xperia Z

## **1.3.11.15 Εφαρμογή "KeyZag Keyboard Free"**

**(Κατάργηση)** Η εφαρμογή δεν σχετίζεται με μεγεθυντές συνεπώς θα πρέπει να αφαιρεθεί από αυτή την κατηγορία. Επιπρόσθετα, δεν αποτελεί υποστηρικτική εφαρμογή, συνεπώς ίσως θα πρέπει να αφαιρεθεί γενικότερα.

Για λόγους πληρότητας, δίνεται η προτεινόμενη ανανεωμένη περιγραφή της εφαρμογής:

- **Βαθμολογία:** (προσθήκη) 3,5/5 από 1226 χρήστες
- **Κατασκευαστής:** (προσθήκη) [Microth, Inc.](mailto:contact@keyzag.com) (e-mail: contact@keyzag.com)
- **Ιστότοπος του κατασκευαστή:** (προσθήκη) http://www.keyzag.com/
- **Έκδοση:** (προσθήκη) 1.3.1
- **Κατηγορία:** (προσθήκη) Πληκτρολόγηση πληκτρολόγια
- **Περιγραφή:** (προσθήκη) Πρόκειται για μια εφαρμογή που παρουσιάζει ένα εναλλακτικό πληκτρολόγιο, με το οποίο ο χρήστης μπορεί να πληκτρολογεί τα μηνύματά του, τις αναζητήσεις του και γενικότερα να το χρησιμοποιεί έναντι του βασικού πληκτρολογίου της συσκευής όπου μπορεί να εισάγει κείμενο. Το πληκτρολόγιο έχει διαφορετική διάταξη από το συμβατικό πληκτρολόγιο QWERTY όσον αφορά την τοποθέτηση των χαρακτήρων. Επιπλέον ο χρήστης μπορεί να το μεγεθύνει ή να το σμικρύνει όσο θέλει καθώς και να το τοποθετήσει σε όποιο σημείο στην οθόνη τον βολεύει. Το πληκτρολόγιο αυτό είναι πρακτικό, αφού ο χρήστης δεν χρειάζεται να πατάει διαφορετικά πλήκτρα για εναλλαγή οθονών με επιλογές πληκτρολόγησης. Αντί αυτού χρησιμοποιώντας συντομεύσεις με τις οποίες έχει κατασκευαστεί η εφαρμογή, μπορεί να αποκτά πρόσβαση στις άλλες επιλογές χαρακτήρων (για παράδειγμα στους αριθμούς). Έτσι πατώντας παρατεταμένα το πλήκτρο διαστήματος, η οθόνη του πληκτρολογίου με τις λοιπές επιλογές, κυλιέται αριστερά. Με το πλήκτρο DELETE, δεξιά. Με το CAP για κεφαλαίους χαρακτήρες κυλιέται πάνω και με το πλήκτρο SYM κυλιέται προς τα κάτω.
- **Γλώσσες:** (προσθήκη) Αγγλικά
- **Λειτουργικό σύστημα:** (προσθήκη) android 2.3 και μεταγενέστερες εκδόσεις
- **Εγκατάσταση:** (προσθήκη) Μέσω Google Play
- **Ρυθμίσεις:** (προσθήκη) Υπάρχει επιλογή «Options», στις οποίες ο χρήστης μπορεί να κάνει κάποιες ρυθμίσεις για το πληκτρολόγιο που προσφέρει η εφαρμογή. Συγκεκριμένα για αυτόματα κεφαλαία γράμματα στην αρχή μιας πρότασης, την ενεργοποίηση συνοδευτικού ήχου σε κάθε πάτημα πλήκτρου και άλλα. Στην επιλογή Alphabets, ο χρήστης μπορεί να επιλέξει τους χαρακτήρες οι οποίοι θα εμφανίζονται στο πληκτρολόγιο. Τέλος μπορεί να ορίσει τον τρόπο εμφάνισης του πληκτρολογίου.
- **Προαπαιτούμενα:** (προσθήκη) Θα πρέπει να επιλεγεί το συγκεκριμένο πληκτρολόγιο μέσω του μενού των ρυθμίσεων της συσκευής.
- **Συσκευές που δοκιμάστηκε η εφαρμογή**: (προσθήκη) Sony Xperia Z
- **iOs:** (προσθήκη) Όχι

#### **1.3.11.16 Εφαρμογή "Magnificent"**

- **Ιστότοπος του κατασκευαστή:** (αλλαγή) http://www.mobilica.co.za/
- **Περιγραφή:** (προσθήκη) Με την δωρεάν έκδοση της εφαρμογής, επιτρέπεται μεγέθυνση έως και 6 φορές μεγαλύτερη του κανονικού ενώ με την πλήρη έκδοση (επί πληρωμή) υποστηρίζεται μεγέθυνση έως και 16 φορές. Υπάρχει δυνατότητα σύνδεσης της συσκευής με εξωτερική οθόνη και εμφάνιση της μεγεθυμένης εικόνας μέσω της εφαρμογής στην εξωτερική οθόνη. Επιπλέον υποστηρίζεται αντιστροφή χρωμάτων καθώς και αλλαγή στα χρώματα του περιβάλλοντος χώρου, ώστε η εικόνα μέσω της κάμερας να εμφανίζεται είτε σε κίτρινο και μαύρο χρώμα, είτε το αντίστροφο. Υποστηρίζεται η ενεργοποίηση του φλάς της συσκευής. Στην επί πληρωμή έκδοση υποστηρίζονται εναλλαγές χρωμάτων κίτρινο-μπλέ και αντίστροφα, κόκκινο-μαύρο και αντίστροφα, πράσινο-μαύρο και αντίστροφα. Επιπλέον στην επί πληρωμή έκδοση επιτρέπεται η αποθήκευση των εικόνων που μεγεθύνονται και 'παγώνουν' στην οθόνη της συσκευής (στιγμιαία μεγεθυμένη φωτογραφία δηλαδή) καθώς και αναγνώριση και εκφώνηση κειμένου που σαρώθηκε μέσω της κάμερας. Είναι πλήρως συμβατό με τη λειτουργία VoiceOver του iphone.

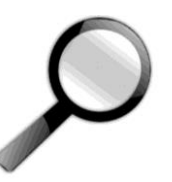

**Εικόνα:** (αλλαγή)

#### **Εικόνα 55 Εικονίδιο για την εφαρμογή "Magnificent"**

#### **1.3.11.17 Εφαρμογή "Magnifier"**

- **Βαθμολογία:** (προσθήκη) 4,3/5 από 31338 χρήστες
- **Κατασκευαστής:** (προσθήκη) [MMAppsMobile](mailto:Magnifier@mmappsmobile.com) (e-mail: Magnifier@mmappsmobile.com)
- **Ιστότοπος του κατασκευαστή:** (προσθήκη) http://mmappsmobile.com/
- **Έκδοση:** (προσθήκη) Διαφέρει ανάλογα με τη συσκευή
- **Κατηγορία:** (προσθήκη) Μεγεθυντές
- **Περιγραφή:** (προσθήκη) Πρόκειται για μια εφαρμογή μεγεθυντή η οποία χρησιμοποιεί την κάμερα της συσκευής ως μέσο για την σάρωση εικόνας και μεγέθυνση αναλόγως της επιλογής του χρήστη. Υποστηρίζει χρήση του φλας για καλύτερη φωτεινότητα και υψηλά επίπεδα μεγέθυνσης. Επιπλέον υποστηρίζεται η αντιστροφή χρωμάτων, το 'πάγωμα' της εικόνας και αποθήκευση αυτής (στιγμιαία λήψη μεγεθυμένης φωτογραφίας) και απλότητα στη χρήση.
- **Γλώσσες:** (προσθήκη) Αγγλικά
- **Λειτουργικό σύστημα:** (προσθήκη) Διαφέρει ανάλογα με τη συσκευή
- **Εγκατάσταση:** (προσθήκη) Μέσω Google Play
- **Υποστήριξη:** (προσθήκη) Υπάρχει επιλογή πληροφοριών (πλήκτρο "i") στο οποίο δίνονται οδηγίες για την κάθε επιλογή της εφαρμογής, όπως την αντιστροφή των χρωμάτων, το πάγωμα της οθόνης κτλ. Στο τέλος υπάρχει επιλογή για την αξιολόγηση της εφαρμογής.
- **Συσκευές που δοκιμάστηκε η εφαρμογή**: (προσθήκη) Sony Xperia Z

## **1.3.11.18 Εφαρμογή "Magnifire"**

**Σημείωση:** Αν και η ιστοσελίδα λήψης είναι σωστή, η εφαρμογή δεν ήταν εφικτό να βρεθεί μέσω itunes / App store. Συνεπώς ενδέχεται η εφαρμογή να μην είναι πλέον διαθέσιμη, περίπτωση στην οποία θα πρέπει να καταργηθεί και από το site.

Ο σύνδεσμος λήψης, εξακολουθεί να είναι πάντως ο:

<https://itunes.apple.com/us/app/magnifire/id589564315?mt=8>

## **1.3.11.19 Εφαρμογή "Magnify"**

- **Βαθμολογία:** (προσθήκη) 3,9/5 από 8743 χρήστες
- **Κατασκευαστής:** (προσθήκη) [Appd Lab LLC](mailto:support@appdlab.com) (e-mail: support@appdlab.com)
- **Ιστότοπος του κατασκευαστή:** (προσθήκη) http://www.appdlab.com/
- **Έκδοση:** (προσθήκη) Διαφέρει ανάλογα με τη συσκευή
- **Κατηγορία:** (προσθήκη) Μεγεθυντές
- **Περιγραφή:** (προσθήκη) Πρόκειται για μια εφαρμογή μεγεθυντή η οποία χρησιμοποιεί την κάμερα της συσκευής ως μέσο για την σάρωση εικόνας και μεγέθυνση αναλόγως της επιλογής του χρήστη. Η μεγέθυνση γίνεται χειροκίνητα με δύο δείκτες/δάχτυλα στην οθόνη της συσκευής. Όταν απομακρύνονται ανά μεταξύ τους γίνεται μεγέθυνση και το αντίθετο συμβαίνει για τη σμίκρυνση. Υποστηρίζει χρήση του φλας για καλύτερη φωτεινότητα. Επιπλέον υποστηρίζεται η αντιστροφή χρωμάτων, το 'πάγωμα' της εικόνας και αποθήκευση αυτής (στιγμιαία λήψη μεγεθυμένης φωτογραφίας). Η εφαρμογή υποστηρίζει μερικές εντολές που αναλογούν σε λειτουργίες της:
	- o Διπλό άγγιγμα = στιγμιαία μεγέθυνση / στιγμιαία σμίκρυνση (εάν είχε προηγηθεί μεγέθυνση)
	- o Μονό άγγιγμα = επικέντρωση (focus) στην εικόνα
	- o Παρατεταμένο άγγιγμα = ενεργοποίηση φακού / απενεργοποίηση φακού
- **Γλώσσες:** (προσθήκη) Αγγλικά
- **Λειτουργικό σύστημα:** (προσθήκη) android 2.2 και μεταγενέστερες εκδόσεις
- **Εγκατάσταση:** (προσθήκη) Μέσω Google Play
- **Προβλήματα:** (προσθήκη) Οι εντολές που αναφέρονται ότι ισχύουν (διπλό άγγιγμα, μονό άγγιγμα και παρατεταμένο άγγιγμα) δεν φαίνεται να λειτουργούν.

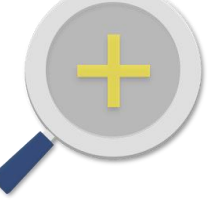

**Εικόνα:** (αλλαγή)

**Εικόνα 56 Εικονίδιο για την εφαρμογή "Magnify"**

**Συσκευές που δοκιμάστηκε η εφαρμογή**: (προσθήκη) Sony Xperia Z

#### **1.3.11.20 Εφαρμογή "Magnifying Glass with light"**

- **Βαθμολογία:** (προσθήκη) 4,5/5 από 1943 χρήστες
- **Περιγραφή:** (αλλαγή) Η εφαρμογή Magnifying Glass with light είναι μια εφαρμογή μεγεθυντή , συνεπώς είναι κατάλληλη για άτομα που έχουν μειωμένη όραση. Χρησιμοποιεί την κάμερα της συσκευής για την σάρωση εικόνων. Έτσι οι χρήστες μπορούν να διαβάσουν κείμενα σε χαμηλό φωτισμό, ή οτιδήποτε τους δυσκολεύει όπως έναν κατάλογο εστιατορίου, μια εφημερίδα ή ένα περιοδικό. Επιτρέπει την εναλλαγή της κάμερας στο πίσω μέρος και το μπροστινό μέρος του κινητού, τη ρύθμιση φωτεινότητας σε σχέση με τη χρήση του φλάς, μεγέθυνση έως και 5 φορές μεγαλύτερο του κανονικού και δυνατότητα μεγέθυνσης και σμίκρυνσης πέραν της κλίμακας που υπάρχει στην κεντρική οθόνη της εφαρμογής και με 'τσίμπημα' της οθόνης της συσκευής. Η εφαρμογή είναι συμβατή με τη λειτουργία VoiceOver της συσκευής.
- **Ρυθμίσεις:** (προσθήκη) Υπάρχει επιλογή ρυθμίσεων, όπου ο χρήστης μπορεί να αγοράσει την πλήρη έκδοση της εφαρμογής που συνοδεύεται από πολλά πρόσθετα χαρακτηριστικά. Αυτά είναι τα παρακάτω: Λειτουργία μεγαλύτερης καθαρότητας, σταθεροποιητής εικόνας, λειτουργία υψηλής αντίθεσης και χρήση ειδικού φακέλου των φωτογραφιών μέσω της εφαρμογής. Επιπλέον στο μενού ρυθμίσεων υπάρχει ανάλυση της κάθε παραπάνω λειτουργίας. Επιπλέον μπορεί μέσω των ρυθμίσεων να καθορίσει εάν το φλάς θα ενεργοποιείται αυτόματα ή όχι, την εμφάνιση της ένδειξης του focus, να γράψει μια αξιολόγηση και να επικοινωνήσει με τον κατασκευαστή.
- **Υποστήριξη:** (προσθήκη) Διατίθεται επιλογή επικοινωνίας ε τον κατασκευαστή της εφαρμογής. Η επιλογή αυτή βρίσκεται στο τέλος του μενού ρυθμίσεων.

#### **1.3.11.21 Εφαρμογή "Magnifying with flashlight and dynamic light"**

- **Βαθμολογία:** (προσθήκη) 3/5 από 37 χρήστες
- **Περιγραφή:** (αλλαγή) Η εφαρμογή αύτη είναι ένας μεγεθυντικός φακός, χρήσιμος για άτομα με χαμηλή όραση. Χρησιμοποιώντας την κάμερα μπορείς να μεγεθύνεις τα γράμματα ενός κειμένου, ένα χαρτονομίσματα, εικόνες και γενικά οτιδήποτε βρίσκεται γύρω σου. Διαθέτει λειτουργία φακού και 10x δυνατότητα μεγέθυνσης. Δεν είναι συμβατό με τη λειτουργία VoiceOver του iphone.
- **Προβλήματα:** (προσθήκη) Με το καινούργιο λογισμικό iOs 10, η εφαρμογή εμφανίζει μήνυμα κατά την έναρξή της ότι η χρήση της, κάνει τη συσκευή να λειτουργεί πιο αργά και πως ο κατασκευαστής της θα πρέπει να την αναβαθμίσει.

## **1.3.11.22 Εφαρμογή "MessagEase Keyboard"**

**(Κατάργηση)** Η εφαρμογή δεν σχετίζεται με μεγεθυντές συνεπώς θα πρέπει να αφαιρεθεί από αυτή την κατηγορία. Επιπρόσθετα, δεν αποτελεί υποστηρικτική εφαρμογή, συνεπώς ίσως θα πρέπει να αφαιρεθεί γενικότερα.

Για λόγους πληρότητας, δίνεται η προτεινόμενη ανανεωμένη περιγραφή της εφαρμογής: Η εφαρμογή είναι διαθέσιμη σε android και σε iOs.

Για το android:

- **Βαθμολογία:** (προσθήκη) 4,4/5 από 6121 χρήστες
- **Κατασκευαστής: (προσθήκη) [Exideas](mailto:support@exideas.com) (e-mail: support@exideas.com)**
- **Ιστότοπος του κατασκευαστή:** (προσθήκη) http://www.exideas.com/ME/index.php
- **Έκδοση:** (προσθήκη) 12.9.0
- **Κατηγορία:** (προσθήκη) Πληκτρολόγηση πληκτρολόγια
- **Περιγραφή:** (προσθήκη) Πρόκειται για μια εφαρμογή που προσφέρει ένα εναλλακτικό πληκτρολόγιο. Βάσει του κατασκευαστή, είναι μια πρόσφατη εφαρμογή, που έχει βασιστεί σε έρευνα αλληλεπίδρασης συσκευής και χρήστη σχετικά με τον τρόπο πληκτρολόγησης και προσφέρει σημαντικά μεγαλύτερη ταχύτητα και άνεση. Ο χρήστης μπορεί να επιλέξει χαρακτήρες είτε μέσω επιλογής πλήκτρου είτε μέσω κύλισης του δακτύλου στην οθόνη για κύλιση του χαρακτήρα). Το πλήθος των διαθέσιμων χαρακτήρων δίνεται σε 9 τετράγωνα μορφής κύβου, όπως είναι περίπου το αριθμητικό πληκτρολόγιο. Εκεί γίνεται μια κατάταξη των χαρακτήρων, όπου η επιλογή τους γίνεται από το εκάστοτε κουτάκι. Είτε μέσω επιλογής (στιγμιαία επαφή) είτε μέσω κύλισης με έναρξη το κουτάκι στο οποίο περιέχεται ο εκάστοτε χαρακτήρας. Η πρόσβαση σε αυτό, γίνεται με το πλήκτρο εναλλαγής γλωσσών πληκτρολογίου και εμφανίζεται διαθέσιμο προς χρήση.
- **Γλώσσες:** (προσθήκη) Αγγλικά
- **Λειτουργικό σύστημα:** (προσθήκη) android 2.2 και μεταγενέστερες εκδόσεις
- **Εγκατάσταση:** (προσθήκη) Μέσω Google Play
- **Ρυθμίσεις:** (προσθήκη) Υπάρχει επιλογή ρυθμίσεων, όπου ο χρήστης μπορεί να επιλέξει τη γλώσσα γραφής στο πληκτρολόγιο, τα χρώματα των χαρακτήρων, την εμφάνιση των χαρακτήρων, το πόσο ευαίσθητο στη κύλιση θα είναι το πληκτρολόγιο για την επιλογή χαρακτήρα την περιοδικότητα χρήσης κεφαλαίων χαρακτήρων κτλ. Συγκεκριμένα τα παραπάνω βήματα γίνονται κατά την πρώτη φορά εκτέλεσης της εφαρμογής. Σε κάθε επόμενη φορά, ο χρήστης εισάγεται στο γενικό μενού της εφαρμογής. Εκεί υπάρχει η επιλογή "Settings", όπου ο χρήστης μπορεί να ρυθμίσει τη γλώσσα γραφής του πληκτρολογίου, τα χρώματα και το φόντο, τα κλειδιά εντολών, και πολλά άλλα.

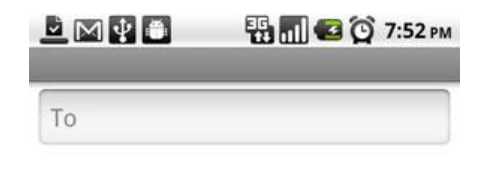

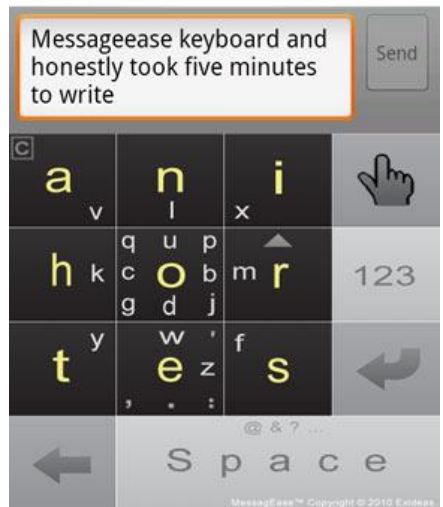

**Στιγμιότυπο:** 

**Εικόνα 57 Στιγμιότυπο για την εφαρμογή MessagEase Keyboard**

- **Προαπαιτούμενα:** (προσθήκη) Θα πρέπει να δοθεί πλήρης εξουσιοδότηση στο πληκτρολόγιο το οποίο εφαρμόζει η εφαρμογή. Αυτό συνεπάγεται και αποδοχή ότι οτιδήποτε γράφεται από το χρήστη, είναι διαθέσιμο στον κατασκευαστή της εφαρμογής. Για το λόγο αυτό συστήνεται προσοχή κατά τη χρήση της εφαρμογής. Η πρόσβαση σε αυτό, γίνεται με το πλήκτρο εναλλαγής γλωσσών πληκτρολογίου και εμφανίζεται διαθέσιμο προς χρήση.
- **Υποστήριξη:** (προσθήκη) Σύμφωνα με τον κατασκευαστή, ο μόνος τρόπος επικοινωνίας είναι (εκτός εφαρμογής) μέσω του διαθέσιμου e-mail. Επιπλέον εντός της εφαρμογής, υπάρχουν οι επιλογές "FAQ" με ερωταπαντήσεις επί της εφαρμογής, "How to..." όπου και εκεί δίνονται πληροφορίες για την εφαρμογή.
- **Συσκευές που δοκιμάστηκε η εφαρμογή**: (προσθήκη) Sony Xperia Z
- **iOs:** (αλλαγή) Ναι

Για το iOs:

- **Ιστοσελίδα Λήψης:** (προσθήκη) https://itunes.apple.com/us/app/messageasekeyboard/id990325092?mt=8
- **Βαθμολογία:** (προσθήκη) 5/5 από 55 χρήστες
- **Κατασκευαστής:** (προσθήκη) [Exideas](mailto:support@exideas.com) (e-mail: support@exideas.com)ι
- **Ιστότοπος του κατασκευαστή:** (προσθήκη) http://www.exideas.com/ME/index.php
- **Έκδοση:** (προσθήκη) 3.4.4
- **Κατηγορία:** (προσθήκη) Πληκτρολόγηση πληκτρολόγια
- **Περιγραφή:** (προσθήκη) Πρόκειται για μια εφαρμογή που προσφέρει ένα εναλλακτικό πληκτρολόγιο. Βάσει του κατασκευαστή, είναι μια πρόσφατη εφαρμογή, που έχει βασιστεί σε έρευνα αλληλεπίδρασης συσκευής και χρήστη

σχετικά με τον τρόπο πληκτρολόγησης και προσφέρει σημαντικά μεγαλύτερη ταχύτητα και άνεση. Ο χρήστης μπορεί να επιλέξει χαρακτήρες είτε μέσω επιλογής πλήκτρου είτε μέσω κύλισης του δακτύλου στην οθόνη για κύλιση του χαρακτήρα). Το πλήθος των διαθέσιμων χαρακτήρων δίνεται σε 9 τετράγωνα μορφής κύβου, όπως είναι περίπου το αριθμητικό πληκτρολόγιο. Εκεί γίνεται μια κατάταξη των χαρακτήρων, όπου η επιλογή τους γίνεται από το εκάστοτε κουτάκι. Είτε μέσω επιλογής (στιγμιαία επαφή) είτε μέσω κύλισης με έναρξη το κουτάκι στο οποίο περιέχεται ο εκάστοτε χαρακτήρας. Η πρόσβαση σε αυτό, γίνεται με το πλήκτρο εναλλαγής γλωσσών πληκτρολογίου και εμφανίζεται διαθέσιμο προς χρήση. Η εφαρμογή δεν είναι συμβατή με τη λειτουργία VoiceOver.

- **Γλώσσες:** (προσθήκη) Αγγλικά
- **Λειτουργικό σύστημα:** (προσθήκη) iOs 8.0 και μεταγενέστερες εκδόσεις
- **Εγκατάσταση:** (προσθήκη) Μέσω app store / itunes
- **Ρυθμίσεις:** (προσθήκη) Υπάρχει επιλογή ρυθμίσεων, όπου ο χρήστης μπορεί να επιλέξει τη γλώσσα γραφής στο πληκτρολόγιο, τα χρώματα των χαρακτήρων, την εμφάνιση των χαρακτήρων, το πόσο ευαίσθητο στη κύλιση θα είναι το πληκτρολόγιο για την επιλογή χαρακτήρα την περιοδικότητα χρήσης κεφαλαίων χαρακτήρων κτλ.

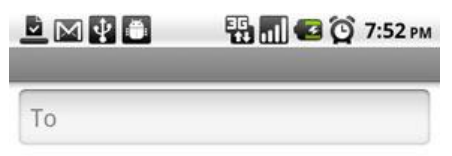

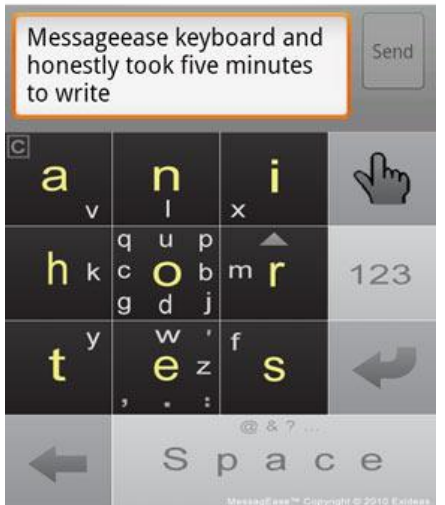

**Στιγμιότυπο:** 

#### **Εικόνα 58 Στιγμιότυπο για την εφαρμογή MessagEase Keyboard**

- **Προαπαιτούμενα:** (προσθήκη) Να δοθεί πλήρης εξουσιοδότηση στο πληκτρολόγιο της εφαρμογής
- **Υποστήριξη:** (προσθήκη) Σύμφωνα με τον κατασκευαστή, ο μόνος τρόπος επικοινωνίας είναι (εκτός εφαρμογής) μέσω του διαθέσιμου e-mail.
- **Ειδικές Πληροφορίες:** (προσθήκη) Θα πρέπει να δοθεί πλήρης εξουσιοδότηση στο πληκτρολόγιο το οποίο εφαρμόζει η εφαρμογή. Αυτό συνεπάγεται και αποδοχή ότι οτιδήποτε γράφεται από το χρήστη, είναι διαθέσιμο στον κατασκευαστή της εφαρμογής. Για το λόγο αυτό συστήνεται προσοχή κατά τη

χρήση της εφαρμογής. Η πρόσβαση σε αυτό, γίνεται με το πλήκτρο εναλλαγής γλωσσών πληκτρολογίου και εμφανίζεται διαθέσιμο προς χρήση.

**Συσκευές που δοκιμάστηκε η εφαρμογή**: (προσθήκη) iphone 5s

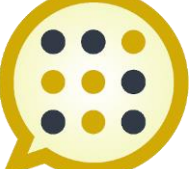

**Εικόνα:** (προσθήκη)

**Εικόνα 59 Εικονίδιο για την εφαρμογή "MessagEase Keyboard"**

**Android**: (προσθήκη) Ναι

# **1.3.11.23 Εφαρμογή "Optelec"**

- **Περιγραφή:** (προσθήκη) Επιτρέπει μεγάλη μεγέθυνση αλλά όχι σε πολλές ενδιάμεσες κλίμακες. Παρ'όλ'αυτά, ο βαθμός μεγέθυνσης είναι ικανοποιητικός. Εξίσου ικανοποιητική είναι και η ποιότητα μεγέθυνσης. Επιπλέον δίνει τη δυνατότητα ρύθμισης σε εικόνα υψηλής αντίθεσης και μεγέθυνση και αυτής. Τέλος ο χρήστης μπορεί να ενεργοποιήσει το φακό της κάμερας της συσκευής του για μεγαλύτερη ευκρίνεια επί του κειμένου, αλλά και να χρησιμοποιήσει τη λειτουργία 'παγώματος' οθόνης που είναι σαν στιγμιαία φωτογραφία, την οποία μπορεί να μεγεθύνει και να εστιάσει ο χρήστης.
- **Υποστήριξη:** (προσθήκη) Διατίθεται μενού για επικοινωνία με τον κατασκευαστή και αξιολόγηση της εφαρμογής.

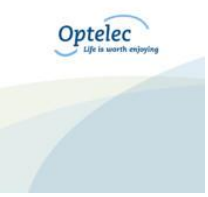

**Εικόνα:** (προσθήκη)

**Εικόνα 60 Εικονίδιο για την εφαρμογή "Optelec"**

## **1.3.11.24 Εφαρμογή "Sensory It Zooms"**

- **Έκδοση:** (αλλαγή) 1.4.5
- **Περιγραφή:** (αλλαγή) Πρόκειται για μια εφαρμογή μεγεθυντικού φακού. Με τη βοήθεια της κάμερας της συσκευής, επιτρέπεται μεγέθυνση έως και 8 φορές πέραν του κανονικού. Επιπλέον η εφαρμογή επιτρέπει την αντιστροφή χρωμάτων, την αποθήκευση φωτογραφιών μέσω αυτής, την ενεργοποίηση του φλας για μεγαλύτερη φωτεινότητα εικόνας, την εναλλαγή μεταξύ της μπροστινής και πίσω κάμερας της συσκευής και το 'πάγωμα' της εικόνας.
- **Λειτουργικό σύστημα:** (αλλαγή) iOs 5.1.1 και μεταγενέστερες εκδόσεις
- **Υποστήριξη:** (προσθήκη) Διατίθεται επιλογή στην εφαρμογή με την οποία ο χρήστης οδηγείται στην ιστοσελίδα της εφαρμογής όπου από εκεί μπορεί να επικοινωνήσει με τον κατασκευαστή.

## **1.3.11.25 Εφαρμογή "Super Vision+Magnifier"**

Η εφαρμογή είναι διαθέσιμη σε android και σε iOs

Για το android:

- **Ιστοσελίδα Λήψης:** (προσθήκη) https://play.google.com/store/apps/details?id=edu.harvard.schepens.supervision v7
- **Βαθμολογία:** (προσθήκη) 4/5 από 308 χρήστες
- **Κατασκευαστής:** (προσθήκη) [Schepens Eye Research Institute](mailto:support_vision@meei.harvard.edu) (e-mail: support\_vision@meei.harvard.edu)
- **Ιστότοπος του κατασκευαστή:** (προσθήκη) http://www.schepens.harvard.edu/superVision
- **Έκδοση:** (προσθήκη) 1.7.16
- **Κατηγορία:** (προσθήκη) Μεγεθυντές
- **Περιγραφή:** (προσθήκη) Πρόκειται για μια εφαρμογή μεγεθυντή, η οποία επιτρέπει μέσω της κάμερας της συσκευής υψηλά επίπεδα μεγέθυνσης. Επιπλέον επιτρέπει την ενεργοποίηση του φλας για μεγαλύτερη φωτεινότητα, σταθεροποίηση της μεγεθυμένης εικόνας οριζόντια και κάθετα, 'πάγωμα' της εικόνας και αποθήκευση φωτογραφιών και αντιστροφή χρωμάτων. Επιπλέον ο χρήστης μπορεί να στείλει τη φωτογραφία την οποία τράβηξε είτε με SMS είτε μέσω e-mail.
- **Γλώσσες:** (προσθήκη) Αγγλικά, Γαλλικά, Γερμανικά, Ιταλικά, Ιαπωνικά, Ρωσικά, Κινέζικα, Ισπανικά
- **Λειτουργικό σύστημα:** (προσθήκη) android 4.1 και μεταγενέστερες εκδόσεις
- **Εγκατάσταση:** (προσθήκη) Μέσω Google Play
- **Υποστήριξη:** (προσθήκη) Διατίθεται επιλογή πληροφοριών, όπου εμφανίζεται μια λίστα με τις πλήρεις λειτουργίες της εφαρμογής βάσει των διαθέσιμων επιλογών στην κεντρική οθόνη. Επιπλέον εκεί υπάρχει και επιλογή "Contact Support", ώστε ο χρήστης να μπορεί να επικοινωνήσει με τον κατασκευαστή.
- **Συσκευές που δοκιμάστηκε η εφαρμογή**: (προσθήκη) Sony Xperia Z

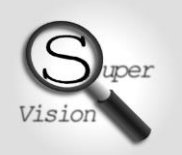

**Εικόνα:** (προσθήκη)

#### **Εικόνα 61 Εικονίδιο για την εφαρμογή "Super Vision+Magnifier"**

**iOs:** (προσθήκη) Ναι

#### Για το iOs:

- **Βαθμολογία:** (προσθήκη) 4,5/5 από 19 χρήστες
- **Έκδοση:** (αλλαγή) 1.7.16
- **Περιγραφή:** (αλλαγή) Πρόκειται για μια εφαρμογή μεγεθυντή, η οποία επιτρέπει μέσω της κάμερας της συσκευής υψηλά επίπεδα μεγέθυνσης. Επιπλέον επιτρέπει την ενεργοποίηση του φλας για μεγαλύτερη φωτεινότητα, σταθεροποίηση της μεγεθυμένης εικόνας οριζόντια και κάθετα, 'πάγωμα' της εικόνας και αποθήκευση φωτογραφιών και αντιστροφή χρωμάτων. Επιπλέον ο χρήστης μπορεί να στείλει τη φωτογραφία την οποία τράβηξε είτε με SMS είτε μέσω e-mail. Η εφαρμογή έχει μερικές εντολές που αναθέτονται σε λειτουργίες της:
	- o Μονό άγγιγμα της οθόνης = διόρθωση του focus (επανακαθορισμός)
	- o Διπλό άγγιγμα της οθόνης = απόκρυψη επιλογών/λειτουργιών και εμφάνιση μόνο της εικόνας
	- o Παρατεταμένο άγγιγμα της οθόνης = ενεργοποίηση σταθεροποιητή μεγεθυμένης εικόνας
- **Γλώσσες:** (αλλαγή) Αγγλικά, Γαλλικά, Γερμανικά, Ιταλικά, Ιαπωνικά, Ρωσικά, Κινέζικα, Ισπανικά
- **Λειτουργικό σύστημα:** (αλλαγή) iOs 8.0 και μεταγενέστερες εκδόσεις
- **Ρυθμίσεις:** (προσθήκη) Διατίθεται επιλογή πληροφοριών, όπου εμφανίζεται μια λίστα με τις πλήρεις λειτουργίες της εφαρμογής βάσει των διαθέσιμων επιλογών στην κεντρική οθόνη.
- **Android**: (αλλαγή) Ναι

## **1.3.11.26 Εφαρμογή "The best Magnifier"**

Η εφαρμογή είναι διαθέσιμη για android και για iOs.

Για το android:

- **Ιστοσελίδα Λήψης:** (προσθήκη) https://play.google.com/store/apps/details?id=pl.netigen.bestloupe
- **Βαθμολογία:** (προσθήκη) 3,8/5 από 145 χρήστες
- **Κατασκευαστής: (προσθήκη) [Netigen Tools](mailto:mobile@netigen.pl) (e-mail: mobile@netigen.pl)**
- **Ιστότοπος του κατασκευαστή:** (προσθήκη) http://www.netigen.pl/
- **Έκδοση:** (προσθήκη) 2.50
- **Κατηγορία:** (προσθήκη) Μεγεθυντές
- **Περιγραφή:** (προσθήκη) Πρόκειται για μια εφαρμογή μεγεθυντή, η οποία επιτρέπει μέσω της κάμερας της συσκευής υψηλά επίπεδα μεγέθυνσης. Επιπλέον επιτρέπει την ενεργοποίηση του φλας για μεγαλύτερη φωτεινότητα, 'πάγωμα' της εικόνας και λήψη και αποθήκευση φωτογραφιών. Επίσης διατίθεται και η επιλογή αυτόματης εστίασης για μη θολές εικόνες. Επιπλέον υπάρχει δυνατότητα προβολής της εικόνας σε μεγέθυνση είτε εντός περιορισμένου πλαισίου (ενός μεγεθυντικού φακού) είτε σε ολόκληρη την οθόνη της συσκευής (full screen).
- **Γλώσσες:** (προσθήκη) Αγγλικά
- **Λειτουργικό σύστημα:** (προσθήκη) android 3.2 και μεταγενέστερες εκδόσεις
- **Εγκατάσταση:** (προσθήκη) Μέσω Google Play
- **Ρυθμίσεις:** (προσθήκη) Διατίθεται επιλογή ρυθμίσεων, όπου ο χρήστης μπορεί να αξιολογήσει την εφαρμογή, να μάθει πληροφορίες για αυτή και για τον κατασκευαστή, να επικοινωνήσει με τον κατασκευαστή και αν αγοράσει την έκδοση επί πληρωμή που δεν περιλαμβάνει διαφημίσεις. Η μόνη ρύθμιση που μπορεί να κάνει, είναι να καθορίσει το φάκελο αποθήκευσης των φωτογραφιών που λαμβάνονται μέσω της εφαρμογής.
- **Υποστήριξη:** (προσθήκη) Διατίθεται επιλογή επικοινωνίας με τον κατασκευαστή, μέσω του μενού ρυθμίσεων της εφαρμογής.
- **Συσκευές που δοκιμάστηκε η εφαρμογή**: (προσθήκη) Sony Xperia Z

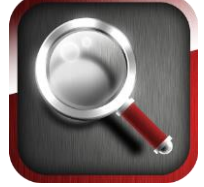

**Εικόνα:** (προσθήκη)

**Εικόνα 62 Εικονίδιο για την εφαρμογή "The best Magnifier"**

**iOs:** (προσθήκη) Ναι

#### Για το iOs:

- **Έκδοση:** (αλλαγή) 1.4
- **Περιγραφή:** (αλλαγή**)** Πρόκειται για μια εφαρμογή μεγεθυντή, η οποία επιτρέπει μέσω της κάμερας της συσκευής υψηλά επίπεδα μεγέθυνσης. Επιπλέον επιτρέπει την ενεργοποίηση του φλας για μεγαλύτερη φωτεινότητα, 'πάγωμα' της εικόνας και λήψη και αποθήκευση φωτογραφιών. Επίσης διατίθεται και η επιλογή αυτόματης εστίασης για μη θολές εικόνες.
- **Λειτουργικό σύστημα:** (αλλαγή) iOs 7.0 και μεταγενέστερες εκδόσεις
- **Ρυθμίσεις:** (προσθήκη) Διατίθεται επιλογή ρυθμίσεων, όπου ο χρήστης μπορεί να αξιολογήσει την εφαρμογή, να μάθει πληροφορίες για αυτή και για τον κατασκευαστή, να επικοινωνήσει με τον κατασκευαστή και αν αγοράσει την έκδοση επί πληρωμή που δεν περιλαμβάνει διαφημίσεις.
- **Υποστήριξη:** (προσθήκη) Διατίθεται επιλογή επικοινωνίας με τον κατασκευαστή, μέσω του μενού ρυθμίσεων της εφαρμογής.
- **Android:** (αλλαγή) Ναι

# **1.3.11.27 Εφαρμογή "Sign Short Message Service"**

**Σημείωση:** Η εφαρμογή ανήκει σε άλλη κατηγορία (όπως αναγράφεται και μέσα στην περιγραφή της). Όμως εμφανίζεται και στην κατηγορία 'Μεγεθυντές' κάτι που θα πρέπει να διορθωθεί (αφαίρεση από την κατηγορία Μεγεθυντές).

#### **1.3.11.28 Εφαρμογή "ViaOpta Daily" (http://access.uoa.gr/MOBILE\_ATHENA/index.php/el/browse-bydisability/blindness/viaoptadaily-el-detail)**

**Σημείωση:** Η εφαρμογή έχει περιγραφεί στην παράγραφο για το σύστημα μετατροπής κειμένου σε ομιλία σε προηγούμενη ενότητα στο κείμενο.

**Κατάργηση συνδέσμου:** Επιπλέον επειδή υπάρχει 2 φορές ως καταχώριση, ο σύνδεσμος «http://access.uoa.gr/MOBILE\_ATHENA/index.php/el/browse-bycategory/tts/viaopta-daily-gr-detail» θα πρέπει να αφαιρεθεί.

#### **1.3.12 Πίνακας εφαρμογών ανά τύπο εφαρμογής (desktop/mobile) που μελετήθηκαν**

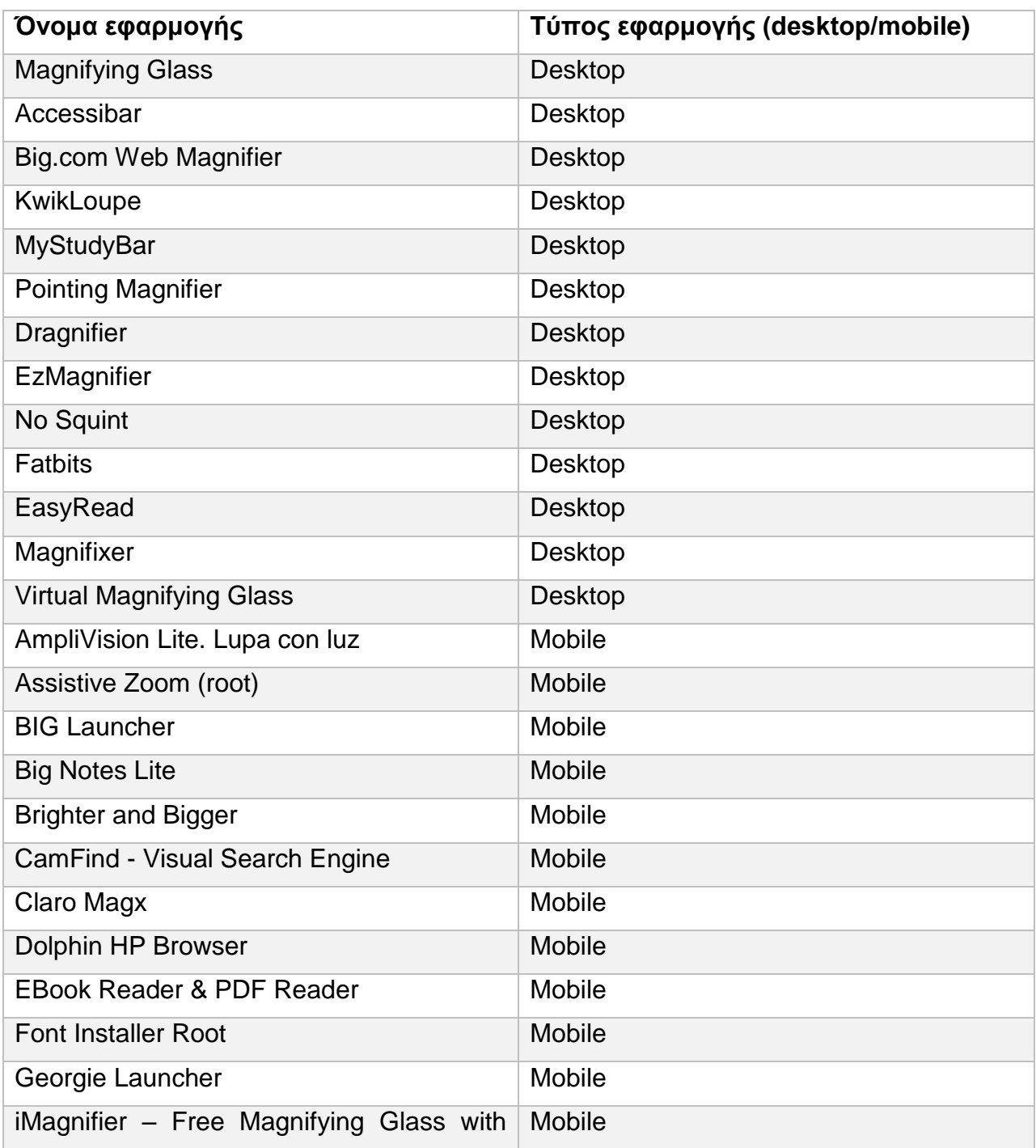

**Πίνακας 3 Εφαρμογές κατηγορίας "Magnifiers"**

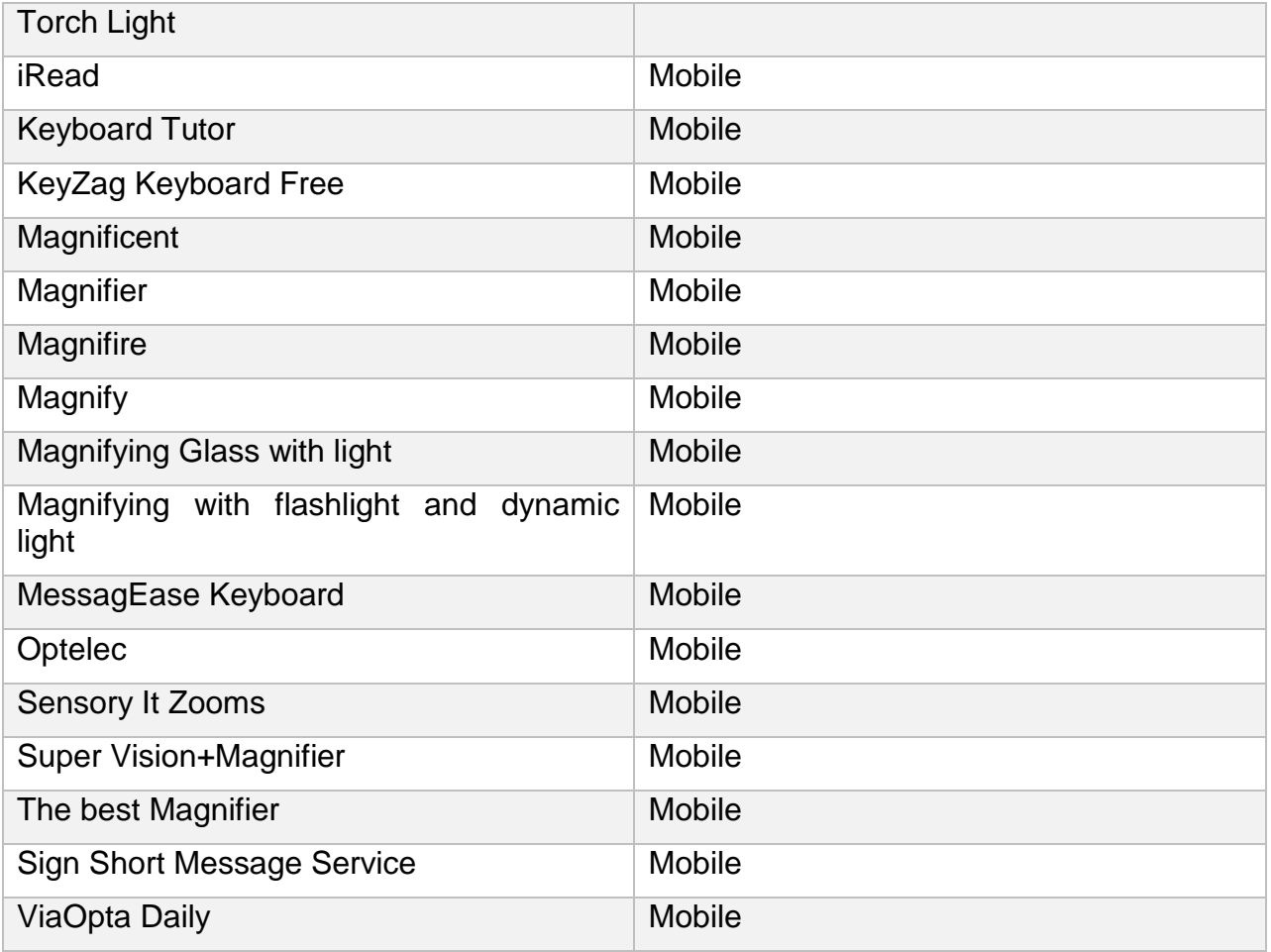

## **1.4 Κατηγορία «Χρώμα / Αντίθεση»**

## **1.4.1 Αχρωματοψία**

Αχρωματοψία είναι η αδυναμία της αντίληψης των χρωμάτων. Δεν αποτελεί κάποια μορφή τύφλωσης αλλά όταν κάποιος έχει αχρωματοψία, έχει δυσκολία να ξεχωρίσει κάποια συγκεκριμένα χρώματα, όπως το κόκκινο και πράσινο ή το μπλε και κίτρινο. Η αδυναμία αντίληψης του κόκκινου-πράσινου είναι η περισσότερο συχνή μορφή αχρωματοψίας. Λιγότερο συχνή παρουσιάζεται αυτή της αδυναμίας αντίληψης του μπλε-κίτρινου χρώματος.

## **1.4.2 Μονοχρωματοψία**

Είναι το φαινόμενο που κάποιος δεν μπορεί να διακρίνει κανένα από τα ορατά χρώματα. Αντιθέτως αντιλαμβάνεται τα πάντα ως διακυμάνσεις του μαύρου και του λευκού χρώματος. Βλέπει δηλαδή διαβαθμίσεις του γκρι με την πιο σκούρα-έντονη- να αντιπροσωπεύεται από το μαύρο χρώμα και την πιο ομαλή απόχρωση να αντιπροσωπεύεται με το λευκό χρώμα.

## **1.4.3 Τι είναι η οπτική αντίθεση**

Είναι η διαφορετικότητα στη φωτεινότητα και στο χρωματισμό που βοηθάει στην διάκριση ενός αντικειμένου. Έτσι μια εικόνα με χαμηλή αντίθεση, συνήθως έχει χαμηλή φωτεινότητα και δεν περιλαμβάνει πολλά και δυνατά χρώματα (όπως το κόκκινο, το κίτρινο, το μπλε, το πράσινο και άλλα) τα οποία ξεχωρίζουν μεταξύ τους εύκολα.

# **1.4.4 Είδη της οπτικής αντίθεσης**

# **1.4.4.1 Αντίθεση της απόχρωσης ή της χροιάς (hue)**

Η αντίθεση αυτή, έχει να κάνει με τα χρώματα και πόσο χρωματικά 'μακριά' είναι το ένα από το άλλο. Χρησιμοποιώντας με αυτό το τρόπο χρώματα που έχουν μεγάλη τη μεταξύ τους απόσταση, δημιουργεί συνολικά μεγαλύτερη αντίθεση στην εικόνα και συνεπώς γίνεται η εικόνα πιο ευκρινής. Μια ειδική περίπτωση αυτής της κατηγορίας αντίθεσης, είναι η αντίθεση απόχρωσης μεταξύ των 'κρύων' και των 'ζεστών' χρωμάτων. Βάσει της λειτουργίας του ανθρώπινου ματιού, τα κρύα χρώματα είναι πιο απόμακρα ενώ αντίθετα τα ζεστά χρώματα φαίνονται να είναι πιο κοντινά/προσιτά. Για το λόγο αυτό και κατά το σχεδιασμό, ένας κατασκευαστής ιστοσελίδας, θα μπορούσε να χρησιμοποιήσει ζεστά χρώματα για κάποιο σύμβολο ή για κάποιο μενού ενώ κρύα χρώματα για την επιλογή χρώματος του υποβάθρου.

Συγκριτική αξιολόγηση εφαρμογών ATHENA και m-ATHENA για τυφλούς και άτομα με μειωμένη όραση

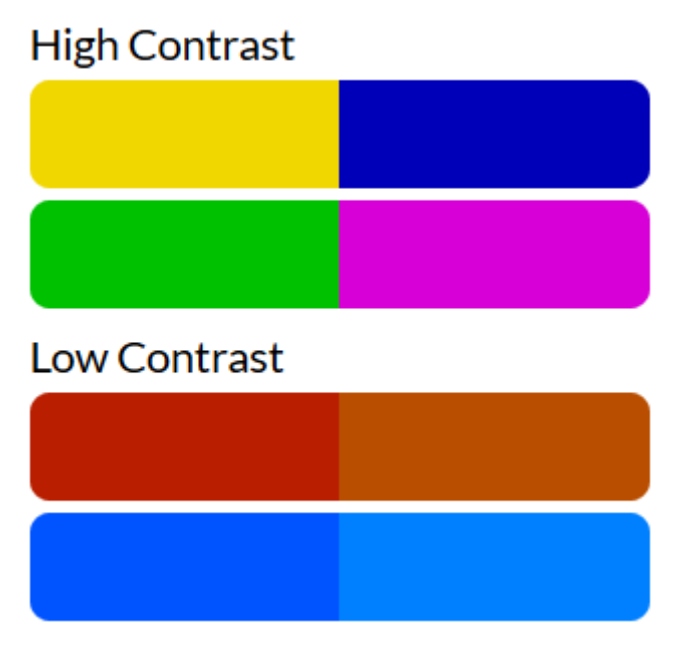

**Εικόνα 63 Εικόνα που παρουσιάζει την αντίθεση απόχρωσης**

## **1.4.4.2 Αντίθεση της φωτεινής διαβάθμισης (tint) και της σκοτεινής διαβάθμισης (shade)**

Η κατηγορία αντίθεσης αυτή, έχει να κάνει με το βαθμό φωτεινότητας (το πόσο ανοικτό είναι ένα χρώμα). Ανοικτό θεωρείται ένα χρώμα το οποίο βασίζεται σε ένα χρώμα και σε αυτό έχει προστεθεί σε μεγάλο βαθμό το λευκό χρώμα ώστε να γίνει πιο φωτεινό. Για παράδειγμα το κόκκινο και το ανοικτό ροζ. Όσο πιο μεγάλη η διαφορά στη φωτεινότητα, τόσο πιο μεγάλη και η αντίθεση που επιτυγχάνεται, όπως φαίνεται στην παρακάτω εικόνα.

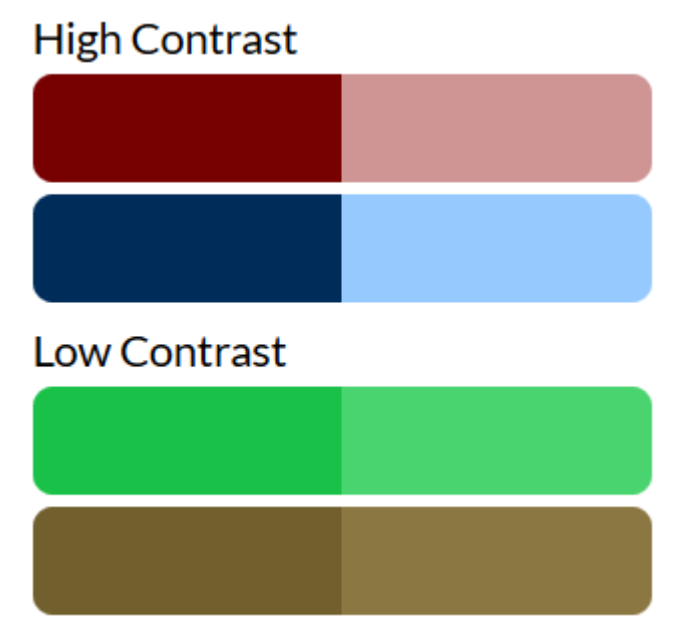

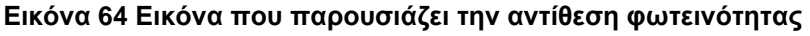

# **1.4.4.3 Αντίθεση του κορεσμού (saturation)**

Η κατηγορία αντίθεσης αυτή, αφορά την πυκνότητα/ένταση και την καθαρότητα των χρωμάτων. Μοιάζει με την αντίθεση λόγω φωτεινότητας αλλά δεν έχει να κάνει με το πόσο φωτεινό είναι ένα χρώμα όσο με το πόσο πυκνό είναι. Για παράδειγμα εάν περάσουμε μια κόλλα Α4 με κερομπογιά κόκκινου χρώματος μια φορά και μετά ξαναπεράσουμε το δεύτερο μισό αυτής πάλι με κόκκινο χρώμα, το δεύτερο τμήμα, θα έχει πιο μεγάλη χρωματική πυκνότητα σε σχέση με το πρώτο μισό του μονού περάσματος. Για το λόγο αυτό η χρήση χρωμάτων με μεγάλη διαφορά στην πυκνότητα προκαλούν μεγαλύτερη αντίθεση (και συνεπώς αντιληπτότητα) σε σχέση με χρήση χρωμάτων κοντινής πυκνότητας.

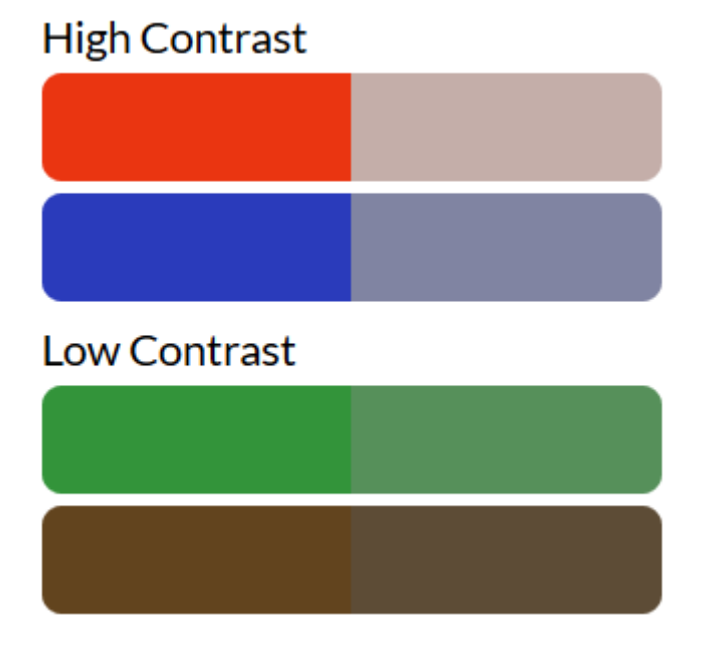

**Εικόνα 65 Εικόνα που παρουσιάζει την αντίθεση βάσει χρωματικής πυκνότητας**

Οι αναφορές και η βιβλιογραφία για το κεφάλαιο "Χρώμα και Αντίθεση", μπορεί να εντοπιστεί στα [28] έως και [36].

#### **1.4.5 Εφαρμογές για χρώμα/αντίθεση από τη συλλογή εφαρμογών Υποστηρικτικών Τεχνολογιών «ATHENA»**

Στα παρακάτω γραφόμενα, αναφέρονται όλες οι πιθανές αλλαγές σε ορισμένες ή και όλες από τις ενότητες που περιλαμβάνονται στην γενική περιγραφή μιας εφαρμογής στις συλλογές "ATHENA" ή και "m-ATHENA". Σε περίπτωση που γίνεται αναφορά σε ορισμένες ενότητες, αυτό συνεπάγεται ότι οι υπόλοιπες ενότητες όπως ήδη υπάρχουν για την εκάστοτε εφαρμογή, δεν χρειάζονται κάποια αλλαγή και δεν χρειάζεται να τροποποιηθούν.

Η ένδειξη «αλλαγή» επισημαίνει πως η υπάρχουσα περιγραφή θα πρέπει να αλλαχθεί.

Η ένδειξη «προσθήκη» επισημαίνει πως η υπάρχουσα περιγραφεί θα πρέπει να εμπλουτιστεί με πρόσθετη περιγραφή στο τέλος της.

Θα πρέπει να γίνει αλλαγή σε όλους τους συνδέσμους διότι η μετάβαση γίνεται σε ιστοθέσεις που αρχίζουν με "gttp" αντί του "http", με αποτέλεσμα να βρίσκεται ο σύνδεσμος της εκάστοτε ιστοθέσης. Αυτό παρατηρήθηκε στους συνδέσμους που προέρχονται από τις πληροφορίες για:

- Τον κατασκευαστή της εφαρμογής
- Την εναλλακτική ιστοσελίδα λήψης της εφαρμογής

# **1.4.5.1 Εφαρμογή "ssOverlay"**

Η περιγραφή είναι πλήρης. Δεν χρειάζεται κάποια προσθήκη/αλλαγή

## **1.4.5.2 Εφαρμογή "Accessibar"**

Η εφαρμογή " Accessibar", περιγράφεται στη κατηγορία εφαρμογών μεγεθυντών για τη συλλογή υποστηρικτικών εφαρμογών "ATHENA".

## **1.4.5.3 Εφαρμογή "MyStudyBar"**

Η εφαρμογή "MyStudyBar", περιγράφεται στη κατηγορία εφαρμογών TTS (text to speech) για τη συλλογή υποστηρικτικών εφαρμογών "ATHENA".

## **1.4.5.4 Εφαρμογή "Visolve"**

- **Έκδοση:** (προσθήκη) 4.4.2 για Windows 7/8/10 ενώ υπάρχει στην ιστοσελίδα λήψης, διαθέσιμη και η έκδοση 4.3.0 για Windows Vista ή και προγενέστερες εκδόσεις
- **Περιγραφή:** (προσθήκη στο τέλος) Ο χρήστης εάν βρίσκεται στην επιλογή «Visolve Deflector», μπορεί να επιλέξει το μέγεθος του παραθύρου το οποίο θέλει να 'φωτογραφήσει' και σε αυτό να εφαρμόσει τις λειτουργίες της εφαρμογής. Αρχικά ο χρήστης φωτογραφίζει την εικόνα εντός του πλαισίου και μετά έχει την επιλογή-όπως και με τις επιλογές του windows explorer και internet explorer- να αλλάξει την χρωματική απόχρωση της εικόνας. Οι διαθέσιμοι συνδυασμοί είναι:
	- o Κόκκινο/Πράσινο: Κάνει τα κόκκινα χρώματα πιο ανοικτά και σκουραίνει τα πράσινα χρώματα
- o Μπλε/Κίτρινο: Αντίστοιχη λειτουργία με την παραπάνω για το μπλε και κίτρινο αντίστοιχα
- o Αύξηση πυκνότητας των χρωμάτων: Κάνει πιο πυκνά τα χρώματα της εικόνας
- o Φίλτρο κόκκινου/Φίλτρο πράσινου/Φίλτρο κίτρινου/Φίλτρο μπλε: Εφαρμογή φίλτρου ώστε να σκουραίνουν έντονα όλα τα χρώματα πλην το χρώμα του φίλτρου. Έτσι είναι πιο εύκολο για το χρήστη να διακρίνει την εμφάνιση του εκάστοτε χρώματος του φίλτρου στην εικόνα.
- **Λειτουργικό σύστημα:** (προσθήκη) Windows 7/8/10
- **Οδηγίες εγκατάστασης:** (αλλαγή) Κατεβάστε το αρχείο VisolveI-4.4.2- Win x64.exe και εκτελέστε το (για την έκδοση Windows 32bit το όνομα του αρχείου είναι το VisolveI-4.4.2-Win.exe)
- **Ρυθμίσεις:** (αλλαγή) Για την εφαρμογή του Visolve Deflector, από τη γραμμή εργαλείων και στην ετικέτα 'file', με την επιλογή preferences ανοίγουν οι ρυθμίσεις της εφαρμογής. Στη καρτέλα capture, επιλέγουμε: καμία αλλαγή εικόνας, red-green μετατροπή, blue yellow μετατροπή κ.α., δηλαδή ποιά μετατροπή επιθυμούμε να εφαρμοστεί. Στην καρτέλα «transform» αλλάζουμε το ποσοστό εφαρμογής του φίλτρου, δηλαδή σε πόσο σκούρα ή ανοικτά χρώματα θα εφαρμόζεται ενώ στην καρτέλα toolbar επιλέγουμε ποιά φίλτρα θα εμφανιστούν στον windows explorer και internet explorer, ώστε να διαχειριζόμαστε ευκολότερα την εφαρμογή Υπάρχει και η επιλογή 'fiter' και 'hatching', όπου με την πρώτη εφαρμογή ρυθμίζουμε πάλι τα χρώματα των φίλτρων τα οποία θα ενεργοποιηθούν ενώ στην επιλογή 'hatching' γίνονται ρυθμίσεις για τις γραμμές που εμφανίζονται σε χρωματικά πλαίσια (hatching). Από την ετικέτα file, έχοντας προεπιλέξει τη μετατροπή που επιθυμούμε, με την επιλογή 'move to task tray', η εφαρμογή πηγαίνει στο task tray των windows. Πατώντας το αριστερό κλικ επάνω στο εικονίδιο της εφαρμογής στο task tray των windows η μετατροπή των χρωμάτων εφαρμόζεται σε όλη την οθόνη. Σε κάθε περίπτωση η εφαρμογή του φίλτρου είναι στιγμιαία και εάν πατηθεί κάποιο πλήκτρο από το ποντίκι του υπολογιστή, παύει η εφαρμογή του φίλτρου. Αντίστοιχες λειτουργίες διατίθενται στο visolve για τον windows explorer και internet explorer. Αν το visolve δεν εμφανίζεται στο internet explorer και windows explorer, πηγαίνετε στο πεδίο προβολή, γραμμές εργαλείων και κάνετε κλικ στο visolve.
- **Κατέβασμα αρχείου:** (προσθήκη) Θα πρέπει να αλλαχθεί ο σύνδεσμος ώστε να είναι διαθέσιμο το νέο αρχείο πλέον.
- **Εναλλακτική ιστοσελίδα λήψης:** (αλλαγή) https://www.ryobisol.co.jp/visolve/en/download/
- **Γλώσσες:** (προσθήκη) Αγγλικά και Ιαπωνικά
- **Υποστήριξη:** (προσθήκη) Υπάρχουν διαθέσιμες επιλογές βοήθειας για τη χρήση της εφαρμογής.

## **1.4.5.5 Εφαρμογή "RapidSet"**

- **Έκδοση:** (αλλαγή) 1.5 Freeware
- **Περιγραφή:** (προσθήκη στο τέλος) Οι αλλαγές εφαρμόζονται σε κάθε εφαρμογή όπου υπάρχει διαθέσιμο πλαίσιο για γραφή χαρακτήρων μέσω πληκτρολογίου

όπως για παράδειγμα το notepad, το πλαίσιο εισαγωγής ιστοσελίδας στον internet explorer και όλους τους φυλλομετρητές, κτλ.

- **Λειτουργικό σύστημα**: (αλλαγή) Windows XP/7
- **Γλώσσες:** (προσθήκη) Αγγλικά

## **1.4.5.6 Εφαρμογή "ClearType Tuner PowerToy"**

- **Περιγραφή:** (αλλαγή) Αν και η εφαρμογή δεν σχετίζεται με το χρώμα ή την αντίθεση του υπολογιστή, παρ'όλ'αυτά χρησιμοποιώντας το, διευκολύνονται όλοι οι χρήστες (με μειωμένη όραση και μη) ώστε να μπορούν να αναγνωρίσουν καλύτερα τους χαρακτήρες στις LCD οθόνες. Η εφαρμογή αυτή είναι υπεύθυνη για την εξομάλυνση των χαρακτήρων ώστε να εμφανίζονται πιο φυσικοί και πιο κοντά στη δυνατότητα αναγνώρισης από τον εκάστοτε χρήστη, κάνοντας έτσι ευκολότερη την ανάγνωση χαρακτήρων και τη χρήση του υπολογιστή γενικότερα. Στα Windows 7 και μετά η λειτουργία αυτή είναι ενσωματωμένη στο λειτουργικό σύστημα (πρόσβαση μέσω του control panel-Appearance and Personalization-Fonts-Adjust ClearType Text). Στα Windows XP και Vista, το εργαλείο είναι προσβάσιμο διαδικτυακά είτε αφού ο χρήστης κατεβάσει και εκτελέσει την εφαρμογή στον υπολογιστή του. Η εφαρμογή κάνει περιήγηση στον χρήστη από διάφορα παράθυρα όπου εμφανίζεται σε κάθε ένα από αυτά το ίδιο κείμενο με διαφορετική εξομάλυνση και φωτεινότητα, ώστε στο τέλος βάσει του συνολικού ελέγχου να καθοριστεί αυτόματα από το λειτουργικό η γραμματοσειρά που βολεύει τον εκάστοτε χρήστη και να την εφαρμόσει από εδώ και πέρα στο σύνολο των εμφανιζόμενων χαρακτήρων κατά τη χρήση του υπολογιστή.
- **Λειτουργικό σύστημα:** (αλλαγή) Windows XP/Vista/7
- **Οδηγίες εγκατάστασης:** (προσθήκη στο τέλος) Για τα Windows 7 η λειτουργικότητα είναι ενσωματωμένη στο λειτουργικό σύστημα
- **Ρυθμίσεις:** (Προσθήκη στο τέλος) Στα Windows 7 η εφαρμογή είναι πρόσβαση μέσω του control panel-Appearance and Personalization-Fonts-Adjust ClearType Text
- **Γλώσσες:** (προσθήκη) Όλες οι γλώσσες που υποστηρίζονται από τα Windows
- **Υποστήριξη:** (προσθήκη) <https://support.microsoft.com/el-gr>

# **1.4.5.7 Εφαρμογή "T-Bar"**

- **Λειτουργικό σύστημα**: (αλλαγή) Windows XP/7
- **Εναλλακτική ιστοσελίδα λήψης:** (αλλαγή) http://www.fxsoftware.co.uk/assistive.htm
- **Γλώσσες:** (προσθήκη) Αγγλικά και Σλοβένικα (αναλόγως το αρχείο εγκατάστασης)

# **1.4.5.8 Εφαρμογή "Dark Screen"**

 **Περιγραφή:** (αλλαγή) Πρόκειται για μια εφαρμογή η οποία ουσιαστικά εφαρμόζει ένα μαύρο (σκοτεινό) πέπλο πάνω από την υφιστάμενη οθόνη, επηρεάζοντας έτσι τη φωτεινότητα της οθόνης. Όμως οι μόνες επιλογές είναι να εφαρμοστεί το σκοτεινό πλαίσιο πάνω από την οθόνη του υπολογιστή, σκουραίνοντας έτσι από 20% έως 90% περισσότερο την οθόνη.

- **Λειτουργικό σύστημα:** (προσθήκη) και Windows 7
- **Οδηγίες εγκατάστασης:** (προσθήκη) Για εγκατάσταση στα Windows 7, θα πρέπει ο χρήστης να επιλέξει "troubleshoot compatibility" με δεξί κλικ επί του προγράμματος και να προχωρήσει την εγκατάσταση με έλεγχο συμβατότητας διαφορετικά δεν είναι δυνατή η εγκατάσταση του προγράμματος.
- **Ρυθμίσεις:** (προσθήκη) Διαθέσιμες επιλογές σκοτεινότητας από 20% έως 90%
- **Γλώσσες:** (προσθήκη) Αγγλικά

#### **1.4.5.9 Εφαρμογή "Washer"**

- **Λειτουργικό σύστημα:** (προσθήκη) και Windows 7
- **Γλώσσες:** (προσθήκη) Αγγλικά

#### **1.4.6 Εφαρμογές για χρώμα/αντίθεση από τη συλλογή εφαρμογών Υποστηρικτικών Τεχνολογιών «m-ATHENA»**

Στα παρακάτω γραφόμενα, αναφέρονται όλες οι πιθανές αλλαγές σε ορισμένες ή και όλες από τις ενότητες που περιλαμβάνονται στην γενική περιγραφή μιας εφαρμογής στις συλλογές "ATHENA" ή και "m-ATHENA". Σε περίπτωση που γίνεται αναφορά σε ορισμένες ενότητες, αυτό συνεπάγεται ότι οι υπόλοιπες ενότητες όπως ήδη υπάρχουν για την εκάστοτε εφαρμογή, δεν χρειάζονται κάποια αλλαγή και δεν χρειάζεται να τροποποιηθούν.

Η ένδειξη «αλλαγή» επισημαίνει πως η υπάρχουσα περιγραφή θα πρέπει να αλλαχθεί.

Η ένδειξη «προσθήκη» επισημαίνει πως η υπάρχουσα περιγραφεί θα πρέπει να εμπλουτιστεί με πρόσθετη περιγραφή στο τέλος της.

Θα πρέπει να γίνει αλλαγή σε όλους τους συνδέσμους διότι η μετάβαση γίνεται σε ιστοθέσεις που αρχίζουν με "gttp" αντί του "http", με αποτέλεσμα να βρίσκεται ο σύνδεσμος της εκάστοτε ιστοθέσης. Αυτό παρατηρήθηκε στους συνδέσμους που προέρχονται από τις πληροφορίες για τον κατασκευαστή της εφαρμογής.

## **1.4.6.1 Εφαρμογή "Assist Blind"**

**Αλλαγή κατηγορίας:** Η εφαρμογή δεν έχει σχέση με την κατηγορία «Χρώμα / Αντίθεση» και για το λόγο αυτό θα πρέπει να αφαιρεθεί από αυτή την κατηγορία. Θα πρέπει να αντιστοιχιστεί στην κατηγορία «Φωνητική έξοδος – Ρολόι/Ημερολόγιο – Ειδοποιήσεις»

- **Βαθμολογία:** (προσθήκη) 2,7/5 από 14 χρήστες
- **Κατασκευαστής:** (προσθήκη) [Francois POIDEVIN](mailto:poidevin.francois@gmail.com) (e-mail: poidevin.francois@gmail.com)
- **Ιστότοπος του κατασκευαστή:** (προσθήκη) http://fr.linkedin.com/in/poidevinfrancois
- **Έκδοση:** (προσθήκη) 1.4
- **Κατηγορία:** (προσθήκη) Μειωμένη όραση
- **Περιγραφή:** (προσθήκη) Πρόκειται για μια εφαρμογή η οποία βάσει της επιλογής από το χρήστη στην οθόνη επιλογής, ανακοινώνει την ώρα ή την ημερομηνία. Για να γίνει αυτό, θα πρέπει ο χρήστης να πιέσει παρατεταμένο με το δάχτυλό του πάνω στην επιλογή "Time" είτε "Date" και μετά η εφαρμογή μέσω συστήματος μετατροπής κειμένου σε ομιλία, εκφωνεί την ώρα και την ημερομηνία αντίστοιχα.
- **Γλώσσες:** (προσθήκη) Γαλλικά
- **Λειτουργικό σύστημα:** (προσθήκη) android 2.1 ή και μεταγενέστερες εκδόσεις
- **Εγκατάσταση:** (προσθήκη) Μέσω Google Play
- **Συσκευές που δοκιμάστηκε η εφαρμογή**: (προσθήκη) Sony Xperia Z

# **1.4.6.2 Εφαρμογή "Assistive Zoom (root)"**

Έχει περιγραφεί σε προηγούμενη παράγραφο (Μεγεθυντές)

# **1.4.6.3 Εφαρμογή "BIG Launcher"**

Έχει περιγραφεί σε προηγούμενη παράγραφο (Μεγεθυντές)

# **1.4.6.4 Εφαρμογή "Big Notes Lite"**

Έχει περιγραφεί σε προηγούμενη παράγραφο (Μεγεθυντές)

#### **1.4.6.5 Εφαρμογή "Black&White Theme GO Launcher" (μετονομασία σε 'Black&White Theme GO Launcher')**

**Σημείωση:** Δεν αφορά υποστηρικτική εφαρμογή στη τρέχουσα έκδοσή της. Επιπλέον είναι τόσο δύσχρηστη, κάτι που την καθιστά άχρηστη.

- **Βαθμολογία:** (προσθήκη) 4,2/5 από 2447 χρήστες
- **Κατασκευαστής:** (προσθήκη) [T-Me Themes](mailto:adrianvali678@gmail.com) (e-mail: adrianvali678@gmail.com)
- **Ιστότοπος του κατασκευαστή:** (προσθήκη) http://timmystudios.com/auxiliary/comingsoon
- **Έκδοση:** (αλλαγή) 4.179.106.93
- **Κατηγορία:** (αλλαγή) Χρώμα/Αντίθεση
- **Περιγραφή:** (αλλαγή) Πρόκειται για μια εφαρμογή που όταν εγκατασταθεί αντικαθιστά το υπάρχον γραφικό περιβάλλον στο κινητό, με ένα δικό της περιβάλλον. Επιπλέον, εκτός από το γραφικό περιβάλλον («θέμα») που εφαρμόζεται στη συσκευή, η εφαρμογή προσφέρει και ορισμένες εικόνες (wallpapers), τις οποίες μπορεί να χρησιμοποιήσει ο χρήστης στο κινητό του. Η εφαρμογή χρησιμοποιεί δικά της εικονίδια (διαθέτει 58 διαφορετικά εικονίδια) για τις πιο συνηθισμένες εφαρμογές. Ο χρήστης έχει πρόσβαση σε όλα αυτά αλλά κατά την εκτέλεση της εφαρμογής. Η εφαρμογή υποστηρίζει και 49 διαφορετικές γλώσσες για το μενού της (οι οποίες συμβαδίζουν με τη γλώσσα της συσκευής).
- **Γλώσσες:** (αλλαγή) Αγγλικά
- **Λειτουργικό σύστημα:** (αλλαγή) android 4.0.3 και μεταγενέστερες εκδόσεις
- **Εγκατάσταση:** (αλλαγή) Μέσω Google Play
- **Ρυθμίσεις:** (προσθήκη) Διατίθεται επιλογή ρυθμίσεων εντός της εφαρμογής όπου ο χρήστης μπορεί να επιλέξει την ενεργοποίηση χρήσης του θέματος της εφαρμογής, να αλλάξει το wallpaper και να χρησιμοποιήσει κάποιο από τα προσφερόμενα και να αλλάξει τη γλώσσα της εφαρμογής.
- **Υποστήριξη:** (προσθήκη) Υπάρχει επιλογή εντός της εφαρμογής για επικοινωνία με τον κατασκευαστή για αναφορά προβλημάτων και αξιολογήσεων της εφαρμογής.
- **Προαπαιτούμενα:** (προσθήκη) Για την εγκατάσταση νέου θέματος, ο χρήστης οδηγείται στο Google Play για να κατεβάσει μια πρόσθετη εφαρμογή (σαν νέα έκδοση της υπάρχουσας) όπου από εκεί θα μπορέσει να χρησιμοποιήσει θέματα για τη συσκευή του.
- **Προβλήματα:** (προσθήκη) Αρχικά πρόκειται για μια δύσχρηστη εφαρμογή. Επιπλέον υπάρχουν στη δωρεάν έκδοση τόσες πολλές διαφημίσεις οι οποίες και καθιστούν δύσκολη τη χρήση της εφαρμογής και διακόπτουν τη λειτουργία εάν κατά λάθος πατηθεί μια διαφήμιση. Τέλος μέσω της εφαρμογής είναι δύσκολο για

το χρήστη να καταλάβει πως λειτουργεί. Το θέμα δεν εφαρμόστηκε μετά από δοκιμές παρά μόνο στιγμιαία και τα εικονίδια που πρόσθετε η εφαρμογή, ήταν προσβάσιμα μόνο κατά την επιλογή για τερματισμό πολλαπλών εφαρμογών, όπου εμφανίστηκε μια σειρά με τα εικονίδια της εφαρμογής που αφορούσαν μερικές συνηθισμένες ενεργές εφαρμογές όπως ο περιηγητής του διαδικτύου της συσκευής, τα μηνύματα κτλ.

**Συσκευές που δοκιμάστηκε η εφαρμογή**: (προσθήκη) Sony Xperia Z

#### **1.4.6.6 Εφαρμογή "Brillante Linterna Gratis" (μετονομασία σε 'Brightest Flashlight Free')**

**Αλλαγή κατηγορίας:** Πρόκειται για μια εφαρμογή φακού της συσκευής και για το λόγο αυτό δεν θα πρέπει να συσχετίζεται με τις υποστηρικτικές εφαρμογές στην κατηγορία «Χρώμα/Αντίθεση». Μπορεί να μεταφερθεί στην κατηγορία «Ειδοποιήσεις», αφού βάσει της λειτουργικότητάς της, μπορεί να βοηθήσει άτομα και με μειωμένη όραση.

- **Βαθμολογία:** (προσθήκη) 4,7/5 από 1318986 χρήστες
- **Κατασκευαστής:** (προσθήκη) [GoldenShores Technologies, LLC](mailto:BrightestFlashlightFree@gmail.com) (e-mail: BrightestFlashlightFree@gmail.com)
- **Ιστότοπος του κατασκευαστή:** (προσθήκη) http://www.goldenshorestechnologies.com/
- **Έκδοση:** (αλλαγή) 2.4.2
- **Κατηγορία:** (αλλαγή) Χρώμα/Αντίθεση
- **Περιγραφή:** (αλλαγή) Πρόκειται για μια εφαρμογή φακού της συσκευής, η οποία είναι πιο ισχυρή ενδεχομένως από την εφαρμογή φακού που διατίθεται από τις περισσότερες σύγχρονες συσκευές. Η εφαρμογή όπως και όλες οι εφαρμογές φακού στις σύγχρονες συσκευές, κάνει χρήση του φλας της φωτογραφικής κάμερας. Η διαφορά σε αυτή την εφαρμογή είναι ότι υποστηρίζει:
	- o Ενεργοποίηση του φλας στη μέγιστη δυνατή απόδοση φωτεινότητας
	- o Ενεργοποίηση στη μέγιστη δυνατή απόδοση φωτεινότητας των πλήκτρων, λυχνιών ένδειξης-ειδοποίησης της συσκευής αλλά και γενικότερα όλων των σημείων που μπορούν να παρέχουν φωταγώγηση από τη συσκευή.
	- o Υποστήριξη χρονομετρητή που μετά από το πέρας 2 λεπτών απενεργοποιεί τη λειτουργία της εφαρμογής
	- o Χρήση ενημερωτικών ηχητικών ειδοποιήσεων κατά την έναρξη και λήξη χρήστης της εφαρμογής.
- **Γλώσσες:** (αλλαγή) Αγγλικά
- **Λειτουργικό σύστημα:** (αλλαγή) android 2.1 και μεταγενέστερες εκδόσεις
- **Εγκατάσταση:** (αλλαγή) Μέσω Google Play
- **Ρυθμίσεις:** (προσθήκη) Υπάρχει μια και μόνη επιλογή αυτή για τις ρυθμίσεις. Εκεί ο χρήστης μπορεί να καθορίσει την αθόρυβη λειτουργία της εφαρμογής, το πότε θα κλείσει αυτόματα η εφαρμογή (σαν χρονοδιακόπτης) και εάν θα παρέχεται φώς από το φλάς της κάμερας, από την οθόνη ή και από τα δύο.
- **Συσκευές που δοκιμάστηκε η εφαρμογή**: (προσθήκη) Sony Xperia Z

## **1.4.6.7 Εφαρμογή "Color Grab" (μετονομασία σε 'Color Grab (color detection)' )**

- **Βαθμολογία:** (προσθήκη) 4,3/5 από 4106 χρήστες
- **Κατασκευαστής: (προσθήκη) [Loomatix](mailto:contact@loomatix.com) (e-mail: contact@loomatix.com)**
- **Ιστότοπος του κατασκευαστή:** (προσθήκη) http://www.loomatix.com/
- **Έκδοση:** (προσθήκη) 3.3.3
- **Κατηγορία:** (προσθήκη) Χρώμα/Αντίθεση
- **Περιγραφή:** (προσθήκη) Πρόκειται για μια εφαρμογή ανίχνευσης χρωμάτων μέσω της κάμερας του κινητού. Η εφαρμογή οποία υποστηρίζει πολλές λειτουργίες και προορίζεται για επαγγελματική ή και μη επαγγελματική χρήση. Αρχικά ο χρήστης προβάλλει μέσω της κάμερας της συσκευής του την εικόνα. Σε επόμενη φάση η εφαρμογή αναλύει τα χρώματα σε ζωντανό χρόνο και εμφανίζει τα αποτελέσματα ανάλυσης. Επιπλέον υποστηρίζει φωνητική εκφώνηση των αποτελεσμάτων χρωματικής ανάλυσης (για χρήση από άτομα με μειωμένη όραση- προβλήματα στην ανάγνωση) μέσω των πλήκτρων αυξομείωσης ήχου. Μερικά από τα σημαντικά χαρακτηριστικά της εφαρμογής είναι τα παρακάτω:
	- o Ανίχνευση χρώματος σε ζωντανό χρόνο
	- o Χρωματική ανάλυση σε ήδη αποθηκευμένες φωτογραφίες**/**εικόνες της συσκευής
	- o Εργαλεία ανάμιξης χρωμάτων για δημιουργία χρωματικών αποχρώσεων
	- o Εργαλεία για ανάδειξη χρωμάτων που ταιριάζουν μεταξύ τους
	- o Χρήση φωτογραφικής μηχανής της συσκευής για άμεση λήψη και επεξεργασία εικόνων καθώς και απλή ανάλυση χρωμάτων
	- o Δυνατότητα εξαγωγής αποτελεσμάτων χρωματικής ανάλυσης με διάφορες εφαρμογές όπως Photoshop, Illustrator, PaintShop, Gimp, Inkscape, AutoCAD, και άλλα
	- o Κοινοποίηση χρωματικών αναλύσεων και με εφαρμογές κοινωνικής δικτύωσης (facebook, κτλ.)
	- o Υποστηρίζει ενεργοποίηση φλας για φωτισμό κατά τη χρήση ανάλυσης εικόνας/λήψης φωτογραφίας σε σκοτεινότερα περιβάλλοντα
	- o Αυτόματα ρυθμιζόμενο focus του φακού της κάμερας
	- o Εναλλαγή καμερών (μπροστά και πίσω κάμερα της συσκευής)
	- o Δυνατότητα εστίασης του φακού (επιλογή με ομόκεντρους κύκλους) σε μικρότερο ή μεγαλύτερο σημείο εστίασης.
	- o Δυνατότητα μεγέθυνσης της εικόνας (zoom) κατά τη λήψη/ανάλυση της
	- o Υποστήριξη διάφορων χρωματικών μοντέλων για ανάλυση (RGB, HSV / HSB, HSL, CMYK, YCbCr SD & HD, YPbPr SD & HD και άλλων – για περισσότερες πληροφορίες μπορείτε να ανατρέξετε στην ιστοσελίδα λήψης της εφαρμογής)
- **Γλώσσες:** (προσθήκη) Αγγλικά
- **Λειτουργικό σύστημα:** (προσθήκη) android 2.3 και μεταγενέστερες εκδόσεις
- **Εγκατάσταση:** (προσθήκη) Μέσω Google Play
- **Ρυθμίσεις:** (προσθήκη) Διατίθεται επιλογή ρυθμίσεων εντός της εφαρμογής. Οι ρυθμίσεις αφορούν τι μορφή πληροφορίας θα εμφανίζεται βάσει της ανάλυσης των χρωμάτων της εικόνας (για παράδειγμα κωδικοποίηση των χρωμάτων σε δεκαεξαδικό σύστημα), και άλλες πληροφορίες.
- **Υποστήριξη:** (προσθήκη) Διατίθεται επιλογή υποστήριξης με τον κατασκευαστή εντός της εφαρμογής και αξιολόγηση της εφαρμογής.
- **Συσκευές που δοκιμάστηκε η εφαρμογή**: (προσθήκη) Sony Xperia Z

#### **1.4.6.8 Εφαρμογή "Color ID" από " GreenGar Studios" (http://access.uoa.gr/MOBILE\_ATHENA/index.php/el/browse-by-disability/lowvision/color-id-el-detail)**

Η εφαρμογή είναι διαθέσιμη σε android αλλά και σε iOs.

Για το iOs:

- **Βαθμολογία:** (προσθήκη) 3,5/4 από 144 χρήστες
- **Κατηγορία:** (προσθήκη) κείμενο-σε-ομιλία (σχετικά με τη δυνατότητα εκφώνησης των χρωμάτων)
- **Περιγραφή:** (αλλαγή) Πρόκειται για μια εφαρμογή χρωματικής ανάλυσης και αναγνώρισης των χρωμάτων. Η εφαρμογή χρησιμοποιεί την κάμερα της συσκευής για τη λήψη εικόνας και σε ζωντανό χρόνο αναλύει και εκφωνεί τα χρώματα της εκάστοτε εικόνας. Η φωνητική εκφώνηση δίνει τη δυνατότητα χρήστης της εφαρμογής εκτός των άλλων και από άτομα με μειωμένη όραση. Τέλος ως πρόσθετη λειτουργία, η εφαρμογή έχει τη δυνατότητα ενημέρωσης και για την δεκαεξαδική τιμή του εκάστοτε χρώματος ώστε να μπορεί ο χρήστης να καταλάβει το συνδυασμό χρωμάτων από τον οποίο προήλθε το χρώμα που βλέπει. Η εφαρμογή χρησιμοποιεί και νέες ονομασίες για τα πιο ασυνήθιστα χρώματα αλλά μπορεί να γίνει ρύθμιση για εκφώνηση 'απλών χρωμάτων' όπου η εφαρμογή αναλύει τα χρώματα στα πιο κλασσικά (και λιγότερα σε πλήθος) χρώματα (ρύθμιση 'simple colors'). Υπάρχει δυνατότητα ενεργοποίηση του φλας της συσκευής για μεγαλύτερη φωτεινότητα καθώς και δυνατότητα αποστολής της εικόνας που μπορεί να φωτογραφηθεί μέσω της εφαρμογής σε άλλα μέσα δικτύωσης (facebook, twitter, MMS).
- **Ρυθμίσεις:** (προσθήκη) Υπάρχει επιλογή ρυθμίσεων με την οποία ο χρήστης μπορεί να καθορίσει τη γλώσσα της εφαρμογής και συνεπώς και των εκφωνήσεων αυτής αλλά και να καθορίσει τον τρόπο εκφώνησης των χρωμάτων.
- **Υποστήριξη:** (προσθήκη) Στις ρυθμίσεις της εφαρμογής δίνεται η δυνατότητα για επικοινωνία με τον κατασκευαστή για αναφορά προβλημάτων και αξιολόγησης της εφαρμογής.
- **Android**: (προσθήκη) Ναι

Για το android:

- **Ιστοσελίδα Λήψης:** (προσθήκη) https://play.google.com/store/apps/details?id=greengar.color.identifier&hl=el
- **Βαθμολογία:** (προσθήκη) 3,8/5 από 1289 χρήστες

Ι.Μαλατέστας 180
- **Κατασκευαστής:** (προσθήκη) [GreenGar Studios](mailto:android@greengar.com) (e-mail: android@greengar.com)
- **Ιστότοπος του κατασκευαστή:** (προσθήκη) http://www.greengar.com
- **Έκδοση:** (προσθήκη) 1.2
- **Κατηγορία:** (προσθήκη) Χρώμα/Αντίθεση κείμενο σε ομιλία
- **Περιγραφή:** (προσθήκη) Πρόκειται για μια εφαρμογή χρωματικής ανάλυσης και αναγνώρισης των χρωμάτων. Η εφαρμογή χρησιμοποιεί την κάμερα της συσκευής για τη λήψη εικόνας και σε ζωντανό χρόνο αναλύει και εκφωνεί τα χρώματα της εκάστοτε εικόνας. Η φωνητική εκφώνηση δίνει τη δυνατότητα χρήστης της εφαρμογής εκτός των άλλων και από άτομα με μειωμένη όραση. Τέλος ως πρόσθετη λειτουργία, η εφαρμογή έχει τη δυνατότητα ενημέρωσης και για την δεκαεξαδική τιμή του εκάστοτε χρώματος ώστε να μπορεί ο χρήστης να καταλάβει το συνδυασμό χρωμάτων από τον οποίο προήλθε το χρώμα που βλέπει. Η εφαρμογή χρησιμοποιεί και νέες ονομασίες για τα πιο ασυνήθιστα χρώματα αλλά μπορεί να γίνει ρύθμιση για εκφώνηση 'απλών χρωμάτων' όπου η εφαρμογή αναλύει τα χρώματα στα πιο κλασσικά (και λιγότερα σε πλήθος) χρώματα (ρύθμιση 'simple colors'). Υπάρχει δυνατότητα αποστολής της εικόνας που μπορεί να φωτογραφηθεί μέσω της εφαρμογής σε άλλα μέσα δικτύωσης (facebook, e-mail). Η εφαρμογή αναλύει τα χρώματα κάθε 3 δευτερόλεπτα για να αποκριθεί προς το χρήστη.
- **Γλώσσες:** (προσθήκη) Αγγλικά και Ισπανικά
- **Λειτουργικό σύστημα:** (προσθήκη) android 1.6 και μεταγενέστερες εκδόσεις
- **Εγκατάσταση:** (προσθήκη) Μέσω Google Play
- **Ρυθμίσεις:** (προσθήκη) Υπάρχει επιλογή ρυθμίσεων με την οποία ο χρήστης μπορεί να καθορίσει τη γλώσσα της εφαρμογής και συνεπώς και των εκφωνήσεων αυτής αλλά και να καθορίσει τον τρόπο εκφώνησης των χρωμάτων.
- **Υποστήριξη:** (προσθήκη) Στις ρυθμίσεις της εφαρμογής δίνεται η δυνατότητα για επικοινωνία με τον κατασκευαστή για αναφορά προβλημάτων και αξιολόγησης της εφαρμογής.
- **Συσκευές που δοκιμάστηκε η εφαρμογή**: (προσθήκη) Sony Xperia Z

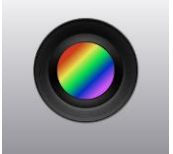

**Εικόνα:** (προσθήκη)

**Εικόνα 66 Εικονίδιο για την εφαρμογή "Color ID (GreenGar Studios)"**

**iOs:** (προσθήκη) Ναι

**1.4.6.9 Εφαρμογή "Color ID" από "Gordon L. Hempton" (http://access.uoa.gr/MOBILE\_ATHENA/index.php/el/browse-bydisability/blindness/color-id2016-07-06-10-05-07-gr-detail)**

- **Βαθμολογία:** (προσθήκη) 3,5/5 από 149 χρήστες
- **Κατασκευαστής:** (προσθήκη) [Gordon L. Hempton](mailto:ghempton@gmail.com) (e-mail: ghempton@gmail.com)
- **Ιστότοπος του κατασκευαστή:** (προσθήκη) http://codebrief.com/
- **Κατηγορία:** (αλλαγή) Χρώμα/Αντίθεση
- **Περιγραφή:** (προσθήκη) Πρόκειται για μια εφαρμογή χρωματικής ανάλυσης και αναγνώρισης των χρωμάτων. Η εφαρμογή χρησιμοποιεί την κάμερα της συσκευής για τη λήψη εικόνας και σε ζωντανό χρόνο αναλύει και εμφανίζει τα χρώματα της εκάστοτε εικόνας. Προβάλλεται το όνομα του χρώματος καθώς και η δεκαεξαδική τιμή του, ώστε να μπορεί ο χρήστης να καταλάβει το συνδυασμό χρωμάτων από τον οποίο προήλθε το χρώμα που βλέπει. Τα παραπάνω καθιστούν την εφαρμογή χρήσιμη εκτός των άλλων και από άτομα με μειωμένη όραση και χρωματικής αναγνώρισης. Σημαντικό πλεονέκτημα ότι η ανάλυση χρώματος γίνεται στιγμιαία κάτι που καθιστά σημαντική τη χρησιμότητα της εφαρμογής αφού υπάρχει τροφοδότηση πληροφορίας προς το χρήστη σε ζωντανό χρόνο.
- **Γλώσσες:** (προσθήκη) Αγγλικά
- **Λειτουργικό σύστημα:** (αλλαγή) android 2.2 και μεταγενέστερες εκδόσεις
- **Εγκατάσταση:** (αλλαγή) Μέσω Google Play
- **Συσκευές που δοκιμάστηκε η εφαρμογή**: (προσθήκη) Sony Xperia Z

# **1.4.6.10 Εφαρμογή "Dolphin HP Browser"**

Έχει περιγραφεί σε προηγούμενη παράγραφο (Μεγεθυντές)

# **1.4.6.11 Εφαρμογή "EBook Reader & PDF Reader"**

Έχει περιγραφεί σε προηγούμενη παράγραφο (Μεγεθυντές)

# **1.4.6.12 Εφαρμογή "Font Installer Root"**

Έχει περιγραφεί σε προηγούμενη παράγραφο (Μεγεθυντές)

#### **1.4.6.13 Εφαρμογή "Georgie Launcher"**

Έχει περιγραφεί σε προηγούμενη παράγραφο (Μεγεθυντές)

#### **1.4.6.14 Εφαρμογή "HueVue"**

- **Βαθμολογία:** (προσθήκη) 3/4 από 119 χρήστες
- **Ιστότοπος του κατασκευαστή:** (αλλαγή) http://www.appfoundry.net/
- **Περιγραφή:** (αλλαγή) Πρόκειται για μια εφαρμογή που προορίζεται κυρίως για άτομα με μειωμένη όραση στον διαχωρισμό χρωμάτων. Με την εφαρμογή αυτή, ο χρήστης χρησιμοποιώντας την κάμερα ή τη βιβλιοθήκη φωτογραφιών της συσκευής του, μπορεί να πληροφορηθεί σχετικά με τα χρώματα τα οποία έχει η εκάστοτε εικόνα. Απλά πατώντας πάνω σε οποιοδήποτε σημείο της εικόνας, η εφαρμογή εμφανίζει το συγκεκριμένο χρώμα και την ονομασία του στο άνω μέρος της οθόνης. Επιπλέον πατώντας το σύνδεσμο «+» στο άνω δεξιά μέρος της οθόνης, εμφανίζονται επιλογές σχετικά με το εκάστοτε επιλεγμένο χρώμα:
- o Δίνονται πληροφορίες για το εκάστοτε χρώμα ως συνδυασμός των βασικών χρωμάτων βάσει κλίμακας RGB ή HSV.
- o Ο χρήστης μπορεί να χαρακτηρίσει το εκάστοτε επιλεγμένο χρώμα ως π.χ. μια απόχρωση για 'παντελόνι' ή 'πουκάμισο', ώστε να μπορέσει αργότερα χρησιμοποιώντας την επιλογή QC – quick compare – ή 'closest' είτε 'harmonies' να ταιριάξει το αρχικό του χρώμα με κάποιο άλλο.
	- Η επιλογή 'closest' εμφανίζει πιθανές αποθηκευμένες επιλογές χρωμάτων με αυτό που χρησιμοποιεί ως αναφορά
	- Η επιλογή 'harmonies' εμφανίζει πιθανές αποθηκευμένες επιλογές χρωμάτων που ταιριάζουν χρωματικά με αυτό που χρησιμοποιεί ως αναφορά.

Τέλος η εφαρμογή περιλαμβάνει επιλογές που δείχνουν την εικόνα σε ασθενέστερη χρωματικότητα ως προς το κόκκινο χρώμα ή και το πράσινο χρώμα (ώστε να προσομοιάσει την αχρωματοψία ως προς το κόκκινο ή το πράσινο αντίστοιχα) και επιλογές που επαυξάνουν το κόκκινο ή το πράσινο αντίστοιχα για να βοηθήσει άτομα με αχρωματοψία στο ένα ή στο άλλο χρώμα, να μπορέσουν να καταλάβουν καλύτερα το χρώμα της εικόνας που επεξεργάζονται.

- **Ρυθμίσεις:** (προσθήκη) Υπάρχει επιλογή ρυθμίσεων, όπου
- **Υποστήριξη:** (προσθήκη) Στην επιλογή «info» υπάρχουν εσωτερικές επιλογές για αξιολόγηση της εφαρμογής και επικοινωνία με τον κατασκευαστή για προβλήματα της εφαρμογής.
- **Προβλήματα:** (προσθήκη) Κατά την έναρξη της εφαρμογής, παράγεται μήνυμα «επιβράδυνσης λειτουργίας της συσκευής – Αναγκαία η ενημέρωση της εφαρμογής από τον κατασκευαστή». Επιπλέον όταν ενεργοποιηθεί η επιλογή "QC-quick compare" η εφαρμογή σταματάει να ανταποκρίνεται και θέλει κλείσιμο και επανεκκίνηση.

# **1.4.6.15 Εφαρμογή "Keyboard Tutor"**

Έχει περιγραφεί σε προηγούμενη παράγραφο (Μεγεθυντές)

# **1.4.6.16 Εφαρμογή "KeyZag Keyboard Free"**

Έχει περιγραφεί σε προηγούμενη παράγραφο (Μεγεθυντές)

# **1.4.6.17 Εφαρμογή "Magnifier"**

**(http://access.uoa.gr/MOBILE\_ATHENA/index.php/el/browse-by-disability/lowvision/magnifier2016-07-06-13-01-42-gr-detail)**

Έχει περιγραφεί σε προηγούμενη παράγραφο (Μεγεθυντές)

#### **1.4.6.18 Εφαρμογή "Magnify"( http://access.uoa.gr/MOBILE\_ATHENA/index.php/el/browse-bycategory/tts/magnify2016-07-06-10-30-27-gr-detail)**

Έχει περιγραφεί σε προηγούμενη παράγραφο (Μεγεθυντές)

#### **1.4.6.19 Εφαρμογή "MessagEase Keyboard"**

Έχει περιγραφεί σε προηγούμενη παράγραφο (Μεγεθυντές)

#### **1.4.6.20 Εφαρμογή "NoLED"**

**(Κατάργηση)** Η εφαρμογή αυτή δεν σχετίζεται με υποστηρικτικές εφαρμογές γενικότερα, ούτε και ειδικότερα για άτομα με μειωμένη όραση. Πρόκειται για μια εφαρμογή που προσφέρει ειδοποιήσεις στην κεντρική οθόνη κλειδώματος της συσκευής android. Πλέον τέτοιες ειδοποιήσεις είναι διαθέσιμες στις μεταγενέστερες εκδόσεις android. Αρχικά η εφαρμογή είχε κατασκευαστή για τη συσκευή SAMSUNG GALAXY 'S', η οποία δεν υποστήριζε τέτοιου είδους ειδοποιήσεις, Θα μπορούσε ίσως να μεταφερθεί στην κατηγορία «Ειδοποιήσεις».

Για λόγους πληρότητας, δίνεται η προτεινόμενη ανανεωμένη περιγραφή της εφαρμογής:

- **Βαθμολογία:** (προσθήκη) 4,1 / 5 από 33654 χρήστες
- **Κατασκευαστής:** (προσθήκη) [madmack](mailto:ali@devasque.com) (e-mail: ali@devasque.com)
- **Ιστότοπος του κατασκευαστή:** (προσθήκη) http://www.devasque.com/noled
- **Έκδοση:** (προσθήκη) 6.0.19
- **Κατηγορία:** (προσθήκη) Ειδοποιήσεις
- **Περιγραφή:** (προσθήκη) Πρόκειται για μια εφαρμογή που κατασκευάστηκε αρχικά κυρίως για τη συσκευή SAMSUNG GALAXY 'S' και που έκανε δυνατή την εμφάνιση ειδοποιήσεων με τη μορφή μικρών εικονιδίων στην κλειδωμένη οθόνη της συσκευής. Ο χρήστης έχει τη δυνατότητα να επιλέξει από τις ενσωματωμένες εφαρμογές της εκάστοτε συσκευής (για παράδειγμα το αρχείο κλήσεων ή τα μηνύματα, κτλ.) ή και από τις εγκατεστημένες από το χρήστη, ποιές θα παρακολουθεί έτσι ώστε εάν υπάρχει κάποιο ενημέρωση, να εμφανίσει στην κλειδωμένη οθόνη της συσκευής εικονίδια που ειδοποιούν το χρήστη για κάτι τέτοιο. Για την ενεργοποίηση της λειτουργικότητας, θα πρέπει την πρώτη φορά που εκτελεστεί η εφαρμογή από το χρήστη, να επιλέξει εντός της εφαρμογής, την 'έναρξη λειτουργικότητας' αυτής.
- **Γλώσσες:** (προσθήκη) Υπάρχουν πολλές διαθέσιμες γλώσσες που υποστηρίζει η εφαρμογή. Με την επιλογή "default" ακολουθεί τη γλώσσα που είναι ρυθμισμένη η συσκευή.
- **Λειτουργικό σύστημα:** (προσθήκη) android 2.1 και μεταγενέστερες εκδόσεις
- **Εγκατάσταση:** (προσθήκη) Μέσω Google Play
- **Ρυθμίσεις:** (προσθήκη) Υπάρχει επιλογή ρυθμίσεων, όπου ο χρήστης μπορεί να επιλέξει για ποιές εφαρμογές της συσκευής θα λαμβάνει ειδοποιήσεις, τι χρώματα και μεγέθη εικονιδίων θα εμφανίζονται στην κλειδωμένη οθόνη της συσκευής, πότε θα μην εμφανίζονται τα εικονίδια (για παράδειγμα όταν είναι χαμηλή η μπαταρία της συσκευής), και άλλα.
- **Προαπαιτούμενα:** (προσθήκη) Για να γίνει εμφανές το αποτέλεσμα χρήσης της εφαρμογής, θα πρέπει να προκύψει ειδοποίηση (SMS/κλήση κτλ.) όταν η συσκευή είναι κλειδωμένη με απενεργοποιημένη την οθόνη της.
- **Υποστήριξη:** (προσθήκη) Υπάρχει επιλογή για FAQ εντός των ρυθμίσεων, όπου ο χρήστης μπορεί να αντλήσει πληροφορίες για τη χρήση της εφαρμογής.

Επιπλέον υπάρχει και ένα tutorial το οποίο αναφέρει τη λειτουργία της εφαρμογής το οποίο εμφανίζεται κατά την πρώτη φορά της εκτέλεσης της εφαρμογής αλλά μπορεί και να επαναληφθεί μέσω των ρυθμίσεων υποστήριξης.

**Συσκευές που δοκιμάστηκε η εφαρμογή**: (προσθήκη) Sony Xperia Z

# **1.4.6.21 Εφαρμογή "Perfect Keyboard Free"**

**(Κατάργηση)** Δεν αποτελεί υποστηρικτική εφαρμογή. Είναι μια εφαρμογή που επιτρέπει την τροποποίηση του υπάρχοντος πληκτρολογίου της συσκευής android αλλά περιλαμβάνει και άλλα πληκτρολόγια, τα οποία μπορεί να εναλλάσσει ο χρήστης ανάλογα με την βούλησή του.

Για λόγους πληρότητας, δίνεται η προτεινόμενη ανανεωμένη περιγραφή της εφαρμογής:

- **Βαθμολογία:** (προσθήκη) 4,2 / 5 από 24486 χρήστες
- **Κατασκευαστής:** (προσθήκη) My Perfect Apps
- **Ιστότοπος του κατασκευαστή:** (προσθήκη) http://androidperfectkeyboard.blogspot.gr/
- **Έκδοση:** (προσθήκη) 1.1.9b
- **Κατηγορία:** (προσθήκη) Πληκτρολόγηση πληκτρολόγια
- **Περιγραφή:** (προσθήκη) Πρόκειται για μια εφαρμογή που επιτρέπει την τροποποίηση του υπάρχοντος πληκτρολογίου της συσκευής android αλλά περιλαμβάνει και άλλα πληκτρολόγια, τα οποία μπορεί να εναλλάσσει ο χρήστης ανάλογα με την βούλησή του. Συγκεκριμένα ο χρήστης μπορεί να διαμορφώσει το εγκατεστημένο πληκτρολόγιο της συσκευής ώστε αυτό να έχει χρωματισμούς στο εκάστοτε πλήκτρο είτε να υπάρχει μια εικόνα στο υπόβαθρο του πλαισίου του πληκτρολογίου. Επιπλέον είναι εφικτή η χρήση άλλου πληκτρολόγιου (όπως το συμπιεσμένο) στο οποίο κάθε πλήκτρο περιέχει 2 ή περισσότερους χαρακτήρες και ο χρήστης έχει πρόσβαση στον καθένα αναλόγως το πόσες φορές πατήσει το εκάστοτε πλήκτρο. Διατίθεται επιλογή αυτόματης διόρθωσης κειμένου, ρύθμισης του ήχου κατά την επιλογή του κάθε πλήκτρου ακόμα και συντομεύσεις κατά την δακτυλογράφηση, όπως για παράδειγμα διαγραφή της τρέχουσας λέξης, αντιγραφής από τη μνήμη, άνοιγμα επιλογών γραφής, και άλλα. Στην έκδοση για android tablet, υπάρχει και πληκτρολόγιο το οποίο χωρίζεται σε 3 μέρη, ώστε ο χρήστης να μπορεί να έχει πρόσβαση σε κάθε τμήμα του πληκτρολογίου (αριστερό – κεντρικό – δεξί) με τους δείκτες του στα αριστερά και στα δεξιά, δίνοντας έτσι μεγαλύτερη ευκολία κατά την πληκτρολόγηση.
- **Γλώσσες:** (προσθήκη) Αγγλικά, Γαλλικά, Εβραϊκά, Αραβικά, Γερμανικά, Τσεχικά, Βουλγάρικα, Ισπανικά, Δανικά, Ιταλικά, Γεωργιανά, Φινλανδικά, Ρωσικά, Ουκρανικά, Σουηδικά, Ολλανδικά, Πορτογαλικά, Σλοβένικα, Ρουμανικά, Σερβικά Πολωνικά, Ουγγρικά, Ελβετικά καθώς και Ελληνικά.
- **Λειτουργικό σύστημα:** (προσθήκη) android 2.2 και μεταγενέστερες εκδόσεις
- **Εγκατάσταση:** (προσθήκη) Μέσω Google Play
- **Ρυθμίσεις:** (προσθήκη) Οι επιλογές που μπορεί να κάνει ο χρήστης μέσω της εφαρμογής είναι:
- o Ενεργοποίηση του πληκτρολογίου (σε αυτή την περίπτωση οδηγείται ο χρήστης στις ρυθμίσεις της συσκευής όπου θα πρέπει να κάνει 'ορατό' το πληκτρολόγιο της εφαρμογής και να το ορίσει ως το πρωτεύον χρησιμοποιούμενο)
- o Εναλλαγή πληκτρολογίων (αναλόγως τι επιθυμεί)
- o Απενεργοποίηση της εφαρμογής.
- **Προαπαιτούμενα**: (προσθήκη) Θα πρέπει να δοθεί εξουσιοδότηση από το χρήστη στη συσκευή για χρήση του συγκεκριμένου πληκτρολογίου
- **Προβλήματα**: (προσθήκη) Μετά από έλεγχο που έγινε με το Sony Xperia Z, δεν έγινε κάποια αλλαγή στο πληκτρολόγιο αν και καθορίστηκε ως πρωτεύον. Ενδεχομένως οι πιο σύγχρονες συσκευές να μην υποστηρίζουν την εφαρμογή.
- **Συσκευές που δοκιμάστηκε η εφαρμογή**: (προσθήκη) Sony Xperia Z

#### **1.4.6.22 Εφαρμογή "Say Color"**

- **Βαθμολογία:** (προσθήκη) 4,5 / 5 από 7 χρήστες
- **Κατηγορία:** (αλλαγή) Η εφαρμογή Say Color είναι ένας αναγνωριστής χρωμάτων για άτομα με χαμηλή όραση και τύφλωση που διαθέτουν iPhone συσκευή. Η εφαρμογή χρησιμοποιώντας την κάμερα εκφωνεί τα χρώματα τα οποία απεικονίζονται στην οθόνη του απεικονιζόμενου αντικειμένου. Επιπλέον υποστηρίζει την αναγνώριση χρωμάτων με κωδική απεικόνιση RGB(0-255) την οποία την εμφανίζει στην οθόνη είτε την εκφωνεί.
- **Προβλήματα:** (προσθήκη) Κατά την έναρξη της εφαρμογής, παράγεται μήνυμα «επιβράδυνσης λειτουργίας της συσκευής – Αναγκαία η ενημέρωση της εφαρμογής από τον κατασκευαστή».

#### **1.4.6.23 Εφαρμογή "ViaOpta Daily" (http://access.uoa.gr/MOBILE\_ATHENA/index.php/el/browse-bydisability/blindness/viaoptadaily-el-detail)**

Η εφαρμογή έχει περιγραφεί στην παράγραφο για το σύστημα μετατροπής κειμένου σε ομιλία σε προηγούμενη ενότητα στο κείμενο.

**Αφαίρεση συνδέσμου:** Επιπλέον επειδή υπάρχει 2 φορές ως καταχώριση, ο σύνδεσμος «http://access.uoa.gr/MOBILE\_ATHENA/index.php/el/browse-bycategory/tts/viaopta-daily-gr-detail» θα πρέπει να αφαιρεθεί.

#### **1.4.7 Πίνακας εφαρμογών ανά τύπο εφαρμογής (desktop/mobile) που μελετήθηκαν**

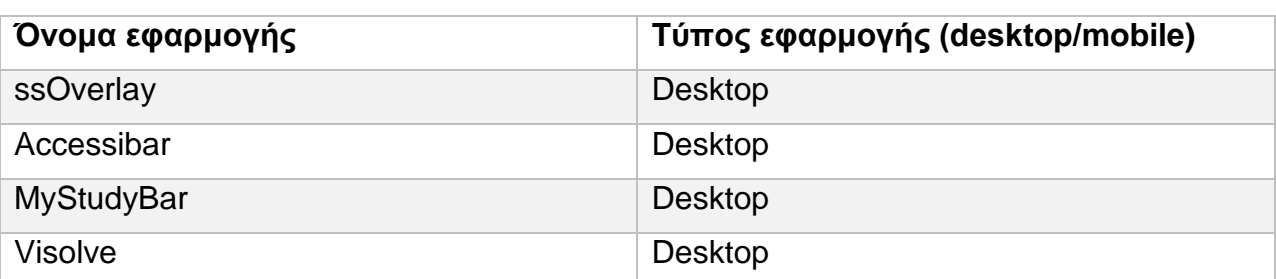

**Πίνακας 4 Εφαρμογές κατηγορίας "Χρώμα / Αντίθεση"**

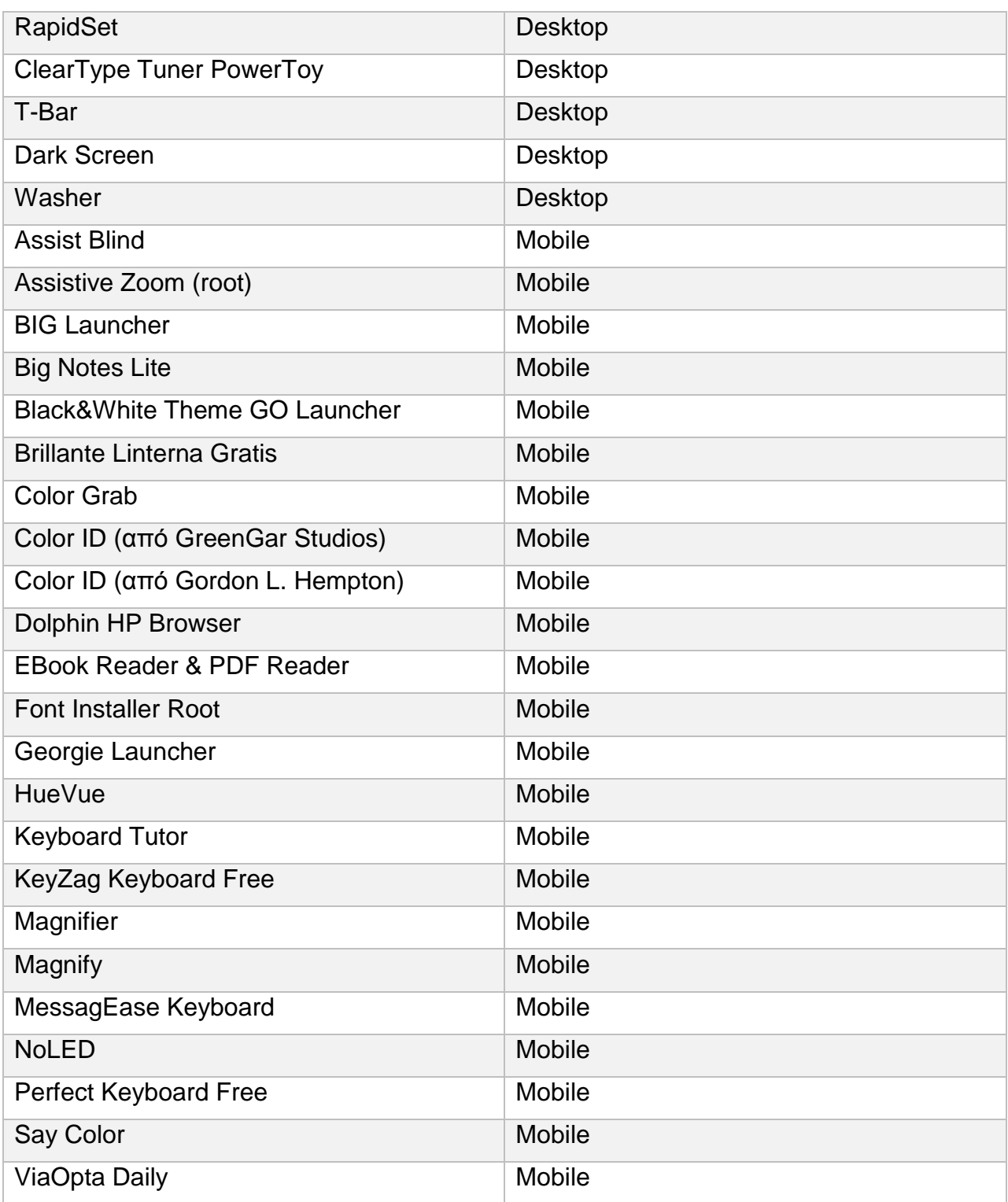

#### **1.5 Κατηγορία «Βιβλιοαναγνώστες»**

#### **1.5.1 Τι είναι οι βιβλιοαναγνώστες**

Οι βιβλιοαναγνώστες, είναι εφαρμογές οι οποίες χειρίζονται κείμενα (βιβλία, περιοδικά και άλλα) σε ψηφιακή μορφή, τα οποία μετά τα αποδίδουν ηχητικά. Το αποτέλεσμα αυτού είναι το όφελος προς άτομα με μειωμένη όραση (ή και μη), ώστε να μπορούν να ακούσουν την ανάγνωση μέσω της ηλεκτρονικής τους συσκευής, ενός βιβλίου, περιοδικού, άρθρου κτλ. Τα συστήματα αυτά περιλαμβάνουν και βασίζονται είτε σε ένα σύστημα μετατροπής κειμένου σε ομιλία (text to speech system) το οποίο και είναι υπεύθυνο για την λεκτική απόδοση του κειμένου. Εναλλακτικά, περιέχουν αποθηκευμένες τις προφορικές αποδόσεις του εκάστοτε βιβλίου ή κειμένου το οποίο είναι διαθέσιμο μέσω της βιβλιοθήκης που συνοδεύει την κάθε εφαρμογή βιβλιοαναγνώστη.

Οι αναφορές και η βιβλιογραφία για το κεφάλαιο των "Βιβλιοαναγνώστες", μπορεί να εντοπιστεί στο [37].

#### **1.5.2 Εφαρμογές βιβλιοαναγνώστη από τη συλλογή εφαρμογών Υποστηρικτικών Τεχνολογιών «ATHENA»**

Στα παρακάτω γραφόμενα, αναφέρονται όλες οι πιθανές αλλαγές σε ορισμένες ή και όλες από τις ενότητες που περιλαμβάνονται στην γενική περιγραφή μιας εφαρμογής στις συλλογές "ATHENA" ή και "m-ATHENA". Σε περίπτωση που γίνεται αναφορά σε ορισμένες ενότητες, αυτό συνεπάγεται ότι οι υπόλοιπες ενότητες όπως ήδη υπάρχουν για την εκάστοτε εφαρμογή, δεν χρειάζονται κάποια αλλαγή και δεν χρειάζεται να τροποποιηθούν.

Η ένδειξη «αλλαγή» επισημαίνει πως η υπάρχουσα περιγραφή θα πρέπει να αλλαχθεί.

Η ένδειξη «προσθήκη» επισημαίνει πως η υπάρχουσα περιγραφεί θα πρέπει να εμπλουτιστεί με πρόσθετη περιγραφή στο τέλος της.

Θα πρέπει να γίνει αλλαγή σε όλους τους συνδέσμους διότι η μετάβαση γίνεται σε ιστοθέσεις που αρχίζουν με "gttp" αντί του "http", με αποτέλεσμα να βρίσκεται ο σύνδεσμος της εκάστοτε ιστοθέσης. Αυτό παρατηρήθηκε στους συνδέσμους που προέρχονται από τις πληροφορίες για:

- Τον κατασκευαστή της εφαρμογής
- Την εναλλακτική ιστοσελίδα λήψης της εφαρμογής

#### **1.5.2.1 Εφαρμογή "Dolphin Easy Reader"**

- **Έκδοση:** (αλλαγή) 7.0.3
- **Περιγραφή:** (αλλαγή) Πρόκειται για μια εφαρμογή βιβλιοαναγνώστη για τον υπολογιστή και προορίζεται για άτομα με μειωμένη όραση αλλά και για άτομα με δυσλεξία. Η εφαρμογή αποτελείται από ένα αναγνώστη οθόνης, η λειτουργία του οποίου εφαρμόζεται πάνω στα βιβλία ηλεκτρονικής μορφής τα οποία και μπορεί να διαβάσει. Με αυτό τον τρόπο επιτρέπεται στους χρήστες να ακούν το περιεχόμενο ενός βιβλίου και να έχουν πρόσβαση και στις συνοδευτικές εικόνες αυτού. 'Έχει άμεση πρόσβαση σε 15 διεθνείς προσβάσιμες βιβλιοθήκες και υποστηρίζει 19 γλώσσες. Η γλώσσα της εφαρμογής επιλέγεται κατά το κατέβασμα από την επίσημη ιστοσελίδα του κατασκευαστή. Λειτουργικά ο χρήστης μπορεί να καθορίσει σελιδοδείκτες, να κάνει αναζήτηση λέξεων εντός του κειμένου που αναπαράγεται, να κάνει τις ρυθμίσεις του από τις διαθέσιμες επιλογές στη μπάρα επιλογών. Επιπλέον η εφαρμογή εκτός από την αναπαραγωγή του κειμένου, σκιαγραφεί και την κάθε λέξη που αναπαράγεται με χρώμα επιλογής του χρήστη, ώστε να παρέχεται βοήθεια σε άτομα με δυσλεξία. Η εφαρμογή δεν είναι δωρεάν, όμως παρέχει trial/demo 30 ημερών.
- **Λειτουργικό σύστημα:** (αλλαγή) Υποστηρίζονται τα λειτουργικά συστήματα των Windows, στις εκδόσεις 7 (είτε 32-bit είτε 64-bit), Windows 8.1 (είτε 32-bit είτε 64 bit) και Windows 10 (είτε 32-bit είτε 64-bit).
- **Οδηγίες εγκατάστασης:** (αλλαγή) Κατεβάστε και εγκαταστήστε το αρχείο EasyReader. Το μέγεθος του αρχείου διαφέρει αναλόγως τη γλώσσα επιλογής.
- **Ρυθμίσεις:** (αλλαγή) Παρέχεται εντός της εφαρμογής μενού ρυθμίσεων στη μπάρα λειτουργιών η οποία είναι διαθέσιμη στο άνω τμήμα του παραθύρου της εφαρμογής. Από εκεί ο χρήστης μπορεί:
	- o Να κάνει ρυθμίσεις για το γραφικό περιβάλλον της εφαρμογής (χρώμα υποβάθρου, χρώμα χαρακτήρων και άλλα)
- o Να κάνει ρυθμίσεις για το ακουστικό περιβάλλον (επιλογή φωνής ανάγνωσης, ταχύτητα ανάγνωσης και άλλα)
- o Να κατευθυνθεί στην online βοήθεια επί της εφαρμογής, η οποία τη συνοδεύει.
- **Κατέβασμα αρχείου:** (αλλαγή) Ανακατεύθυνση σε νέο αρχείο (EasyReader\_7.03\_English\_(United\_States)\_DEMO.exe)
- **Γλώσσες:** (αλλαγή) Υποστηρίζονται 15 διαφορετικές γλώσσες και 4 διαφορετικές προφορές για τα Αγγλικά και Γαλλικά. Την επιλογή της γλώσσας της εφαρμογής, την καθορίζει ο χρήστης κατά το κατέβασμα αυτής.
- **Υποστήριξη:** (αλλαγή) Υπάρχει επιλογή εντός της εφαρμογής που οδηγεί το χρήστη σε online βοήθεια επί της εφαρμογής

#### **1.5.3 Εφαρμογές βιβλιοαναγνώστη από τη συλλογή εφαρμογών Υποστηρικτικών Τεχνολογιών «m-ATHENA»**

Στα παρακάτω γραφόμενα, αναφέρονται όλες οι πιθανές αλλαγές σε ορισμένες ή και όλες από τις ενότητες που περιλαμβάνονται στην γενική περιγραφή μιας εφαρμογής στις συλλογές "ATHENA" ή και "m-ATHENA". Σε περίπτωση που γίνεται αναφορά σε ορισμένες ενότητες, αυτό συνεπάγεται ότι οι υπόλοιπες ενότητες όπως ήδη υπάρχουν για την εκάστοτε εφαρμογή, δεν χρειάζονται κάποια αλλαγή και δεν χρειάζεται να τροποποιηθούν.

Η ένδειξη «αλλαγή» επισημαίνει πως η υπάρχουσα περιγραφή θα πρέπει να αλλαχθεί.

Η ένδειξη «προσθήκη» επισημαίνει πως η υπάρχουσα περιγραφεί θα πρέπει να εμπλουτιστεί με πρόσθετη περιγραφή στο τέλος της.

Θα πρέπει να γίνει αλλαγή σε όλους τους συνδέσμους διότι η μετάβαση γίνεται σε ιστοθέσεις που αρχίζουν με "gttp" αντί του "http", με αποτέλεσμα να βρίσκεται ο σύνδεσμος της εκάστοτε ιστοθέσης. Αυτό παρατηρήθηκε στους συνδέσμους που προέρχονται από τις πληροφορίες για τον κατασκευαστή της εφαρμογής.

#### **1.5.3.1 Εφαρμογή "@Voice Read Aloud" (μετονομασία σε '@Voice Aloud Reader' )**

- **Ιστοσελίδα Λήψης:** (αλλαγή) https://play.google.com/store/apps/details?id=com.hyperionics.avar
- **Βαθμολογία:** (προσθήκη) 4,4 / 5 από 36100 χρήστες
- **Κατασκευαστής:** (προσθήκη) [Hyperionics Technology LLC](mailto:atVoice@hyperionics.com) (e-mail: atVoice@hyperionics.com)
- **Ιστότοπος του κατασκευαστή:** (αλλαγή) http://www.hyperionics.com/atVoice/
- **Έκδοση:** (αλλαγή) εξαρτάται από τη συσκευή
- **Κατηγορία:** (αλλαγή) Πρόκειται για μια εφαρμογή βιβλιοαναγνώστη σχετικά απλή στη χρήση, η οποία μπορεί να αποδώσει ηχητικά το κείμενο από ιστοσελίδες, e-mails και άλλα. Υποστηρίζεται το άνοιγμα και η ανάγνωση αρχείων τύπου TXT, DOC, DOCX, PDF, RTF, αρχείων Openoffice καθώς και e-book (αρχεία τύπου EPUB, FB2). Επιπλέον υποστηρίζονται και αρχεία τύπου AZW, MOBI και PRC. Ο χρήστης μπορεί να επιλέξει άνοιγμα ενός αρχείου προς ανάγνωση, ή επικόλληση αρχείου από αντιγραμμένο κείμενο στο clipboard και ανάγνωση αυτού. Επιπλέον (εφόσον είναι διαθέσιμη η επιλογή) μπορεί να επιλέξει από ένα τμήμα κειμένου από άλλη εφαρμογή, να ανοιχθεί μέσω της εφαρμογής Voice Read Aloud και να αποδοθεί ηχητικά. Κατά την ανάγνωση του κειμένου, σκιαγραφείται η κάθε ενότητα που διαβάζεται με κίτρινο χρώμα, ώστε να διευκολυνθεί ο χρήστης να εντοπίσει και το σημείο του κειμένου που αναγιγνώσκεται κάθε στιγμή (χρήση από άτομα με προβλήματα ανάγνωσης). Τέλος ο χρήστης μπορεί να αποθηκεύει ένα τμήμα κειμένου (άρθρο, e-mail και άλλα) δημιουργώντας έτσι μια λίστα την οποία μπορεί να αναπαράξει και σε επόμενη χρονική στιγμή. Διατίθενται ρυθμίσεις για τη ταχύτητα και τη χροιά (επιτονισμό) της ανάγνωσης κατά τα επιθυμητά από το χρήστη επίπεδα.
- **Περιγραφή:** (αλλαγή) Βιβλιοαναγνώστες
- **Γλώσσες:** (αλλαγή) Αγγλικά
- **Λειτουργικό σύστημα:** (αλλαγή) εξαρτάται από τη συσκευή
- **Εγκατάσταση:** (αλλαγή) Μέσω Google Play
- **Ρυθμίσεις:** (προσθήκη) Υπάρχει διαθέσιμη επιλογή "Settings" εντός της εφαρμογής, όπου ο χρήστης μπορεί να καθορίσει τη γλώσσα στην οποία γίνεται η ηχητική απόδοση του κειμένου. Επιπλέον διατίθενται επιλογές για το σύστημα μετατροπής κειμένου σε ομιλία που χρησιμοποιεί η εφαρμογή σχετικά με τη ταχύτητα και τη χροιά (επιτονισμό) της αναπαραγόμενης ομιλίας. Υπάρχουν ρυθμίσεις για την οθόνη και το χρονόμετρο απενεργοποίησης της εφαρμογής και διάφορες ρυθμίσεις για τα υποστηριζόμενα format αρχείων καθώς και ρυθμίσεις για την ομιλία , όπως το πότε ενεργοποιείται, κάθε πότε γίνονται παύσεις και άλλα.
- **Προαπαιτούμενα:** (προσθήκη) Να υπάρχει εγκατεστημένο σύστημα μετατροπής κειμένου σε ομιλία στη συσκευή (όλες οι σύγχρονες συσκευές android περιλαμβάνουν). Διαφορετικά θα πρέπει να κατεβάσει ο χρήστης χειροκίνητα μια εφαρμογή μετατροπής κειμένου σε ομιλία από τις διαθέσιμες στο Google Play.
- **Υποστήριξη:** (προσθήκη) Υπάρχει επιλογή με την οποία ο χρήστης μπορεί να επικοινωνήσει με τον κατασκευαστή αναφέροντας τυχόν προβλήματα με την εφαρμογή
- **Συσκευές που δοκιμάστηκε η εφαρμογή**: (προσθήκη) Sony Xperia Z

#### **1.5.3.2 Εφαρμογή "Audiobooks"**

- **Βαθμολογία:** (προσθήκη) 3 / 4 από 49158 χρήστες
- **Έκδοση:** (αλλαγή) 6.2.2
- **Περιγραφή:** (αλλαγή) Πρόκειται για μια εφαρμογή βιβλιοαναγνώστη, η οποία επιπλέον είναι κατάλληλη για άτομα με χαμηλή όραση ή τύφλωση. Μέσω της εφαρμογής, ο χρήστης μπορεί να ακούσει ακουστικά βιβλία τα οποία μπορεί να κατεβάσει στη συσκευή του δωρεάν είτε επί πληρωμή μέσω της εφαρμογής. Η εφαρμογή ως νέο χαρακτηριστικό, υποστηρίζει τον έλεγχο και μέσω του Apple watch για μεγαλύτερη ευελιξία. Μέσω της εφαρμογής, ο χρήστης μπορεί να ελέγξει την αναπαραγωγή του ηχητικού αρχείου, να αλλάξει κεφάλαια ή να προχωρήσει την ανάγνωση κατά 30 δευτερόλεπτα νωρίτερα ή αργότερα από το συγκεκριμένο σημείο το οποίο αναπαράγεται. Τέλος η εφαρμογή υποστηρίζει νυκτερινή λειτουργία, ώστε να αλλάζει το γραφικό της περιβάλλον για χρήση της εφαρμογής σε βραδινές ώρες, χρονόμετρο για παύση ανάγνωσης μετά από συγκεκριμένο χρονικό διάστημα αλλά και δυνατότητα ρύθμισης της ταχύτητας ανάγνωσης. Είναι συμβατή με τη λειτουργία VoiceOver.
- **Λειτουργικό σύστημα:** (αλλαγή) iOs 8.0 και μεταγενέστερες εκδόσεις
- **Εγκατάσταση:** (αλλαγή) Μέσω app store / itunes
- **Ρυθμίσεις:** (προσθήκη) Διατίθεται επιλογή ρυθμίσεων όπου ο χρήστης μπορεί να επιλέξει σχετικά με το πότε θα μπορεί να κατεβάσει αρχεία ήχου μέσω της εφαρμογής, εάν θα συνεχίζεται η αναπαραγωγή αρχείου μετά το άνοιγμα της εφαρμογής κάθε φορά από εκεί που είχε σταματήσει τη τελευταία φορά κτλ.
- **Υποστήριξη:** (προσθήκη) Στο μενού ρυθμίσεων υπάρχει επιλογή εμφάνισης των FAQ από το χρήστη, ώστε να λάβει πληροφορίες χρήσης επί της εφαρμογής. Επιπλέον υπάρχει δυνατότητα αξιολόγησης της εφαρμογής αλλά και επικοινωνίας με τον κατασκευαστή αυτής.

# **1.5.3.3 Εφαρμογή "Audiobooks from audible"**

Η εφαρμογή είναι διαθέσιμη και για iOs λειτουργικό αλλά και για android.

Για το android:

- **Ιστοσελίδα Λήψης:** (προσθήκη) https://play.google.com/store/apps/details?id=com.audible.application
- **Βαθμολογία:** (προσθήκη) 4,4/5 από 333631 χρήστες
- **Κατασκευαστής:** (προσθήκη) [Audible, Inc](mailto:customersupport@audible.com) (e-mail: customersupport@audible.com)
- **Ιστότοπος του κατασκευαστή:** (προσθήκη) http://www.audible.com/
- **Έκδοση:** (προσθήκη) Διαφέρει ανά συσκευή
- **Κατηγορία:** (προσθήκη) Βιβλιοαναγνώστες
- **Περιγραφή:** (προσθήκη) Πρόκειται για μια εφαρμογή βιβλιοαναγνώστη, η οποία επιπλέον είναι κατάλληλη για άτομα με χαμηλή όραση ή τύφλωση. Μέσω της εφαρμογής, ο χρήστης μπορεί να ακούσει ακουστικά βιβλία τα οποία μπορεί να κατεβάσει στη συσκευή του δωρεάν είτε επί πληρωμή μέσω της εφαρμογής. Επιπλέον μπορεί να ακούει τα βιβλία σε ζωντανό χρόνο μέσω wifi χωρίς να τα κατεβάσει στην βιβλιοθήκη της εφαρμογή. Η εφαρμογή ως νέο χαρακτηριστικό, υποστηρίζει τη λειτουργία "Whispersync" κατά την οποία ο χρήστης μπορεί να συγχρονίσει την ανάγνωση βιβλίων μέσω της εφαρμογής "Kindle" με την εφαρμογή audible, κατά την οποία μπορεί να επιλέξει εναλλαγή μεταξύ ανάγνωσης και ακουστικής απόδοσης όταν η ανάγνωση δεν είναι δυνατή ή αναλόγως με τις προτιμήσεις του. Μέσω της εφαρμογής, ο χρήστης μπορεί να ελέγξει την αναπαραγωγή του ηχητικού αρχείου, να αλλάξει κεφάλαια ή να προχωρήσει την ανάγνωση νωρίτερα ή αργότερα από το συγκεκριμένο σημείο το οποίο αναπαράγεται. Τέλος η εφαρμογή υποστηρίζει χρήση σελιδοδεικτών, νυκτερινή λειτουργία, ώστε να αλλάζει το γραφικό της περιβάλλον για χρήση της εφαρμογής σε βραδινές ώρες, χρονόμετρο για παύση ανάγνωσης μετά από συγκεκριμένο χρονικό διάστημα αλλά και δυνατότητα ρύθμισης της ταχύτητας ανάγνωσης.
- **Γλώσσες:** (προσθήκη) Αγγλικά, Ιταλικά, Γαλλικά, Γερμανικά και Ιαπωνικά
- **Λειτουργικό σύστημα:** (προσθήκη) Διαφέρει ανά συσκευή
- **Εγκατάσταση:** (προσθήκη) Μέσω Google Play
- **Ρυθμίσεις:** (προσθήκη) Υπάρχει διαθέσιμη επιλογή όπου ο χρήστης μπορεί να επιλέξει θέμα στο γραφικό περιβάλλον της εφαρμογής, να καθορίσει τη ποιότητα των αρχείων που κατεβάζει για να ακούσει, το χρόνο μεταπηδήσεων κατά τη διάρκεια αναπαραγωγής αρχείου νωρίτερα ή αργότερα από το τρέχον σημείο αναπαραγωγής.
- **Προαπαιτούμενα:** (προσθήκη) Θα πρέπει να γίνει εγγραφή στην εφαρμογή ώστε να είναι διαθέσιμες όλες οι λειτουργίες της εφαρμογής.
- **Υποστήριξη:** (προσθήκη) Στις ρυθμίσεις υπάρχει επιλογή για επικοινωνία με τον κατασκευαστή και αξιολόγηση της εφαρμογής.
- **Συσκευές που δοκιμάστηκε η εφαρμογή**: (προσθήκη) Sony Xperia Z

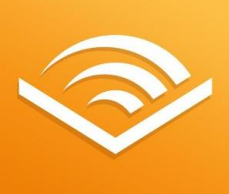

**Εικόνα:** (προσθήκη)

**Εικόνα 67 Εικονίδιο για την εφαρμογή "Audiobooks"**

**iOs:** (αλλαγή) Ναι

Για το iOs:

- **Βαθμολογία:** (προσθήκη) 4 / 4 από 97439 χρήστες
- **Έκδοση:** (αλλαγή) 2.17
- **Περιγραφή:** (αλλαγή) Πρόκειται για μια εφαρμογή βιβλιοαναγνώστη, η οποία επιπλέον είναι κατάλληλη για άτομα με χαμηλή όραση ή τύφλωση. Μέσω της εφαρμογής, ο χρήστης μπορεί να ακούσει ακουστικά βιβλία τα οποία μπορεί να κατεβάσει στη συσκευή του δωρεάν είτε επί πληρωμή μέσω της εφαρμογής. Επιπλέον μπορεί να ακούει τα βιβλία σε ζωντανό χρόνο μέσω wifi χωρίς να τα κατεβάσει στην βιβλιοθήκη της εφαρμογή. Η εφαρμογή ως νέο χαρακτηριστικό, υποστηρίζει τη λειτουργία "Whispersync" κατά την οποία ο χρήστης μπορεί να συγχρονίσει την ανάγνωση βιβλίων μέσω της εφαρμογής "Kindle" με την εφαρμογή audible, κατά την οποία μπορεί να επιλέξει εναλλαγή μεταξύ ανάγνωσης και ακουστικής απόδοσης όταν η ανάγνωση δεν είναι δυνατή ή αναλόγως με τις προτιμήσεις του. Μέσω της εφαρμογής, ο χρήστης μπορεί να ελέγξει την αναπαραγωγή του ηχητικού αρχείου, να αλλάξει κεφάλαια ή να προχωρήσει την ανάγνωση νωρίτερα ή αργότερα από το συγκεκριμένο σημείο το οποίο αναπαράγεται. Τέλος η εφαρμογή υποστηρίζει χρήση σελιδοδεικτών, νυκτερινή λειτουργία, ώστε να αλλάζει το γραφικό της περιβάλλον για χρήση της εφαρμογής σε βραδινές ώρες, χρονόμετρο για παύση ανάγνωσης μετά από συγκεκριμένο χρονικό διάστημα αλλά και δυνατότητα ρύθμισης της ταχύτητας ανάγνωσης. Είναι συμβατή με τη λειτουργία VoiceOver.
- **Γλώσσες:** (αλλαγή) Αγγλικά, Ιταλικά, Γαλλικά, Γερμανικά και Ιαπωνικά
- **Λειτουργικό σύστημα:** (αλλαγή) iOs 8.0 και μεταγενέστερες εκδόσεις
- **Εγκατάσταση:** (αλλαγή) Μέσω app store / itunes
- **Ρυθμίσεις:** (προσθήκη) Υπάρχει διαθέσιμη επιλογή όπου ο χρήστης μπορεί να επιλέξει θέμα στο γραφικό περιβάλλον της εφαρμογής, να καθορίσει τη ποιότητα των αρχείων που κατεβάζει για να ακούσει, το χρόνο μεταπηδήσεων κατά τη διάρκεια αναπαραγωγής αρχείου νωρίτερα ή αργότερα από το τρέχον σημείο αναπαραγωγής.
- **Προαπαιτούμενα:** (προσθήκη) Θα πρέπει να γίνει εγγραφή στην εφαρμογή ώστε να είναι διαθέσιμες όλες οι λειτουργίες της εφαρμογής.
- **Υποστήριξη:** (προσθήκη) Στις ρυθμίσεις υπάρχει επιλογή για επικοινωνία με τον κατασκευαστή και αξιολόγηση της εφαρμογής.

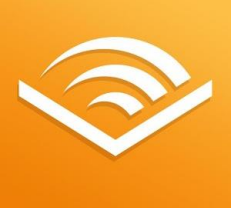

**Εικόνα:** (αλλαγή)

**Εικόνα 68 Εικονίδιο για την εφαρμογή "Audiobooks"**

**Android**: (αλλαγή) Ναι

### **1.5.3.4 Εφαρμογή "Bard-Mobile" (μετονομασία σε 'BARD Mobile')**

Η εφαρμογή είναι διαθέσιμη και για iOs λειτουργικό αλλά και για android.

Για το android:

 **Ιστοσελίδα Λήψης:** (προσθήκη) https://play.google.com/store/apps/details?id=gov.loc.nls.dtb

- **Βαθμολογία:** (προσθήκη) 4,2/5 από 188 χρήστες
- **Κατασκευαστής:** (προσθήκη) [Library Of Congress](mailto:lcdev@loc.gov) (e-mail: lcdev@loc.gov)
- **Ιστότοπος του κατασκευαστή:** (προσθήκη) https://www.loc.gov/
- **Έκδοση:** (προσθήκη) 1.0.3
- **Κατηγορία:** (προσθήκη) Βιβλιοαναγνώστες
- **Περιγραφή:** (προσθήκη) Πρόκειται για μια εφαρμογή βιβλιοαναγνώστη, που δημιουργήθηκε ως βοήθημα σε άτομα με μειωμένη όραση ή και τύφλωση, ώστε να μπορούν να ακούν σε ηχητική μορφή διάφορα ακουστικά βιβλία, τα οποία είναι διαθέσιμα μέσω της εφαρμογής. Τα διαθέσιμα βιβλία βρίσκονται στη διαδικτυακή βιβλιοθήκη του NLS (National Library service for the Blind and Physically Handicaped) και αριθμούνται σε πάνω από 65000 τίτλους. Τα βιβλία διατίθενται σε μορφή ακουστικού βιβλίου ή/και σε μορφή Braille. Θα πρέπει όμως ο χρήστης να είναι εγγεγραμμένος χρήστης στο NLS για Αμερικανούς υπηκόους για να μπορεί να χρησιμοποιήσει την εφαρμογή.
- **Γλώσσες:** (προσθήκη) Αγγλικά, Ισπανικά
- **Λειτουργικό σύστημα:** (προσθήκη) android 4.1 μεταγενέστερες εκδόσεις
- **Εγκατάσταση:** (προσθήκη) Μέσω Google Play
- **Ρυθμίσεις:** (προσθήκη) Υπάρχει επιλογή ρυθμίσεων, όπου ο χρήστης μπορεί να κάνει διάφορες ρυθμίσεις για την εφαρμογή όπως για παράδειγμα τη ταχύτητα ανάγνωσης, κτλ.
- **Προαπαιτούμενα:** (προσθήκη) Για να μπορεί ένας χρήστης να χρησιμοποιήσει την εφαρμογή, θα πρέπει να είναι εγγεγραμμένος στο "NLS" (National Library Service for the Blind and Physically Handicapped) είτε-σύμφωνα με την περιγραφή της εφαρμογής- να κάνει αίτηση στην ιστοσελίδα [http://www.loc.gov/nls/find.html,](http://www.loc.gov/nls/find.html) ως άτομο με μειωμένη όραση και όταν εγκριθεί, να κάνει εγγραφή στην εφαρμογή BARD, και να μπορεί να πραγματοποιήσει είσοδο στην εφαρμογή μέσω του username και password που του χορηγήθηκαν.
- **Συσκευές που δοκιμάστηκε η εφαρμογή**: (προσθήκη) Sony Xperia Z

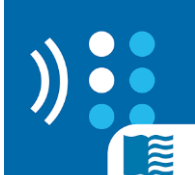

**Εικόνα:** (προσθήκη)

**Εικόνα 69 Εικονίδιο για την εφαρμογή "Bard-Mobile"**

**iOs:** (προσθήκη) Ναι

Για το iOs:

- **Βαθμολογία:** (προσθήκη) 4 / 4 από 137 χρήστες
- **Έκδοση:** (αλλαγή) 1.1.1
- **Περιγραφή:** (αλλαγή) Πρόκειται για μια εφαρμογή βιβλιοαναγνώστη, που δημιουργήθηκε ως βοήθημα σε άτομα με μειωμένη όραση ή και τύφλωση, ώστε να μπορούν να ακούν σε ηχητική μορφή διάφορα ακουστικά βιβλία, τα οποία είναι διαθέσιμα μέσω της εφαρμογής. Τα διαθέσιμα βιβλία βρίσκονται στη διαδικτυακή βιβλιοθήκη του NLS (National Library service for the Blind and Physically Handicaped) και αριθμούνται σε πάνω από 65000 τίτλους. Τα βιβλία διατίθενται σε μορφή ακουστικού βιβλίου ή/και σε μορφή Braille. Θα πρέπει όμως ο χρήστης να είναι εγγεγραμμένος χρήστης στο NLS για Αμερικανούς υπηκόους για να μπορεί να χρησιμοποιήσει την εφαρμογή.
- **Λειτουργικό σύστημα:** (αλλαγή) iOs 6.0 και μεταγενέστερες εκδόσεις
- **Εγκατάσταση:** (αλλαγή) Μέσω app store / itunes
- **Ρυθμίσεις:** (προσθήκη) Υπάρχει επιλογή ρυθμίσεων, όπου ο χρήστης μπορεί να κάνει διάφορες ρυθμίσεις για την εφαρμογή όπως για παράδειγμα τη ταχύτητα ανάγνωσης, κτλ.
- **Προαπαιτούμενα:** (προσθήκη) Για να μπορεί ένας χρήστης να χρησιμοποιήσει την εφαρμογή, θα πρέπει να είναι εγγεγραμμένος στο "NLS" (National Library Service for the Blind and Physically Handicapped) είτε-σύμφωνα με την περιγραφή της εφαρμογής- να κάνει αίτηση στην ιστοσελίδα [http://www.loc.gov/nls/find.html,](http://www.loc.gov/nls/find.html) ως άτομο με μειωμένη όραση και όταν εγκριθεί, να κάνει εγγραφή στην εφαρμογή BARD, και να μπορεί να πραγματοποιήσει είσοδο στην εφαρμογή μέσω του username και password που του χορηγήθηκαν.

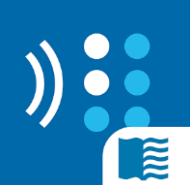

**Εικόνα:** (αλλαγή)

**Εικόνα 70 Εικονίδιο για την εφαρμογή "Bard-Mobile"**

**Android**: (αλλαγή) Ναι

#### **1.5.3.5 Εφαρμογή "Blio"**

- **Βαθμολογία:** (προσθήκη) 2,5/3 από 268 χρήστες
- **Έκδοση:** (αλλαγή) 4.4
- **Περιγραφή:** (αλλαγή) Η εφαρμογή 'Βlio' αποτελεί μια εφαρμογή βιβλιοαναγνώστη, προσβάσιμη και από άτομα με χαμηλή όραση ή και τύφλωση, μέσω της λειτουργίας VoiceOver της συσκευής. Ο χρήστης μπορεί να αναπαράγει τα ψηφιακά του βιβλία έχοντας διάφορες λειτουργίες στην διάθεσή του ( όπως μονή-διπλή σελίδα ανάγνωσης, μετάβαση στην επόμενη σελίδα με το να σύρεις το δάχτυλο σου πάνω στην οθόνη, δυνατότητα μεγέθυνσης κειμένου ). Ακόμα διατίθεται ψηφιακή βιβλιοθήκη με μεγάλη ποικιλία σε βιβλία, από την οποία μπορεί να κατεβάσει δωρεάν ή και επί πληρωμή διάφορους τίτλους. Σε περίπτωση που ο χρήστης επιλέξει να φορτώσει ψηφιακά βιβλία στην εφαρμογή, οι υποστηριζόμενες μορφές αρχείων είναι PDF, EPUB και XPS. Κατά την ανάγνωση, η εφαρμογή σκιαγραφεί με κίτρινο χρώμα κάθε λέξη που αναπαράγεται, ώστε να βοηθήσει και άτομα που έχουν απλά δυσκολία στην ανάγνωση.
- **Λειτουργικό σύστημα:** (αλλαγή) iOs 7.0 και μεταγενέστερες εκδόσεις
- **Εγκατάσταση:** (αλλαγή) Μέσω app store / itunes
- **Ρυθμίσεις:** (προσθήκη) Διατίθεται επιλογή ρυθμίσεων, όπου ο χρήστης μπορεί να καθορίσει την φωνή που χρησιμοποιείται για την ανάγνωση κειμένων, ή και να αγοράσει κάποια από τις διαθέσιμες μέσω της εφαρμογής. Επιπλέον ρυθμίσεις παρέχονται κατά την ανάγνωση ενός αρχείου, σχετικά με την αναζήτηση λέξεων/φράσεων εντός του κειμένου, καθορισμού της ταχύτητας ανάγνωσης και της μεγέθυνσης της εικόνας και του χρωματισμού τ γραφικού περιβάλλοντος της εφαρμογής.
- **Προαπαιτούμενα:** (προσθήκη) Για να μπορεί να κατεβάσει αρχεία ψηφιακών βιβλίων, ο χρήστης θα πρέπει να πραγματοποιήσει εγγραφή μέσω της εφαρμογής.
- **Υποστήριξη:** (προσθήκη) Στην επιλογή ρυθμίσεων, υπάρχει επιλογή για παροχή βοήθειας επί της εφαρμογής. Επιπλέον για χρήση της εφαρμογής με τη λειτουργία VoiceOver, έχει γραφτεί ειδική ενότητα με συμβουλές και οδηγίες χρήσης της εφαρμογής. Τέλος ο χρήστης μπορεί να επικοινωνήσει με τον κατασκευαστή μέσω e-mail.
- **Συσκευές που δοκιμάστηκε η εφαρμογή**: (προσθήκη) Iphone 5S

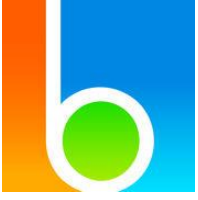

**Εικόνα:** (αλλαγή)

**Εικόνα 71 Εικονίδιο για την εφαρμογή "Blio"**

# **1.5.3.6 Εφαρμογή "Classic Text to Speech Engine"**

Έχει περιγραφεί σε προηγούμενη παράγραφο (Text-to-speech)

# **1.5.3.7 Εφαρμογή "Darwin Reader Trial"**

Έχει περιγραφεί σε προηγούμενη παράγραφο (Text-to-speech)

### **1.5.3.8 Εφαρμογή "EBook Reader & PDF Reader"**

Έχει περιγραφεί σε προηγούμενη παράγραφο (Μεγεθυντές)

### **1.5.3.9 Εφαρμογή "Go Read"**

Έχει περιγραφεί σε προηγούμενη παράγραφο (Text-to-speech)

### **1.5.3.10 Εφαρμογή "Learning Ally Audio"**

Η εφαρμογή έχει αντικατασταθεί από την «Learning Ally Link» της ίδιας εταιρίας, οπότε και θα περιγραφεί η νέα εφαρμογή.

- **Ιστοσελίδα Λήψης:** (προσθήκη) https://itunes.apple.com/us/app/learning-allylink/id1131235021?mt=8
- **Βαθμολογία:** (προσθήκη) 3,5/4 από 8 χρήστες
- **Κατασκευαστής:** (προσθήκη) [Learning Ally](https://go.learningally.org/contact-us/)
- **Ιστότοπος του κατασκευαστή:** (προσθήκη) https://www.learningally.org/
- **Έκδοση:** (προσθήκη) 1.0
- **Κατηγορία:** (προσθήκη) Βιβλιοαναγνώστες, DAISY
- **Περιγραφή:** (προσθήκη) Πρόκειται για μια εφαρμογή βιβλιοαναγνώστη και προορίζεται κυρίως για άτομα με μειωμένη όραση και τύφλωση ή άτομα με δυσλεξία. Υποστηρίζονται πάνω από 80000 τίτλοι βιβλίων σε μορφή ακουστικών βιβλίων ή και ηχογραφημένων βιβλίων. Με τη λειτουργία Voicetext, σκιαγραφείται το κείμενο κατά τη διάρκεια ανάγνωσης, ώστε να βοηθούνται τα άτομα με δυσλεξία. Για να μπορέσει κάποιος χρήστης να χρησιμοποιήσει την εφαρμογή, θα πρέπει να είναι γραμμένος ήδη σε αυτή διαφορετικά η εφαρμογή είναι μη προσβάσιμη. Από άποψη λειτουργιών, ο χρήστης μπορεί να ελέγχει την ανάγνωση του κειμένου μέσω της εφαρμογής (καθορισμός σελιδοδεικτών, μεταφορά σε προηγούμενο/επόμενο σημείο από το τρέχον διάρκειας 30 δευτερολέπτων, αλλαγή κεφαλαίων ανάγνωσης, ρύθμιση ταχύτητας ανάγνωσης, χρώματος γραφικής διεπαφής και μεγέθυνσης κειμένου, και άλλα). Τέλος η εφαρμογή είναι συμβατή με τη λειτουργία VoiceOver.
- **Γλώσσες:** (προσθήκη) Αγγλικά
- **Λειτουργικό σύστημα:** (προσθήκη) iOs 8.0 και μεταγενέστερες εκδόσεις
- **Εγκατάσταση:** (προσθήκη) Μέσω app store / itunes
- **Ρυθμίσεις:** (προσθήκη) Υπάρχει επιλογή ρυθμίσεων όπου ο χρήστης μπορεί να καθορίσει τη ταχύτητα ανάγνωσης, το χρώμα της γραφικής διεπαφής της εφαρμογής, τη μεγέθυνση του κειμένου και άλλα.
- **Προαπαιτούμενα:** (προσθήκη) Θα πρέπει ο χρήστης να είναι εγγεγραμμένος στην εφαρμογή, διαφορετικά αυτή είναι μη προσβάσιμη.
- **Υποστήριξη:** (προσθήκη) Υπάρχει επιλογή για επικοινωνία με τον κατασκευαστή.
- Συσκευές που δοκιμάστηκε η εφαρμογή: (προσθήκη) Iphone 5S

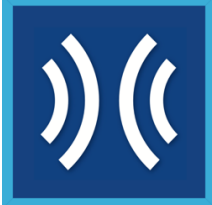

**Εικόνα:** (προσθήκη)

**Εικόνα 72 Εικονίδιο για την εφαρμογή "Learning Ally Audio"**

**Android**: (προσθήκη) Όχι

# **1.5.3.11 Εφαρμογή "LibriVox Audio Books Free"**

Έχει περιγραφεί σε προηγούμενη παράγραφο (Text-to-speech)

# **1.5.3.12 Εφαρμογή "PastTime AudioBook Player"**

- **Ιστοσελίδα Λήψης:** (αλλαγή) https://itunes.apple.com/us/app/pastimeaudiobook-player/id1161419838?mt=8
- **Έκδοση:** (αλλαγή) 1.0.1
- **Περιγραφή:** (αλλαγή) To Past time αποτελεί μια εφαρμογή αναπαραγωγής ακουστικών βιβλίων κατάλληλη και για άτομα με χαμηλή όραση που διαθέτουν συσκευή iOS. Αρχικά ο χρήστης θα πρέπει να επιλέξει το αρχείο που επιθυμεί από τα αρχεία που ήδη έχει κατεβάσει μέσω itunes ή να κατεβάσει νέα αρχεία (συνεπώς η εφαρμογή προϋποθέτει αγορές μέσω itunes). Μετά, επιλέγοντας το αρχείο που επιθυμεί, η εφαρμογή το αποδίδει ακουστικά.
- **Λειτουργικό σύστημα:** (αλλαγή) iOs 9.0 και μεταγενέστερες εκδόσεις
- **Εγκατάσταση:** (αλλαγή) Μέσω app store / itunes
- **Ρυθμίσεις:** (προσθήκη) Υπάρχει επιλογή ρυθμίσεων που όμως περιλαμβάνουν δυνατότητα αξιολόγησης της εφαρμογής και επικοινωνίας με τον κατασκευαστή.
- **Προαπαιτούμενα:** (προσθήκη) Για να λειτουργεί η εφαρμογή θα πρέπει ο χρήστης να κατεβάσει αρχεία μέσω itunes. Διαφορετικά η εφαρμογή δεν έχει κάποια άλλη λειτουργία (για παράδειγμα αναπαραγωγή ήδη διαθέσιμων ακουστικών βιβλίων εντός αυτής).
- **Υποστήριξη:** (προσθήκη) Υπάρχει επιλογή ρυθμίσεων που όμως περιλαμβάνουν δυνατότητα αξιολόγησης της εφαρμογής και επικοινωνίας με τον κατασκευαστή.

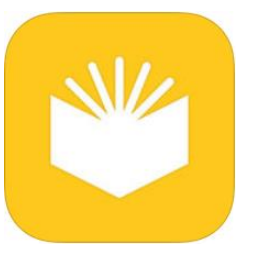

**Εικόνα:** (αλλαγή)

**Εικόνα 73 Εικονίδιο για την εφαρμογή "PastTime AudioBook Player"**

#### **1.5.3.13 Εφαρμογή "Pocket Reader"**

**(κατάργηση)** Η εφαρμογή δεν είναι πλέον διαθέσιμη στα itunes.

# **1.5.3.14 Εφαρμογή "Read for the Blind"**

Έχει περιγραφεί σε προηγούμενη παράγραφο (Text-to-speech)

# **1.5.3.15 Εφαρμογή "vBookz PDF Voice Reader"**

Κατά την έναρξη της εφαρμογής, παράγεται μήνυμα «επιβράδυνσης λειτουργίας της συσκευής – Αναγκαία η ενημέρωση της εφαρμογής από τον κατασκευαστή».

- **Ιστοσελίδα Λήψης:** (αλλαγή) https://itunes.apple.com/us/app/vbookz-pdf-voicereader/id489447533?mt=8
- **Βαθμολογία:** (προσθήκη) 3 / 4 από 418 χρήστες
- **Κατηγορία:** (προσθήκη) κείμενο σε ομιλία
- **Έκδοση:** (αλλαγή) 1.9
- **Περιγραφή:** (αλλαγή) Το vBooks PDF Voice Reader αποτελεί έναν αναγνώστη οθόνης pdf εγγράφων χρησιμοποιώντας υψηλής ανάλυσης φωνή στα αγγλικά, εφαρμογή κατάλληλη για άτομα με χαμηλή όραση που δυσκολεύονται στην ανάγνωση κειμένων. Ο χρήστης έχει την δυνατότητα να ακούσει τα αρχεία pdf που τον ενδιαφέρουν και έχει αποθηκευμένα στην συσκευή του. Τα αρχεία αυτά μπορεί να τα επεξεργάζεται, να τα διαγράφει ακόμα και να εισάγει κι άλλα μέσω Dropbox και GoogleDrive (επιλογή "Add new pdf"). Περιλαμβάνει ακόμα εργαλεία περιήγησης έτσι ώστε να κάνουν την διαδικασία διαβάσματος πιο εύκολη (αλλαγή σελίδας, μεταπήδηση σε άλλη σελίδα, ρύθμιση της ταχύτητας ανάγνωσης, αναζήτησης λέξεων/φράσεων στο κείμενο υπό ανάγνωση). Υποστηρίζεται περιβάλλον ανάγνωσης κειμένου pdf σε κανονική μορφή αλλά και σε ειδική μορφή για άτομα με δυσλεξία (δυνατότητα εναλλαγής με το πλήκτρο που εμφανίζεται ακριβώς πάνω από την επιλογή αναπαραγωγής σε οποιοδήποτε αρχείο pdf).
- **Εγκατάσταση:** (αλλαγή) Μέσω app store / itunes
- **Ρυθμίσεις:** (προσθήκη) Υπάρχει επιλογή ρυθμίσεων όπου ο χρήστης μπορεί να καθορίσει εάν θα υπάρχει αναπαραγόμενη μουσική στο υπόβαθρο της εφαρμογής, το εάν η φωνή ανάγνωσης θα είναι αντρική ή γυναικεία, εάν θα συνοδεύεται η ανάγνωση του κειμένου με πλαίσιο που περικλείει την κάθε λέξη που αναπαράγεται ή εάν θα είναι ένα κίτρινο πλαίσιο στο οποίο η κάθε λέξη περικλείεται και άλλα.
- **Υποστήριξη:** (προσθήκη) Υπάρχει δυνατότητα μέσω της επιλογής ρυθμίσεων για επικοινωνία με τον κατασκευαστή μέσω e-mail.

#### **1.5.3.16 Εφαρμογή "Voice Dream Reader Lite"**

**(αφαίρεση)** Η εφαρμογή είναι πλέον μη διαθέσιμη ως «δωρεάν» εφαρμογή. Για τον παραπάνω λόγω θα πρέπει να αφαιρεθεί από τον κατάλογο δωρεάν εφαρμογών.

Έχει περιγραφεί σε προηγούμενη παράγραφο (Αναγνώστες οθόνης)

# **1.5.3.17 Εφαρμογή "Voice of Daisy Lite"**

**Σημείωση:** Κατά την έναρξη της εφαρμογής, παράγεται μήνυμα «επιβράδυνσης λειτουργίας της συσκευής – Αναγκαία η ενημέρωση της εφαρμογής από τον κατασκευαστή».

Η εφαρμογή είναι διαθέσιμη για android αλλά και για iOs συσκευές.

Για android:

- **Ιστοσελίδα Λήψης:** (προσθήκη) https://play.google.com/store/apps/details?id=jp.co.cypac.vodalite
- **Βαθμολογία:** (προσθήκη) 4/5 από 6 χρήστες
- **Κατασκευαστής:** (προσθήκη) [CYPAC Co.,Inc](mailto:voda-support@cypac.co.jp) (e-mail: vodasupport@cypac.co.jp)
- **Ιστότοπος του κατασκευαστή:** (προσθήκη) http://www.cypac.co.jp/en/
- **Έκδοση:** (προσθήκη) 4.0.5
- **Κατηγορία:** (προσθήκη) Βιβλιοαναγνώστες, DAISY
- **Περιγραφή:** (προσθήκη) Πρόκειται για μια εφαρμογή βιβλιοαναγνώστη, που υποστηρίζει αρχεία DAISY. Η εφαρμογή προορίζεται κυρίως για άτομα με μειωμένη όραση αλλά και δυσλεξία. Υποστηρίζεται απεικόνιση του βιβλίου σε μορφή κειμένου αλλά και η ακουστική απόδοση αυτού. Επιπλέον κάθε τμήμα που αποδίδεται ακουστικά, σκιαγραφείται από την εφαρμογή, ώστε να βοηθήσει άτομα με δυσλεξία να διαβάσουν το βιβλίο. Επιπλέον για βοήθεια προς το χρήστη, το πάτημα κάθε πλήκτρου συνοδεύεται από σύντομο ήχο. Ο χρήστης μπορεί να αλλάξει το χρώμα της γραφικής διεπαφής, τη ταχύτητα και τη χροιά (επιτονισμό) ανάγνωσης, ώστε να ταιριάζει στις ανάγκες του καθώς και να φορτώσει δικά του αρχεία DAISY εντός της εφαρμογής για αναπαραγωγή. Η εφαρμογή είναι συμβατή με τη λειτουργία TalkBack των συσκευών android.
- **Γλώσσες:** (προσθήκη) Αγγλικά, Γερμανικά, Ιαπωνικά.
- **Λειτουργικό σύστημα:** (προσθήκη) android 4.1 και μεταγενέστερες εκδόσεις
- **Εγκατάσταση:** (προσθήκη) Μέσω Google Play

**Ρυθμίσεις:** (προσθήκη) Ο χρήστης, κατά τη διάρκεια αναπαραγωγής ενός αρχείου DAISY, μπορεί να ρυθμίσει τα χρώματα σκιαγράφησης κειμένου κατά την ανάγνωση, το μέγεθος της γραμματοσειράς, την ταχύτητα ανάγνωσης καθώς και τον τόνο της παραγόμενης φωνής. Εντός του μενού ρυθμίσεων της εφαρμογής, μπορεί να καθορίσει εάν η εφαρμογή θα εξακολουθεί να μένει ενεργή όταν κλειδώσει η συσκευή, εάν θα γίνεται εναλλαγή προβολής από κάθετη σε οριζόντια και άλλα.

- **Υποστήριξη:** (προσθήκη) Υπάρχει επιλογή "Help" στην οποία εμφανίζεται ένα κείμενο με οδηγίες (tutorial) προς το χρήστη.
- **Προβλήματα:** (προσθήκη) Βάσει του κατασκευαστή για εκδόσεις android 5.0 και μεταγενέστερες, η εφαρμογή **δεν** υποστηρίζεται. Με έλεγχο της εφαρμογής σε android 5.1.1, η εφαρμογή εξακολουθεί να εκτελείται κανονικά και να έχει πλήρη λειτουργικότητα.

**Συσκευές που δοκιμάστηκε η εφαρμογή**: (προσθήκη) Sony Xperia Z

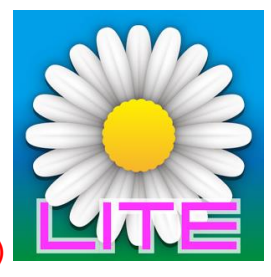

**Εικόνα:** (προσθήκη)

#### **Εικόνα 74 Εικονίδιο για την εφαρμογή "Voice of Daisy Lite"**

**iOs**: (προσθήκη) Ναι

#### Για iOs:

- **Βαθμολογία:** (προσθήκη) 3,5 / 4 από 7 χρήστες
- **Έκδοση:** (αλλαγή) 4.0.5
- **Περιγραφή:** (αλλαγή) Πρόκειται για μια εφαρμογή βιβλιοαναγνώστη, που υποστηρίζει αρχεία DAISY. Η εφαρμογή προορίζεται κυρίως για άτομα με μειωμένη όραση αλλά και δυσλεξία. Υποστηρίζεται απεικόνιση του βιβλίου σε μορφή κειμένου αλλά και η ακουστική απόδοση αυτού. Επιπλέον κάθε τμήμα που αποδίδεται ακουστικά, σκιαγραφείται από την εφαρμογή, ώστε να βοηθήσει άτομα με δυσλεξία να διαβάσουν το βιβλίο. Επιπλέον για βοήθεια προς το χρήστη, το πάτημα κάθε πλήκτρου συνοδεύεται από σύντομο ήχο. Ο χρήστης μπορεί να αλλάξει το χρώμα της γραφικής διεπαφής, τη ταχύτητα και τη χροιά (επιτονισμό) ανάγνωσης, ώστε να ταιριάζει στις ανάγκες του. Ο χρήστης μπορεί να φορτώσει δικά του αρχεία DAISY εντός της εφαρμογής για αναπαραγωγή. Αυτό μπορεί να γίνει μέσω της λειτουργίας File Sharing από τα itunes ή μέσω του φυλλομετρητή Safari και να επιλέξει 'άνοιγμα μέσω της εφαρμογής Voice of Daisy'. Η εφαρμογή είναι συμβατή με τη λειτουργία VoiceOver. Όμως λόγω του ότι κατά την ενεργοποίηση του VoiceOver ενεργοποιείται ο αναγνώστης οθόνης της λειτουργίας αυτής αλλά υπάρχει ενεργός και ο αναγνώστης του αρχείου Daisy, πιθανότατα να μην βοηθήσει η χρήση του VoiceOver.
- **Εγκατάσταση:** (αλλαγή) Μέσω app store / itunes
- **Ρυθμίσεις:** (προσθήκη) Ο χρήστης, μπορεί να ρυθμίσει τα χρώματα σκιαγράφησης κειμένου κατά την ανάγνωση, το μέγεθος της γραμματοσειράς, την ταχύτητα ανάγνωσης καθώς και τον τόνο της παραγόμενης φωνής.
- **Υποστήριξη:** (προσθήκη) Μέσω της εφαρμογής, ο χρήστης οδηγείται στην ιστοσελίδα του κατασκευαστή για περισσότερες πληροφορίες επί της εφαρμογής.
- **Συσκευές που δοκιμάστηκε η εφαρμογή**: (προσθήκη) Iphone 5S
- **Android**: (αλλαγή) Ναι

# **1.5.3.18 Εφαρμογή "Voice Wiki"**

Έχει περιγραφεί σε προηγούμενη παράγραφο (Text-to-speech)

# **1.5.3.19 Εφαρμογή "Voicepaper - The Text To Speech Voice Reader"**

Έχει περιγραφεί σε προηγούμενη παράγραφο (Text-to-speech)

#### **1.5.4 Πίνακας εφαρμογών ανά τύπο εφαρμογής (desktop/mobile) που μελετήθηκαν**

| Όνομα εφαρμογής                                 | Τύπος εφαρμογής (desktop/mobile) |
|-------------------------------------------------|----------------------------------|
| Dolphin Easy Reader                             | <b>Desktop</b>                   |
| "@Voice Read Aloud                              | <b>Mobile</b>                    |
| Audiobooks                                      | <b>Mobile</b>                    |
| Audiobooks from audible                         | <b>Mobile</b>                    |
| <b>Bard-Mobile</b>                              | <b>Mobile</b>                    |
| <b>Blio</b>                                     | <b>Mobile</b>                    |
| <b>Classic Text to Speech Engine</b>            | <b>Mobile</b>                    |
| <b>Darwin Reader Trial</b>                      | <b>Mobile</b>                    |
| <b>EBook Reader &amp; PDF Reader</b>            | <b>Mobile</b>                    |
| Go Read                                         | <b>Mobile</b>                    |
| <b>Learning Ally Audio</b>                      | <b>Mobile</b>                    |
| LibriVox Audio Books Free                       | <b>Mobile</b>                    |
| PastTime AudioBook Player                       | <b>Mobile</b>                    |
| <b>Pocket Reader</b>                            | <b>Mobile</b>                    |
| <b>Read for the Blind</b>                       | <b>Mobile</b>                    |
| <b>vBookz PDF Voice Reader</b>                  | Mobile                           |
| <b>Voice Dream Reader Lite</b>                  | <b>Mobile</b>                    |
| Voice of Daisy Lite                             | <b>Mobile</b>                    |
| Voice Wiki                                      | <b>Mobile</b>                    |
| Voicepaper - The Text To Speech Voice<br>Reader | Mobile                           |

**Πίνακας 5 Εφαρμογές κατηγορίας "Βιβλιοαναγνώστες"**

#### **1.6 Κατηγορία «Πρόσβαση κειμένων»**

# **1.6.1 Εφαρμογές για πρόσβαση κειμένων από τη συλλογή εφαρμογών Υποστηρικτικών Τεχνολογιών «ATHENA»**

Στα παρακάτω γραφόμενα, αναφέρονται όλες οι πιθανές αλλαγές σε ορισμένες ή και όλες από τις ενότητες που περιλαμβάνονται στην γενική περιγραφή μιας εφαρμογής στις συλλογές "ATHENA" ή και "m-ATHENA". Σε περίπτωση που γίνεται αναφορά σε ορισμένες ενότητες, αυτό συνεπάγεται ότι οι υπόλοιπες ενότητες όπως ήδη υπάρχουν για την εκάστοτε εφαρμογή, δεν χρειάζονται κάποια αλλαγή και δεν χρειάζεται να τροποποιηθούν.

Η ένδειξη «αλλαγή» επισημαίνει πως η υπάρχουσα περιγραφή θα πρέπει να αλλαχθεί.

Η ένδειξη «προσθήκη» επισημαίνει πως η υπάρχουσα περιγραφεί θα πρέπει να εμπλουτιστεί με πρόσθετη περιγραφή στο τέλος της.

Θα πρέπει να γίνει αλλαγή σε όλους τους συνδέσμους διότι η μετάβαση γίνεται σε ιστοθέσεις που αρχίζουν με "gttp" αντί του "http", με αποτέλεσμα να βρίσκεται ο σύνδεσμος της εκάστοτε ιστοθέσης. Αυτό παρατηρήθηκε στους συνδέσμους που προέρχονται από τις πληροφορίες για:

- Τον κατασκευαστή της εφαρμογής
- Την εναλλακτική ιστοσελίδα λήψης της εφαρμογής

#### **1.6.1.1 Εφαρμογή "Balabolka"**

- **Έκδοση:** (αλλαγή) 2.11.0.616
- **Κατηγορία:** (προσθήκη) Κείμενο σε ομιλία
- **Περιγραφή:** (αλλαγή) Το Balabolka δημιουργεί ένα περιβάλλον μέσα στο οποίο μπορείτε να γράψετε ή να εισάγετε ένα αρχείο κειμένου και στη συνέχεια να το εκφωνήσει η εφαρμογή Μετατροπής Κειμένου σε Ομιλία που έχετε εγκαταστημένη στον υπολογιστή σας. Δέχεται αρχεία μορφής AZW, AZW3, CHM, DjVu, DOC, DOCX, EPUB, FB2, HTML, TXT, LIT, MOBI, ODT, PDB, PRC, PDF, RTF, TCR, WPD , τα οποία τα εισάγετε στο περιβάλλον της εφαρμογής και πατώντας το κουμπί play τα εκφωνεί . Αναγνωρίζει και υποστηρίζει όλες τις φωνές που είναι εγκατεστημένες στον υπολογιστή, έτσι αν υπάρχει ελληνική φωνή την υποστηρίζει. Χρησιμοποιεί SAPI 4 και SAPI 5 . To κείμενο που έχει εισαχθεί στο περιβάλλον του μπορεί να αποθηκευτεί σε αρχείο ήχου στη μορφή WAV, MP3, MP4, OGG ή WMA. Υποστηρίζει πολλές γλώσσες ανάμεσα τους την: αγγλική, γερμανική, γαλλική, ιταλική, ρωσική, ισπανική. Λειτουργικά ο χρήστης έχει τη δυνατότητα να κάνει ρυθμίσεις στο χρώμα των χαρακτήρων, το φόντο, να ορίσει σελιδοδείκτες εντός ενός αναπαραγόμενου κειμένου, να μεταβάλλει τη ταχύτητα, τη χροιά (επιτονισμό) και τη ταχύτητα ανάγνωσης, και άλλα. Κατά την ανάγνωση κειμένου, κάθε χαρακτήρας σκιαγραφείται, ώστε να βοηθηθούν άτομα με δυσλεξία κατά την ανάγνωση.
- **Λειτουργικό σύστημα:** (αλλαγή) Windows XP/Vista/7/8/10
- **Οδηγίες εγκατάστασης:** (αλλαγή) Δίνονται οδηγίες (αρχείο readme.txt) κατά την αποσυμπίεση του αρχείου που κατεβάζει ο χρήστης.
- **Ρυθμίσεις:** (αλλαγή) Υπάρχει πληθώρα από διαφορετικές ρυθμίσεις που μπορεί να κάνει ο χρήστης. Ορισμένες από αυτές είναι να κάνει ρυθμίσεις στο χρώμα των χαρακτήρων, το φόντο, να ορίσει σελιδοδείκτες εντός ενός αναπαραγόμενου

κειμένου, να μεταβάλλει τη ταχύτητα, τη χροιά (επιτονισμό) και τη ταχύτητα ανάγνωσης.

- **Κατέβασμα αρχείου:** (αλλαγή) Αλλαγή του αρχείου αφού άλλαξε η έκδοση τη εφαρμογής.
- **Γλώσσες:** (προσθήκη) Υποστηρίζονται πάρα πολλές γλώσσες. Ο χρήστης επιλέγει τη γλώσσα που επιθυμεί από το μενού ρυθμίσεων.
- **Υποστήριξη:** (προσθήκη) Μέσω της εφαρμογής, είναι διαθέσιμη επιλογή για επικοινωνία με τον κατασκευαστή.

# **1.6.1.2 Εφαρμογή "Obi"**

- **Έκδοση:** (αλλαγή) 3.9.1
- **Περιγραφή:** (αλλαγή) Το Obi είναι ένα ανοικτού λογισμικού εργαλείο παραγωγής ακουστικών βιβλίων. Με το Obi, ο χρήστης μπορεί να παράξει ψηφιακά ομιλούντα βιβλία (Digital Talking Books – DTBs) τα οποία έρχονται σε συμμόρφωση με τους κανόνες των προτύπων DAISY 3, DAISY 2.02 και Accessible EPUB 3. Είναι ένα εργαλείο υψηλά προσβάσιμο και εύκολο στη χρήση, αφού με αυτό μπορεί κανείς να πλοηγηθεί με ευκολία για τη δημιουργία ακουστικών βιβλίων πλούσιων σε DAISY/EPUB 3 περιεχόμενο και χωρίς καθόλου προηγούμενη εκπαίδευση. Υποστηρίζει ασυμπίεστη μορφή ήχου RIFF / WAVE κατά τη διάρκεια της παραγωγής και υποστηρίζει την εξαγωγή βιβλίων DAISY σε μορφή MP3. Παρέχει πλήρη δυνατότητα πρόσβασης (πλοήγηση με πληκτρολόγιο, υποστήριξη για αναγνώστες οθόνης). Η εφαρμογή έχει σχεδιαστεί για όλο το εύρος των χρηστών, από αυτούς που ασχολούνται επαγγελματικά με το θέμα παραγωγής ακουστικών προσβάσιμων βιβλίων έως και αυτούς που ασχολούνται ερασιτεχνικά από το σπίτι τους.
- **Λειτουργικό σύστημα:** (αλλαγή) Windows XP (SP2 και μεταγενέστερες εκδόσεις), Vista, 7, 8, 10
- **Οδηγίες εγκατάστασης:** (αλλαγή) Κατεβάστε και εκτελέστε το αρχείο Obi 3.9.1. Απαιτεί Direct X 9.0c να είναι εγκατεστημένο, αλλιώς προτρέπει να το εγκαταστήσετε.
- **Κατέβασμα αρχείου:** (αλλαγή) Αλλαγή του αρχείου αφού άλλαξε η έκδοση τη εφαρμογής.
- **Γλώσσες:** (προσθήκη) Υποστηρίζονται πάρα πολλές γλώσσες. Η επιλογή γλώσσας είναι προσβάσιμη από τις ρυθμίσεις (preferences)
- **Υποστήριξη:** (προσθήκη) Μέσω της εφαρμογής, είναι διαθέσιμη επιλογή για επικοινωνία με τον κατασκευαστή. Επιπλέον από την ιστοσελίδα λήψης της εφαρμογής, υπάρχει διαθέσιμη ενότητα (documentation) με πληροφορίες για την εφαρμογή.

#### **1.6.1.3 Εφαρμογή "odt2braille"**

 **Περιγραφή:** (αλλαγή) Το odt2braile είναι μια ελεύθερη επέκταση για το open office. Είναι συμβατό με open office 3.2 και νεότερο. Έχει την δυνατότητα να εξάγει το κείμενο σε αρχείο Braille μορφής PEF και BRF και να εκτυπώσει το αρχείο σε εκτυπωτή Braille (embosser). Υποστηρίζει πολλές γλώσσες και ελληνικά. Η εξαγωγή σε Braille έχει πολλές δυνατότητες ρύθμισης για

εξατομικευμένες ανάγκες. Υποστηρίζει προεπισκόπηση πριν την εκτύπωση, και fonts (6-dot και 8-dot).

 **Οδηγίες εγκατάστασης:** (αλλαγή) Κατεβάστε το πρόσθετο αρχείο odt2braille-0.1.1-windows\_x86.oxt. Ανοίξτε το open office 3, από την γραμμή εργασιών tools, extension manager, επιλέξτε add και επιλέξτε το πρόσθετο. Απαραίτητο είναι να εγκαταστήσετε και τα fonts για την σωστή αποθήκευση, εκτύπωση των αρχείων.

Τα fonts μπορείτε να τα βρείτε ακολουθώντας τους συνδέσμους:

 $\circ$  6 dot: http://odt2braille.svn.sourceforge.net/viewvc/odt2braille/trunk/fonts/odt2braille 6.ttf

 $\circ$  8 dot: http://odt2braille.svn.sourceforge.net/viewvc/odt2braille/trunk/fonts/odt2braille 8.ttf

Στη συνέχεια θα μεταφέρετε τα αρχεία αυτά στο φάκελο "C:\Windows\Fonts" των Windows.

- **Εγχειρίδιο:** (αλλαγή) Θα πρέπει να αλλαχτεί ο σύνδεσμος, αφού πλέον είναι διαθέσιμη μια νεότερη έκδοση. Σε μορφή pdf το αρχείο εγχειριδίου, είναι διαθέσιμο από τη καρτέλα "Support" (σύνδεσμος: http://odt2braille.sourceforge.net/support.html)
- **Γλώσσες:** (προσθήκη) Αγγλικά
- **Υποστήριξη:** (προσθήκη) Υπάρχουν αναλυτικές οδηγίες στην ιστοσελίδα λήψης (καρτέλα Support) για τη χρήση της επέκτασης odt2braille.

#### **1.6.1.4 Εφαρμογή "Blio"**

- **Έκδοση:** (αλλαγή) 3.3 Freeware
- **Περιγραφή:** (αλλαγή) Το Blio είναι μια εφαρμογή που παρουσιάζει τα ηλεκτρονικά βιβλία (eBooks) στο πλήρες χρώμα όπως και ένα πραγματικό βιβλίο στην έντυπη έκδοση του. Το Blio επιτρέπει στον χρήστη να ακούει φωνακτά το περιεχόμενο των ηλεκτρονικών βιβλίων της μορφής XPS και ePub. Υποστηρίζει πολλές γλώσσες (αγγλικά, γαλλικά, ιταλικά, γερμανικά, ρωσικά, πορτογαλικά, σουηδικά, κινέζικα, δανικά, ολλανδικά, ιαπωνικά, κορεάτικα, νορβηγικά, ισπανικά) με την προϋπόθεση η γλώσσα του συνθέτη ομιλίας να είναι συμβατή με SAPI 5 και να έχει εγκατασταθεί στον υπολογιστή. Συνεργάζεται άψογα με τον JAWS version 11 και 12. Έχει την δυνατότητα να κατεβάσει τα ελεύθερα ηλεκτρονικά βιβλία μέσω του Google. Μπορεί να εμφανίσει τις σελίδες του ηλεκτρονικού βιβλίου σε διάφορες μορφές.
- **Οδηγίες εγκατάστασης:** (αλλαγή) Εκτέλεση του προγράμματος Blio\_9759.exe. Απαιτεί να υπάρχει .NET Framework 3.5, με Service Pack 1 εγκατεστημένο, αν δεν είναι σας προτρέπει να το εγκαταστήσει.
- **Ρυθμίσεις:** (αλλαγή) Στις ρυθμίσεις του προγράμματος έχετε την δυνατότητα να αλλάξετε το κωδικό πρόσβασης στο λογαριασμό σας, την γλώσσα, την φωνή, την ταχύτητα φωνής τον τρόπο εκφώνησης του βιβλίου, την διεύθυνση της βιβλιοθήκης εντός του υπολογιστή σας, την φωτεινότητα της εικόνας καθώς και άλλες λειτουργίες όπως η ενεργοποίηση προσβασιμότητας της εφαρμογής, η πληροφόρηση για τις εντολές μέσω συντομεύσεων της εφαρμογής και άλλα.

Δίπλα στο μενού του blio υπάρχουν δύο ετικέτες. Η πρώτη αφορά τη βιβλιοθήκη, όπου υπάρχουν τα βιβλία τα οποία έχετε ήδη κατεβάσει και η δεύτερη αφορά το ηλεκτρονικό κατάστημα, από το οποίο μπορείτε να κατεβάσετε περισσότερους τίτλους βιβλίων για χρήση με το Blio.

- **Κατέβασμα αρχείου:** (αλλαγή) Αλλαγή του αρχείου αφού άλλαξε η έκδοση τη εφαρμογής.
- **Γλώσσες:** (προσθήκη) αγγλικά, γαλλικά, ιταλικά, γερμανικά, ρωσικά, πορτογαλικά, σουηδικά, κινέζικα, δανικά, ολλανδικά, ιαπωνικά, κορεάτικα, νορβηγικά, ισπανικά
- **Υποστήριξη:** (προσθήκη) Υπάρχει εντός των ρυθμίσεων της εφαρμογής, επιλογή για βοήθεια επί της τελευταίας, επιλογή ελέγχου νεότερων εκδόσεων και updates, καθώς και δυνατότητα επικοινωνίας με τον κατασκευαστή.
- **Προβλήματα:** (προσθήκη) Κατά την πλοήγηση για κατέβασμα ενός ebook για αναπαραγωγή με την εφαρμογή Blio, παράγεται μήνυμα λάθους, με το οποίο κόβεται η σύνδεση με το ηλεκτρονικό κατάστημα και συνεπώς δεν μπορεί να γίνει η όποια αγορά τίτλου.

# **1.6.1.5 Εφαρμογή "ZHAW PowerPoint and Word Accessibility"**

- **Έκδοση:** (αλλαγή) Αρχική έκδοση
- **Οδηγίες εγκατάστασης:** (αλλαγή) Κατεβάστε τα δύο plug-ins από το ZHAW για το PowerPoint 2010 και το Word 2010.

Αποσυμπιέστε το κάθε αρχείο σε φάκελο της επιλογής σας.

Βεβαιωθείτε ότι έχετε κλείσει τα προγράμματα MS Word 2010 και MS PowerPoint 2010 (αναλόγως ποιό plug in προσπαθείτε να εγκαταστήσετε)

Κάντε διπλό κλικ στο εκτελέσιμο αρχείο setup.exe

Ακολουθήστε τις οδηγίες εγκατάστασης που εμφανίζονται στην οθόνη.

Περισσότερες πληροφορίες (στα γερμανικά) θα βρείτε στην επίσημη ιστοσελίδα για τα plug ins (http://accessibility.zhaw.ch/?id=24)

- **Κατέβασμα αρχείου:** (αλλαγή) Τα αρχεία για τα 2 διαφορετικά plug ins έχουν ανανεωθεί. Θα πρέπει να κατέβουν και τα δύο και να τα συμπιέσουμε σε ένα νέο ενιαίο αρχείο, ώστε να είναι διαθέσιμα μέσω της συλλογής υποστηρικτικών εφαρμογών "ATHENA".
- **Εναλλακτική ιστοσελίδα λήψης:** (αλλαγή) http://accessibility.zhaw.ch/?id=24
- **Γλώσσες:** (προσθήκη) Αγγλικά, Γαλλικά, Γερμανικά, Ιταλικά.
- **Υποστήριξη:** (προσθήκη) Στην ιστοσελίδα λήψης των plug ins, υπάρχει επιλογή FAQ για τις συνηθισμένες ερωτήσεις/απορίες επί της εφαρμογής και απαντήσεις επί αυτών (στα γερμανικά)

# **1.6.1.6 Εφαρμογή "DAISY Pipeline"**

Δεν χρειάζεται κάποια αλλαγή – Η περιγραφή είναι πλήρης

#### **1.6.1.7 Εφαρμογή "Accessible PDF Reader"**

- **Εναλλακτική ιστοσελίδα λήψης:** (αλλαγή) Διαγραφή συνδέσμου πλέον δεν λειτουργεί
- **Γλώσσες:** (αλλαγή) Αγγλικά
- **Υποστήριξη:** (προσθήκη) Η εφαρμογή διαθέτει ενσωματωμένο εγχειρίδιο χρήστη (επιλογή 'Help')
- **Προβλήματα:** (προσθήκη) Κατά τη δοκιμή ανοίγματος οποιουδήποτε pdf αρχείου, ζητείται κωδικός εισόδου (password) το οποίο δεν είναι γνωστό. Αποτέλεσμα αυτού, να μην είναι δυνατό το άνοιγμα αρχείων pdf.

#### **1.6.1.8 Εφαρμογή "PowerTalk"**

Έχει γίνει η ανάλυση της εφαρμογής "PowerTalk" στο τμήμα της συλλογής υποστηρικτικών εφαρμογών "ATHENA" για τις εφαρμογές αναγνωστών οθόνης.

**Αλλαγή κατηγορίας:** Θα πρέπει να αλλάξει κατηγορία και να μεταφερθεί στη κατηγορία «κείμενο σε ομιλία».

#### **1.6.1.9 Εφαρμογή "Accessible UML"**

Δεν χρειάζεται κάποια αλλαγή – Η περιγραφή είναι πλήρης

#### **1.6.1.10 Εφαρμογή "MathPlayer"**

- **Έκδοση:** (αλλαγή) 4.0 Freeware
- **Περιγραφή:** (αλλαγή) Το Mathplayer είναι μια εφαρμογή που εκφωνεί μαθηματικές εκφράσεις και τύπους, όσο πολύπλοκες και αν είναι. Χρησιμοποιεί το μετατροπέα κειμένου σε ομιλία που είναι εγκαταστημένος στον υπολογιστή. Στη τελευταία έκδοση (4.0) είναι δυνατό να χρησιμοποιηθεί και το πρόγραμμα αναγνώστη οθόνης NVDA, το οποίο θα πρέπει να είναι εγκατεστημένο στον υπολογιστή. Ο χρήστης έχει επίσης τη δυνατότητα να μεγεθύνει τις μαθηματικές εκφράσεις όσο επιθυμεί. Οι μαθηματικές εκφράσεις θα πρέπει να είναι γραμμένες σε MathML. Tο MathPlayer είναι συμβατό με τους φυλλομετρητές Internet Exporer και Mozilla Firefox, για να εκφωνεί τα μαθηματικά στις διάφορες ιστοσελίδες. Επιπλέον δημιουργεί εικονίδια στο Microsoft Word και Powerpoint, για την εκφώνηση μαθηματικών τύπων. Για το παραπάνω χαρακτηριστικό όμως, θα πρέπει να έχει εγκατασταθεί το MathType έκδοσης 6.8 ή και μεταγενέστερης. Υποστηρίζεται και η Ελληνική γλώσσα.
- **Λειτουργικό σύστημα:** (αλλαγή) Απαιτεί Internet Explorer 6.0 ή νεότερο για Windows (απαιτεί Enterprise Mode για τον internet explorer 11)
- **Ρυθμίσεις:** (αλλαγή) 2.11
- **Κατέβασμα αρχείου:** (αλλαγή) Θα πρέπει να αλλαχτεί, αφού υπάρχει διαθέσιμη νεότερη έκδοση της εφαρμογής.
- **Υποστήριξη:** (προσθήκη) Διατίθεται εγχειρίδιο χρήστη μέσω της σελίδας λήψης της εφαρμογής. Ο σύνδεσμος για το εγχειρίδιο, είναι ο <https://www.dessci.com/en/products/mathplayer/manual.htm>

# **1.6.1.11 Εφαρμογή "Deep View"**

- **Λειτουργικό σύστημα:** (αλλαγή) Windows 2000, XP, 7
- **Ρυθμίσεις:** (αλλαγή) Θα πρέπει να διαγραφεί ο σύνδεσμος έχει καταργηθεί η παλιά ιστοθέση.
- **Γλώσσες:** (αλλαγή) Αγγλικά

# **1.6.1.12 Εφαρμογή "PAC"**

- **Περιγραφή:** (αλλαγή) Το Pac (PDF Accessibility Checker) είναι ένα λογισμικό που ελέγχει την προσβασιμότητα σε 31 σημεία ενός αρχείου τύπου PDF. Μετά τον έλεγχο, δίνονται αναλυτικές πληροφορίες για τα σημεία επισήμανσης (λάθη ή προειδοποιητικά μηνύματα). Επιπλέον παρέχεται η δυνατότητα εμφάνισης του pdf αρχείου με ηχητική απόδοση μέσω του (ενεργοποιημένου) αναγνώστη οθόνης. Συνεργάζεται με Internet Explorer, Mozilla Firefox.
- **Εναλλακτική ιστοσελίδα λήψης:** (αλλαγή) http://www.access-for-all.ch/en/pdflab/pdf-accessibility-checker-pac/downloading-pac.html
- **Γλώσσες:** (αλλαγή) Αγγλικά
- **Υποστήριξη:** (προσθήκη) Επιπλέον υπάρχει διαθέσιμο εγχειρίδιο από την ιστοσελίδα λήψης της εφαρμογής [\(http://www.access-for-all.ch/en/pdf-lab/pdf](http://www.access-for-all.ch/en/pdf-lab/pdf-accessibility-checker-pac/using-pac-2.html)[accessibility-checker-pac/using-pac-2.html\)](http://www.access-for-all.ch/en/pdf-lab/pdf-accessibility-checker-pac/using-pac-2.html)

# **1.6.1.13 Εφαρμογή "DSpeech"**

- **Έκδοση:** (αλλαγή) 1.62.8 Freeware
- **Οδηγίες εγκατάστασης:** (αλλαγή) Αποσυμπιέστε το αρχείο dspeech.zip όπου το εκτελέσιμο αρχείο είναι DSpeech.exe. Για την αναγνώριση ομιλίας κατεβάστε το SR.zip (36ΜΒ) εφόσον απαιτείται. Για υποστήριξη αρχείων PDF κατεβάστε και το DSpeech PDF Plug-In.zip.
- **Υποστήριξη:** (προσθήκη) Μέσω της εφαρμογής δίνεται λίστα με τις διαθέσιμες εντολές-συντομεύσεις. Επιπλέον υπάρχει διαθέσιμη επιλογή με την οποία ο χρήστης μπορεί να επικοινωνήσει με τον κατασκευαστή καθώς και να οδηγηθεί στην ιστοσελίδα του κατασκευαστή για περισσότερες πληροφορίες επί της εφαρμογής.

# **1.6.1.14 Εφαρμογή "WordTalk"**

Έχει περιγραφεί σε προηγούμενη παράγραφο (Text-to-speech)

#### **1.6.2 Εφαρμογές για πρόσβαση κειμένων από τη συλλογή εφαρμογών Υποστηρικτικών Τεχνολογιών «m-ATHENA»**

Στα παρακάτω γραφόμενα, αναφέρονται όλες οι πιθανές αλλαγές σε ορισμένες ή και όλες από τις ενότητες που περιλαμβάνονται στην γενική περιγραφή μιας εφαρμογής στις συλλογές "ATHENA" ή και "m-ATHENA". Σε περίπτωση που γίνεται αναφορά σε ορισμένες ενότητες, αυτό συνεπάγεται ότι οι υπόλοιπες ενότητες όπως ήδη υπάρχουν για την εκάστοτε εφαρμογή, δεν χρειάζονται κάποια αλλαγή και δεν χρειάζεται να τροποποιηθούν.

Η ένδειξη «αλλαγή» επισημαίνει πως η υπάρχουσα περιγραφή θα πρέπει να αλλαχθεί.

Η ένδειξη «προσθήκη» επισημαίνει πως η υπάρχουσα περιγραφεί θα πρέπει να εμπλουτιστεί με πρόσθετη περιγραφή στο τέλος της.

Θα πρέπει να γίνει αλλαγή σε όλους τους συνδέσμους διότι η μετάβαση γίνεται σε ιστοθέσεις που αρχίζουν με "gttp" αντί του "http", με αποτέλεσμα να βρίσκεται ο σύνδεσμος της εκάστοτε ιστοθέσης. Αυτό παρατηρήθηκε στους συνδέσμους που προέρχονται από τις πληροφορίες για τον κατασκευαστή της εφαρμογής.

# **1.6.2.1 Εφαρμογή "Classic Text to Speech Engine"**

Έχει περιγραφεί σε προηγούμενη παράγραφο (Text-to-speech)

#### **1.6.2.2 Εφαρμογή "Magnify" ( http://access.uoa.gr/MOBILE\_ATHENA/index.php/el/browse-bycategory/tts/magnify2016-07-06-10-30-27-gr-detail)**

Έχει περιγραφεί σε προηγούμενη παράγραφο (Μεγεθυντές)

#### **1.6.2.3 Εφαρμογή "Type and Speak"**

Έχει περιγραφεί σε προηγούμενη παράγραφο (Text-to-speech)

#### **1.6.3 Πίνακας εφαρμογών ανά τύπο εφαρμογής (desktop/mobile) που μελετήθηκαν**

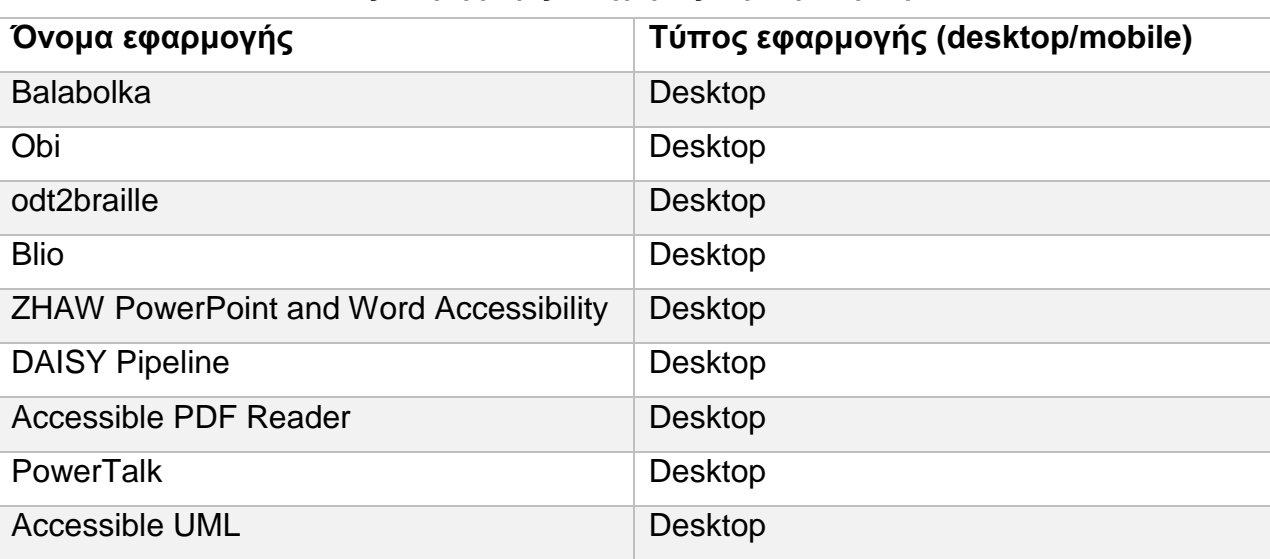

# **Πίνακας 6 Εφαρμογές κατηγορίας "Πρόσβαση κειμένου"**

Συγκριτική αξιολόγηση εφαρμογών ATHENA και m-ATHENA για τυφλούς και άτομα με μειωμένη όραση

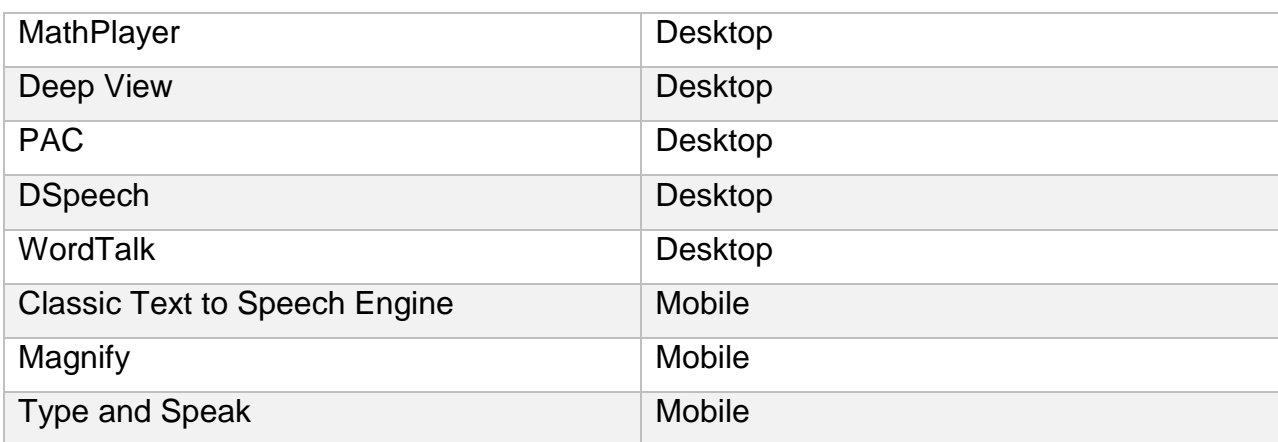

Συγκριτική αξιολόγηση εφαρμογών ATHENA και m-ATHENA για τυφλούς και άτομα με μειωμένη όραση

# **2 ΣΥΜΠΕΡΑΣΜΑΤΑ**

Με την εργασία αυτή, πληροφορήθηκα για όλες τις σύγχρονες τεχνολογίες που χρησιμοποιούνται στις κατηγορίες Υποστηρικτικών Τεχνολογιών που μελέτησα. Ιδιαίτερη εντύπωση μου προκάλεσαν όλα τα εργαλεία και οι τεχνικές, οι οποίες έχουν αναπτυχθεί και μελετούνται στην κατηγορία Text-to-speech, που ίσως είναι και η κυριότερη από όλες τις παραπάνω. Μου δόθηκε η ευκαιρία να μελετήσω πληθώρα εφαρμογών, να τις χρησιμοποιήσω και μέσω αυτής της χρήσης να καταλάβω και να μπορέσω να εκτιμήσω την αξία που έχουν για τα άτομα με μειωμένη όραση ή και τύφλωση. Βεβαίως είναι προφανές οτι υπάρχει πολύ δουλειά να γίνει και δυστυχώς οι περισσότερες εφαρμογές που αναπτύσσονται σε κινητά τηλέφωνα και tablets, κυρίως αφορούν τα άτομα με άριστη όραση. Όμως η ευαισθητοποίηση είναι η αρχή και αυτό σίγουρα επιτεύχθηκε με αυτή την εργασία.

Οι τομείς αυτοί των τεχνικών που μελετήθηκαν είναι λιγότερο διαδεδομένοι και για το λόγο αυτό, κατά την ενασχόληση μου με τις τεχνολογίες αυτές, έπιανα τον εαυτό μου πολλές φορές να συλλογίζεται το 'πως' έχουν σκεφτεί ορισμένοι ερευνητές τέτοια θέματα και το 'σε πόσο βάθος' τα ανέλυσαν. Είναι τομείς έρευνας με ανεξερεύνητες περιοχές και σίγουρα αποτελούν πρόκληση για μελλοντικούς ερευνητές. Σίγουρα όμως το καλό που θα προκύψει μπορεί να μην μετριέται τόσο σε χρηματική αποζημίωση, όμως η ψυχική ανταμοιβή πρόκειται να είναι μεγάλη.

Ελπίζω μέσω της εργασίας αυτής, να προσέφερα και εγώ κάτι στο κύκλωμα των εφαρμογών Υποστηρικτικής Τεχνολογίας και να ευαισθητοποιήσω και άλλους συναδέλφους για μελλοντική ενασχόληση.

Συγκριτική αξιολόγηση εφαρμογών ATHENA και m-ATHENA για τυφλούς και άτομα με μειωμένη όραση

# **ΠΙΝΑΚΑΣ ΟΡΟΛΟΓΙΑΣ**

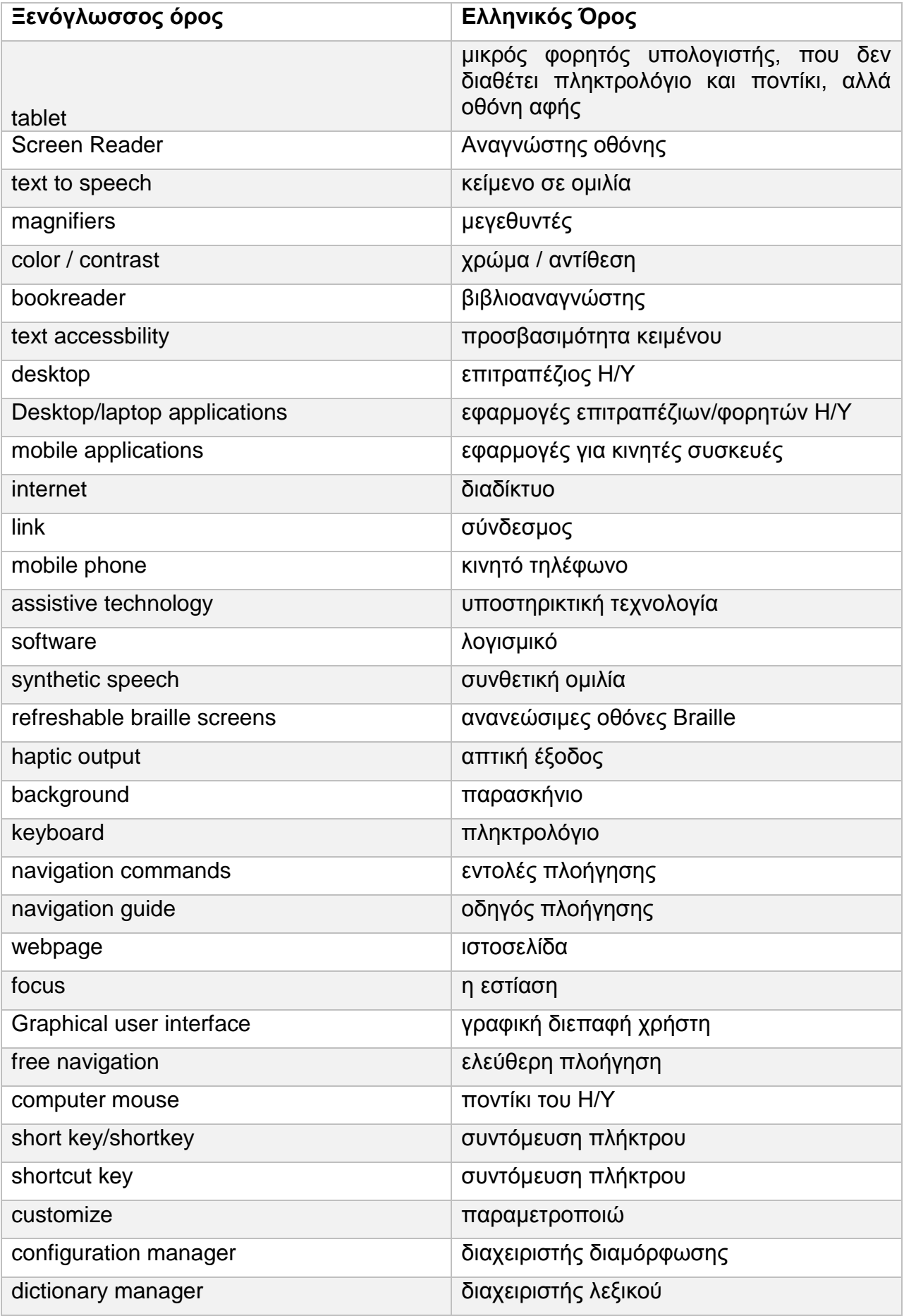

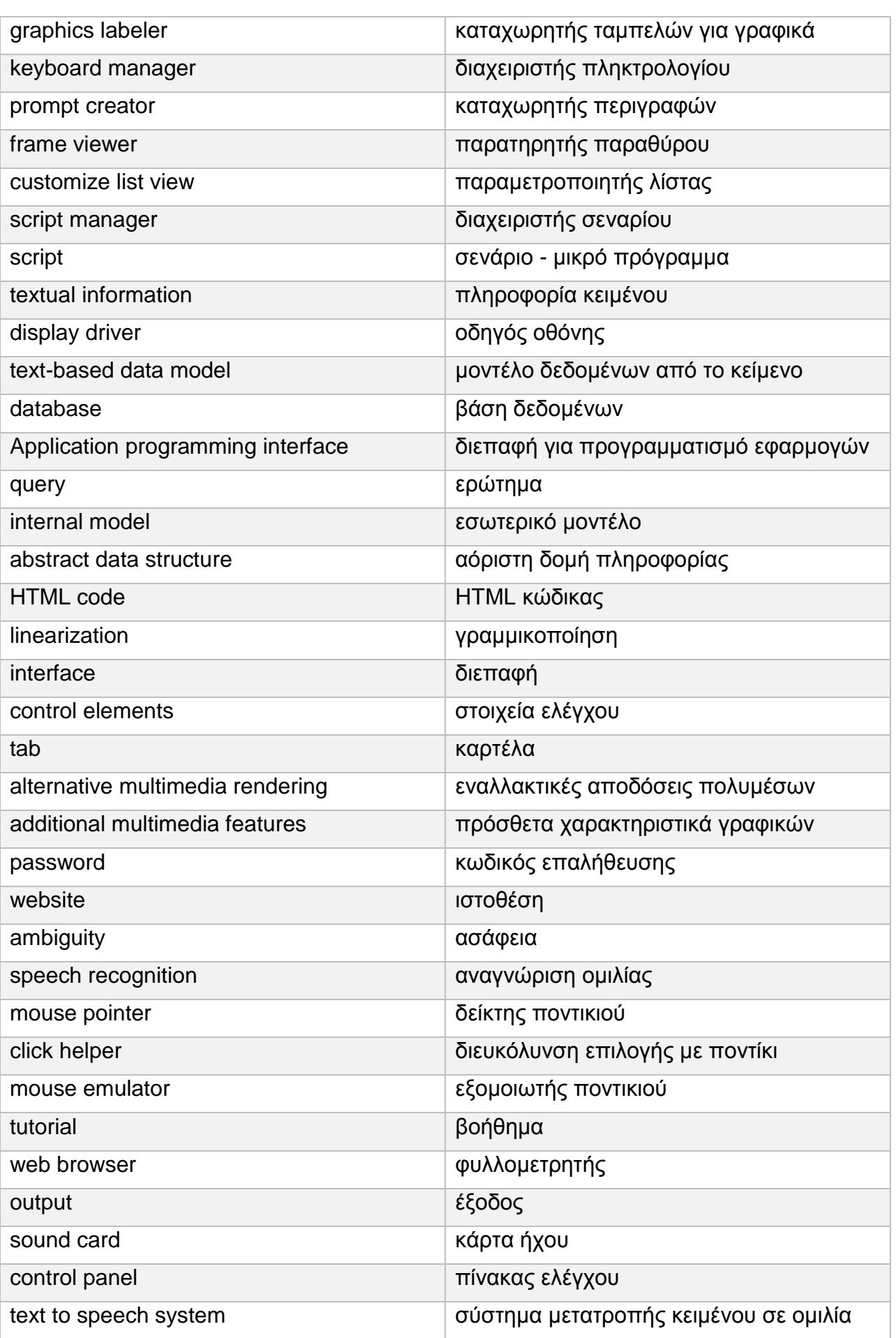
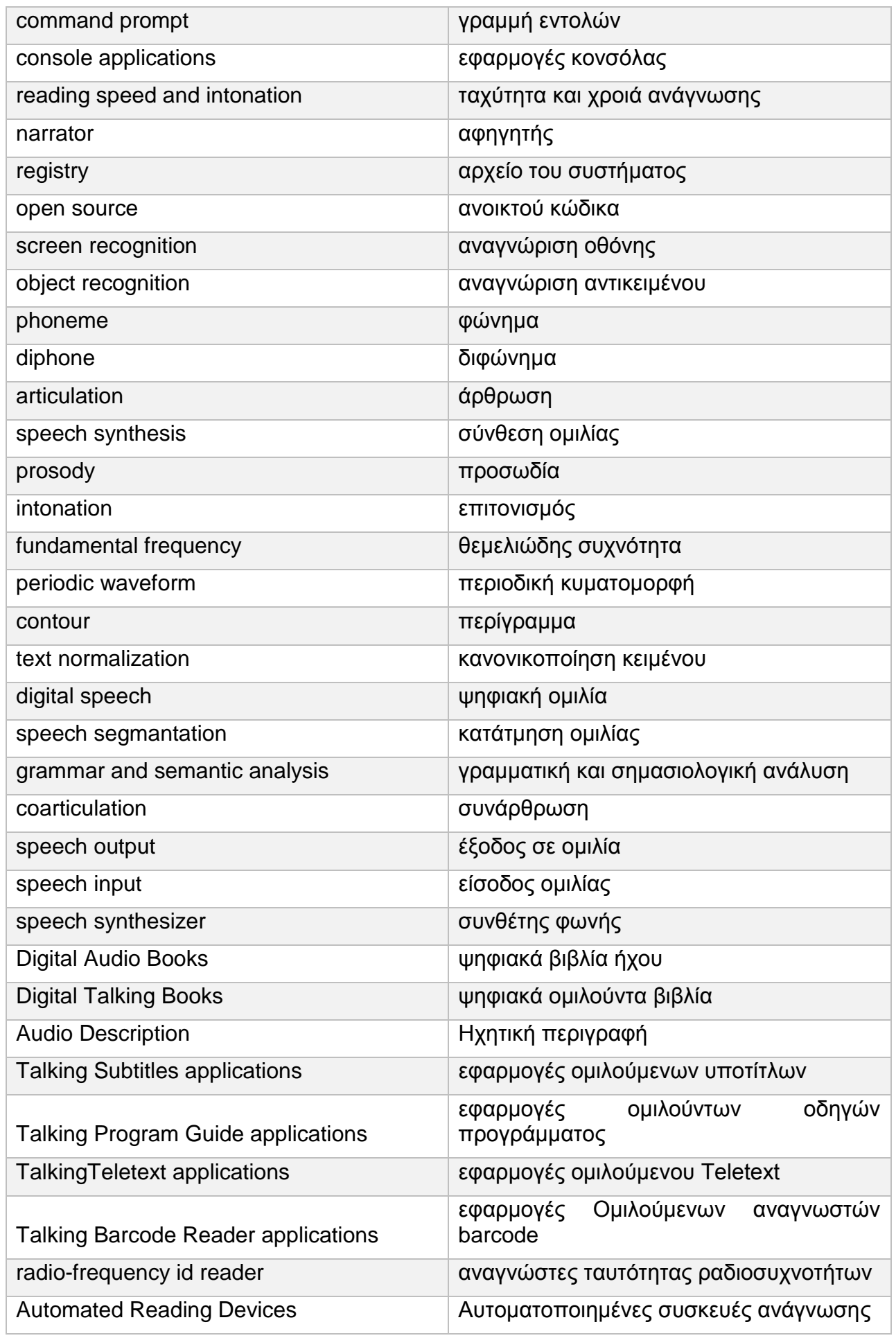

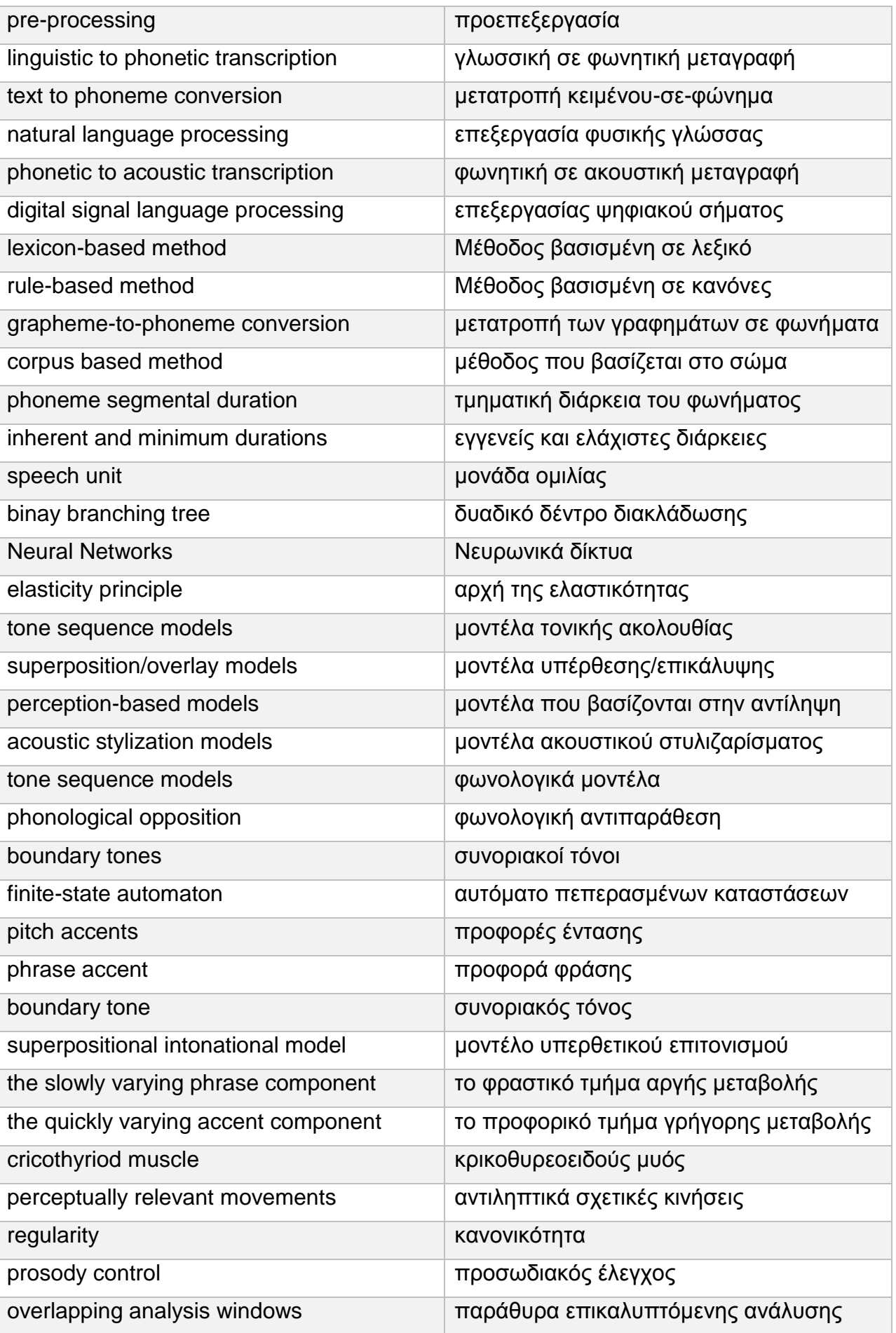

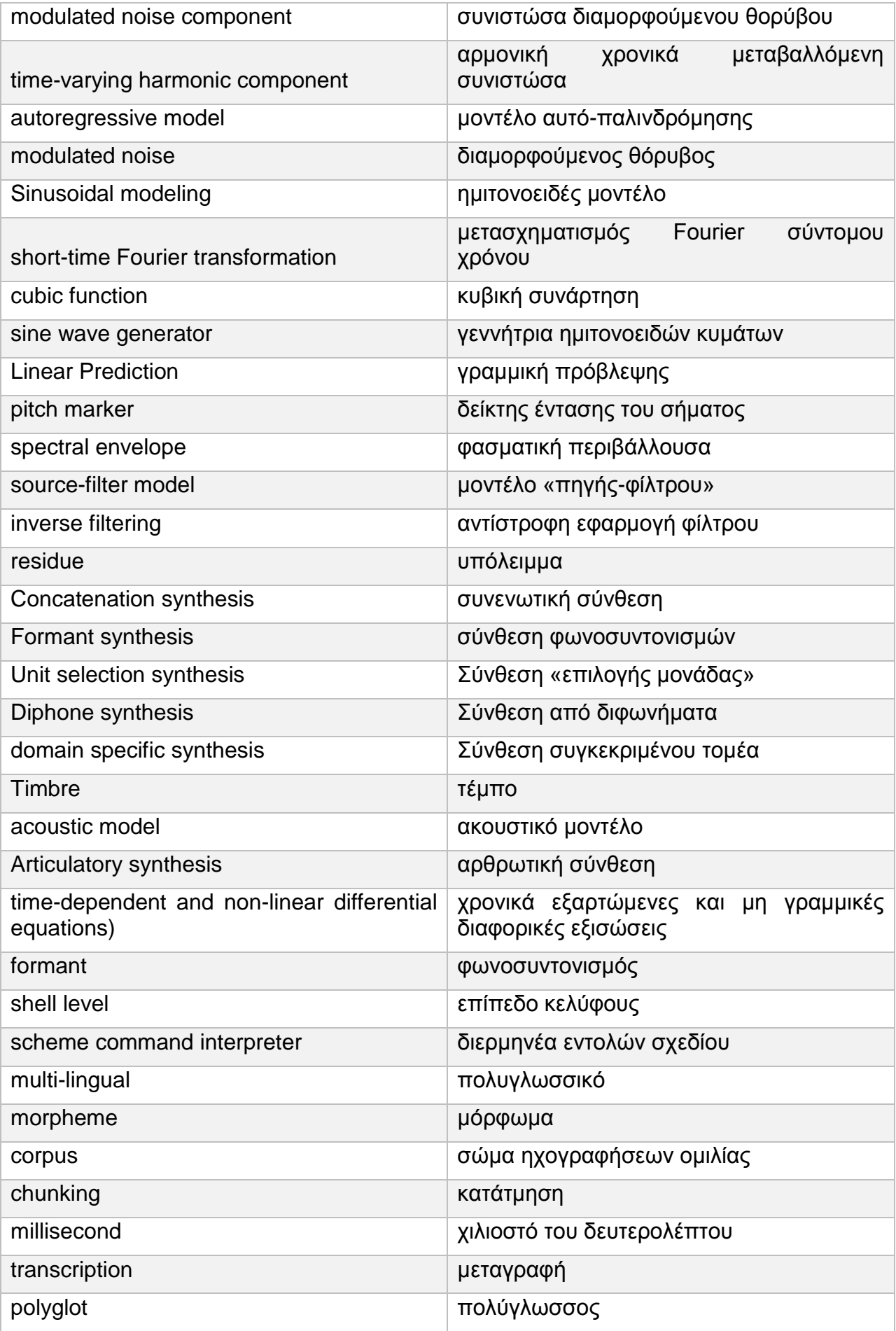

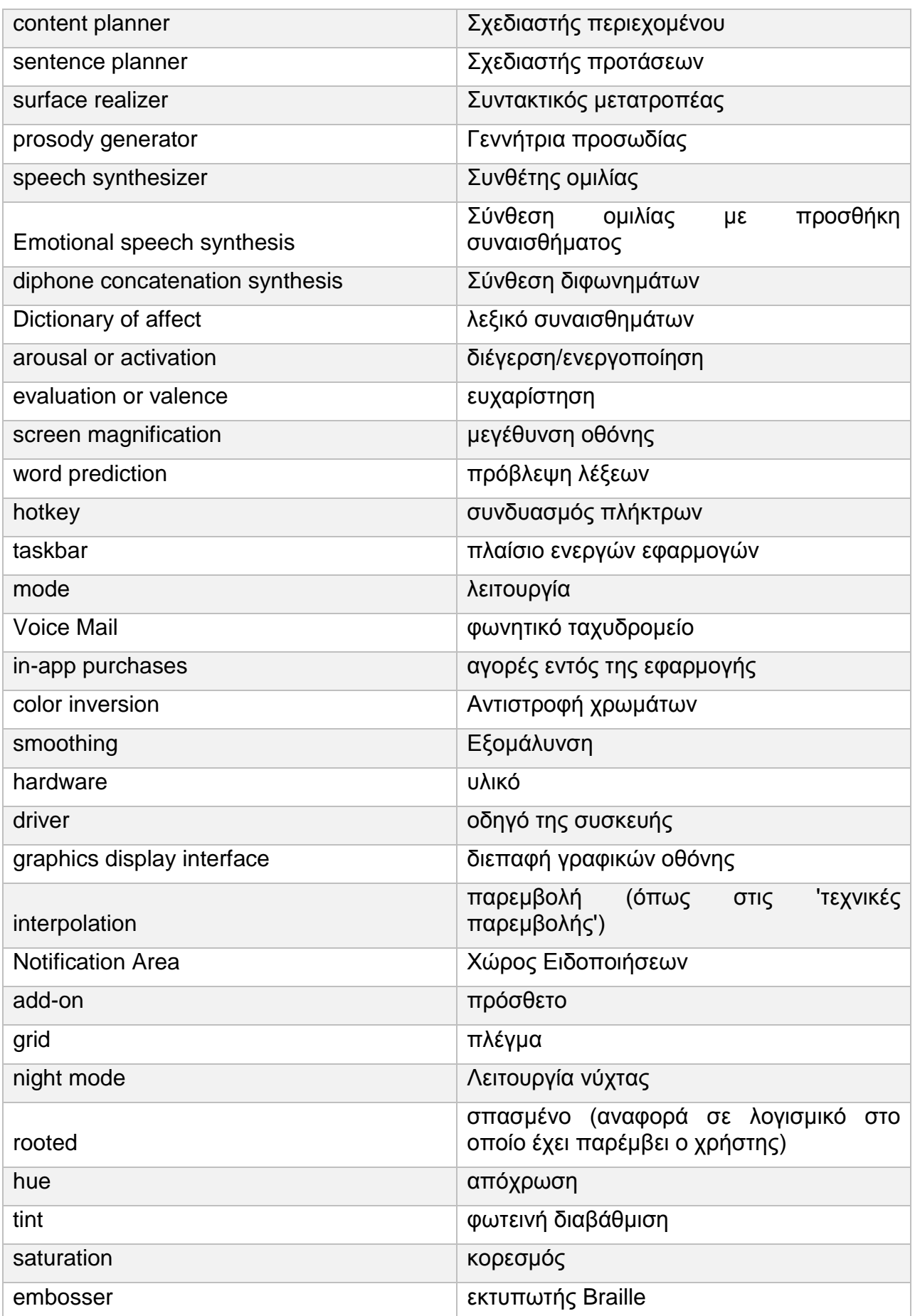

## **ΣΥΝΤΜΗΣΕΙΣ – ΑΡΚΤΙΚΟΛΕΞΑ – ΑΚΡΩΝΥΜΙΑ**

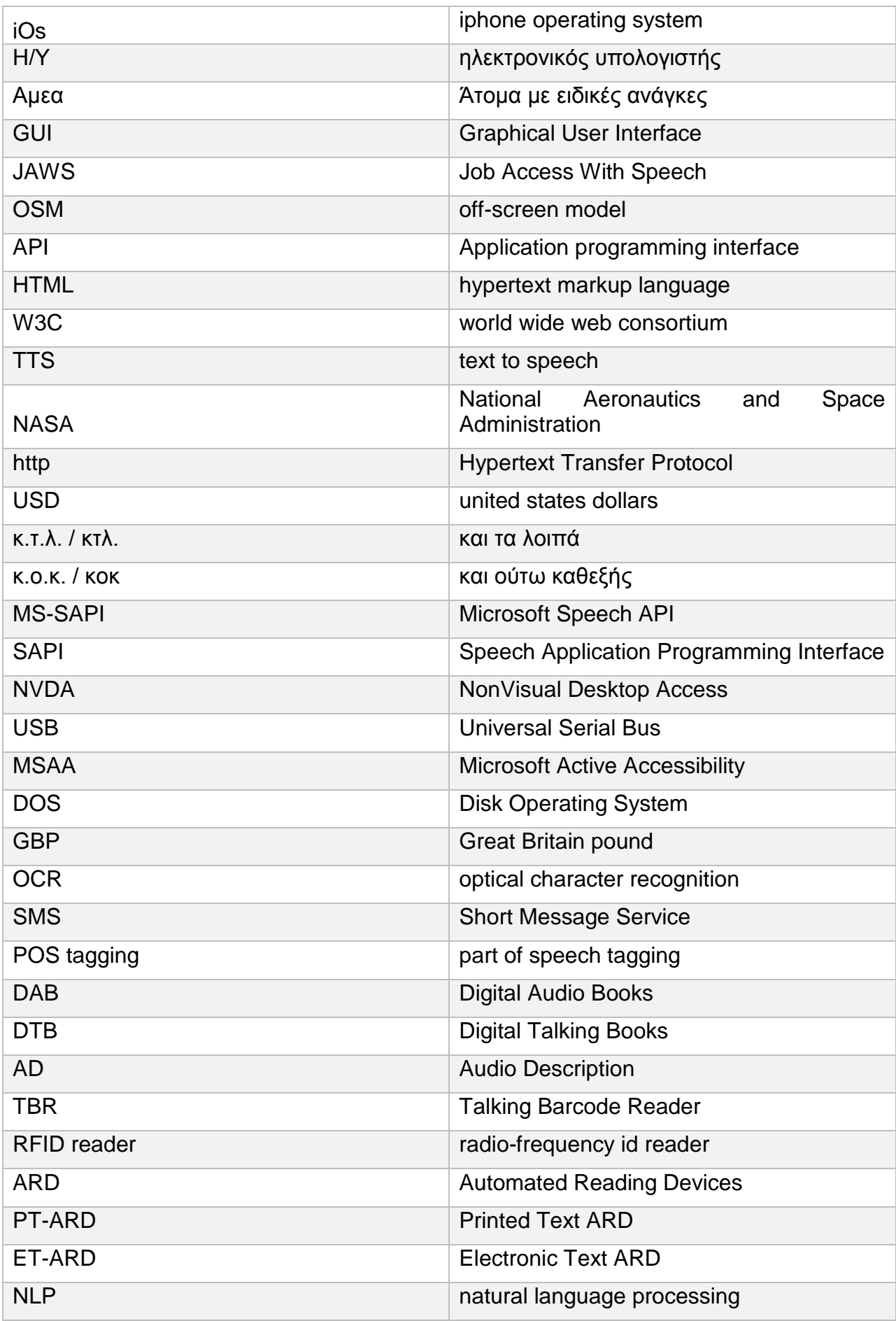

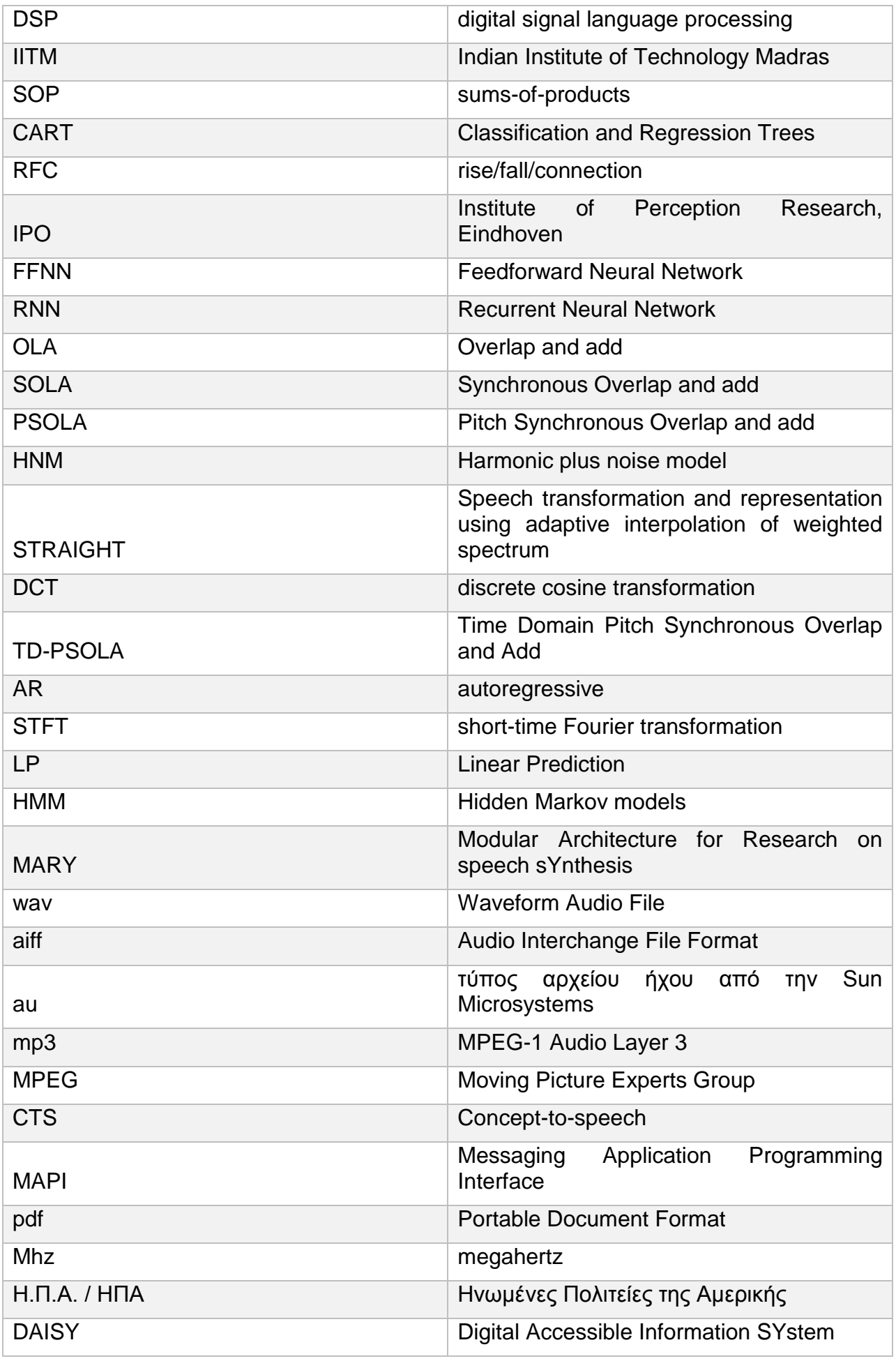

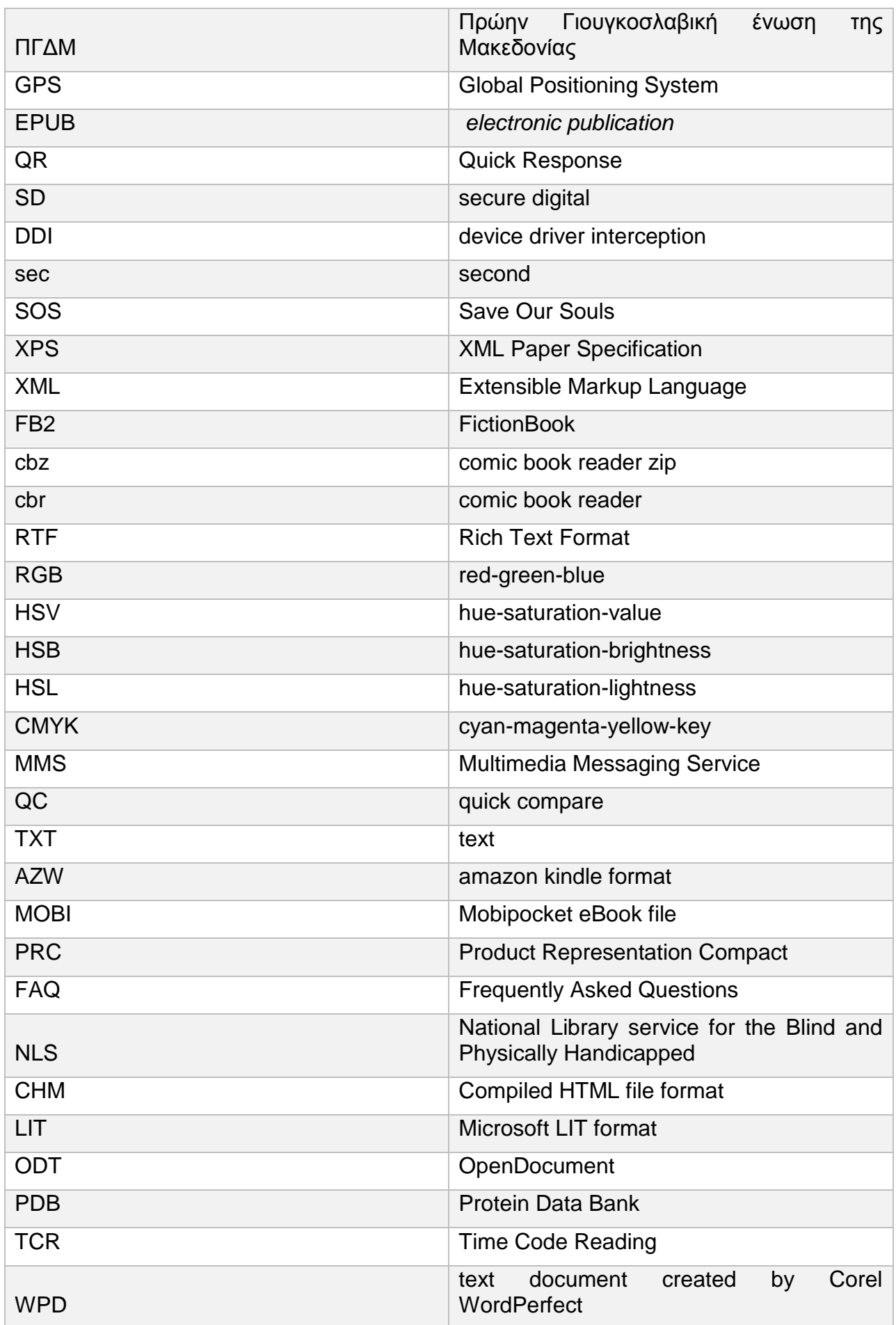

Συγκριτική αξιολόγηση εφαρμογών ATHENA και m-ATHENA για τυφλούς και άτομα με μειωμένη όραση

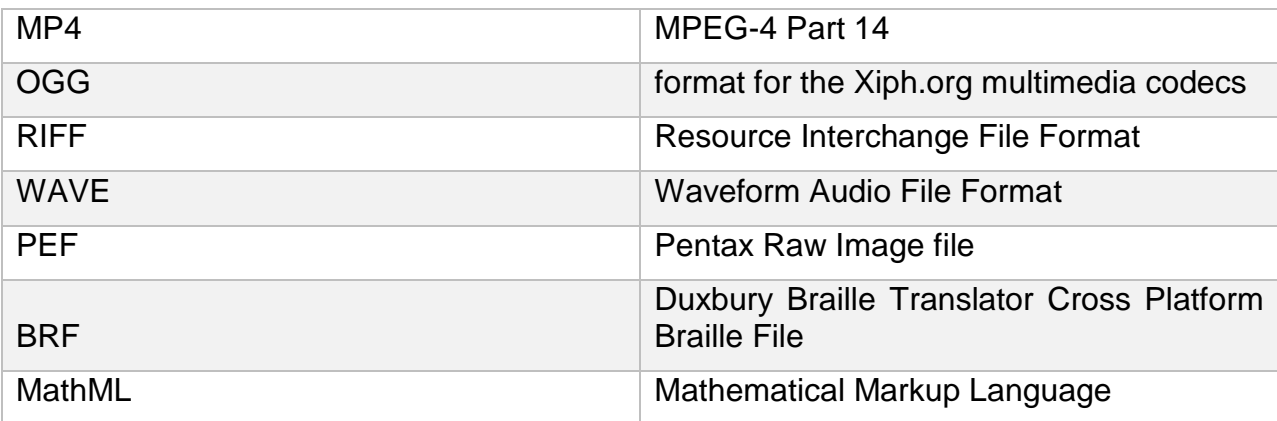

## **ΑΝΑΦΟΡΕΣ**

- [1] Wikipedia archives, "Screen Reader", [https://en.wikipedia.org/wiki/Screen\\_reader](https://en.wikipedia.org/wiki/Screen_reader)
- [2] Klaus Fellbaum and Georgios Koroupetroglou, "Principles of electronic speech processing with applications for people with disabilities", Technology and Disability 20 (2008) 55–85
- [3] Diamantino Freitas and Georgios Kouroupetroglou, "Speech technologies for blind and low vision persons", Technology and Disability 20 (2008) 135–156
- [4] Chieko Asakawa and Barbara Leporini, "THE UNIVERSAL ACCESS HANDBOOK", Part VI: Interaction Techniques and Devices, Chapter 28
- [5] Wikipedia archives, "Prosody", [https://en.wikipedia.org/wiki/Prosody\\_\(linguistics\)](https://en.wikipedia.org/wiki/Prosody_(linguistics))
- [6] William J., Barry,Willem A., van Dommelen,Wim A., van Dommelen, «The Integration of Phonetic Knowledge in Speech Technology», pp 29-32
- [7] Wikipedia archives, "Linear Predictive coding", [https://en.wikipedia.org/wiki/Linear\\_predictive\\_coding](https://en.wikipedia.org/wiki/Linear_predictive_coding)
- [8] Μυρωνίδης Θεόδωρος, «Συστήματα σύνθεσης ομιλίας από κείμενο (TTS)», Διπλωματική Εργασία, Πανεπιστήμιο Μακεδονίας, Θεσσαλονίκη, 2011
- [9] Thierry Dutoit, "The MBROLA project",<http://tcts.fpms.ac.be/synthesis/mbrola.html>
- [10]Ann Syrdal, Yannis Stylianou, Laurie Garrison, Alistair Conkie and Juergen Schroeter, "TD-PSOLA VERSUS HARMONIC PLUS NOISEMODEL IN DIPHONE BASED SPEECH SYNTHESIS", AT&T Labs-Research, SIPS 180 Park Avenue, Florham Park, NJ 07932
- [11]Gregor O. Hofer, "Emotional Speech Synthesis", Master's thesis, School of Informatics, University of Edinburgh, Edinburgh, 2004
- [12]Wikipedia archived, "Speech synthesis", [https://en.wikipedia.org/wiki/Speech\\_synthesis](https://en.wikipedia.org/wiki/Speech_synthesis)
- [13] Marc Schröder, "Emotional Speech Synthesis: A Review", DFKI, Saarbrücken, Germany Institute of Phonetics, University of the Saarland
- [14]Shimei Pan, "Prosody Modeling in Concept-to-Speech Generation", Doctoral Dissertation, Graduate School of Arts and Sciences, COLUMBIA UNIVERSITY, 2002
- [15]Yannis Stylianou, "Applying the Harmonic Plus Noise Model in Concatenative Speech Synthesis", IEEE TRANSACTIONS ON SPEECH AND AUDIO PROCESSING, VOL. 9, NO. 1, JANUARY 2001
- [16]K. Sreenivasa Rao, "Predicting Prosody from Text for Text-to-Speech Synthesis", SPRINGER, ISBN 978-1-4614-1337-0, pp 7-25
- [17]Wikipedia archives, "MBROLA",<https://en.wikipedia.org/wiki/MBROLA>
- [18]Universiteit Utrecht, "LPC",<http://www.let.uu.nl/uilots/lab/courseware/phonetics/LPC/LPC.html>
- [19] Univeristeit Utrecht, "LPC analysis", [http://www.let.uu.nl/uilots/lab/courseware/phonetics/LPC/LPC\\_analysis.html](http://www.let.uu.nl/uilots/lab/courseware/phonetics/LPC/LPC_analysis.html)
- [20]Wikipedia archives, "Festival Speech Synthesis System", [https://en.wikipedia.org/wiki/Festival\\_Speech\\_Synthesis\\_System](https://en.wikipedia.org/wiki/Festival_Speech_Synthesis_System)
- [21]The Centre for Speech Technology Research, "The Festival Speech Synthesis System", [http://www.cstr.ed.ac.uk/projects/festival/,](http://www.cstr.ed.ac.uk/projects/festival/) The University of Edinburgh
- [22]Centre Pompidou, "Ircam TTS",<http://anasynth.ircam.fr/home/english/software/ircamtts-en>
- [23] MARY TTS, "The Open MARY tts system",<http://mary.dfki.de/documentation/overview.html>
- [24] Sami Lemmetty, "Review of Speech Synthesis Technology", Master's Thesis, Laboratory of Acoustics and Audio Signal Processing, HELSINKI UNIVERSITY OF TECHNOLOGY, 1999, pp 28-45
- [25]Wikipedia archives, "The PSOLA method",<https://en.wikipedia.org/wiki/PSOLA>
- [26]Wikipedia archives, "Screen magnifiers", [https://en.wikipedia.org/wiki/Screen\\_magnifier](https://en.wikipedia.org/wiki/Screen_magnifier)

Συγκριτική αξιολόγηση εφαρμογών ATHENA και m-ATHENA για τυφλούς και άτομα με μειωμένη όραση

- [27]P. BLENKHORN, D.G. EVANS, A. KING, S.H. KURNIAWAN & A. SUTCLIFFE, "SCREEN MAGNIFIERS: ARCHITECTURE, EVOLUTION AND EVALUATION", Dept. of Computation, UMIST P.O. Box 88, Manchester M60 1QD, United Kingdom
- [28]Wikipedia archives, "Color contrast", [https://en.wikipedia.org/wiki/Wikipedia:Colour\\_contrast](https://en.wikipedia.org/wiki/Wikipedia:Colour_contrast)
- [29]Wikipedia archives, "Contrast (vision)", https://en.wikipedia.org/wiki/Contrast (vision)
- [30]Wikipedia archives, "Display contrast", [https://en.wikipedia.org/wiki/Display\\_contrast](https://en.wikipedia.org/wiki/Display_contrast)
- [31]Xromata.com, "Οι τρεις διαστάσεις των χρωμάτων",<http://xromata.com/?p=463>
- [32]Xromata.com, "Οι τρεις διαστάσεις των χρωμάτων: χρωματική σφαίρα", http://xromata.com/?p=456
- [33]Colorsontheweb, "Color Contrast",<http://www.colorsontheweb.com/Color-Theory/Color-Contrast>
- [34]Wikipedia archives, "Hue",<https://en.wikipedia.org/wiki/Hue>
- [35] Wikipedia archives, "Tints and shades", [https://en.wikipedia.org/wiki/Tints\\_and\\_shades](https://en.wikipedia.org/wiki/Tints_and_shades)
- [36]Wikipedia archives, "Αχρωματοψία», [https://el.wikipedia.org/wiki/%CE%91%CF%87%CF%81%CF%89%CE%BC%CE%B1%CF%84%](https://el.wikipedia.org/wiki/%CE%91%CF%87%CF%81%CF%89%CE%BC%CE%B1%CF%84%CE%BF%CF%88%CE%AF%CE%B1) [CE%BF%CF%88%CE%AF%CE%B1](https://el.wikipedia.org/wiki/%CE%91%CF%87%CF%81%CF%89%CE%BC%CE%B1%CF%84%CE%BF%CF%88%CE%AF%CE%B1)
- [37]Wikipedia archives "e-reader",<https://en.wikipedia.org/wiki/E-reader>